# <span id="page-0-0"></span>*Copyrights og varemærker*

Ingen dele af denne udgivelse må reproduceres, gemmes i et hentningssystem eller overføres i nogen form eller med nogen midler, mekanisk, ved fotokopiering, optagelse eller på anden måde, uden forudgående skriftlig tilladelse fra Seiko Epson Corporation. Seiko Epson Corporation påtager sig intet ansvar i forbindelse med patenter med hensyn til brugen af de oplysninger, der er indeholdt heri. Seiko Epson Corporation påtager sig heller intet ansvar for skader, der måtte opstå som følge af brugen af de oplysninger, der er indeholdt heri.

Hverken Seiko Epson Corporation eller dets associerede selskaber er ansvarlige over for køberen af dette produkt eller tredjeparter, hvad angår skader, tab, omkostninger eller udgifter, der er opstået over for køber eller tredjeparter på grund af: ulykker, misbrug eller forkert anvendelse af dette produkt eller uautoriserede modifikationer, reparationer eller ændringer af dette produkt eller (undtagen USA) eller tilsidesættelse af Seiko Epson Corporations betjenings- og vedligeholdelsesvejledninger.

Seiko Epson Corporation og dets associerede selskaber er ikke ansvarlige for skader eller problemer, der opstår på grund af andet ekstraudstyr eller andre forbrugsstofprodukter end dem, der er angivet som Original Epson Products eller Epson Approved Products af Seiko Epson Corporation.

NEST Office Kit Copyright © 1996, Novell, Inc. Alle rettigheder forbeholdes.

En del af den ICC-profil, der er indeholdt i dette produkt, blev udarbejdet af Gretag Macbeth ProfileMaker. Gretag Macbeth er et registreret varemærke tilhørende Gretag Macbeth Holding AG Logo. ProfileMaker er et varemærke tilhørende LOGO GmbH.

IBM og PS/2 er registrerede varemærker tilhørende International Business Machines Corporation. Microsoft® og Windows® er registrerede varemærker tilhørende Microsoft Corporation i USA og andre lande. Apple® og Macintosh® er registrerede varemærker tilhørende Apple Computer, Inc.

EPSON og EPSON ESC/P er registrerede varemærker, og EPSON AcuLaser og EPSON ESC/P 2 er varemærker tilhørende Seiko Epson Corporation.

Coronet er et varemærke tilhørende Ludlow Industries (UK) Ltd.

Marigold er et varemærke tilhørende Arthur Baker og kan være registreret i visse retskredse.

CG Times og CG Omega er varemærker tilhørende Agfa Monotype Corporation og kan være registreret i visse retskredse.

Arial, Times New Roman og Albertus er varemærker tilhørende The Monotype Corporation og kan være registreret i visse retskredse.

ITC Avant Garde Gothic, ITC Bookman, ITC Zapf Chancery og ITC Zapf Dingbats er varemærker tilhørende International Typeface Corporation og kan være registreret i visse retskredse.

Antique Olive er et varemærke tilhørende Fonderie Olive.

Helvetica, Palatino, Times, Univers, Clarendon, New Century Schoolbook, Miriam og David er varemærker tilhørende Heidelberger Druckmaschinen AG og kan være registreret i visse retskredse.

Wingdings er et varemærke tilhørende Microsoft Corporation og kan være registreret i visse retskredse.

HP og HP LaserJet er registrerede varemærker tilhørende Hewlett-Packard Company.

Adobe, Adobe-logoet og PostScript3 er varemærker tilhørende Adobe Systems Incorporated og kan være registreret i visse retskredse.

*Generel meddelelse: Andre produktnavne, der nævnes heri, er kun til identifikationsformål og kan være varemærker tilhørende deres respektive ejere. Epson fralægger sig enhver rettighed til disse mærker.*

Copyright© 2005 Seiko Epson Corporation. Alle rettigheder forbeholdes.

# *Indhold*

#### *[Copyrights og varemærker](#page-0-0)*

#### *[Sikkerhedsforskrifter](#page-13-0)*

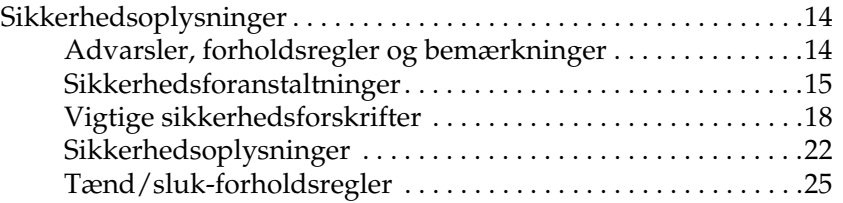

#### *[Kapitel 1](#page-25-0) Bliv bekendt med printeren*

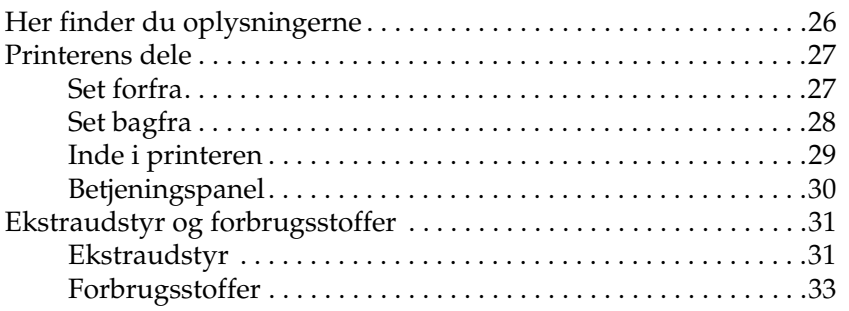

#### *[Kapitel 2](#page-33-0) Printerfunktioner og forskellige udskrivningsindstillinger*

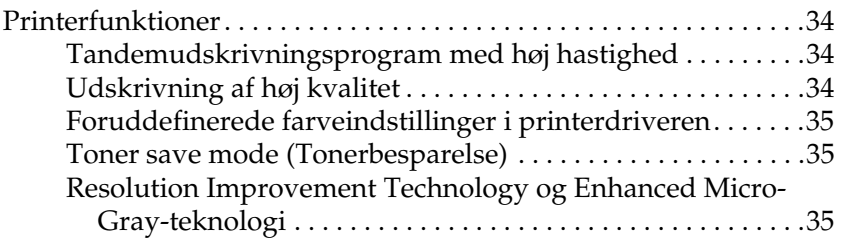

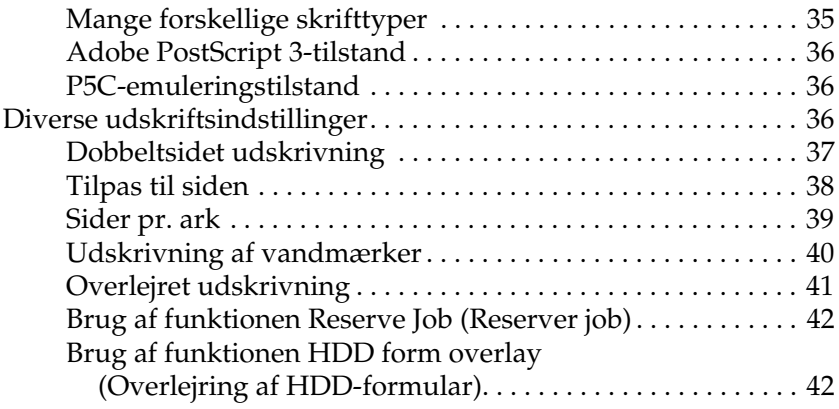

#### *[Kapitel 3](#page-42-0) Papirhåndtering*

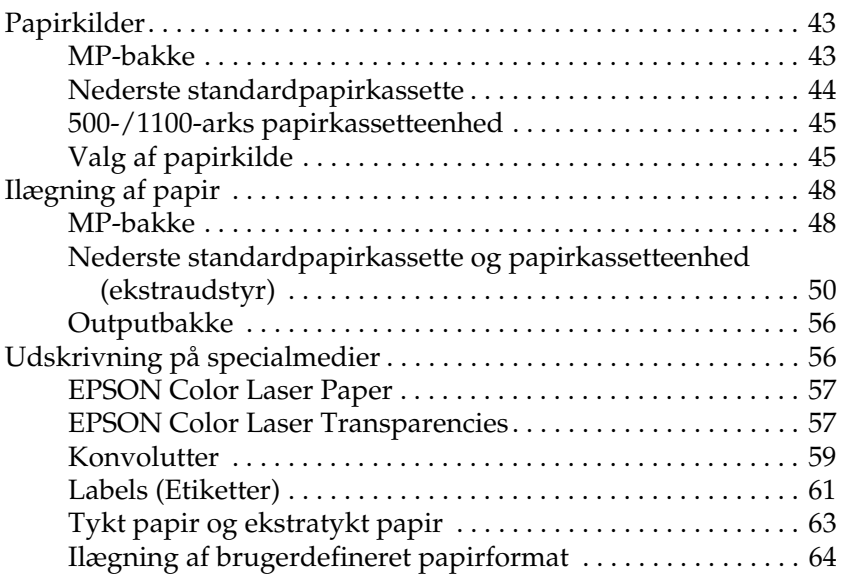

#### *[Kapitel 4](#page-65-0) Brug af printersoftwaren sammen med Windows*

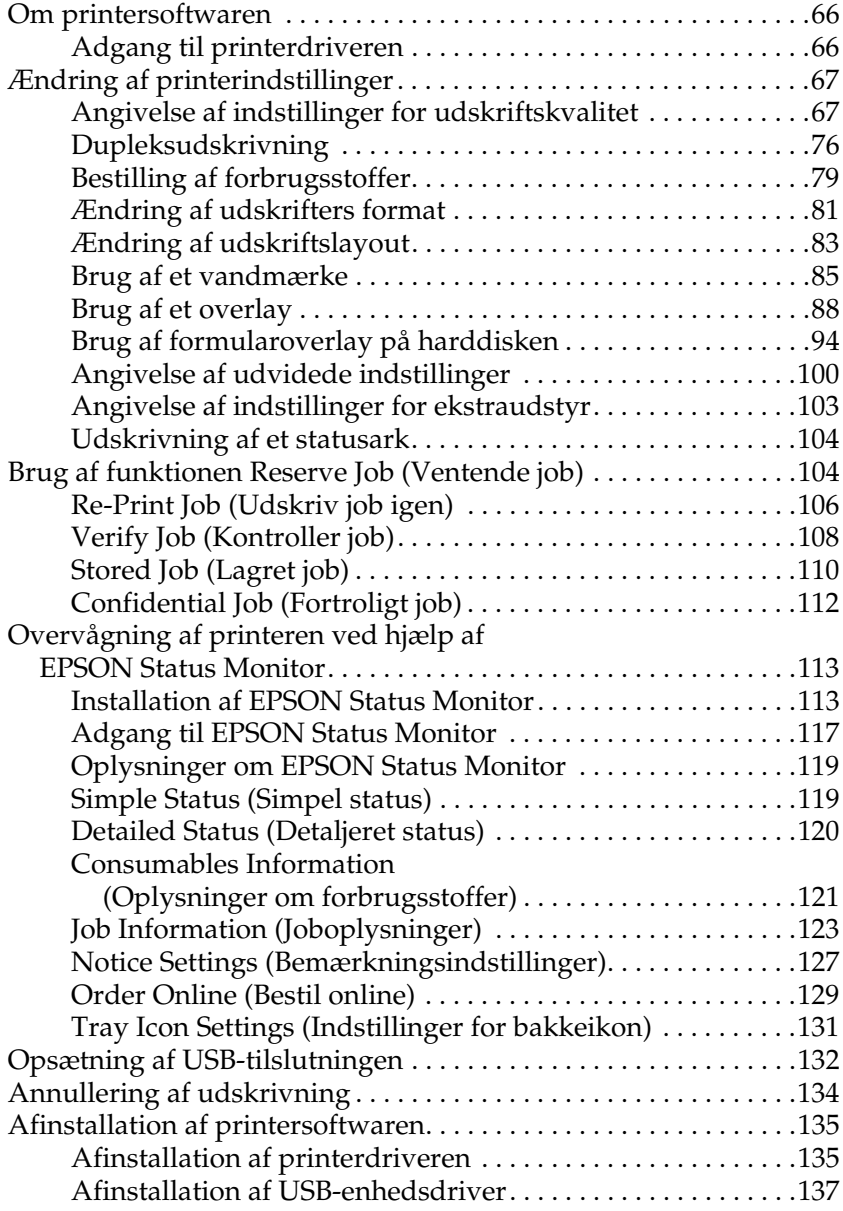

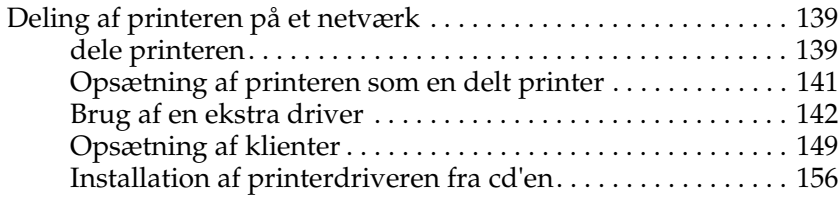

#### *[Kapitel 5](#page-157-0) Brug af printersoftware med Macintosh*

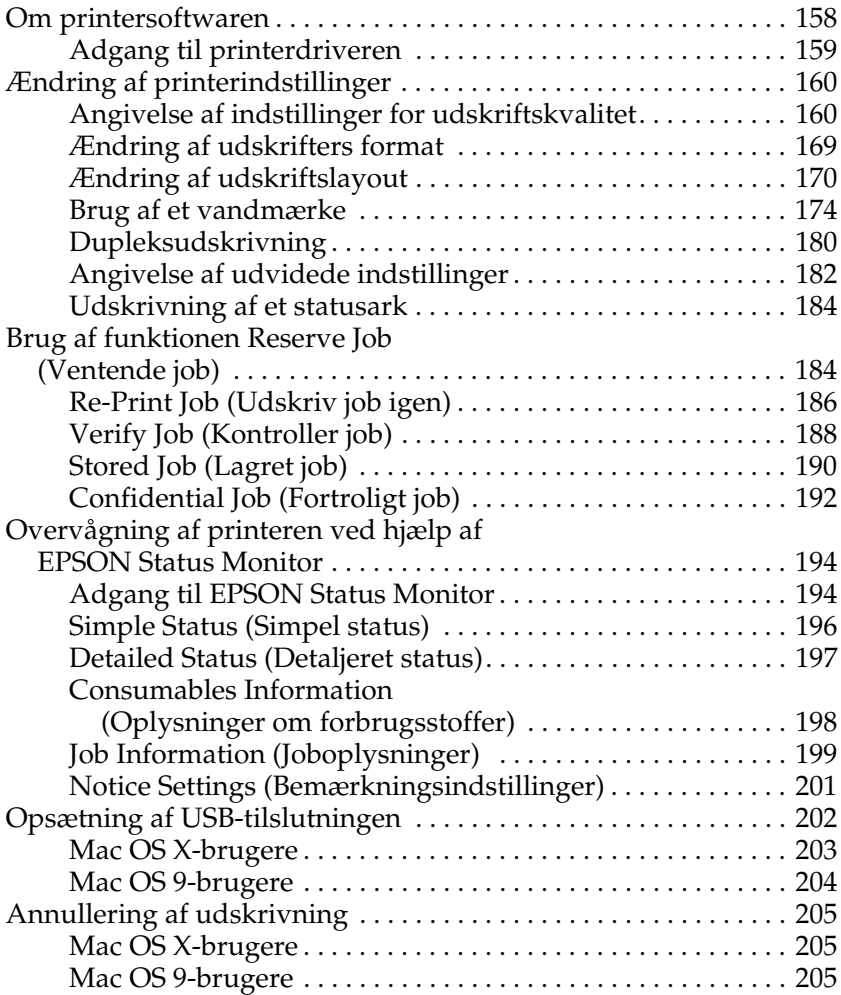

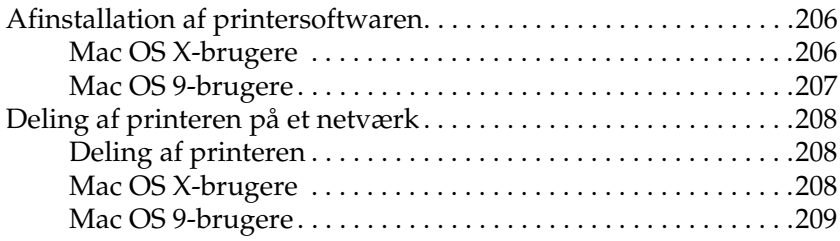

#### *[Kapitel 6](#page-211-0) Brug af PostScript-printerdriveren*

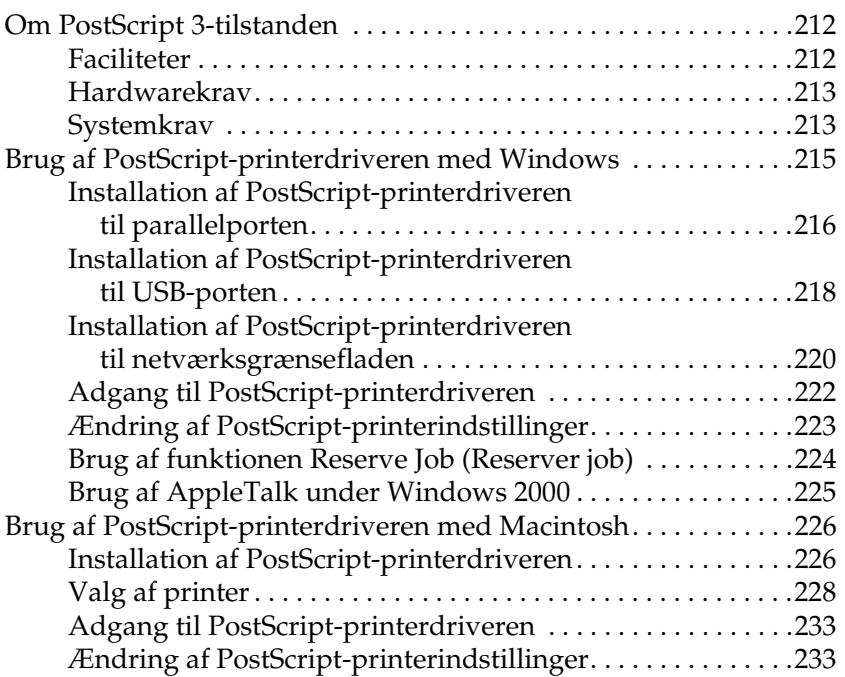

#### *[Kapitel 7](#page-234-0) Brug af betjeningspanelet*

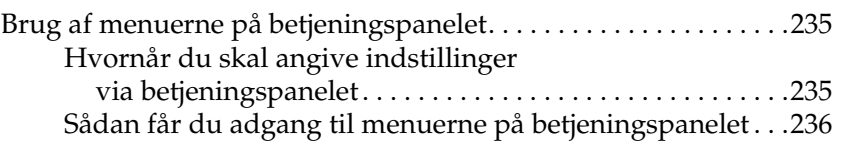

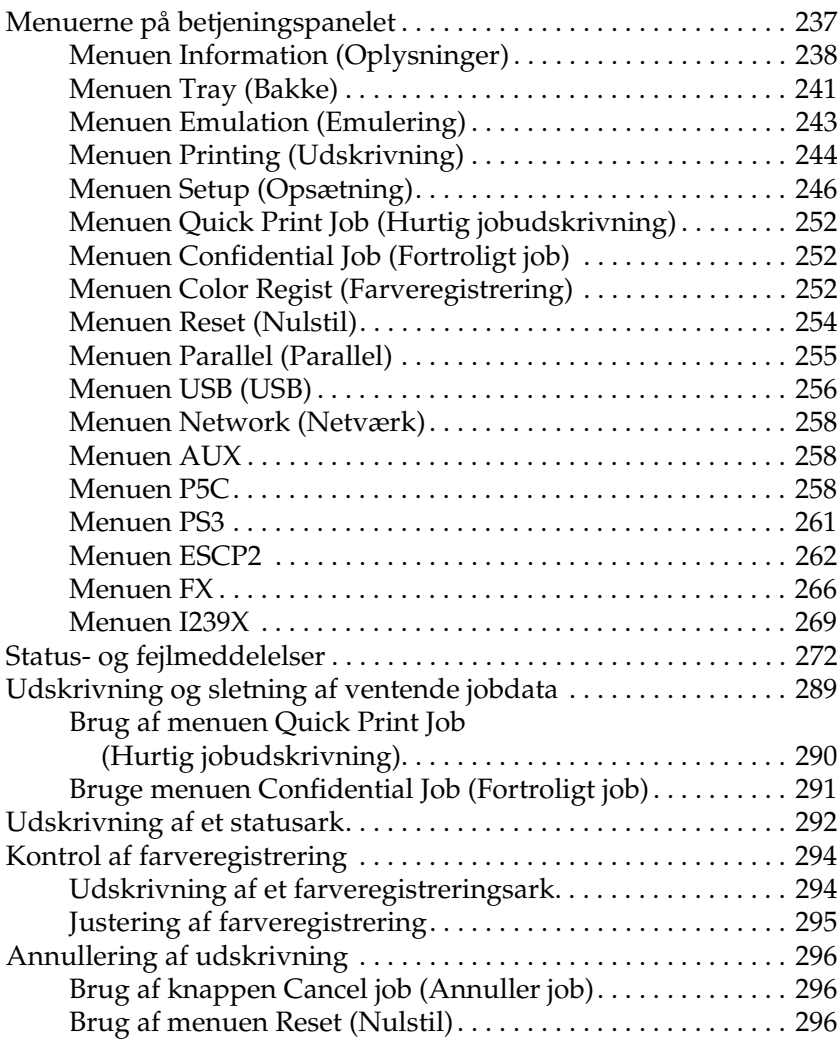

#### *[Kapitel 8](#page-297-0) Installation af ekstraudstyr*

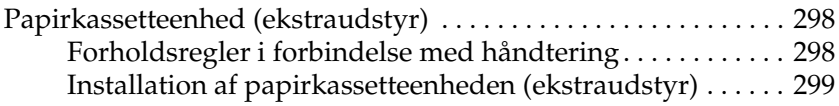

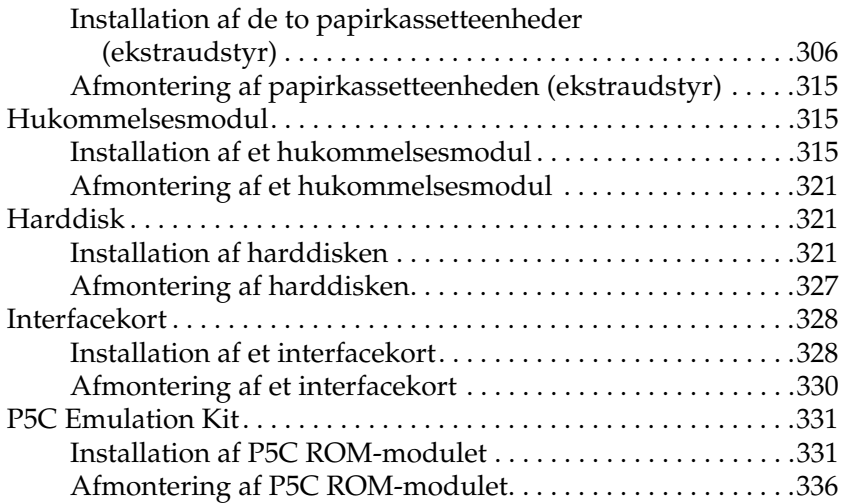

#### *[Kapitel 9](#page-336-0) Udskiftning af forbrugsstoffer*

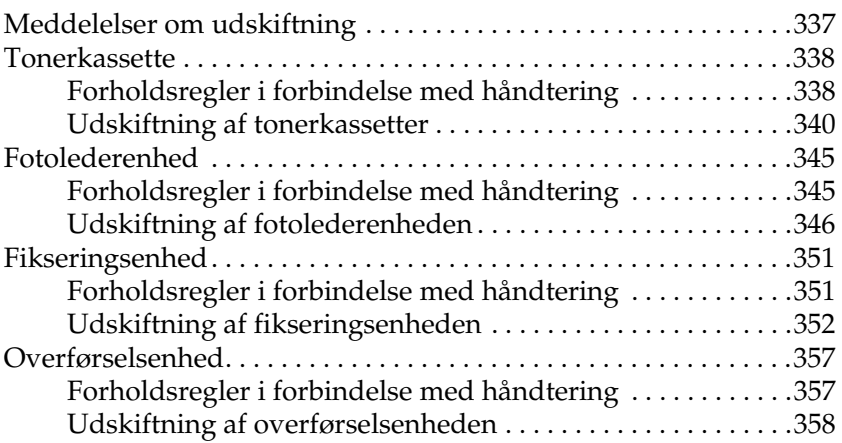

#### *[Kapitel 10](#page-363-0) Rengøring og transport af printeren*

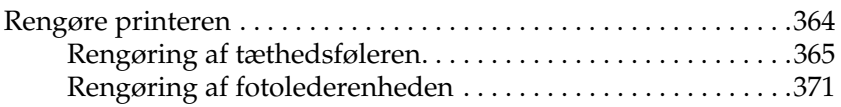

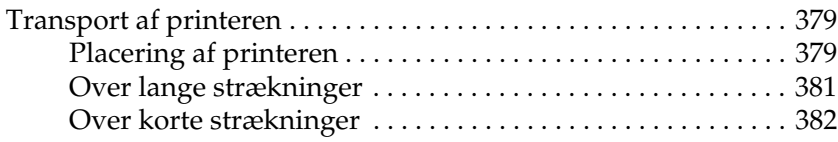

# *[Kapitel 11](#page-383-0) Fejlfinding*

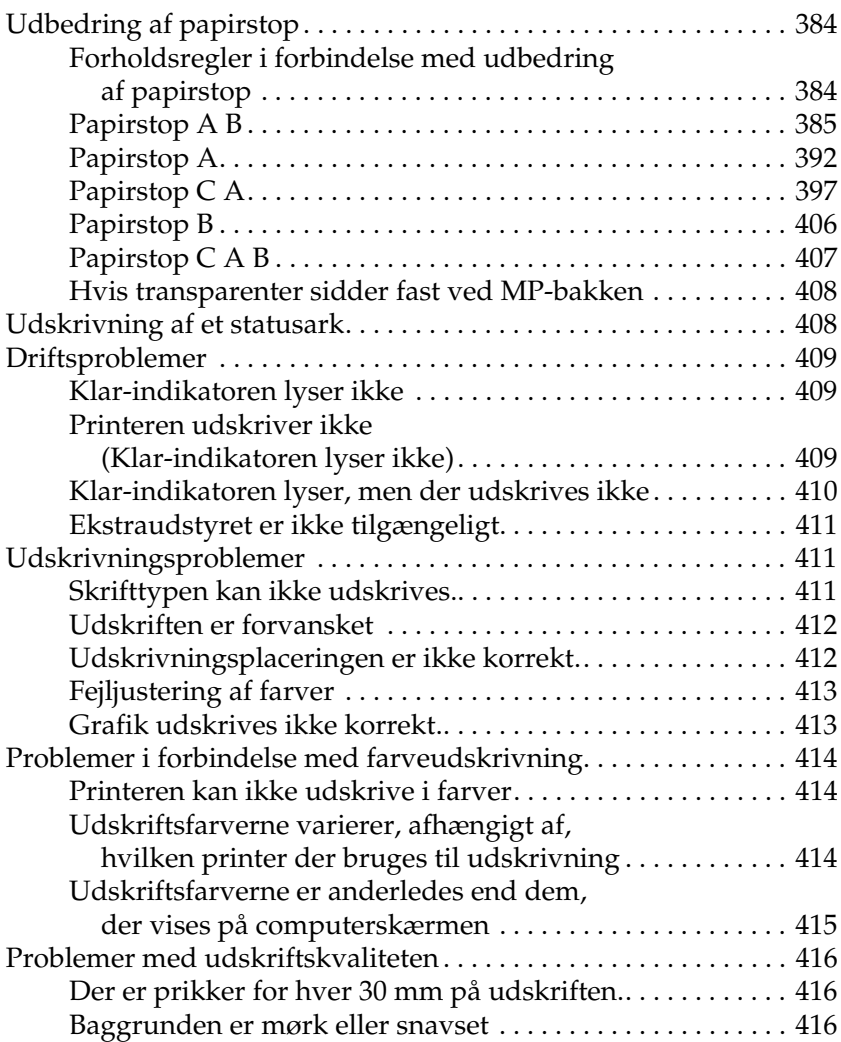

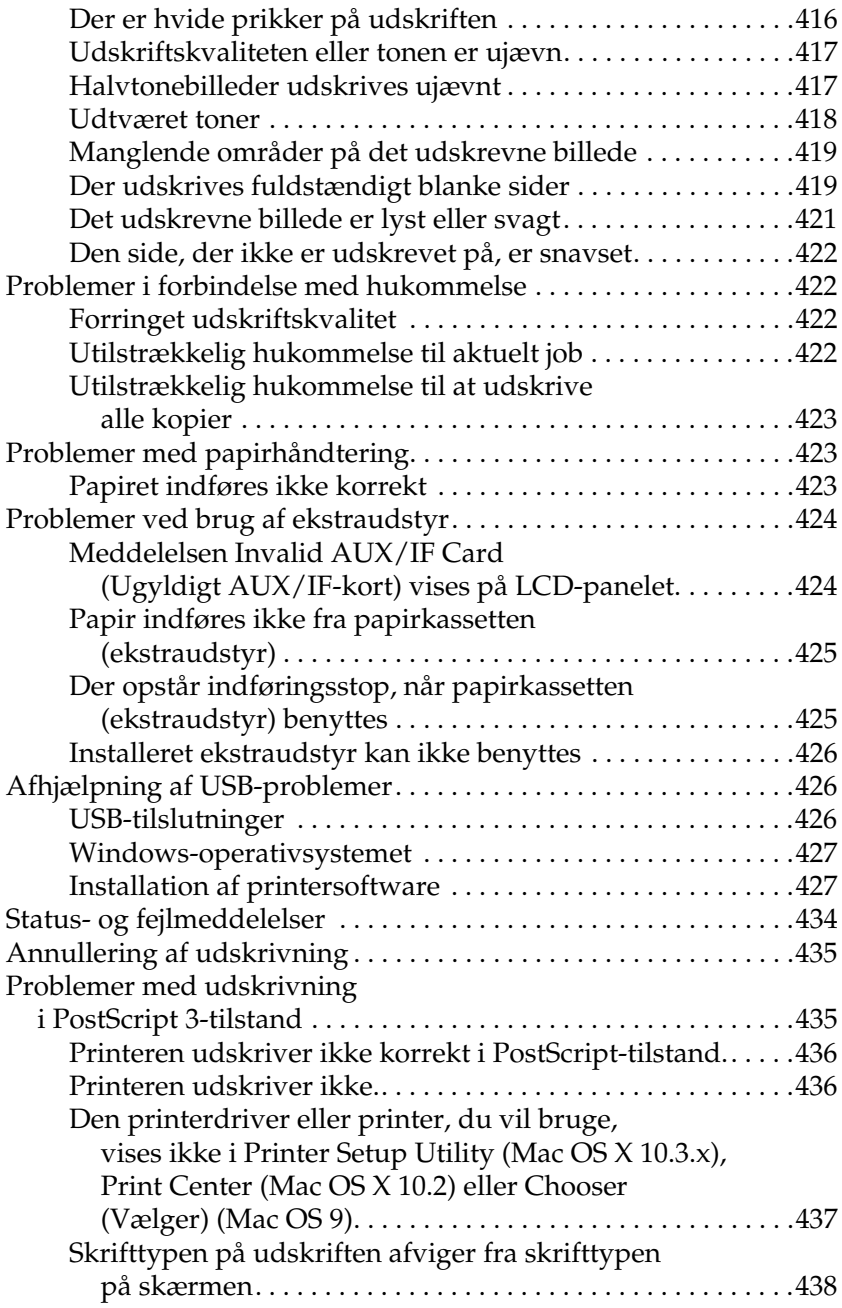

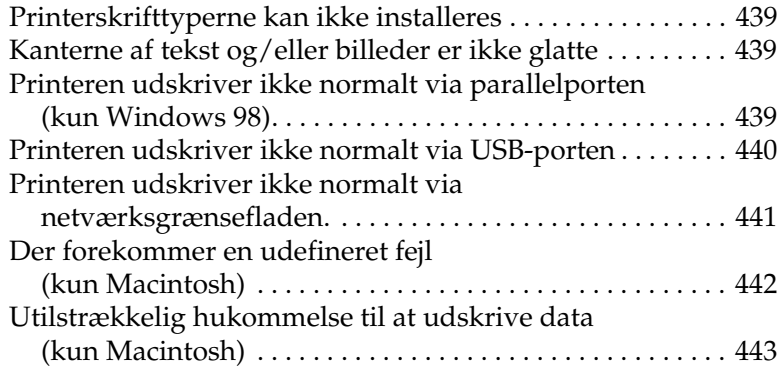

#### *[Appendiks A](#page-443-0) Kundesupport*

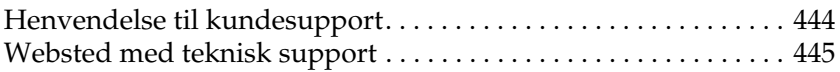

#### *[Appendiks B](#page-445-0) Tekniske specifikationer*

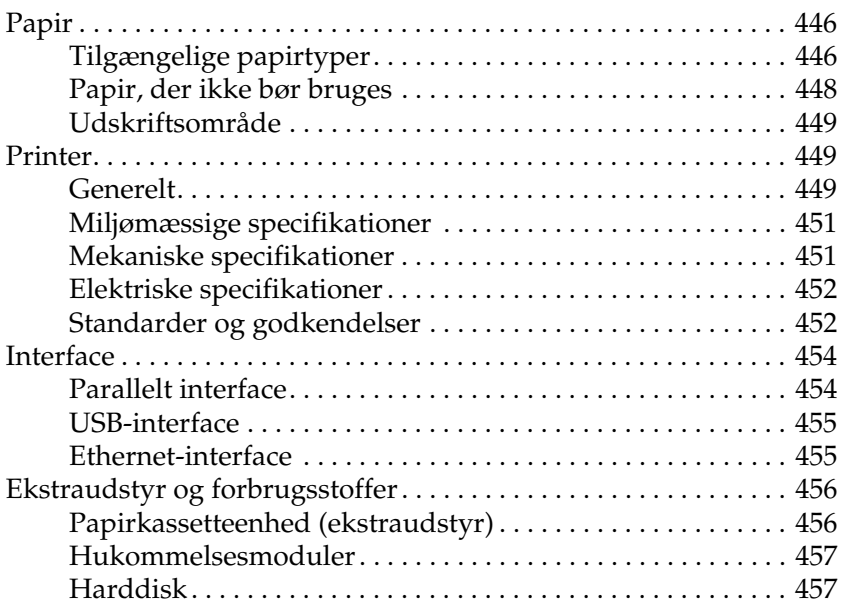

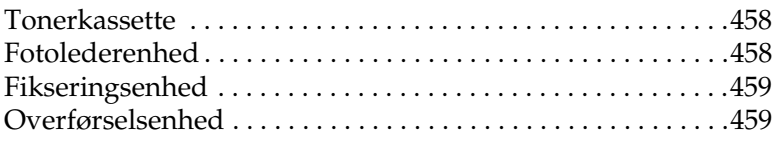

# *[Appendiks C](#page-459-0) Oplysninger om skrifttyper*

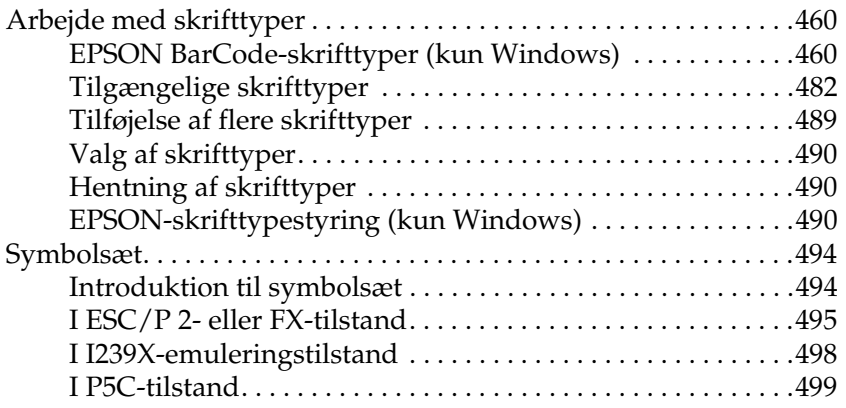

#### *[Indeks](#page-502-0)*

# <span id="page-13-0"></span>*Sikkerhedsforskrifter*

# <span id="page-13-1"></span>*Sikkerhedsoplysninger*

# <span id="page-13-2"></span>*Advarsler, forholdsregler og bemærkninger*

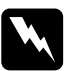

w*Advarsler! Skal følges omhyggeligt for at undgå personskade.*

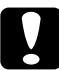

c*Forholdsregler (Forsigtig!) Skal overholdes for at undgå skader på udstyret.*

#### *Bemærkninger*

*Indeholder vigtige oplysninger og nyttige tip om betjeningen af printeren.*

# <span id="page-14-0"></span>*Sikkerhedsforanstaltninger*

Følg altid forholdsreglerne nøje for at garantere sikker og effektiv drift:

❏ Da printeren vejer ca. 34,6 kg med forbrugsstoffer installeret, bør en enkelt person ikke forsøge at løfte eller bære den alene. Der bør være to personer til at bære printeren. Printeren skal løftes ved at tage fat de korrekte steder, som vist nedenfor.

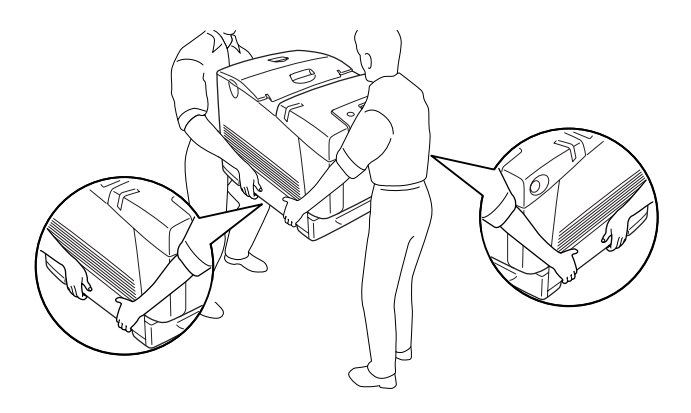

❏ Pas på ikke at berøre fikseringsenheden, som er mærket CAUTION HIGH TEMPERATURE (FORSIGTIG, HØJ TEMPERATUR), eller de omkringliggende områder. Hvis printeren har været i brug, kan fikseringsenheden og de omgivende områder være meget varme. Hvis det er nødvendigt at berøre et af disse områder, skal du vente 30 minutter for at lade dem afkøle, før du berører dem.

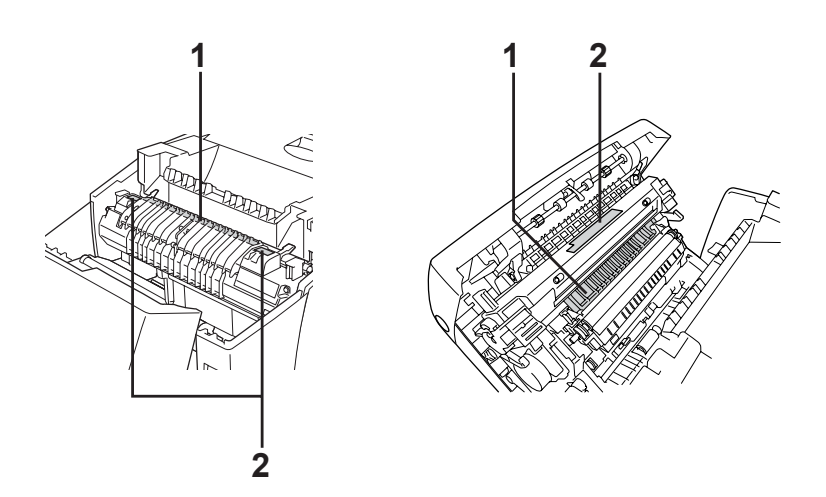

- 1. Før aldrig hånden langt ind i fikseringsenheden.
- 2. FORSIGTIG HØJ TEMPERATUR
- ❏ Før ikke hånden langt ind i fikseringsenheden, da nogle af de indvendige dele er skarpe og kan forårsage personskade.
- ❏ Undlad at røre ved komponenterne inde i printeren, medmindre det angives i denne vejledning, at du skal gøre det.
- ❏ Tving aldrig printerens komponenter på plads. Selvom printeren er fremstillet til at være robust, kan den blive beskadiget ved hårdhændet håndtering.
- ❏ Ved håndtering af en tonerkassette skal den altid placeres på en ren, plan overflade.
- ❏ Forsøg ikke at ændre en tonerkassette eller skille den ad. De kan ikke genfyldes.
- ❏ Rør ikke ved toneren. Undgå at få toner i øjnene.
- ❏ Bortskaf ikke brugte tonerkassetter, fotolederenheder, fikseringsenheder eller overførselsenheder ved afbrænding, da disse kan eksplodere og medføre personskade. Bortskaf dem i overensstemmelse med de lokale forskrifter.
- ❏ Hvis der spildes toner, skal du bruge en kost og fejebakke eller en fugtig klud med sæbe og vand til at fjerne den spildte toner. Da de fine partikler kan forårsage brand eller eksplosion, hvis de kommer i kontakt med en gnist, må du ikke bruge en støvsuger.
- ❏ Vent mindst en time, før du bruger en tonerkassette, hvis den forinden er flyttet fra kolde til varme omgivelser. Hvis dette undlades, kan der opstå skader på grund af kondensering.
- ❏ Ved udtagning af fotolederenheden må den ikke udsættes for lys i mere end fem minutter. Enheden omfatter en grøn, lysfølsom tromle. Hvis tromlen udsættes for lys, kan den blive beskadiget, hvilket medfører, at der kommer mørke eller lyse områder på den udskrevne side, og at tromlens levetid reduceres. Hvis det er nødvendigt at opbevare enheden uden for printeren i længere tid, skal du dække den til med en uigennemsigtig klud.
- ❏ Pas på ikke at komme til at ridse tromlens overflade. Når du fjerner fotolederenheden fra printeren, skal den altid sættes på en ren og plan overflade. Undgå at berøre tromlen, da olie fra din hud kan forårsage permanent beskadigelse af tromlens overflade og forringe udskriftskvaliteten.
- ❏ Du opnår den bedst mulige udskriftskvalitet ved at undlade at opbevare fotolederenheden på steder, hvor den udsættes for direkte sollys, støv, saltholdig luft eller ætsende gasser (f.eks. ammoniak). Undgå steder, hvor der kan opstå ekstreme eller hurtige temperatur- eller fugtighedsændringer.
- ❏ Opbevar alle forbrugskomponenter uden for børns rækkevidde.
- ❏ Lad ikke fastsiddende papir blive siddende inde i printeren. Dette kan medføre overophedning af printeren.
- ❏ Undlad at slutte printeren til en stikkontakt, som andre apparater er tilsluttet.
- ❏ Brug kun en stikkontakt, der opfylder denne printers strømkrav.

# <span id="page-17-0"></span>*Vigtige sikkerhedsforskrifter*

Læs alle følgende vejledninger før betjening af printeren:

#### *Ved valg af placering og strømkilde til printeren*

- ❏ Placer printeren i nærheden af en stikkontakt, hvor du nemt kan tilslutte og frakoble netledningen.
- ❏ Placer ikke printeren på en ujævn overflade.
- ❏ Placer ikke printeren, så der kan trædes på ledningen.
- ❏ Huller og åbninger i kabinettet og bagsiden eller bunden er til ventilation. De må ikke blokeres eller dækkes. Placer ikke printeren på en seng, sofa, et tæppe eller en lignende overflade eller i en indbygget installation, medmindre der er tilstrækkelig ventilation.
- ❏ Alle interfacestik på printeren er ikke-begrænsede strømkilder.
- ❏ Tilslut printeren til en stikkontakt, der opfylder denne printers strømkrav. Printerens strømkrav fremgår af en etiket, der er anbragt på printeren. Kontakt det lokale elselskab eller forhandleren, hvis du er i tvivl om de lokale strømforsyningsspecifikationer.
- ❏ Kontakt en elektriker, hvis det ikke er muligt at sætte vekselstrømstikket i stikkontakten.
- ❏ Undgå stikkontakter, hvortil der allerede er tilsluttet andre apparater.
- ❏ Brug den type strømkilde, der er angivet på etiketten. Hvis du ikke er sikker på, hvilken type strømkilde der er tilgængelig, skal du kontakte forhandleren eller det lokale elselskab.
- ❏ Kontakt en elektriker, hvis det ikke er muligt at sætte stikket i stikkontakten.
- ❏ Når du slutter dette produkt til en computer eller en anden enhed med et kabel, skal du sikre, at stikkene vender rigtigt. Alle stik vender kun rigtigt på én måde. Hvis et stik vender forkert, når du forsøger at stikke det ind, kan det beskadige begge enheder, der forbindes med kablet.
- ❏ Hvis du bruger en forlængerledning, skal du sikre, at den samlede nominelle strømstyrke for de produkter, der sluttes til forlængerledningen, ikke overskrider den nominelle strømstyrke for forlængerledningen.
- ❏ Kobl printeren fra stikkontakten, og overlad enhver service til en servicerepræsentant under følgende omstændigheder:
	- A. Når netledningen eller stikket er beskadiget eller trævlet.
	- B. Hvis der er spildt væske ned i den.
	- C. Hvis den har været udsat for regn eller vand.
	- D. Hvis den ikke fungerer normalt, når betjeningsanvisningerne følges. Juster kun de reguleringsenheder, der er omfattet af betjeningsanvisningerne, da forkert justering af andre reguleringsenheder kan medføre beskadigelse, der ofte kræver omfattende reparationsarbejde af en kvalificeret tekniker for at opnå normal funktion igen.
	- E. Hvis den er blevet tabt, eller kabinettet er beskadiget.
	- F. Hvis den udviser en tydelig ændret ydelse, der indikerer behov for service.

#### *Ved brug af printeren*

- ❏ Printeren vejer ca. 34,6 kg. Én person bør aldrig forsøge at løfte eller bære printeren alene. Der bør være to personer til at bære printeren.
- ❏ Følg alle advarsler og anvisninger, der er angivet på printeren.
- ❏ Tag printerens stik ud af stikkontakten før rengøring.
- ❏ Brug en godt opvredet klud til rengøring, og brug ikke flydende rensemidler eller sprayrensemidler.
- ❏ Undlad at røre ved komponenterne inde i printeren, medmindre det angives i dokumentationen til printeren, at du skal gøre det.
- ❏ Tving aldrig printerens komponenter på plads. Selvom printeren er fremstillet til at være robust, kan den blive beskadiget ved hårdhændet håndtering.
- ❏ Opbevar alle forbrugsstoffer uden for børns rækkevidde.
- ❏ Brug ikke printeren i fugtige omgivelser.
- ❏ Lad ikke fastsiddende papir blive siddende inde i printeren. Dette kan medføre overophedning af printeren.
- ❏ Skub aldrig objekter af nogen art gennem hullerne i kabinettet, da sådanne objekter kan berøre farlige strømførende punkter eller kortslutte dele, hvilket kan medføre risiko for brand eller elektrisk stød.
- ❏ Spild aldrig væske af nogen art på printeren.
- ❏ Forsøg aldrig at udføre service, der ikke er udtrykkeligt angivet i dokumentationen, på dette produkt. Åbning eller fjernelse af dæksler, der er markeret **Do Not Remove** (Må ikke fjernes) kan udsætte dig for farlige strømførende dele eller andre risici. Overlad service i disse rum til en kvalificeret servicerepræsentant.
- ❏ Juster kun de reguleringsenheder, der er nævnt i betjeningsanvisningerne. Forkert justering af andre reguleringsenheder kan forårsage beskadigelse, der nødvendiggør reparation af printeren hos en kvalificeret servicerepræsentant.

### *ENERGY STAR®-overensstemmelse*

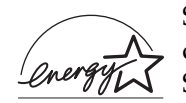

Som ENERGY STAR®-partner har Epson certificeret, at dette produkt overholder ENERGY  $\mathrm{STAR}$  ®-retningslinjerne for energieffektivitet.

Det internationale ENERGY STAR®-program for kontorudstyr er et frivilligt samarbejde inden for computer- og kontormaskinebranchen, som har til formål at fremme udviklingen af energieffektive pc'er, skærme, printere, faxmaskiner, kopimaskiner, scannere og multifunktionsenheder med henblik på at mindske luftforureningen fra energiproduktion. Standarder og logoer er ens i de deltagende lande.

# <span id="page-21-0"></span>*Sikkerhedsoplysninger*

### *Netledning*

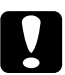

c*Forsigtig! Sørg for, at vekselstrømsledningen opfylder alle gældende lokale sikkerhedsstandarder.*

*Brug udelukkende den netledning, der følger med dette produkt. Brug af andre ledninger kan medføre brand eller elektrisk stød. Netledningen til dette produkt er udelukkende til brug sammen med produktet. Brug af ledningen med andre produkter kan medføre brand eller elektrisk stød.*

#### *Lasersikkerhedsetiketter*

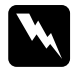

w*Advarsel! Udførelse af andre procedurer og justeringer end dem, der er angivet i printerdokumentationen, kan medføre eksponering med farlig stråling.* 

*Printeren er et Klasse 1-laserprodukt, som defineret i IEC60825-specifikationerne. Den viste etiket er fastgjort på printerens bagside i lande, hvor dette er påkrævet.*

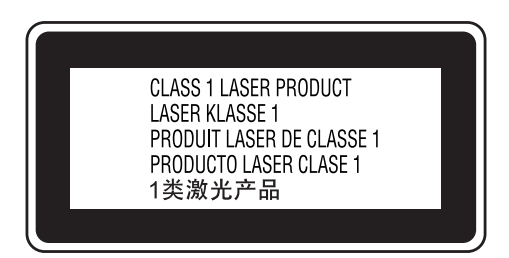

#### *Intern laserstråling*

Maks. gennemsnitlig strålekraft: 10 mW ved laseråbningen

Bølgelængde: 775 til 799 nm

Dette er en laserdiodesamling af klasse III b med usynlig laserstråle. Printerhovedet er IKKE ET SERVICEEMNE, og må ikke åbnes under nogen omstændigheder. Der er fastgjort yderligere en sikkerhedsetiket inden i printeren.

#### *CDRH regulations*

Oplysninger om Center for Devices and Radiological Health i U.S. Food and Drug Administration findes i ["Standarder og](#page-451-2)  [godkendelser" på side 452.](#page-451-2)

#### *Sikkerhed i forbindelse med ozon*

#### *Ozonemission*

Laserprintere danner ozongas som et biprodukt af udskrivningsprocessen. Ozon produceres kun, mens printeren udskriver.

#### *Grænseværdi for ozoneksponering*

Den anbefalede grænseværdi for ozoneksponering er 0,1 dele pr. million (ppm) udtrykt som en gennemsnitlig tidsvægtet koncentration over en periode på otte (8) timer. Epson-laserprinteren danner mindre end 0,1 dele pr. million ved otte (8) timers kontinuerlig udskrivning.

#### *Reducering af risikoen*

Du bør undgå følgende situationer for at minimere risikoen for eksponering med ozon:

- ❏ Brug af flere laserprintere på begrænset plads
- ❏ Brug i omgivelser med ekstrem lav fugtighed
- ❏ Dårlig udluftning af rum
- ❏ Langvarig, kontinuerlig udskrivning sammen med en af ovennævnte

#### *Placering af printer*

Printeren bør placeres, så de afgivne gasser og varme:

- ❏ ikke blæses direkte ind i brugerens ansigt
- ❏ sendes direkte ud af bygningen, hvor dette er muligt

# <span id="page-24-0"></span>*Tænd/sluk-forholdsregler*

Sluk ikke printeren:

- ❏ Når du har tændt printeren, skal du vente, til Ready (Klar) vises på LCD-panelet.
- ❏ Mens indikatoren Ready (Klar) blinker.
- ❏ Mens Data-indikatoren er tændt eller blinker.
- ❏ Under udskrivningen.

# <span id="page-25-0"></span>*Kapitel 1 Bliv bekendt med printeren*

# <span id="page-25-1"></span>*Her finder du oplysningerne*

#### Installationsvejledning

Indeholder oplysninger om samling af printeren og installation af printersoftwaren.

#### **Brugervejledning (denne vejledning)**

Indeholder detaljerede oplysninger om printerens funktioner, ekstraudstyr, vedligeholdelse, fejlfinding og tekniske specifikationer.

#### **Netværksvejledning**

Giver netværksadministratorer oplysninger om printerdriver- og netværksindstillinger. Denne vejledning skal installeres på din computers harddisk fra netværks-cd'en, før den kan åbnes.

#### **Vejledning i papirstop**

Indeholder løsninger til papirstopproblemer, der kan opstå i forbindelse med printeren. Det anbefales at udskrive denne vejledning og opbevare den i nærheden af printeren.

#### **Online Hjælp til printersoftware**

Klik på Help (Hjælp) for at få detaljerede oplysninger og instruktioner om den printersoftware, der styrer printeren. Online Hjælp installeres automatisk, når du installerer printersoftwaren.

# <span id="page-26-0"></span>*Printerens dele*

### <span id="page-26-1"></span>*Set forfra*

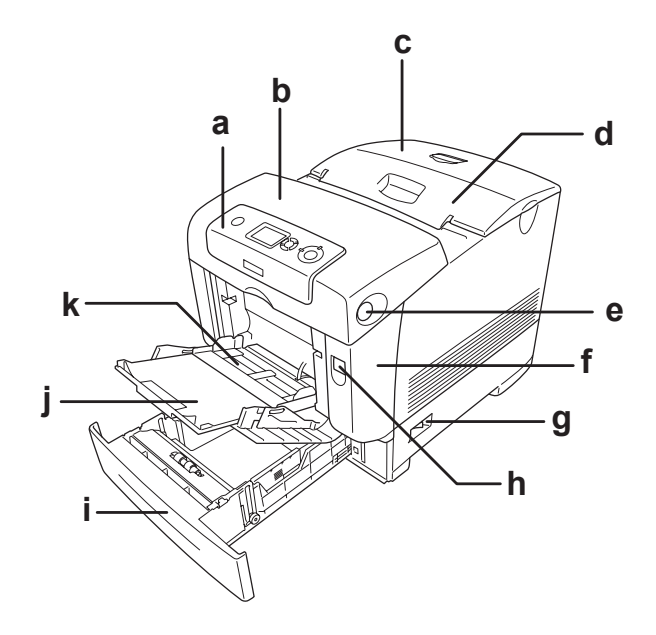

- a. betjeningspanel
- b. dæksel B
- c. topdæksel
- d. outputbakke
- e. lås på dæksel B
- f. dæksel A
- g. strømafbryder
- h. lås på dæksel A
- i. nederste standardpapirkassette
- j. forlængerbakke
- k. MP-bakke (multifunktionsbakke)

<span id="page-27-0"></span>*Set bagfra*

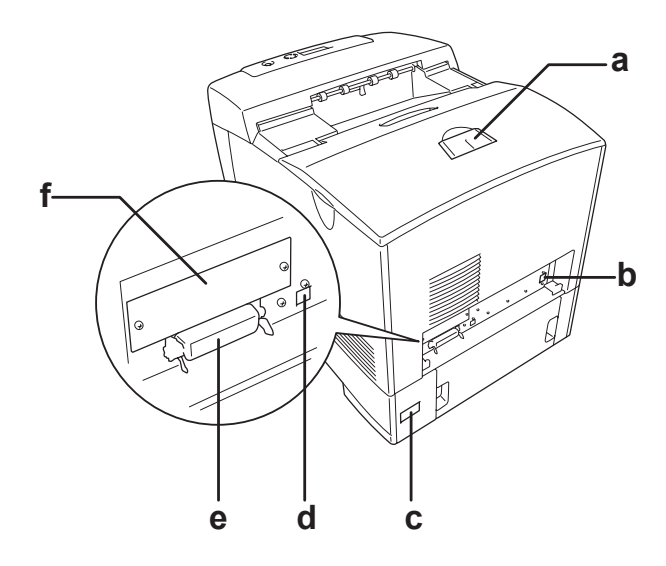

- a. stopper
- b. Ethernet-parallelkabel
- c. vekselstrømsåbning
- d. stik til USB-kabel
- e. stik til parallelkabel
- f. dæksel til porten til interfacekortet af type B

### <span id="page-28-0"></span>*Inde i printeren*

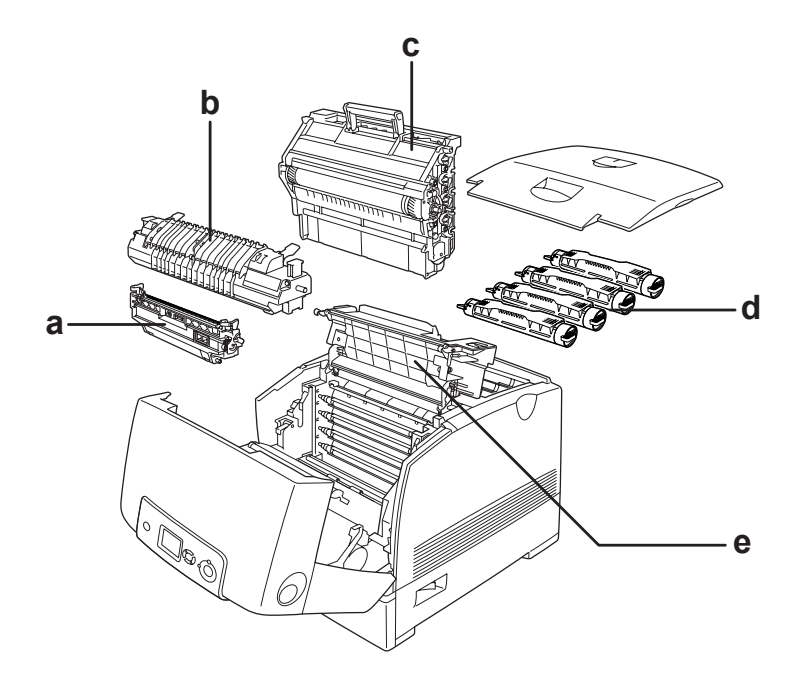

- a. overførselsenhed b. fikseringsenhed
- c. fotolederenhed
- d. tonerkassette
- e. dæksel D

# <span id="page-29-0"></span>*Betjeningspanel*

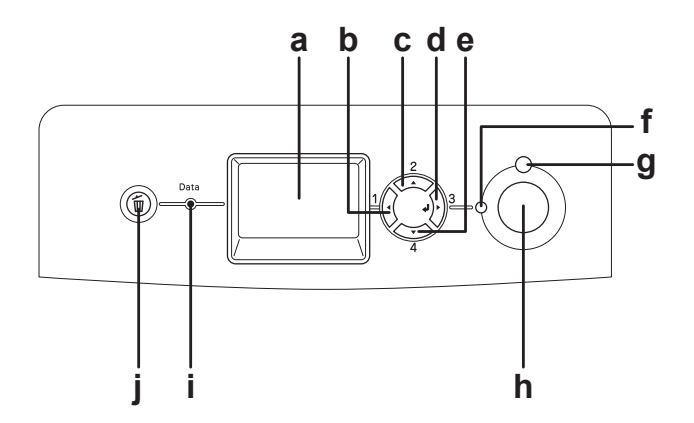

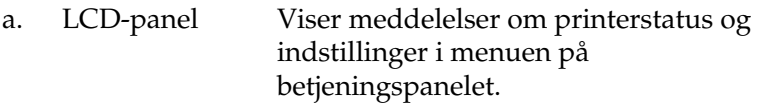

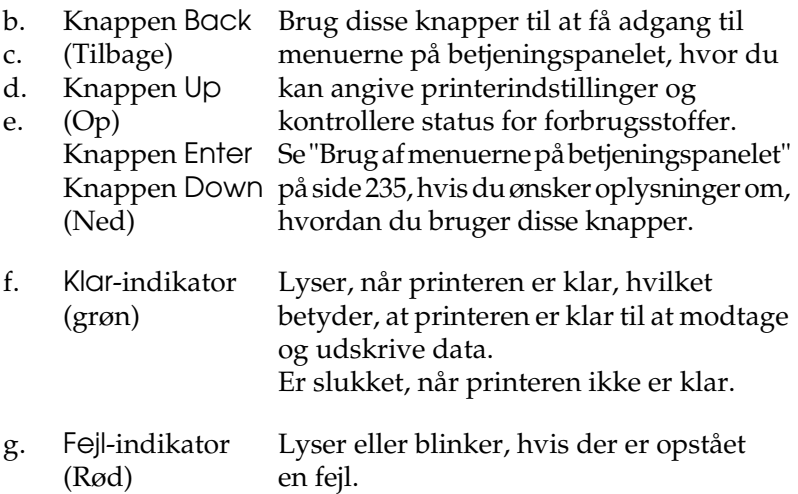

- h. Start/Stop-knap Når printeren udskriver, skal du trykke på denne knap for at stoppe udskrivningen. Når fejlindikatoren blinker, sletter et tryk på denne knap fejlmeddelelsen, hvorefter printeren vender tilbage til Klar-status.
- i. Data-indikator (gul) Lyser, når udskriftsdata er gemt i udskriftsbufferen (den del af printerhukommelsen, der er reserveret til modtagelse af data), men endnu ikke udskrevet.Blinker, når printeren behandler data.Er slukket, hvis der ikke er lagret data i udskriftsbufferen.
- j. Knap til annullering af job Tryk på denne knap én gang for at annullere det aktuelle udskriftsjob. Tryk på knappen, og hold den nede i over to sekunder for at slette alle job fra printerens hukommelse.

# <span id="page-30-0"></span>*Ekstraudstyr og forbrugsstoffer*

# <span id="page-30-1"></span>*Ekstraudstyr*

Du kan gøre printeren endnu mere fleksibel ved at installere følgende ekstraudstyr.

- ❏ 550-arks papirkassetteenhed (C12C802251) Denne enhed øger printerens papirindføringskapacitet op til 550 ark papir.
- ❏ 1100-arks papirkassetteenhed (C12C802261) Denne enhed omfatter to papirkassetter og øger printerens papirindføringskapacitet op til 1100 ark papir.

#### ❏ Hukommelsesmodul

Dette ekstraudstyr øger printerens hukommelse, og du får mulighed for at udskrive komplekse dokumenter med meget grafik. Der kan installeres op til 640 MB hukommelse i printeren.

#### *Bemærk:*

*Kontroller, at det DIMM, du køber, er kompatibelt med EPSON-produkter. Du kan få yderligere oplysninger ved at henvende dig i den forretning, hvor du har købt printeren, eller ved at kontakte en kvalificeret EPSON-servicerepræsentant.*

#### ❏ Harddisk (C12C824172)

Dette ekstraudstyr gør printeren mere fleksibel, da du kan udskrive komplekse og store udskriftsjob ved høj hastighed. Dette ekstraudstyr giver dig også mulighed for at bruge funktionen Reserve Job (Ventende job). Hvis du bruger funktionen Reserve Job (Ventende job), kan du lagre udskriftsjob på printerens harddisk og på et senere tidspunkt udskrive dem direkte fra printerens betjeningspanel.

#### ❏ P5C Emulation Kit (C12C832661)

P5C Emulation Kit giver dig mulighed for at udskrive dokumenter på PCL5c-udskriftssproget med denne printer. Dette ekstraudstyr indeholder ROM-modulet og printerdriveren.

# <span id="page-32-0"></span>*Forbrugsstoffer*

Levetiden for følgende forbrugsstoffer overvåges af printeren. Printeren gør dig opmærksom på, hvornår der skal foretages udskiftning.

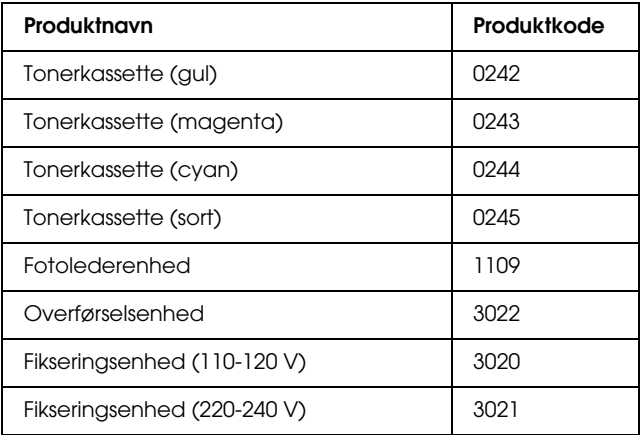

# <span id="page-33-0"></span>*Kapitel 2 Printerfunktioner og forskellige udskrivningsindstillinger*

# <span id="page-33-1"></span>*Printerfunktioner*

Printeren leveres med et helt sæt funktioner, der medvirker til at gøre printeren brugervenlig og til at frembringe ensartede udskrifter af høj kvalitet. Hovedfunktionerne beskrives i det følgende.

# <span id="page-33-2"></span>*Tandemudskrivningsprogram med høj hastighed*

Printerens højt avancerede tandemprogram byder på billedbehandling med 600 MHz og single-pass-teknologi, der leverer 25 sider/min ved 4800 RIT\* ved farveudskrivning og 35 sider/min ved sort/hvid-udskrivning på A4-papir.

\* Epson AcuLaser Resolution Improvement Technology

# <span id="page-33-3"></span>*Udskrivning af høj kvalitet*

Når du bruger den medfølgende driver, leverer printeren 25 sider/min ved 4800 RIT ved farveudskrivning og 35 sider/min ved sort/hvid-udskrivning på A4-papir. Du kan få stor fornøjelse af printerens professionelle udskriftskvalitet og den høje arbejdshastighed.

# <span id="page-34-0"></span>*Foruddefinerede farveindstillinger i printerdriveren*

Printerdriveren har en lang række foruddefinerede indstillinger til farveudskrivning, der giver mulighed for at optimere udskriftskvaliteten for forskellige typer farvedokumenter.

Windows: Se ["Angivelse af indstillinger for udskriftskvalitet" på](#page-66-2)  [side 67](#page-66-2) for at få yderligere oplysninger. Macintosh: Se ["Angivelse af indstillinger for udskriftskvalitet" på](#page-159-2)  [side 160](#page-159-2) for at få yderligere oplysninger.

# <span id="page-34-1"></span>*Toner save mode (Tonerbesparelse)*

Hvis du vil reducere tonerforbruget i forbindelse med udskrivning af dokumenter, kan du udskrive kladder i tilstanden Toner Save (Tonerbesparelse).

### <span id="page-34-2"></span>*Resolution Improvement Technology og Enhanced MicroGray-teknologi*

Resolution Improvement Technology (RITech) er en original Epson-printerteknologi, der fungerer ved at udglatte takkede kanter i diagonale linjer og kurver i både tekst og grafik. Enhanced MicroGray forbedrer halvtonekvaliteten i grafik.

# <span id="page-34-3"></span>*Mange forskellige skrifttyper*

Printeren leveres med et udvalg af 84 skalerbare skrifttyper og syv bitmapskrifttyper i ESC/Page-tilstand for at give dig alle de skrifttyper, du har brug for til at oprette dokumenter med et professionelt udseende.

# <span id="page-35-0"></span>*Adobe PostScript 3-tilstand*

Printerens Adobe PostScript 3-tilstand gør det muligt at udskrive dokumenter, der er formateret til PostScript-printere. Der medfølger 17 skalerbare skrifttyper. Understøttelse af IES (Intelligent Emulation Switch) og SPL (Shared Printer Language) gør det muligt for printeren at skifte mellem PostScript-tilstand og andre emulationer, mens udskriftsdata modtages på printeren.

### <span id="page-35-1"></span>*P5C-emuleringstilstand*

P5C-emuleringstilstanden giver dig mulighed for at udskrive dokumenter i udskrivningssproget PCL5c med denne printer. Hvis du installerer P5C Emulation Kit (ekstraudstyr) i printeren, tillader printerdriveren, at computeren styrer P5C-printeren.

# <span id="page-35-2"></span>*Diverse udskriftsindstillinger*

Denne printer indeholder en række forskellige udskriftsindstillinger. Du kan udskrive i forskellige formater, ligesom du kan udskrive på mange forskellige former for papir.

I det følgende forklares proceduren for de forskellige typer udskrivning. Vælg den procedure, der er passende for det job, du skal udskrive.
# *Dobbeltsidet udskrivning*

["Dupleksudskrivning" på side 76](#page-75-0) (Windows)

["Dupleksudskrivning" på side 180](#page-179-0) (Macintosh)

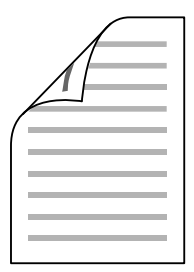

Giver dig mulighed for at udskrive på begge sider af papiret.

## *Tilpas til siden*

["Ændring af udskrifters format" på side 81](#page-80-0) (Windows)

["Ændring af udskrifters format" på side 169](#page-168-0) (Macintosh)

### *Bemærk:*

*Denne funktion er ikke tilgængelig med Mac OS X.*

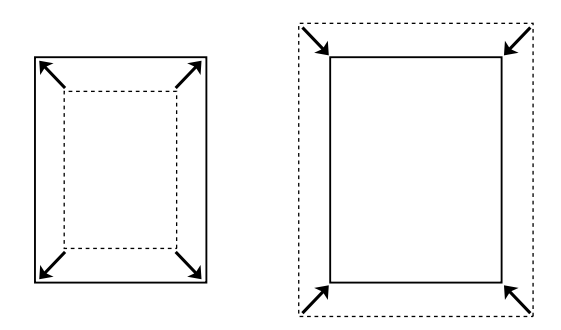

Lader dig automatisk forstørre eller formindske dokumentformatet, så det passer til det valgte papirformat.

## *Sider pr. ark*

["Ændring af udskriftslayout" på side 83](#page-82-0) (Windows)

["Ændring af udskriftslayout" på side 170](#page-169-0) (Macintosh)

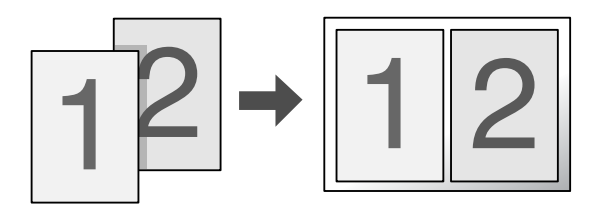

Lader dig udskrive to eller fire sider pr. ark.

# *Udskrivning af vandmærker*

["Brug af et vandmærke" på side 85](#page-84-0) (Windows)

["Brug af et vandmærke" på side 174](#page-173-0) (Macintosh)

### *Bemærk:*

*Denne funktion er ikke tilgængelig med Mac OS X.*

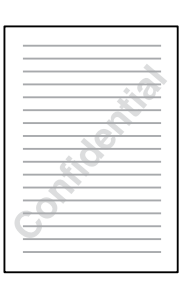

Giver dig mulighed for at bruge tekst eller et billede som vandmærke på udskrifter. Du kan f.eks. skrive "Confidential" (Fortroligt) på et vigtigt dokument.

# *Overlejret udskrivning*

["Brug af et overlay" på side 88](#page-87-0) (Windows)

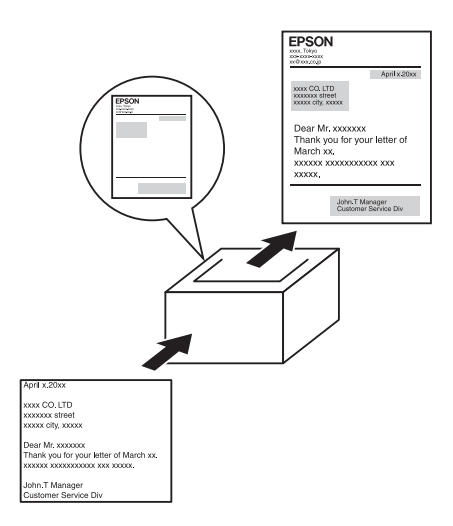

Lader dig forberede standardformularer og -skabeloner på dine udskrifter, som du kan bruge som overlejringer ved udskrivning af andre dokumenter.

#### *Bemærk:*

*Funktionen til udskrivning med overlejring er ikke tilgængelig i PostScript 3-tilstand.*

## *Brug af funktionen Reserve Job (Reserver job)*

["Harddisk" på side 321](#page-320-0)

["Brug af funktionen Reserve Job \(Ventende job\)" på side 104](#page-103-0) (Windows)

["Brug af funktionen Reserve Job \(Ventende job\)" på side 184](#page-183-0) (Macintosh)

Lader dig udskrive job, du har gemt på printerens harddisk, direkte fra printerens betjeningspanel.

# *Brug af funktionen HDD form overlay (Overlejring af HDD-formular)*

["Harddisk" på side 321](#page-320-0)

["Brug af formularoverlay på harddisken" på side 94](#page-93-0) (Windows)

# *Kapitel 3 Papirhåndtering*

# *Papirkilder*

Dette afsnit indeholder en beskrivelse af de kombinationer af papirkilder og papirtyper, som du kan bruge.

## *MP-bakke*

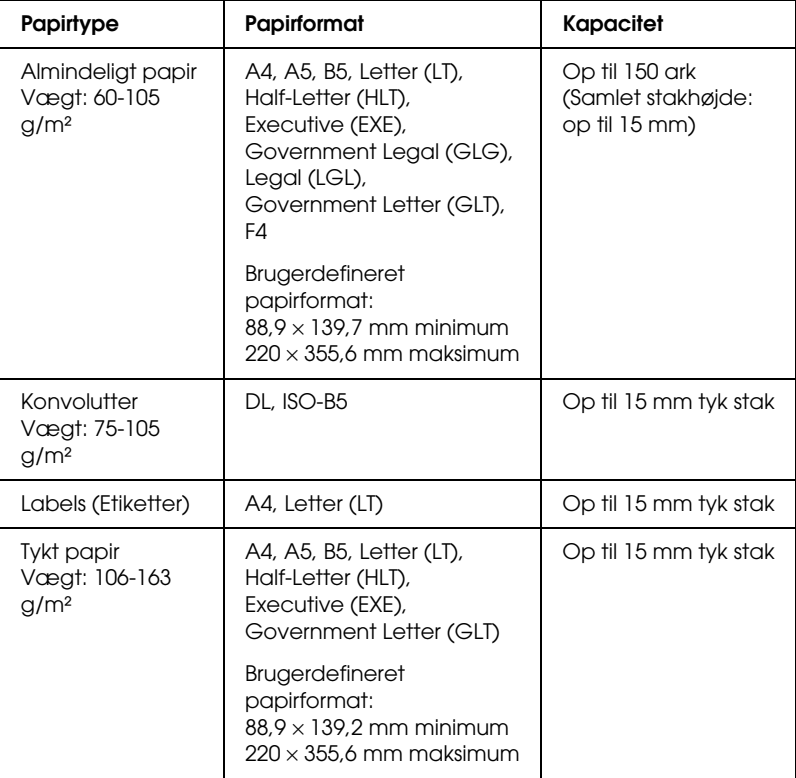

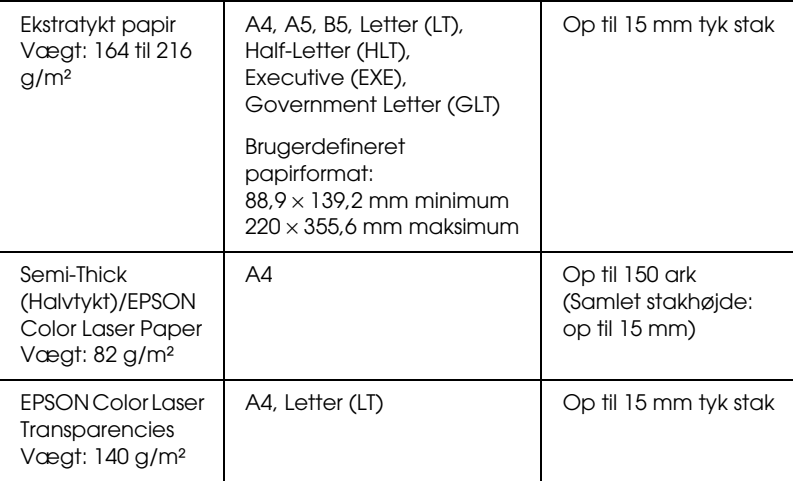

# *Nederste standardpapirkassette*

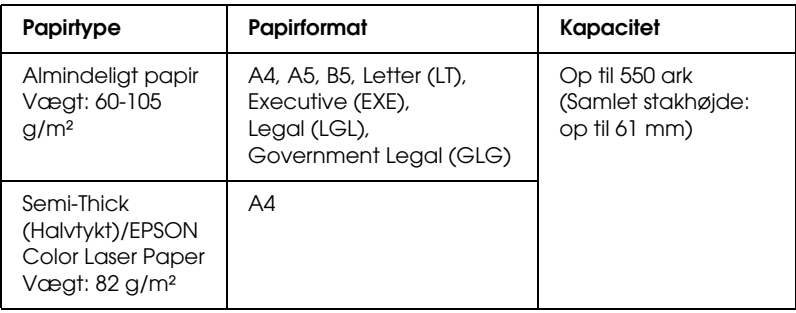

# <span id="page-44-0"></span>*500-/1100-arks papirkassetteenhed*

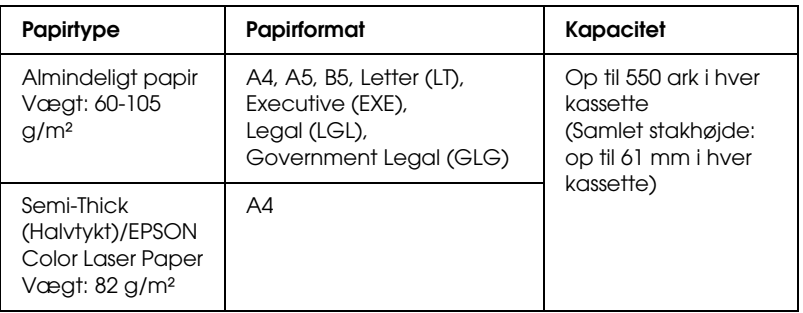

# *Valg af papirkilde*

Du kan angive en papirkilde manuelt eller konfigurere printeren til at vælge papiret automatisk.

## *Manuelt valg*

Du kan vælge papirkilde manuelt i printerdriveren eller på printerens betjeningspanel.

Oplysninger om, hvordan du får adgang til printerdriveren, findes under ["Adgang til printerdriveren" på side 66](#page-65-0) (Windows) og ["Adgang til printerdriveren" på side 159](#page-158-0) (Macintosh). Og oplysninger om printerens betjeningspanel finder du i afsnittet ["Brug af menuerne på betjeningspanelet" på side 235](#page-234-0).

### **Brug af printerdriveren:**

### ❏ **Windows-brugere:**

Åbn printerdriveren, klik på fanen Basic Settings (Grundlæggende indstillinger), og vælg den ønskede papirkilde på listen Paper Source (Papirkilde). Klik derefter på OK.

### ❏ **Macintosh-brugere:**

Åbn printerdriveren, vælg Printer Settings (Printerindstillinger) på rullelisten, og klik på fanen Basic Settings (Grundlæggende indstillinger) (Mac OS X), eller åbn dialogboksen Basic Settings (Grundlæggende indstillinger) (Mac OS 9). Vælg derefter den ønskede papirkilde på listen Paper Source (Papirkilde), og klik på OK.

## **Brug af printerens betjeningspanel:**

Åbn menuen Setup (Opsætning) på betjeningspanelet, vælg derefter Paper Source (Papirkilde), og angiv den ønskede papirkilde.

## *Automatisk valg*

Du kan automatisk vælge papirkilde, der indeholder det rette papirformat, i printerdriveren eller på printerens betjeningspanel.Oplysninger om, hvordan du får adgang til printerdriveren, findes under ["Adgang til printerdriveren" på](#page-65-0)  [side 66](#page-65-0) (Windows) og ["Adgang til printerdriveren" på side 159](#page-158-0) (Macintosh).Og oplysninger om printerens betjeningspanel finder du i afsnittet ["Brug af menuerne på betjeningspanelet" på](#page-234-0)  [side 235](#page-234-0).

## **Brug af printerdriveren:**

## ❏ **Windows-brugere:**

Åbn printerdriveren, klik på fanen Basic Settings (Grundlæggende indstillinger), og angiv Auto Selection (Automatisk valg) som papirkilde. Klik derefter på OK.

## ❏ **Macintosh-brugere:**

Åbn printerdriveren, vælg Printer Settings (Printerindstillinger) på rullelisten, og klik på fanen Basic Settings (Grundlæggende indstillinger) (Mac OS X), eller åbn dialogboksen Basic Settings (Grundlæggende indstillinger) (Mac OS 9). Vælg derefter Auto Selection (Automatisk valg) som papirkilde, og klik på OK.

Printeren søger efter en papirkilde, der indeholder det angivne papirformat, i nedenstående rækkefølge.

### **Standardkonfiguration:**

MP-bakke Nederste kassette 1

#### **Med 550-arks papirkassetteenhed installeret:**

MP-bakke Nederste kassette 1 Nederste kassette 2

### **Med 1100-arks papirkassetteenhed installeret:**

MP-bakke Nederste kassette 1 Nederste kassette 2 Nederste kassette 3

#### **Med 550-arks papirkassetteenhed og 1100-arks papirkassetteenhed installeret:**

MP-bakke Nederste kassette 1 Nederste kassette 2 Nederste kassette 3 Nederste kassette 4

#### *Bemærk:*

- ❏ *Hvis du angiver indstillinger for papirformat eller papirkilde i programmet, er det muligt, at disse indstillinger tilsidesætter printerdriverindstillingerne.*
- ❏ *Hvis du vælger en konvolut under indstillingen Paper Size (Papirformat), kan konvolutten kun indføres fra MP-bakken, uanset hvilken indstilling for papirkilde der er valgt.*

❏ *Du kan ændre MP-bakkens prioritet ved at bruge indstillingen* MP Mode *(MP-tilstand) i menuen* Setup *(Opsætning) i kontrolpanelet. Se ["Menuen Setup \(Opsætning\)" på side 246,](#page-245-0) hvis du ønsker yderligere oplysninger.*

### **Brug af printerens betjeningspanel:**

Åbn menuen Setup (Opsætning) på betjeningspanelet, vælg Paper Source (Papirkilde), og vælg derefter Auto (Automatisk).

# *Ilægning af papir*

I dette afsnit beskrives ilægning af papir. Se også "Udskrivning [på specialmedier" på side 56](#page-55-0), hvis du bruger specialmedier, f.eks. transparenter eller konvolutter.

# *MP-bakke*

Følg nedenstående trin for at lægge papir i MP-bakken.

1. Åbn MP-bakken.

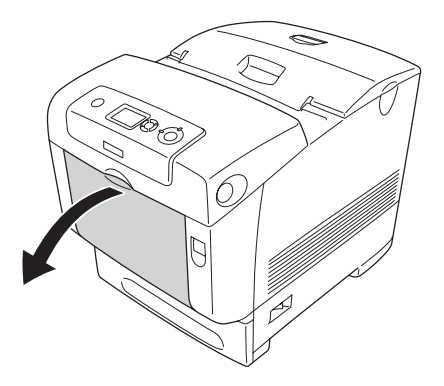

2. Træk forlængerbakken på MP-bakken ud for at få plads til det papirformat, du vil ilægge.

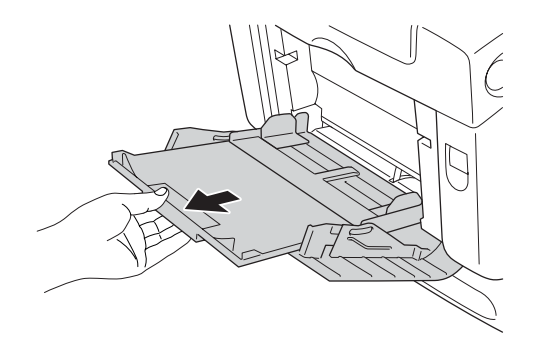

3. Ilæg en stak af det ønskede papir med udskriftssiden nedad. Skub derefter styrene godt ind mod siderne af stakken.

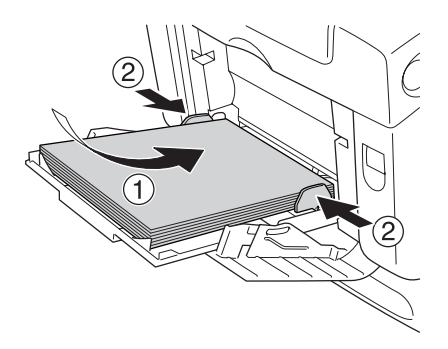

### *Bemærk:*

- ❏ *Når du ilægger mediet, skal den korte kant altid først ind.*
- ❏ *Når du udskriver på konvolutter i DL-format, skal du ilægge dem med den lange side først.*
- ❏ *Ilæg ikke medier, der overskrider den maksimale stakhøjde.*
- ❏ *Når papiret er ilagt, skal indstillingen* MP Tray Size *(MP-bakkestørrelse) ændres i betjeningspanelet, så den passer til det ilagte papirformat.*
- ❏ *Når du udskriver på bagsiden af papir, der allerede er udskrevet på, skal du bruge MP-bakken. Dupleksenheden kan ikke bruges til dette formål.*
- ❏ *Når du ilægger papir i LT- eller LGL-format, skal du skubbe styrene til placeringen, der er markeret som 8,5" (21,59 cm).*

## *Nederste standardpapirkassette og papirkassetteenhed (ekstraudstyr)*

De papirformater og -typer, der understøttes af papirkassetteenhederne (ekstraudstyr), er de samme som for nederste standardpapirkassette. Se ["500-/1100-arks](#page-44-0)  [papirkassetteenhed" på side 45](#page-44-0) for at få yderligere oplysninger.

Fremgangsmåden for ilægning af papir er den samme for nederste standardpapirkassette og papirkassetteenheden (ekstraudstyr).

Ud over almindeligt papir kan du også bruge specialmedier, f.eks. EPSON Color Laser Paper, i papirkassetterne.

Følg nedenstående trin for at lægge papir i standardpapirkassetten og papirkassetteenhederne (ekstraudstyr). På illustrationen vises nederste standardpapirkassette.

1. Træk papirkassetten ud, til den ikke kan komme længere. Løft derefter op i kassettens forende, og træk den ud.

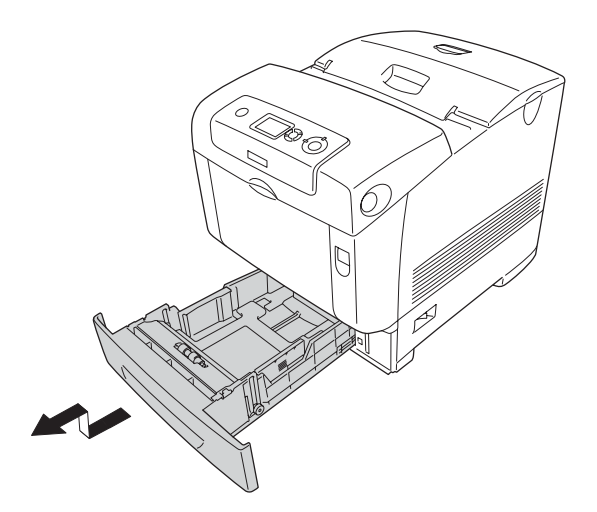

2. Skub venstre og højre papirstyr for at gøre plads til det papir, du ilægger.

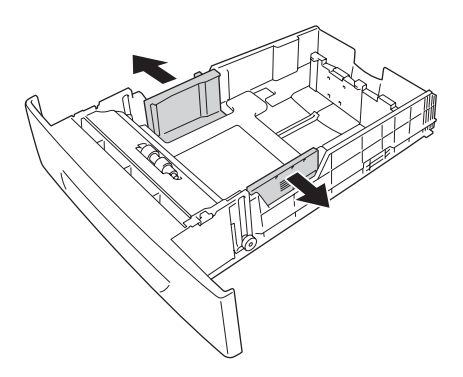

#### *Bemærk:*

*Når du bruger papir i formatet A4 eller Letter (LT), skal du justere bredden ved at flytte justeringen på siden af kassetten. Når du bruger papir i formatet Letter (LT), Legal (LGL) eller Government Legal (GLG), skal du indstille justeringen til pilen, der er markeret med 8.5".*

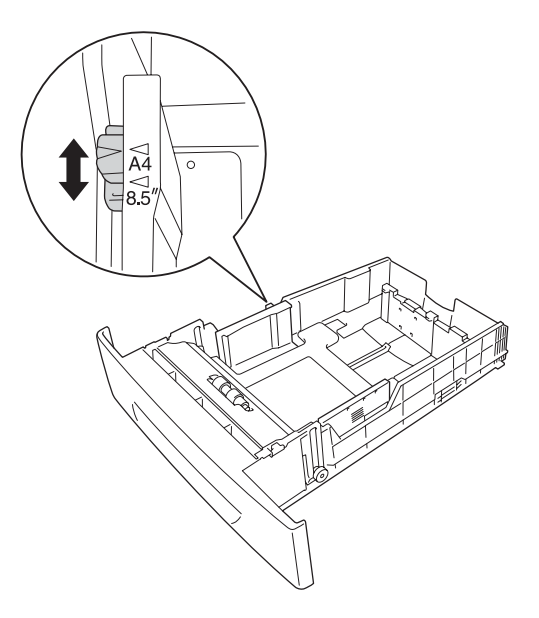

3. Klem knappen og bageste papirstyr sammen, og skub derefter styret til placeringen, der er passende for det papirformat, du vil ilægge.

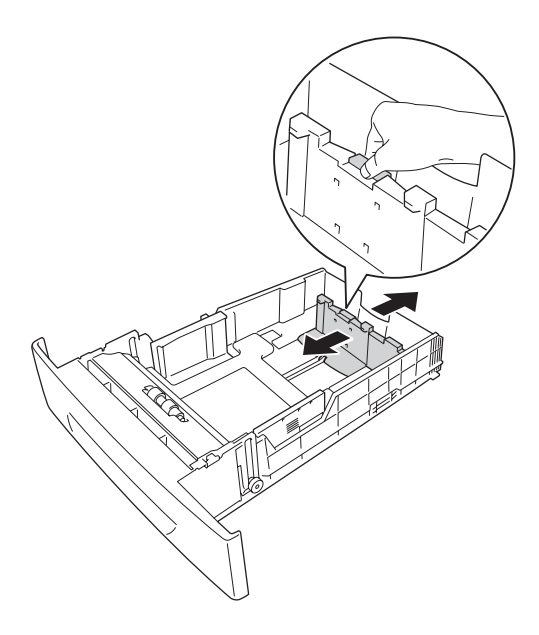

### *Bemærk:*

- ❏ *Ilæg papiret, når du har justeret stakkens kanter omhyggeligt.*
- ❏ *Ilæg ikke papir, der overskrider den maksimale stakhøjde.*
- 4. Husk at "lufte" en papirstak for at forhindre, at arkene hænger sammen. Bank derefter kanten ned i en fast overflade for at udjævne kanterne.

### *Bemærk:*

*Hvis udskrifterne er krøllede eller ikke stables korrekt ved brug af almindeligt papir, kan du prøve at vende stakken og lægge den i igen.* 5. Før stakken ind i kassetten, så den ligger op ad både forreste og venstre side af kassetten med udskriftssiden opad.

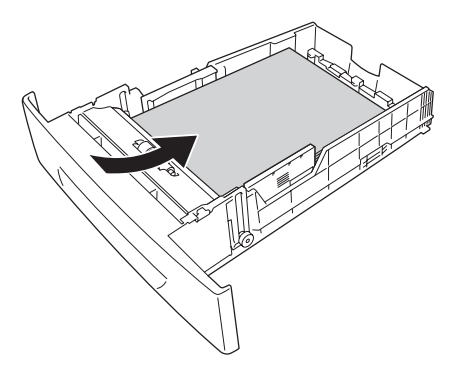

6. Skub papirstyrene, så de ligger mod det papir, du ilægger.

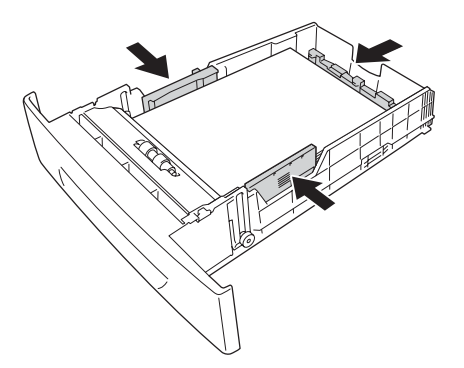

7. Sæt kassetten tilbage i apparatet.

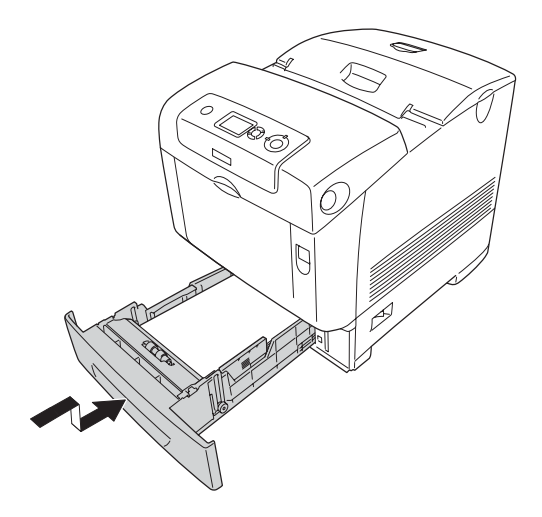

#### *Bemærk:*

- ❏ *Når du har ilagt papir, skal du angive indstillingerne* LC 1 Size *(LC 1-format) til og med* LC 4 Size *(LC 4-format) og* LC 1 Type *(LC 1-type) til og med* LC 4 Type *(LC 4-type) på betjeningspanelet, så de svarer til papirformatet og -størrelsen af det ilagte papir.*
- ❏ *Hvis du har installeret og ilagt papir i papirkassetteenheden (ekstraudstyr), skal du angive indstillingen for den kassette, du bruger.*

# *Outputbakke*

Outputbakken er placeret oven på printeren. Da udskrifter føres ud med udskriftssiden nedad, kaldes denne bakke også for forside nedad-bakke. Løft papirstopperen for at undgå, at udskrifterne falder på gulvet.

#### *Bemærk:*

*Denne bakke kan indeholde op til 250 ark. Printeren stopper automatisk udskrivningen, hvis den samlede tykkelse af udskriften når 36 mm.*

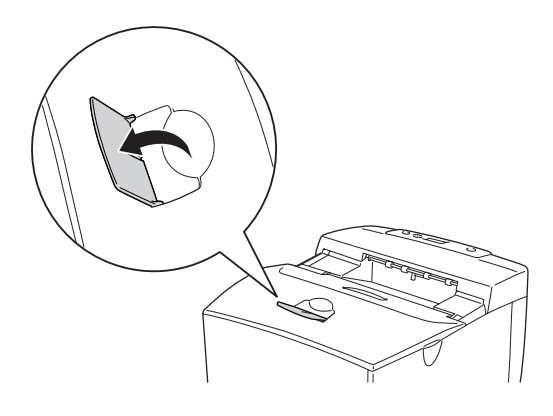

# <span id="page-55-0"></span>*Udskrivning på specialmedier*

Du kan udskrive på specialmedier, der bl.a. omfatter følgende Epson-papir.

### *Bemærk:*

*Da kvaliteten af bestemte papirmærker og -typer når som helst kan ændres af producenten, kan Epson ikke garantere kvaliteten af nogen medietype. Afprøv altid mediet inden indkøb af større mængder eller udskrivning af større job.*

## *EPSON Color Laser Paper*

Når du ilægger EPSON Color Laser Paper, skal følgende papirindstillinger angives:

❏ Angiv indstillinger under Basic Settings (Grundlæggende indstillinger) i printerdriveren.

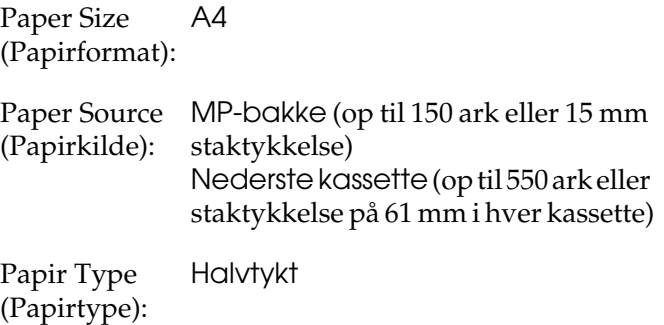

❏ Du kan også angive disse indstillinger via menuen Tray (Bakke) på betjeningspanelet. Se ["Menuen Tray \(Bakke\)"](#page-240-0)  [på side 241.](#page-240-0)

## *EPSON Color Laser Transparencies*

Epson anbefaler at bruge EPSON Color Laser Transparencies.

### *Bemærk:*

*Dupleksudskrivning kan ikke anvendes i forbindelse med transparenter.*

Transparenter kan kun lægges i MP-bakken. Når du bruger transparenter, skal du angive papirindstillingerne på følgende måde:

❏ Angiv indstillinger under Basic Settings (Grundlæggende indstillinger) i printerdriveren.

Paper Size (Papirformat): A4 eller LT Paper Source (Papirkilde): MP-bakke (op til 15 mm høj stak) Papir Type (Papirtype): Transparency (Transparent)

- ❏ Du kan også angive disse indstillinger via menuen Tray (Bakke) på betjeningspanelet. Se ["Menuen Tray \(Bakke\)"](#page-240-0)  [på side 241](#page-240-0).
- ❏ Når indstillingen Paper Type (Papirtype) i printerdriveren er angivet til Transparency (Transparent), må du ikke lægge andre papirtyper end transparenter i MP-bakken.

Bemærk følgende ved håndtering af dette medie.

❏ Når du rører ved arkene, skal du holde om kanterne, da olie fra dine fingre kan sætte sig på og beskadige den overflade, der skal udskrives på. Epson-logoet kan ses på den side, der skal udskrives på.

❏ Ved ilægning af transparenter i MP-bakken skal den korte side lægges i først som vist nedenfor.

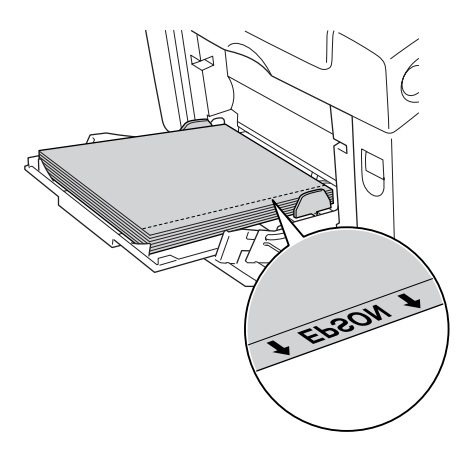

❏ Hvis transparenterne ilægges forkert, vises meddelelsen Check Transparency (Kontroller transparent) på LCD-panelet. Fjern de fastklemte transparenter fra printeren. Se ["Hvis transparenter sidder fast ved MP-bakken" på side](#page-407-0)  [408](#page-407-0) for at få oplysninger om udbedring af papirstop.

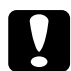

c*Forsigtig! Ark, der lige er blevet udskrevet, kan være varme.*

# *Konvolutter*

Udskriftskvaliteten af konvolutter kan være uensartet, da de forskellige dele af en konvolut har forskellig tykkelse. Udskriv på én eller to konvolutter for at se udskriftskvaliteten.

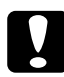

### c*Forsigtig!*

*Anvend ikke rudekonvolutter. Plastikken på de fleste rudekonvolutter smelter, når den kommer i kontakt med fikseringsenheden.*

### *Bemærk:*

- ❏ *Afhængigt af konvolutkvaliteten, udskrivningsmiljøet eller udskrivningsmåden er der risiko for, at konvolutterne krølles ved udskrivning. Foretag en prøveudskrivning, inden du udskriver på et stort antal konvolutter.*
- ❏ *Dupleksudskrivning er ikke tilgængelig i forbindelse med konvolutter.*

Når du ilægger konvolutter, skal du angive papirindstillingerne på følgende måde:

❏ Angiv indstillinger under Basic Settings (Grundlæggende indstillinger) i printerdriveren.

Paper Size (Papirformat): IB5 eller DL

Paper Source (Papirkilde): MP-bakke (op til 15 mm høj stak)

❏ Du kan også angive disse indstillinger via menuen Tray (Bakke) på betjeningspanelet. Se ["Menuen Tray \(Bakke\)"](#page-240-0)  [på side 241](#page-240-0).

Bemærk følgende ved håndtering af dette medie.

❏ Ilæg konvolutter med den korte kant først som vist nedenfor.

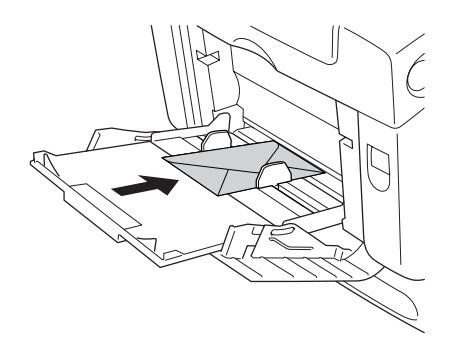

- ❏ Når du udskriver på konvolutter i DL-format, skal du ilægge dem med den lange side først.
- ❏ Brug ikke konvolutter med lim eller tape på.

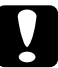

c*Forsigtig! Sørg for, at den mindste konvolutstørrelse opfylder følgende krav:*

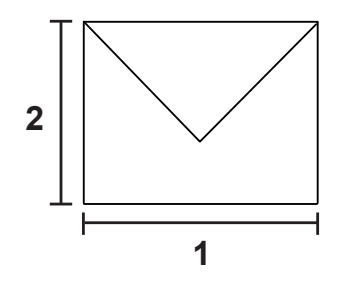

*1. Minimumlængde for en lang side: 176 mm 2. Minimumlængde for en kort side: 110 mm*

## *Labels (Etiketter)*

Du kan ilægge op til en 15 mm høj stak etiketter i MP-bakken på én gang. I forbindelse med bestemte etiketter kan det dog være nødvendigt at indføre ét ark ad gangen eller indføre dem manuelt.

### *Bemærk:*

- ❏ *Dupleksudskrivning er ikke tilgængelig i forbindelse med etiketter.*
- ❏ *Afhængigt af etiketkvaliteten, udskrivningsmiljøet eller udskrivningsmåden er der risiko for, at etiketterne krølles ved udskrivning. Foretag en prøveudskrivning, inden du udskriver på et stort antal etiketter.*

Når du ilægger etiketark, skal du angive papirindstillingerne på følgende måde:

❏ Angiv indstillinger under Basic Settings (Grundlæggende indstillinger) i printerdriveren.

Paper Size (Papirformat): A4 eller LT

Paper Source (Papirkilde): MP-bakke (op til 15 mm høj stak)

Papir Type (Papirtype): Labels (Etiketter)

❏ Du kan også angive disse indstillinger via menuen Tray (Bakke) på betjeningspanelet. Se ["Menuen Tray \(Bakke\)"](#page-240-0)  [på side 241](#page-240-0).

### *Bemærk:*

- ❏ *Du bør kun bruge etiketark, der er beregnet til laserprintere eller kopimaskiner.*
- ❏ *Du kan forhindre, at etiketlimen kommer i kontakt med printerens dele, ved altid at bruge etiketter, der fuldstændigt dækker påklæbningsarket uden mellemrum mellem de enkelte etiketter.*
- ❏ *Pres et ark papir mod oversiden af hvert etiketark. Hvis papiret klæber fast til arket, skal du ikke bruge de pågældende etiketter i printeren.*
- ❏ *Du skal måske angive indstillingen* Thick*\* (Tyk) for* Paper Type *(Papirtype) i menuen* Setup *(Opsætning). \* Ved brug af specielt tykke etiketter skal du indstille* Paper Type *(Papirtype) til* ExtraThk *(Ekstratykt).*

# *Tykt papir og ekstratykt papir*

Du kan ilægge tykt papir (106 til 163 g/m²) eller ekstratykt papir (164 til 216 g/m²) i MP-bakken.

Når du ilægger tykt eller meget ekstratykt papir, skal du angive følgende papirindstillinger:

❏ Angiv indstillinger under Basic Settings (Grundlæggende indstillinger) i printerdriveren.

Paper Size (Papirformat): A4, A5, B5, LT, HLT, EXE, GLT

Paper Source (Papirkilde): MP-bakke (op til 15 mm høj stak)

Papir Type (Papirtype): Tykt eller Ekstratykt

### *Bemærk:*

*Når du bruger ekstra tykt papir, kan du ikke foretage dupleksudskrivning automatisk. Når du vil foretage dupleksudskrivning med ekstra tykt papir, skal du angive indstillingen Paper Type (Papirtype) i printerdriveren til*  Extra Thick (Back) *(Ekstratykt (Tilbage)) og derefter foretage dupleksudskrivning manuelt.*

❏ Du kan også angive disse indstillinger via menuen Tray (Bakke) på betjeningspanelet. Se ["Menuen Tray \(Bakke\)"](#page-240-0)  [på side 241.](#page-240-0)

# *Ilægning af brugerdefineret papirformat*

Du kan lægge papir, der ikke er standardformat,  $(88.9 \times 139.7 \text{ mm})$ til 220  $\times$  355,6 mm) i MP-bakken.

Når du ilægger et brugerdefineret papirformat, skal du angive papirindstillinger på følgende måde:

❏ Angiv indstillinger under Basic Settings (Grundlæggende indstillinger) i printerdriveren.

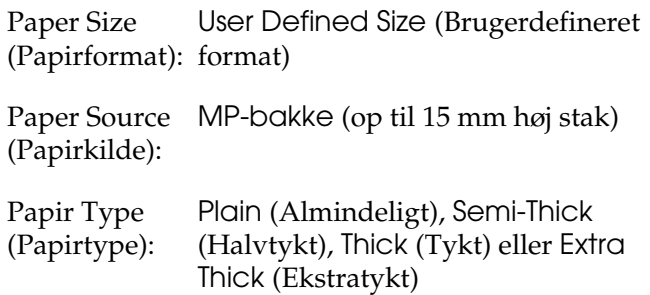

### *Bemærk:*

❏ *Hvis du bruger Windows, skal du åbne printerdriveren og derefter vælge* User-Defined Size *(Brugerdefineret format) på listen Paper Size (Papirformat) under fanen* Basic Settings *(Grundlæggende indstillinger). Juster indstillingerne for Paper Width (Papirbredde), Paper Length (Papirlængde) samt indstillingen Unit (Enhed) i dialogboksen User Defined Paper Size (Brugerdefineret papirformat), så de passer til det brugerdefinerede papirformat. Klik derefter på* OK (OK)*, hvorefter det brugerdefinerede papirformat gemmes.*

- ❏ *Macintosh-brugere: Åbn printerdriveren, og klik på* Custom Size *(Brugerdefineret format) i dialogboksen Paper Setting (Papirindstilling). Klik derefter på* New *(Ny), og juster indstillingerne Paper Width (Papirbredde), Paper Length (Papirlængde) og Margins (Margener), så indstillingerne passer til det brugerdefinerede papir. Angiv derefter indstillingens navn, og klik på* OK *for at gemme det brugerdefinerede papirformat.*
- ❏ Du kan også angive disse indstillinger via menuen Tray (Bakke) på betjeningspanelet. Se ["Menuen Tray \(Bakke\)"](#page-240-0)  [på side 241.](#page-240-0)
- ❏ Hvis du ikke kan bruge printerdriveren som beskrevet herover, skal du angive disse indstillinger i printeren ved at åbne menuen Printing (Udskriver) på betjeningspanelet og vælge CTM (brugerdefineret) for indstillingen Page Size (Sidestørrelse).

## *Kapitel 4*

# *Brug af printersoftwaren sammen med Windows*

## *Om printersoftwaren*

Ved hjælp af printerdriveren kan du vælge mellem mange forskellige indstillinger, så du opnår de bedste resultater, når du bruger printeren. EPSON Status Monitor giver dig mulighed for at kontrollere printerens status.

Se ["Overvågning af printeren ved hjælp af EPSON Status](#page-112-0)  [Monitor" på side 113](#page-112-0) for at få yderligere oplysninger.

## <span id="page-65-0"></span>*Adgang til printerdriveren*

Du kan åbne printerdriveren direkte fra alle programmer i Windows-operativsystemet.

De printerindstillinger, der angives fra mange Windows-programmer, tilsidesætter de indstillinger, der angives, når printerdriveren åbnes fra operativsystemet, så du skal åbne printerdriveren fra programmet for at være sikker på, at du opnår de ønskede resultater.

### *Fra programmet*

Hvis du vil åbne printerdriveren, skal du klikke på Print (Udskriv) eller Page Setup (Sideopsætning) i menuen File (Filer). Du skal også klikke på Setup (Opsætning), Options (Indstillinger), Properties (Egenskaber) eller en kombination af disse knapper.

## *Windows XP- eller Server 2003-brugere*

Du kan åbne printerdriveren ved at klikke på Start, klikke på Printers and Faxes (Printere og faxenheder) og derefter klikke på Printers (Printere). Højreklik på printerikonet, og klik derefter på Printing Preferences (Udskriftsindstillinger).

## *Windows Me- eller 98-brugere*

Du kan åbne printerdriveren ved at klikke på Start, pege på Settings (Indstillinger) og derefter klikke på Printers (Printere). Højreklik på printerikonet, og klik derefter på Properties (Egenskaber).

## *Windows 2000-brugere*

Du kan åbne printerdriveren ved at klikke på Start, pege på Settings (Indstillinger) og derefter klikke på Printers (Printere). Højreklik på printerikonet, og klik derefter på Printing Preferences (Udskriftsindstillinger).

### *Bemærk:*

*I onlinehjælpen til printerdriveren kan du finde detaljer om printerdriverindstillinger.*

# *Ændring af printerindstillinger*

# *Angivelse af indstillinger for udskriftskvalitet*

Du kan ændre udskriftskvaliteten ved hjælp af indstillinger i printerdriveren. Ved hjælp af printerdriveren kan du angive de ønskede udskriftsindstillinger ved at vælge dem på en liste over foruddefinerede indstillinger eller ved selv at tilpasse indstillingerne.

### *Valg af udskriftskvalitet ved hjælp af indstillingen Automatic (Automatisk)*

Du kan ændre udskriftskvaliteten efter udskrivningshastighed eller kvalitet. Der findes fem kvalitetstilstande til udskrivning i farver og tre tilstande til udskrivning i sort/hvid.

Når Automatic (Automatisk) vælges under fanen Basic Settings (Grundlæggende indstillinger), håndterer printerdriveren alle detaljerede indstillinger i forhold til den valgte farveindstilling. Udskriftskvalitet og farve er de eneste indstillinger, du skal angive. I de fleste programmer kan du ændre andre indstillinger, f.eks. indstillinger for papirformat eller -retning.

### *Bemærk:*

*I onlinehjælpen til printerdriveren kan du finde detaljer om printerdriverindstillinger.*

- 1. Klik på fanen Basic Settings (Grundlæggende indstillinger).
- 2. Klik på Automatic (Automatisk), og vælg derefter den ønskede udskriftskvalitet.

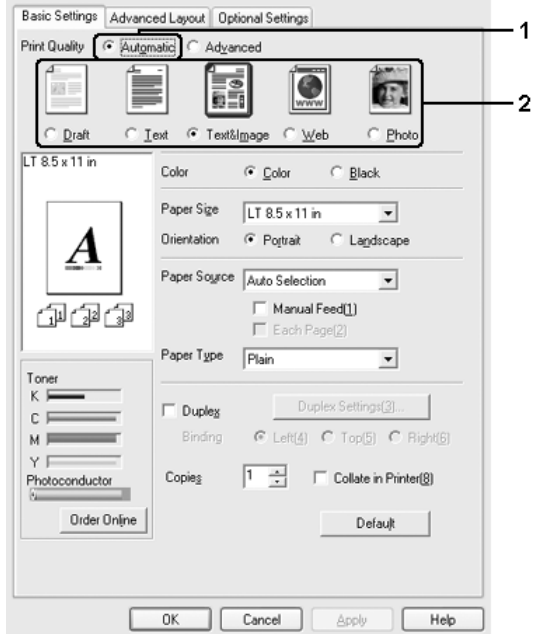

3. Klik på OK for at anvende indstillingerne.

Printerdriveren indeholder følgende kvalitetstilstande.

### **Color (Farve)**

Draft (Kladde), Text (Tekst), Text&Image (Tekst og billede), Web, Photo (Foto)

### **Monochrome (Monokrom)**

Draft (Kladde), Text&Image (Tekst og billede), Photo (Foto)

#### *Bemærk:*

*Hvis udskrivningen ikke lykkes, eller hvis der vises en hukommelsesrelateret fejlmeddelelse, kan du måske fortsætte udskrivningen, hvis du vælger en anden udskriftskvalitet.*

## *Brug af foruddefinerede indstillinger*

Brug de foruddefinerede indstillinger til at optimere udskriftsindstillingerne for en bestemt type udskrift, f.eks. præsentationsdokumenter eller billeder, der er taget med et videokamera eller digitalkamera.

Udfør følgende trin, hvis du vil bruge de foruddefinerede indstillinger.

- 1. Klik på fanen Basic Settings (Grundlæggende indstillinger).
- 2. Vælg Advanced (Avanceret). Du finder de foruddefinerede indstillinger på listen under Automatic (Automatisk).

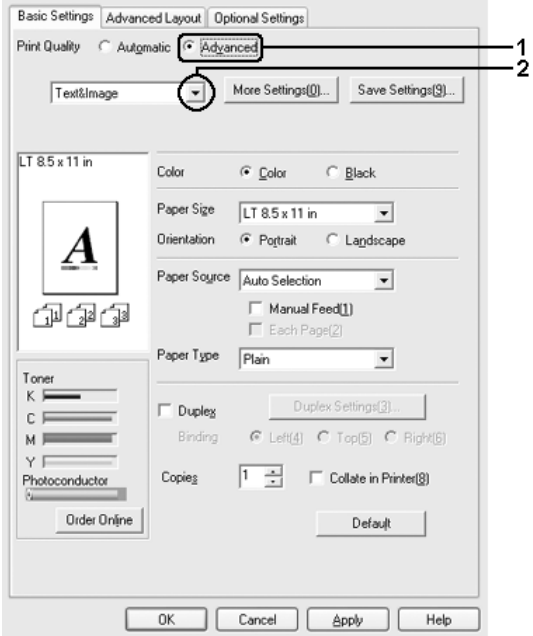

### *Bemærk:*

*Dette skærmbillede varierer, afhængigt af versionen af operativsystem.*

3. Vælg den indstilling på listen, der passer bedst til den dokument- eller billedtype, du vil udskrive.

Når du vælger en foruddefineret indstilling, angives andre indstillinger, f.eks. Printing Mode (Udskrivningstilstand), Resolution (Opløsning), Screen (Skærm) og Color Management (Farvestyring), automatisk. Ændringer vises på den aktuelle indstillingsliste i dialogboksen Setting Information (Indstillingsoplysninger), som du kan åbne ved at trykke på knappen Setting Info (Indstillingsoplysninger) under fanen Optional Settings (Indstillinger for ekstraudstyr).

Denne printerdriver omfatter følgende foruddefinerede indstillinger:

### **Draft (Kladde)**

Velegnet til udskrivning af billige kladder.

### **Text (Tekst)**

Velegnet til udskrivning af dokumenter, der stort set kun indeholder tekst.

### **Text & Image (Tekst og billede)**

Velegnet til udskrivning af dokumenter, der indeholder tekst og billeder.

#### **Photo (Foto)**

Velegnet til udskrivning af fotografier.

## **Web**

Velegnet til udskrivning af webskærme, der indeholder mange ikoner, symboler og farvet tekst. Vælg denne indstilling til en skærm med billeder i fuld farve, 24-eller 32-bit. Vælg ikke indstillingen, hvis skærmen kun indeholder illustrationer, diagrammer og tekst og ingen billeder.

### **Text/Graph (Tekst/diagram)**

Velegnet til udskrivning af dokumenter, der indeholder tekst og diagrammer, f.eks. præsentationsdokumenter.

### **Graphic/CAD (Grafik/CAD)**

Velegnet til udskrivning af grafik og diagrammer.

### **PhotoEnhance (Fotoforbedring)**

Velegnet til udskrivning af videobilleder, billeder, der er taget med et digitalkamera, eller scannede billeder. I EPSON PhotoEnhance justeres de oprindelige billeddatas kontrast, mætning og lysstyrke automatisk for at frembringe skarpere og mere levende farveudskrifter. Denne indstilling har ikke indvirkning på de oprindelige billeddata.

## **ICM**

ICM står for Image Color Matching. Med denne funktion justeres farverne på udskriften automatisk, så de svarer til farverne på skærmen.

### **sRGB**

Hvis du bruger udstyr, der understøtter sRGB, udføres der ICM (Image Color Matching) med dette udstyr inden udskrivning. Kontakt forhandleren af udstyret, hvis du vil vide, om sRGB understøttes.
### **Advanced Text/Graph (Avanceret tekst/diagram)**

Velegnet til udskrivning af præsentationsdokumenter af høj kvalitet, som indeholder tekst og diagrammer.

### **Advanced Graphic/CAD (Avanceret grafik/CAD)**

Velegnet til udskrivning af grafer, diagrammer og fotografier af høj kvalitet.

### **Advanced Photo (Avanceret foto)**

Velegnet til udskrivning af scannede fotografier af høj kvalitet og billeder af høj kvalitet, der er taget med et digitalkamera.

### *Tilpasning af udskriftsindstillinger*

Hvis du vil ændre detaljerede indstillinger, skal du angive indstillingerne manuelt.

Udfør følgende trin, hvis du vil tilpasse udskriftsindstillingerne.

- 1. Klik på fanen Basic Settings (Grundlæggende indstillinger).
- 2. Klik på Advanced (Avanceret), og klik derefter på More Settings (Flere indstillinger).

3. Vælg Color (Farve) eller Black (Sort) som indstilling for Color (Farve), og vælg derefter den ønskede udskriftsopløsning med skyderen Resolution (Opløsning).

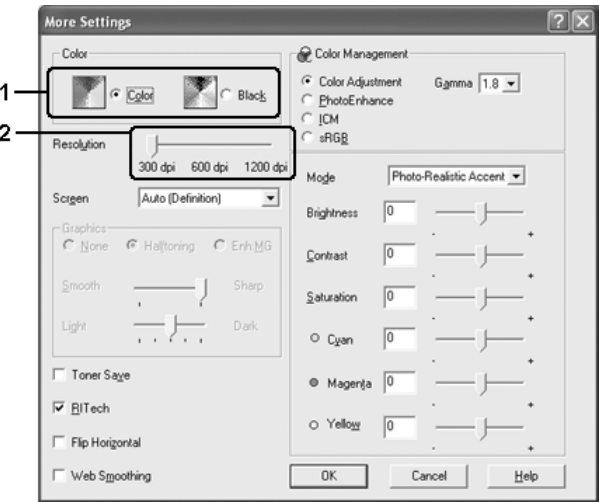

#### *Bemærk:*

- ❏ *Dette skærmbillede varierer, afhængigt af versionen af operativsystem.*
- ❏ *Hvis du vil angive andre indstillinger, kan du i onlinehjælpen få yderligere oplysninger om de enkelte indstillinger.*
- ❏ *Afkrydsningsfeltet* Web Smoothing *(Webudjævning) er ikke tilgængeligt, når du har valgt* PhotoEnhance *(Fotoforbedring). Bemærk, at denne indstilling er velegnet til skærme med billeder i fuld farve, 24-eller 32-bit. Vælg ikke indstillingen, hvis skærmen kun indeholder illustrationer, diagrammer og tekst og ingen billeder.*
- 4. Klik på OK for at anvende indstillingerne og vende tilbage til fanen Basic Settings (Grundlæggende indstillinger).

### *Lagring af indstillingerne*

Hvis du vil gemme de brugerdefinerede indstillinger, skal du klikke på Advanced (Avanceret) og derefter klikke på Save Settings (Gem indstillinger) under fanen Basic Settings (Grundlæggende indstillinger). Dialogboksen Custom Settings (Brugerdefinerede indstillinger) vises.

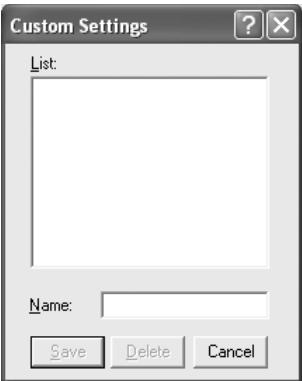

Indtast et navn for de brugerdefinerede indstillinger i boksen Name (Navn), og klik derefter på Save (Gem). Indstillingerne vises på listen under Automatic (Automatisk) under fanen Basic Settings (Grundlæggende indstillinger).

#### *Bemærk:*

- ❏ *Du kan ikke bruge navnet på en foruddefineret indstilling til en brugerdefineret indstilling.*
- ❏ *Hvis du vil slette en brugerdefineret indstilling, skal du klikke på* Advanced *(Avanceret), klikke på* Save Settings *(Gem indstillinger) under fanen* Basic Settings *(Grundlæggende indstillinger), vælge indstillingen i dialogboksen Custom Settings (Brugerdefinerede indstillinger) og derefter klikke på* Delete *(Slet).*
- ❏ *Du kan ikke slette foruddefinerede indstillinger.*

Hvis du ændrer en indstilling i dialogboksen More Settings (Flere indstillinger), når en af de brugerdefinerede indstillinger er valgt på listen Advanced Settings (Avancerede indstillinger) under fanen Basic Settings (Grundlæggende indstillinger), ændres den indstilling, der er valgt på listen, til Custom Settings (Brugerdefinerede indstillinger). Den brugerdefinerede indstilling, du tidligere har valgt, påvirkes ikke af denne ændring. Du kan vende tilbage til den brugerdefinerede indstilling ved at vælge den igen på listen over aktuelle indstillinger.

# *Dupleksudskrivning*

Ved dupleksudskrivning udskrives der på begge sider af papiret. Ved udskrivning til indbinding kan indbindingskanten angives efter behov for at opnå den ønskede siderækkefølge.

Som ENERGY STAR®-partner anbefaler Epson brugen af den tosidede udskrivningsfunktion. Se ENERGY STAR®-overensstemmelse for at få yderligere oplysninger om ENERGY STAR®-programmet.

### *Udskrivning med dupleksenheden*

Følg nedenstående trin for at udskrive med dupleksenheden (ekstraudstyr).

- 1. Klik på fanen Basic Settings (Grundlæggende indstillinger).
- 2. Marker afkrydsningsfeltet Duplex (Dupleks), og vælg derefter Left (Venstre), Top (Øverst) eller Right (Højre) som position for Binding (Indbinding).

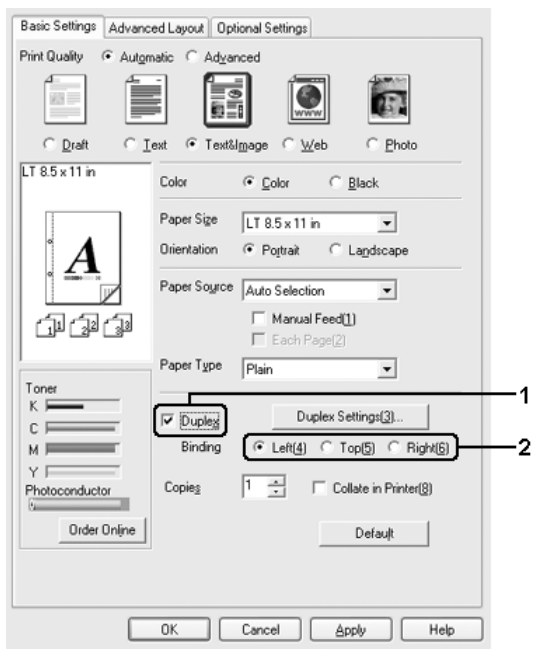

3. Klik på Duplex Settings (Dupleksindstillinger) for at åbne dialogboksen Duplex Settings (Dupleksindstillinger).

4. Angiv indbindingsmargenen for papirets for- og bagside, og vælg derefter, om for- eller bagsiden af papiret skal udskrives som startside.

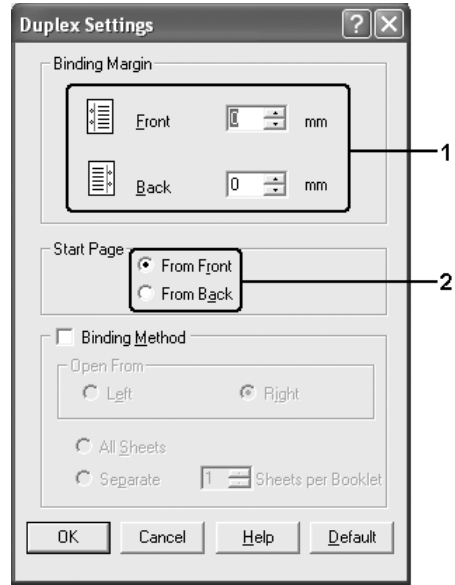

- 5. Ved udskrivning til indbinding som et hæfte skal du markere afkrydsningsfeltet Binding Method (Indbindingsmetode) og angive de ønskede indstillinger. I onlinehjælpen kan du finde oplysninger om de enkelte indstillinger.
- 6. Klik på OK for at anvende indstillingerne og vende tilbage til fanen Basic Settings (Grundlæggende indstillinger).

# *Bestilling af forbrugsstoffer*

Hvis du vil bestille forbrugsstoffer, skal du klikke på knappen Order Online (Bestil online) under fanen Basic Settings (Grundlæggende indstillinger). Du kan finde yderligere oplysninger i afsnittet ["Order Online \(Bestil online\)" på side 129](#page-128-0).

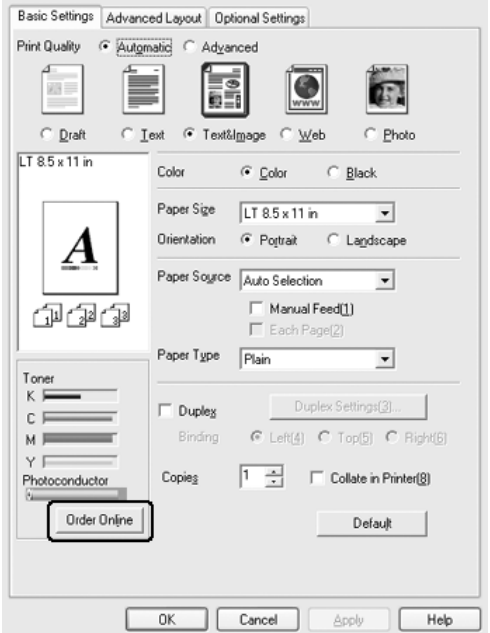

*Den resterende mængde toner og fotolederenhedens forventede levetid vises under fanen* Basic Settings *(Grundlæggende indstillinger), når EPSON Status Monitor er installeret. Du kan angive intervallet for de resterende forbrugsstoffer i dialogboksen Consumables Info Settings (Indstillingsoplysninger om forbrugsstoffer), der åbnes ved at klikke på knappen* Consumables Info Settings *(Indstillingsoplysninger om forbrugsstoffer) under fanen* Optional Settings *(Indstillinger for ekstraudstyr).* 

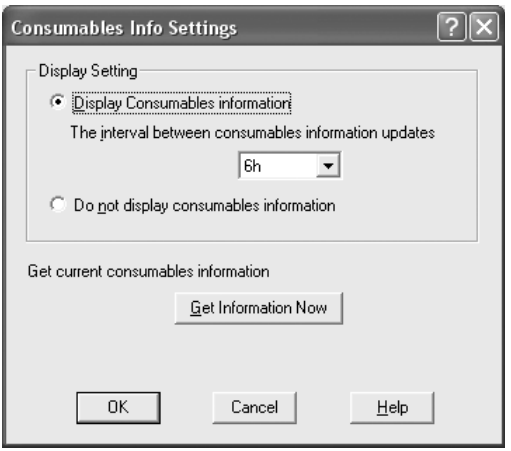

# *Ændring af udskrifters format*

Du kan forstørre eller formindske et dokument under udskrivning.

### *Sådan ændres sideformatet automatisk, så den passer til outputpapirformatet*

- 1. Klik på fanen Advanced Layout (Avanceret layout).
- 2. Marker afkrydsningsfeltet Zoom Options (Zoom-indstillinger), og vælg derefter det ønskede papirformat på rullelisten over outputpapir. Siden udskrives, så den passer til det valgte papir.

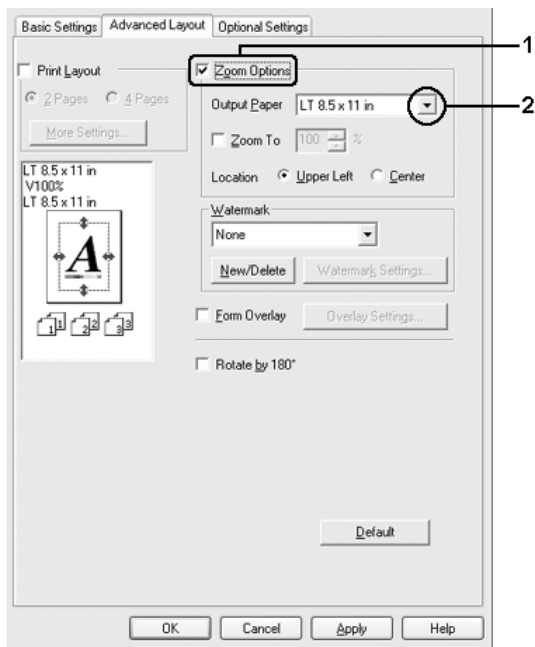

- 3. Vælg Upper Left (Øverst til venstre) (for at udskrive et formindsket billede af siden i papirets øverste venstre hjørne) eller Center (I midten) (for at udskrive et formindsket billede af siden i midten) for indstillingen Location (Placering).
- 4. Klik på OK for at anvende indstillingerne.

### *Ændring af siders format med en angivet procentdel*

- 1. Klik på fanen Advanced Layout (Avanceret layout).
- 2. Marker afkrydsningsfeltet Zoom Options (Zoom-indstillinger).
- 3. Marker afkrydsningsfeltet Zoom To (Zoom til), og angiv derefter forstørrelsesprocenten i boksen.

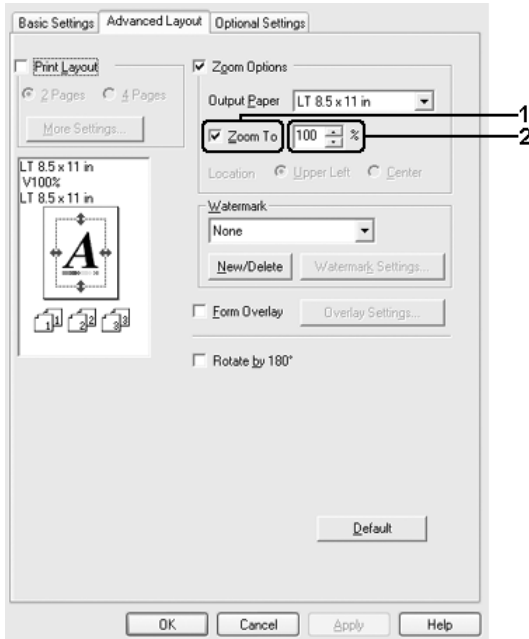

#### *Bemærk:*

*Procentdelen kan angives fra 50% til 200% i trin à 1%.*

4. Klik på OK for at anvende indstillingerne.

Vælg eventuelt det papirformat, der skal udskrives på, på rullelisten over outputpapir.

## *Ændring af udskriftslayout*

Der kan enten udskrives to eller fire sider på en enkelt side, og der kan angives en udskrivningsrækkefølge, så formatet på alle sider automatisk tilpasses til det angivne papirformat. Du kan også vælge at udskrive dokumenter, der er omgivet af en ramme.

- 1. Klik på fanen Advanced Layout (Avanceret layout).
- 2. Marker afkrydsningsfeltet Print Layout (Udskriftslayout), og vælg det antal sider, du vil udskrive på ét ark papir. Klik derefter på More Settings (Flere indstillinger). Dialogboksen Print Layout Settings (Indstillinger for udskriftslayout) vises.

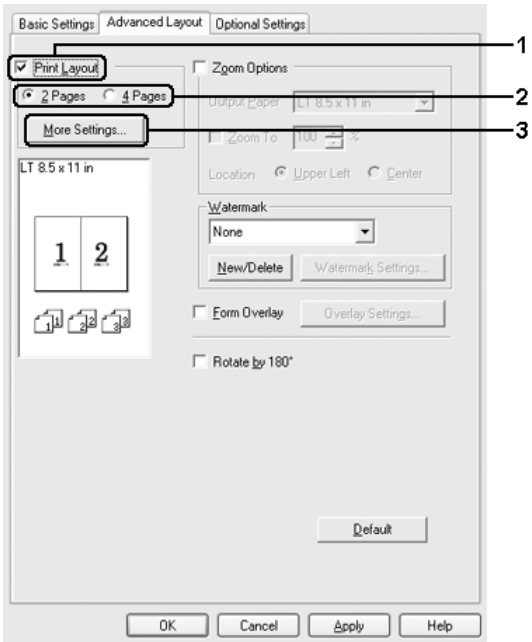

3. Vælg den siderækkefølge, siderne skal udskrives i på hvert ark.

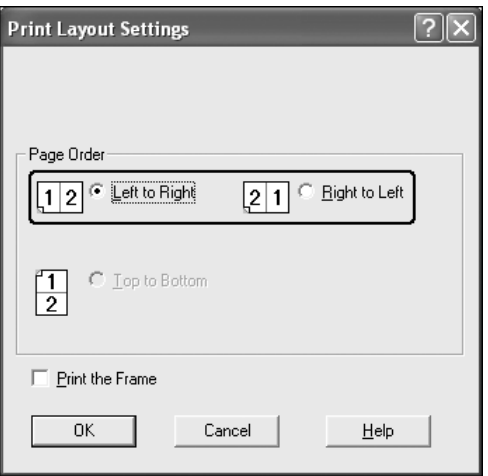

4. Marker afkrydsningsfeltet Print the Frame (Udskriv rammen), hvis du vil udskrive siderne, så de omgives af en ramme.

#### *Bemærk:*

*Indstillingerne for siderækkefølge afhænger af det antal sider, der er valgt ovenfor, og den papirretning (Portrait (Stående) eller Landscape (Liggende)), der er valgt under fanen* Basic Settings *(Grundlæggende indstillinger).*

5. Klik på OK for at anvende indstillingerne og vende tilbage til fanen Advanced Layout (Avanceret layout).

# *Brug af et vandmærke*

Udfør følgende trin for at bruge et vandmærke på dokumentet. Du kan vælge et vandmærke på en liste over foruddefinerede vandmærker under fanen Advanced Layout (Avanceret layout) eller i dialogboksen Watermark (Vandmærke), eller du kan oprette et originalvandmærke ved hjælp af tekst eller en bitmap. I dialogboksen Watermark (Vandmærke) kan du også angive forskellige detaljerede vandmærkeindstillinger. Du kan f.eks. vælge vandmærkets format, intensitet og placering.

- 1. Klik på fanen Advanced Layout (Avanceret layout).
- 2. Vælg det ønskede vandmærke på rullelisten Watermark (Vandmærke). Hvis du vil angive detaljerede indstillinger, skal du klikke på Watermark Settings (Vandmærkeindstillinger). Dialogboksen Watermark (Vandmærke) vises.

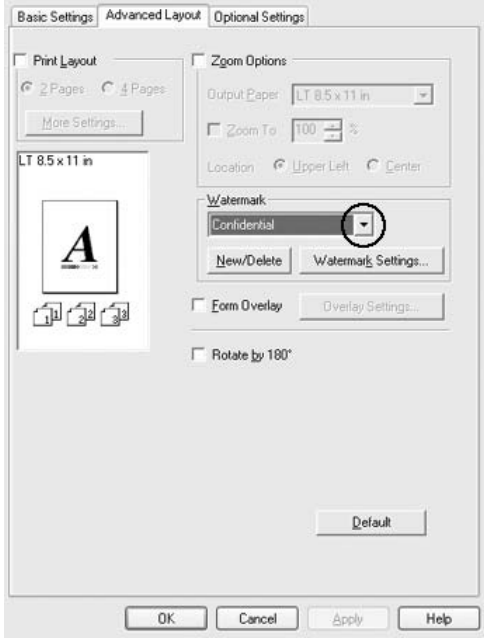

3. Vælg farven på rullelisten Color (Farve), og juster derefter vandmærkets billedintensitet med skyderen Intensity (Intensitet).

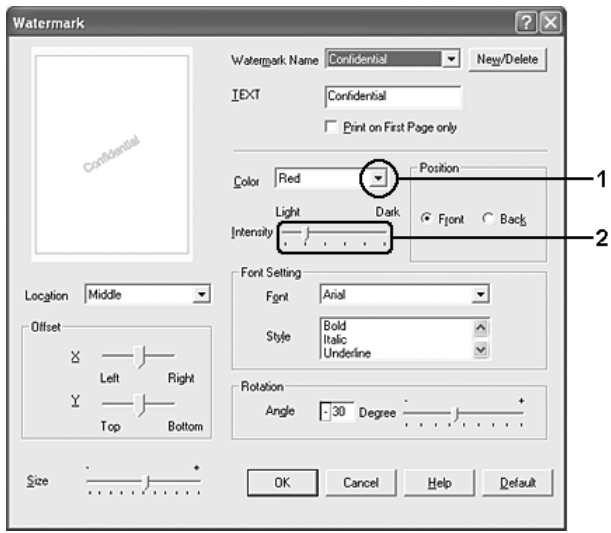

- 4. Vælg Front (Forside) (for at udskrive vandmærket i forgrunden af dokumentet) eller Back (Bagside) (for at udskrive vandmærket i baggrunden af dokumentet) for indstillingen Position (Placering).
- 5. Vælg den placering på siden, hvor vandmærket skal udskrives, på rullelisten Location (Placering).
- 6. Juster forskydningspositionen for X (vandret) eller Y (lodret).
- 7. Juster vandmærkets format ved hjælp af skyderen Size (Format).
- 8. Klik på OK for at anvende indstillingerne og vende tilbage til fanen Advanced Layout (Avanceret layout).

### *Oprettelse af et nyt vandmærke*

Du kan oprette et nyt vandmærke på følgende måde:

- 1. Klik på fanen Advanced Layout (Avanceret layout).
- 2. Klik på New/Delete (Nyt/slet). Dialogboksen User Defined Watermarks (Brugerdefinerede vandmærker) vises.

#### *Bemærk:*

*Du kan også åbne dialogboksen User Defined Watermarks (Brugerdefinerede vandmærker) ved at klikke på* New/Delete *(Nyt/slet) i dialogboksen Watermark (Vandmærke).*

3. Vælg Text (Tekst) eller BMP, og indtast et navn på det nye vandmærke i boksen Name (Navn).

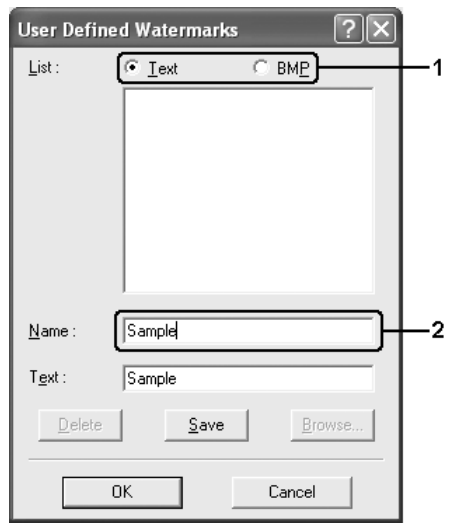

#### *Bemærk:*

*Dette skærmbillede vises, når du vælger* Text *(Tekst).*

- 4. Hvis du vælger Text (Tekst), skal du indtaste vandmærketeksten i boksen Text (Tekst). Hvis du vælger BMP, skal du klikke på Browse (Gennemse), vælge den ønskede BMP-fil og derefter klikke på OK.
- 5. Klik på Save (Gem). Vandmærket vises på listen.
- 6. Klik på OK for at anvende de nye vandmærkeindstillinger.

*Du kan registrere op til ti vandmærker.*

# *Brug af et overlay*

I dialogboksen Overlay Settings (Overlayindstillinger) kan du udarbejde standardformularer eller -skabeloner, der kan bruges som overlay, når du udskriver andre dokumenter. Denne funktion er velegnet til oprettelse af firmabrevhoveder eller fakturaer.

### *Bemærk:*

*Overlayfunktionen er kun tilgængelig, når du har valgt* High Quality (Printer) *(Høj kvalitet (printer)) som udskrivningstilstand i dialogboksen Extended Settings (Udvidede indstillinger) under fanen*  Optional Settings *(Indstillinger for ekstraudstyr).*

## <span id="page-87-0"></span>*Oprettelse af et overlay*

Udfør følgende trin for at oprette og gemme en formularoverlayfil.

- 1. Åbn programmet, og opret den fil, du vil bruge som overlay.
- 2. Når filen er klar til at blive gemt som et overlay, skal du vælge Print (Udskriv) eller Print Setup (Indstil printer) i menuen File (Filer) i programmet og derefter klikke på Printer, Setup (Indstil) Options (Indstillinger) Properties (Egenskaber) eller en kombination af disse knapper, afhængigt af programmet.
- 3. Klik på fanen Advanced Layout (Avanceret layout).
- 4. Marker afkrydsningsfeltet Form Overlay (Formularoverlay), og klik derefter på Overlay Settings (Overlayindstillinger). Dialogboksen Overlay Settings (Overlayindstillinger) vises.

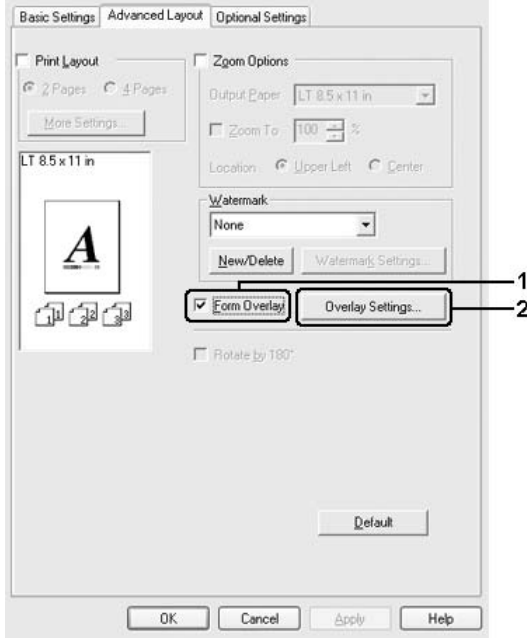

5. Vælg Create Overlay Data (Opret overlaydata), og klik derefter på Settings (Indstillinger). Dialogboksen Form Settings (Formularindstillinger) vises.

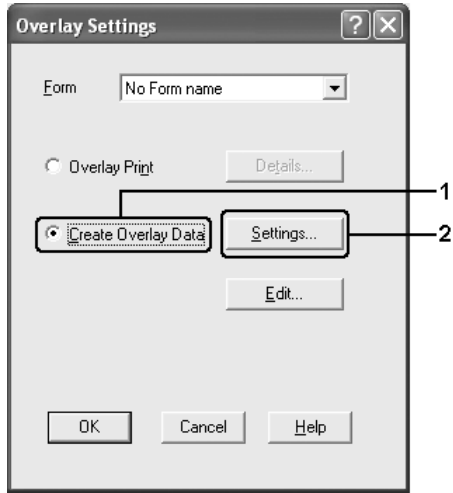

6. Marker afkrydsningsfeltet Use Form Name (Brug formularnavn), og klik derefter på Add Form Name (Tilføj formularnavn). Dialogboksen Add Form (Tilføj formular) vises.

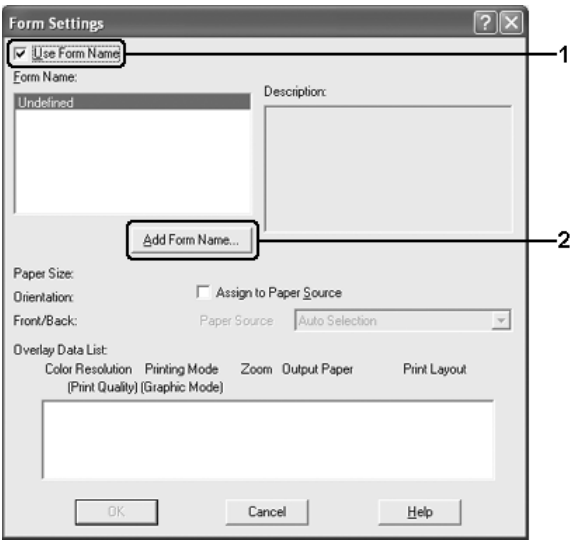

#### *Bemærk:*

*Hvis du har markeret afkrydsningsfeltet* Assign to Paper Source *(Tildel til papirkilde), vises fomularnavnet på rullelisten Paper Source (Papirkilde) under fanen* Basic Settings *(Grundlæggende indstillinger).*

7. Skriv formularnavnet i boksen Form Name (Formularnavn), og angiv en beskrivelse i boksen Description (Beskrivelse).

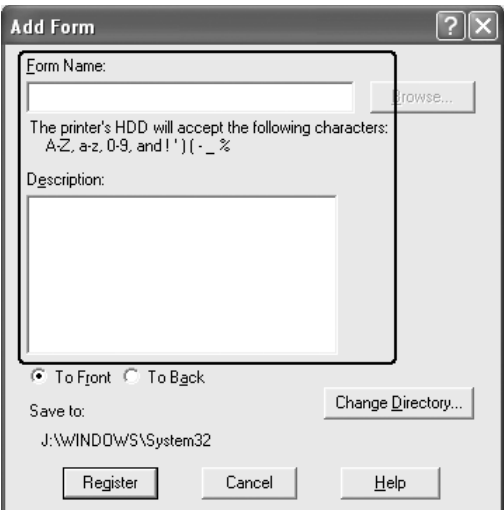

- 8. Vælg To Front (Forrest) eller To Back (Bagest) for at angive, om overlayet skal udskrives som baggrundsbillede eller forgrundsbillede i dokumentet.
- 9. Klik på Register (Registrer) for at anvende indstillingerne og vende tilbage til dialogboksen Form settings (Formularindstillinger).
- 10. Klik på OK i dialogboksen Form Settings (Formularindstillinger).
- 11. Klik på OK i dialogboksen Overlay Settings (Overlayindstillinger).
- 12. Udskriv den fil, der er gemt som overlaydata. Du kan gemme en hvilken som helst fil som et overlay. Overlaydataene oprettes.

### *Udskrivning med et overlay*

Udfør følgende trin for at udskrive et dokument med overlaydata.

- 1. Åbn den fil, der skal udskrives med overlaydata.
- 2. Åbn printerdriveren fra programmet. Åbn menuen File (Filer), vælg Print (Udskriv) eller Print Setup (Indstil printer), og klik derefter på Printer, Setup (Indstil), Options (Indstillinger), Properties (Egenskaber) eller en kombination af disse knapper, afhængigt af programmet.
- 3. Klik på fanen Advanced Layout (Avanceret layout).
- 4. Marker afkrydsningsfeltet Form Overlay (Formularoverlay), og klik på Overlay Settings (Overlayindstillinger) for at åbne dialogboksen Overlay Settings (Overlayindstillinger).
- 5. Vælg formularen på rullelisten Form (Formular), og klik derefter på OK for at vende tilbage til fanen Advanced Layout (Avanceret layout).

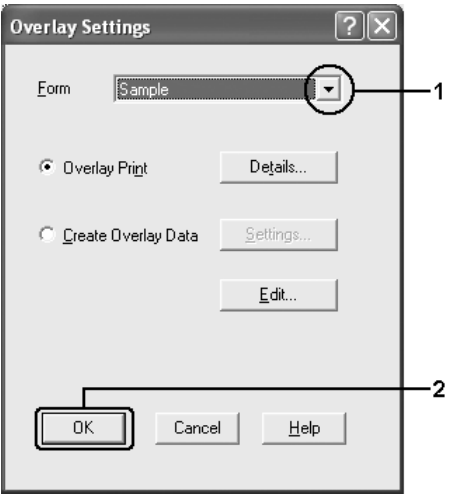

*Hvis du har markeret afkrydsningsfeltet* Assign to Paper Source *(Tildel til papirkilde), vises fomularnavnet på rullelisten Paper Source (Papirkilde) under fanen* Basic Settings *(Grundlæggende indstillinger). Du kan også vælge formularen uden at åbne dialogboksen herover.*

6. Klik på OK for at udskrive dataene.

### *Overlaydata for forskellige printerindstillinger*

Overlaydataene oprettes på baggrund af de aktuelle printerindstillinger (f.eks. Orientation:Portrait (Papirretning: Stående)). Hvis du vil oprette det samme overlay med andre printerindstillinger (f.eks. Landscape (Liggende)), skal du følge instruktionerne herunder.

- 1. Åbn printerdriveren igen som beskrevet i trin 2 i afsnittet ["Oprettelse af et overlay" på side 88](#page-87-0).
- 2. Angiv printerindstillingerne, og luk printerdriveren.
- 3. Send de samme data, som du har angivet i programmet, til printeren som i trin 12 i afsnittet ["Oprettelse af et overlay"](#page-87-0)  [på side 88](#page-87-0).

Denne indstilling er kun tilgængelig for formularnavndata.

# *Brug af formularoverlay på harddisken*

Denne funktion gør det muligt at udskrive hurtigere med formularoverlaydata. Windows-brugere kan bruge de formulardata, der er registreret på den harddisk (ekstraudstyr), der er installeret i printeren, men kun en administrator kan registrere eller slette formulardataene på harddisken. Du kan aktivere denne funktion i dialogboksen Form Selection (Valg af formular) i printerdriveren.

- ❏ *Denne funktion er kun tilgængelig, hvis harddisken (ekstraudstyr) er installeret.*
- ❏ *Når indstillingerne for dokumentets opløsning, papirformat eller sideretning er forskellig fra de formularoverlaydata, du bruger, kan du ikke udskrive dokumentet med formularoverlaydataene.*
- ❏ *Denne funktion er tilgængelig i tilstanden High Quality (Printer) (Høj kvalitet (printer)).*

## *Registrering af formularoverlaydataene på harddisken*

Kun en netværksadministrator, der kører Windows XP, 2000 eller Server 2003, kan registrere formularoverlaydataene på harddisken (ekstraudstyr) ved at udføre følgende trin.

### *Bemærk:*

- ❏ *Formularnavnet må kun indeholde nedenstående tegn. A-Z, a-z, 0-9 og ! ' ) ( - \_ %*
- ❏ *Hvis du bruger farveprinterdriveren, vises monokrome formularoverlaydata, der er oprettet i sort tilstand, ikke.*
- 1. Klargør formularoverlaydataene til registrering på den lokale pc's harddisk.
- 2. Log på Windows XP, 2000 eller Server 2003 som administrator.
- 3. Windows 2000: Klik på Start, peg på Settings (Indstillinger), og klik derefter på Printers (Printere). Windows XP eller Server 2003: Klik på Start, peg på Control Panel (Kontrolpanel), og dobbeltklik derefter på ikonet Printers and Faxes (Printere og faxenheder).
- 4. Højreklik på ikonet EPSON AL-C4200 Advanced, og klik derefter på Properties (Egenskaber).
- 5. Klik på fanen Optional Settings (Indstillinger for ekstraudstyr).
- 6. Klik på Register (Registrer). Dialogboksen Register to HDD (Registrer på harddisk) vises.
- 7. Vælg formularnavnet på listen Form Names (Formularnavne), og klik derefter på Register (Registrer).

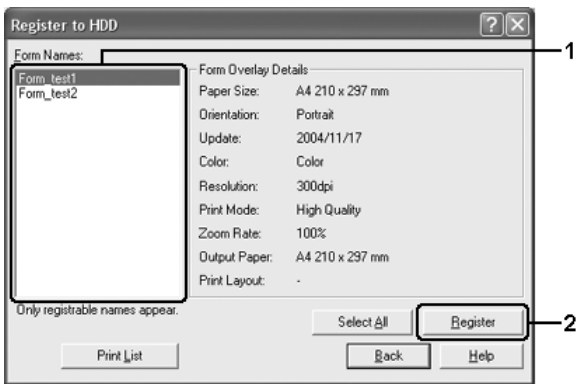

*Kun formularnavne, der kan registreres, vises på listen Form Names (Formularnavne).*

- 8. Hvis du vil distribuere formularlisten til klienterne, skal du klikke på Print List (Udskriv liste) for at udskrive listen.
- 9. Klik på Back (Tilbage) for at lukke dialogboksen Register to HDD (Registrer på harddisk).
- 10. Klik på OK for at lukke vinduet.

### *Udskrivning med formularoverlay på harddisken*

Alle Windows-brugere kan bruge de registrerede formulardata på harddisken (ekstraudstyr). Udfør følgende trin for at udskrive med formulardata på harddisken.

- 1. Klik på fanen Advanced Layout (Avanceret layout).
- 2. Marker afkrydsningsfeltet Form Overlay (Formularoverlay), og klik derefter på Overlay Settings (Overlayindstillinger). Dialogboksen Overlay Settings (Overlayindstillinger) vises.
- 3. Vælg No Form name (Intet formularnavn) på rullelisten Form (Formular), og klik derefter på Details (Detaljer). Dialogboksen Form Selection (Valg af formular) vises.

#### *Bemærk:*

*Kontroller, at* No Form name *(Intet formularnavn) er valgt. Hvis der er valgt et formularnavn, åbnes en anden dialogboks.*

4. Klik på Printer's HDD (Printers harddisk). Skriv formularnavnet i tekstboksen, eller klik på Browse (Gennemse), og vælg det registrerede formularnavn, hvis printeren er tilsluttet via et netværk.

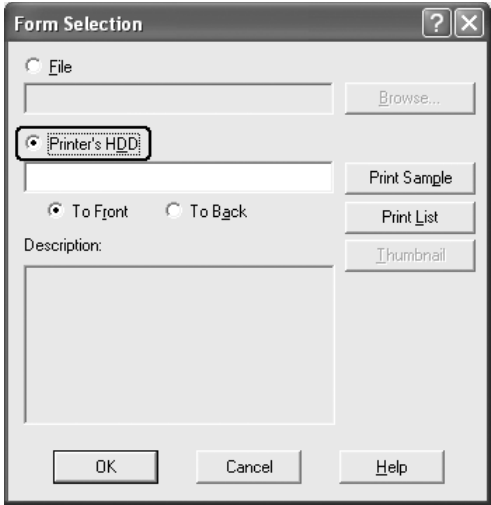

❏ *Hvis du skal bruge listen over registrerede formulardata, skal du klikke på* Print List *(Udskriv liste) for at udskrive den og kontrollere formularnavnet. Hvis du skal bruge en eksempeludskrift af formulardataene, skal du skrive formularnavnet og derefter klikke på* Print Sample *(Udskriv eksempel).*

- ❏ *Du kan få vist miniaturebilleder af formularerne i en webbrowser ved at klikke på knappen* Thumbnail *(Miniature), hvis printeren er tilsluttet via et netværk, og Java Runtime Environment er installeret.*
- 5. Vælg To Front (Forrest) eller To Back (Bagest), hvis du vil udskrive formulardataene som baggrundsbillede eller forgrundsbillede i dokumentet, og klik derefter på OK for at vende tilbage til fanen Advanced Layout (Avanceret layout).
- 6. Klik på OK for at udskrive dataene.

### *Sletning af formularoverlaydataene på harddisken*

Kun en netværksadministrator, der bruger Windows XP, 2000 eller Server 2003, kan slette eller redigere formularoverlaydataene på harddisken (ekstraudstyr) ved at udføre følgende trin.

- 1. Log på Windows XP, 2000 eller Server 2003 som administrator.
- 2. Windows 2000: Klik på Start, peg på Settings (Indstillinger), og klik derefter på Printers (Printere). Windows XP eller Server 2003: Klik på Start, peg på Control Panel (Kontrolpanel), og dobbeltklik derefter på ikonet Printers and Faxes (Printere og faxenheder).
- 3. Højreklik på ikonet EPSON AL-C4200 Advanced, og klik derefter på Properties (Egenskaber).
- 4. Klik på fanen Optional Settings (Indstillinger for ekstraudstyr).
- 5. Klik på Delete (Slet). Dialogboksen Delete from HDD (Slet fra harddisk) vises.
- 6. Hvis du vil slette alle formulardata, skal du klikke på knappen All (Alle) og derefter klikke på Delete (Slet). Hvis du vil slette bestemte data, skal du klikke på knappen Selected (Markeret), skrive formularnavnet i redigeringsboksen Form Name (Formularnavn) og derefter klikke på Delete (Slet).

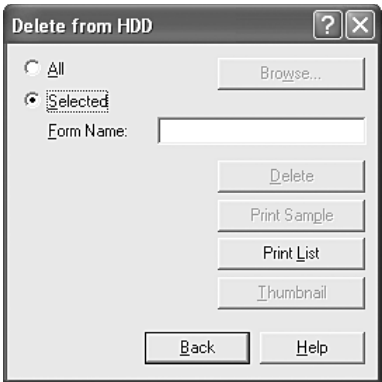

- ❏ *Hvis du skal bruge listen over registrerede formulardata, skal du klikke på* Print List *(Udskriv liste) for at udskrive den og kontrollere formularnavnet. Hvis du skal bruge en eksempeludskrift af formulardataene, skal du skrive formularnavnet og derefter klikke på* Print Sample *(Udskriv eksempel).*
- ❏ *Du kan bruge knappen* Browse *(Gennemse), hvis printeren er tilsluttet via et netværk. Du kan få vist formularnavne, der er registreret på harddisken, ved at klikke på knappen* Browse *(Gennemse).*
- 7. Klik på Back (Tilbage).
- 8. Klik på OK for at lukke dialogboksen.

## *Angivelse af udvidede indstillinger*

Du kan angive forskellige indstillinger i dialogboksen Extended Settings (Udvidede indstillinger). Klik på Extended Settings (Udvidede indstillinger) under fanen Optional Settings (Indstillinger for ekstraudstyr) for at åbne dialogboksen.

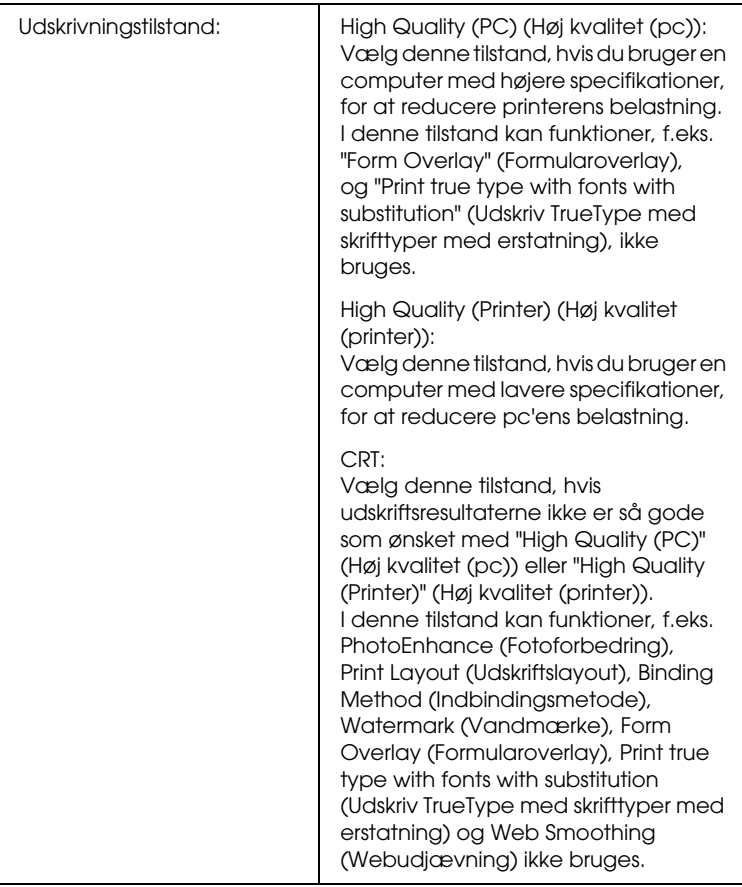

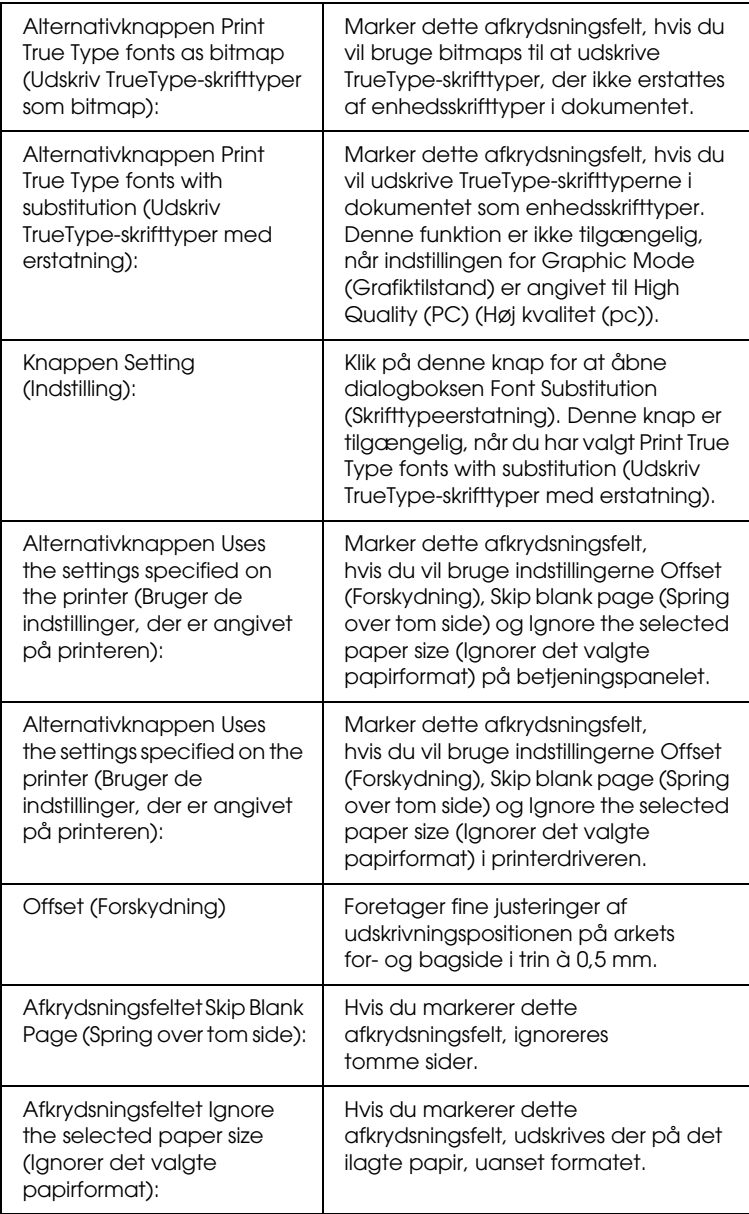

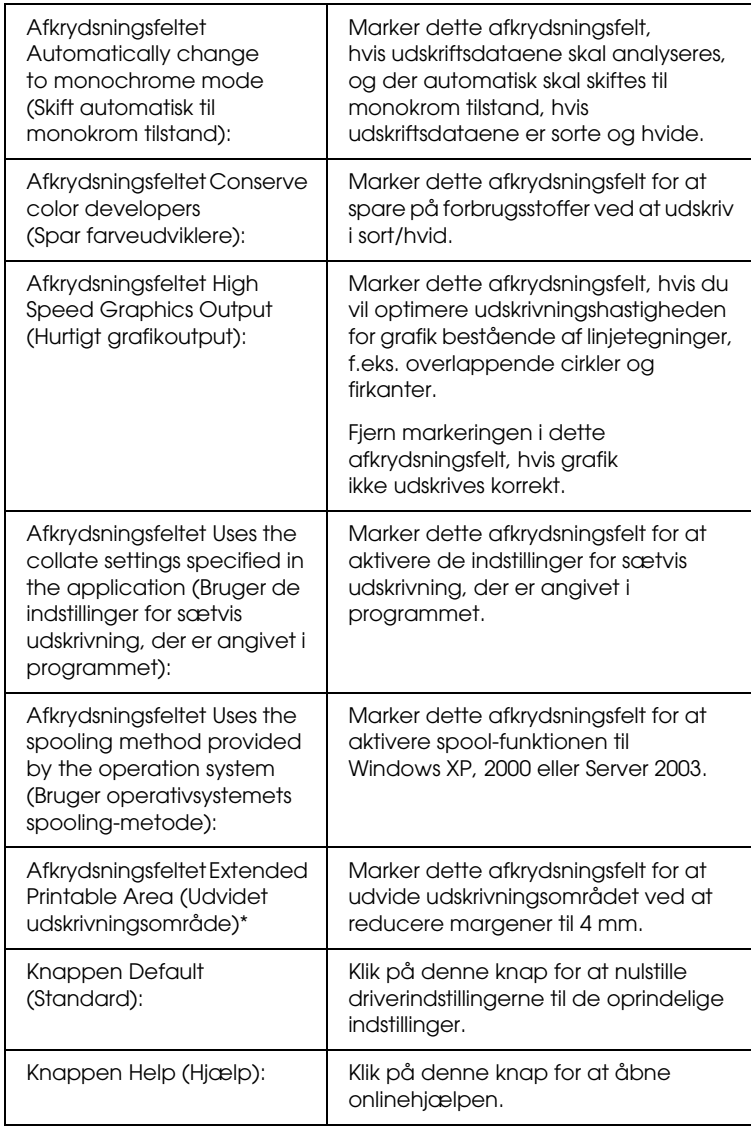

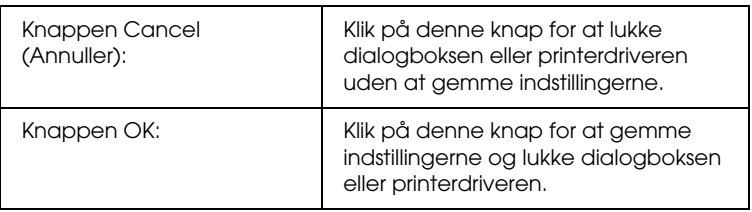

\* Når afkrydsningsfeltet Extended Printable Area (Udvid udskrivningsområde) er markeret, er der som minimum 4 mm margen på alle sider.

# *Angivelse af indstillinger for ekstraudstyr*

Du kan manuelt opdatere oplysningerne om det installerede ekstraudstyr, hvis du har installeret ekstraudstyr på printeren.

### *Windows XP eller 2000:*

- 1. Åbn dialogboksen Properties (Egenskaber) i printeren.
- 2. Klik på fanen Optional Settings (Indstillinger for ekstraudstyr), og vælg derefter Update the Printer Option Info Manually (Opdater oplysninger om ekstraudstyr til printeren manuelt).
- 3. Klik på Settings (Indstillinger). Dialogboksen Optional Settings (Indstillinger for ekstraudstyr) vises.
- 4. Angiv indstillinger for det installerede ekstraudstyr, og klik derefter på OK.

### *Windows Me eller 98:*

- 1. Klik på fanen Optional Settings (Indstillinger for ekstraudstyr), og vælg derefter Update the Printer Option Info Manually (Opdater oplysninger om ekstraudstyr til printeren manuelt).
- 2. Klik på Settings (Indstillinger). Dialogboksen Optional Settings (Indstillinger for ekstraudstyr) vises.
- 3. Angiv indstillinger for det installerede ekstraudstyr, og klik derefter på OK.

# *Udskrivning af et statusark*

Du kan kontrollere printerens aktuelle status ved at udskrive et statusark fra printerdriveren. Statusarket indeholder oplysninger om printeren, dvs. de aktuelle indstillinger.

Udfør følgende trin for at udskrive et statusark.

- 1. Åbn printerdriveren.
- 2. Klik på fanen Optional Settings (Indstillinger for ekstraudstyr), og klik derefter på Status Sheet (Statusark). Der udskrives et statusark.

# *Brug af funktionen Reserve Job (Ventende job)*

Funktionen Reserve Job (Ventende job) giver dig mulighed for at lagre udskriftsjob på printerens harddisk og på et senere tidspunkt udskrive dem direkte fra printerens betjeningspanel. Følg instruktionerne i dette afsnit, hvis du vil bruge funktionen Reserve Job (Ventende job).

*Du skal have en harddisk (ekstraudstyr) installeret på printeren for at kunne bruge funktionen Reserve Job (Ventende job). Kontroller, at printeren genkender drevet korrekt, før du går i gang med at bruge funktionen Reserve Job (Ventende job).*

Tabellen herunder giver dig et overblik over indstillingerne for Reserve Job (Ventende job). De enkelte indstillinger beskrives i detaljer senere i afsnittet.

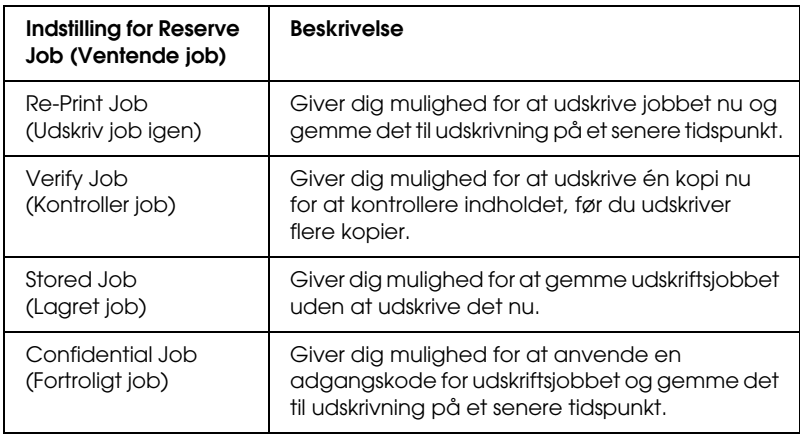

Job, der lagres på harddisken, håndteres forskelligt, afhængigt af indstillingen for Reserve Job (Ventende job). Yderligere oplysninger finder du i tabellen herunder.

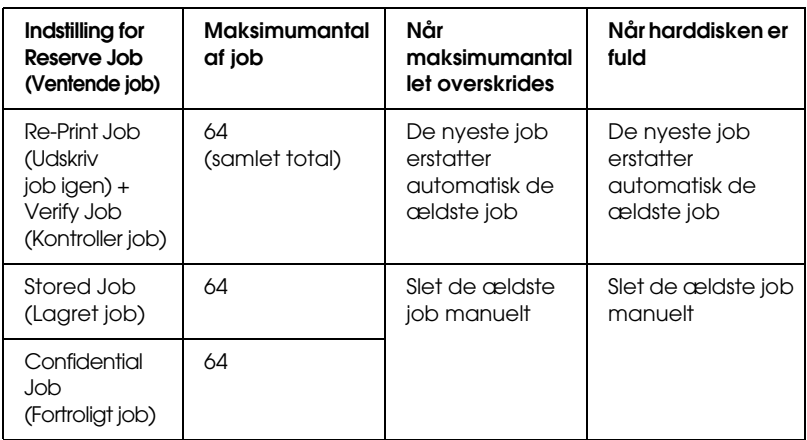

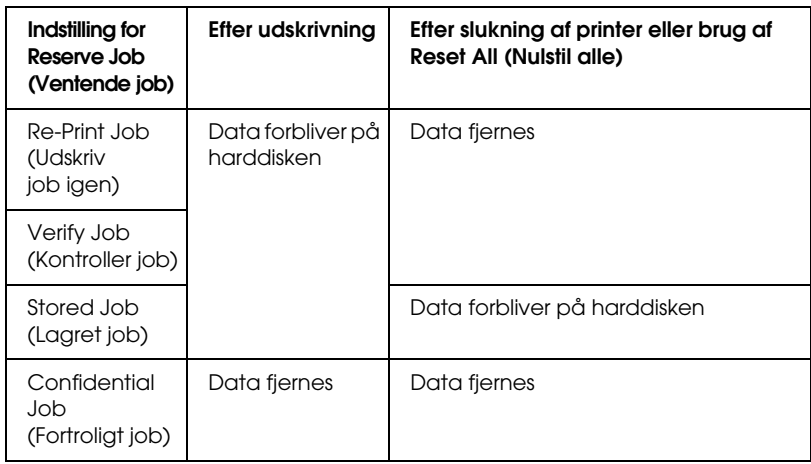

# *Re-Print Job (Udskriv job igen)*

Med indstillingen Re-Print Job (Udskriv job igen) kan du lagre det job, du aktuelt udskriver, så du på et senere tidspunkt kan udskrive det direkte fra betjeningspanelet.

Udfør følgende trin for at bruge indstillingen Re-Print Job (Udskriv job igen).

- 1. Klik på fanen Basic Settings (Grundlæggende indstillinger).
- 2. Marker afkrydsningsfeltet Collate in Printer (Udskriv sætvis i printer). Angiv det antal kopier, der skal udskrives, og angiv derefter andre ønskede indstillinger for dokumentet i printerdriveren.
- 3. Klik på fanen Optional Settings (Indstillinger for ekstraudstyr), og klik derefter på Reserve Jobs Settings (Indstillinger for ventende job). Dialogboksen Reserve Job Settings (Indstillinger for ventende job) vises.
- 4. Marker afkrydsningsfeltet Reserve Job On (Ventende job slået til), og vælg derefter Re-Print Job (Udskriv job igen).

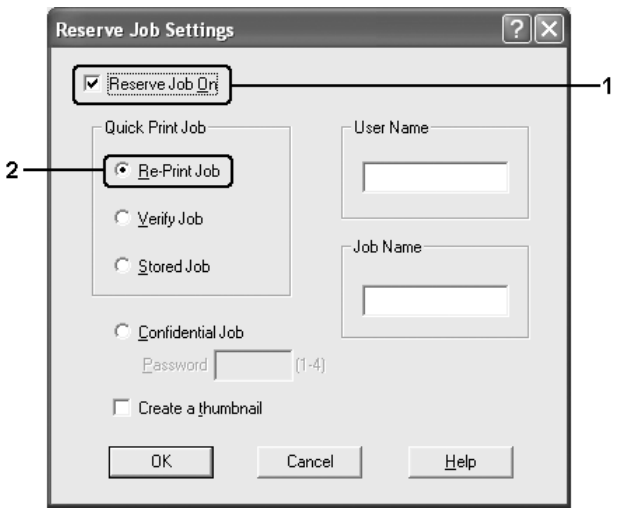

5. Angiv et brugernavn og et jobnavn i de relevante tekstbokse.

#### *Bemærk:*

*Hvis du vil oprette et miniaturebillede af første side af et job, skal du markere afkrydsningsfeltet* Create a thumbnail *(Opret en miniature). Du kan åbne miniaturebilleder ved at skrive http:// efterfulgt af den interne printerservers IP-adresse i en webbrowser.* 6. Klik på OK. Dokumentet udskrives, og derefter lagres udskriftsjobbet på harddisken.

Du kan finde oplysninger om udskrivning og sletning af disse data via printerens betjeningspanel i afsnittet ["Udskrivning og](#page-288-0)  [sletning af ventende jobdata" på side 289](#page-288-0).

## *Verify Job (Kontroller job)*

Indstillingen Verify Job (Kontroller job) giver dig mulighed for at udskrive en enkelt kopi for at kontrollere indholdet, før du udskriver flere kopier.

Udfør følgende trin for at bruge indstillingen Verify Job (Kontroller job).

- 1. Klik på fanen Basic Settings (Grundlæggende indstillinger).
- 2. Marker afkrydsningsfeltet Collate in Printer (Udskriv sætvis i printer). Angiv det antal kopier, der skal udskrives, og angiv derefter andre ønskede indstillinger for dokumentet i printerdriveren.
- 3. Klik på fanen Optional Settings (Indstillinger for ekstraudstyr), og klik derefter på Reserve Jobs Settings (Indstillinger for ventende job). Dialogboksen Reserve Job Settings (Indstillinger for ventende job) vises.
4. Marker afkrydsningsfeltet Reserve Job On (Ventende job slået til), og vælg derefter Verify Job (Kontroller job).

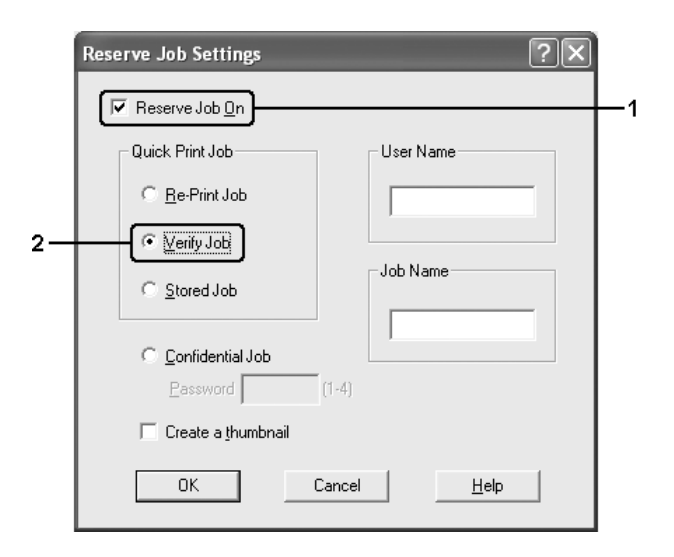

5. Angiv et brugernavn og et jobnavn i de relevante tekstbokse.

#### *Bemærk:*

*Hvis du vil oprette et miniaturebillede af første side af et job, skal du markere afkrydsningsfeltet* Create a thumbnail *(Opret en miniature). Du kan åbne miniaturebilleder ved at skrive http:// efterfulgt af den interne printerservers IP-adresse i en webbrowser.*

6. Klik på OK. Der udskrives en enkelt kopi af dokumentet, og derefter lagres udskriftsdataene med oplysninger om antallet af resterende kopier på harddisken.

Når du har kontrolleret udskriften, kan du udskrive de resterende kopier eller slette disse data via printerens betjeningspanel. Se ["Udskrivning og sletning af ventende jobdata" på side 289](#page-288-0) for at få yderligere oplysninger.

# *Stored Job (Lagret job)*

Du kan bruge indstillingen Stored Job (Lagret job), når du lagrer dokumenter, du udskriver jævnligt, f.eks. fakturaer. De lagrede data forbliver på harddisken, også efter at du har slukket printeren eller nulstillet den ved hjælp af funktionen Reset All (Nulstil alle).

Udfør følgende trin, hvis du vil lagre udskriftsdata ved hjælp af indstillingen Stored Job (Lagret job).

- 1. Klik på fanen Basic Settings (Grundlæggende indstillinger).
- 2. Marker afkrydsningsfeltet Collate in Printer (Udskriv sætvis i printer). Angiv det antal kopier, der skal udskrives, og angiv derefter andre ønskede indstillinger for dokumentet i printerdriveren.
- 3. Klik på fanen Optional Settings (Indstillinger for ekstraudstyr), og klik derefter på Reserve Jobs Settings (Indstillinger for ventende job). Dialogboksen Reserve Job Settings (Indstillinger for ventende job) vises.

4. Marker afkrydsningsfeltet Reserve Job On (Ventende job slået til), og vælg derefter Stored Job (Lagret job).

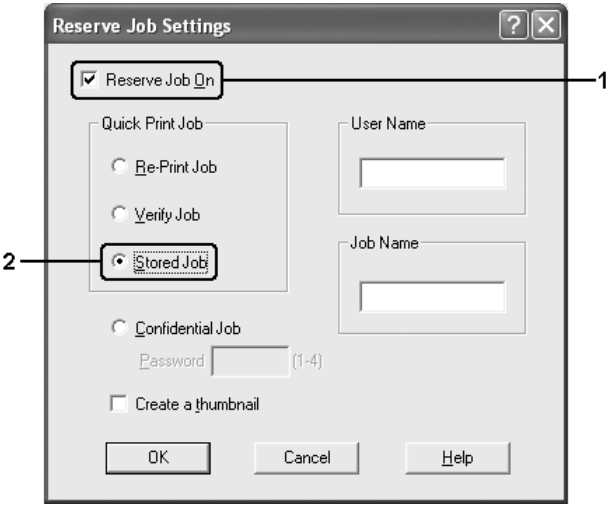

5. Angiv et brugernavn og et jobnavn i de relevante tekstbokse.

#### *Bemærk:*

*Hvis du vil oprette et miniaturebillede af første side af et job, skal du markere afkrydsningsfeltet* Create a thumbnail *(Opret en miniature). Du kan åbne miniaturebilleder ved at skrive http:// efterfulgt af den interne printerservers IP-adresse i en webbrowser.*

6. Klik på OK. Udskriftsdataene lagres på harddisken.

Du kan finde oplysninger om udskrivning og sletning af disse data via printerens betjeningspanel i afsnittet ["Udskrivning og](#page-288-0)  [sletning af ventende jobdata" på side 289.](#page-288-0)

# *Confidential Job (Fortroligt job)*

Indstillingen Confidential Job (Fortroligt job) giver dig mulighed for at anvende adgangskoder for udskriftsjob, der er lagret på harddisken.

Udfør følgende trin, hvis du vil lagre udskriftsdata ved hjælp af indstillingen Confidential Job (Fortroligt job).

- 1. Angiv de ønskede printerdriverindstillinger for dokumentet.
- 2. Klik på fanen Optional Settings (Indstillinger for ekstraudstyr), og klik derefter på Reserve Jobs Settings (Indstillinger for ventende job). Dialogboksen Reserve Job Settings (Indstillinger for ventende job) vises.
- 3. Marker afkrydsningsfeltet Reserve Job On (Ventende job slået til), og vælg derefter Confidential Job (Fortroligt job).

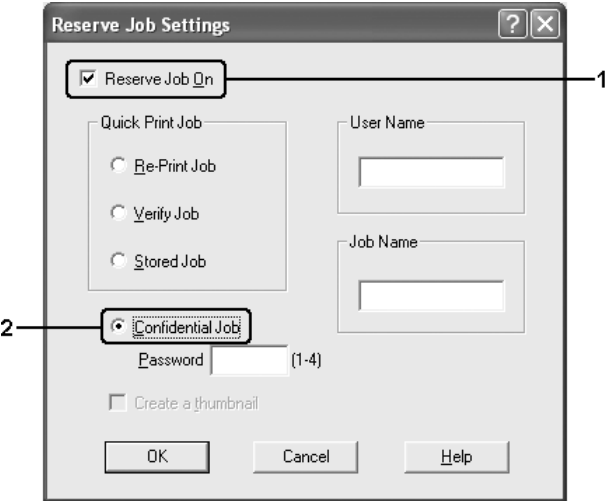

4. Angiv et brugernavn og et jobnavn i de relevante tekstbokse.

5. Angiv adgangskoden for jobbet ved at skrive et fircifret tal i tekstboksen til adgangskoder.

#### *Bemærk:*

- ❏ *Adgangskoder skal indeholde fire cifre.*
- ❏ *Adgangskoder skal bestå af tal fra 1-4.*
- ❏ *Opbevar adgangskoder et sikkert sted. Du skal angive den korrekte adgangskode, når du udskriver et fortroligt job.*
- 6. Klik på OK. Udskriftjobbet lagres på harddisken.

Du kan finde oplysninger om udskrivning og sletning af disse data via printerens betjeningspanel i afsnittet ["Udskrivning og](#page-288-0)  [sletning af ventende jobdata" på side 289.](#page-288-0)

# *Overvågning af printeren ved hjælp af EPSON Status Monitor*

## *Installation af EPSON Status Monitor*

Udfør følgende trin for at installere EPSON Status Monitor.

- 1. Kontroller, at printeren er slukket, og Windows kører på computeren.
- 2. Sæt cd'en med printersoftwaren i cd-rom-drevet.

- □ *Vælg et land, hvis vinduet med sprogafsnittet vises.*
- R *Hvis Epson-installationsskærmbilledet ikke vises automatisk, skal du dobbeltklikke på ikonet* My Computer *(Denne computer), højreklikke på* Cd-rom*-ikonet og vælge* OPEN *(ÅBN) i den viste menu. Dobbeltklik derefter på* Epsetup.exe*.*
- 3. Klik på Continue (Fortsæt). Når skærmbilledet med softwarelicensaftalen vises, skal du læse aftalen og derefter klikke på Agree (Accepter).
- 4. Klik på Local (Lokal) i den viste dialogboks.

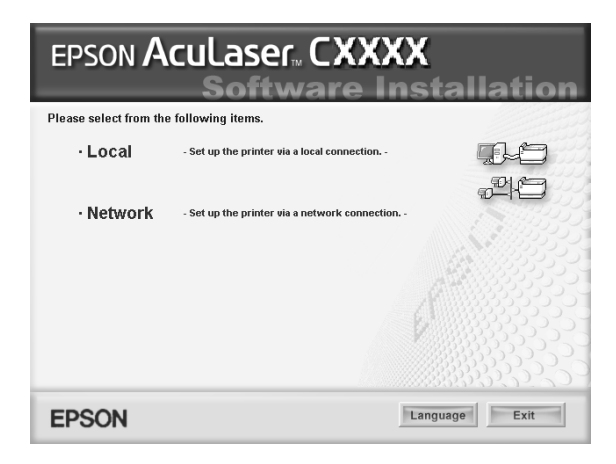

#### *Bemærk:*

*I netværksvejledningen kan du finde oplysninger om installation af EPSON Status Monitor på et netværk.*

5. Klik på Custom (Tilpas).

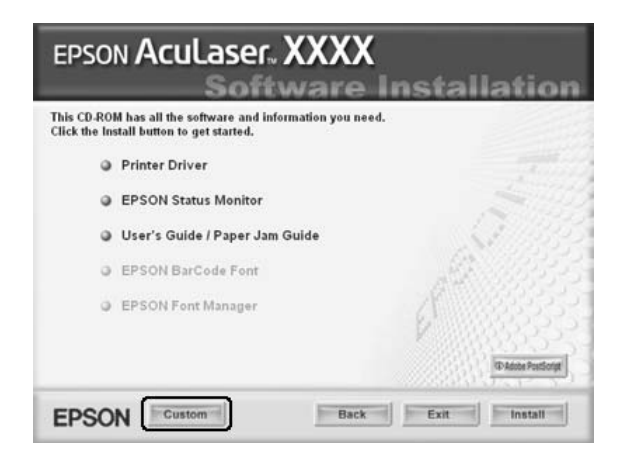

6. Marker afkrydsningsfeltet EPSON Status Monitor, og klik derefter på Install (Installer).

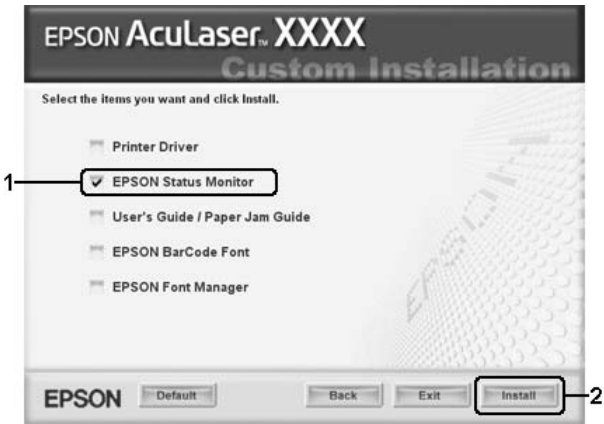

7. I den viste dialogboks skal du vælge printerikonet og derefter klikke på OK.

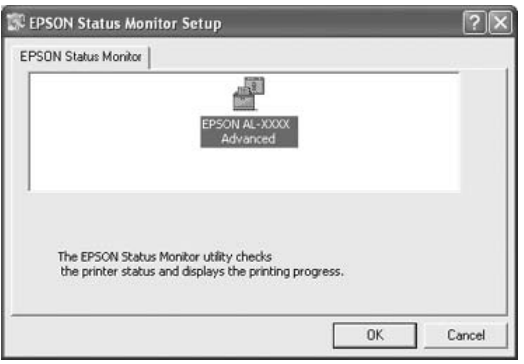

8. Vælg land eller område i den viste dialogboks. Derefter vises URL-adressen til EPSONs websted for dit land eller område. Klik derefter på OK.

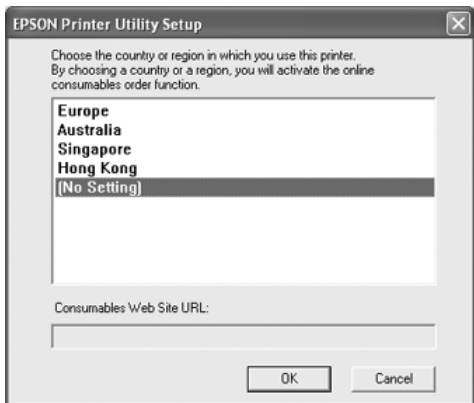

- ❏ *I dialogboksen kan du angive URL-adressen for det websted, hvor du kan bestille forbrugsstoffer online. Du kan finde yderligere oplysninger i afsnittet ["Order Online \(Bestil online\)"](#page-128-0)  [på side 129.](#page-128-0)*
- ❏ *Hvis du vælger land eller område, kan du ændre indstillingerne for URL-adressen.*
- ❏ *Hvis du klikker på knappen* Cancel *(Annuller), vises webstedets URL-adresse ikke, men installationen af EPSON Status Monitor fortsætter.*
- 9. Klik på OK, når installationen er fuldført.

## *Adgang til EPSON Status Monitor*

Udfør følgende trin for at opnå adgang til EPSON Status Monitor.

- 1. Højreklik på bakkeikonet på proceslinjen.
- 2. Vælg printernavnet og derefter Simple Status (Simpel status). Vinduet Simple Status (Simpel status) vises.

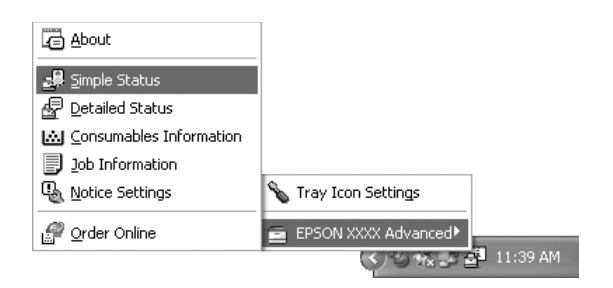

### *Bemærk:*

*Du kan også opnå adgang til EPSON Status Monitor ved at klikke på knappen* Simple Status *(Simpel status) under fanen* Optional Settings *(Indstillinger for ekstraudstyr).*

Detaljerede oplysninger om EPSON Status Monitor findes i ["Oplysninger om EPSON Status Monitor" på side 119,](#page-118-0) ["Simple Status \(Simpel status\)" på side 119](#page-118-1), ["Detailed Status](#page-119-0)  [\(Detaljeret status\)" på side 120,](#page-119-0) ["Consumables Information](#page-120-0)  [\(Oplysninger om forbrugsstoffer\)" på side 121,](#page-120-0) ["Job Informa](#page-122-0)[tion \(Joboplysninger\)" på side 123](#page-122-0), ["Notice Settings \(Bemærkn](#page-126-0)[ingsindstillinger\)" på side 127](#page-126-0), ["Order Online \(Bestil online\)"](#page-128-0)  [på side 129](#page-128-0) og ["Tray Icon Settings \(Indstillinger for bakkeikon\)"](#page-130-0)  [på side 131.](#page-130-0)

EPSON Status Monitor er et hjælpeprogram, der overvåger printeren og giver dig oplysninger om printerens aktuelle status.

### *Bemærkning til Windows XP-brugere:*

*EPSON Status Monitor er ikke tilgængeligt ved udskrivning fra en fjernskrivebordsforbindelse.*

### *Bemærkning til Netware-brugere:*

*Når NetWare-printere overvåges, skal der bruges en Novell Client, som passer til dit operativsystem. Funktionen fungerer sammen med versionerne herunder:*

- ❏ *Windows Me eller 98: Novell Client 3.4 til Windows 95/98*
- ❏ *Windows XP eller 2000: Novell Client 4.9 til Windows NT/2000/XP*
- ❏ *Hvis du vil overvåge en NetWare-printer, skal der kun sluttes én printerserver til hver enkelt kø. Instruktioner finder du i netværksvejledningen til printeren.*
- ❏ *Du kan ikke overvåge en NetWare-køprinter, der findes uden for IPX-routeren, fordi indstillingen for IPX er 0.*
- ❏ *Dette produkt understøtter NetWare-printere, der er konfigureret via et købaseret udskrivningssystem, f.eks. Bindery eller NDS. Du kan ikke overvåge NDPS-printere (Novell Distributed Print Services).*

# <span id="page-118-0"></span>*Oplysninger om EPSON Status Monitor*

Du kan få oplysninger om EPSON Status Monitor, f.eks. produkt- eller interfaceversioner.

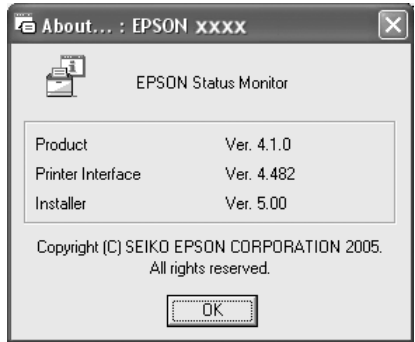

Du får vist dette vindue ved at højreklikke på bakkeikonet på proceslinjen og vælge printernavn og About (Om).

## <span id="page-118-1"></span>*Simple Status (Simpel status)*

I vinduet Simple Status (Simpel status) angives printerstatus, fejl og advarsler.

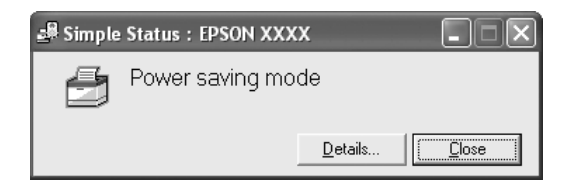

Du får vist dette vindue ved at højreklikke på bakkeikonet på proceslinjen, vælge printernavn og derefter klikke på Simple Status (Simpel status). Dette vindue vises også, når der opstår fejl, i overensstemmelse med den pop-up-besked, du vælger i dialogboksen Notice Settings (Bemærkningsindstillinger).

Hvis du vil have vist flere oplysninger om printerens status, skal du klikke på Details (Detaljer).

## <span id="page-119-0"></span>*Detailed Status (Detaljeret status)*

Du kan overvåge den detaljerede printerstatus ved at højreklikke på bakkeikonet på proceslinjen, vælge printernavn og derefter klikke på Detailed Status (Detaljeret status).

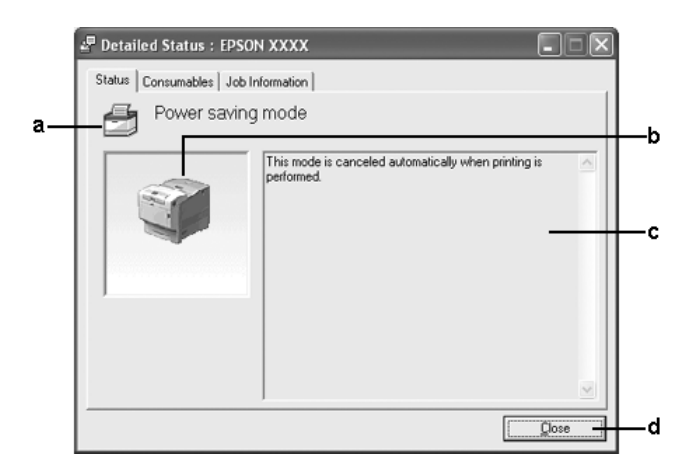

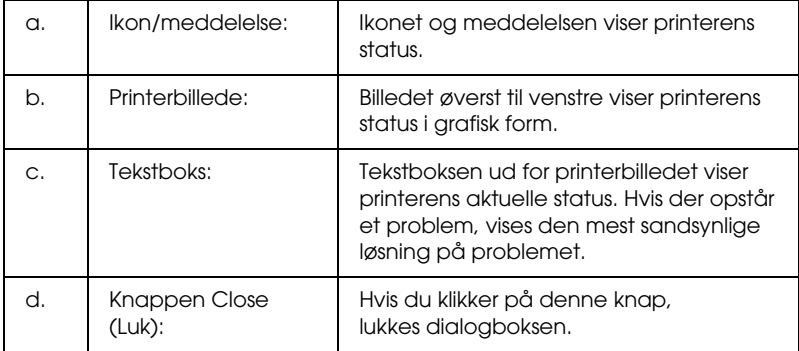

*Du kan få vist oplysninger om job eller forbrugsstoffer ved at klikke på den respektive fane.*

## <span id="page-120-0"></span>*Consumables Information (Oplysninger om forbrugsstoffer)*

Du kan få oplysninger om papirkilder og forbrugsstoffer ved at højreklikke på bakkeikonet på proceslinjen, vælge printernavn og derefter klikke på Consumables Information (Oplysninger om forbrugsstoffer).

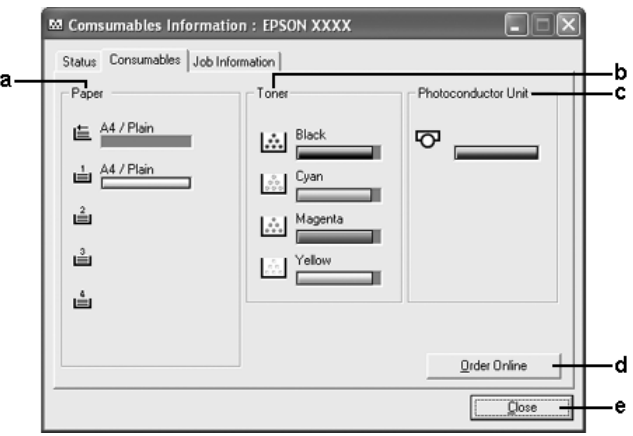

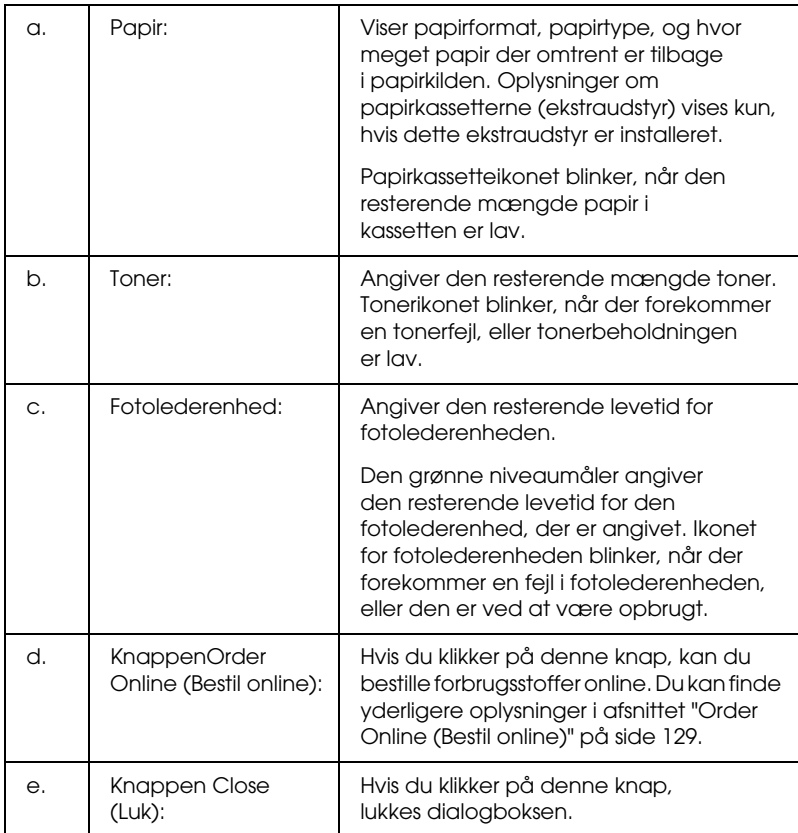

*Du kan få vist oplysninger printerens status eller om job ved at klikke på den respektive fane.*

# <span id="page-122-0"></span>*Job Information (Joboplysninger)*

Du kan kontrollere joboplysninger ved at højreklikke på bakkeikonet på proceslinjen, vælge printernavn og derefter klikke på Job Information (Joboplysninger).

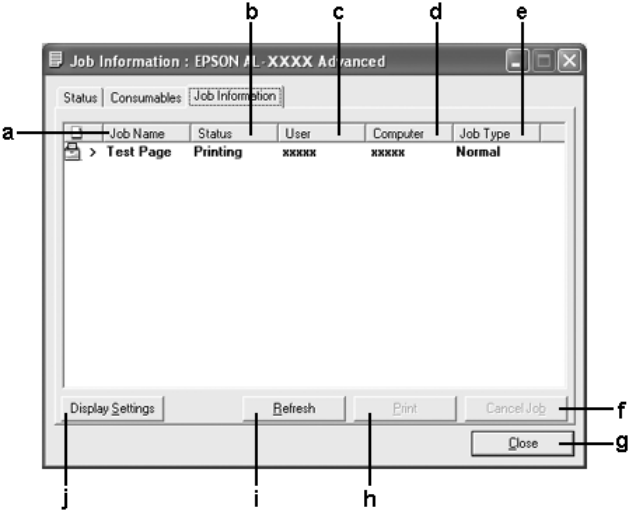

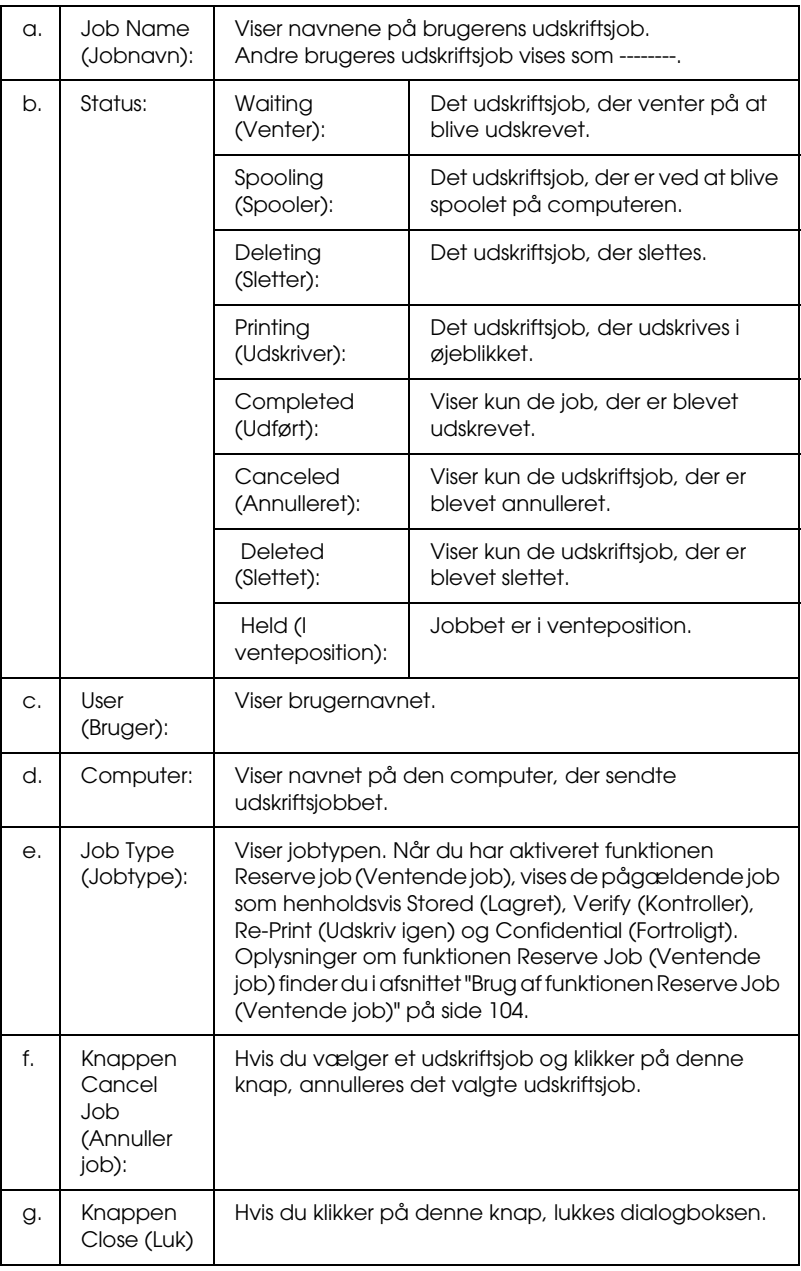

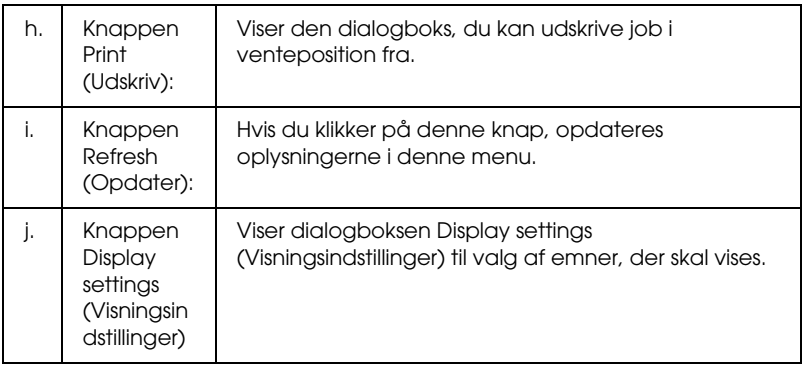

*Du kan få vist oplysninger printerens status eller om forbrugsstoffer ved at klikke på den respektive fane.*

### *Bemærkning til Windows XP-brugere:*

*Delte Windows XP-LPR-forbindelser og delte Windows XP-TCP/IP-standardforbindelser med Windows-klienter understøtter ikke funktionen Job Management (Jobstyring).*

Fanen Job Information (Joboplysninger) er tilgængelig, når følgende forbindelser anvendes:

### **Server- og klientmiljøer:**

- ❏ Ved brug af en delt Windows 2000- eller Server 2003 LPR-forbindelse med Windows XP-, Me-, 98- eller 2000-klienter.
- ❏ Ved brug af en delt Windows 2000- eller Server 2003 Standard TCP/IP-forbindelse med Windows XP-, Me-, 98- eller 2000.
- ❏ Ved brug af en delt Windows 2000- eller Server 2003 EpsonNet Print TCP/IP-forbindelse med Windows XP-, Me-, 98- eller 2000-klienter.

### **Kun klientmiljøer:**

- ❏ Ved brug af en LPR-forbindelse (i Windows XP, 2000 eller Server 2003).
- ❏ Ved brug af en Standard TCP/IP-forbindelse (i Windows XP, 2000 eller Server 2003).
- ❏ Ved brug af en EpsonNet Print TCP/IP-forbindelse (i Windows XP, Me, 98, 2000 eller Server 2003).

#### *Bemærk:*

*Du kan ikke bruge denne funktion i følgende situationer:*

- ❏ *Ved brug af Ethernet-interfacekort (ekstraudstyr), der ikke understøtter funktionen Job Management (Jobstyring).*
- ❏ *Når NetWare-forbindelser ikke understøtter funktionen Job Management (Jobstyring).*
- ❏ *Når udskriftsjob fra NetWare og NetBEUI vises som "Unknown" (Ukendt) i menuen Job Management (Jobstyring).*
- ❏ *Bemærk, at hvis den brugerkonto, der anvendes til at logge på en klient, ikke er den samme som den brugerkonto, der bruges til at etablere forbindelse til serveren, er funktionen Job Management (Jobstyring) ikke tilgængelig.*

### *Bemærkning til sletning af udskriftsjob:*

*Du kan ikke slette udskriftsjob, der er spoolet på klientcomputere med Windows Me eller 98, ved hjælp af EPSON Status Monitor, når følgende forbindelser anvendes:*

- ❏ *Ved brug af en delt Windows 2000- eller Server 2003 LPR-forbindelse.*
- ❏ *Ved brug af en delt Windows 2000- eller Server 2003 standard TCP/IP-forbindelse.*
- ❏ *Ved brug af en delt Windows 2000- eller Server 2003 EpsonNet Print TCP/IP-forbindelse.*

## <span id="page-126-0"></span>*Notice Settings (Bemærkningsindstillinger)*

Du kan angive specifikke overvågningsindstillinger ved at højreklikke på bakkeikonet på proceslinjen, vælge printernavn og derefter klikke på Notice Settings (Bemærkningsindstillinger). Dialogboksen Notice Settings (Bemærkningsindstillinger) vises.

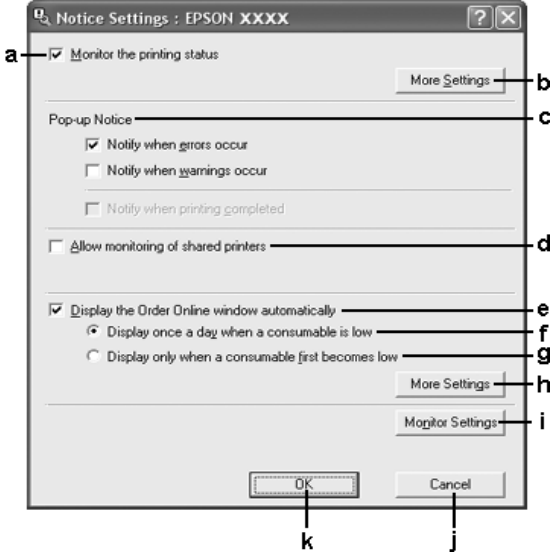

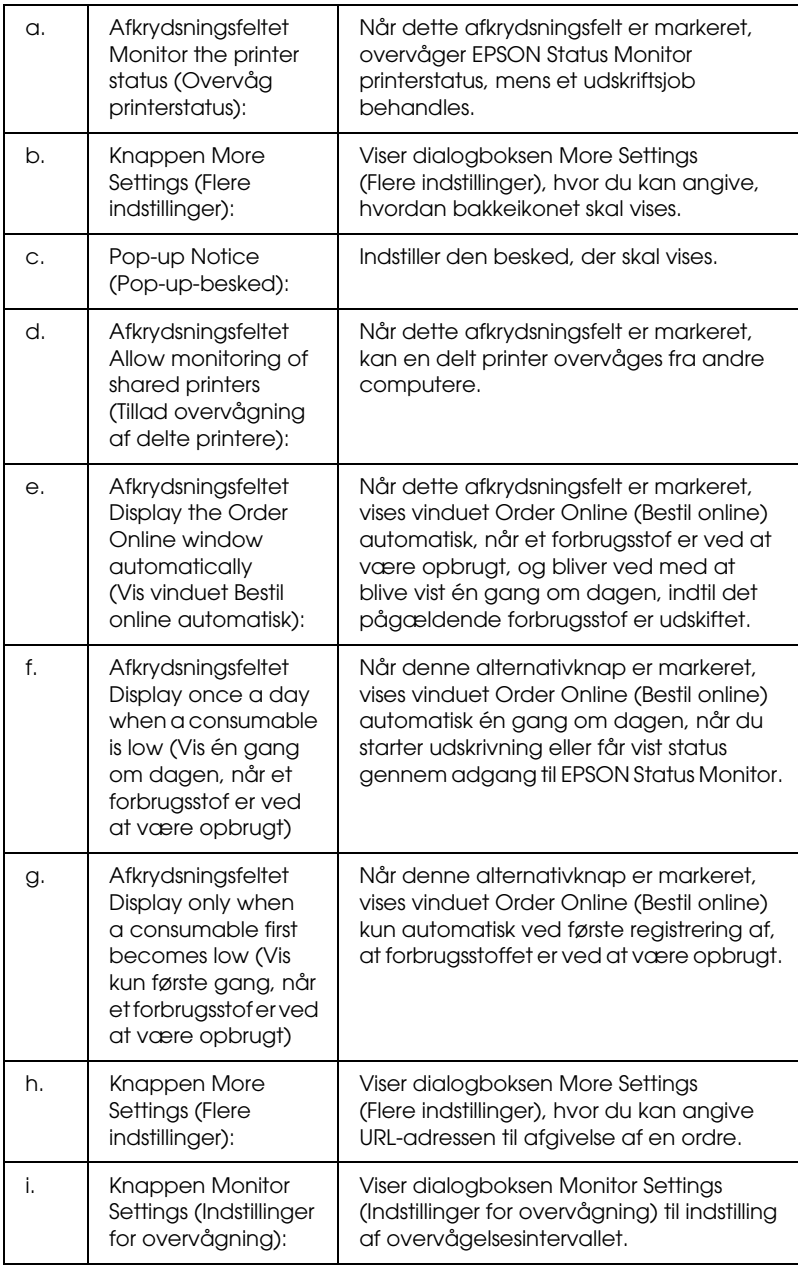

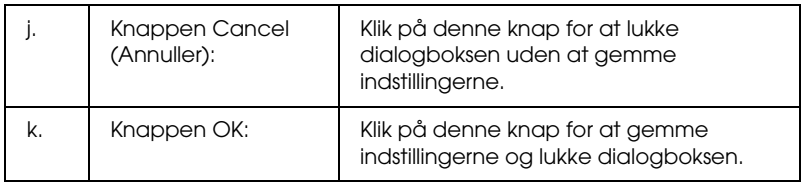

## <span id="page-128-0"></span>*Order Online (Bestil online)*

Du kan bestille forbrugsstoffer online ved at klikke på knappen Order Online (Bestil online) i dialogboksen EPSON Status Monitor. Dialogboksen Order Online (Bestil online) vises.

#### *Bemærk!*

*Du kan også åbne dialogboksen Order Online (Bestil online) ved at klikke på knappen* Order Online *(Bestil online) under fanen* Basic Settings *(Grundlæggende indstillinger) i printerdriveren.* 

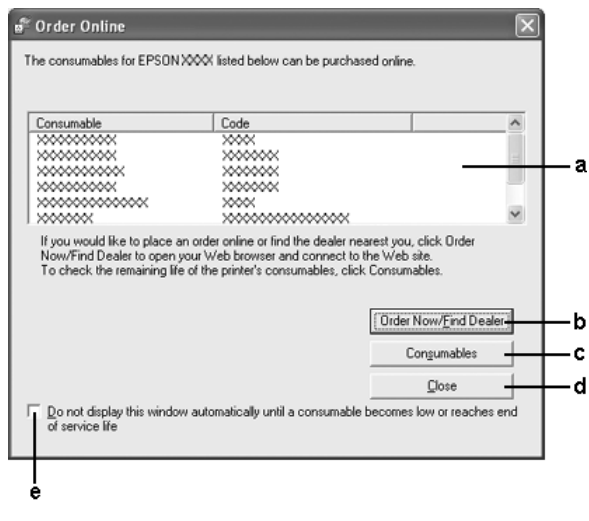

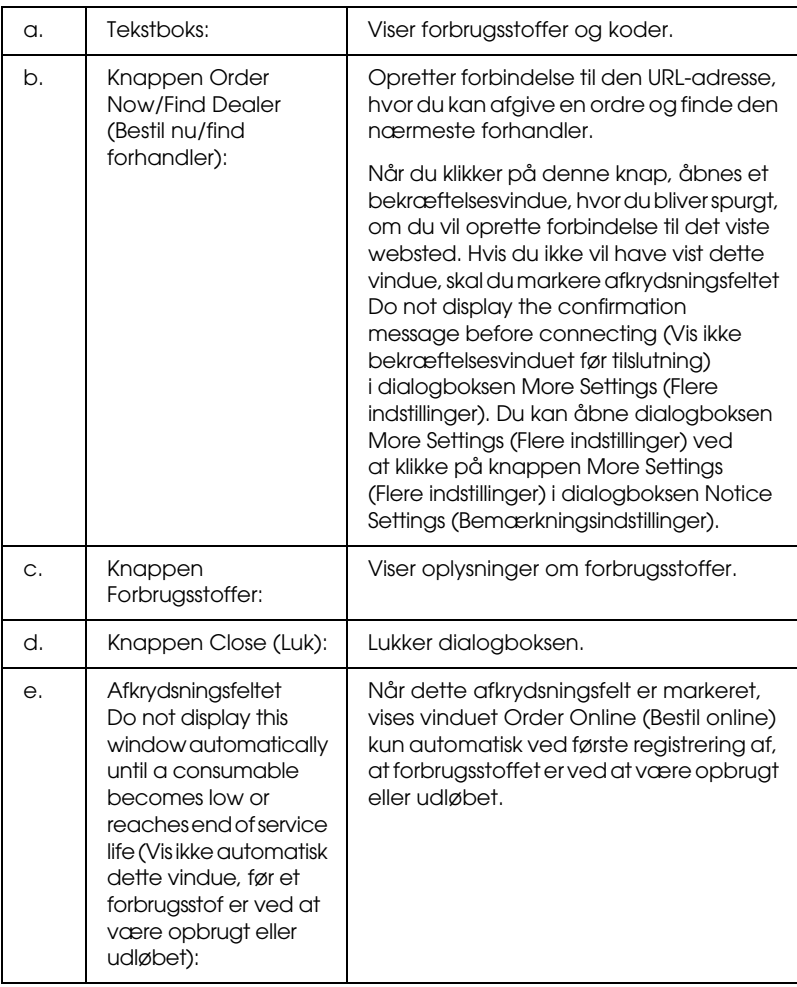

## <span id="page-130-0"></span>*Tray Icon Settings (Indstillinger for bakkeikon)*

Du kan opnå adgang til EPSON Status Monitor ved at dobbeltklikke på bakkeikonet på proceslinjen. Den menu, der vises, når du dobbeltklikker på bakkeikonet, mens der ikke behandles nogen udskrivningsjob, afhænger af de indstillinger, du vælger. Udfør følgende trin, hvis du vil angive indstillinger for bakkeikonet.

- 1. Højreklik på bakkeikonet på proceslinjen, og vælg derefter Tray Icon Settings (Indstillinger for bakkeikon).
- 2. Bekræft, at printeren er valgt. Vælg den menu, du vil have vist, på rullelisten Information to display (Oplysninger, der skal vises). Klik derefter på OK.

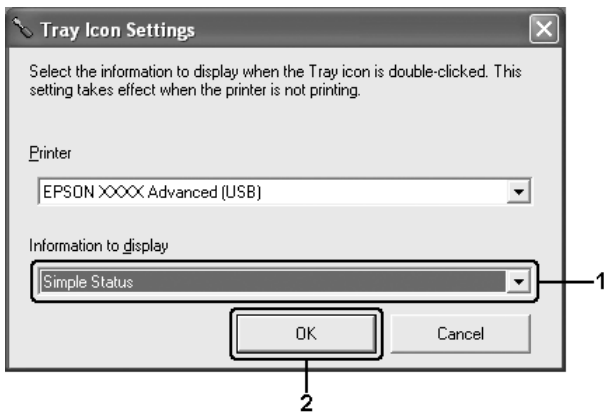

#### *Bemærk:*

*Du kan også opnå adgang til EPSON Status Monitor ved at højreklikke på bakkeikonet og vælge navnet på printeren.*

# *Opsætning af USB-tilslutningen*

Det USB-interface, der leveres med printeren, er i overensstemmelse med Microsofts Plug and Play (PnP) USB-specifikationer.

### *Bemærk:*

- ❏ *Kun pc-systemer med USB-port og Windows XP, 2000, Me, 98, 2000 og Server 2003 understøtter USB-interfacet.*
- ❏ *Computeren skal understøtte USB 2.0, for at du kan bruge USB 2.0 som det interface, der slutter computeren til printeren.*
- ❏ *Eftersom USB 2.0 er fuldstændig kompatibel med USB 1.1, kan USB 1.1 bruges som interface.*
- ❏ *USB 2.0 gælder for Windows XP-, 2000- og Server 2003-operativsystemer. Hvis dit operativsystem er Windows Me eller 98, skal du bruge USB 1.1-interfacet.*
- 1. Åbn printerdriveren.
- 2. I Windows Me eller 98 skal du klikke på fanen Details (Detaljer). I Windows XP, 2000 eller Server 2003 skal du klikke på fanen Ports (Porte).

3. Windows Me eller 98: Vælg USB-porten EPUSBX: (printernavn) på rullelisten Print to the following port (Udskriv til følgende port).

I Windows XP, 2000 eller Server 2003 skal du vælge USB-porten USBXXX på listen under fanen Ports (Porte).

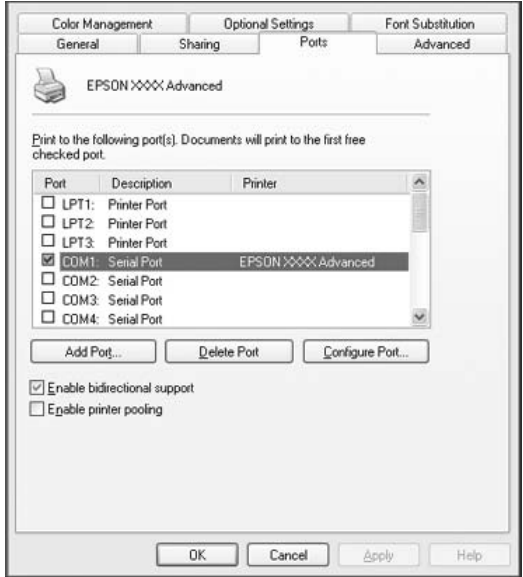

#### *Bemærk:*

*Dette skærmbillede varierer, afhængigt af versionen af operativsystem.*

4. Klik på OK for at gemme indstillingerne.

# *Annullering af udskrivning*

Hvis udskrifterne ikke er som forventet og vises forkert, eller der er forvanskede tegn eller billeder, kan du annullere udskrivningen. Når printerikonet vises på proceslinjen, skal du følge instruktionerne nedenfor for at annullere udskrivningen.

Dobbeltklik på printerikonet på proceslinjen. Marker jobbet på listen, og klik derefter på Cancel (Annuller) i menuen Document (Dokument).

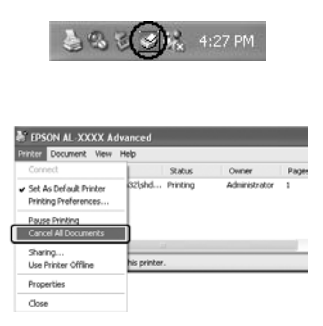

Når den sidste side er udskrevet, begynder den grønne indikator Ready (Klar) på printeren at lyse.

Det aktuelle job annulleres.

#### *Bemærk:*

*Du kan også annullere det aktuelle udskriftsjob, der sendes fra computeren, ved at trykke på knappen* + Cancel Job *(Annuller job) på printerens betjeningspanel. Når udskriftsjobbet annulleres, skal du passe på ikke at annullere job, der er sendt af andre brugere.*

# *Afinstallation af printersoftwaren*

Hvis du vil geninstallere eller opgradere printerdriveren, skal du sørge for på forhånd at have afinstalleret den aktuelle printersoftware.

## <span id="page-134-0"></span>*Afinstallation af printerdriveren*

- 1. Luk alle programmer.
- 2. Klik på Start, peg på Settings (Indstillinger), og klik derefter på Control Panel (Kontrolpanel). Windows XP eller Server 2003: Klik på Start, klik på Control Panel (Kontrolpanel), og klik derefter på Add or Remove Programs (Tilføj eller fjern programmer).
- 3. Dobbeltklik på ikonet Add/Remove Programs (Tilføj/fjern programmer). Windows XP eller Server 2003: Klik på ikonet Change or Remove Programs (Rediger eller fjern programmer).

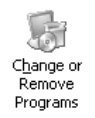

4. Vælg EPSON Printer Software (EPSON-printersoftware), og klik derefter på Add/Remove (Tilføj/fjern). Windows XP, 2000 eller Server 2003: Vælg EPSON Printer Software (EPSON-printersoftware), og klik derefter på Change/Remove (Rediger/fjern).

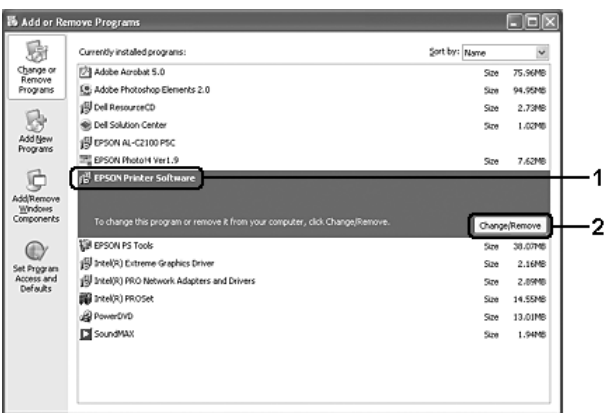

5. Klik på fanen Printer Model (Printermodel), og vælg printerikonet.

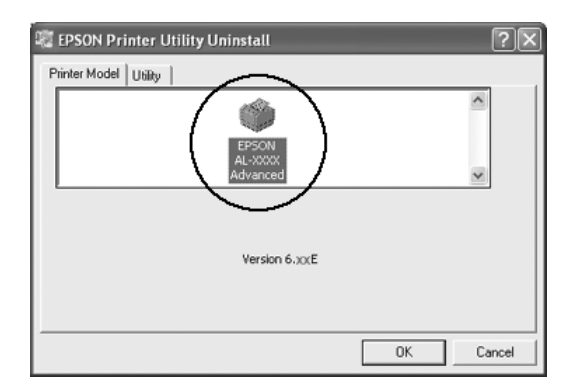

6. Klik på fanen Utility (Værktøj), og kontroller, at afkrydsningsfeltet for den printersoftware, du vil afinstallere, er markeret.

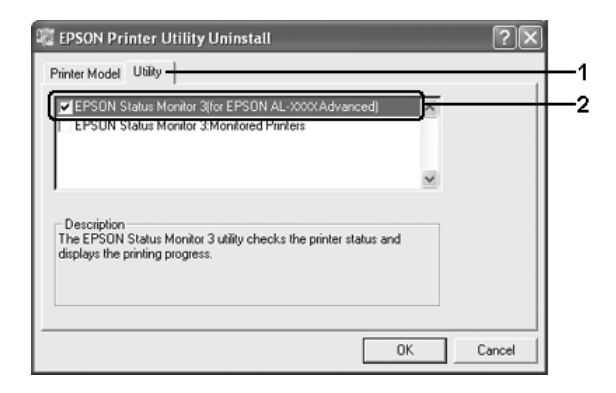

### *Bemærk:*

*Hvis du kun vil afinstallere EPSON Status Monitor, skal du markere afkrydsningsfeltet* EPSON Status Monitor*.*

7. Afinstaller ved at klikke på OK.

### *Bemærk:*

*Du kan nøjes med at afinstallere værktøjet Monitored Printers (Overvågede printere) i EPSON Status Monitor. Når værktøjet afinstalleres, kan du ikke ændre indstillinger for overvågede printere fra EPSON Status Monitor, som tilhører andre printere.*

8. Følg instruktionerne på skærmen.

## *Afinstallation af USB-enhedsdriver*

Hvis du slutter printeren til computeren med et USB-interfacekabel, installeres USB-enhedsdriveren også. Hvis du afinstallerer printerdriveren, skal du også afinstallere USB-enhedsdriveren.

Udfør følgende trin for at afinstallere USB-enhedsdriveren.

- ❏ *Afinstaller printerdriveren, inden du afinstallerer USB-enhedsdriveren.*
- ❏ *Når du har afinstalleret USB-enhedsdriveren, kan du ikke længere få adgang til andre Epson-printere, der er tilsluttet via et USB-interfacekabel.*
- 1. Udfør trin 1-3 i afsnittet ["Afinstallation af printerdriveren"](#page-134-0)  [på side 135.](#page-134-0)
- 2. Vælg EPSON USB Printer Devices (EPSON USB-printerenheder), og klik derefter på Add/Remove (Tilføj/fjern).

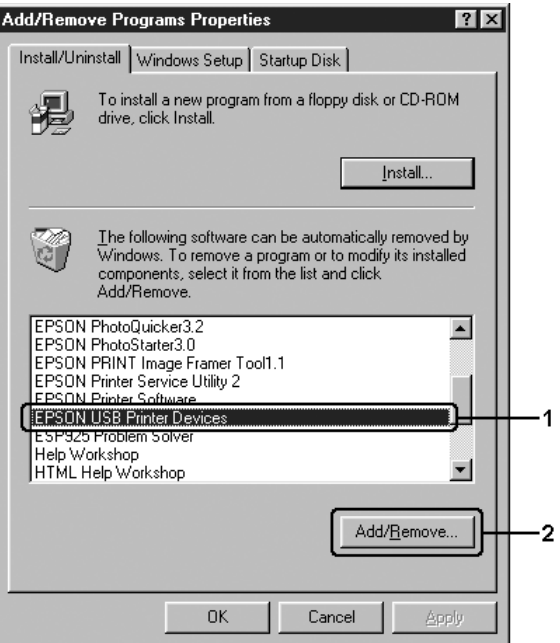

- ❏ EPSON USB Printer Devices *(EPSON USB-printerenheder) vises kun, når printeren er sluttet til en computer, der kører Windows Me eller 98, ved hjælp af et USB-interfacekabel.*
- ❏ *Hvis USB-enhedsdriveren ikke er installeret korrekt, vises*  EPSON USB Printer Devices *(EPSON USB-printerenheder) muligvis ikke. Udfør følgende trin for at køre Epusbun.exe-filen fra den cd, der fulgte med printeren.*
	- *1. Isæt cd-rom'en i computerens cd-rom-drev.*
	- *2. Åbn cd-rom-drevet.*
	- *3. Dobbeltklik på mappen* Win9x*.*
	- *4. Dobbeltklik på ikonet* Epusbun.exe*.*
- 3. Følg instruktionerne på skærmen.

# *Deling af printeren på et netværk*

## *dele printeren*

I dette afsnit beskrives, hvordan printeren deles på et Windows-baseret standardnetværk.

Computere på et netværk kan dele en printer, som er sluttet direkte til én af computerne. Den computer, der er sluttet direkte til printeren, er printerserveren, og de andre computere er klienter, der skal have tilladelse til at dele printeren med printerserveren. Klienterne deler printeren via printerserveren.

Angiv de relevante indstillinger for printerserveren og klienterne i overensstemmelse med Windows-versionerne og adgangsrettighederne på netværket.

### **Indstilling af printerserveren**

- ❏ Se ["Opsætning af printeren som en delt printer" på side 141](#page-140-0), hvis du kører Windows Me eller 98.
- ❏ Se ["Brug af en ekstra driver" på side 142](#page-141-0), hvis du kører Windows XP, 2000 eller Server 2003.

### **Indstilling af klienterne**

- ❏ Se ["Windows Me eller 98" på side 150](#page-149-0), hvis du kører Windows Me eller 98.
- ❏ Se ["Windows XP eller 2000" på side 152,](#page-151-0) hvis du kører Windows XP eller 2000.

#### *Bemærk:*

- ❏ *Når du deler printeren, skal du sørge for at indstille EPSON Status Monitor, så den delte printer kan overvåges på printerserveren. Se ["Notice Settings \(Bemærkningsindstillinger\)" på side 127](#page-126-0).*
- ❏ *Når du bruger en delt printer i et Windows Me- eller 98-miljø, skal du på serveren dobbeltklikke på ikonet* Network *(Netværk) i Control Panel (Kontrolpanel) og kontrollere, at komponenten "File and printer sharing for Microsoft Networks" (Fil- og udskriftsdeling til Microsoft-netværk) er installeret, og derefter skal du på serveren og klienten kontrollere, at "IPX/SPX-compatible Protocol" (IPX/SPX-kompatibel protokol) eller "TCP/IP Protocol" (TCP/IP-protokol) er installeret.*
- ❏ *Printerserveren og klienterne skal oprettes i det samme netværkssystem, og de skal i forvejen være underlagt samme netværksadministration.*

## <span id="page-140-0"></span>*Opsætning af printeren som en delt printer*

Hvis printerserverens operativsystem er Windows Me eller 98, skal du udføre følgende trin for at opsætte printerserveren.

- 1. Klik på Start, peg på Settings (Indstillinger), og klik derefter på Control Panel (Kontrolpanel).
- 2. Dobbeltklik på ikonet Network (Netværk).
- 3. Klik på File and Print Sharing (Fil- og udskriftsdeling) i menuen Configuration (Konfiguration).
- 4. Marker afkrydsningsfeltet I want to be able to allow others to print to my printer (s) (Andre skal kunne udskrive på mine printere), og klik derefter på OK.
- 5. Klik på OK for at anvende indstillingerne.

#### *Bemærk:*

- ❏ *Når "Insert the Disk" (Indsæt cd'en) vises, skal du sætte cd'en til Windows Me eller 98 i computeren. Klik på* OK*, og følg derefter vejledningen på skærmen.*
- ❏ *Genstart computeren, når du bliver bedt om det, og fortsæt derefter med at angive indstillingerne.*
- 6. Dobbeltklik på ikonet Printers (Printere) i Control Panel (Kontrolpanel).
- 7. Højreklik på printerikonet, og klik derefter på Sharing (Deling) i den viste menu.

8. Vælg Shared As (Delt som), skriv navnet i feltet Share Name (Sharenavn), og klik på OK. Indtast evt. en kommentar og en adgangskode.

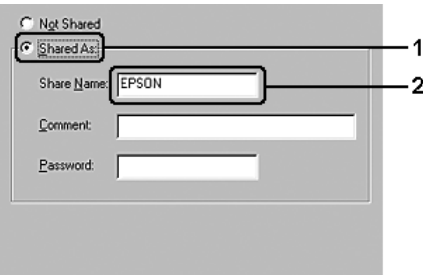

### *Bemærk:*

- ❏ *Brug ikke mellemrum eller bindestreger i navnet på den delte printer, da det kan medføre fejl.*
- ❏ *Når du deler printeren, skal du sørge for at indstille EPSON Status Monitor, så den delte printer kan overvåges på printerserveren. Se ["Notice Settings](#page-126-0)  [\(Bemærkningsindstillinger\)" på side 127.](#page-126-0)*

Du skal indstille klientcomputerne, så de kan bruge printeren på et netværk. På følgende sider kan du finde yderligere oplysninger:

- ❏ ["Windows Me eller 98" på side 150](#page-149-0)
- ❏ ["Windows XP eller 2000" på side 152](#page-151-0)

## <span id="page-141-0"></span>*Brug af en ekstra driver*

Hvis printerserverens operativsystem er Windows XP, 2000 eller Server 2003, kan du installere ekstra drivere på serveren. De ekstra drivere er til klientcomputere, der har et andet operativsystem end serveren.

Udfør følgende trin for at indstille Windows XP, 2000 eller Server 2003 som printerserver, og installer derefter de ekstra drivere.

#### *Bemærk:*

*Du skal have adgang til Windows XP, 2000 eller Server 2003 som administratorerne af den lokale computer.*

- 1. Windows 2000-printerserver: Klik på Start, peg på Settings (Indstillinger), og klik derefter på Printers (Printere). Brugere af en Windows XP- eller Server 2003-printerserver skal klikke på Start og pege på Printers and Faxes (Printere og faxenheder).
- 2. Højreklik på printerikonet, og klik derefter på Sharing (Deling) i den viste menu.

Hvis følgende menu vises i Windows XP eller Server 2003, skal du klikke på enten Network Setup Wizard (Guiden Netværksinstallation) eller If you understand the security risks but want to share printers without running the wizard, click here (Hvis du forstår sikkerhedsrisikoen, men vil dele printere uden at køre guiden, skal du klikke her). I begge tilfælde skal du følge vejledningen på skærmen.

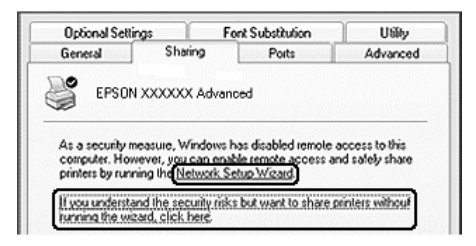

3. I forbindelse med en Windows 2000-printerserver skal du vælge Shared as (Delt som) og skrive navnet i feltet Share name (Sharenavn).

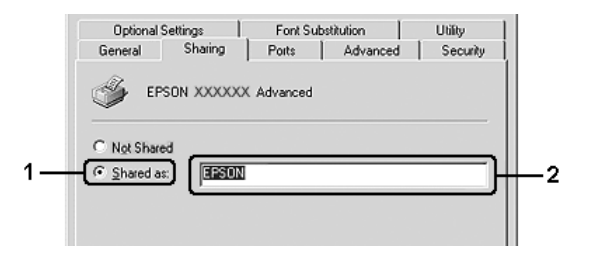

I forbindelse med en Windows XP- eller Server 2003-printerserver skal du vælge Share this printer (Del denne printer) og skrive navnet i feltet Share name (Sharenavn).

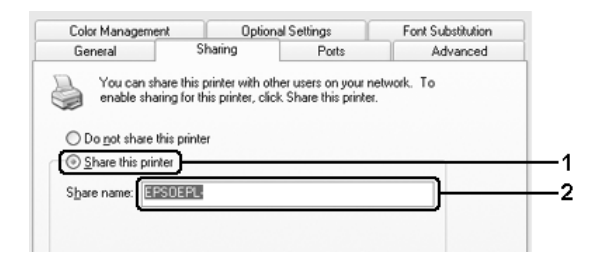

#### *Bemærk:*

*Brug ikke mellemrum eller bindestreger i sharenavnet, da det kan medføre fejl.*
4. Klik på Additional Drivers (Ekstra drivere).

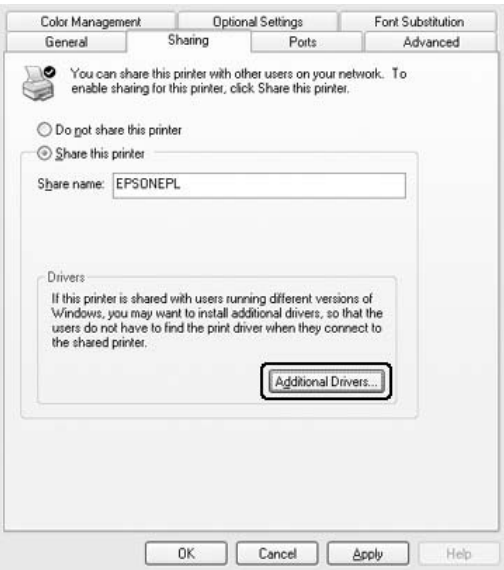

#### *Bemærk:*

*Hvis servercomputeren og klientcomputerne bruger det samme operativsystem, er det ikke nødvendigt at installere ekstra drivere. Klik på* OK *efter trin 3.*

5. Vælg den Windows-version, klienterne bruger, og klik derefter på OK.

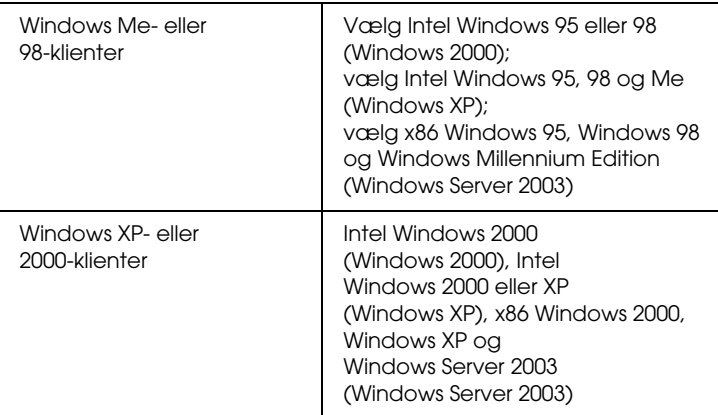

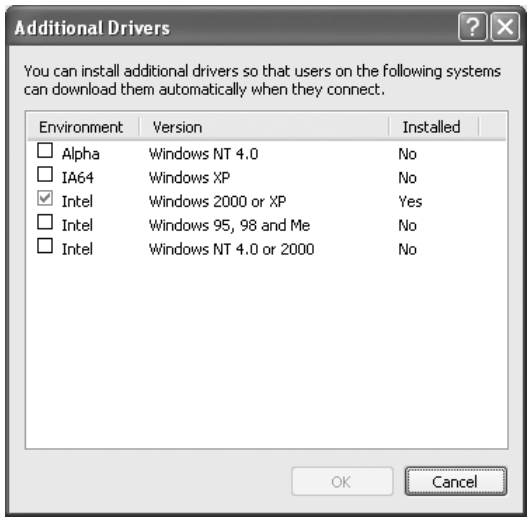

### *Bemærk:*

- ❏ *Du behøver ikke at installere de ekstra drivere, der er angivet herunder, da disse drivere allerede er installeret.*  Intel Windows 2000 *(Windows 2000)* Intel Windows 2000 eller XP *(Windows XP)* x86 Windows 2000, Windows XP og Windows Server 2003 *(Windows Server 2003)*
- ❏ *Vælg ikke andre ekstra drivere end dem, der er angivet i ovenstående tabel. De andre ekstra drivere er ikke tilgængelige.*
- 6. Når du bliver bedt om det, skal du sætte den cd, der følger med printeren, i cd-rom-drevet og derefter klikke på OK.
- 7. Som meddelelsen angiver, skal du indtaste det korrekte navn på det drev og den mappe, der indeholder printerdriveren til klienterne, og derefter klikke på OK.

Den viste meddelelse kan variere, afhængigt af klientens operativsystem.

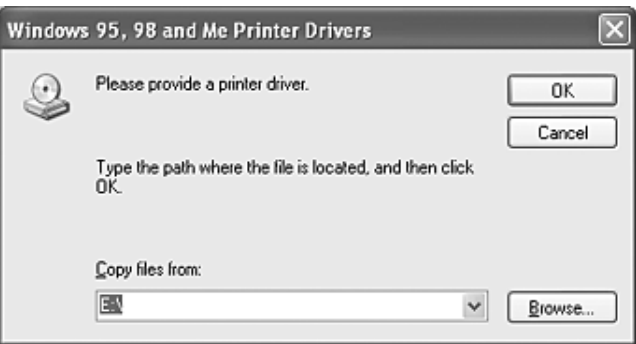

Mappenavnet afhænger af det anvendte operativsystem.

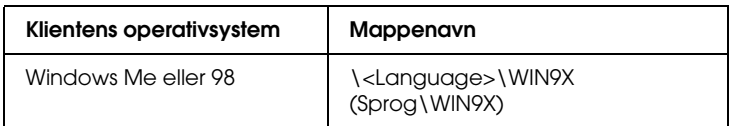

Når du installerer drivere under Windows XP, 2000 eller Server 2003, vises meddelelsen "Digital Signature is not found." (Digital signatur blev ikke fundet) muligvis. Klik på Yes (Ja) (Windows 2000) eller Continue Anyway (Fortsæt alligevel) (Windows XP eller Server 2003), og fortsæt installationen.

8. Klik på Close (Luk).

### *Bemærk:*

*Bekræft følgende punkter ved deling af printeren:*

- ❏ *Sørg for at indstille EPSON Status Monitor, så den delte printer kan overvåges på printerserveren. Se ["Notice Settings](#page-126-0)  [\(Bemærkningsindstillinger\)" på side 127.](#page-126-0)*
- ❏ *Indstil sikkerheden for den delte printer (adgangsrettighed til klienter). Klienter kan ikke bruge den delte printer uden rettigheder. Se Windows Hjælp for at få yderligere oplysninger.*

Du skal indstille klientcomputerne, så de kan bruge printeren på et netværk. På følgende sider kan du finde yderligere oplysninger:

- ❏ ["Windows Me eller 98" på side 150](#page-149-0)
- ❏ ["Windows XP eller 2000" på side 152](#page-151-0)

## *Opsætning af klienter*

I dette afsnit beskrives, hvordan du installerer printerdriveren ved at få adgang til den delte printer i et netværk.

#### *Bemærk:*

- ❏ *Du skal indstille printerserveren for at dele printeren i et Windows-netværk. Yderligere oplysninger finder du i afsnittet ["Opsætning af printeren som en delt printer" på side 141](#page-140-0) (Windows Me eller 98) eller i afsnittet ["Brug af en ekstra driver"](#page-141-0)  [på side 142](#page-141-0) (Windows XP, 2000 eller Server 2003).*
- ❏ *I dette afsnit beskrives, hvordan du får adgang til den delte printer på et standardnetværkssystem ved hjælp af serveren (Microsoft-arbejdsgruppe). Kontakt netværksadministratoren, hvis du ikke kan få adgang til den delte printer på grund af netværkssystemet.*
- ❏ *I dette afsnit beskrives, hvordan du installerer printerdriveren ved at få adgang til den delte printer fra mappen* Printers *(Printere). Du kan også få adgang til den delte printer fra Network Neighborhood (Andre computere) eller My Network (Dette netværk) på skrivebordet i Windows.*
- ❏ *Du kan ikke bruge den ekstra driver på serversystemets operativsystem.*
- ❏ *Hvis du vil bruge EPSON Status Monitor på en klient, skal du installere både printerdriveren og EPSON Status Monitor på hver af klienterne fra cd-rom'en.*

## <span id="page-149-0"></span>*Windows Me eller 98*

Udfør følgende trin for at konfigurere Windows Me- eller 98-klienter.

- 1. Klik på Start, peg på Settings (Indstillinger), og klik derefter på Printers (Printere).
- 2. Dobbeltklik på ikonet Add Printer (Tilføj printer), og klik derefter på Next (Næste).
- 3. Vælg Network printer (Netværksprinter), og klik derefter på Next (Næste).
- 4. Klik på Browse (Gennemse) for at åbne dialogboksen Browse for Printer (Søg efter printer).

#### *Bemærk:*

*Du kan også indtaste "*\\(navnet på den computer, der er logisk forbundet med den delte printer)\(den delte printers navn)*" i netværksstien eller kønavnet.*

5. Klik på den computer eller server, der er forbundet med den delte printer, og derefter på navnet på den delte printer. Klik på OK.

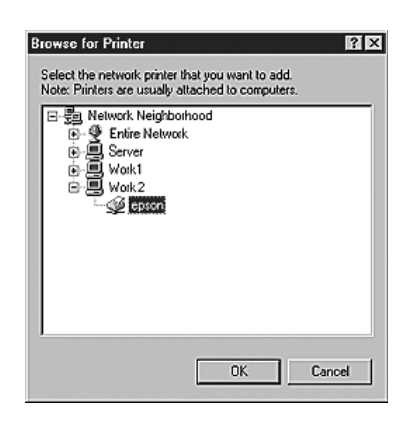

#### *Bemærk:*

*Navnet på den delte printer kan ændres af den computer eller server, der er tilsluttet den delte printer. Kontakt netværksadministratoren, hvis du ikke er sikker på, hvilket navn den delte printer har.*

6. Klik på Next (Næste).

#### *Bemærk:*

- ❏ *Hvis printerdriveren på forhånd er blevet installeret på klienten, skal du vælge den nye printerdriver eller den aktuelle printerdriver. Når du bliver bedt om at vælge printerdriver, skal du vælge printerdriveren i overensstemmelse med meddelelsen.*
- ❏ *Hvis printerserverens operativsystem er Windows Me eller 98, eller den ekstra driver til Windows Me eller 98 er installeret på Windows XP-, 2000- eller Server 2003-printerserveren, skal du fortsætte til næste trin.*
- ❏ *Hvis den ekstra driver til Windows Me eller 98 ikke er installeret på Windows XP-, 2000- eller Server 2003-printerserveren, skal du gå til ["Installation af](#page-155-0)  [printerdriveren fra cd'en" på side 156](#page-155-0).*
- 7. Noter navnet på den delte printer, og vælg derefter, om printeren skal være standardprinter eller ej. Klik på Next (Næste), og følg vejledningen på skærmen.

#### *Bemærk:*

*Du kan ændre den delte printers navn, så det kun vises på klientcomputeren.*

## <span id="page-151-0"></span>*Windows XP eller 2000*

Udfør følgende trin for at konfigurere Windows XP- eller 2000-klienter.

Du kan installere printerdriveren til den delte printer, hvis du har adgangsrettigheder som superbruger eller højere, også selvom du ikke er administrator.

- 1. Windows 2000-klienter: Klik på Start, peg på Settings (Indstillinger), og klik på Printers (Printere). Windows XP-klienter: Klik på Start, og peg på Printers and Faxes (Printere og faxenheder).
- 2. Windows 2000-brugere: Dobbeltklik på ikonet Add Printer (Tilføj printer), og klik derefter på Next (Næste). Windows XP-brugere: Klik på Add a printer (Tilføj en printer) i menuen Printer Tasks (Printeropgaver).

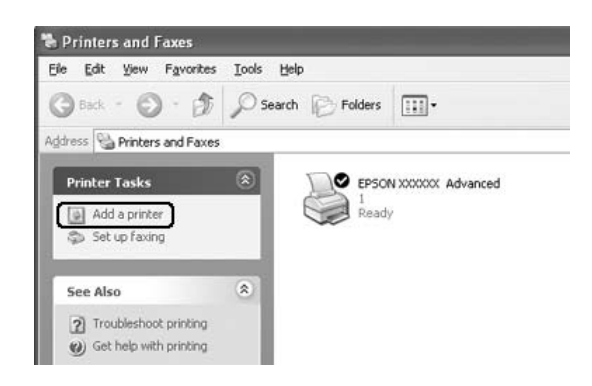

3. Windows 2000-brugere: Vælg Network printer (Netværksprinter), og klik derefter på Next (Næste). Windows XP-brugere: Vælg A network printer, or a printer attached to another computer (En netværksprinter eller en printer, der er tilsluttet en anden computer), og klik derefter på Next (Næste).

4. Windows 2000-brugere: Indtast navnet på den delte printer, og klik derefter på Next (Næste).

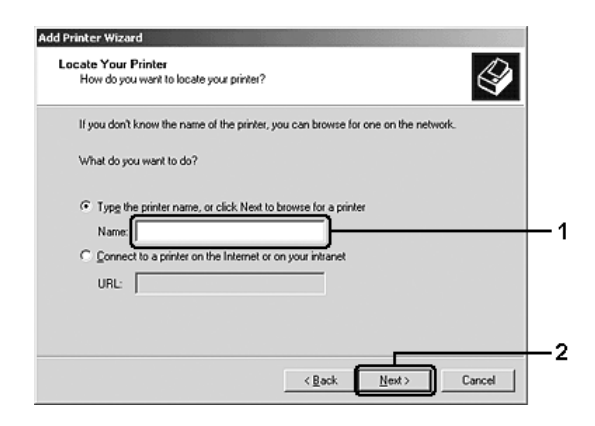

#### *Bemærk:*

- ❏ *Du kan også skrive "*\\(navnet på den computer, der er lokalt forbundet med den delte printer)\ (den delte printers navn)*" i netværksstien eller kønavnet.*
- ❏ *Du behøver ikke at skrive navnet på den delte printer.*

Windows XP-brugere: Vælg Browse for a printer (Søg efter en printer).

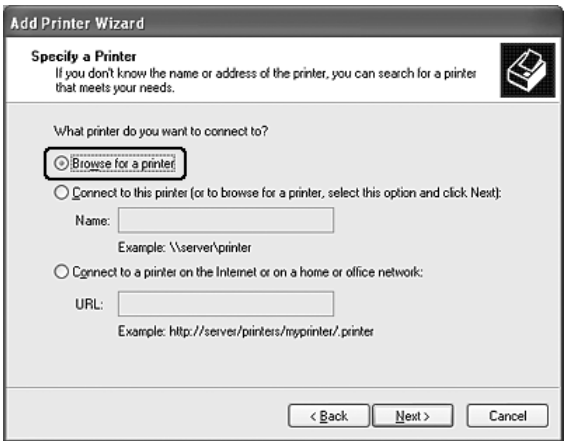

5. Klik på ikonet for den computer eller server, der er forbundet med den delte printer, og klik derefter på navnet på den delte printer. Klik på Next (Næste).

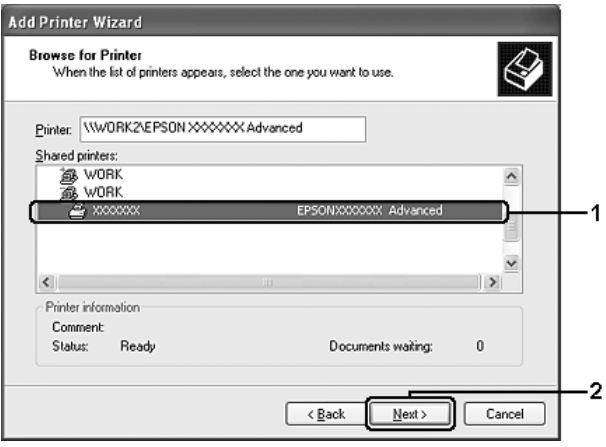

#### *Bemærk:*

- ❏ *Navnet på den delte printer kan ændres af den computer eller server, der er tilsluttet den delte printer. Kontakt netværksadministratoren, hvis du ikke er sikker på, hvilket navn den delte printer har.*
- ❏ *Hvis printerdriveren på forhånd er blevet installeret på klienten, skal du enten vælge den nye printerdriver eller den aktuelle printerdriver. Når du bliver bedt om at vælge printerdriver, skal du vælge printerdriveren i overensstemmelse med meddelelsen.*
- ❏ *Hvis den ekstra driver til Windows XP eller 2000 er installeret på Windows XP-, 2000- eller Server 2003-printerserveren, skal du gå til det næste trin.*
- ❏ *Hvis printerserverens operativsystem er Windows Me eller 98, skal du gå til ["Installation af printerdriveren fra cd'en"](#page-155-0)  [på side 156](#page-155-0).*
- 6. Windows 2000: Vælg, om printeren skal bruges som standardprinter, og klik derefter på Next (Næste).
- 7. Kontroller indstillingerne, og klik derefter på Finish (Udfør).

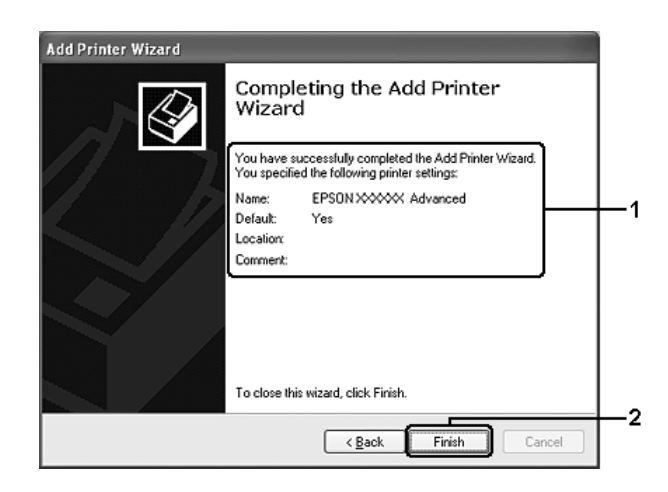

## <span id="page-155-0"></span>*Installation af printerdriveren fra cd'en*

I dette afsnit beskrives, hvordan du installerer printerdriveren på klienterne, når netværkssystemet konfigureres på følgende måde:

- ❏ De ekstra drivere er ikke installeret på Windows XP-, 2000- eller Server 2003-printerserveren.
- ❏ Printerserverens operativsystem er Windows Me eller 98, og klientens operativsystem er Windows XP eller 2000.

Afhængigt af den anvendte version af Windows-operativsystemet, kan skærmbillederne på følgende sider afvige fra det skærmbillede, du ser.

#### *Bemærk:*

- ❏ *Når du installerer på Windows XP- eller 2000-klienter, skal du åbne Windows XP eller 2000 som administrator.*
- ❏ *Hvis de ekstra drivere er installeret, eller hvis servercomputeren og klientcomputerne bruger det samme operativsystem, behøver du ikke at installere printerdriverne fra cd'en.*
- 1. Åbn den delte printer. Der vises muligvis en prompt. Klik på OK, og følg vejledningen på skærmen for at installere printerdriveren fra cd-rom'en.
- 2. Isæt cd-rom'en, og indtast det korrekte navn på det drev og den mappe, som indeholder printerdriveren til klienterne. Klik derefter på OK.

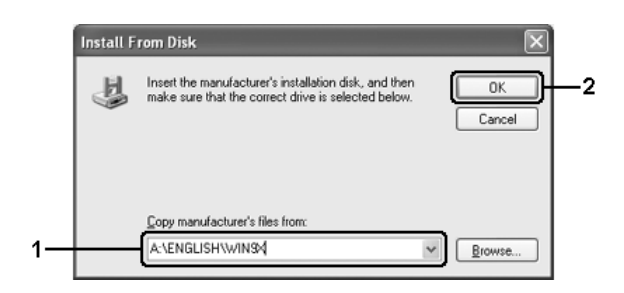

Når du installerer drivere under Windows XP, 2000 eller Server 2003, vises meddelelsen "Digital Signature is not found." (Digital signatur blev ikke fundet)" måske. Klik på Yes (Ja) (Windows 2000) eller Continue Anyway (Fortsæt alligevel) (Windows XP eller Server 2003), og fortsæt installationen.

Mappenavnet afhænger af det anvendte operativsystem.

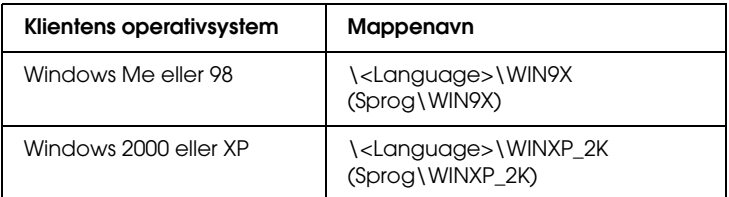

3. Vælg navnet på printeren, klik på OK, og følg derefter vejledningen på skærmen.

# *Brug af printersoftware med Macintosh*

## *Om printersoftwaren*

Printersoftwaren indeholder en printerdriver og EPSON Status Monitor. Ved hjælp af printerdriveren kan du vælge mellem mange forskellige indstillinger, så du opnår de bedste resultater, når du bruger printeren.

Benyt følgende procedurer for at få adgang til EPSON Status Monitor.

Mac OS X 10.3-brugere: Åbn Printer Setup Utility, og klik på din printer i dialogboksen Printer List (Printerliste) for at vælge den. Klik derefter på Utility (Værktøj).

Mac OS X 10.2-brugere: Åbn Print Center, og klik på din printer i dialogboksen Printer List (Printerliste) for at vælge din printer. Klik derefter på Configure (Konfigurer).

#### *Bemærk:*

*Før du opnår adgang til EPSON Status Monitor for første gang, skal du åbne printerdriveren for at få den korrekte status for printeren.*

Mac OS 9-brugere: Vælg EPSON Status Monitor-aliaset i menuen Apple (Apple), og klik på printerens ikon.

EPSON Status Monitor giver dig mulighed for at kontrollere printerens status. Se ["Overvågning af printeren ved hjælp af](#page-193-0)  [EPSON Status Monitor" på side 194](#page-193-0) for at få yderligere oplysninger.

### *Bemærk:*

*I de instruktioner i dette afsnit, som er fælles for alle operativsystemer, bruges Mac OS X 10.3 som eksempel. De kan variere en smule fra, hvad der vises på skærmen, afhængigt af operativsystemet. Funktionerne er dog de samme.*

## *Adgang til printerdriveren*

Brug printerdriveren til at kontrollere printeren og ændre de tilhørende indstillinger. Ved hjælp af printerdriveren er det nemt at angive alle udskriftsindstillinger, herunder indstillinger for papirkilde, papirstørrelse og papirretning.

## *Mac OS X*

Du kan få adgang til printerdriveren ved at registrere printeren i Printer Setup Utility (Mac OS X 10.3) eller Print Center (Mac OS X 10.2 eller ældre), klikke på Print (Udskriv) i menuen File (Arkiv) i et hvilket som helst program og derefter vælge printeren.

## *Mac OS 9*

Du kan få adgang til printerdriveren ved at åbne den relevante dialogboks, vælge Chooser (Vælger) i Apple-menuen og derefter klikke på printerikonet.

## *Åbning af dialogboksene fra programmet*

- ❏ Hvis du vil åbne dialogboksen Paper Setting (Papirindstilling), skal du vælge Page Setup (Sidelayout) i menuen File (Arkiv) i et hvilket som helst program.
- ❏ Hvis du vil åbne dialogboksen Basic Settings (Grundlæggende indstillinger), skal du vælge Print (Udskriv) i menuen File (Arkiv) i et hvilket som helst program.

*Bemærk:*

*I onlinehjælpen til printerdriveren kan du finde oplysninger om printerdriverindstillinger.*

## *Ændring af printerindstillinger*

## *Angivelse af indstillinger for udskriftskvalitet*

Du kan ændre udskriftskvaliteten ved hjælp af indstillinger i printerdriveren. Ved hjælp af printerdriveren kan du angive de ønskede udskriftsindstillinger ved at vælge dem på en liste over foruddefinerede indstillinger eller ved selv at tilpasse indstillingerne.

## *Valg af udskriftskvalitet ved hjælp af indstillingen Automatic (Automatisk)*

Du kan ændre udskriftskvaliteten efter udskrivningshastighed eller kvalitet. Der findes tre udskrivningsniveauer: Fast (Hurtig), Fine (Fin) og Super Fine (Superfin). Fine (Fin) og Super Fine (Superfin) giver præcis udskrivning af høj kvalitet, men kræver mere hukommelse og reducerer udskrivningshastigheden.

Når Automatic (Automatisk) vælges under fanen Basic Settings (Grundlæggende indstillinger), håndterer printerdriveren alle detaljerede indstillinger i forhold til den valgte farveindstilling. Indstillinger for farve og opløsning er de eneste indstillinger, du skal angive. I de fleste programmer kan du ændre andre indstillinger, f.eks. indstillinger for papirformat eller -retning.

## **Mac OS X-brugere**

- 1. Åbn dialogboksen Print (Udskriv).
- 2. Vælg Printer Settings (Printerindstillinger) på rullelisten, og vælg fanen Basic settings (Grundlæggende indstillinger).
- 3. Klik på Automatic (Automatisk), vælg derefter opløsningen fra rullelisten Resolution (Opløsning).

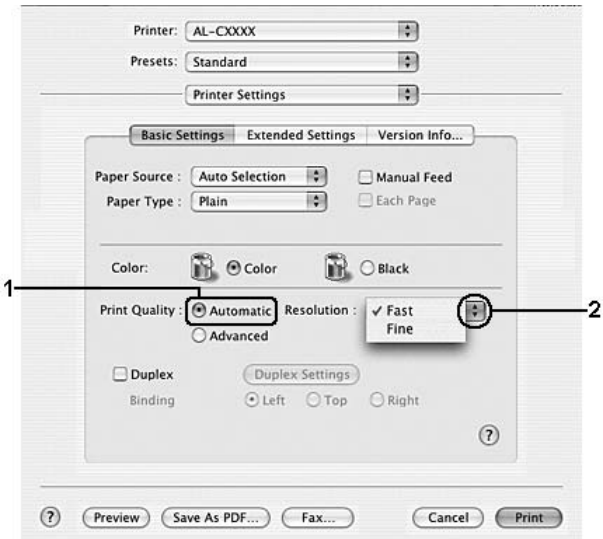

## **Mac OS 9-brugere**

- 1. Åbn dialogboksen Basic Settings (Grundlæggende indstillinger).
- 2. Klik på Automatic (Automatisk) under Print Quality (Udskriftskvalitet), og vælg derefter den ønskede udskriftsopløsning ved hjælp af skyderen.

### *Bemærk:*

*Hvis udskrivningen mislykkes, eller hvis der vises en hukommelsesrelateret fejlmeddelelse, kan valg af en lavere opløsning muligvis gøre det muligt at fortsætte udskrivningen.*

## *Brug af foruddefinerede indstillinger*

Brug de foruddefinerede indstillinger til at optimere udskriftsindstillingerne for en bestemt type udskrift, f.eks. præsentationsdokumenter eller billeder, der er taget med et videokamera eller digitalkamera.

Udfør følgende trin, hvis du vil bruge de foruddefinerede indstillinger.

### **Mac OS X-brugere**

- 1. Åbn dialogboksen Print (Udskriv).
- 2. Vælg Printer Settings (Printerindstillinger) på rullelisten, og vælg fanen Basic settings (Grundlæggende indstillinger).

3. Vælg Advanced (Avanceret). Du finder de foruddefinerede indstillinger på listen til højre for Automatic (Automatisk).

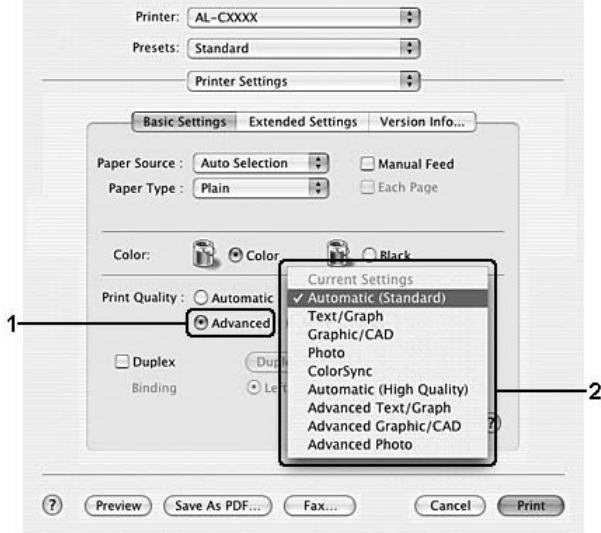

4. Vælg den indstilling på listen, der passer bedst til den dokument- eller billedtype, du vil udskrive.

#### **Mac OS 9-brugere**

- 1. Åbn dialogboksen Basic Settings (Grundlæggende indstillinger).
- 2. Vælg Advanced (Avanceret). Du finder de foruddefinerede indstillinger på listen til højre for Automatic (Automatisk).

#### *Bemærk:*

*I onlinehjælpen kan du finde oplysninger om funktionen RITech.*

3. Vælg den indstilling på listen, der passer bedst til den dokument- eller billedtype, du vil udskrive.

Når du vælger en foruddefineret indstilling, angives andre indstillinger, f.eks. Printing Mode (Udskrivningstilstand), Resolution (Opløsning), Screen (Skærm) og Color Management (Farvestyring), automatisk. Ændringer vises på rullelisten Summary (Opsummering) i dialogboksen Print (Udskriv) (Mac OS X) eller på listen over aktuelle indstillinger til venstre i dialogboksen Basic Settings (Grundlæggende indstillinger) (Mac OS 9).

Denne printerdriver omfatter følgende foruddefinerede indstillinger:

## **Automatic (Automatisk) (standardindstilling)**

Velegnet til almindelig udskrivning, især udskrivning af fotografier.

## **Text/Graph (Tekst/diagram)**

Velegnet til udskrivning af dokumenter, der indeholder tekst og diagrammer, f.eks. præsentationsdokumenter.

## **Graphic/CAD (Grafik/CAD)**

Velegnet til udskrivning af grafer og diagrammer.

## **Photo (Foto)**

Velegnet til udskrivning af fotografier.

## **PhotoEnhance (Fotoforbedring)**

Velegnet til udskrivning af videobilleder, billeder, der er taget med et digitalkamera, eller scannede billeder. I EPSON PhotoEnhance justeres de oprindelige billeddatas kontrast, mætning og lysstyrke automatisk for at frembringe skarpere og mere levende farveudskrifter. Denne indstilling har ikke indvirkning på de oprindelige billeddata.

*Bemærk: Denne funktion er ikke tilgængelig med Mac OS X.*

## **ColorSync**

Justerer automatisk udskriftsfarverne, så de svarer til farverne på skærmen.

## **Automatic (High Quality) (Automatisk (høj kvalitet))**

Velegnet til almindelig udskrivning, hvor der lægges vægt på høj kvalitet.

## **Advanced Text/Graph (Avanceret tekst/diagram)**

Velegnet til udskrivning af præsentationsdokumenter af høj kvalitet, som indeholder tekst og diagrammer.

## **Advanced Graphic/CAD (Avanceret grafik/CAD)**

Velegnet til udskrivning af grafer, diagrammer og fotografier af høj kvalitet.

## **Advanced Photo (Avanceret foto)**

Velegnet til udskrivning af scannede fotografier af høj kvalitet og billeder af høj kvalitet, der er taget med et digitalkamera.

## *Tilpasning af udskriftsindstillinger*

I printeren kan du tilpasse udskriftsindstillinger, hvis du ønsker større kontrol over udskrivningen, ønsker at angive de mest detaljerede indstillinger eller bare vil prøve dig frem.

Benyt følgende trin, hvis du vil tilpasse udskriftsindstillingerne.

### **Mac OS X-brugere**

- 1. Åbn dialogboksen Print (Udskriv).
- 2. Vælg Printer Settings (Printerindstillinger) på rullelisten, og vælg fanen Basic settings (Grundlæggende indstillinger).
- 3. Klik på Advanced (Avanceret), og klik derefter på More Settings (Flere indstillinger). Følgende dialogboks vises.

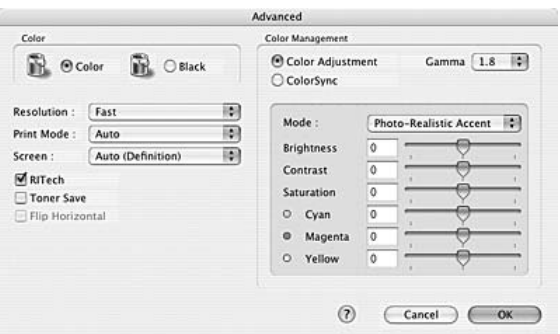

- 4. Vælg Color (Farve) eller Black (Sort) som indstilling for Color (Farve).
- 5. Vælg den ønskede udskriftsopløsning på rullelisten.

#### *Bemærk:*

*Når du arbejder med andre indstillinger, kan du klikke på knappen for at få nærmere oplysninger om hver enkelt indstilling.*

6. Klik på OK for at anvende indstillingerne og vende tilbage til dialogboksen Basic Settings (Grundlæggende indstillinger).

#### *Bemærk:*

*Se online Hjælp, hvis du ønsker oplysninger om den enkelte indstilling.*

## **Mac OS 9-brugere**

- 1. Åbn dialogboksen Basic Settings (Grundlæggende indstillinger).
- 2. Klik på Advanced (Avanceret), og klik derefter på More Settings (Flere indstillinger). Følgende dialogboks vises.

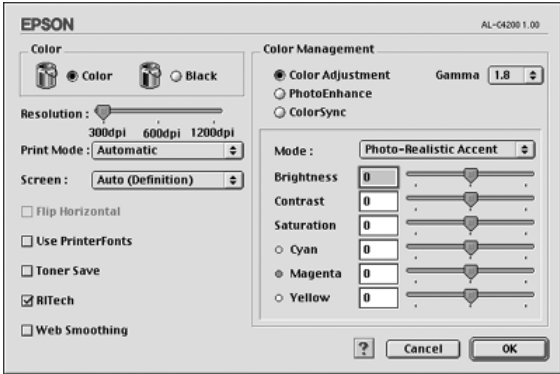

- 3. Vælg Color (Farve) eller Black (Sort) som indstilling for Color (Farve).
- 4. Vælg den ønskede udskriftsopløsning med skyderen.

#### *Bemærk:*

*Når du arbejder med andre indstillinger, kan du klikke på knappen for at få nærmere oplysninger om hver enkelt indstilling.*

5. Klik på OK for at anvende indstillingerne og vende tilbage til dialogboksen Basic Settings (Grundlæggende indstillinger).

#### *Bemærk:*

*Se onlinehjælpen, hvis du ønsker oplysninger om den enkelte indstilling.*

## *Lagring af indstillingerne*

### **Mac OS X-brugere**

Brug følgende procedurer til at gemme dine brugerdefinerede indstillinger.

Gem de brugerdefinerede indstillinger ved at trykke på Save (Gem) eller Save As (Gem som) under Preset (Nulstil) i dialogboksen Print (Udskriv). Indtast et navn for de brugerdefinerede indstillinger i boksen Name (Navn). Indstillingerne gemmes under dette navn på rullelisten Preset (Nulstil).

#### *Bemærk:*

*Indstillingen* Custom Setting *(Speciel indstilling) er en standardfunktion i Mac OS X.*

### **Mac OS 9-brugere**

Hvis du vil gemme de brugerdefinerede indstillinger, skal du klikke på Advanced (Avanceret) og derefter klikke på Save Settings (Gem indstillinger) i menuen Basic Settings (Grundlæggende indstillinger). Dialogboksen Custom Settings (Brugerdefinerede indstillinger) vises.

Klik på Save (Gem), og indtast et navn for de brugerdefinerede indstillinger i boksen Name (Navn). Dine indstillinger vises i listen til højre for Automatic (Automatisk) i dialogboksen Basic Settings (Grundlæggende indstillinger).

#### *Bemærk:*

- ❏ *Hvis du vil slette en brugerdefineret indstilling, skal du vælge*  Advanced *(Avanceret), klikke på* Save Settings *(Gem indstillinger) i dialogboksen Basic Settings (Grundlæggende indstillinger) i dialogboksen User Settings (Brugerindstillinger) og derefter klikke på* Delete *(Slet).*
- ❏ *Du kan ikke slette foruddefinerede indstillinger.*

Hvis du ændrer en indstilling i dialogboksen Advanced Settings (Avancerede indstillinger), når en af de brugerdefinerede indstillinger er valgt på listen Advanced Settings (Avancerede indstillinger) i dialogboksen Basic Settings (Grundlæggende indstillinger), ændres den indstilling, der er valgt på listen, til User Settings (Brugerindstillinger). Den brugerdefinerede indstilling, du tidligere har valgt, påvirkes ikke af denne ændring. Du kan vende tilbage til den brugerdefinerede indstilling ved at vælge den igen på listen over aktuelle indstillinger.

## *Ændring af udskrifters format*

Med funktionen Fit to Page (Tilpas til side) i dialogboksen Layout kan du forstørre eller formindske dokumenter under udskrivning, så de passer til det angivne papirformat.

### *Bemærk:*

❏ *Denne funktion er ikke tilgængelig med Mac OS X.*

- ❏ *Forstørrelses- eller formindskelsesgraden angives automatisk, så dokumentet passer til det papirformat, der er valgt i dialogboksen Paper Setting (Papirindstilling).*
- ❏ *Den ændrings- eller formindskelsesgrad, der er valgt i dialogboksen Paper Setting (Papirindstilling), er ikke tilgængelig.*
- 1. Klik på ikonet **II** Layout (Layout) i dialogboksen Basic Settings (Grundlæggende indstillinger). Dialogboksen Layout (Layout) vises.
- 2. Marker afkrydsningsfeltet Fit to Page (Tilpas til side), vælg derefter det ønskede papirformat fra rullelisten Output Paper (Outputpapir). Siden udskrives, så den passer til det valgte papir.

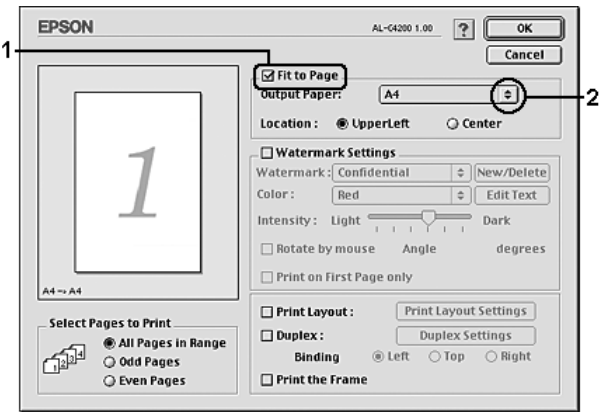

3. Klik på OK for at anvende indstillingerne.

## *Ændring af udskriftslayout*

Du kan udskrive enten to eller fire sider på en enkelt side og angive udskrivningsrækkefølgen, så størrelsen på hver side automatisk ændres til at passe til det angivne papirformat ved hjælp af layoutudskrivning. Du kan også vælge at udskrive dokumenter, der er omgivet af en ramme.

### **Mac OS X-brugere**

- 1. Åbn dialogboksen Print (Udskriv).
- 2. Vælg Layout (Layout) på rullelisten.
- 3. Vælg det antal sider, du vil have udskrevet på ét ark papir, på rullelisten.

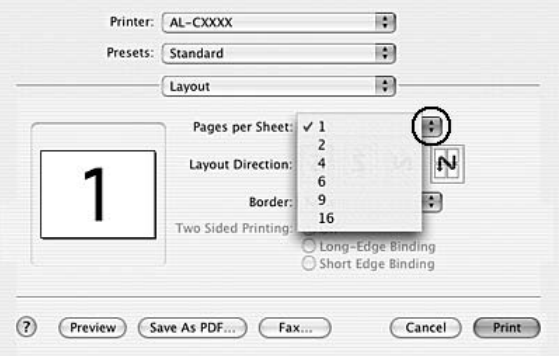

4. Klik på Print (Udskriv) for at starte udskrivning.

#### *Bemærk:*

*Indstillingerne* Layout *(Layout) er en standardfunktion i Mac OS X.*

### **Mac OS 9-brugere**

- 1. Klik på ikonet **L**ayout (Layout) i dialogboksen Basic Settings (Grundlæggende indstillinger). Dialogboksen Layout (Layout) vises.
- 2. Marker afkrydsningsfeltet Print Layout (Udskriftslayout), og klik derefter på Print Layout Settings (Indstillinger for udskriftslayout). Dialogboksen Print Layout Settings (Indstillinger for udskriftslayout) vises.

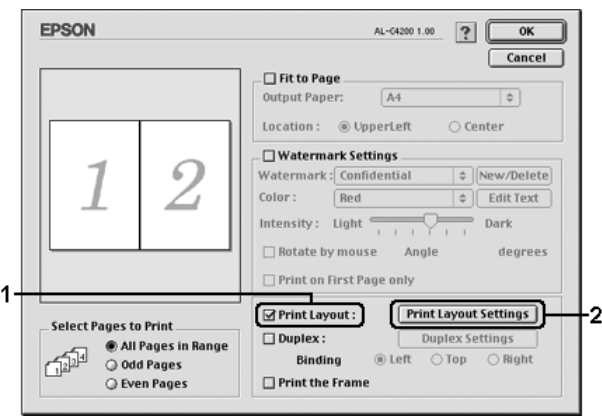

3. Vælg det antal sider, du vil have udskrevet på ét ark papir.

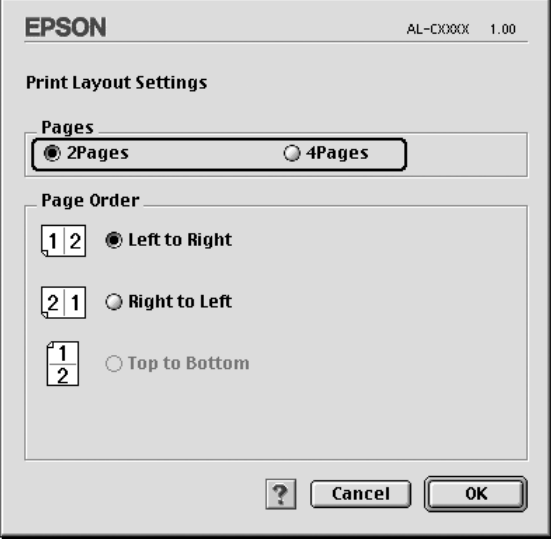

4. Vælg den siderækkefølge, siderne skal udskrives i på hvert ark.

#### *Bemærk:*

*Indstillingerne for siderækkefølge afhænger af de ovenfor valgte sider og papirretningen.*

- 5. Klik på OK for at anvende indstillingerne og vende tilbage til dialogboksen Layout (Layout).
- 6. Marker afkrydsningsfeltet Print the Frame (Udskriv rammen) i dialogboksen Layout (Layout), hvis du vil udskrive siderne, så de omgives af en ramme.
- 7. Klik på OK for at anvende indstillingerne.

## *Brug af et vandmærke*

Udfør følgende trin for at bruge et vandmærke på dokumentet. I dialogboksen Layout (Layout) kan du vælge et vandmærke på en liste over foruddefinerede vandmærker, eller du kan vælge en bitmapfil (PICT) eller en tekstfil som dit eget brugerdefinerede vandmærke. Dialogboksen Layout (Layout) giver dig også mulighed for at angive forskellige detaljerede vandmærkeindstillinger. Du kan f.eks. vælge vandmærkets format, intensitet og placering.

### *Bemærk:*

*Denne funktion er ikke tilgængelig med Mac OS X.*

- 1. Klik på ikonet  $\Box$  Layout (Layout) i dialogboksen Basic Settings (Grundlæggende indstillinger). Dialogboksen Layout (Layout) vises.
- 2. Marker afkrydsningsfeltet Watermark Settings (Vandmærkeindstillinger), og vælg derefter et vandmærke på rullelisten Watermark (Vandmærke).

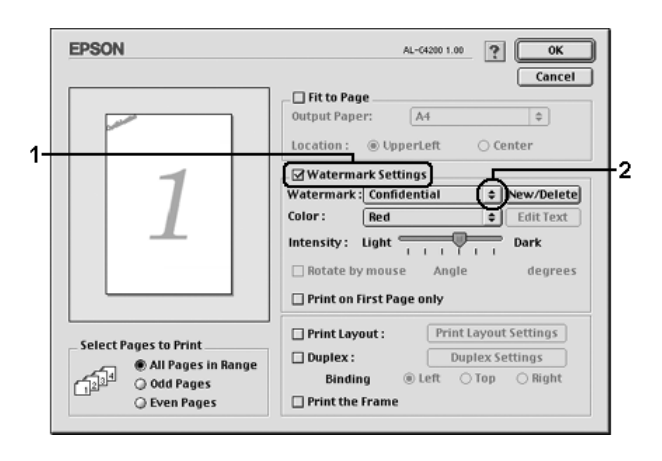

- 3. Vælg den placering på siden, hvor vandmærket skal udskrives, ved at trække vandmærkebilledet i visningsvinduet. Træk desuden i vandmærkets størrelseshåndtag, hvis du vil ændre størrelsen på vandmærket.
- 4. Juster vandmærkets billedintensitet ved hjælp af skyderen Intensity (Intensitet).
- 5. Hvis du opretter et brugerdefineret tekstvandmærke, kan du rotere det ved at angive det ønskede antal grader i boksen Angle (Vinkel). Du kan også markere afkrydsningsfeltet Rotate by mouse (Roter efter mus) og derefter rotere tekstvandmærket med markøren i visningsvinduet.
- 6. Klik på OK for at anvende indstillingerne.

## *Oprettelse af et nyt vandmærke*

Du kan oprette et nyt vandmærke med en tekst eller en bitmap ved at benytte følgende fremgangsmåder.

## *Sådan oprettes et tekstvandmærke*

- 1. Klik på ikonet **I** Layout (Layout) i dialogboksen Basic Settings (Grundlæggende indstillinger). Dialogboksen Layout (Layout) vises.
- 2. Marker afkrydsningsfeltet Watermark Settings (Vandmærkeindstillinger), og klik derefter på New/Delete (Ny/slet). Dialogboksen Custom Watermark (Brugerdefineret vandmærke) vises.

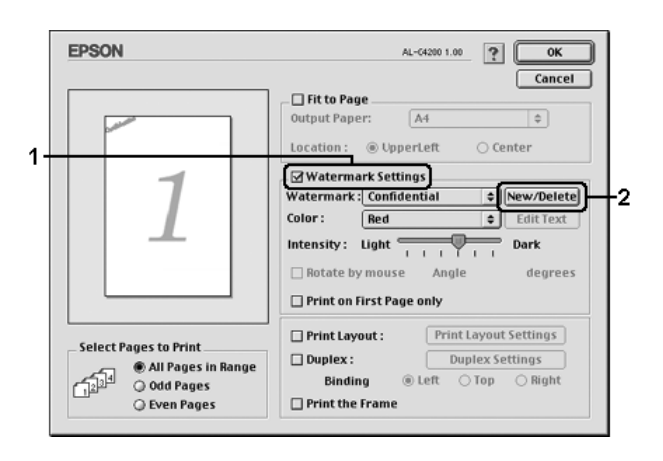

3. Klik på Add Text (Tilføj tekst) i dialogboksen Custom Watermark (Brugerdefineret vandmærke).

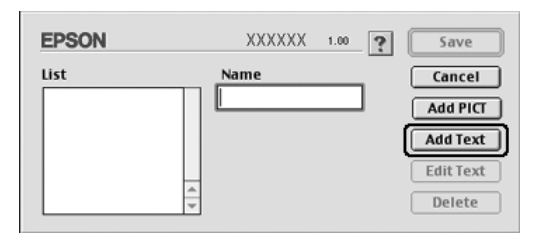

4. Indtast vandmærketeksten i feltet Text (Tekst), vælg skrifttype og typografi, klik derefter på OK i dialogboksen Text Watermark (Tekstvandmærke).

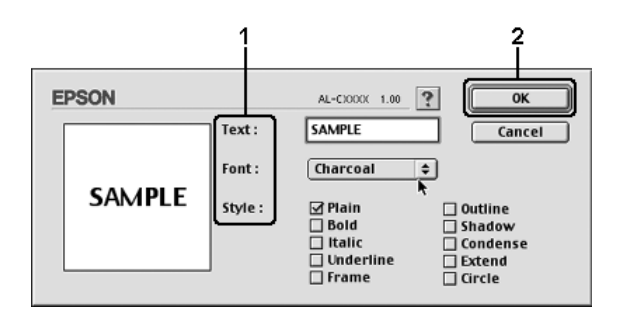

5. Indtast et filnavn i feltet Name (Navn), og klik derefter på Save (Gem).

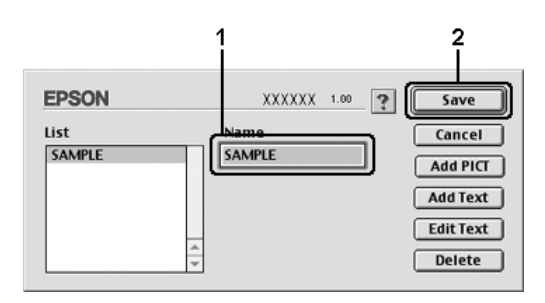

#### *Bemærk:*

- ❏ *Hvis du vil redigere det gemte vandmærke, skal du vælge det på listen og derefter klikke på* Edit Text *(Rediger tekst). Efter redigering skal du huske at klikke på* OK *for at lukke dialogboksen.*
- ❏ *Hvis du vil fjerne det gemte tekstvandmærke, skal du vælge det på listen og derefter klikke på* Delete *(Slet). Når du har fjernet vandmærket, skal du huske at klikke på* Save *(Gem) for at lukke dialogboksen.*

6. Vælg det gemte brugerdefinerede vandmærke på rullelisten Watermark (Vandmærke) i dialogboksen Layout (Layout), og klik derefter på OK.

## *Sådan oprettes et bitmapvandmærke*

Inden du opretter et brugerdefineret vandmærke, skal du have klargiort en bitmapfil (PICT).

- 1. Klik på ikonet  $\Box$  Layout (Layout) i dialogboksen Basic Settings (Grundlæggende indstillinger). Dialogboksen Layout (Layout) vises.
- 2. Marker afkrydsningsfeltet Watermark Settings (Vandmærkeindstillinger), og klik derefter på New/Delete (Ny/slet). Dialogboksen Custom Watermark (Brugerdefineret vandmærke) vises.

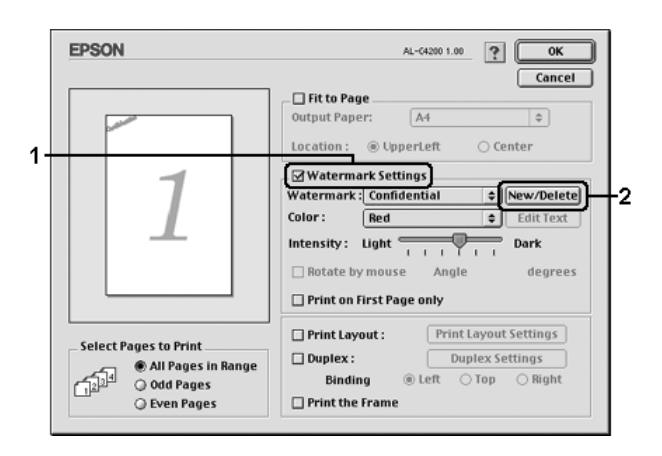

3. Klik på Add PICT (Tilføj billede) i dialogboksen Custom watermark (Brugerdefineret vandmærke).

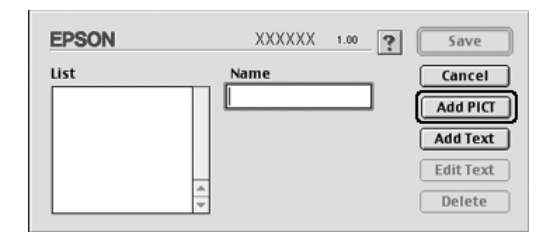

4. Vælg PICT-filen, klik derefter på Open (Åbn).

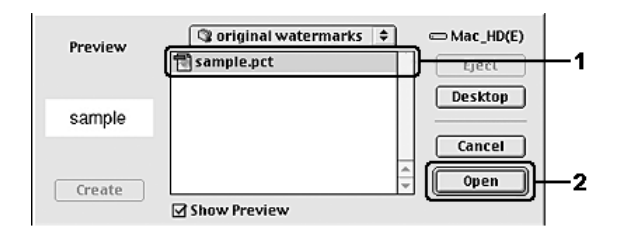

5. Indtast et filnavn i feltet Name (Navn), og klik derefter på Save (Gem).

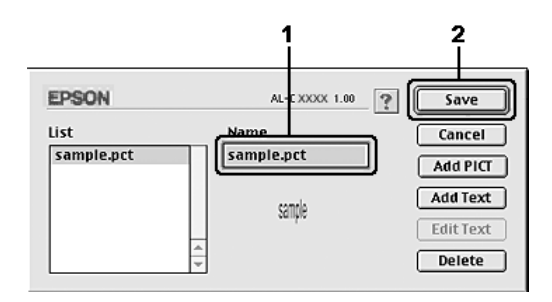

### *Bemærk:*

*Hvis du vil fjerne det gemte vandmærke, skal du vælge det på listen og derefter klikke på* Delete *(Slet). Når du har fjernet vandmærket, skal du huske at klikke på* Save *(Gem) for at lukke dialogboksen.*

6. Vælg det gemte brugerdefinerede vandmærke på rullelisten Watermark (Vandmærke) i dialogboksen Layout (Layout), og klik derefter på OK.

## *Dupleksudskrivning*

Ved dupleksudskrivning udskrives der på begge sider af papiret. Du kan også udskrive dupleks manuelt uden at bruge dupleksenheden. Ved udskrivning til indbinding kan indbindingskanten angives som ønsket for at opnå den ønskede siderækkefølge.

Som ENERGY STAR®-partner anbefaler Epson brugen af den tosidede udskrivningsfunktion. Se ENERGY STAR®-overensstemmelse for at få yderligere oplysninger om ENERGY STAR®-programmet.

## *Udskrivning med dupleksenheden*

Følg nedenstående trin for at udskrive med dupleksenheden (ekstraudstyr).

## **Mac OS X-brugere**

- 1. Åbn dialogboksen Print (Udskriv).
- 2. Vælg Printer Settings (Printerindstillinger) på rullelisten, og vælg fanen Basic settings (Grundlæggende indstillinger).
- 3. Marker afkrydsningsfeltet Duplex (Dupleks), vælg indbindingspositionen Left (Venstre), Top (Øverst) eller Right (Højre).
- 4. Klik på knappen Duplex Settings (Dupleksindstillinger).
- 5. Angiv den ønskede indbindingsmargen for papirets for- og bagside.
- 6. Vælg, om for- eller bagsiden af papiret skal udskrives som startside.
- 7. Klik på Print (Udskriv) for at starte udskrivning.

- 1. Klik på ikonet  $\Box$  Layout (Layout) i dialogboksen Basic Settings (Grundlæggende indstillinger). Dialogboksen Layout (Layout) vises.
- 2. Marker afkrydsningsfeltet Duplex (Dupleks).
- 3. Du kan vælge indbindingspositionen Left (Venstre), Top (Øverst) eller Right (Højre).
- 4. Klik på Duplex Settings (Dupleksindstillinger) for at åbne dialogboksen Duplex Settings (Dupleksindstillinger).
- 5. Angiv den ønskede indbindingsmargen for papirets for- og bagside.

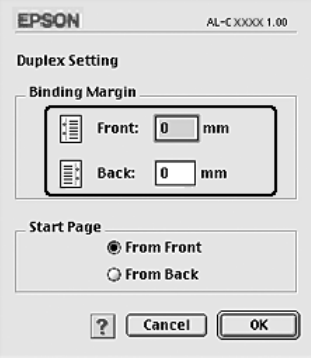

- 6. Vælg, om for- eller bagsiden af papiret skal udskrives som startside.
- 7. Klik på OK for at anvende indstillingerne og vende tilbage til dialogboksen Layout (Layout).

### *Angivelse af udvidede indstillinger*

Du kan angive forskellige indstillinger i dialogboksen Extended Settings (Udvidede indstillinger), f.eks. Page Protect (Sidebeskyttelse).

Mac OS X-brugere: Åbn dialogboksen Print (Udskriv), vælg Printer Settings (Printerindstillinger) på rullelisten, og vælg derefter fanen Extended Settings (Udvidede indstillinger).

Mac OS 9-brugere: Klik på ikonet **Eta** Extended Settings (Udvidede indstillinger) i dialogboksen Basic Settings (Grundlæggende indstillinger).

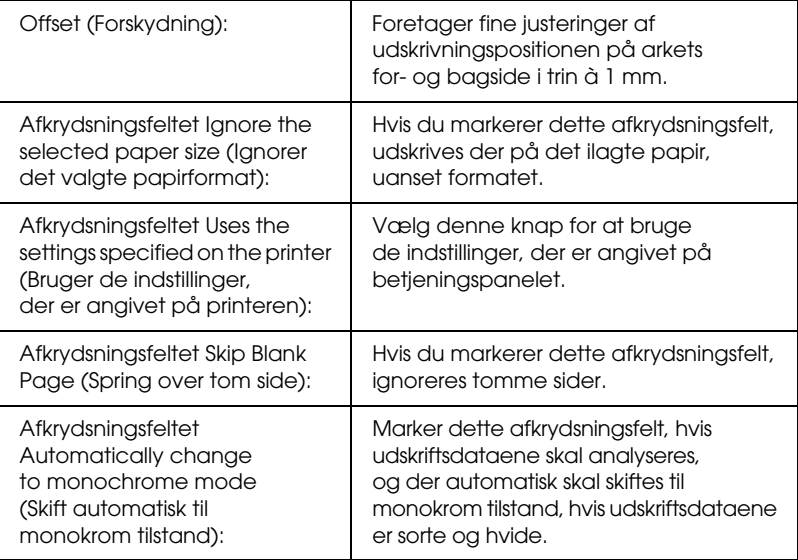

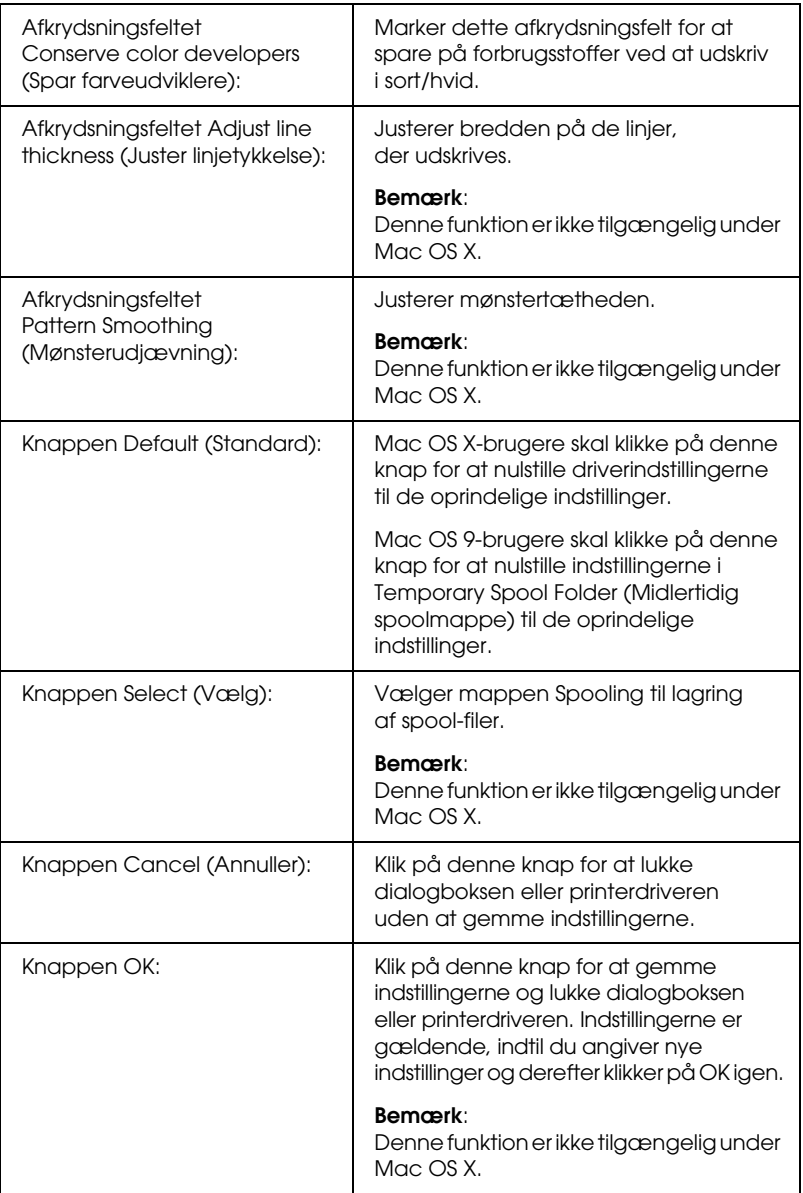

### *Udskrivning af et statusark*

Du kan kontrollere printerens aktuelle status ved at udskrive et statusark fra printerdriveren. Statusarket indeholder oplysninger om printeren, dvs. de aktuelle indstillinger.

Udfør følgende trin for at udskrive et statusark.

- 1. Vælg Chooser (Vælger) i Apple-menuen. Klik på printerikonet, og vælg derefter den USB-port, printeren er tilsluttet. Klik på Setup (Opsætning) for at åbne dialogboksen EPSON Printer Setup (Indstil EPSON-printer).
- 2. Hvis du klikker på Print Status (Udskriv status), startes udskrivningen af statusarket.

#### *Bemærk:*

*Denne funktion er ikke tilgængelig med Mac OS X. Mac OS X-brugere: Udskriv et statusark fra betjeningspanelet. Se ["Udskrivning af et](#page-291-0)  [statusark" på side 292](#page-291-0) for at få yderligere oplysninger.*

### <span id="page-183-0"></span>*Brug af funktionen Reserve Job (Ventende job)*

Funktionen Reserve Job (Ventende job) giver dig mulighed for at lagre udskriftsjob på printerens harddisk og på et senere tidspunkt udskrive dem direkte fra printerens betjeningspanel. Følg instruktionerne i dette afsnit, hvis du vil bruge funktionen Reserve Job (Ventende job).

#### *Bemærk:*

*Du skal have en harddisk (ekstraudstyr) installeret på printeren for at kunne bruge funktionen Reserve Job (Ventende job). Kontroller, at printeren genkender drevet korrekt, før du går i gang med at bruge funktionen Reserve Job (Ventende job).*

Tabellen herunder giver dig et overblik over indstillingerne for Reserve Job (Ventende job). De enkelte indstillinger beskrives i detaljer senere i afsnittet.

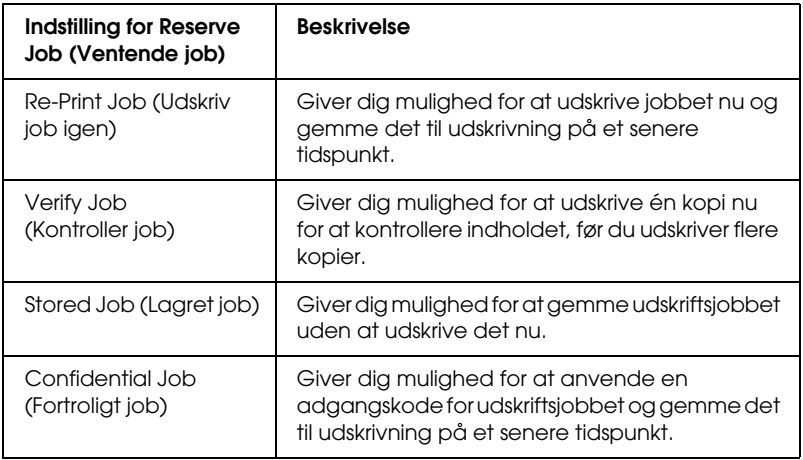

Job, der lagres på harddisken, håndteres forskelligt, afhængigt af indstillingen for Reserve Job (Ventende job). Yderligere oplysninger finder du i tabellen herunder.

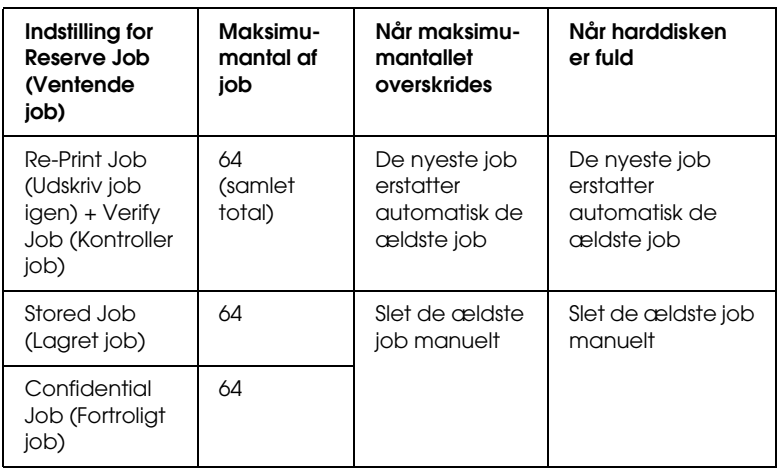

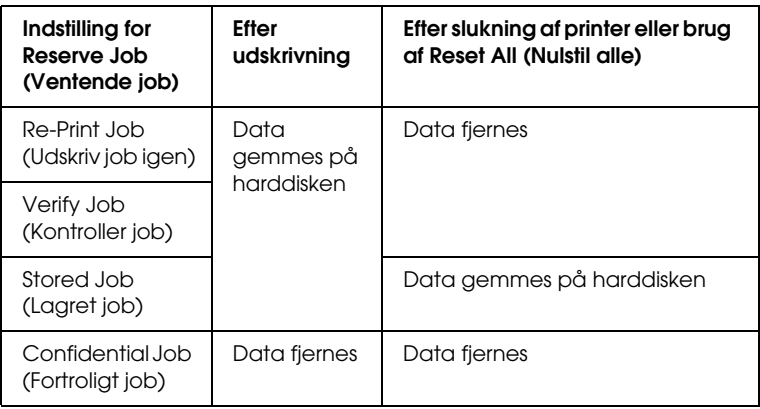

### *Re-Print Job (Udskriv job igen)*

Med indstillingen Re-Print Job (Udskriv job igen) kan du lagre det job, du aktuelt udskriver, så du på et senere tidspunkt kan udskrive det direkte fra betjeningspanelet.

Udfør følgende trin for at bruge indstillingen Re-Print Job (Udskriv job igen).

### **Mac OS X-brugere**

- 1. Åbn dialogboksen Print (Udskriv), vælg Printer Settings (Printerindstillinger) på rullelisten, og klik derefter på fanen Basic Settings (Grundlæggende indstillinger).
- 2. Klik på knappen Reserve Jobs (Ventende job). Dialogboksen Reserve Job (Ventende job) vises.
- 3. Marker afkrydsningsfeltet Reserve Job On (Ventende job slået til), og vælg derefter Re-Print Job (Udskriv job igen).
- 4. Angiv et brugernavn og et jobnavn i de relevante tekstbokse.
- 5. Klik på OK. Dokumentet udskrives, og derefter lagres udskriftsjobdataene på harddisken.

1. Angiv de ønskede indstillinger for dokumentet, åbn menuen Basic Settings (Grundlæggende indstillinger), og klik derefter på ikonet **&** Reserve Jobs (Ventende job). Dialogboksen Reserve Job Settings (Indstillinger for ventende job) vises.

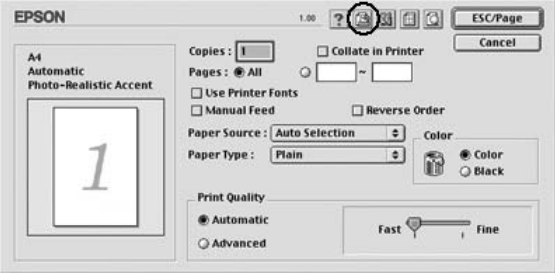

2. Marker afkrydsningsfeltet Reserve Job On (Ventende job slået til), og vælg derefter Re-Print Job (Udskriv job igen).

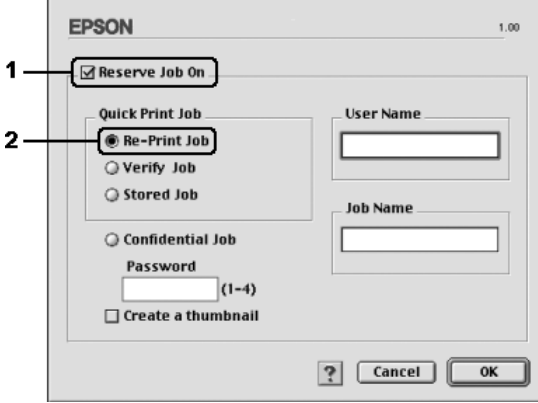

3. Angiv et brugernavn og et jobnavn i de relevante tekstbokse.

#### *Bemærk:*

*Hvis du vil oprette et miniaturebillede af første side af et job, skal du markere afkrydsningsfeltet* Create a thumbnail *(Opret en miniature). Du kan åbne miniaturebilleder ved at skrive http:// efterfulgt af den interne printerservers IP-adresse i en webbrowser.*

4. Klik på OK. Dokumentet udskrives, og derefter lagres udskriftsjobbet på harddisken.

Du kan finde oplysninger om udskrivning og sletning af disse data via printerens betjeningspanel i afsnittet ["Brug af menuen](#page-289-0)  [Quick Print Job \(Hurtig jobudskrivning\)" på side 290.](#page-289-0)

### *Verify Job (Kontroller job)*

Indstillingen Verify Job (Kontroller job) giver dig mulighed for at udskrive en enkelt kopi for at kontrollere indholdet, før du udskriver flere kopier.

Udfør følgende trin for at bruge indstillingen Verify Job (Kontroller job).

#### **Mac OS X-brugere**

- 1. Åbn dialogboksen Print (Udskriv), vælg Printer Settings (Printerindstillinger) på rullelisten, og klik derefter på fanen Basic Settings (Grundlæggende indstillinger).
- 2. Klik på knappen Reserve Job (Ventende job). Dialogboksen Reserve Job (Ventende job) vises.
- 3. Marker afkrydsningsfeltet Reserve Job On (Ventende job slået til), og vælg derefter Verify Job (Kontroller job).
- 4. Angiv et brugernavn og et jobnavn i de relevante tekstbokse.
- 5. Klik på OK. Dokumentet udskrives, og derefter lagres udskriftsjobdataene på harddisken.

- 1. Angiv det antal kopier, der skal udskrives, og angiv derefter andre ønskede indstillinger for dokumentet i printerdriveren.
- 2. Åbn dialogboksen Basic Settings (Grundlæggende indstillinger), og klik derefter på ikonet **R**eserve Jobs (Ventende job). Dialogboksen Reserve Job Settings (Indstillinger for ventende job) vises.
- 3. Marker afkrydsningsfeltet Reserve Job On (Ventende job slået til), og vælg derefter Verify Job (Kontroller job).

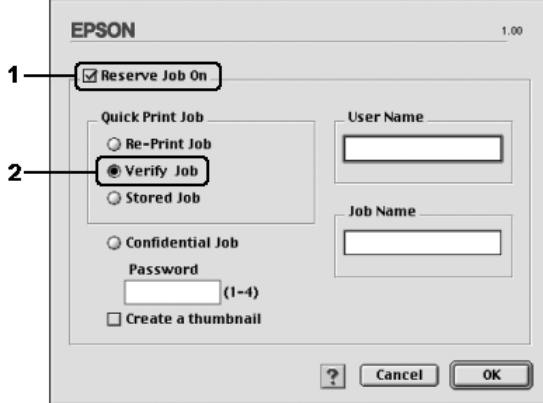

4. Angiv et brugernavn og et jobnavn i de relevante tekstbokse.

#### *Bemærk:*

*Hvis du vil oprette et miniaturebillede af første side af et job, skal du markere afkrydsningsfeltet* Create a thumbnail *(Opret en miniature). Du kan åbne miniaturebilleder ved at skrive http:// efterfulgt af den interne printerservers IP-adresse i en webbrowser.*

5. Klik på OK. Der udskrives en enkelt kopi af dokumentet, og derefter lagres udskriftsdataene med oplysninger om antallet af resterende kopier på harddisken.

Når du har kontrolleret udskriften, kan du udskrive de resterende kopier eller slette disse data via printerens betjeningspanel. Se ["Brug af menuen Quick Print Job \(Hurtig](#page-289-0)  [jobudskrivning\)" på side 290](#page-289-0) for at få yderligere oplysninger.

### *Stored Job (Lagret job)*

Du kan bruge indstillingen Stored Job (Lagret job), når du lagrer dokumenter, du udskriver jævnligt, f.eks. fakturaer. De lagrede data forbliver på harddisken, også efter at du har slukket printeren eller nulstillet den ved hjælp af funktionen Reset All (Nulstil alle).

Udfør følgende trin, hvis du vil lagre udskriftsdata ved hjælp af indstillingen Stored Job (Lagret job).

#### **Mac OS X-brugere**

- 1. Åbn dialogboksen Print (Udskriv), vælg Printer Settings (Printerindstillinger) på rullelisten, og klik derefter på fanen Basic Settings (Grundlæggende indstillinger).
- 2. Klik på knappen Reserve Job (Ventende job). Dialogboksen Reserve Job (Ventende job) vises.
- 3. Marker afkrydsningsfeltet Reserve Job On (Ventende job slået til), og vælg derefter Stored Job (Lagret job).
- 4. Angiv et brugernavn og et jobnavn i de relevante tekstbokse.
- 5. Klik på OK. Dokumentet udskrives, og derefter lagres udskriftsjobdataene på harddisken.

- 1. Angiv de ønskede indstillinger for dokumentet, åbn menuen Basic Settings (Grundlæggende indstillinger), og klik derefter på ikonet Reserve Jobs (Ventende job). Dialogboksen Reserve Job Settings (Indstillinger for ventende job) vises.
- 2. Marker afkrydsningsfeltet Reserve Job On (Ventende job slået til), og vælg derefter Stored Job (Lagret job).

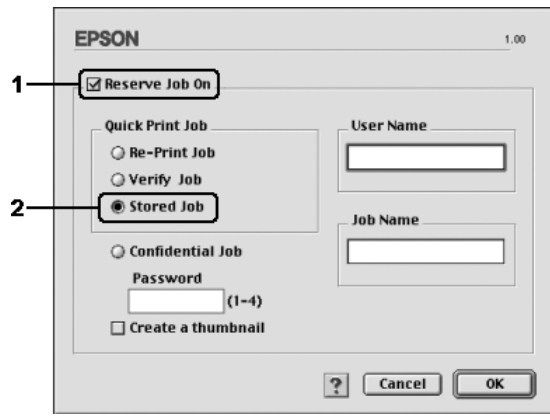

3. Angiv et brugernavn og et jobnavn i de relevante tekstbokse.

#### *Bemærk:*

*Hvis du vil oprette et miniaturebillede af første side af et job, skal du markere afkrydsningsfeltet* Create a thumbnail *(Opret en miniature). Du kan åbne miniaturebilleder ved at skrive http:// efterfulgt af den interne printerservers IP-adresse i en webbrowser.*

4. Klik på OK. Udskriftsdataene lagres på harddisken.

Du kan finde oplysninger om udskrivning og sletning af disse data via printerens betjeningspanel i afsnittet ["Brug af menuen](#page-289-0)  [Quick Print Job \(Hurtig jobudskrivning\)" på side 290](#page-289-0).

### *Confidential Job (Fortroligt job)*

Indstillingen Confidential Job (Fortroligt job) giver dig mulighed for at anvende adgangskoder for udskriftsjob, der er lagret på harddisken.

Udfør følgende trin, hvis du vil lagre udskriftsdata ved hjælp af indstillingen Confidential Job (Fortroligt job).

#### **Mac OS X-brugere**

- 1. Åbn dialogboksen Print (Udskriv), vælg Printer Settings (Printerindstillinger) på rullelisten, og klik derefter på fanen Basic Settings (Grundlæggende indstillinger).
- 2. Klik på knappen Reserve Job (Ventende job). Dialogboksen Reserve Job (Ventende job) vises.
- 3. Marker afkrydsningsfeltet Reserve Job On (Ventende job slået til), og vælg derefter Confidential Job (Fortroligt job).
- 4. Angiv et brugernavn og et jobnavn i de relevante tekstbokse.
- 5. Angiv adgangskoden for jobbet ved at skrive et fircifret tal i dialogboksen til adgangskoder.

#### *Bemærk:*

- ❏ *Adgangskoden skal indeholde fire cifre.*
- ❏ *Adgangskoder skal bestå af tal fra 1-4.*
- ❏ *Opbevar adgangskoden et sikkert sted. Du skal angive den korrekte adgangskode, når du udskriver et fortroligt job.*
- 6. Klik på OK. Dokumentet udskrives, og derefter lagres udskriftsjobdataene på harddisken.

- 1. Angiv de ønskede indstillinger for dokumentet, åbn dialogboksen Basic Settings (Grundlæggende indstillinger), og klik derefter på ikonet **&** Reserve Jobs (Ventende job). Dialogboksen Reserve Job Settings (Indstillinger for ventende job) vises.
- 2. Marker afkrydsningsfeltet Reserve Job On (Ventende job slået til), og vælg derefter Confidential Job (Fortroligt job).

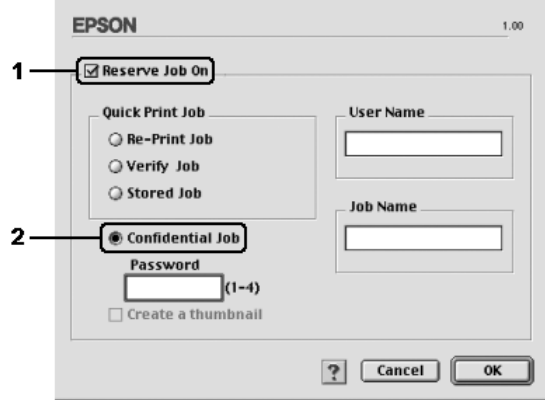

- 3. Angiv et brugernavn og et jobnavn i de relevante tekstbokse.
- 4. Angiv adgangskoden for jobbet ved at skrive et fircifret tal i tekstboksen til adgangskoder.

#### *Bemærk:*

- ❏ *Adgangskoden skal indeholde fire cifre.*
- ❏ *Adgangskoder skal bestå af tal fra 1-4.*
- ❏ *Opbevar adgangskoden et sikkert sted. Du skal angive den korrekte adgangskode, når du udskriver et fortroligt job.*

5. Klik på OK. Udskriftsjobbet lagres på harddisken.

Du kan finde oplysninger om udskrivning og sletning af disse data via printerens betjeningspanel i afsnittet ["Bruge menuen](#page-290-0)  [Confidential Job \(Fortroligt job\)" på side 291.](#page-290-0)

### *Overvågning af printeren ved hjælp af EPSON Status Monitor*

### *Adgang til EPSON Status Monitor*

#### **Mac OS X-brugere**

- 1. Åbn mappen Applications (Programmer) på harddisken, og åbn derefter mappen Utilities (Værktøjer).
- 2. Dobbeltklik på ikonet Printer Setup Utility (Mac OS X 10.3) eller Print Center (Mac OS X 10.2 eller ældre).
- 3. Klik på ikonet Utility (Værktøj) (Mac OS X 10.3) eller Print Center (Mac OS X 10.2 eller ældre) i dialogboksen Printer List (Printerliste).

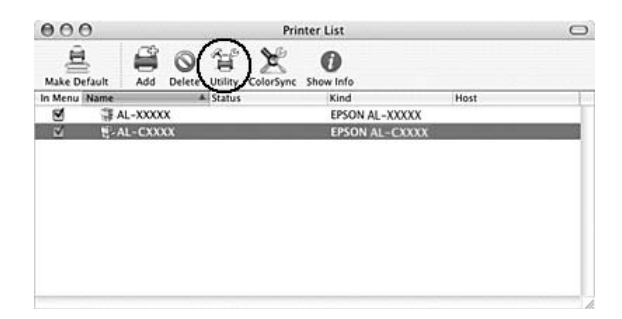

#### *Bemærk:*

*Du kan også få adgang til EPSON Status Monitor ved at klikke på ikonet EPSON Status Monitor i Dock'en.*

#### **Mac OS 9-brugere**

Du kan få adgang til EPSON Status Monitor ved at vælge henvisningen EPSON Status Monitor i menuen Apple (Apple).

#### *Bemærk:*

- ❏ *Den korrekte printerport skal allerede være valgt i Chooser (Vælger), så de nødvendige oplysninger kan modtages fra den valgte printerdriver, når EPSON Status Monitor starter. Hvis printerporten ikke er korrekt, opstår der en fejl.*
- ❏ *Hvis du ændrer printerdriveren i Chooser (Vælger), mens spool-filen udskrives i baggrunden, er det muligt, at overførsel af data til printeren afbrydes.*
- ❏ *Statusoplysninger om printeren og forbrugsstoffer vises kun i statusvinduet, hvis Chooser (Vælger) indhenter statusoplysninger på normal vis.*

Detaljerede oplysninger om EPSON Status Monitor findes i ["Simple Status \(Simpel status\)" på side 196,](#page-195-0) ["Detailed Status](#page-196-0)  [\(Detaljeret status\)" på side 197,](#page-196-0) ["Consumables Information](#page-197-0)  [\(Oplysninger om forbrugsstoffer\)" på side 198](#page-197-0), ["Job Information](#page-198-0)  [\(Joboplysninger\)" på side 199](#page-198-0) og ["Notice Settings](#page-200-0)  [\(Bemærkningsindstillinger\)" på side 201.](#page-200-0)

### <span id="page-195-0"></span>*Simple Status (Simpel status)*

Vinduet Simple Status (Simpel status) vises, når der forekommer en fejl eller advarsel. Det angiver, hvilken type fejl der er opstået, og en mulig løsning. Vinduet lukkes automatisk, når problemet er blevet løst.

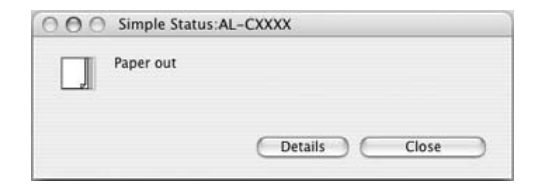

Dette vindue vises i overensstemmelse med den pop-up-besked, du vælger i dialogboksen Notice Settings (Bemærkningsindstillinger).

#### *Bemærk:*

*Vinduet Simple Status vises ikke automatisk, når fanen* Status *i dialogboksen Detailed Status (Detaljeret status) vises.*

### <span id="page-196-0"></span>*Detailed Status (Detaljeret status)*

Du kan overvåge den detaljerede printerstatus under fanen Status i dialogboksen Detailed Status (Detaljeret status).

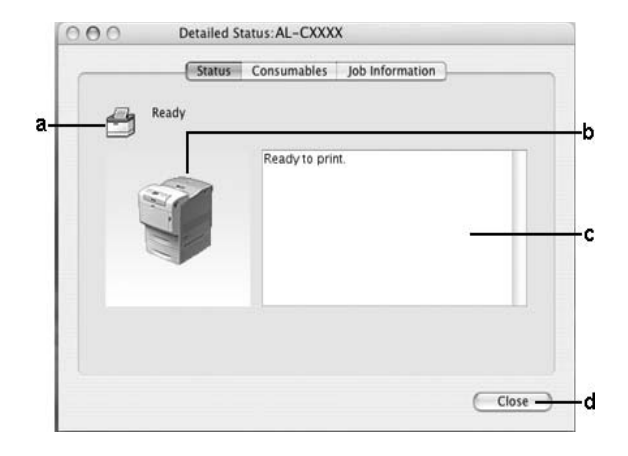

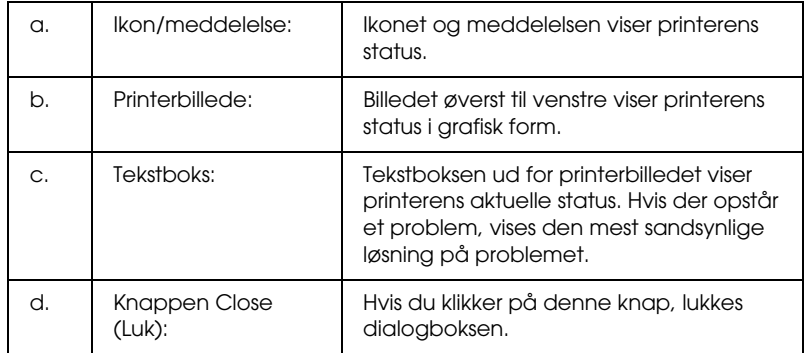

#### *Bemærk:*

*Du kan få vist oplysninger om job eller forbrugsstoffer ved at klikke på den respektive fane.*

### <span id="page-197-0"></span>*Consumables Information (Oplysninger om forbrugsstoffer)*

Du kan få oplysninger om papirkilder og forbrugsstoffer under fanen Consumables (Forbrugsstoffer) i dialogboksen Detailed Status (Detaljeret status).

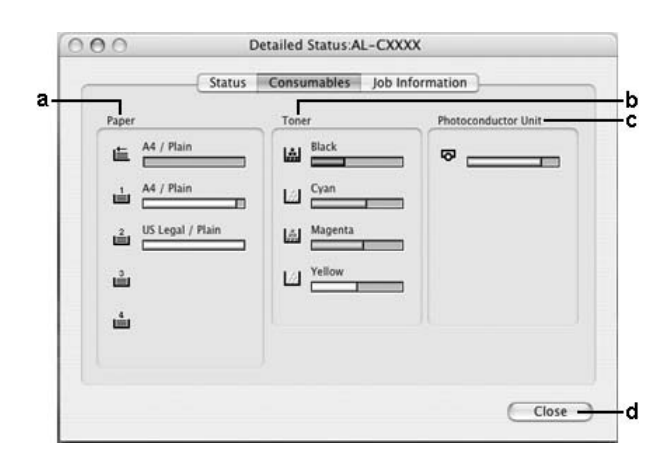

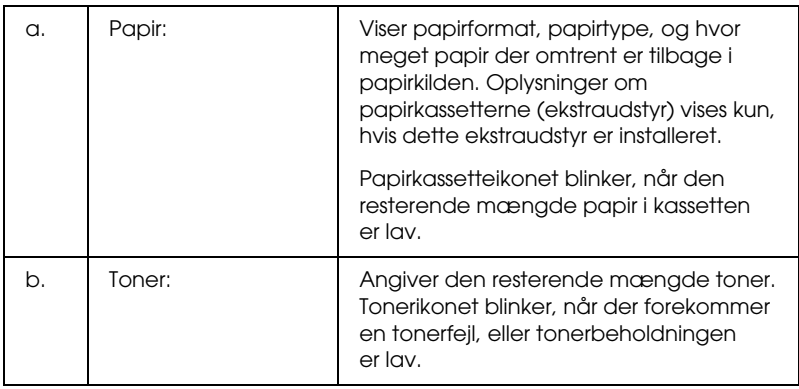

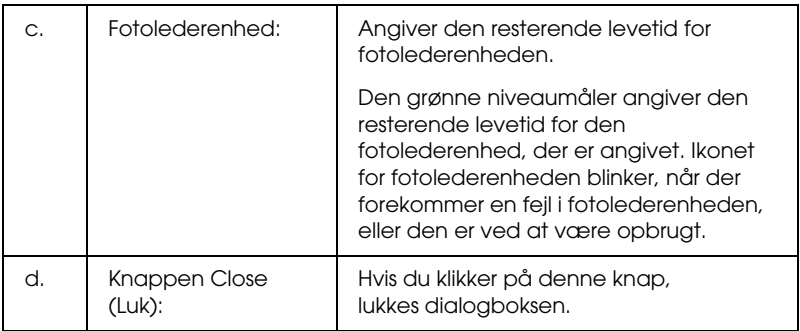

### *Bemærk:*

*Du kan få vist oplysninger printerens status eller om job ved at klikke på den respektive fane.*

### <span id="page-198-0"></span>*Job Information (Joboplysninger)*

Du kan kontrollere joboplysninger under fanen Job Information (Joboplysninger) i dialogboksen Detailed Status (Detaljeret status).

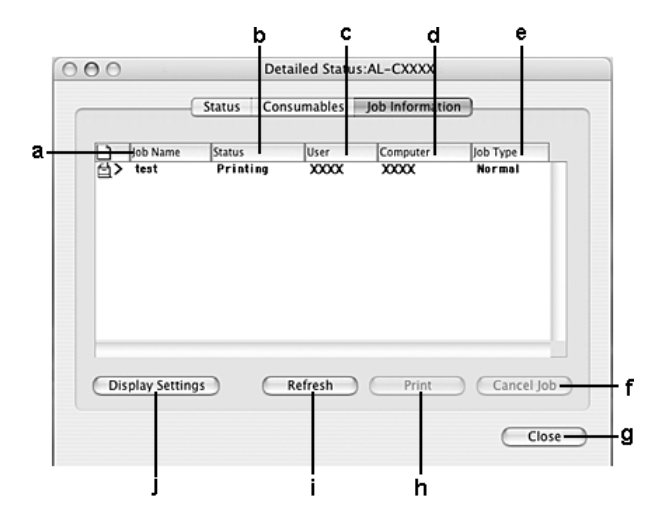

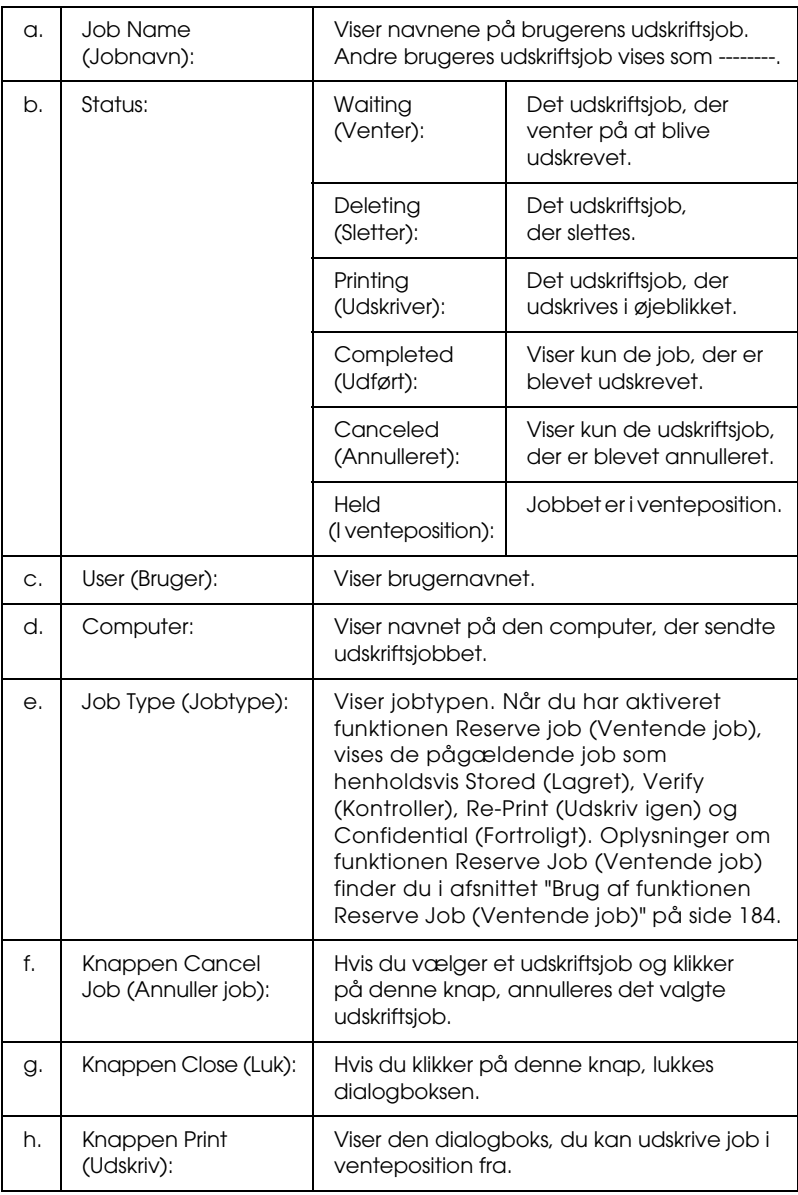

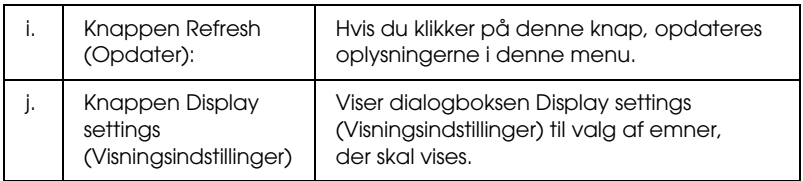

#### *Bemærk:*

*Du kan få vist oplysninger printerens status eller om forbrugsstoffer ved at klikke på den respektive fane.*

### <span id="page-200-0"></span>*Notice Settings (Bemærkningsindstillinger)*

Hvis du vil angive indstillinger for overvågning, skal du åbne EPSON Status Monitor og vælge Notice Settings (Bemærkningsindstillinger) i menuen File (Arkiv). Dialogboksen Notice Settings (Bemærkningsindstillinger) vises.

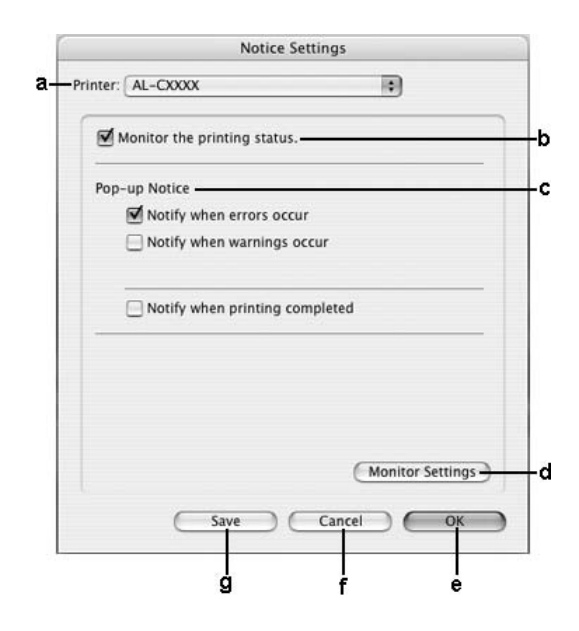

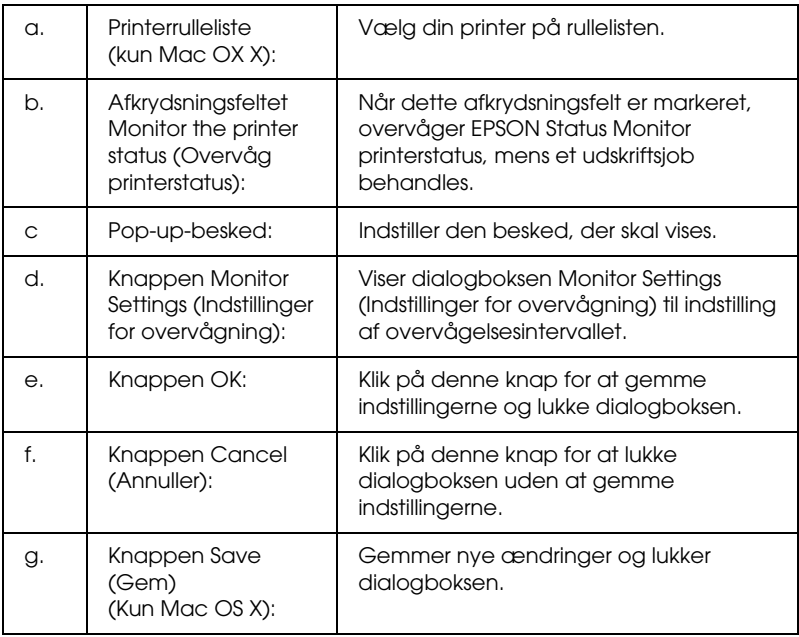

## *Opsætning af USB-tilslutningen*

#### *Bemærk:*

*Hvis du slutter USB-kablet til din Macintosh via en USB-hub, skal du sørge for at slutte den til den første hub i kæden. USB-interfacet kan være ustabilt, afhængigt af den anvendte hub. Hvis du støder på problemer med denne form for konfiguration, skal du i stedet slutte USB-kablet direkte til computerens USB-port.*

- 1. Åbn mappen Applications (Programmer) på harddisken, åbn derefter mappen Utilities (Værktøjer), og dobbeltklik på ikonet Printer Setup Utility (Mac OS X 10.3) eller Print Center (Mac OS X 10.2 eller ældre).
- 2. Klik på Add Printer (Tilføj printer) i dialogboksen Printer List (Printerliste).
- 3. Vælg EPSON USB i pop-up-menuen. Vælg printerikonet på produktlisten, og klik derefter på Add (Tilføj).

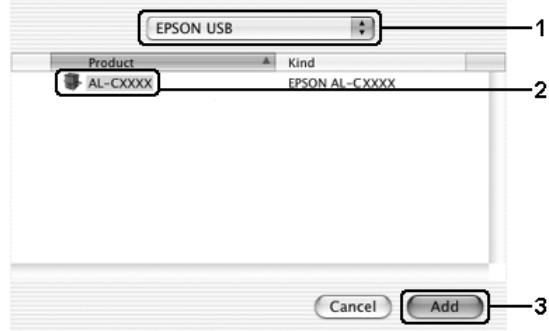

4. Luk Printer Setup Utility (Mac OS X 10.3) eller Print Center (Mac OS X 10.2 eller ældre).

1. Vælg Chooser (Vælger) i Apple-menuen. Klik på printerikonet, og klik derefter på den USB-port, printeren er tilsluttet.

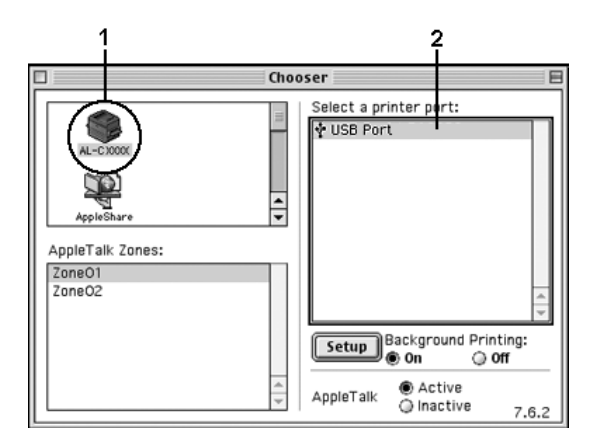

2. Vælg Background Printing (Udskrivning i baggrund) for at slå udskrivning i baggrunden til eller fra.

#### *Bemærk:*

- ❏ *Udskrivning i baggrunden skal være aktiveret for EPSON Status Monitor for at gøre det muligt at håndtere udskriftsjob.*
- ❏ *Når udskrivning i baggrunden er aktiveret, kan du bruge Macintosh-computeren, mens den er ved at klargøre et dokument til udskrivning.*
- 3. Luk Chooser (Vælger).

### *Annullering af udskrivning*

Hvis udskrifterne ikke er som forventet og vises forkert, eller der er forvanskede tegn eller billeder, kan du annullere udskrivningen. Følg instruktionerne herunder for at annullere udskrivningen, når et udskriftsjob fortsætter på computeren.

### *Mac OS X-brugere*

Åbn Printer Setup Utility (Mac OS X 10.3) eller Print Center (Mac OS X 10.2 eller ældre), og dobbeltklik på printerikonet i udskriftskøen. Vælg derefter Delete Job (Slet job) i jobmenuen.

### *Mac OS 9-brugere*

- ❏ Tryk på punktumtasten (.), mens du trykker på kommandotasten for at annullere udskrivningen. Afhængigt af de benyttede programmer vises fremgangsmåden for annullering af udskrivningen under udskrivning. Hvis dette sker, skal du følge meddelelsens anvisninger.
- ❏ Under udskrivning i baggrunden skal du åbne EPSON Status Monitor i menuen Application (Program). Afbryd derefter udskrivningen fra EPSON Status Monitor, eller slet den fil, der er i hviletilstand.

Når den sidste side er udskrevet, begynder den grønne indikator Ready (Klar) på printeren at lyse.

#### *Bemærk:*

*Du kan også annullere det aktuelle udskriftsjob, der sendes fra computeren, ved at trykke på knappen* + Cancel Job *(Annuller job) på printerens betjeningspanel. Når udskriftsjobbet annulleres, skal du passe på ikke at annullere udskriftsjob, der er sendt af andre brugere.*

### *Afinstallation af printersoftwaren*

Hvis du vil geninstallere eller opgradere printerdriveren, skal du sørge for på forhånd at have afinstalleret den aktuelle printersoftware.

### *Mac OS X-brugere*

- 1. Luk alle programmer, og genstart Macintosh-computeren.
- 2. Sæt cd'en med EPSON-printersoftwaren i Macintosh-computeren.
- 3. Dobbeltklik på mappen Mac OS X.
- 4. Dobbeltklik på mappen Printer Driver (Printerdriver).
- 5. Dobbeltklik på printerikonet.

#### *Bemærk:*

*Hvis dialogboksen til godkendelse vises, skal du angive* Password or phrase *(Adgangskode eller udtryk) og klikke på* OK*.*

- 6. Når skærmbilledet med softwarelicensaftalen vises, skal du læse aftalen og derefter klikke på Accept (Accepter).
- 7. Vælg Uninstall (Afinstaller) fra menuen i øverste venstre hjørne, klik derefter på Uninstall (Afinstaller).

Følg instruktionerne på skærmen.

- 1. Luk alle programmer, og genstart Macintosh-computeren.
- 2. Sæt cd'en med EPSON-printersoftwaren i Macintosh-computeren.
- 3. Dobbeltklik på mappen English (Engelsk), og dobbeltklik derefter på mappen Disk 1 (Diskette 1) i mappen Printer Driver (Printerdriver).
- 4. Dobbeltklik på ikonet Installer (Installationsprogram).

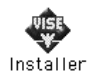

- 5. Klik på Continue (Fortsæt). Når skærmbilledet med softwarelicensaftalen vises, skal du læse aftalen og derefter klikke på Accept (Accepter).
- 6. Vælg Uninstall (Afinstaller) fra menuen i øverste venstre hjørne, klik derefter på Uninstall (Afinstaller).

Følg instruktionerne på skærmen.

## *Deling af printeren på et netværk*

### *Deling af printeren*

I dette afsnit beskrives, hvordan printeren deles på et AppleTalk-netværk.

Computere på netværket kan dele en printer, som er tilsluttet en af computerne direkte. Den computer, der er sluttet direkte til printeren, er printerserveren, og de andre computere er klienter, der skal have tilladelse til at dele printeren med printerserveren. Klienterne deler printeren via printerserveren.

### *Mac OS X-brugere*

Brug indstillingen Printer Sharing (Printerdeling), som er en standardfunktion i Mac OS X 10.2 eller nyere.

Yderligere oplysninger finder du i dokumentationen til operativsystemet.

### *Opsætning af printeren som en delt printer*

Udfør følgende trin for at dele en printer, der er sluttet direkte til din computer, med andre computere i et AppleTalk-netværk.

- 1. Tænd printeren.
- 2. Vælg Chooser (Vælger) i Apple-menuen, og klik derefter på printerikonet. Vælg USB-porten eller firewallporten i feltet Select a printer port (Vælg en printerport) til højre, og klik derefter på Setup (Opsætning). Dialogboksen Printer Setup (Indstil printer) vises.

#### *Bemærk:*

*Sørg for, at* On *(Til) er valgt under Background Printing (Udskrift i baggrunden).*

3. Klik på Printer Sharing Setup (Indstilling af printerdeling) under Printer Sharing Set up (Indstilling af printerdeling).

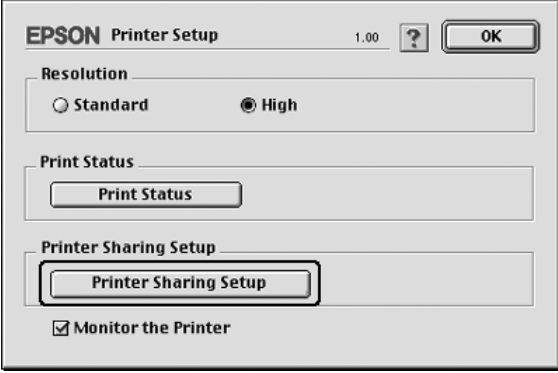

4. Dialogboksen Printer Sharing (Printerdeling) vises. Marker afkrydsningsfeltet Share this Printer (Del denne printer), og indtast derefter evt. printerens navn og adgangskode.

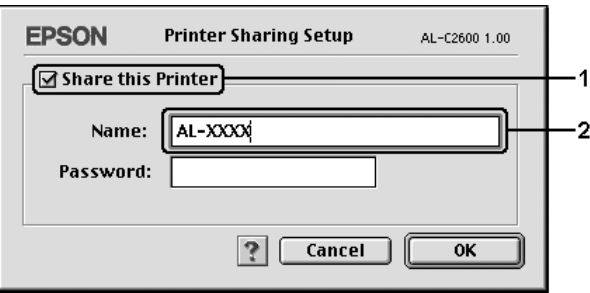

- 5. Klik på OK for at anvende indstillingerne.
- 6. Luk Chooser (Vælger).

### *Adgang til den delte printer*

Udfør følgende trin for at få adgang til printeren fra en anden computer på netværket.

- 1. Tænd printeren.
- 2. Vælg Chooser (Vælger) i Apple-menuen på hver computer, hvorfra du ønsker at have adgang til printeren. Klik på printerikonet, og vælg derefter navnet på den delte printer i feltet "Select a printer port" (Vælg en printerport) til højre. Du kan kun vælge mellem de printere, der er forbundet til den aktuelle AppleTalk-zone.

#### *Bemærk:*

*Sørg for, at* On *(Til) er valgt under Background Printing (Udskrift i baggrunden).*

3. Klik på Setup (Indstil), indtast adgangskoden til printeren, og klik derefter på OK. Dialogboksen Printer Setup (Indstil printer) vises. Klik på Shared Printer Information (Oplysninger om delt printer) under Printer Sharing Set up (Indstilling af printerdeling).

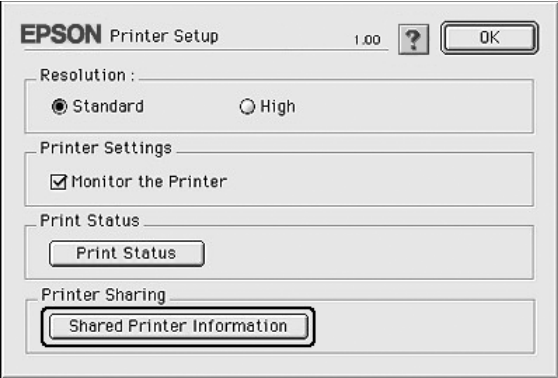

4. Følgende meddelelsestype vises, hvis klienten benytter skrifttyper, der ikke er tilgængelige på printerserveren.

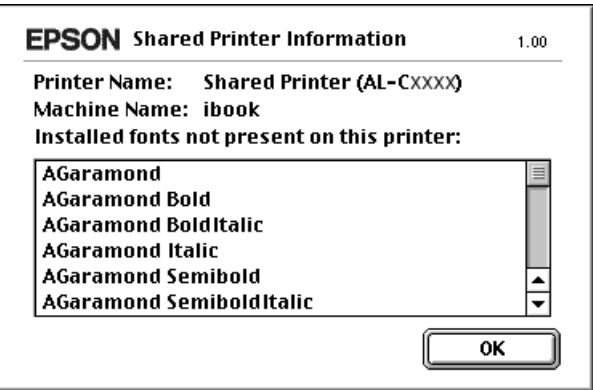

- 5. Klik på OK for at lukke meddelelsen.
- 6. Luk Chooser (Vælger).

# *Kapitel 6 Brug af PostScript-printerdriveren*

### *Om PostScript 3-tilstanden*

### *Faciliteter*

Med Adobe PostScript 3-tilstand får du følgende effektive funktioner:

- ❏ Mulighed for at udskrive dokumenter, der er formateret til PostScript-printere. Du kan nemt udskrive tekst, streggrafik og grafik.
- ❏ Sytten skrifttyper i fem skrifttypefamilier. Skrifttyperne omfatter: Courier, Helvetica, Helvetica Narrow, Symbol og Times.
- ❏ Understøttelse af IES (Intelligent Emulation Switch) og SPL (Shared Printer Language) gør det muligt for printeren at skifte mellem PostScript-tilstand og andre emulationer, mens udskriftsdata modtages på printeren.
- ❏ EPSON: kvalitet, pålidelighed og brugervenlighed.

### *Hardwarekrav*

Printeren skal opfylde følgende hardwarekrav for at kunne bruge PostScript 3-printerdriveren.

Hukommelseskrav for brug af PostScript 3-printerdriveren er vist nedenfor. Installer eventuelt hukommelsesmoduler i printeren, hvis den aktuelt installerede mængde hukommelse ikke opfylder dine udskrivningsbehov.

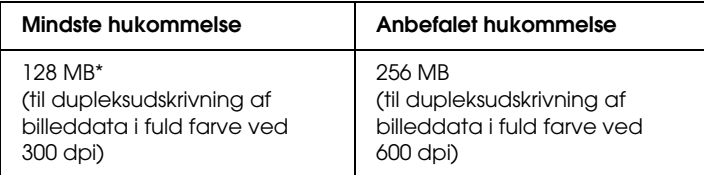

\* Udskrivning er muligvis ikke mulig med denne mængde hukommelse, afhængigt af egenskaberne for det job, der udskrives.

### *Systemkrav*

Computeren skal opfylde følgende systemkrav for at kunne bruge Adobe PostScript 3-printerdriveren.

### *Windows-brugere*

Hvis du vil bruge Adobe PostScript 3-printerdriveren, skal computeren køre Microsoft Windows XP, Me, 98 eller 2000. Se følgende tabel for at få yderligere oplysninger.

*Windows XP eller 2000*

Der er ingen begrænsninger for disse systemer.

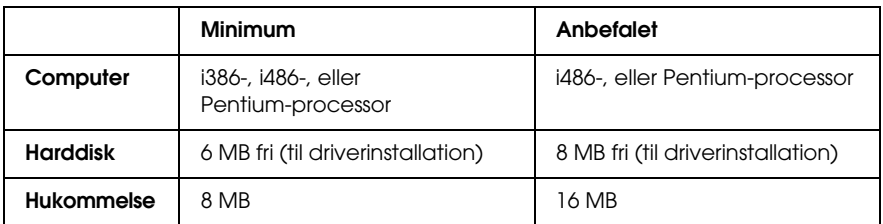

### *Macintosh-brugere*

De Macintosh-computere, som printeren er tilsluttet, skal køre Mac OS 9 version 9.1 eller nyere eller Mac OS X version 10.2.x eller nyere. Se følgende tabel, hvis du ønsker yderligere oplysninger.

*Mac OS X*

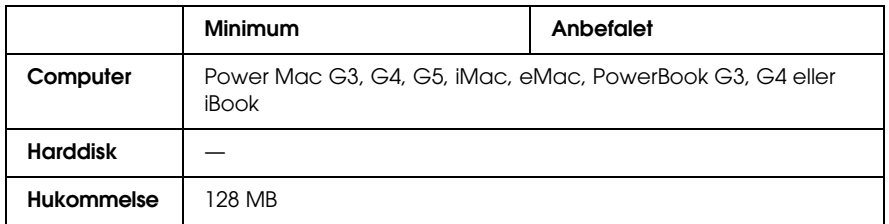

#### *Bemærk:*

*Hvis du vil bruge binære data, anbefaler Epson, at du bruger AppleTalk som printerens netværksforbindelse. Hvis du bruger en anden protokol end AppleTalk til netværksforbindelsen, skal du indstille* Binary *(Binær) til* On *(Til) i menuen* PS3 *på betjeningspanelet. Hvis du bruger printeren med en lokal forbindelse, kan du ikke bruge binære data.*

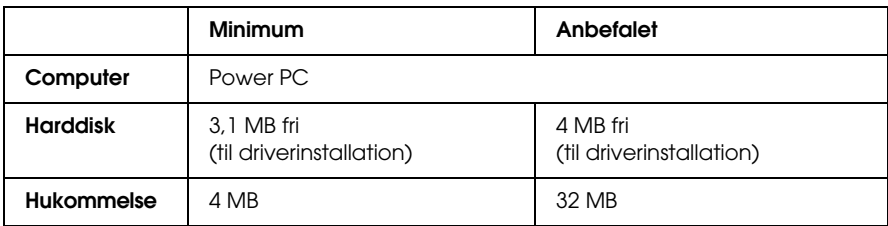

#### *Bemærk:*

*Hvis du vil bruge binære data, anbefaler Epson, at du bruger AppleTalk som printerens netværksforbindelse. Hvis du bruger en anden protokol end AppleTalk til netværksforbindelsen, kan du ikke bruge binære data.*

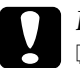

- c*Bemærk!* ❏ *Adobe PostScript 3-printerdriveren kan ikke bruges på computere, der kører system 9.0.x eller ældre.*
	- ❏ *Adobe PostScript 3-printerdriveren kan ikke bruges på Macintosh 68K-computere.*

#### *Bemærk:*

*Du opnår de bedste resultater ved at slutte printeren direkte til computerens USB-port. Hvis det er nødvendigt at bruge flere USB-hub'er, anbefales det, at printeren tilsluttes den hub, der er sluttet direkte til computeren.*

### *Brug af PostScript-printerdriveren med Windows*

Hvis du vil udskrive i PostScript-tilstand, skal du installere printerdriveren. Se de relevante afsnit nedenfor for at få anvisninger for installation i forhold til den grænseflade, du bruger til at udskrive.

### *Installation af PostScript-printerdriveren til parallelporten*

Følg nedenstående trin for at installere PostScript-printerdriveren til parallelporten.

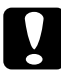

c*Bemærk! Brug aldrig EPSON Status Monitor- og PostScript 3-driveren samtidigt, når printeren er tilsluttet via en parallelport. Det kan beskadige systemet.* 

#### *Bemærk:*

- ❏ *Installation af printersoftware på Windows XP eller 2000 kan kræve administratorrettigheder. Spørg administratoren, hvis du har problemer.*
- ❏ *Deaktiver alle antivirusprogrammer før installation af printersoftwaren.*
- 1. Kontroller, at printeren er slukket. Læg cd'en med printersoftwaren i cd-rom-drevet.
- 2. I Windows 2000, Me eller 98 skal du klikke på Start, pege på Settings (Indstillinger) og klikke på Printers (Printere). Dobbeltklik derefter på ikonet Add Printer (Tilføj printer). I Windows XP skal du klikke på Start, pege på Printer and Faxes (Printer og faxer), og klikke på Add a printer (Tilføjen printer) i menuen Printer Tasks (Printeropgaver).
- 3. Guiden Add Printer (Tilføj printer) vises. Klik derefter på Next (Næste).
4. Gå til trin 6, hvis du bruger Windows Me eller 98. I Windows XP eller 2000 skal du vælge Local printer (Lokal printer) og derefter klikke på Next (Næste).

#### *Bemærk:*

*I Windows XP eller 2000 skal du ikke markere afkrydsningsfeltet*  Automatically detect and install my Plug and Play printer *(Find og installer min Plug and Play-printer automatisk).*

- 5. Vælg LPT1 som den port, printeren skal tilsluttes, og klik derefter på Next (Næste).
- 6. Klik på Have Disk (Har diskette/cd), og angiv følgende sti til cd'en. Hvis cd-rom-drevet er D:, vil stien være D:\ADOBEPS\ENGLISH\Mappenavn\PS\_SETUP Klik derefter på OK.

#### *Bemærk:*

- ❏ *Udskift drevbogstavet med bogstavet for dit system.*
- ❏ *Mappenavnet varierer, afhængigt af versionen af operativsystemet.*

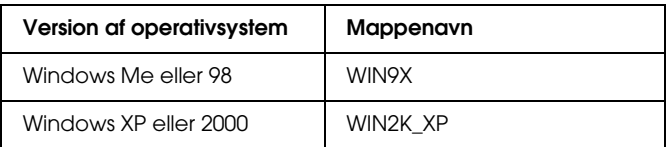

- 7. Vælg printeren, og klik derefter på Next (Næste).
- 8. I Windows Me eller 98 skal du vælge LPT1 som den port, printeren skal tilsluttes, og derefter klikke på Next (Næste). I Windows XP eller 2000 skal du gå til næste trin.
- 9. Følg anvisningerne på skærmen for resten af installationen.
- 10. Klik på Finish (Udfør), når installationen er færdig.

# *Installation af PostScript-printerdriveren til USB-porten*

Følg nedenstående trin for at installere PostScript-printerdriveren til USB-porten.

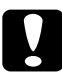

c*Bemærk! Brug aldrig EPSON Status Monitor- og PostScript 3-driveren samtidigt, når printeren er tilsluttet via en USB-port.*

### *Bemærk:*

- ❏ *I Windows Me eller 98 skal du følge installationsproceduren*  ["Installation af PostScript-printerdriveren til](#page-215-0)  [parallelporten"på side 216](#page-215-0)*, hvis Windows-driveren og Adobe PS-driveren til Epson-printere med USB-port allerede er installeret på din computer. Du skal dog huske at vælge USB som porten i trin 5. Hvis du ikke har installeret en Epson USB-printerdriver på din computer, skal du følge nedenstående installationsprocedure.*
- ❏ *Installation af printersoftware på Windows XP eller 2000 kan kræve administratorrettigheder. Spørg administratoren, hvis du har problemer.*
- ❏ *Deaktiver alle antivirusprogrammer før installation af printersoftwaren.*
- 1. Kontroller, at printeren er slukket. Læg cd'en med printersoftwaren i cd-rom-drevet.
- 2. Slut computeren til printeren med et USB-kabel, og tænd derefter printeren.
- 3. Installer USB-enhedsdriveren.

I Windows Me skal du vælge Automatic search for a better driver (Recommended) (Søge automatisk efter en bedre driver (Anbefales)), klikke på Next (Næste), og derefter gå til trin 6.

I Windows 98 skal du klikke på Next (Næste) i guiden Add New Hardware (Tilføj ny hardware). Vælg Search for best driver for your device (Recommended) (Søg efter den bedste driver til din enhed. (Anbefales)), og klik derefter på Next (Næste).

#### *Bemærk:*

*I Windows XP eller 2000 installeres automatisk en USB-enhedsdriver. Gå til trin 7.*

4. Vælg Specify a location (Angiv en placering), og angiv følgende sti til cd'en. Hvis cd-rom-drevet er D:, er stien D:\ADOBEPS\ENGLISH\WIN9X\PS\_SETUP. Klik derefter på Next (Næste).

#### *Bemærk:*

*Udskift drevbogstavet med bogstavet for dit system.*

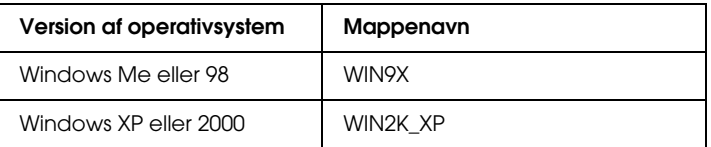

- 5. Klik på Next (Næste) for at fortsætte.
- 6. Klik på Finish (Udfør), når installationen af USB-enhedsdriveren er færdig.
- 7. Følg derefter vejledningen på skærmen for at installere printerdriveren. Du kan finde yderligere oplysninger i afsnittet ["Installation af PostScript-printerdriveren til](#page-215-0)  [parallelporten"på side 216](#page-215-0).

# *Installation af PostScript-printerdriveren til netværksgrænsefladen*

Se de relevante afsnit for dit operativsystem herunder, og følg anvisningerne for at installere PostScript-printerdriveren til netværksgrænsefladen.

#### *Bemærk:*

- ❏ *Angiv netværksindstillingerne, før du installerer printerdriveren. Se flere oplysninger i den Netværksvejledning, der følger med printeren.*
- ❏ *Deaktiver alle antivirusprogrammer før installation af printersoftwaren.*

# *Windows XP- eller 2000-brugere*

- 1. Kontroller, at printeren er tændt. Læg cd'en med printersoftwaren i cd-rom-drevet.
- 2. Windows 2000: Klik på Start, peg på Settings (Indstillinger), og klik på Printers (Printere). Dobbeltklik derefter på ikonet Add Printer (Tilføj printer). I Windows XP skal du klikke på Start, pege på Printer and Faxes (Printere og faxenheder) og klikke på Add a printer (Tilføj en printer) i menuen Printer Tasks (Printeropgaver).
- 3. Guiden Add Printer (Tilføj printer) vises. Klik derefter på Next (Næste).
- 4. Vælg Local printer (Lokal printer), og klik derefter på Next (Næste).

#### *Bemærk:*

*Marker ikke afkrydsningsfeltet* Automatically detect and install my Plug and Play printer *(Find og installer min Plug and Play-printer automatisk).*

- 5. Marker afkrydsningsfeltet Create a new port (Opret en ny port), og vælg Standard TCP/IP Port (Standard TCP/IP-port) på rullelisten. Klik på Next (Næste).
- 6. Klik på Next (Næste) for at fortsætte.
- 7. Angiv IP-adressen og navnet på porten, og klik derefter på Next (Næste).
- 8. Klik på Finish (Udfør).
- 9. Klik på Have Disk (Har diskette/cd) i guiden Add Printer (Tilføj printer), og angiv følgende sti til cd'en. Hvis cd-rom-drevet er D:, vil stien være D:\ADOBEPS\ENGLISH\WIN2K\_XP\PS\_SETUP. Klik derefter på OK.

### *Bemærk: Udskift drevbogstavet med bogstavet for dit system.*

- 10. Vælg printeren, og klik på Next (Næste).
- 11. Følg anvisningerne på skærmen for resten af installationen.
- 12. Klik på Finish (Udfør), når installationen er færdig.

# *Windows Me- eller 98-brugere*

- 1. Installer EpsonNet Print. Se "Installation af EpsonNet Print" i *netværksvejledningen* for at få anvisninger.
- 2. Installer printerdriveren. Du kan finde yderligere oplysninger i afsnittet ["Installation af](#page-215-0)  [PostScript-printerdriveren til parallelporten"på side 216.](#page-215-0)
- 3. Indstil printerporten til EpsonNet Print Port. Se "Indstilling af printerporten" i *netværksvejledningen* for at få anvisninger.

### *Bemærk:*

*Udskrivning med høj hastighed (RAW) understøttes ikke.*

# *Adgang til PostScript-printerdriveren*

Du kan få adgang til PostScript-printerdriveren direkte fra ethvert program fra Windows-operativsystemet.

De printerindstillinger, der angives fra mange Windows-programmer, tilsidesætter de indstillinger, der angives, når printerdriveren åbnes fra operativsystemet, så du skal åbne printerdriveren fra programmet for at være sikker på, at du opnår de ønskede resultater.

# *Fra programmet*

Hvis du vil åbne printerdriveren, skal du klikke på Print (Udskriv) eller Page Setup (Sideopsætning) i menuen File (Filer). Du skal også klikke på Setup (Opsætning), Options (Indstillinger), Properties (Egenskaber) eller en kombination af disse knapper.

# *Windows XP-brugere*

Du kan åbne printerdriveren ved at klikke på Start, klikke på Printers and Faxes (Printere og faxenheder) og derefter klikke på Printers (Printere). Højreklik på dit printerikon, og klik derefter på Printing Preferences (Udskriftsindstillinger).

# *Windows Me- eller 98-brugere*

Du kan åbne printerdriveren ved at klikke på Start, pege på Settings (Indstillinger) og derefter klikke på Printers (Printere). Højreklik på dit printerikon, og klik derefter på Properties (Egenskaber).

# *Windows 2000-brugere*

Du kan åbne printerdriveren ved at klikke på Start, pege på Settings (Indstillinger) og derefter klikke på Printers (Printere). Højreklik på dit printerikon, og klik derefter på Printing Preferences (Udskriftsindstillinger).

# *Ændring af PostScript-printerindstillinger*

Du kan ændre PostScript-printerindstillingerne i PostScript-printerdriveren. Der findes en online Hjælp, hvor du kan få hjælp til printerdriverens indstillinger.

# *Brug af online Hjælp*

Hvis du vil have hjælp til et bestemt emne, kan du klikke på ikonet "?" i øverste højre hjørne af dialogboksens titellinje. Klik derefter på den indstilling, du vil have flere oplysninger om. Der vises en forklaring på indstillingen og dens brug.

# *Bemærkning til Windows Me- eller 98-brugere*

Printeren udskriver muligvis ikke normalt, hvis computeren er sluttet til printeren via parallelporten, og den er indstillet til ECP-tilstand. Hvis det er tilfældet, skal du deaktivere tovejsunderstøttelse i printerdriveren. Det gøres ved at få vist dialogboksen Properties (Egenskaber) for printeren, klikke på fanen Details (Detaljer) og derefter klikke på Spool Settings (Spool-indstillinger). I dialogboksen Spool Settings (Spool-indstillinger), der vises, skal du vælge Disable bi-directional support for this printer (Deaktiver tovejsunderstøttelse af denne printer) og derefter klikke på OK.

# *Brug af funktionen Reserve Job (Reserver job)*

Funktionen Reserve Job (Ventende job) giver dig mulighed for at lagre udskriftsjob på printerens harddisk og på et senere tidspunkt udskrive dem direkte fra printerens betjeningspanel. Se ["Brug af funktionen Reserve Job \(Ventende job\)"på side 104](#page-103-0) for at få yderligere oplysninger.

#### *Bemærk:*

- ❏ *Du skal have en harddisk (ekstraudstyr) installeret på printeren for at kunne bruge funktionen Reserve Job (Ventende job). Kontroller, at printeren genkender drevet korrekt, før du går i gang med at bruge funktionen Reserve Job (Ventende job).*
- ❏ *Funktionen Reserve Job (Ventende job) er ikke tilgængelig, når indstillingen* Binary *(Binær) er angivet til* On *(Til) i menuen* PS3*..*
- ❏ *Funktionen Reserve Job (Ventende job) kan ikke bruges, når du udskriver via AppleTalk-protokollen i Windows 2000.*
- ❏ *Husk at fjerne markeringen i afkrydsningsfeltet Job Management On (Jobstyring aktiveret) under fanen Job Settings (Jobindstillinger), når du udskriver data som en PS-fil. Afkrydsningsfeltet Job Management (Jobstyring) er som standard markeret, så joboplysningerne vedhæftes udskriftsdataene, når de sendes til printeren.*

Udfør følgende trin for at bruge funktionen Reserve Job (Reserver job), når du udskriver fra et program.

- 1. Klik på Print (Udskriv) i menuen File (Filer) i programmet.
- 2. Klik på Properties (Egenskaber), og klik derefter på fanen Job Settings (Jobindstillinger).
- 3. Angiv de ønskede indstillinger for Reserve Job (Reserver job) i dialogboksen, der vises.
- 4. Når du udskriver flere kopier, kan du markere afkrydsningsfeltet Collated (Sætvis) under Advanced settings (Avancerede indstillinger) for printerdriveren.
- 5. Klik på Print (Udskriv), når du er færdig med indstillingerne.

# *Brug af AppleTalk under Windows 2000*

Brug følgende indstillinger, hvis din computer kører Windows 2000, og printeren er tilsluttet via en netværksgrænseflade, der bruger AppleTalk-protokollen:

- ❏ Brug SelecType til at indstille Emulation Mode-Network (Netværksemuleringstilstand) til PS3. Hvis standardindstillingen Auto bruges, medfører det, at der udskrives en ekstra uønsket side.
- ❏ Under fanen Device Settings (Enhedsindstillinger) i dialogboksen Properties (Egenskaber) for printeren skal du sikre, at SEND CTRL-D Before Each Job (Send CTRL-D før hvert job) og SEND CTRL-D After Each Job (Send CTRL-D efter hvert job) er indstillet til No (Nej).
- ❏ TBCP (Tagged binary communications protocol) kan ikke bruges som indstillingen for Output Protocol (Output-protokol).
- ❏ Under fanen Job Settings (Jobindstillinger) i dialogboksen Properties (Egenskaber) for printeren skal du fjerne markeringen i afkrydsningsfeltet Job Management On (Jobstyring aktiveret).

# *Brug af PostScript-printerdriveren med Macintosh*

# <span id="page-225-0"></span>*Installation af PostScript-printerdriveren*

Udfør følgende trin for at installere PostScript-printerdriveren.

#### *Bemærk:*

*Sørg for, at der ikke kører nogen programmer på din Macintosh, før du installerer printerdriveren.*

### *Mac OS X-brugere*

#### *Bemærk:*

*Luk* Printer Setup Utility *(Mac OS X 10.3) eller* Print Center *(Mac OS X 10.2).*

- 1. Læg cd'en med printersoftwaren i cd-rom-drevet.
- 2. Dobbeltklik på cd-rom-ikonet.
- 3. Dobbeltklik på Mac OS X, og dobbeltklik derefter på PS Installer (PS-installationsprogram).

#### *Bemærk:*

*Hvis vinduet Authenticate (Godkend) vises i Mac OS X 10.2, skal du indtaste brugernavn og adgangskode for en administrator.*

4. Skærmbilledet Install EPSON PostScript Software (Installer EPSON PostScript-software) vises. Klik på Continue (Fortsæt), og følg derefter vejledningen på skærmen.

5. Easy Install (Almindelig installering) vises på skærmen. Klik på Install (Installer).

#### *Bemærk:*

*Hvis vinduet Authenticate (Godkend) vises i Mac OS X 10,3, skal du indtaste brugernavn og adgangskode for en administrator.*

6. Klik på Close (Luk), når installationen er færdig.

# *Mac OS 9-brugere*

- 1. Læg cd'en med printersoftwaren i cd-rom-drevet.
- 2. Dobbeltklik på cd-rom-ikonet.
- 3. Dobbeltklik på Mac OS 9, og dobbeltklik derefter på English (Engelsk).
- 4. Dobbeltklik på AdobePS 8.7, og dobbeltklik derefter på AdobePS Installer (AdobePS-installationsprogram). Følg derefter vejledningen på skærmen.
- 5. Vælg Easy Install (Almindelig installation), og klik derefter på Install (Installer).
- 6. Klik på Quit (Afslut), når installationen er færdig.

#### *Bemærk:*

*Hvis du tilslutter to eller flere EPSON-printere af samme model ved hjælp af AppleTalk, og du vil omdøbe printeren, skal du se Netværksvejledningen.*

# *Valg af printer*

Efter installation af PostScript 3-printerdriveren, skal du vælge printer.

## *Valg af printer, når den er tilsluttet via en USB-forbindelse, for Mac OS 9-brugere*

Hvis printeren er tilsluttet computeren via en USB-port, kan du ikke vælge printeren via Chooser (Vælger). Du skal starte Apple Desktop Printer Utility og derefter registrere printeren som en stationær printer (Desktop Printer). Desktop Printer Utility installeres automatisk, når du installerer Adobe PostScript-printerdriveren. Følg nedenstående trin for at vælge printeren og oprette en stationær printer.

#### *Bemærk:*

*Når du udskriver via USB-porten fra en Power Macintosh, der kører Mac OS 9, skal printeren være indstillet til at kunne håndtere ASCII-data. Du kan angive denne indstilling ved at vælge* Print *(Udskriv) i menuen File (Arkiv) i det program, du bruger, og derefter vælge navnet på programmet under indstillingerne i dialogboksen Print (Udskriv). På den viste side med indstillinger skal du vælge ASCII som indstilling for dataformat. Det faktiske navn på indstillingen varierer fra program til program, men kaldes ofte Encoding (Kodning) eller Data.*

- 1. Åbn mappen AdobePS Components (AdobePS-komponenter) på harddisken, og dobbeltklik derefter på Desktop Printer Utility.
- 2. Dialogboksen New Desktop Printer (Ny stationær printer) vises. Vælg AdobePS i pop-up-menuen With (Med), klik på Printer (USB) på listen Create Desktop (Opret stationær printer), og klik derefter på OK.
- 3. Klik på Change (Skift) i USB Printer Selection (USB-printervalg).
- 4. Dialogboksen USB Printer (USB-printer) vises. Vælg printeren på listen over tilsluttede USB-printere, og klik derefter på OK.
- 5. Klik på Auto Setup (Automatisk) for at vælge PDD-filen (PostScript Printer Description). Når der er valgt en PPD-fil, vises navnet på den valgte printer under printerikonet. Hvis printernavnet er forkert, skal du klikke på Change (Skift) og derefter vælge den korrekte PPD-fil.
- 6. Klik på Create (Opret), når du har valgt USB-printer og PPD-fil. Der vises en advarselsmeddelelse, der spørger, om du vil gemme ændringerne. Vælg Save (Gem).
- 7. Vælg Save (Gem) for at fortsætte. USB-printerikonet vises på skrivebordet.

# *Valg af en printer i et netværksmiljø*

Hvis printeren er tilsluttet via Ethernet-grænsefladen eller et valgfrit netværkskort.

# *Mac OS X-brugere*

Gør følgende for at vælge printeren.

### *Bemærk:*

- ❏ *Du kan ikke bruge FireWire til printertilslutninger i PostScript 3-tilstand. Selvom* EPSON FireWire *vises på rullelisten over grænseflader, kan den ikke bruges sammen med PostScript 3-printerdriveren.*
- ❏ *Du skal angive indstillingerne af de installerede funktioner manuelt, når printeren er tilsluttet ved hjælp af USB, IP Printing (IP-udskrivning) eller Rendezvous. Hvis printeren tilsluttes via AppleTalk, angiver printersoftwaren automatisk indstillingerne.*
- ❏ *Husk at angive ASCII som dataformat i programmet.*
- 1. Åbn mappen Applications (Programmer), åbn mappen Utilities (Hjælpeprogrammer), og dobbeltklik på Printer Setup Utility (Mac OS X 10.3) eller ikonet Print Center (Mac OS X 10.2 eller ældre). Vinduet Printer List (Printerliste) vises.
- 2. Klik på Add (Tilføj) i vinduet Printer List (Printerliste).
- 3. Vælg den protokol eller grænseflade, du bruger, på rullelisten.

#### *Bemærkning til AppleTalk-brugere:*

*Husk at vælge* AppleTalk*. Vælg ikke* EPSON AppleTalk*, da det ikke kan bruges med PostScript 3-printerdriveren.*

#### *Bemærkning til brugere af IP Printing (IP-udskrivning):*

- ❏ *Husk at vælge* IP Printing *(IP-udskrivning). Vælg ikke* EPSON TCP/IP*, da det ikke kan bruges med PostScript 3-printerdriveren.*
- ❏ *Efter valg af* IP Printing *(IP-udskrivning) skal du indtaste printerens IP-adresse og derefter huske at markere afkrydsningsfeltet* Use default queue on server *(Brug standardkø på server).*

#### *Bemærkning til USB-brugere:*

*Husk at vælge* USB*. Vælg ikke* EPSON USB*, da det ikke kan bruges med PostScript 3-printerdriveren.*

4. Følg de relevante anvisninger herunder for at vælge printeren.

### **AppleTalk**

Vælg printeren på listen Name (Navn), og vælg derefter Auto Select (Vælg automatisk) på listen Printer Model (Printermodel).

### **IP-udskrivning**

Vælg Epson på listen Name (Navn), og vælg derefter printeren på listen Printer Model (Printermodel).

#### **USB**

Vælg printeren på listen Name (Navn), og vælg derefter din printer på listen Printer Model (Printermodel).

#### *Bemærkning til Mac OS X 10.3-brugere*

*Hvis ESC/Page-driveren ikke er installeret, vælges din printermodel automatisk på listen Printer Model (Printermodel), når du vælger printeren på listen Name (Navn), mens printeren er tændt.*

#### **Rendezvous**

Vælg printeren på listen Name (Navn) (printernavnet efterfølges af (PostScript)). Din printermodel vælges automatisk på listen Printer Model (Printermodel).

#### *Bemærkning til USB- (Mac OS X 10.2) eller Rendezvous-brugere:*

*Hvis din printermodel ikke automatisk vælges på listen Printer Model (Printermodel), skal du geninstallere PostScript-printerdriveren. Se ["Installation af](#page-225-0)  [PostScript-printerdriveren"på side 226.](#page-225-0)*

5. Klik på Add (Tilføj).

#### *Bemærkning til brugere af IP Printing (IP-udskrivning), USB eller Rendezvous:*

*Vælg printeren på listen Printer, og vælg derefter* Show Info *(Vis info) i menuen Printers (Printere). Dialogboksen Printer Info (Info om printer) vises. Vælg* Installable Options *(Ekstraudstyr) på rullelisten, og foretag derefter de nødvendige indstillinger.*

6. Kontroller, at printerens navn er føjet til printerlisten. Luk derefter Printer Setup Utility (Mac OS X 10.3) eller Print Center (Mac OS X 10.2).

## *Mac OS 9-brugere*

Gør følgende for at vælge printeren.

- 1. Vælg Chooser (Vælger) i Apple-menuen.
- 2. Kontroller, at AppleTalk er aktiv.
- 3. Klik på ikonet AdobePS, og vælg det netværk, der skal bruges, i feltet AppleTalk Zone (AppleTalk-zone). Printeren vises i feltet Select a PostScript Printer (Vælg en PostScript-printer).

#### *Bemærk:*

*Den sekscifrede MAC-adresse vises som standard efter printernavnet, hvis printeren er tilsluttet via et netværkskort (ekstraudstyr). Se vejledningen til netværkskortet for at få flere oplysninger.*

4. Klik på din printer. Knappen Create (Opret) vises.

#### *Bemærk:*

*Hvis din computer er tilsluttet mere end én AppleTalk-zone, skal du klikke på den AppleTalk-zone, som din printer er tilsluttet, på listen* AppleTalk Zones *(AppleTalk-zoner).* 

5. Klik på Create (Opret).

# *Adgang til PostScript-printerdriveren*

Brug printerdriveren til at kontrollere printeren og ændre de tilknyttede indstillinger. Ved hjælp af printerdriveren er det nemt at angive alle udskriftsindstillinger, herunder indstillinger for papirkilde, papirformat og papirretning.

### *Mac OS X-brugere*

Du kan få adgang til PostScript-printerdriveren ved at registrere printeren i Printer Setup Utility (Mac OS X 10.3) eller Print Center (Mac OS X 10.2), klik på Print (Udskriv) i filmenuen i et vilkårligt program, og vælg printeren.

## *Mac OS 9-brugere*

Du kan få adgang til PostScript-printerdriveren ved at vælge Chooser (Vælger) i Apple-menuen og derefter klikke på ikonet AdobePS.

Vælg Print (Udskriv) i filmenuen i et vilkårligt program.

# *Ændring af PostScript-printerindstillinger*

Du kan ændre PostScript-printerindstillingerne i PostScript-printerdriveren. Der findes en ballonhjælp, hvor du kan få hjælp til printerdriverens indstillinger.

# *Brug af ballonhjælp*

Gør følgende, hvis du vil bruge ballonhjælpen.

- 1. Klik på menuen Help (Hjælp), og vælg derefter Show Balloons (Vis balloner).
- 2. Placer markøren over det emne, du vil have hjælp til. Der vises oplysninger om det pågældende emne i en "flydende" ballon.

# *Ændring af printerindstillinger*

Du kan ændre eller opdatere printerindstillingerne i forhold til det ekstraudstyr, der er installeret til printeren.

#### *Bemærkning til Mac OS X-brugere:*

*Når der er valgt* Super Fine *(Superfin) som opløsning, kan følgende funktioner i printerdriveren ikke bruges.*

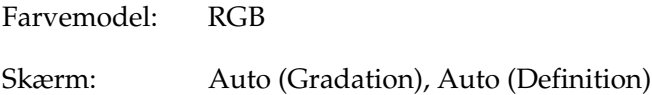

#### *Mac OS X-brugere*

Udfør følgende trin, hvis du vil ændre indstillingerne.

- 1. Åbn printerdriveren. Vinduet Printer List (Printerliste) vises.
- 2. Vælg printeren på listen.
- 3. Vælg Show Info (Vis info) i menuen Printers (Printere). Dialogboksen Printer Info (Info om printer) vises.
- 4. Foretag de nødvendige ændringer af indstillinger, og luk derefter dialogboksen.
- 5. Luk Printer Setup Utility (Mac OS X 10.3) eller Print Center (Mac OS X 10.2).

### *Mac OS 9-brugere*

Udfør følgende trin, hvis du vil ændre indstillingerne.

- 1. Åbn printerdriveren.
- 2. Klik på menuen Printing (Udskrivning), og vælg derefter Change Setup (Skift indstillinger).
- 3. Rediger indstillingerne ved hjælp af pop-up-menuerne.

# *Brug af menuerne på betjeningspanelet*

Du kan bruge printerens betjeningspanel til at få adgang til en bred vifte af menuer, der giver dig mulighed for at se status for forbrugsstoffer, udskrive statusark og ændre indstillinger på printeren. Dette afsnit indeholder en beskrivelse af, hvordan du bruger menuerne på betjeningspanelet, og hvornår det er relevant at angive printerindstillinger ved hjælp af betjeningspanelet.

# *Hvornår du skal angive indstillinger via betjeningspanelet*

Generelt kan du angive printerindstillinger fra printerdriveren, og du er derfor ikke nødt til at gøre det via betjeningspanelet. Indstillinger i printerdriveren tilsidesætter de indstillinger, der angives via betjeningspanelet, så du skal kun bruge menuerne på betjeningspanelet til at angive indstillinger, som du ikke kan angive i softwaren eller printerdriveren, herunder følgende:

- ❏ Ændring af emuleringstilstande og valg af IES-tilstanden (Intelligent Emulation Switching)
- ❏ Angivelse af en kanal og interfacekonfiguration
- ❏ Valg af størrelse på den hukommelsesbuffer, der bruges til at modtage data.

# *Sådan får du adgang til menuerne på betjeningspanelet*

En fuldstændig beskrivelse af de tilgængelige menupunkter og indstillinger i betjeningspanelets menuer finder du i afsnittet ["Menuerne på betjeningspanelet" på side 237](#page-236-0).

1. Når Klar-indikatoren på printeren lyser, skal du trykke på  $\hat{p}$  Enter-knappen for at få adgang til menuerne på betjeningspanelet.

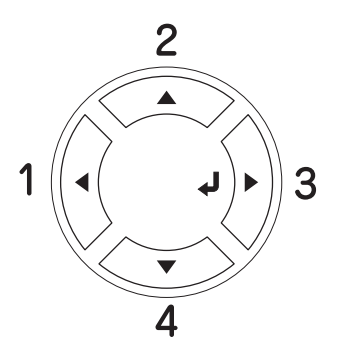

- 2. Brug knapperne  $\triangle$  Op og  $\nabla$  Ned til at rulle gennem menuerne.
- 3. Tryk på  $\hat{p}$  Enter-knappen for at få vist menupunkterne. Afhængigt af menuen, viser LCD-panelet et punkt og den aktuelle indstilling adskilt fra hinanden (♦YYYY=ZZZZ) eller kun et punkt ( $\triangle$ YYYY).
- 4. Brug knapperne  $\triangle$  Op og  $\nabla$  Ned til at rulle gennem menuerne, eller tryk på knappen ◀ Back (Tilbage) for at vende tilbage til det foregående niveau.

5. Tryk på  $\mathcal{F}$ ) Enter-knappen for at udføre den handling, der angives af et menupunkt, f.eks. udskrivning af statusark eller nulstilling af printeren, eller for at få vist de indstillinger, der er tilgængelige for det pågældende menupunkt, f.eks. papirformat eller emuleringstilstande.

Brug knapperne  $\triangle$  Op og  $\nabla$  Ned til at rulle igennem de tilgængelige indstillinger, og tryk derefter på knappen  $\hat{P}$  Enter for at vælge en indstilling og vende tilbage til det foregående niveau. Tryk på knappen  $\triangleleft$  Back (Tilbage) for at vende tilbage til det foregående niveau uden at ændre indstillingen.

#### *Bemærk:*

*Du skal slukke printeren og derefter aktivere nogle indstillinger. Se ["Menuerne på betjeningspanelet" på side 237](#page-236-0) for at få yderligere oplysninger.*

6. Tryk på  $\circ$  Start/Stop-knappen for at afslutte menuerne på betjeningspanelet.

# <span id="page-236-0"></span>*Menuerne på betjeningspanelet*

Tryk på knapperne  $\triangle$  Op og  $\nabla$  Ned for at rulle gennem menuerne. Menuerne og menupunkterne forekommer i den rækkefølge, der vises nedenfor.

#### *Bemærk:*

*Nogle af menuerne og menupunkterne vises kun, hvis det tilsvarende ekstraudstyr er installeret, eller en relevant indstilling er angivet.*

# *Menuen Information (Oplysninger)*

I denne menu kan du kontrollere tonerniveauet og den resterende levetid for printerens forbrugsstoffer. Du kan også udskrive status- og prøveark for at få vist printerens aktuelle indstillinger, tilgængelige skrifttyper og en kort oversigt over tilgængelige funktioner.

Tryk på knappen  $\nabla$  Ned eller  $\triangle$  Op for at vælge et menupunkt. Tryk på  $\hat{\psi}$  Enter-knappen for at udskrive et ark eller en skrifttypeprøve.

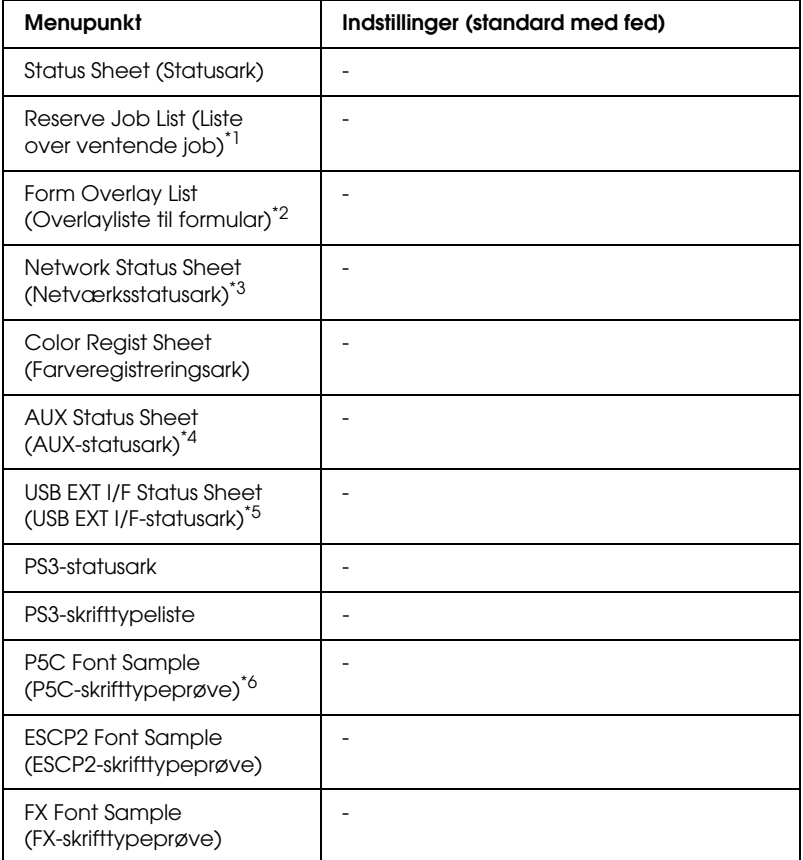

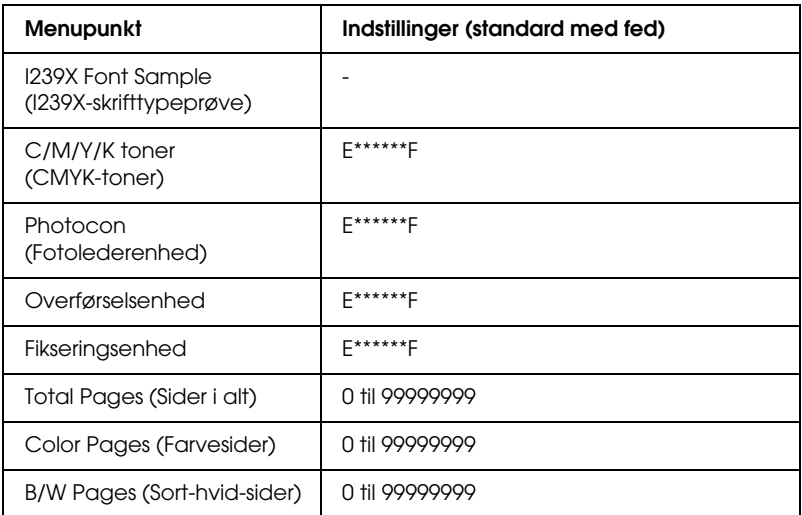

\*1 Kun tilgængelig, når job lagres ved hjælp af funktionen Quick Print Job (Hurtig jobudskrivning).

- \*2 Kun tilgængelig, når der findes overlaydata til formularen.
- \*3 Kun tilgængelig, når indstillingen NetworkI/F (Netværk I/F) i menuen Network (Netværk) er angivet til On (Til).
- \*4 Kun tilgængelig, når et Type B-interfacekort (ekstraudstyr) er installeret, og printeren tændes, mens indstillingen AUX I/F er angivet til On (Til).
- \*5 Kun tilgængelig, når printeren er sluttet til en USB-enhed med D4-understøttelse, og den tændes, når indstillingen USB I/F er angivet til On (Til).
- \*6 Kun tilgængelig, når et P5C-modul (ekstraudstyr) er installeret.

#### **Status Sheet (Statusark), AUX Status Sheet (AUX-statusark), PS3 Status Sheet (PS3-statusark)**

Udskriver en side, der angiver de aktuelle printerindstillinger og det installerede ekstraudstyr. Disse sider kan bruges til at få bekræftet, om det forskellige ekstraudstyr er blevet installeret korrekt.

#### **Reserve Job List (Liste over ventende job)**

Udskriver en liste over ventende udskriftsjob, der er gemt på den valgfrie harddisk.

# **Form Overlay List (Overlayliste til formular)**

Udskriver en liste over formularoverlay, der er lagret på den valgfrie harddisk.

# **Network Status Sheet (Netværksstatusark)**

Udskriver et ark, der angiver netværkets arbejdsstatus.

# **Color Regist Sheet (Farveregistreringsark)**

Udskriver et ark for at kontrollere og justere registreringspositionen af hver farve (gul, cyan og magenta). Hvis du ser en fejljustering af farver, skal du bruge dette ark til at korrigere justeringen, som beskrevet i ["Menuen Setup \(Opsætning\)" på side 246](#page-245-0).

# **USB ExtI/F Status Sht (USB ExtI/F-statusark)**

Udskriver et ark, der angiver arbejdsstatus for USB-interfacet.

#### **PS3 Font List (PS3-skrifttypeliste), P5C Font Sample (P5C-skrifttypeprøve), ESCP2 Font Sample (ESCP2-skrifttypeprøve), FX Font Sample (FX-skrifttypeprøve), I239X Font Sample (I239X-skrifttypeprøve)**

Udskriver en prøve på de skrifttyper, der er tilgængelige for den valgte printeremulering.

#### **C Toner/M Toner/Y Toner/K Toner/Photocon (C Toner/M Toner/Y Toner/K Toner/Fotolederenhed)**

Viser de resterende tonermængder i tonerkassetterne og den resterende levetid for fotolederenheden, som vist nedenfor:

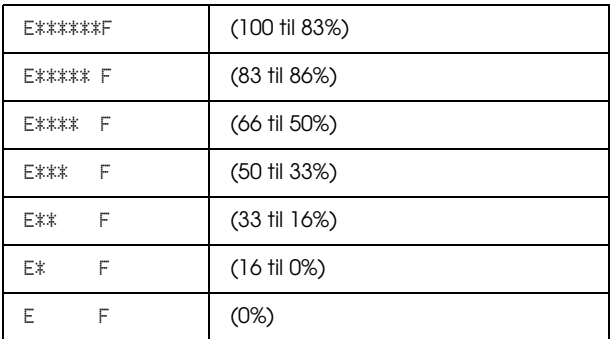

### **Total Pages (Sider i alt)**

Viser det samlede antal sider, som printeren har udskrevet.

## **Color Pages (Farvesider)**

Viser det samlede antal farvesider, som printeren har udskrevet.

### **B/W Pages (Sort-hvid-sider)**

Viser det samlede antal sort-hvid-sider, som printeren har udskrevet.

# *Menuen Tray (Bakke)*

I denne menu kan du angive formatet og typen af papir, der ligger i MP-bakken. Hvis du åbner denne menu, kan du også se formatet af det papir, der i øjeblikket er lagt i de nederste papirkassetter.

Papirtypeindstillingerne i denne menu kan også angives fra printerdriveren. Indstillinger, som du angiver i printerdriveren, tilsidesætter disse indstillinger. Du skal derfor bruge printerdriveren så ofte, det er muligt.

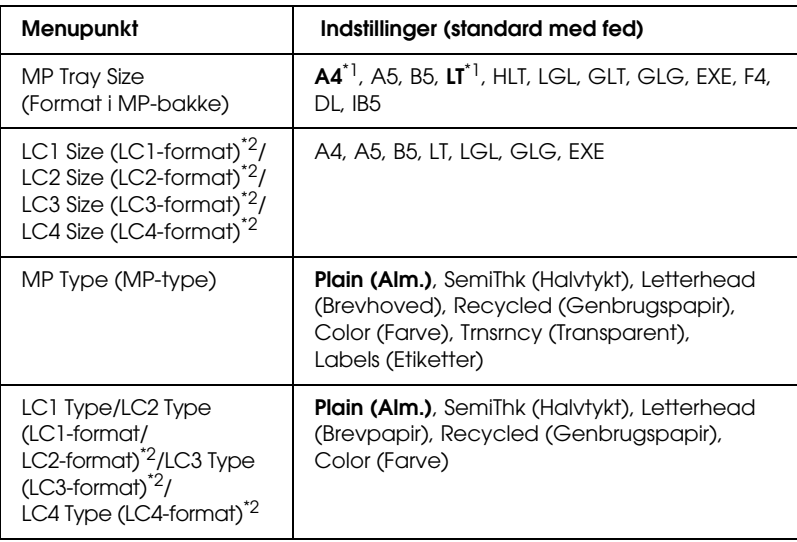

\*1 Standardindstillingerne afhænger af det land, hvor indkøbet er foretaget.

\*2 Kun tilgængelig, hvis papirkassetteenheden (ekstraudstyr) er installeret.

## **MP Tray Size (Format i MP-bakke)**

Vælg det ønskede papirformat i denne menu.

Når der vælges Auto (Automatisk), registreres alle tilgængelige typer papirformater automatisk. Vælg det passende format for at bruge papir i andet format.

# **LC1 Size/LC2 Size/LC3 Size/LC4 Size**

Viser det papirformat, der er lagt i standardkassetterne og de valgfrie papirkassetter.

### **MP Type (MP-type)**

Giver dig mulighed for at angive den papirtype, der er lagt i MP-bakken.

# **LC1 Type/LC2 Type/LC3 Type/LC4 Type**

Giver dig mulighed for at vælge den papirtype, der er lagt i standardkassetterne, og eventuelle valgfri nederste kassetter.

# *Menuen Emulation (Emulering)*

I denne menu kan du vælge printerens emuleringstilstand. Du kan angive forskellige emuleringer for hvert interface, dvs. for alle de computere, printeren tilsluttes. Eftersom der angives specifikke indstillinger for de enkelte emuleringstilstande, skal du angive de ønskede indstillinger i menuen ESC P2, FX eller I239X. De indstillinger, du kan vælge imellem, er de samme for alle interface.

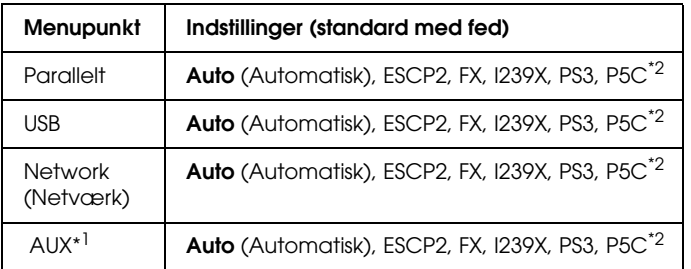

\*1 Kun tilgængelig, når et Type B-interfacekort (ekstraudstyr) er installeret.

\*2 Kun tilgængelig, når et P5C-modul (ekstraudstyr) er installeret.

# *Menuen Printing (Udskrivning)*

I denne menu kan du angive standardudskriftsindstillinger, f.eks. sidestørrelse og papirretning, når du udskriver fra et program eller operativsystem, der ikke understøtter printerdriveren. Sørg for at angive disse indstillinger i printerdriveren, når det er muligt, da indstillinger, du angiver på computeren, altid tilsidesætter disse indstillinger.

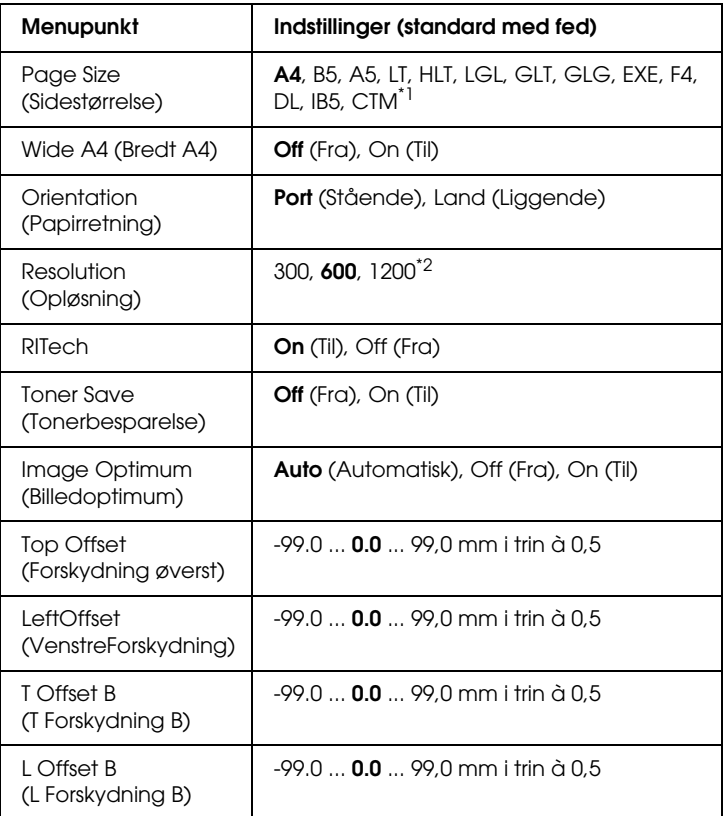

 $^{\star}{}$ 1 Brugerdefineret papirformat er 88,9  $\times$  139,7 mm minimum og 220  $\times$  355,6 mm maksimum, men EPSON anbefaler udskrivning på papir, der ikke er bredere end 207,9 mm.

\*2 Ikke tilgængelig i P5C-tilstand (ekstra)

### **Page Size (Sidestørrelse)**

Angiver papirformatet.

### **Wide A4 (Bredt A4)**

Hvis du vælger On (Til), mindskes venstre og højre margen fra 4 mm til 3,4 mm.

# **Orientation (Papirretning)**

Angiver, om siden skal udskrives i stående eller liggende retning.

# **Resolution (Opløsning)**

Angiver opløsningen for udskrivningen.

## **RITech**

Hvis du aktiverer RITech, bliver streger, tekst og grafik mere jævn og skarp.

### **Toner Save (Tonerbesparelse)**

Når du vælger denne indstilling, sparer printeren toner, da det indvendige i sorte tegn erstattes med en grå skygge. Tegnene er helt sorte på højre og nederste kanter.

### **Image Optimum (Billedoptimum)**

Når denne tilstand er aktiveret, reduceres grafikkens kvalitet. I denne tilstand reduceres mængden af grafikdata, når dataene når hukommelsesgrænsen, hvilket giver mulighed for at udskrive komplekse dokumenter.

### **Top Offset (Forskydning øverst)**

Foretager fine justeringer af sidens lodrette udskrivningsposition.

# c*Forsigtig! Sørg for, at det udskrevne billede ikke går ud over papirets kant. Ellers er der risiko for, at du beskadiger printeren.*

# **Left Offset (Forskydning til venstre)**

Foretager fine justeringer af sidens vandrette udskrivningsposition. Dette egner sig især til fine justeringer.

c*Forsigtig! Sørg for, at det udskrevne billede ikke går ud over papirets kant. Ellers er der risiko for, at du beskadiger printeren.*

# **T Offset B (T Forskydning B)**

Justerer den lodrette udskrivningsposition på bagsiden af papiret, når der udskrives på begge sider. Brug denne funktion, hvis udskriften på bagsiden ikke har den forventede placering.

# **L Offset B (L Forskydning B)**

Justerer den vandrette udskrivningsposition på bagsiden af papiret, når der udskrives på begge sider. Brug denne funktion, hvis udskriften på bagsiden ikke har den forventede placering.

# <span id="page-245-0"></span>*Menuen Setup (Opsætning)*

I denne menu kan du ændre diverse grundlæggende konfigurationsindstillinger for papirkilder, fremføringstilstande og fejlhåndtering. Du kan også bruge denne menu til at vælge displaysprog til LCD-panelet.

| <b>Menupunkt</b>                                               | Indstillinger (standard med fed)                                                                                                   |
|----------------------------------------------------------------|----------------------------------------------------------------------------------------------------|
| Lang (Sprog)                                                   | <b>English</b> , Français, Deutsch, ITALIANO,<br>ESPAÑOL, SVENSKA, Dansk, Nederlands,<br>SUOMI, Português, Norsk, 中文, 繁體中文,<br>한국어 |
| Time to Sleep<br>(Tid til dvale)                               | 5, 15, 30, 60, 120, 180, 240 min                                                                                                   |
| Time Out (Timeout)                                             | 0, 5 til 60 til 300 i trin à 1                                                                                                    |
| Paper Source (Papirkilde)                                      | Auto (Automatisk), MP, LC1, LC2 <sup>*1</sup> , LC3 <sup>*1</sup> , LC4 <sup>*1</sup>                                              |
| MP Mode (MP-tilstand)                                          | Normal (Normal), Last (Sidste)                                                                                                    |
| <b>Manual Feed</b><br>(Manuel fødning)                         | <b>Off (Fra)</b> , 1st page (1. side), Each Page (Alle<br>sider)                                                                   |
| Copies (Kopier)                                                | 1-999                                                                                                    |
| Duplex (Dupleks) <sup>*2</sup>                                 | Off (Fra), On (Til)                                                                                                    |
| Binding (Indbinding)                                           | Long Edge (Lang kant), Short Edge (Kort kant)                                                                                      |
| Start Page (Startside)                                         | Front (Forside), Back (Bagside)                                                                                                    |
| Papirtype                                                      | Normal (Normal), SemiThk (Halvtykt), Thick<br>(Tykt), Trnsprnc (Transparent)                                                       |
| Page Side (Side)                                               | Front (Forside), Back (Bagside)                                                                                                    |
| <b>Skip Blank Page</b><br>(Spring over tom side) <sup>*3</sup> | Off (Fra), On (Til)                                                                                                    |
| Auto Eject Page (Skub<br>automatisk side ud)                   | $Off (Fra)$ , $On (Til)$                                                                                                    |
| Size Ignore<br>(Ignorer format)                                | $Off (Fra)$ , $On (Til)$                                                                                                    |
| Auto Cont (Automatisk<br>fortsættelse)                         | $Off (Fra)$ , $On (Til)$                                                                                                    |
| Page Protect<br>(Sidebeskyttelse) <sup>*4</sup>                | Auto (Automatisk), On (Til)                                                                                                    |
| LCD Contrast (LCD-kontrast)                                    | 0 til 7 til 15                                                                                                    |

<sup>\*1</sup> Kun tilgængelig, hvis papirkassetteenheden (ekstraudstyr) er installeret.

\*4 Ikke tilgængelig, når et P5C-modul (ekstraudstyr) er installeret.

<sup>\*2</sup> Kun tilgængelig ved brug af papir i formatet A4, A5, B5, LT, LGL, EXE eller GLG.

<sup>\*3</sup> Kun tilgængelig, når printeren er i tilstanden ESC/Page, ESC/P2, FX eller I239X.

# **Lang (Sprog)**

Angiver det sprog, der vises på LCD-panelet, og det sprog, der udskrives på statusarket.

## **Time to Sleep (Tid til dvale)**

Angiver den tid, der går, indtil printeren går i dvaletilstand, hvis der ikke trykkes på nogen knapper.

### **Time Out (Timeout)**

Angiver i sekunder, hvor lang tid der går, inden der indtræffer timeout, når der automatisk skiftes interface. Den tid, der går, inden der indtræffer timeout, starter, når der ikke modtages data fra et interface, og slutter, når der skiftes interface. Hvis printeren er i gang med et job, når der skiftes interface, udskrives udskriftsjobbet.

# **Paper Source (Papirkilde)**

Angiver, om papiret skal føres ind i printeren fra MP-bakken eller fra den nederste papirkassetteenhed (ekstraudstyr).

Hvis du vælger Auto (Automatisk), indføres papiret fra den papirkilde, der indeholder papir, som svarer til indstillingen af Paper Size (Papirformat).

Hvis du har valgt et konvolutformat (DL, IB5) for indstillingen Page Size (Sidestørrelse), indføres papiret altid fra MP-bakken. Hvis du vælger Thick (Tykt), ExtraThk (Ekstratykt) eller Trnsprnc (Transparent) for indstillingen Paper Type (Papirtype), indføres papiret altid fra MP-bakken.

### **MP Mode (MP-tilstand)**

Denne indstilling bestemmer, om MP-bakken har den højeste eller laveste prioritet, når Auto (Automatisk) er valgt som papirkildeindstilling i printerdriveren. Hvis Normal (Normal) er valgt som MP Mode (MP-tilstand), har MP-bakken den højeste prioritet som papirkilde. Hvis du vælger Last (Sidste), har MP-bakken den laveste prioritet.

#### **Manual Feed (Manuel fødning)**

Giver dig mulighed for at vælge den manuelle indføringstilstand for MP-bakken.

#### **Copies (Kopier)**

Angiver det antal kopier, der skal udskrives, fra 1 til 999.

#### **Duplex (Dupleks)**

Slår dupleksudskrivning til eller fra.

#### **Binding (Indbinding)**

Angiver indbindingsretningen for udskriften.

#### **Start Page (Startside)**

Angiver, om udskrivningen skal starte på sidens for- eller bagside.

#### **Papirtype**

Angiver den type papir, der skal udskrives på. Udskrivningshastigheden justeres i forhold til denne indstilling. Udskrivningshastigheden reduceres, når du har valgt Thick (Tykt), Extra Thk (Ekstratykt) eller Trnsprnc (Transparent).

# **Page Side (Side)**

Vælg Front (Forside), når du udskriver på forsiden af tykt papir Thick (Tyk) eller ekstra tykt papir (ExtraThk) (Ekstratykt).

Vælg Back (Bagside), når du udskriver på forsiden af tykt papir Thick (Tykt) eller ekstra tykt papir (ExtraThk) (Ekstratykt).

## **Skip Blank Page (Spring over tom side)**

Giver dig mulighed for at springe over tomme sider, når du udskriver. Denne indstilling er tilgængelig, når du udskriver i tilstanden ESC/Page, ESCP2, FX eller I239X.

# **Auto Eject Page (Skub automatisk side ud)**

Angiver, om papiret skal skubbes ud, når den grænse, der er angivet for indstillingen Time Out (Timeout), er nået. Standardindstillingen er Off (Fra), hvilket vil sige, at papiret ikke skubbes ud, når timeoutgrænsen er nået.

# **Size Ignore (Ignorer format)**

Vælg On (Til), hvis du vil ignorere en papirformatfejl. Når du aktiverer dette menupunkt, bliver printeren ved med at udskrive, selvom billedstørrelsen overskrider udskriftsområdet for det angivne papirformat. Dette kan forårsage udtværing på grund af toneren, der ikke overføres korrekt til papiret. Hvis dette menupunkt er deaktiveret, stopper printeren udskrivningen, hvis der opstår en papirformatfejl.

#### **Auto Cont (Automatisk fortsættelse)**

Hvis du aktiverer denne indstilling, fortsætter printeren automatisk udskrivningen efter et bestemt tidsrum, hvis en af følgende fejl opstår: Paper Set (Angivet papir), Print Overrun (Udskrivningsoverløb) eller Mem Overflow (Hukommelsesoverløb). Når denne indstilling er deaktiveret, skal du trykke på  $\circ$  Start/Stop-knappen for at genoptage udskrivningen.

#### **Page Protect (Sidebeskyttelse)**

Tildeler mere printerhukommelse ved udskrivning af data end ved modtagelse af data. Det kan være nødvendigt at slå denne indstilling til, hvis du udskriver en meget kompleks side. Hvis fejlmeddelelsen Print Overrun (Udskrivningsoverløb) vises på LCD-panelet under udskrivning, skal du slå denne indstilling til og udskrive dataene igen. Derved reduceres den mængde hukommelse, der er reserveret til behandling af data, så det tager måske længere tid for computeren at sende udskriftsjob, men du får mulighed for at udskrive komplekse job. Page Protect (Sidebeskyttelse) fungerer bedst, når du vælger Auto (Automatisk). Du skal føje hukommelse til printeren, hvis du fortsætter med at modtage fejlmeddelelser om hukommelsen.

#### *Bemærk:*

*Hvis du ændrer indstillingen for Page Protect (Sidebeskyttelse), konfigureres printerens hukommelse, hvilket medfører, at eventuelt hentede skrifttyper slettes.*

# **LCD Contrast (LCD-kontrast)**

Justerer LCD-panelets kontrast. Brug knapperne  $\triangle$  Op og  $\nabla$  Ned til at angive kontrasten mellem 0 (laveste kontrast) og 15 (højeste kontrast).

# *Menuen Quick Print Job (Hurtig jobudskrivning)*

I denne menu kan du udskrive eller slette udskriftsjob, der er lagret på printerens harddisk, ved hjælp af funktionen Quick Print Job (Hurtig jobudskrivning) (Re-Print Job (Udskriv job igen), Verify Job (Kontroller job), Stored Job (Lagret job)) til funktionen Reserve Job (Ventende job) i printerdriveren. I afsnittet ["Brug af menuen Quick Print Job \(Hurtig](#page-289-0)  [jobudskrivning\)" på side 290](#page-289-0) kan du få yderligere vejledning i, hvordan du bruger denne menu.

# *Menuen Confidential Job (Fortroligt job)*

I denne menu kan du udskrive eller slette udskriftsjob, der er lagret på printerens harddisk, ved hjælp af funktionen Confidential Job (Fortroligt job) til funktionen Reserve Job (Ventende job) i printerdriveren. Du skal angive den korrekte adgangskode for at få adgang til disse data. I afsnittet ["Bruge](#page-290-0)  [menuen Confidential Job \(Fortroligt job\)" på side 291](#page-290-0) kan du få yderligere vejledning i, hvordan du bruger denne menu.

# *Menuen Color Regist (Farveregistrering)*

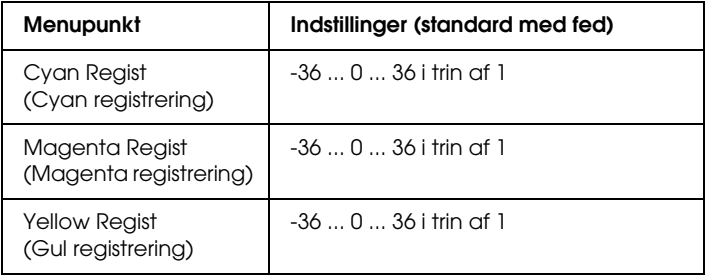

I denne menu kan du angive farveregistreringsindstillinger.
## **Cyan Regist (Cyan registrering)**

Justerer registreringspositionen af farven cyan i forhold til sort.

Hvis du vil justere registreringen, skal du vælge Color Regist Sheet (Farveregistreringsark) i menuen Information (menuen Information) på betjeningspanelet for at udskrive et farveregistreringsark. Brug derefter indstillingen Cyan Regist (Cyan registrering) til at vælge det tal, der svarer til de linjesegmenter i cyan og sort, der er bedst justeret med hinanden. Se ["Kontrol af farveregistrering" på side 294](#page-293-0) for at få yderligere oplysninger.

## **Magenta Regist (Magenta registrering)**

Justerer registreringspositionen af den magenta farve i forhold til sort.

Hvis du vil justere registreringen, skal du vælge Color Regist Sheet (Farveregistreringsark) i menuen Information (menuen Information) på betjeningspanelet for at udskrive et farveregistreringsark. Brug derefter indstillingen Magenta Regist (Magenta registrering) til at vælge det tal, der svarer til de magenta og sorte linjesegmenter, der er bedst justeret med hinanden. Se ["Kontrol af farveregistrering" på side 294](#page-293-0) for at få yderligere oplysninger.

# **Yellow Regist (Gul registrering)**

Justerer registreringspositionen af den gule farve i forhold til sort.

Hvis du vil justere registreringen, skal du vælge Color Regist Sheet (Farveregistreringsark) i menuen Information (menuen Information) på betjeningspanelet for at udskrive et farveregistreringsark. Brug derefter indstillingen Yellow Regist (Gul registrering) til at vælge det tal, der svarer til de gule og sorte linjesegmenter, der er bedst justeret med hinanden. Se ["Kontrol](#page-293-0)  [af farveregistrering" på side 294](#page-293-0) for at få yderligere oplysninger.

# <span id="page-253-0"></span>*Menuen Reset (Nulstil)*

I denne menu kan du annullere udskrivningen og nulstille printerindstillingerne.

## **Clear Warning (Slet advarsel)**

Sletter advarselsmeddelelser, der viser fejl, undtagen dem, der opstår pga. forbrugsstoffer eller dele, der skal udskiftes.

#### **Clear All Warnings (Slet alle advarsler)**

Sletter alle advarselsmeddelelser, der vises på LCD-panelet.

### **Reset (Nulstil)**

Stopper udskrivning og fjerner det aktuelle job, der modtages fra det aktive interface. Det kan være, at du ønsker at nulstille printeren, hvis der opstår et problem med selve udskriftsjobbet, og printeren ikke kan udskrive korrekt.

### **Reset All (Nulstil alt)**

Stopper udskrivning, rydder printerhukommelsen og gendanner printerindstillingerne til standardværdierne. De udskriftsjob, der modtages fra alle interface, slettes.

#### *Bemærk:*

*Brug af funktionen Reset All (Nulstil alt) sletter udskriftsjob, der modtages fra alle interface. Pas på, at du ikke afbryder en anden brugers udskrivningsjob.*

### **SelecType Init (Nulstil til standard)**

Nulstiller betjeningspanelets menuindstillinger til deres standardværdier.

# *Menuen Parallel (Parallel)*

Disse indstillinger styrer kommunikationen mellem printeren og computeren, når de to enheder er forbundet med et parallelkabel.

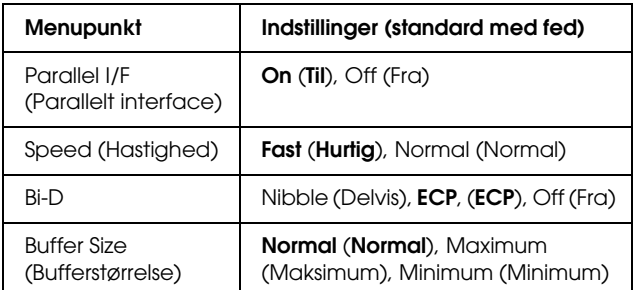

### **Parallel I/F (Parallelt interface)**

Giver dig mulighed for at aktivere eller deaktivere det parallelle interface.

#### **Speed (Hastighed)**

Angiver pulsbredden for ACKNLG-signalet, når der modtages data i tilstanden Compability (Kompatibilitet) eller Nibble (Delvis). Når der er valgt Fast (Hurtig), er pulsbredden ca. 1 ms. Når der er valgt Normal (Normal), er pulsbredden ca. 10 ms.

#### **Bi-D**

Her kan du vælge tovejskommunikation. Når du vælger Off (Fra), er tovejskommunikation deaktiveret.

#### **Buffer Size (Bufferstørrelse)**

Bestemmer den mængde hukommelse, der skal bruges til at modtage og udskrive data. Hvis der vælges Maximum (Maksimum) tildeles der mere hukommelse til modtagelse af data. Hvis du vælger Minimum (Minimum), tildeles der mere hukommelse til udskrivning af data.

#### *Bemærk:*

- ❏ *Indstillingerne for* Buffer Size *(Bufferstørrelse) aktiveres ved at slukke printeren i mindst fem sekunder og derefter tænde den igen. Du kan også gennemføre handlingen* Reset All *(Nulstil alt) som beskrevet i ["Menuen Reset \(Nulstil\)" på side 254](#page-253-0).*
- ❏ *Nulstilling af printeren vil slette alle udskriftsjob. Kontroller, at Klar-indikatoren ikke blinker, når du nulstiller printeren.*

# *Menuen USB (USB)*

Disse indstillinger styrer kommunikationen mellem printeren og computeren, når de to enheder er forbundet med et USB-kabel.

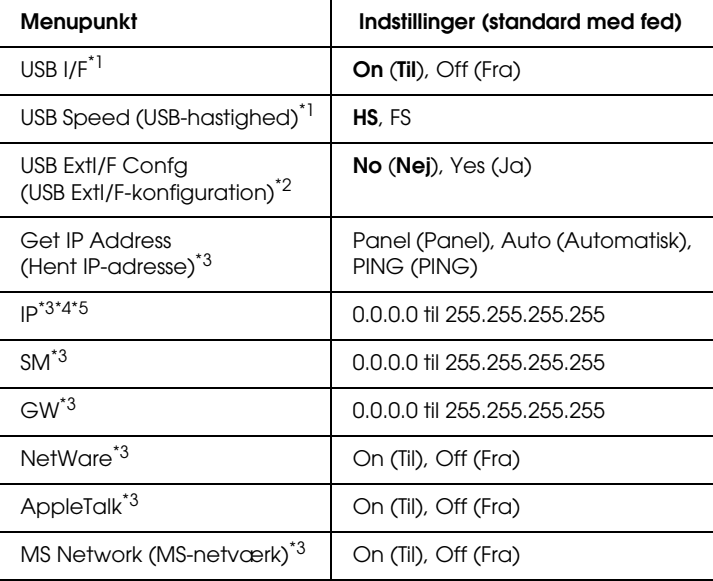

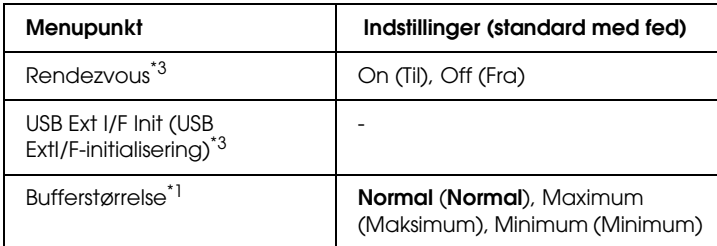

- \*1 Når dette menupunkt ændres, træder den nye indstilling i kraft efter genstart, eller når strømmen tilsluttes igen. Selvom ændringen fremgår af statusarket eller EJL-aflæsningen, træder den først i kraft efter genstart, eller når strømmen tilsluttes igen.
- \*2 Kun tilgængelig, når der er tilsluttet en ekstern USB-enhed med D4-understøttelse. Indstillingen USB Config (USB-konfiguration) sættes automatisk til No (Nej), når panelindstillingerne afsluttes.
- \*3 Kun tilgængelig, når der er tilsluttet en ekstern USB-enhed med D4-understøttelse, og indstillingen USB Config (USB-konfiguration) er angivet til Yes (Ja). Indstillingens indhold afhænger af den eksterne USB-enheds indstillinger.
- \*4 Kun tilgængelig, når indstillingen Get IPAddress (Hent IP-adresse) er indstillet til Auto (Automatisk). Denne indstilling kan ikke ændres.
- \*5 Når indstillingen Get IPAddress (Hent IP-adresse) ændres fra Panel eller PING til Auto, gemmes panelets indstillingsværdier. Når Auto (Automatisk) ændres til Panel (Panel) eller PING (PING), vises de gemte værdier. 192.168.192.168, hvis indstillingerne ikke angives fra panelet.

#### **USB I/F (USB-interface)**

Giver dig mulighed for at aktivere eller deaktivere USB-interfacet.

#### **USB SPEED (USB-HASTIGHED)**

Gør det muligt at vælge en driftstilstand for USB-interfacet. Det anbefales at vælge HS. Vælg FS, hvis HS ikke fungerer på computersystemet.

### **Buffer Size (Bufferstørrelse)**

Bestemmer den mængde hukommelse, der skal bruges til at modtage og udskrive data. Hvis der vælges Maximum (Maksimum) tildeles der mere hukommelse til modtagelse af data. Hvis der vælges Minimum (Minimum), tildeles der mere hukommelse til udskrivning af data.

#### *Bemærk:*

- ❏ *Indstillingerne for* Buffer Size *(Bufferstørrelse) aktiveres ved at slukke printeren i mindst fem sekunder og derefter tænde den igen. Du kan også gennemføre handlingen* Reset All *(Nulstil alt) som beskrevet i ["Menuen Reset \(Nulstil\)" på side 254](#page-253-0).*
- ❏ *Nulstilling af printeren vil slette alle udskriftsjob. Kontroller, at Klar-indikatoren ikke blinker, når du nulstiller printeren.*

# *Menuen Network (Netværk)*

I *Netværksvejledning* kan du finde oplysninger om de enkelte indstillinger.

# *Menuen AUX*

I *Netværksvejledningen* kan du finde oplysninger om de enkelte indstillinger.

# *Menuen P5C*

Følgende indstillinger er tilgængelige i P5C-tilstand.

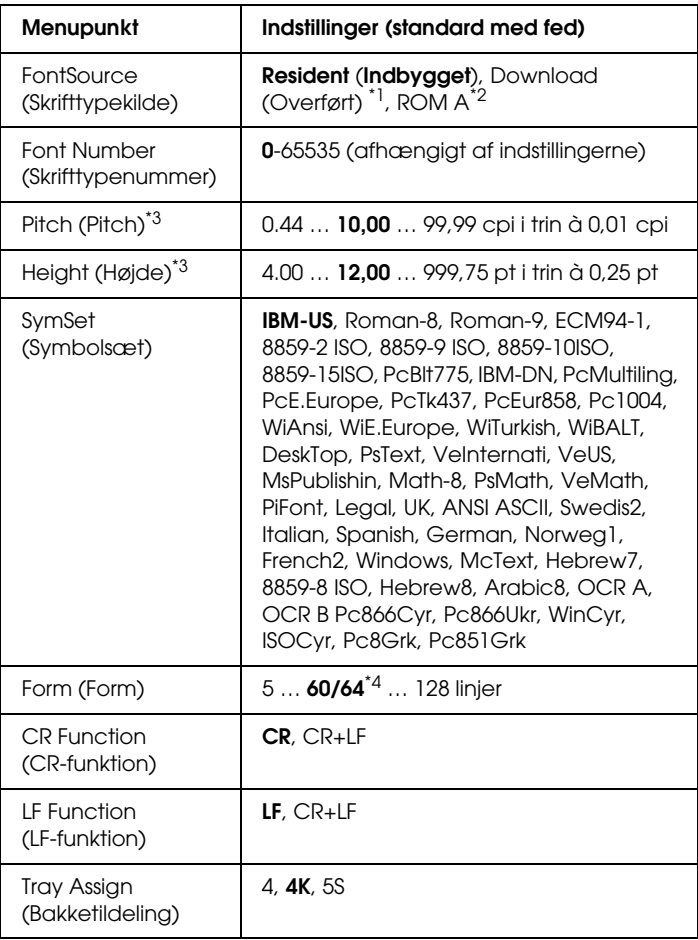

\*1 Kun tilgængelig, når hentede skrifttyper er tilgængelige.

\*2 Kun tilgængelig, når ROM-skrifttypemodulet (ekstraudstyr) er installeret.

\*3 Afhænger af den valgte skrifttype.

\*4 Afhængigt af, om der er valgt papir i formatet Letter (60) eller A4 (64).

## **FontSource (Skrifttypekilde)**

Angiver standardskrifttypekilden.

## **Font Number (Skrifttypenummer)**

Angiver standardskrifttypenummeret for standardskrifttypekilden. Det tilgængelige nummer afhænger af de angivne indstillinger.

# **Pitch (Pitch)**

Angiver standardskrifttypepitch, hvis skrifttypen er skalerbar, og skrifttypen er af en fast pitch. Du kan vælge fra 0,44 til 99,99 cpi (tegn pr. tomme) i trin à 0,01 cpi. Hvorvidt dette menupunkt vises, afhænger af indstillingerne for Font Source (Skrifttypekilde) eller Font Number (Skrifttypenummer).

# **Height (Højde)**

Angiver standardhøjden på skrifttypen, hvis skrifttypen er skalerbar og proportional. Du kan vælge fra 4,00 til 999, 75 punkter i trin à 0,25 punkter. Hvorvidt dette menupunkt vises, afhænger af indstillingerne for Font Source (Skrifttypekilde) eller Font Number (Skrifttypenummer).

# **SymSet (Symbolsæt)**

Angiver standardsymbolsættet. Hvis den skrifttype, du har valgt i Font Source (Skrifttypekilde) og Font Number (Skrifttypenummer), ikke er tilgængelig i indstillingen SymSet (Symbolsæt), erstattes indstillingerne i Font Source (Skrifttypekilde) og Font Number (Skrifttypenummer) automatisk af standardværdien IBM-US.

# **Form (Form)**

Angiver antallet af linjer til det papirformat og den papirretning, du har valgt. Det medfører også, at linjeafstanden (VMI) ændres, og den nye VMI-værdi lagres i printeren. Det betyder, at efterfølgende ændringer af indstillingerne for Page Size (Sidestørrelse) eller Orientation (Papirretning) medfører ændringer af værdien Form (Form) på baggrund af den lagrede VMI.

### **CR Function (CR-funktion), LF Function (LF-funktion)**

Disse funktioner er beregnet til brugere af bestemte operativsystemer, f.eks. UNIX.

### **Tray Assign (Bakketildeling)**

Ændrer tildelingen for kommandoen til valg af papirkilde. Når du har valgt 4, er kommandoerne kompatible med HP LaserJet 4. Når du har valgt 4K, er kommandoerne kompatible med HP LaserJet 4000, 5000 og 8000. Når du har valgt 5S, er kommandoerne kompatible med HP LaserJet 5S.

# *Menuen PS3*

I denne menu kan du angive indstillinger, der har indflydelse på printeren, når den er i PS3-tilstand.

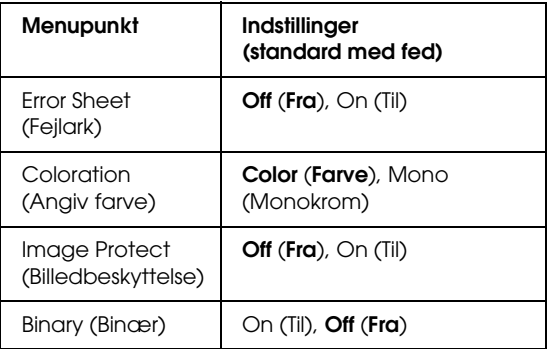

### **Error Sheet (Fejlark)**

Når du vælger On (Til), udskrives der et fejlark.

## **Coloration (Angiv farve)**

Her kan du angive, om du vil udskrive i farve eller sort/hvid.

## **Image Protect (Billedbeskyttelse)**

Printeren anvender datakorrumperende komprimering, når du har valgt Off (Fra). Printeren anvender ikke datakorrumperende komprimering, når du har valgt On (Til). Datakorrumperende komprimering henviser til en teknik til komprimering af data, hvor en vis mængde data går tabt.

## **Binary (Binær)**

Angiver dataformatet. Vælg On (Til) for de binære data, og vælg Off (Fra) for ASCII-dataene.

#### *Bemærk:*

❏ *Binary (Binær) kan kun bruges med netværksforbindelse.*

❏ *Det er ikke nødvendigt at vælge* On (Til) *ved brug af AppleTalk.*

Hvis du vil bruge binære data, skal du sikre, at programmet understøtter binære data, og at SEND CTRL-D Before Each Job (Send CTRL-D før hvert job) og SEND CTRL-D After Each Job (Send CTRL-D efter hvert job) er angivet til No (Nej).

Når denne indstilling er angivet til On (Til), kan du ikke bruge TBCP (Tagged binary communications protocol) (Tagged binær kommunikationsprotokol).

# *Menuen ESCP2*

I denne menu kan du angive indstillinger, der har indflydelse på printeren, når den er i ESC/P 2-emuleringstilstand.

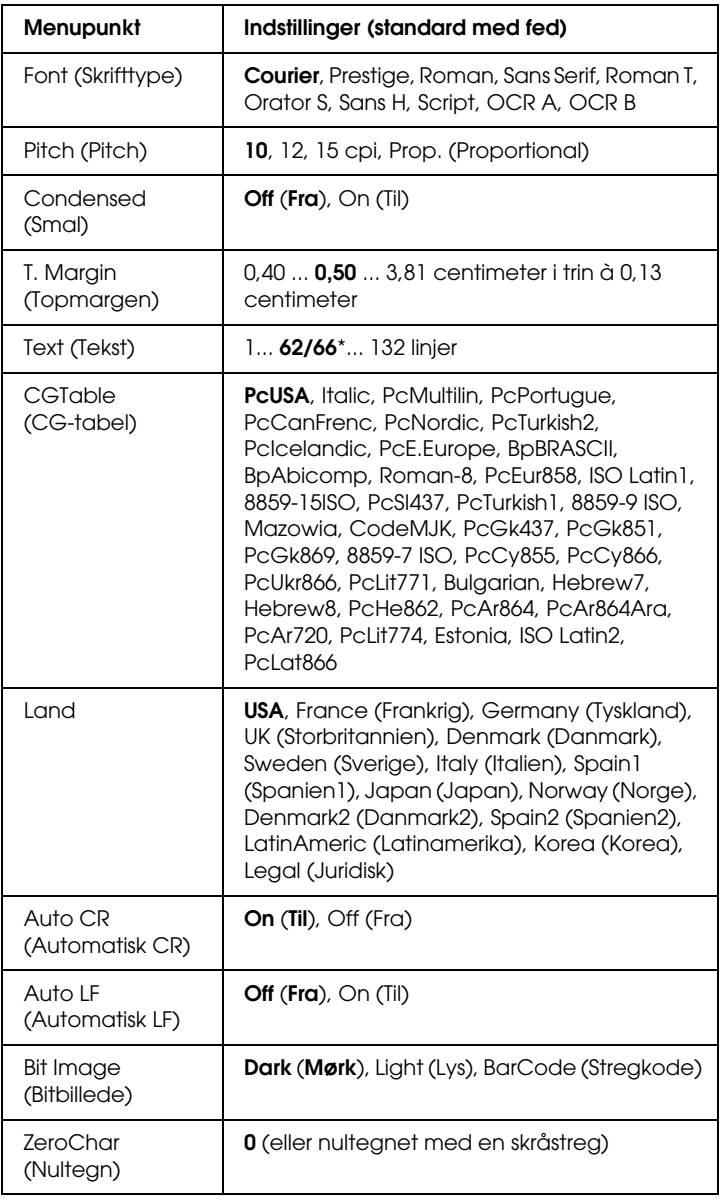

\* Afhængigt af, om der er valgt papir i formatet Letter (62) eller A4 (66). 7

## **Font (Skrifttype)**

Angiver skrifttypen.

# **Pitch (Pitch)**

Angiver pitch (den vandrette afstand) for skrifttypen i fast pitch, målt i cpi (tegn pr. tomme). Du kan også vælge en proportional afstand.

# **Condensed (Smal)**

Slår smal udskrivning til eller fra.

# **T. Margin (Topmargen)**

Angiver afstanden fra sidens top til grundlinjen på den første linje, der skal udskrives. Afstanden måles i tommer. Jo mindre værdien er, desto tættere placeres den udskrevne linje ved toppen.

# **Text (Tekst)**

Angiver sidelængden i linjer. Ved denne indstilling antages en linje at være 1 pica (1/6 tomme). Hvis du ændrer indstillingerne for Orientation (Papirretning), Page Size (Sidestørrelse) eller T. Margin (Topmargen), ændres indstillingen af sidelængden automatisk til standardindstillingen for alle papirformater.

# **CG Table (CG-tabel)**

Brug indstillingen af CG-tabellen (CG = Character Generator) til at vælge grafiktegntabel eller kursivtabel. Grafiktabellen indeholder grafiktegn til udskrivning af linjer, hjørner, områder med skygger, internationale tegn, græske tegn og matematiske symboler. Hvis du vælger Italic (Kursiv), defineres øverste halvdel af tegntabellen som kursiverede tegn.

### **Land**

Brug denne indstilling til at vælge en af de 15 internationale symbolsæt. I afsnittet ["Internationale tegnsæt" på side 497](#page-496-0) kan du se et eksempel på tegnene i de enkelte landes symbolsæt.

#### **Auto CR (Automatisk CR)**

Angiver, om printeren udfører en CL- eller LF-handling (vognretur eller linjeskift), når udskrivningen går ud over højre margen. Hvis du vælger Off (Fra), udskrives der ingen tegn efter højre margen, og linjen ombrydes ikke, før der trykkes på vognretur. Denne funktion håndteres automatisk af de fleste programmer.

#### **Auto LF (Automatisk LF)**

Hvis du vælger Off (Fra), sendes kommandoen til automatisk linjeskift ikke, når du trykker på vognretur (CR). Hvis du vælger On (Til), sendes der en kommando til linjeskift, når du trykker på vognretur. Vælg On (Til), hvis tekstlinjerne overlapper hinanden.

### **Bit Image (Bitbillede)**

Den grafiktæthed, der er angivet med printerkommandoerne, kan emuleres. Hvis du vælger Dark (Mørk), er bitbilledtætheden høj, og hvis du vælger Light (Lys), er bitbilledtætheden lav.

Hvis du vælger BarCode (Stregkode), konverteres bitbilleder til stregkoder, idet lodrette mellemrum mellem prikker automatisk udfyldes. Derved fremkommer ubrudte lodrette linjer, der kan læses af en stregkodelæser. I denne tilstand reduceres formatet af det billede, der udskrives, og der kan også forekomme forvrængninger, når du udskriver bitbilledgrafik.

### **ZeroChar (Nultegn)**

Angiver, om der udskrives et nultegn med eller uden skråstreg.

# *Menuen FX*

I denne menu kan du angive indstillinger, der har indflydelse på printeren, når den er i FX-emuleringstilstand.

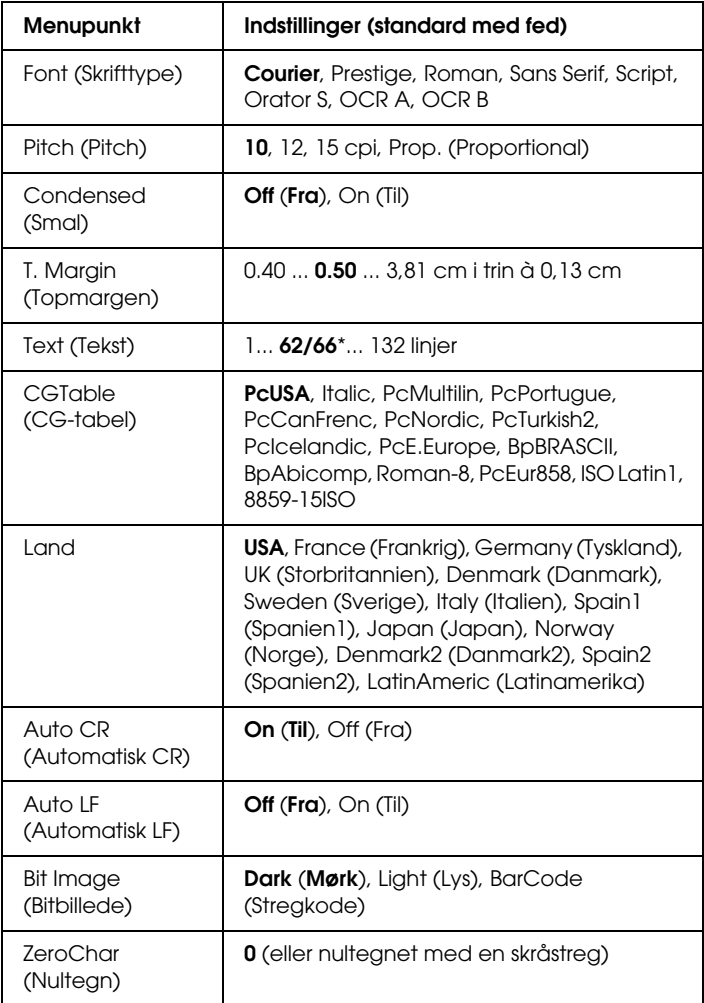

\* Afhængigt af, om der er valgt papir i formatet Letter (62) eller A4 (66).

## **Font (Skrifttype)**

Angiver skrifttypen.

## **Pitch (Pitch)**

Angiver pitch (den vandrette afstand) for skrifttypen i fast pitch, målt i cpi (tegn pr. tomme). Du kan også vælge en proportional afstand.

## **Condensed (Smal)**

Slår smal udskrivning til eller fra.

# **T. Margin (Topmargen)**

Angiver afstanden fra sidens top til grundlinjen på den første linje, der skal udskrives. Afstanden måles i tommer. Jo mindre værdien er, desto tættere placeres den udskrevne linje ved toppen.

# **Text (Tekst)**

Angiver sidelængden i linjer. Ved denne indstilling antages en linje at være 1 pica (1/6 tomme). Hvis du ændrer indstillingerne for Orientation (Papirretning), Page Size (Sidestørrelse) eller T. Margin (Topmargen), ændres indstillingen af sidelængden automatisk til standardindstillingen for alle papirformater.

# **CG Table (CG-tabel)**

Brug indstillingen af CG-tabellen (CG = Character Generator) til at vælge grafiktegntabel eller kursivtabel. Grafiktabellen indeholder grafiktegn til udskrivning af linjer, hjørner, områder med skygger, internationale tegn, græske tegn og matematiske symboler. Hvis du vælger Italic (Kursiv), defineres øverste halvdel af tegntabellen som kursiverede tegn.

## **Land**

Brug denne indstilling til at vælge en af de 15 internationale symbolsæt. I afsnittet ["Internationale tegnsæt" på side 497](#page-496-0) kan du se et eksempel på tegnene i de enkelte landes symbolsæt.

### **Auto CR (Automatisk CR)**

Angiver, om printeren udfører en CL- eller LF-handling (vognretur eller linjeskift), når udskrivningen går ud over højre margen. Hvis du vælger Off (Fra), udskrives der ingen tegn efter højre margen, og linjen ombrydes ikke, før der trykkes på vognretur. Denne funktion håndteres automatisk af de fleste programmer.

### **Auto LF (Automatisk LF)**

Hvis du vælger Off (Fra), sendes kommandoen til automatisk linjeskift ikke, når du trykker på vognretur (CR). Hvis du vælger On (Til), sendes der en kommando til linjeskift, når du trykker på vognretur. Vælg On (Til), hvis tekstlinjerne overlapper hinanden.

## **Bit Image (Bitbillede)**

Den grafiktæthed, der er angivet med printerkommandoerne, kan emuleres. Hvis du vælger Dark (Mørk), er bitbilledtætheden høj, og hvis du vælger Light (Lys), er bitbilledtætheden lav.

Hvis du vælger BarCode (Stregkode), konverteres bitbilleder til stregkoder, idet lodrette mellemrum mellem prikker automatisk udfyldes. Derved fremkommer ubrudte lodrette linjer, der kan læses af en stregkodelæser. I denne tilstand reduceres formatet af det billede, der udskrives, og der kan også forekomme forvrængninger, når du udskriver bitbilledgrafik.

## **ZeroChar (Nultegn)**

Angiver, om der udskrives et nultegn med eller uden skråstreg.

# *Menuen I239X*

I I239X-tilstand emuleres IBM® 2390/2391 Plus-kommandoer.

Disse indstillinger er kun tilgængelige, når printeren er i I239X-tilstand.

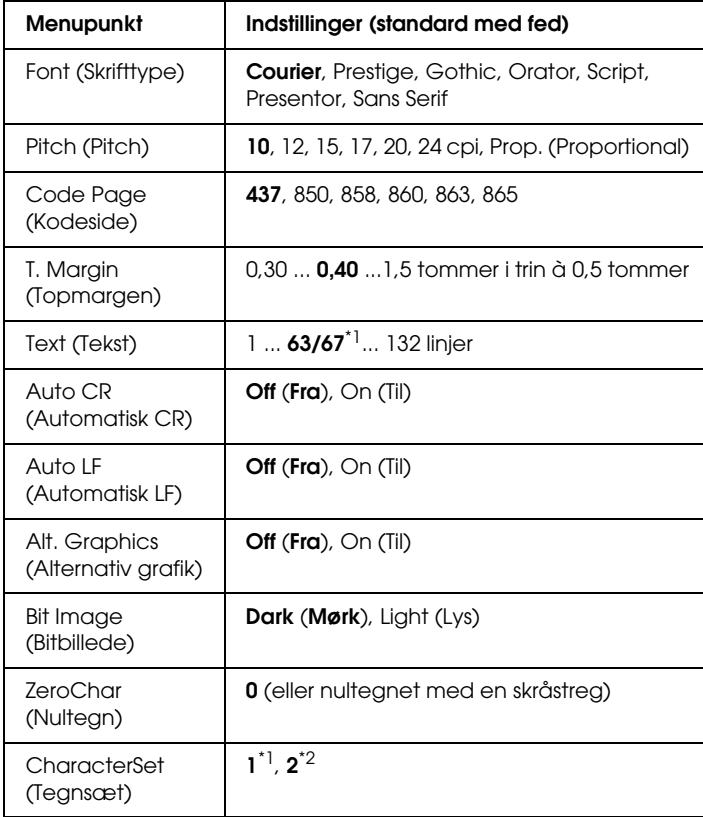

\*1 Afhænger af, om der er valgt papir i formatet Letter (63) eller A4 (67).

\*2 Afhænger af, om der er valgt papir i formatet Letter (1) eller A4 (2).

## **Font (Skrifttype)**

Angiver skrifttypen.

# **Pitch (Pitch)**

Angiver pitch (den vandrette afstand) for skrifttypen i fast pitch, målt i cpi (tegn pr. tomme). Du kan også vælge en proportional afstand.

## **Code Page (Kodeside)**

Angiver tegntabeller. Tegntabeller indeholder de tegn og symboler, der bruges af de forskellige sprog. Tekst udskrives på baggrund af den valgte tegntabel.

# **T. Margin (Topmargen)**

Angiver afstanden fra sidens top til grundlinjen på den første linje, der skal udskrives. Afstanden måles i tommer. Jo mindre værdien er, desto tættere placeres den udskrevne linje ved toppen.

# **Text (Tekst)**

Angiver sidelængden i linjer. Ved denne indstilling antages en linje at være 1 pica (1/6 tomme). Hvis du ændrer indstillingerne for Orientation (Papirretning), Page Size (Sidestørrelse) eller T. Margin (Topmargen), ændres indstillingen af sidelængden automatisk til standardindstillingen for alle papirformater.

# **Auto CR (Automatisk CR)**

Angiver, om printeren udfører en CL- eller LF-handling (vognretur eller linjeskift), når udskrivningen går ud over højre margen. Hvis denne indstilling er slået fra, udskrives der ingen tegn efter højre margen, og linjen ombrydes ikke, før der trykkes på vognretur (Enter-knappen). Denne funktion håndteres automatisk af de fleste programmer.

#### **Auto LF (Automatisk LF)**

Hvis du vælger Off (Fra), sendes kommandoen til automatisk linjeskift ikke, når du trykker på vognretur (CR). Hvis du vælger On (Til), sendes der en kommando til linjeskift, når du trykker på vognretur. Vælg On (Til), hvis tekstlinjerne overlapper hinanden.

#### **Alt.Graphics (Alternativ grafik)**

Slår indstillingen Alternate Graphics (Alternativ grafik) til eller fra.

#### **Bit Image (Bitbillede)**

Den grafiktæthed, der er angivet med printerkommandoerne, kan emuleres. Hvis du vælger Dark (Mørk), er bitbilledtætheden høj, og hvis du vælger Light (Lys), er bitbilledtætheden lav.

Hvis du vælger BarCode (Stregkode), konverteres bitbilleder til stregkoder, idet lodrette mellemrum mellem prikker automatisk udfyldes. Derved fremkommer ubrudte lodrette linjer, der kan læses af en stregkodelæser. I denne tilstand reduceres formatet af det billede, der udskrives, og der kan også forekomme forvrængninger, når du udskriver bitbilledgrafik.

#### **ZeroChar (Nultegn)**

Angiver, om der udskrives et nultegn med eller uden skråstreg.

### **CharacterSet (Tegnsæt)**

Vælger tegntabel 1 eller 2.

# *Status- og fejlmeddelelser*

Dette afsnit indeholder en liste over fejlmeddelelser, der vises på LCD-panelet. De enkelte fejlmeddelelser beskrives kort, og der gives forslag til løsning af problemet. Bemærk, at ikke alle meddelelser, der vises på LCD-panelet, angiver et problem. Når mærket  $\triangleq$  vises til højre for en advarselsmeddelelse, angiver det, at der er flere advarsler. Du kan kontrollere alle advarsler, der forekommer, ved at trykke på knappen ▼ Ned for at åbne statusmenuen. Tryk derefter på  $\hat{\theta}$  Enter-knappen. På LCD-panelet vises også resterende tonerbeholdninger og tilgængelige papirformater.

## **Calibrating Printer (Kalibrerer printer)**

Printeren kalibreres automatisk. Dette er ikke en fejlmeddelelse, og den fjernes automatisk, når kalibreringsprocessen er fuldført. Åbn ikke dækslerne, og sluk ikke printeren, mens denne meddelelse vises.

### **Cancel All Print Job (Annuller alle udskriftsjob)**

Printeren annullerer alle udskriftsjob i printerhukommelsen, herunder de job, printeren er i gang med at modtage eller udskrive. Denne meddelelse vises, når du trykker på knappen  $\overline{\mathbb{m}}$  Cancel Job (Annuller job) i mere end to sekunder.

## **Cancel Print Job (Annuller udskriftsjob)**

Printeren annullerer det aktuelle udskriftsjob. Denne meddelelse vises, når du har trykket på og sluppet knappen  $\overline{\mathbb{u}}$  Cancel Job (Annuller job) inden for to sekunder.

## **Cancel Print Job (by host) (Annuller udskriftsjob (via vært))**

Udskriftsjobbet annulleres via printerdriveren.

## **Can't Print (Kan ikke udskrive)**

Udskriftsdataene er blevet slettet, fordi de var forkerte.

Kontroller, at det rette papirformat er angivet, og at der anvendes den rette printerdriver.

## **Can't Print Duplex (Kan ikke udskrive dupleks)**

Der er opstået problemer under dupleksudskrivning. Kontroller, at du bruger en papirtype og et papirformat, der passer til dupleksenheden. Problemet kan også skyldes, at der er angivet forkerte indstillinger for den anvendte papirkilde. Hvis du trykker på O Start/Stop-knappen, udskrives resten af udskriftsjobbet kun på den ene side af papiret. Tryk på knappen  $\overline{\mathbb{m}}$  Cancel Job (Annuller job) for at annullere udskriftsjobbet.

## **Check Transparency (Kontrol af transparent)**

Du har ilagt et andet medie end transparenter, og indstillingen Paper Type (Papirtype) er Transparency (Transparent), eller der er ilagt transparenter, og indstillingen Paper Type (Papirtype) er ikke angivet til Transparency (Transparent). Der er opstået papirstop i MP-bakken.

Se ["Papirstop C A B" på side 407](#page-406-0) for at få oplysninger om udbedring af papirstop.

## **Check Paper Size (Kontroller papirformat)**

Papirformatindstillingen svarer ikke til formatet på det papir, der er lagt i printeren. Kontroller, om det korrekte papirformat er lagt i den angivne papirkilde.

Fjern denne fejlmeddelelse ved at vælge Clear Warning (Slet advarsel) i menuen Reset (Nulstil) på betjeningspanelet. Se ["Sådan får du adgang til menuerne på betjeningspanelet" på side](#page-235-0)  [236](#page-235-0) for at få yderligere oplysninger.

# **Check Paper Type (Kontroller papirtype)**

Det papir, der er lagt i printeren, svarer ikke til papirtypeindstillingen i printerdriveren. Der kan kun bruges papir, der passer til papirformatindstillingen, til udskrivning.

Fjern denne fejlmeddelelse ved at vælge Clear Warning (Slet advarsel) i menuen Reset (Nulstil) på betjeningspanelet. Se ["Sådan får du adgang til menuerne på betjeningspanelet" på side](#page-235-0)  [236](#page-235-0) for at få yderligere oplysninger.

## **Clean Sensor (Rengør føler)**

Åbn dæksel A, og fjern overførselsenheden midlertidigt. Aftør det gennemsigtige plastikvindue på tæthedsføleren på bagsiden af overførselsenheden med en blød klud, og sæt derefter overførselsenheden på plads igen. Luk dæksel A for at rydde fejlen.

Hvis fejlen stadig forekommer, skal du udskifte overførselsenheden med en ny.

# **Collate Disabled (Sætvis udskrivning deaktiveret)**

Du kan ikke længere angive antallet af kopier, når du udskriver, på grund af manglende hukommelse (RAM) eller manglende diskplads på den valgfrie harddisk. Hvis denne fejlmeddelelse vises, kan du kun udskrive én kopi ad gangen.

Fjern denne fejlmeddelelse ved at vælge Clear Warning (Slet advarsel) i menuen Reset (Nulstil) på betjeningspanelet. Se afsnittet ["Sådan får du adgang til menuerne på betjeningspanelet"](#page-235-0)  [på side 236](#page-235-0) for at få vejledning i, hvordan du får adgang til menuerne på betjeningspanelet.

# **Duplex Mem Overflow (Duplekshukommelsesoverløb)**

Der er ikke tilstrækkelig hukommelse til dupleksudskrivning. Printeren udskriver kun på forsiden og fører papiret ud. Følg vejledningen nedenfor for at afhjælpe denne fejl.

Hvis du har valgt Off (Fra) som indstilling for Auto Cont (Automatisk fortsættelse) i menuen Setup (Opsætning) på betjeningspanelet, skal du trykke på knappen O Stɑrt/Stop for at udskrive på bagsiden af næste ark eller trykke på knappen  $\overline{\mathbb{I}}$  Cancel Job (Annuller job) for at annullere udskriftsjobbet.

Hvis du har valgt On (Til) som indstilling for Auto Cont (Automatisk fortsættelse) i menuen Setup (Opsætning) på betjeningspanelet, fortsætter udskrivningen automatisk efter et vist tidsrum.

### **Face-down Full (Forside nedad-bakke fuld)**

Outputbakken i forside nedad-bakken er fuld. Fjern det papir, der er udskrevet, og tryk derefter på knappen O Start/Stop. Udskrivningen genoptages.

#### **Form Data Canceled (Formulardata annulleres)**

Overlaydata til formularen kan ikke lagres på printerens harddisk (ekstraudstyr). Enten er drevet fuldt, eller maksimumantallet af formularoverlayfiler er nået. Slet eventuelle formularoverlayfiler, du ikke længere har brug for, og prøv derefter at lagre det nye overlay igen.

Fjern denne fejlmeddelelse ved at vælge Clear Warning (Slet advarsel) i menuen Reset (Nulstil) på betjeningspanelet. Se afsnittet ["Sådan får du adgang til menuerne på betjeningspanelet"](#page-235-0)  [på side 236](#page-235-0) for at få vejledning i, hvordan du får adgang til menuerne på betjeningspanelet.

### **Form Feed (Papirfremføring)**

Printeren fører papir ud, når brugeren vælger det. Denne meddelelse vises, når du trykker en enkelt gang på O Start/Stop-knappen for at skifte printertilstand til offline, og du derefter holder O Start/Stop-knappen nede i over to sekunder for at undgå at modtage en papirfremføringskommando.

# **Format Error ROM A (Fejlformateret ROM A)**

Et ikke-formateret ROM-modul er indsat.

Du kan fjerne denne fejlmeddelelse ved enten at trykke på O Start/Stop-knappen eller ved at slukke printeren og fjerne ROM-modulet og derefter installere ROM-modulet igen. Hvis fejlmeddelelsen ikke fjernes, skal du kontakte forhandleren.

# **Formatting HDD (Formaterer harddisk)**

Harddisken formateres.

# **Hard Disk Full (Harddisken er fuld)**

Den valgfrie harddisk er fuld, og du kan ikke gemme data. Slet unødvendige data fra harddisken. Fjern denne fejlmeddelelse ved at vælge Clear Warning (Slet advarsel) i menuen Reset (Nulstil) på betjeningspanelet. Se afsnittet ["Sådan får du adgang](#page-235-0)  [til menuerne på betjeningspanelet" på side 236](#page-235-0) for at få vejledning i, hvordan du får adgang til menuerne på betjeningspanelet.

# **HDD CHECK (Kontrollerer harddisk)**

Printeren kontrollerer harddisken.

# **Image Optimum (Billedoptimum)**

Der er ikke nok hukommelse til at udskrive siden med den angivne udskriftskvalitet. Printeren reducerer automatisk udskriftskvaliteten, så udskrivningen kan fortsættes. Hvis udskriftskvaliteten ikke er acceptabel, kan du forsøge at forenkle siden ved at begrænse mængden af grafik eller reducere skrifttypeantallet og -størrelsen.

Fjern denne fejlmeddelelse ved at vælge Clear Warning (Slet advarsel) i menuen Reset (Nulstil) på betjeningspanelet. Se ["Sådan får du adgang til menuerne på betjeningspanelet"](#page-235-0)  [på side 236](#page-235-0) for at få yderligere oplysninger.

Slå indstillingen Image Optimum (Billedoptimum) fra i menuen Printing (Udskrivning) på betjeningspanelet, hvis printeren ikke automatisk skal reducere udskriftskvaliteten for at fortsætte med at udskrive.

Det kan være nødvendigt at øge printerhukommelsen for at kunne udskrive med den ønskede udskriftskvalitet for dokumentet. Se ["Hukommelsesmodul" på side 315](#page-314-0) for at få yderligere oplysninger om tilføjelse af hukommelse.

#### **Install Fuser (Installer fikseringsenhed)**

Der er ikke installeret en fikseringsenhed, eller fikseringsenheden er ikke installeret korrekt. Sluk printeren, og installer derefter fikseringsenheden, hvis den ikke er installeret.

Hvis der allerede er installeret en fikseringsenhed, skal du slukke printeren og installere enheden igen, efter at printeren er kølet af (30 minutter). Åbn derefter dæksel A. Fjern fikseringsenheden, og installer den derefter korrekt. Luk dæksel B. Fejlmeddelelsen fjernes automatisk, hvis fikseringsenheden er installeret korrekt.

Hvis fejlmeddelelsen ikke fjernes, er der problemer med fikseringsenheden. Udskift den med en ny fikseringsenhed.

### **Install LC1 (Installer LC1)**

Papirbakken på standardpapirkassetten er ikke installeret, eller er ikke installeret korrekt. Installer papirbakken korrekt for at rydde fejlen.

### **Install LC2 (Installer LC2)**

Papirbakken på 550-arks papirkassetten (ekstraudstyr) er ikke installeret eller er ikke installeret korrekt. Installer papirbakkerne korrekt for at fjerne fejlen.

## **Install LC3 (Installer LC3)**

Papirbakkerne på 1100-arks papirkassetten (ekstraudstyr) er ikke installeret eller er ikke installeret korrekt. Installer papirbakkerne korrekt for at fjerne fejlen.

## **Install Photoconductr (Installer fotoleder)**

Der er ikke installeret en fotolederenhed, eller fotolederenheden er ikke installeret korrekt. Sluk printeren, og installer fotolederenheden, hvis den ikke er installeret.

Hvis der allerede er installeret en fotolederenhed, skal du kontrollere, at dæksel D er lukket. Ellers skal du slukke printeren, åbne dæksel A og derefter åbne dæksel D. Fjern fotolederenheden, og installer den derefter korrekt. Luk dæksel D og A. Fejlmeddelelsen fjernes automatisk, hvis fotolederenheden er installeret korrekt.

## **Install Transfer Unit (Installer overførselsenhed)**

Der er ikke installeret en overførselsenhed, eller overførselsenheden er ikke installeret korrekt. Sluk printeren, og installer derefter overførselsenheden, hvis den ikke er installeret.

Hvis der allerede er installeret en overførselsenhed, skal du slukke printeren, åbne dæksel A og derefter fjerne overførselsenheden. Geninstaller enheden korrekt, og luk derefter dæksel A. Fejlmeddelelsen fjernes automatisk, hvis overførselsenheden er installeret korrekt.

## **Install uuuu TnrCart (Installer uuuu tonerkassette)**

De viste tonerkassetter er ikke installeret i printeren. (Bogstaverne C, M, Y eller K vises i stedet for uuuu. De angiver henholdsvis farverne cyan, magenta, gul og sort).

Isæt de angivne kassetter. Se ["Tonerkassette" på side 338.](#page-337-0)

## **Invalid AUX I/F Card (Ugyldigt AUX I/F-kort)**

Denne meddelelse betyder, at printeren ikke kan kommunikere med det installerede, valgfrie interfacekort. Sluk printeren, fjern kortet og installer det igen.

### **Invalid HDD (Ugyldig harddisk)**

Den valgfrie harddisk er beskadiget, eller den kan ikke bruges sammen med denne printer. Sluk printeren, og fjern derefter harddisken.

### **Invalid N/W Module (Ugyldigt N/W-modul)**

Der er intet netværksprogram, eller netværksprogrammet kan ikke bruges sammen med printeren. Kontakt en kvalificeret servicerepræsentant.

## **Invalid P5C (Ugyldig P5C)**

Der er installeret et P5C Emulation Kit (ekstraudstyr), der ikke kan bruges, på printeren. Sluk printeren, og fjern derefter modulet.

### **Invalid PS3 (Ugyldig PS3)**

PostScript3 ROM-modulet er beskadiget. Sluk printeren, og kontakt forhandleren.

## **Invalid ROM A (Ugyldig ROM A)**

Printeren kan ikke læse det installerede, valgfrie ROM-modul. Sluk printeren, og fjern derefter ROM-modulet.

# **Paper Jam WWWW (Papirstop WWWW)**

Papirstoppets placering fremgår af WWWWWW. WWWWWW angiver fejlens placering.

Hvis der opstår papirstop to eller flere steder samtidigt, vises de respektive steder.

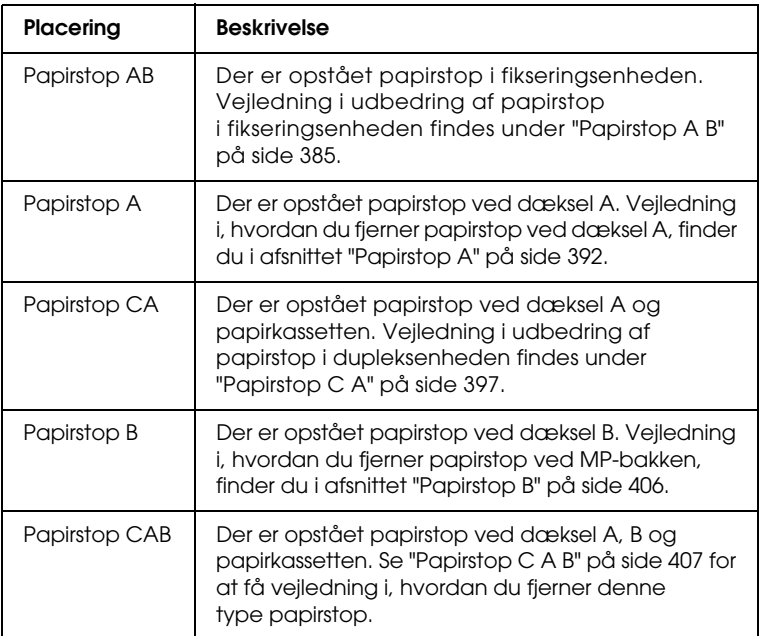

#### **LC3 Error 001 (LC3 Fejl 001)**

Der er installeret to 550-arks papirkassetteenheder. Sluk printeren, og fjern én af dem fra printeren.

#### **Manual Feed ssss (Manuel fødning ssss)**

Den manuelle fødningstilstand er angivet for det aktuelle udskriftsjob. Sørg for, at det korrekte papirformat, som angives af ssss, er ilagt, og tryk derefter på  $\circ$  Start/Stop-knappen.

#### **Mem Overflow (Hukommelsesoverløb)**

Der er ikke tilstrækkelig printerhukommelse til at udføre det aktuelle job. Tryk på  $\circ$  Start/Stop-knappen på betjeningspanelet for at genoptage udskrivningen, eller tryk på knappen Cancel Job (Annuller job) for at annullere udskriftsjobbet.

#### **Menus Locked (Menuerne er låst)**

Denne meddelelse vises, hvis du forsøger at ændre printerens indstillinger via betjeningspanelet, når knapperne er låst. Du kan låse dem op ved hjælp af netværksværktøjet. Se *Netværksvejledning*, hvis du ønsker yderligere oplysninger.

#### **Need Memory (Mangler hukommelse)**

Printeren har ikke tilstrækkelig hukommelse til at fuldføre det aktuelle udskriftsjob.

Fjern denne fejlmeddelelse ved at vælge Clear Warning (Slet advarsel) i menuen Reset (Nulstil) på betjeningspanelet. Se ["Sådan får du adgang til menuerne på betjeningspanelet" på side](#page-235-0)  [236](#page-235-0) for at få yderligere oplysninger.

Du kan forhindre, at dette problem opstår igen, ved at tilføje mere hukommelse i printeren, som beskrevet i afsnittet ["Hukommelsesmoduler" på side 457,](#page-456-0) eller ved at reducere opløsningen på det billede, der skal udskrives.

#### **NonGenuine Toner (Uoriginal toner)**

Den installerede tonerkassette er ikke et originalt Epson-produkt. Det anbefales at installere en original tonerkassette. Udskriften og den resterende mængde i hver tonerkassette, som er vist på betjeningspanelet, kan være anderledes fra dem, der vises, når der bruges ægte EPSON-tonerkassetter. Epson påtager sig intet ansvar for skader eller problemer, der måtte opstå som følge af brug af forbrugsstoffer, som ikke er fremstillet eller godkendt af Epson.

Installer et originalt Epson-produkt, eller vælg Clear All Warnings (Slet alle advarsler) i menuen Reset (Nulstil) på betjeningspanelet for at fjerne advarselsmeddelelsen. I afsnittet ["Tonerkassette" på side 338](#page-337-0) kan du finde vejledning i, hvordan du udskifter billedkassetten.

## **NonGenuine Toner uuuu (Uoriginal toner uuuu)**

Den installerede tonerkassette er ikke en original Epson-tonerkassette. Udskriften og den resterende mængde i hver tonerkassette, som er vist på betjeningspanelet, kan være anderledes fra dem, der vises, når der bruges ægte EPSON-tonerkassetter. Epson påtager sig intet ansvar for skader eller problemer, der måtte opstå som følge af brug af forbrugsstoffer, der ikke er fremstillet eller godkendt af Epson. Det anbefales at installere en original tonerkassette. Tryk på O Start/Stop-knappen på betjeningspanelet for at genoptage udskrivningen.

# **Offline (Offline)**

Printeren er ikke klar til udskrivning. Tryk på O Start/Stop-knappen. I denne tilstand vises den resterende mængde i tonerkassetten for hver enkelt farve i syv niveauer.

# **Optional RAM Error (Fejl i valgfri RAM)**

Det valgfri hukommelsesmodul er muligvis beskadiget eller forkert. Erstat det med et nyt modul.

# **Paper Out tttt sssss (Intet papir tttt sssss)**

Der er ikke papir i den angivne papirkilde (tttt). Ilæg papir med formatet (sssss) i papirkilden.

### **Paper Set tttt sssss (Angivet papir tttt sssss)**

Papiret i den angivne papirkilde (tttt) svarer ikke til det krævede papirformat (sssss). Udskift det ilagte papir med det korrekte format, og tryk på O Start/Stop-knappen for at genoptage udskrivningen, eller tryk på knappen  $\overline{\mathbb{u}}$  Cancel Job (Annuller job) for at annullere udskriftsjobbet.

Hvis du trykker på O Start/Stop-knappen uden at udskifte papiret, udskrives der på det ilagte papir, også selvom det ikke svarer til det krævede format.

## **Printer Open (Printer er åben)**

Dæksel A, dæksel B, dæksel D eller en kombination af disse dæksler er åbne. Luk alle dæksler for at fjerne fejlen.

# **Print Overrun (Udskrivningsoverløb)**

Den tid, det tager at behandle udskriftsdataene, overstiger udskrivningsprogramhastigheden, fordi den aktuelle side er for kompleks. Tryk på O Start/Stop-knappen for at genoptage udskrivningen, eller tryk på knappen  $\overline{\mathbb{I}}$  Cancel Job (Annuller job) for at annullere udskriftsjobbet. Hvis meddelelsen vises igen, skal du vælge On (Til) som indstilling for Page Protect (Sidebeskyttelse) i menuen Setup (Opsætning) på betjeningspanelet eller vælge Avoid Page Error (Undgå sidefejl) i printerdriveren.

Hvis du fortsat modtager denne meddelelse, når du udskriver en bestemt side, skal du forsøge at forenkle siden ved at begrænse mængden af grafik eller reducere skrifttypeantallet og -størrelsen.

Du kan undgå denne fejl ved at angive indstillingen Page Protect (Sidebeskyttelse) til On (Til) og føje mere hukommelse til printeren. Du kan finde yderligere oplysninger i afsnittet ["Menuen Setup \(Opsætning\)" på side 246](#page-245-0) og ["Hukommelsesmodul" på side 315.](#page-314-0)

## **PS3 Hard Disk full (PS3-harddisk er fuld)**

Den hukommelse, der er tildelt til skrivning af PostScript 3-kommandoer på den valgfrie harddisk, er fuld.

Fjern denne fejlmeddelelse ved at vælge Clear Warning (Slet advarsel) i menuen Reset (Nulstil) på betjeningspanelet, eller fjern de overførte PS-skrifttyper for at frigøre plads på harddisken. Se afsnittet ["Sådan får du adgang til menuerne](#page-235-0)  [på betjeningspanelet" på side 236](#page-235-0) for at få vejledning i, hvordan du får adgang til menuerne på betjeningspanelet.

## **RAM check (RAM-kontrol)**

Printeren kontrollerer RAM'en.

# **Ready (Klar)**

Printeren er klar til at modtage data og udskrive. I denne tilstand vises den resterende mængde i tonerkassetten for hver enkelt farve i syv niveauer.

## **Replace Photoconductor (Udskift fotolederenhed)**

Fotolederen er ved at være slidt. Sluk printeren, og udskift fotolederenheden med en ny. Se ["Fotolederenhed" på side 345](#page-344-0) for at få yderligere oplysninger.

Fejlmeddelelsen slettes automatisk, når du har udskiftet enheden og lukket alle printerdæksler. Fotolederenhedens levetidstæller nulstilles automatisk.

Når fejlindikatoren blinker, kan du fortsætte med at udskrive ved at trykke på O Start/Stop-knappen. Udskriftskvaliteten er imidlertid usikker fra dette tidspunkt.

### **Replace Toner uuuu (Udskift toner uuuu)**

Der er ikke mere toner i de angivne tonerkassetter, så de skal udskiftes. (Bogstaverne C, M, Y eller K vises i stedet for uuuu. De angiver henholdsvis farverne cyan, magenta, gul og sort).

Se ["Tonerkassette" på side 338](#page-337-0) for at få yderligere oplysninger.

### **Replace Transfer Unit (Udskift overførselsenhed)**

Overførselsenheden er opbrugt. Sluk printeren, og udskift overførselsenheden med en ny. Se ["Overførselsenhed" på side 357](#page-356-0) for at få yderligere oplysninger.

Fejlen slettes automatisk, når du har udskiftet enheden og lukket alle printerdæksler. Overførselsenhedens levetidstæller nulstilles automatisk.

## **Reserve JobCanceled (Ventende job annulleret)**

Dataene til udskriftsjobbet kan ikke lagres på printeren ved hjælp af funktionen Reserve Job (Ventende job). Maksimumantallet af udskriftsjob, der kan lagres på printerens harddisk, er nået, eller der er ikke mere hukommelse til at lagre et nyt job. Hvis du vil lagre et nyt udskriftsjob, skal du slette et lagret job. Du kan også frigøre mere hukommelse ved at udskrive eventuelle fortrolige job.

Fjern denne fejlmeddelelse ved at vælge Clear Warning (Slet advarsel) i menuen Reset (Nulstil) på betjeningspanelet. Se afsnittet ["Sådan får du adgang til menuerne på betjeningspanelet"](#page-235-0)  [på side 236](#page-235-0) for at få vejledning i, hvordan du får adgang til menuerne på betjeningspanelet.

### **Reset (Nulstil)**

Printerens aktuelle grænseflade er nulstillet, og bufferen er ryddet. Andre interface er dog stadig aktive og bevarer de tilhørende indstillinger og data.

## **Reset All (Nulstil alt)**

Alle printerindstillinger er blevet nulstillet til standardkonfigurationen eller til de senest gemte indstillinger.

## **Reset to Save (Nulstil til lagring)**

En menuindstilling på betjeningspanelet blev ændret under udskrivningen. Tryk på O Start/Stop-knappen for at fjerne denne meddelelse. Indstillingen træder i kraft, når udskrivningen er færdig. Du kan også fjerne meddelelsen ved at udføre kommandoerne Reset (Nulstil) eller Reset All (Nulstil alt) på betjeningspanelet. Udskrivningsdataene slettes imidlertid.

# **ROM CHECK (ROM-KONTROL)**

Printeren kontrollerer ROM'en.

## **Self Test (Selvtest)**

Printeren er i gang med en selvtest og en initialisering.

#### **Service Req Cffff (Service krævet Cffff)/Service Req Exxx (Service krævet Exxx)**

Der er registreret en styreenhedsfejl eller en udskrivningsprogramfejl. Sluk printeren. Vent i mindst 5 sekunder, og tænd derefter igen. Hvis fejlmeddelelsen fortsat vises, skal du notere fejlkoden fra LCD-panelet (Cffff/Exxx), slukke printeren, trække netstikket ud og derefter kontakte en kvalificeret servicerepræsentant.

## **Sleep (Dvale)**

I øjeblikket er printeren i strømsparetilstand. Denne tilstand annulleres, når printeren modtager udskriftsdata, eller der trykkes på knappen Reset (Nulstil). I denne tilstand vises den resterende mængde i tonerkassetten for hver enkelt farve i syv niveauer.

#### **TonerCart Error uuuu (Tonerkassettefejl uuuu)**

Der er opstået en læse/skrivefejl for den angivne tonerkassette. (Bogstaverne C, M, Y og K vises i stedet for uuuu og angiver farverne cyan, magenta, gul og sort). Fjern tonerkassetterne, og indsæt dem igen. Hvis fejlmeddelelsen ikke fjernes, skal du udskifte tonerkassetterne.

Sådan isættes de angivne kassetter. Se ["Tonerkassette" på side 338](#page-337-0).

### **Unable Clear Error (Kan ikke fjerne fejlmeddelelse)**

Printeren kan ikke fjerne en fejlmeddelelse, fordi der stadig er fejlstatus. Forsøg at løse problemet igen.

#### **uuuu Toner Low (uuu toner lav)**

Denne meddelelse angiver, at tonerkassetten for den viste farve næsten er opbrugt. Klargør en ny tonerkassette.

## **Warming Up (Varmer op)**

Printeren varmer op, så den er klar til udskrivning.

### **Worn Fuser (Opbrugt fikseringsenhed)**

Denne meddelelse angiver, at fikseringsenheden er ved at være slidt. Der er ingen garanti for udskrivning, når denne meddelelse har været vist. Sluk printeren, og installer enheden igen, når den er kølet af (30 minutter). Udskift derefter fikseringsenheden med en ny. Se ["Fikseringsenhed" på side 351](#page-350-0) for at få yderligere oplysninger.

Fejlen slettes automatisk, når du har udskiftet enheden og lukket alle printerdæksler.

## **Worn Photoconductor (Opbrugt fotolederenhed)**

Denne meddelelse angiver, at fotolederenheden er ved at være slidt. Der er ingen garanti for udskrivning, når denne meddelelse har været vist. Sluk printeren, og udskift fotolederenheden med en ny. Se ["Fotolederenhed" på side 345](#page-344-0) for at få yderligere oplysninger. Fejlen slettes automatisk, når du har udskiftet enheden og lukket alle printerdæksler.

## **Worn Transfer Unit (Opbrugt overførselsenhed)**

Denne meddelelse advarer dig om, overførselsenheden er ved at være slidt. Du kan fortsætte med at udskrive, indtil fejlmeddelelsen Replace TransferUnit (Udskift overførselsenhed) vises. Dog anbefales tidlig udskiftning for at opretholde udskriftskvaliteten.

Fjern denne advarsel, og forsæt med at udskrive ved at vælge Clear All Warning (Slet alle advarsler) i menuen Reset (Nulstil) på betjeningspanelet. Se afsnittet ["Sådan får du adgang til](#page-235-0)  [menuerne på betjeningspanelet" på side 236](#page-235-0) for at få vejledning i, hvordan du får adgang til menuerne på betjeningspanelet.

## **Worn uuuu Dev Unit (Slidt uuuu fremkalderenhed)**

Fremkalderenheden med den angivne farve er ved at være opbrugt. Bogstaverne C, M, Y eller K vises i stedet for uuuu. De angiver farverne cyan, magenta, gul og sort. Kontakt forhandleren.

### **Write Error ROM A/Write Error ROM P (Skrivefejl ROM A/Skrivefejl ROM P)**

Denne meddelelse angiver en intern fejl i printeren. Nulstil printeren. Kontakt forhandleren, hvis fejlen fortsætter.
### **Writing ROM A/Writing ROM P (Skriver ROM A/Skriver ROM P)**

Denne meddelelse angiver, at der skrives til et ROM-modul i slotten. Vent, indtil meddelelsen forsvinder.

### **Wrong Photoconductor (Forkert fotolederenhed)**

Der er installeret en forkert fotolederenhed. Installer kun den fotolederenhed, der fremgår under ["Forbrugsstoffer" på side 33](#page-32-0).

Se ["Fotolederenhed" på side 345](#page-344-0) for at få vejledning i udskiftning af fotolederenheden.

### **Wrong Toner uuuu (Forkert toner uuuu)**

Der er installeret en forkert tonerkassette. Installer kun den tonerkassette, der vises under ["Forbrugsstoffer" på side 33.](#page-32-0)

I afsnittet ["Tonerkassette" på side 338](#page-337-0) kan du finde vejledning i, hvordan du udskifter tonerkassetten. (Bogstaverne C, M, Y eller K vises i stedet for uuuu. De angiver farverne cyan, magenta, gul og sort).

## *Udskrivning og sletning af ventende jobdata*

Udskriftsjob, der er lagret på printerens harddisk (ekstraudstyr), og hvor indstillingerne Re-Print Job (Udskriv job igen), Verify Job (Kontroller job) og Stored Job (Lagret job) er angivet for funktionen Reserve Job (Ventende job), kan udskrives og slettes via menuen Quick Print Job (Hurtig jobudskrivning) på betjeningspanelet. Job, der er gemt ved hjælp af indstillingen Confidential Job (Fortroligt job), kan udskrives fra menuen Confidential Job (Fortroligt job). Følg vejledningen i dette afsnit.

## *Brug af menuen Quick Print Job (Hurtig jobudskrivning)*

Udfør nedenstående trin for at udskrive eller slette data under Re-Print Job (Udskriv job igen), Verify Job (Kontroller job) og Stored Job (Lagret job).

- 1. Kontroller, at Ready (Klar) eller Sleep (Dvale) vises på LCD-panelet, og tryk derefter på  $\hat{A}$  Enter-knappen for at få adgang til menuerne på betjeningspanelet.
- 2. Tryk flere gange på knappen  $\nabla$  Ned, indtil menuen Quick Print Job (Hurtig jobudskrivning) vises på LCD-panelet. Tryk derefter på  $\hat{\psi}$  Enter-knappen.
- 3. Brug knappen  $\nabla$  Ned eller  $\triangle$  Op til at rulle til det ønskede brugernavn. Tryk derefter på  $\hat{\psi}$  Enter-knappen.
- 4. Brug knappen  $\nabla$  Ned eller  $\triangle$  Op til at rulle til det ønskede jobnavn, og tryk derefter på  $\hat{P}$  Enter-knappen.
- 5. Du kan angive det antal kopier, du vil udskrive, ved at trykke på Enter-knappen og derefter vælge antallet ved hjælp af knapperne  $\nabla$  Ned og  $\triangle$  Op.

Du kan slette udskriftsjobbet uden at udskrive kopier ved at trykke på knappen  $\nabla$  Ned og Delete (Slet) vises på LCD-panelet.

6. Tryk på  $\hat{\theta}$  Enter-knappen for at starte udskriftsjobbet eller for at slette dataene.

## *Bruge menuen Confidential Job (Fortroligt job)*

Udfør nedenstående trin for at udskrive eller slette fortrolige jobdata.

- 1. Kontroller, at Ready (Klar) eller Sleep (Dvale) vises på LCD-panelet, og tryk derefter på  $\hat{p}$  Enter-knappen for at få adgang til menuerne på betjeningspanelet.
- 2. Tryk flere gange på knappen  $\nabla$  Ned, indtil menuen Confidential Job (Fortroligt job) vises på LCD-panelet. Tryk derefter på  $\hat{P}$  Enter-knappen.
- 3. Brug knappen  $\nabla$  Ned eller  $\triangle$  Op til at rulle til det ønskede brugernavn. Tryk derefter på  $\hat{\theta}$  Enter-knappen.
- 4. Angiv den firecifrede adgangskode ved hjælp af knapperne, som vist nedenfor.

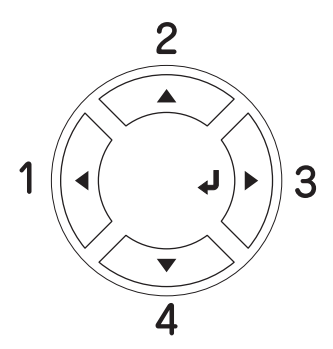

### *Bemærk:*

- ❏ *Adgangskoder indeholder altid fire cifre.*
- ❏ *Adgangskoder består af tal fra 1 til 4.*
- ❏ *Hvis der ikke er gemt udskriftsjob med den adgangskode, du har angivet, vises* Password Error (Adgangskodefejl) *kortvarigt på LCD-panelet, og derefter lukkes menuerne på betjeningspanelet. Kontroller adgangskoden, og prøv igen.*
- 5. Brug knappen  $\nabla$  Ned eller  $\triangle$  Op til at rulle til det ønskede jobnavn, og tryk derefter på  $\hat{p}$  Enter-knappen.
- 6. Du kan angive det antal kopier, du vil udskrive, ved at trykke på Enter-knappen og derefter vælge antallet ved hjælp af knapperne  $\nabla$  Ned og  $\triangle$  Op.

Du kan slette udskriftsjobbet uden at udskrive kopier ved at trykke på knappen  $\nabla$  Ned, og Delete (Slet) vises på LCD-panelet.

7. Tryk på  $\hat{p}$  Enter-knappen for at starte udskriftsjobbet eller for at slette dataene.

# *Udskrivning af et statusark*

Du kan kontrollere printerens aktuelle status og undersøge, om ekstraudstyr er installeret korrekt, ved at udskrive et statusark fra printerens betjeningspanel.

Udfør følgende trin for at udskrive et statusark.

- 1. Tænd printeren. På LCD-panelet vises Ready (Klar) eller Sleep (Dvale).
- 2. Tryk på  $\hat{\psi}$  Enter-knappen tre gange. Printeren udskriver et statusark.

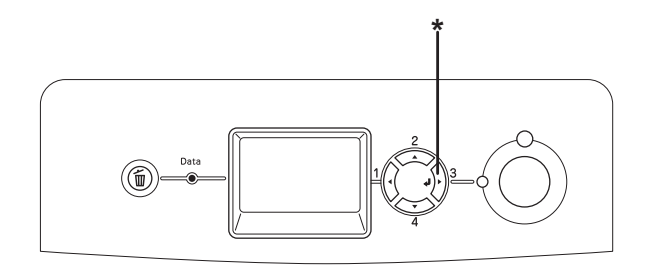

### \* Enter-knap

3. Kontroller, at oplysningerne om det installerede ekstraudstyr er korrekte. Hvis ekstraudstyret er installeret korrekt, vises det under Hardware Configurations (Hardwarekonfigurationer). Hvis ekstraudstyret ikke er anført på listen, skal du forsøge at geninstallere det.

### *Bemærk:*

- ❏ *Hvis statusarket ikke angiver det installerede ekstraudstyr korrekt, skal du kontrollere, om det er tilsluttet korrekt til printeren.*
- ❏ *Kontakt forhandleren, hvis du ikke kan få printeren til at udskrive et korrekt statusark.*

# *Kontrol af farveregistrering*

Hvis du har transporteret printeren over en længere afstand, kan det være nødvendigt at kontrollere farveregistreringen for eventuel fejljustering.

## *Udskrivning af et farveregistreringsark*

Udfør følgende trin for at udskrive et farveregistreringsark.

- 1. Tænd printeren.
- 2. Læg papir i MP-bakken.
- 3. Kontroller, at der vises Ready (Klar) eller Sleep (Dvale) på LCD-panelet, og tryk derefter to gange på knappen  $\hat{P}$  Enter på betjeningspanelet.
- 4. Tryk på  $\nabla$  Down-knappen flere gange, indtil der vises ColorRegist Sheet (Farveregistreringsark).
- 5. Tryk på  $\hat{p}$  Enter-knappen. Printeren udskriver et farveregistreringsark.

6. Kontroller justeringen af linjerne ved nulpositionen for hver farve. Hvis linjens farvesegment er justeret med de sorte segmenter på begge sider og udgør én lige linje, er det ikke nødvendigt at justere registreringen for den pågældende farve. Hvis linjesegmenterne ikke er justeret, skal du justere registreringen som beskrevet nedenfor.

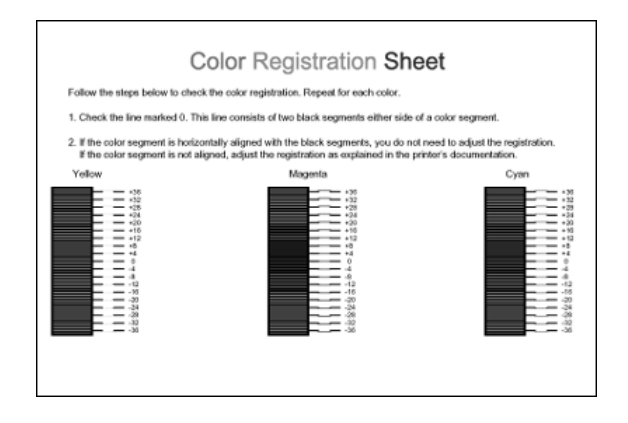

## *Justering af farveregistrering*

Udfør følgende trin for at justere farveregistreringen.

- 1. Kontroller, at Ready (Klar) eller Sleep (Dvale) vises på LCD-panelet, og tryk derefter på  $\hat{P}$  Enter-knappen for at få adgang til menuerne på betjeningspanelet.
- 2. Tryk på knappen  $\nabla$  Ned flere gange, indtil menuen Color Regist (Farveregistrering) vises på LCD-panelet, og tryk derefter på knappen  $\hat{\psi}$  Enter.
- 3. Tryk flere gange på knappen  $\triangle$  Op, indtil emnet XXXX Resist (XXXX registrering) vises for den farve (cyan, magenta og gul), du vil justere, og tryk derefter på knappen  $\hat{P}$  Enter. Hvis du f.eks. vil justere registreringen for cyan, skal du rulle op til Cyan Regist (Cyan registrering) og derefter trykke på knappen  $\hat{p}$  Enter.
- 4. På farveregistreringsarket skal du finde de linjesegmenter, der er bedst justeret med hinanden, og derefter bruge knappen ▲ Op eller  $\blacktriangledown$  Ned til at få vist det nummer, der svarer til det pågældende mønster. Tryk på  $\hat{P}$  Enter-knappen for at udføre justeringen.
- 5. Udskriv evt. farveregistreringsarket som bekræftelse.

# *Annullering af udskrivning*

Du kan annullere udskrivningen fra computeren ved hjælp af printerdriveren.

Se ["Annullering af udskrivning" på side 134](#page-133-0) (Windows) eller ["Annullering af udskrivning" på side 205](#page-204-0) (Macintosh), hvis du vil annullere et udskriftsjob, før det sendes fra computeren.

## *Brug af knappen Cancel job (Annuller job)*

Knappen  $\tilde{I}$  Cancel Job (Annuller job) på printeren er den hurtigste og nemmeste måde at annullere udskrivningen på. Når du trykker på denne knap, annulleres det igangværende udskriftsjob. Hvis du trykker på knappen  $\overline{1}$  Cancel Job (Annuller job) i mere end to sekunder, slettes samtlige job fra printerens hukommelse, herunder de job, printeren i øjeblikket modtager eller udskriver.

## *Brug af menuen Reset (Nulstil)*

Hvis du vælger Reset (Nulstil) i menuen Reset (Nulstil) på betjeningspanelet, stopper udskrivningen, og det job, der modtages, fjernes fra det aktive interface. Derudover fjernes eventuelle fejlmeddelelser, der vises på grænsefladen.

Udfør nedenstående trin, hvis du vil bruge menuen Reset (Nulstil).

- 1. Tryk på  $\hat{p}$  Enter-knappen for at få adgang til menuerne på betjeningspanelet.
- 2. Tryk på knappen ▼ Ned flere gange, indtil menuen Reset (Nulstil) vises på LCD-panelet. Tryk derefter på Enter-knappen.
- 3. Tryk på knappen  $\nabla$  Ned flere gange, indtil Reset (Nulstil) vises.
- 4. Tryk på  $\hat{\psi}$  Enter-knappen. Udskrivningen annulleres. Printeren er klar til at modtage et nyt udskriftsjob.

## *Papirkassetteenhed (ekstraudstyr)*

Yderligere oplysninger om papirtyper og -formater, der kan bruges i papirkassetteenheden (ekstraudstyr), findes i afsnittet ["Nederste standardpapirkassette og papirkassetteenhed](#page-49-0)  [\(ekstraudstyr\)" på side 50](#page-49-0). Se ["Papirkassetteenhed \(ekstraudstyr\)"](#page-455-0)  [på side 456,](#page-455-0) hvis du ønsker specifikationer.

Du kan installere følgende papirkassetter (ekstraudstyr) i printeren:

- ❏ En 550-arks papirkassetteenhed
- ❏ En 1100-arks papirkassetteenhed
- ❏ Både en 550-arks papirkassetteenhed og en 1100-arks papirkassetteenhed

## *Forholdsregler i forbindelse med håndtering*

Vær altid opmærksom på følgende forholdsregler for håndtering, før du installerer ekstraudstyret:

❏ 1100-arks papirkassetteenheden (ekstraudstyr) vejer ca. 21 kg. Der skal altid være to personer om at løfte den.

❏ Printeren vejer ca. 34,6 kg. En person bør aldrig forsøge at løfte eller bære printeren alene. Der bør være to personer til at bære printeren, og den skal løftes ved at tage fat de korrekte steder som vist nedenfor.

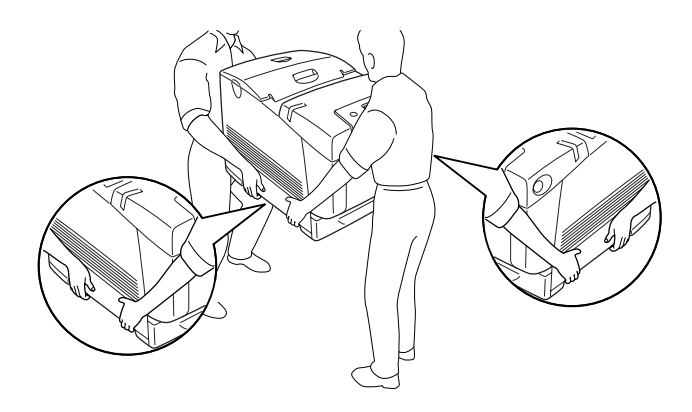

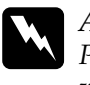

w*Advarsel! Printeren løftes sikkert ved at holde den i den stilling, der er vist ovenfor. Hvis printeren bæres forkert, kan du tabe og beskadige den eller forårsage personskade.*

## *Installation af papirkassetteenheden (ekstraudstyr)*

Udfør følgende trin for at installere 550- eller 1100-arks papirkassetteenheden (ekstraudstyr).

### *Bemærk:*

*Fremgangsmåden for installation af 550-arks papirkassetteenheden er den samme som for 1100-arks papirkassetteenheden, medmindre andet er angivet.*

1. Sluk printeren, og tag netledningen og alle interfacekabler ud.

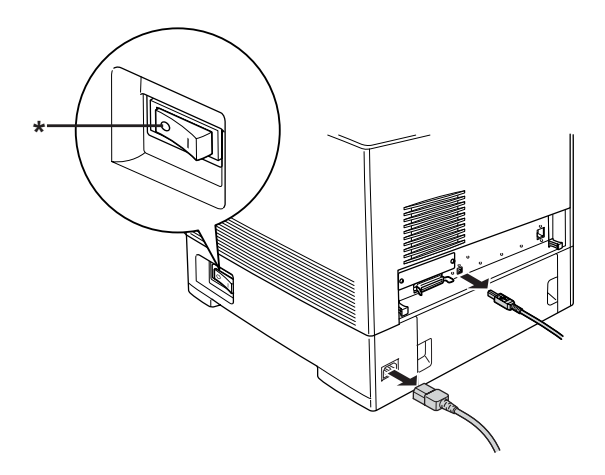

### \* OFF (FRA)

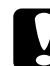

c*Bemærk! Sørg for at tage netledningen ud af printeren for at forhindre elektrisk stød.*

2. Tag forsigtigt papirkassetteenheden (ekstraudstyr) ud af emballagen, og placer den på gulvet.

### *Bemærk:*

- ❏ *Kontroller, at der følger fire skruer med papirkassetteenheden (ekstraudstyr).*
- ❏ *Fjern beskyttelsesmaterialet fra enheden.*
- ❏ *Behold alt beskyttelsesmateriale i tilfælde af, at du skal sende papirkassetteenheden (ekstraudstyr) senere.*

3. Lås de fire fødder i bunden af 1100-arks papirkassetteenheden ved at dreje på skruerne under fødderne.

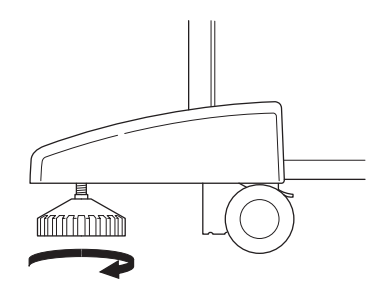

### *Bemærk: 550-arks papirkassetteenheden har ikke fødder.*

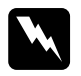

w*Advarsel! Sørg for at låse alle fire fødder, før du installerer enheden på printeren. Hvis du ikke gør det, kan enheden flytte sig og forårsage en ulykke.*

4. Tag forsigtigt fat i printeren i den stilling, der er angivet herunder, og løft den forsigtigt. I skal være to personer.

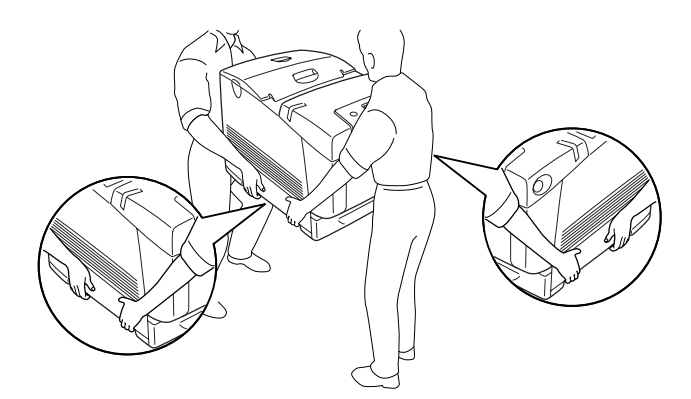

5. Juster hjørnerne af printeren og enheden, og sænk derefter printeren forsigtigt på enheden, så de fem ben øverst på enheden føres ind i hullerne i bunden af printeren.

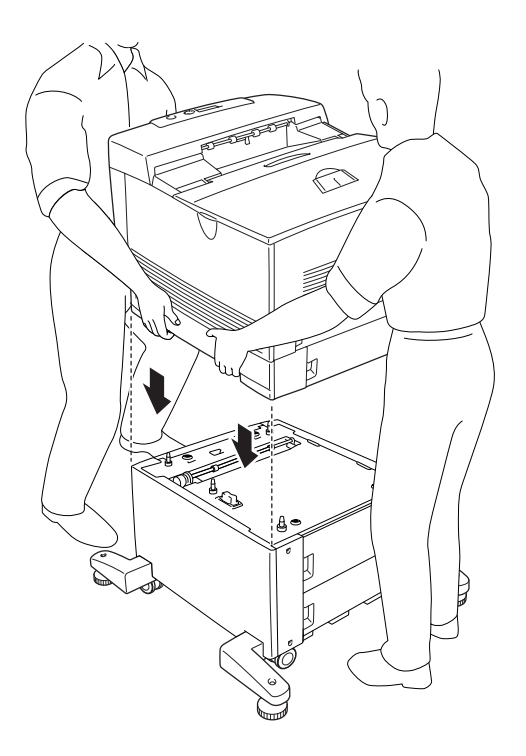

6. Fjern den nederste standardkasssette fra printeren.

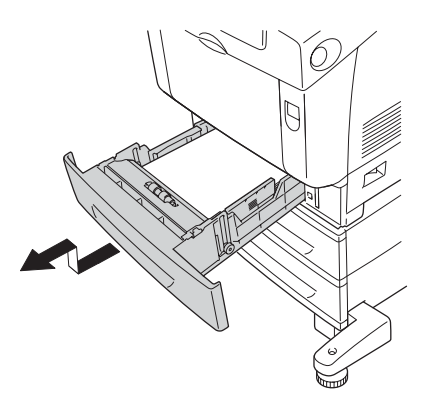

7. Fastgør forsiden af papirkassetteenheden (ekstraudstyr) til printeren med de medfølgende skruer.

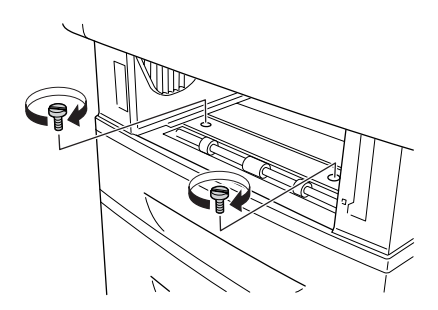

8. Fjern dækslet på bagsiden af den nederste standardkassette.

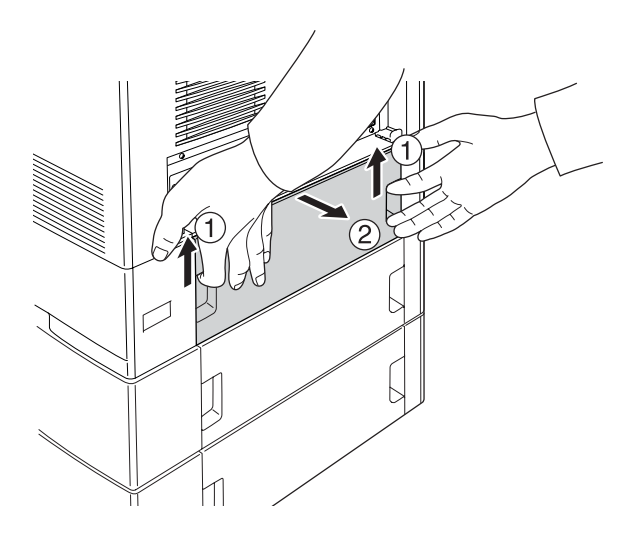

9. Skru enhedens bagside fast til printeren med de resterende to skruer.

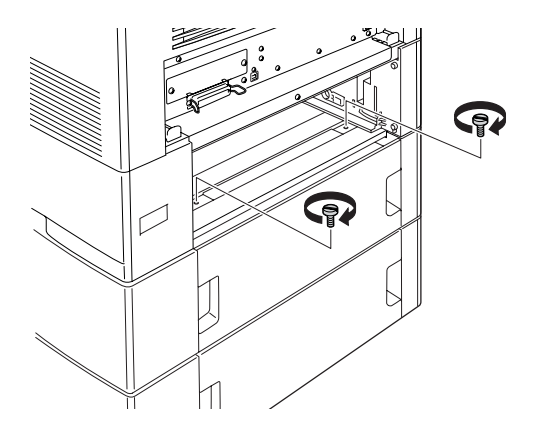

- 10. Sæt dækslet på igen.
- 11. Sæt den nederste standardpapirkassette tilbage i printeren.
- 12. Tilslut alle interfacekabler og netledningen igen.
- 13. Slut printerens netledning til en stikkontakt.
- 14. Tænd printeren.

Udskriv et statusark for at få bekræftet, at ekstraudstyret er installeret korrekt. Se ["Udskrivning af et statusark" på side 408.](#page-407-0)

### *Bemærkning til Windows-brugere:*

*Hvis EPSON Status Monitor ikke er installeret, skal du angive indstillingerne manuelt i printerdriveren. Se ["Angivelse af indstillinger](#page-102-0)  [for ekstraudstyr" på side 103](#page-102-0).*

### *Bemærkning til Macintosh-brugere:*

*Når du har monteret eller fjernet printertilbehør, skal du slette printeren vha.* Print Setup Utility *(Mac OS X 10.3),* Print Center *(Mac OS X 10.2 eller ældre) eller* Chooser *(Vælger) (Mac OS 9) og derefter registrere printeren igen.*

## *Installation af de to papirkassetteenheder (ekstraudstyr)*

1. Sluk printeren, og tag netledningen og alle interfacekabler ud.

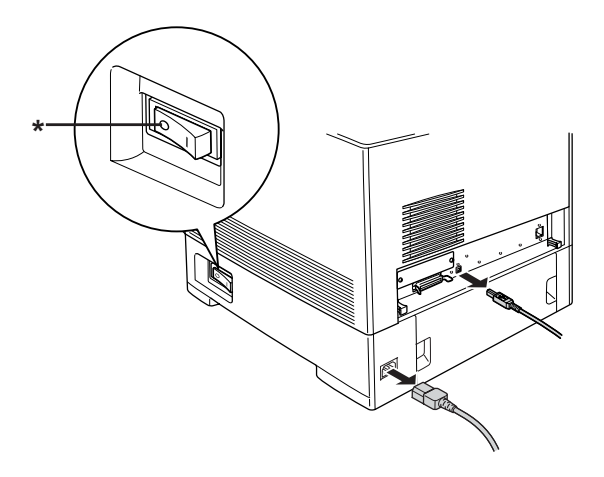

### \* OFF (FRA)

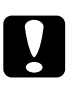

c*Bemærk! Sørg for at tage netledningen ud af printeren for at forhindre elektrisk stød.*

2. Tag forsigtigt papirkassetteenhederne (ekstraudstyr) ud af emballagen, og placer dem på gulvet.

### *Bemærk:*

- ❏ *Kontroller, at der følger fire skruer med hver papirkassetteenhed (ekstraudstyr).*
- ❏ *Fjern beskyttelsesmaterialet fra enhederne.*
- ❏ *Behold alt beskyttelsesmateriale i tilfælde af, at du skal sende papirkassetteenhederne (ekstraudstyr) senere.*

3. Lås de fire fødder i bunden af 1100-arks papirkassetteenheden ved at dreje på skruerne under fødderne.

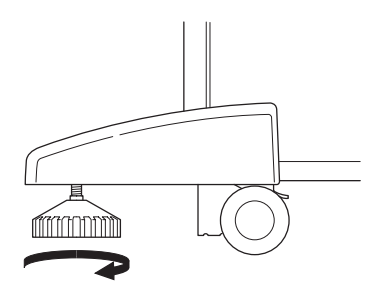

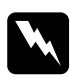

w*Advarsel! Sørg for at låse alle fire fødder, før du installerer enheden på printeren. Hvis du ikke gør det, kan enheden flytte sig og forårsage en ulykke.*

4. Løft 550-arks papirkassetteenheden, og juster hjørnerne af den og 1100-arks papirkassetteenheden. Sænk derefter 550-arks papirkassetteenheden ned på 1100-arks papirkassetteenheden, så de fem ben på toppen af 1100-arks papirkassetteenheden føres ind i hullerne i bunden af 550-arks papirkassetteenheden.

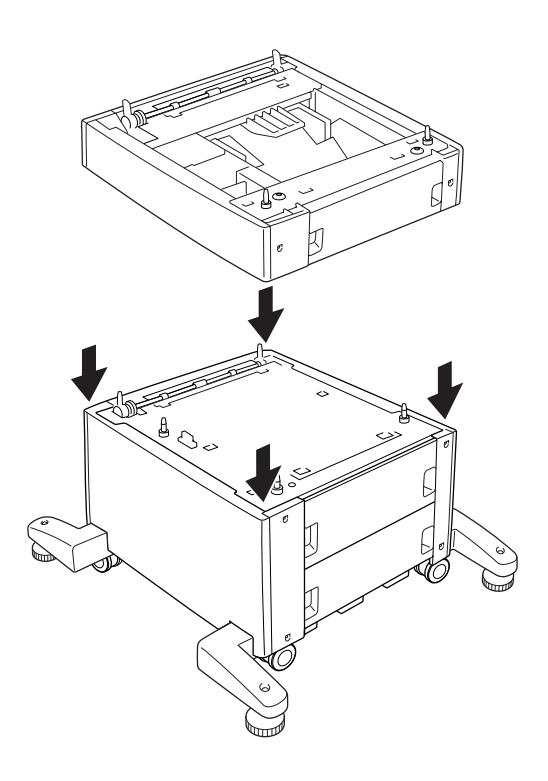

5. Tag forsigtigt fat i printeren i den stilling, der er angivet herunder, og løft den forsigtigt. I skal være to personer.

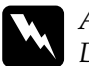

w*Advarsel! Der skal være to personer om at løfte printeren. Sørg for at tage fat de korrekte steder, som vist nedenfor.*

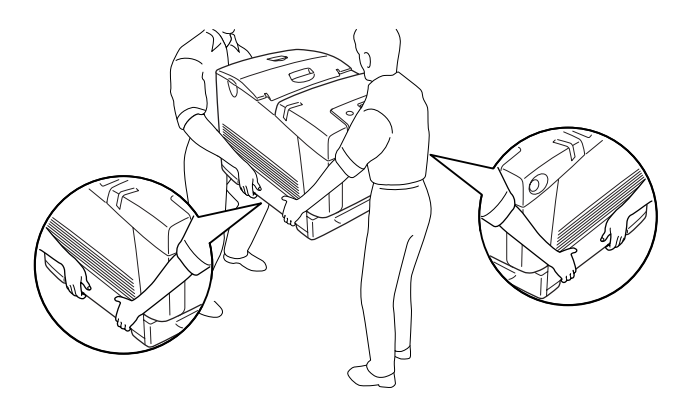

6. Juster hjørnerne af printeren og 550-arks papirkassetteenheden, og sænk derefter printeren forsigtigt på enheden, så de fem ben øverst på enheden føres ind i hullerne i bunden af printeren.

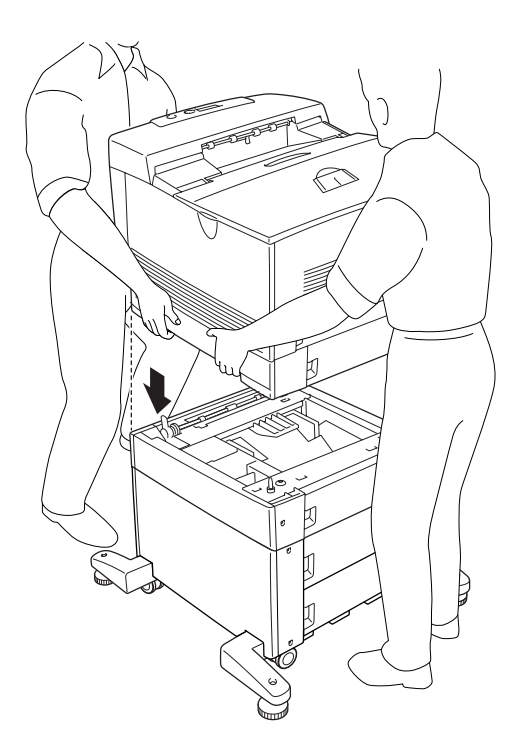

7. Tag den nederste standardpapirkassette af printeren og 550-arks papirkassetten af enheden.

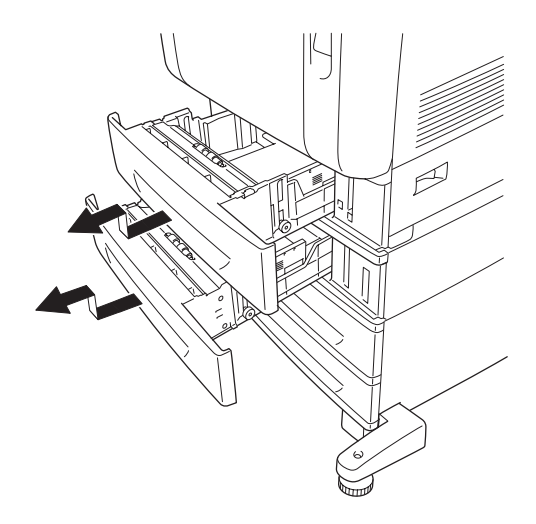

8. Fastgør forsiden af 550-arks papirkassetteenheden til printeren med de to medfølgende skruer.

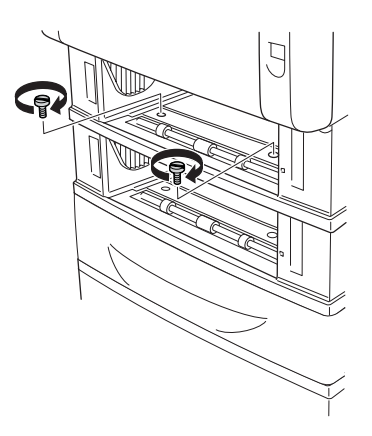

9. Fastgør forsiden af 1100-arks papirkassetteenheden til printeren med de to medfølgende skruer.

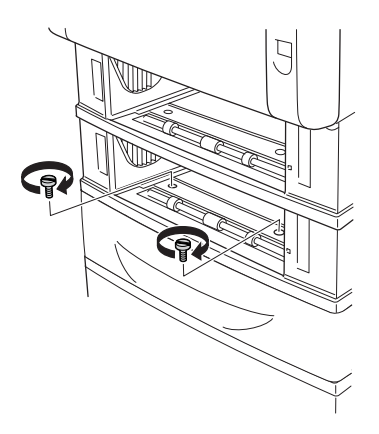

10. Fjern dækslet på bagsiden af den nederste standardkassette.

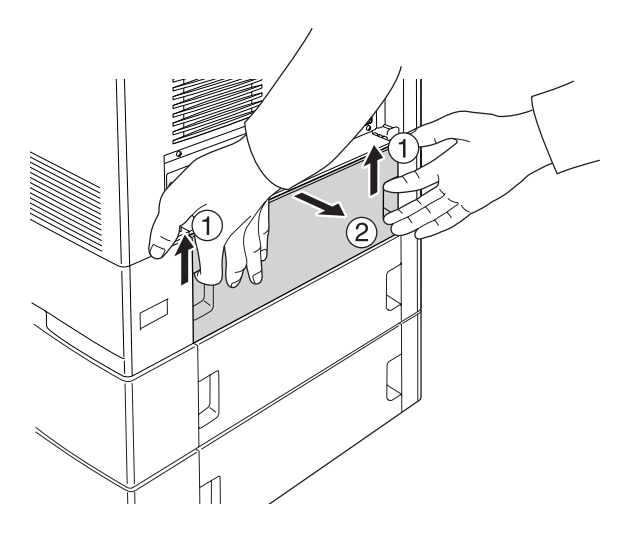

11. Fjern dækslet på bagsiden af 550-arks papirkassetten.

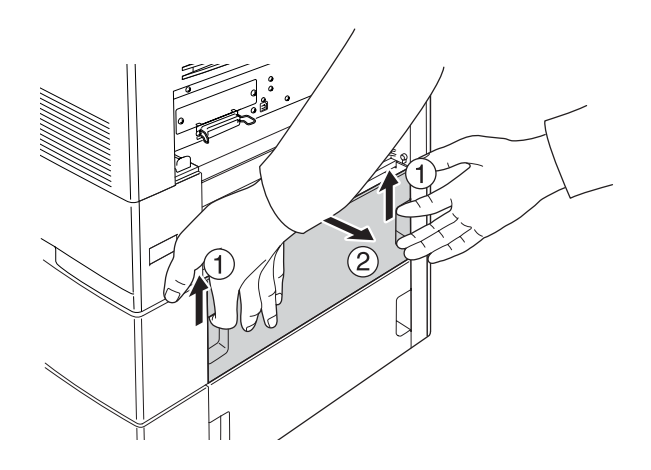

12. Skru bagsiden af 550-arks papirkassetteenheden til printeren med de to resterende skruer.

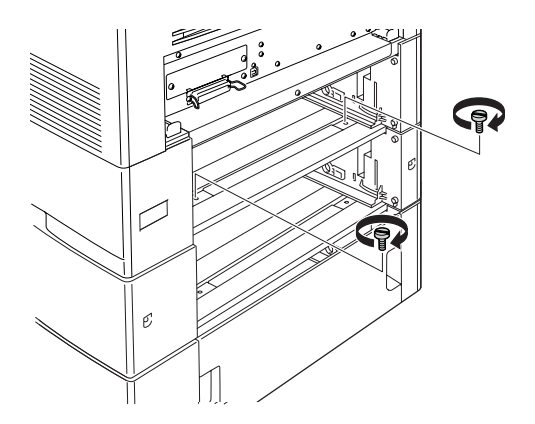

13. Skru bagsiden af 1100-arks papirkassetteenheden til 550-arks papirkassetteenheden med de to resterende skruer.

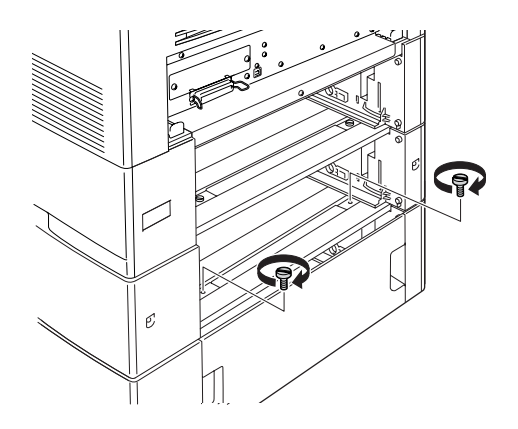

- 14. Sæt de to dæksler på igen.
- 15. Sæt den nederste standardpapirkassette i printeren igen og 550-arks papirkassetten i enheden.
- 16. Tilslut alle interfacekabler og netledningen igen.
- 17. Slut printerens netledning til en stikkontakt.
- 18. Tænd printeren.

Udskriv et statusark for at få bekræftet, at ekstraudstyret er installeret korrekt. Se ["Udskrivning af et statusark" på side 408.](#page-407-0)

### *Bemærkning til Windows-brugere:*

*Hvis EPSON Status Monitor ikke er installeret, skal du gennemføre indstillingerne manuelt i printerdriveren. Se ["Angivelse af indstillinger](#page-102-0)  [for ekstraudstyr" på side 103.](#page-102-0)*

*Bemærkning til Macintosh-brugere:*

*Når du har monteret eller fjernet printertilbehør, skal du slette printeren vha.* Print Setup Utility *(Mac OS X 10.3),* Print Center *(Mac OS X 10.2 eller ældre) eller* Chooser *(Vælger) (Mac OS 9) og derefter registrere printeren igen.*

## *Afmontering af papirkassetteenheden (ekstraudstyr)*

Gennemfør installationsproceduren omvendt.

# *Hukommelsesmodul*

Hy is du installerer et DIMM-modul (Dual In-line Memory Module), kan du øge printerens hukommelse med op til 640 MB. Du kan have brug for at installere yderligere hukommelse, hvis du har problemer med at udskrive kompleks grafik.

## *Installation af et hukommelsesmodul*

Udfør følgende trin for at installere et hukommelsesmodul (ekstraudstyr).

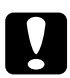

c*Bemærk! Inden du installerer et hukommelsesmodul, skal du huske at aflade eventuel statisk elektricitet ved at røre et stykke jordforbundet metal. Ellers er der risiko for at beskadige komponenter, der er følsomme over for statisk elektricitet.*

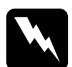

w*Advarsel! Vær forsigtig, hvis du ordner noget inde i printeren, da du kan skære dig på nogle af komponenterne.*

### *Bemærk:*

*Hvis harddisken (ekstraudstyr) er installeret, skal du fjerne den, før du installerer hukommelsesmodulet.*

1. Sluk printeren, og tag netledningen og alle interfacekabler ud.

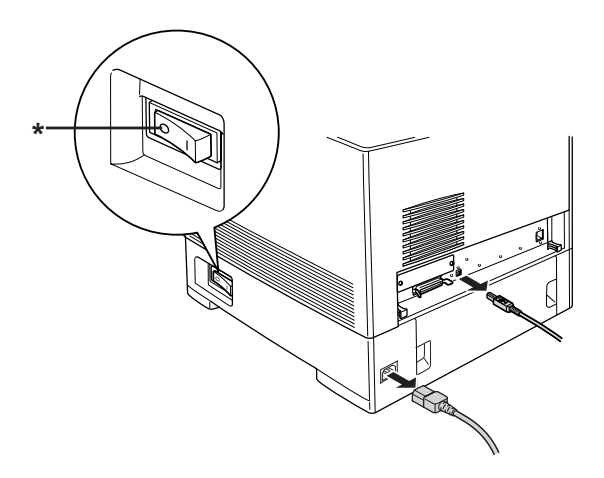

\* OFF (FRA)

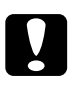

c*Bemærk! Sørg for at tage netledningen ud af printeren for at forhindre elektrisk stød.*

2. Fjern dækslet på bagsiden af den nederste standardkassette.

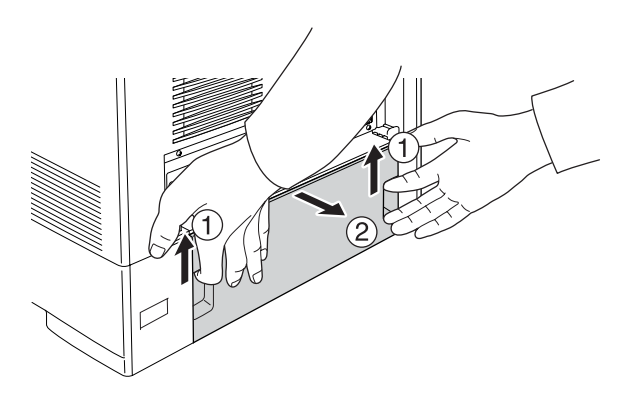

3. Løsn de tre skruer på printerens bagside.

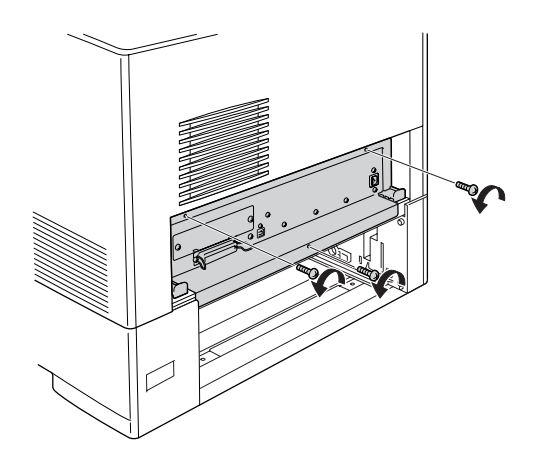

4. Træk printkortbakken ud.

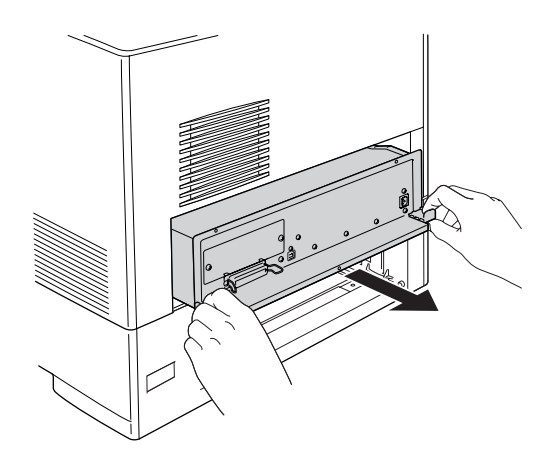

5. Identificer hukommelsesporten. Placeringen vises nedenfor.

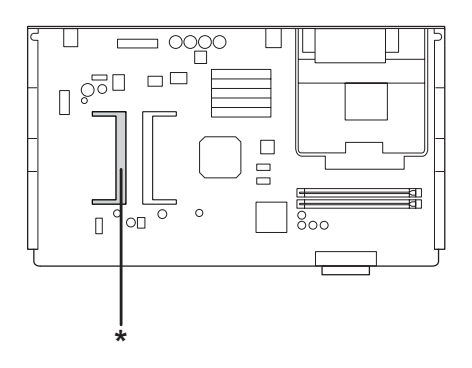

\* Hukommelsesport

6. Hold hukommelsesmodulet, og indsæt det i porten i den viste retning, indtil det stopper. Tryk derefter ned på begge sider af hukommelsesmodulet. Bekræft, at hakket på hukommelsesmodulet svarer til hakket i hukommelsesporten.

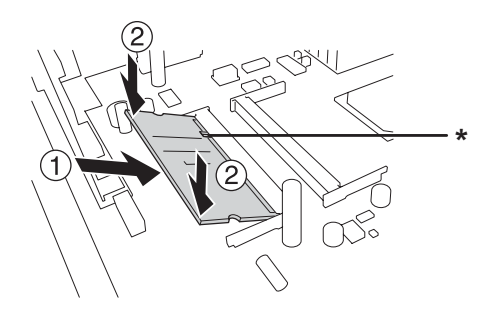

\* hak

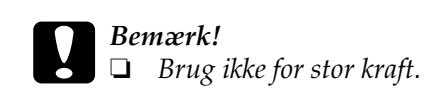

- ❏ *Sørg for at isætte hukommelseskortet, så det vender rigtigt.*
- ❏ *Du bør ikke fjerne nogen moduler fra printkortet. I modsat fald virker printeren ikke.*
- 7. Skub printkortbakken ind i printeren.

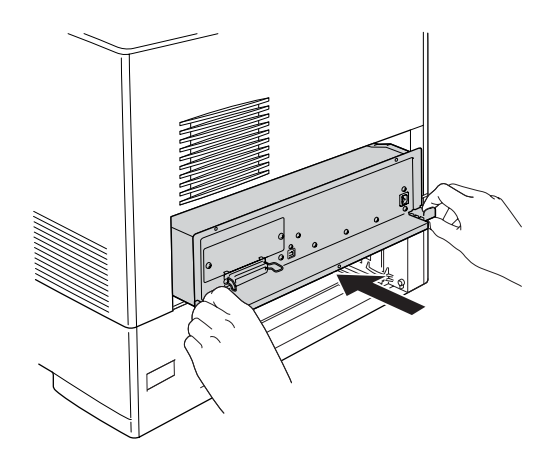

8. Fastgør printkortbakken med de tre skruer.

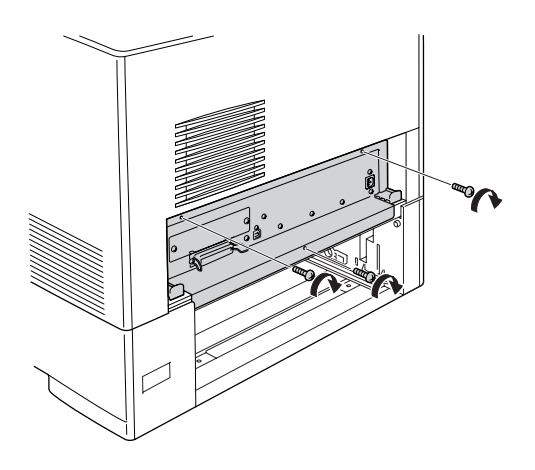

- 9. Sæt dækslet på igen.
- 10. Tilslut alle interfacekabler og netledningen igen.
- 11. Slut printerens netledning til en stikkontakt.
- 12. Tænd printeren.

Udskriv et statusark for at få bekræftet, at ekstraudstyret er installeret korrekt. Se ["Udskrivning af et statusark" på side 408.](#page-407-0)

### *Bemærkning til Windows-brugere:*

*Hvis EPSON Status Monitor ikke er installeret, skal du gennemføre indstillingerne manuelt i printerdriveren. Se ["Angivelse af indstillinger](#page-102-0)  [for ekstraudstyr" på side 103.](#page-102-0)*

### *Bemærkning til Macintosh-brugere:*

*Når du har monteret eller fjernet printertilbehør, skal du slette printeren vha.* Print Setup Utility *(Mac OS X 10.3),* Print Center *(Mac OS X 10.2 eller ældre) eller* Chooser *(Vælger) (Mac OS 9) og derefter registrere printeren igen.*

## *Afmontering af et hukommelsesmodul*

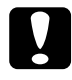

c*Bemærk! Inden du afmonterer et hukommelsesmodul, skal du huske at aflade eventuel statisk elektricitet ved at røre et stykke jordforbundet metal. Ellers er der risiko for at beskadige komponenter, der er følsomme over for statisk elektricitet.*

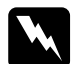

w*Advarsel! Vær forsigtig, hvis du ordner noget inde i printeren, da du kan skære dig på nogle af komponenterne.*

### *Bemærk:*

*Hvis harddiskdrevet (ekstraudstyr) er installeret, skal du fjerne det, før du afinstallerer hukommelsesmodulet.*

Gennemfør installationsproceduren omvendt.

## *Harddisk*

Harddisken (ekstraudstyr) giver dig mulighed for at udvide printerens inputbuffer, når Ethernet-interfacet bruges, og den giver dig mere hukommelse til grafik og formulardata samt hurtigere sortering af flere sider/udskrifter.

## *Installation af harddisken*

Udfør følgende trin for at installere harddisken.

c*Bemærk! Inden du installerer harddisken, skal du huske at aflade eventuel statisk elektricitet ved at røre et stykke jordforbundet metal. Ellers er der risiko for at beskadige komponenter, der er følsomme over for statisk elektricitet.*

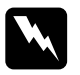

w*Advarsel! Vær forsigtig, hvis du ordner noget inde i printeren, da du kan skære dig på nogle af komponenterne.*

1. Sluk printeren, og tag netledningen og alle interfacekabler ud.

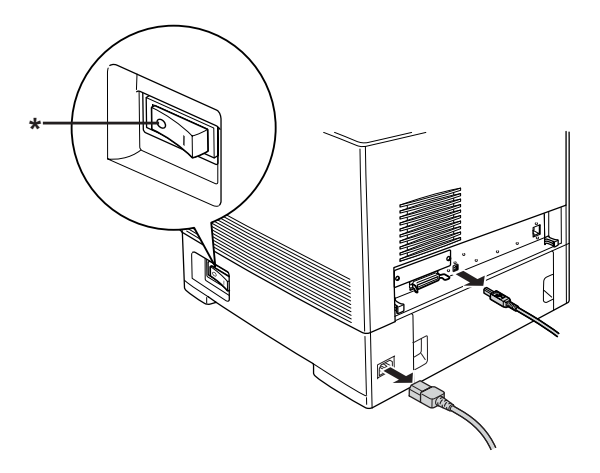

\* OFF (FRA)

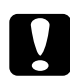

c*Bemærk! Sørg for at tage netledningen ud af printeren for at forhindre elektrisk stød.*

2. Fjern dækslet på bagsiden af den nederste standardkassette.

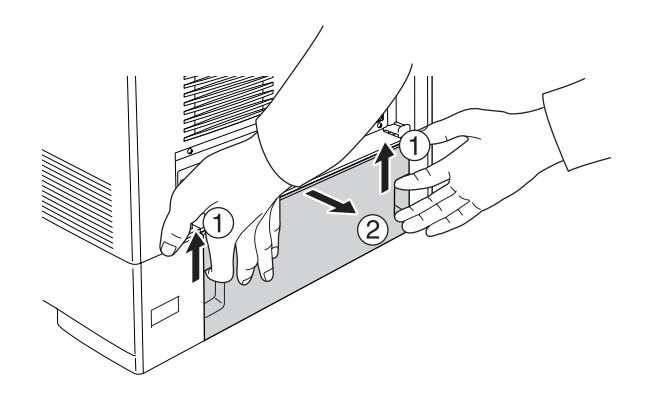

3. Løsn de tre skruer på printerens bagside.

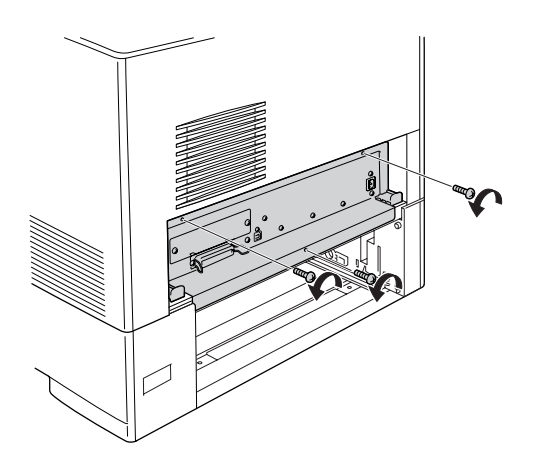

4. Træk printkortbakken ud.

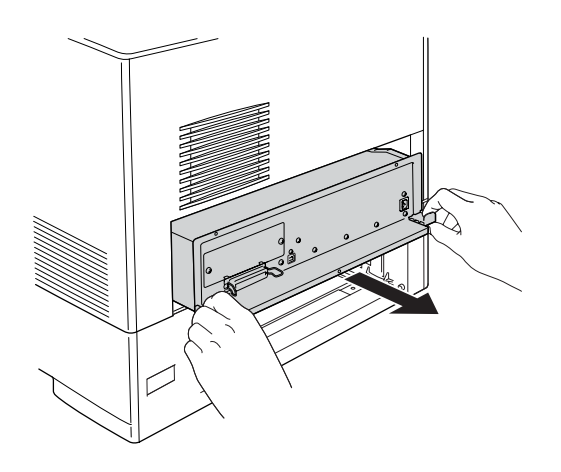

5. Juster de tre skruehuller på harddisken med skruehullerne på printkortet. Fastgør det ved at spænde de tre medfølgende skruer.

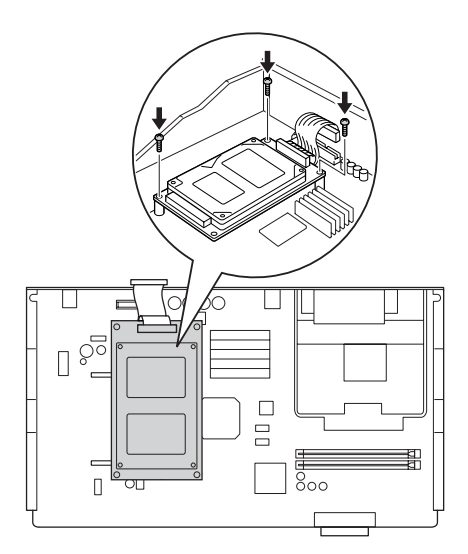
#### *Bemærk:*

*Pas på ikke at beskadige kablet ved spænding af skruerne.*

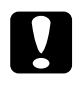

c*Bemærk! Du bør ikke fjerne nogen moduler fra printkortet. I modsat fald virker printeren ikke.*

6. Slut harddiskkablet til printkortet.

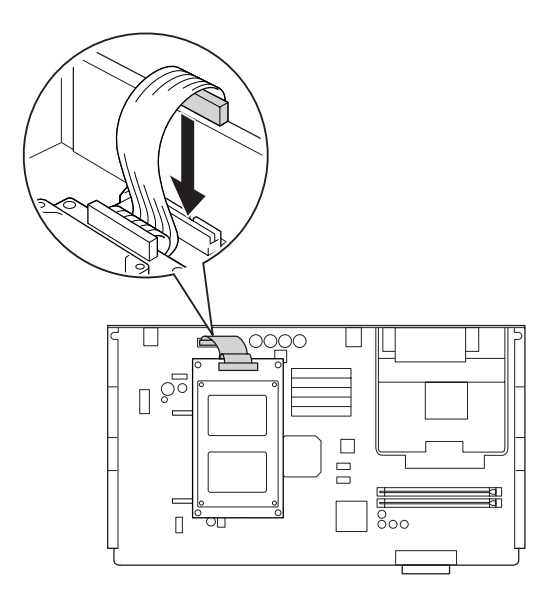

7. Skub printkortbakken ind i printeren.

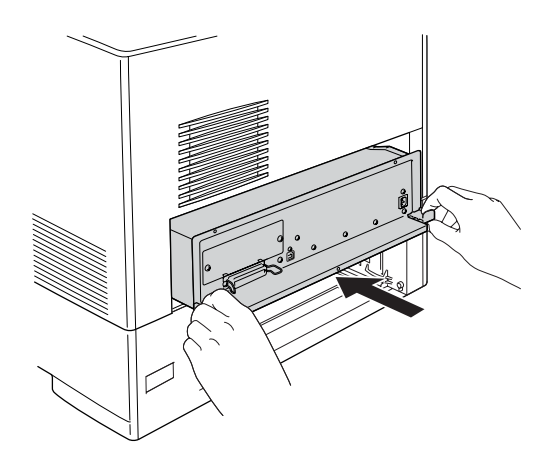

8. Fastgør printkortbakken med de tre skruer.

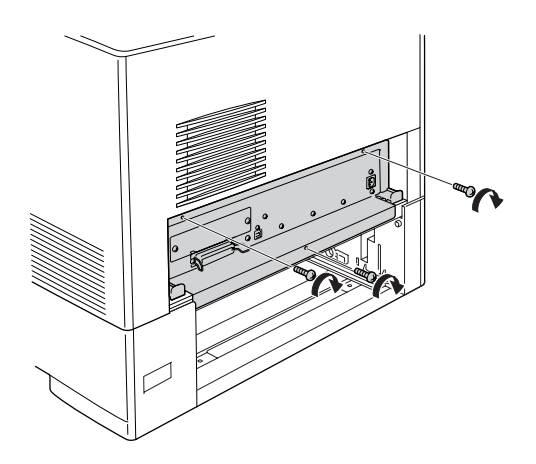

- 9. Sæt dækslet på igen.
- 10. Tilslut alle interfacekabler og netledningen igen.
- 11. Slut printerens netledning til en stikkontakt.
- 12. Tænd printeren.

Udskriv et statusark for at få bekræftet, at ekstraudstyret er installeret korrekt. Se ["Udskrivning af et statusark" på side 408.](#page-407-0)

### *Bemærkning til Windows-brugere:*

*Hvis EPSON Status Monitor ikke er installeret, skal du gennemføre indstillingerne manuelt i printerdriveren. Se ["Angivelse af indstillinger](#page-102-0)  [for ekstraudstyr" på side 103](#page-102-0).*

### *Bemærkning til Macintosh-brugere:*

*Når du har monteret eller fjernet printertilbehør, skal du slette printeren vha.* Print Setup Utility *(Mac OS X 10.3),* Print Center *(Mac OS X 10.2 eller ældre) eller* Chooser *(Vælger) (Mac OS 9) og derefter registrere printeren igen.*

# *Afmontering af harddisken*

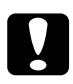

c*Bemærk! Inden du afmonterer harddisken, skal du huske at aflade eventuel statisk elektricitet ved at røre et stykke jordforbundet metal. Ellers er der risiko for at beskadige komponenter, der er følsomme over for statisk elektricitet.*

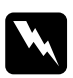

w*Advarsel! Vær forsigtig, hvis du ordner noget inde i printeren, da du kan skære dig på nogle af komponenterne.*

Gennemfør installationsproceduren omvendt.

## *Interfacekort*

Printeren leveres med et Type B-interfacekort. Der findes en lang række interfacekort (ekstraudstyr), der kan udvide printerens interfaceindstillinger.

### *Installation af et interfacekort*

Udfør følgende trin for at installere et interfacekort (ekstraudstyr).

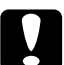

c*Bemærk! Inden du installerer interfacekortet, skal du huske at aflade eventuel statisk elektricitet ved at røre et stykke jordforbundet metal. Ellers er der risiko for at beskadige komponenter, der er følsomme over for statisk elektricitet.*

1. Sluk printeren, og tag netledningen og alle interfacekabler ud.

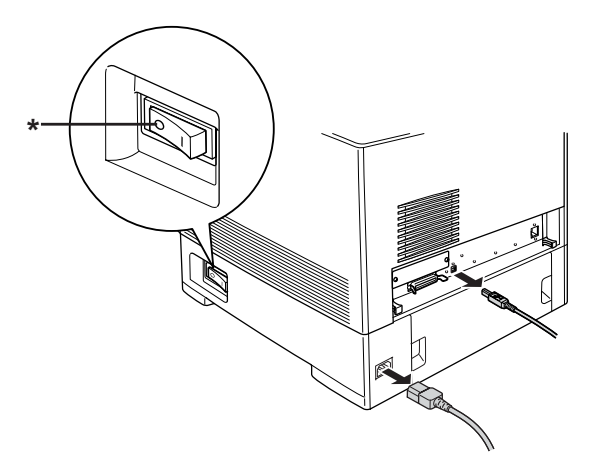

\* OFF (FRA)

2. Fjern de to skruer og dækslet til porten til interfacekortet af type B, som vist herunder.

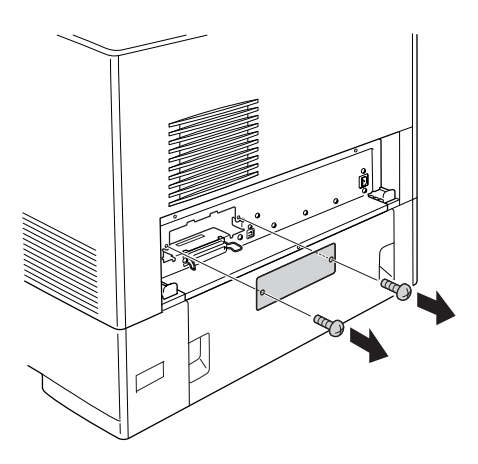

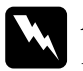

w*Advarsel! Fjern ikke skruer og dæksler, der ikke er beskrevet i disse anvisninger.*

*Bemærk:*

*Opbevar dækslet til porten på et sikkert sted. Du skal sætte det på igen, hvis du senere fjerner interfacekortet.*

3. Skub interfacekortet helt ind i porten, og fastgør derefter skruen, som vist herunder.

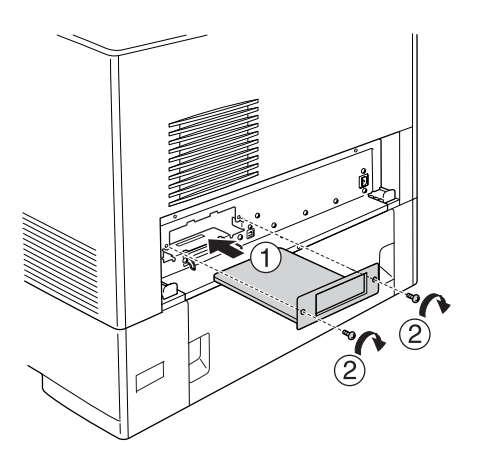

- 4. Tilslut alle interfacekabler og netledningen igen.
- 5. Slut printerens netledning til en stikkontakt.
- 6. Tænd printeren.

Udskriv et statusark for at få bekræftet, at ekstraudstyret er installeret korrekt. Se ["Udskrivning af et statusark" på side 408.](#page-407-0)

## *Afmontering af et interfacekort*

c*Bemærk! Inden du afmonterer et interfacekort, skal du huske at aflade eventuel statisk elektricitet ved at røre et stykke jordforbundet metal. Ellers er der risiko for at beskadige komponenter, der er følsomme over for statisk elektricitet.*

Gennemfør installationsproceduren omvendt.

## *P5C Emulation Kit*

P5C Emulation Kit kan leveres som ekstraudstyr til denne printer. Dette modul giver dig mulighed for at udskrive dokumenter i PCL5c-udskriftssproget.

### *Installation af P5C ROM-modulet*

Udfør følgende trin for at installere et P5C ROM-modulet.

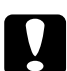

c*Bemærk! Inden du installerer ROM-modulet, skal du huske at aflade eventuel statisk elektricitet ved at røre et stykke jordforbundet metal. Ellers er der risiko for at beskadige komponenter, der er følsomme over for statisk elektricitet.*

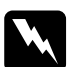

w*Advarsel! Vær forsigtig, hvis du ordner noget inde i printeren, da du kan skære dig på nogle af komponenterne.*

1. Sluk printeren, og tag netledningen og interfacekablet ud.

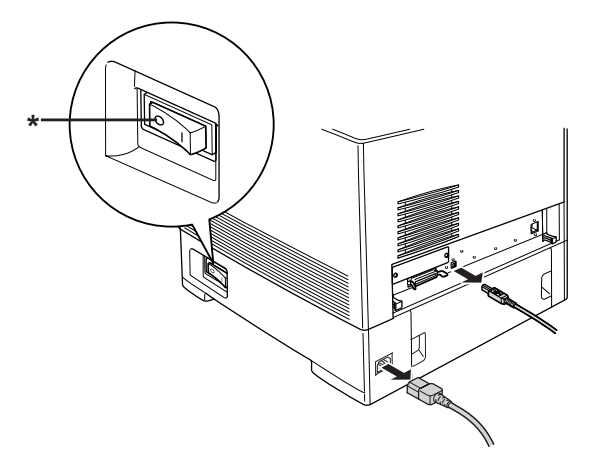

\* OFF (FRA)

# c*Bemærk! Sørg for at tage netledningen ud af printeren for at forhindre elektrisk stød.*

2. Fjern dækslet på bagsiden af den nederste standardkassette.

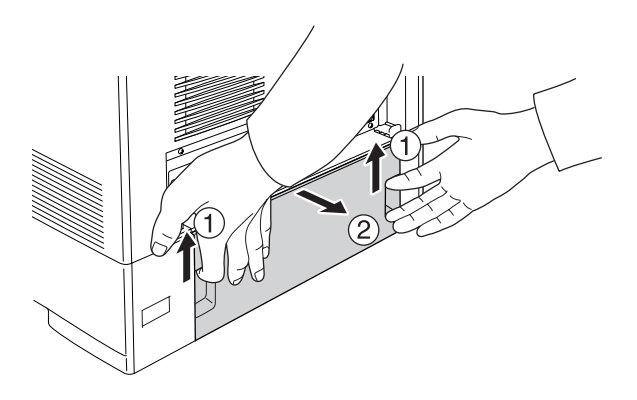

3. Løsn de tre skruer på printerens bagside.

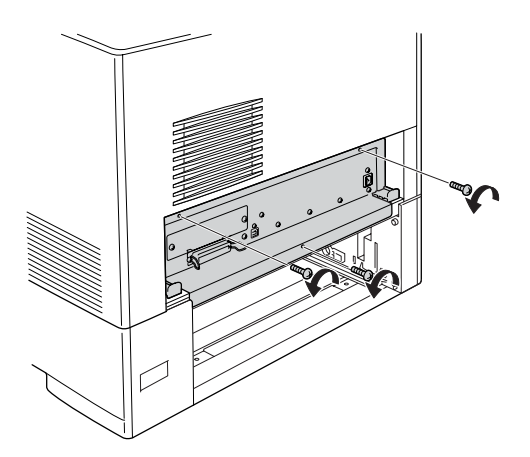

4. Træk printkortbakken ud.

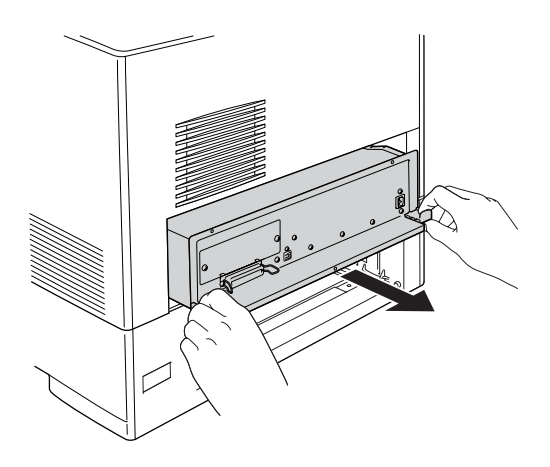

5. Identificer ROM-port A. Placeringen vises nedenfor.

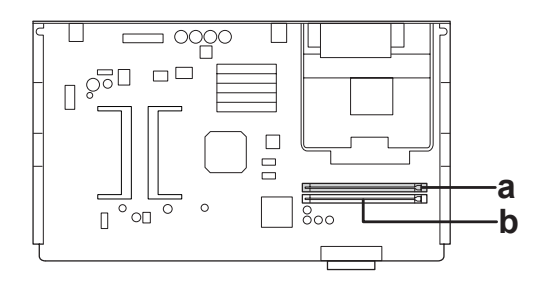

a. ROM-port A b. ROM-port P

6. Hold ROM-modulet over porten, og indsæt det i port A i den viste retning, indtil clipsen kommer frem og holder ROM-modulet sikkert på plads.

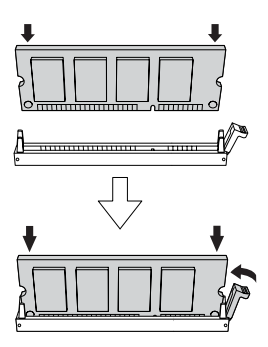

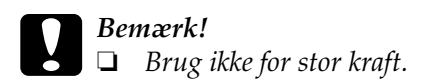

- ❏ *Sørg for at indsætte ROM-modulet i den rigtige retning.*
- ❏ *Du må aldrig fjerne det ROM-modul, der er installeret på standard ROM-porten P.*

7. Skub printkortbakken ind i printeren.

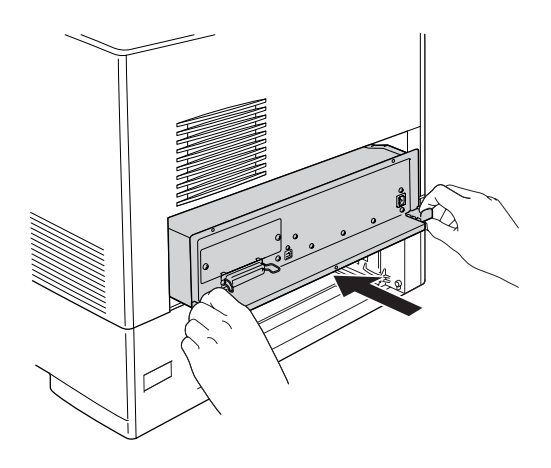

8. Fastgør printkortbakken med de tre skruer.

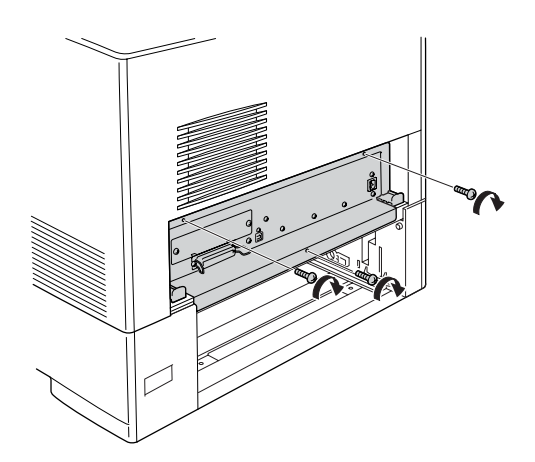

- 9. Sæt dækslet på igen.
- 10. Tilslut alle interfacekabler og netledningen igen.
- 11. Slut printerens netledning til en stikkontakt.
- 12. Tænd printeren.

Udskriv et statusark for at få bekræftet, at ekstraudstyret er installeret korrekt. Se ["Udskrivning af et statusark" på side 408.](#page-407-0)

Hvis P5C ikke vises som en installeret emulering på statusarket, kan du prøve at installere modulet igen. Kontroller, at det sidder helt fast i ROM-porten på printkortet.

## *Afmontering af P5C ROM-modulet*

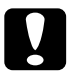

c*Bemærk! Inden du afmonterer ROM-modulet, skal du huske at aflade eventuel statisk elektricitet ved at røre et stykke jordforbundet metal. Ellers er der risiko for at beskadige komponenter, der er følsomme over for statisk elektricitet.*

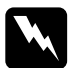

w*Advarsel! Vær forsigtig, hvis du ordner noget inde i printeren, da du kan skære dig på nogle af komponenterne.*

Gennemfør installationsproceduren omvendt.

### *Meddelelser om udskiftning*

Når nedenstående meddelelser vises på LCD-panelet eller i EPSON Status Monitor-vinduet, skal du udskifte de pågældende forbrugsstoffer. Du kan fortsætte udskrivningen i kort tid, efter at en meddelelse er vist, men Epson anbefaler tidlig udskiftning for at opretholde udskriftskvaliteten og forlænge printerens levetid.

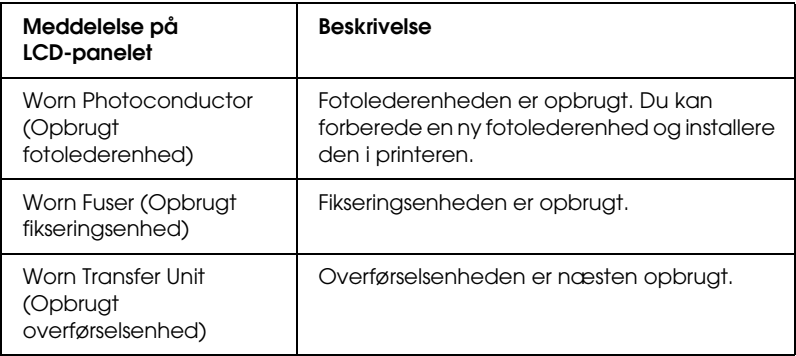

#### *Bemærk:*

*Fjern denne advarsel ved at vælge* Clear All Warning *(Slet alle advarsler) i menuen* Reset *(Nulstil) på betjeningspanelet.*

Når et forbrugsstof er opbrugt, ophører printeren med at udskrive, og følgende meddelelser vises på LCD-panelet eller i EPSON Status Monitor. Når det sker, kan printeren ikke genoptage udskrivning, før du har udskiftet det opbrugte forbrugsstof.

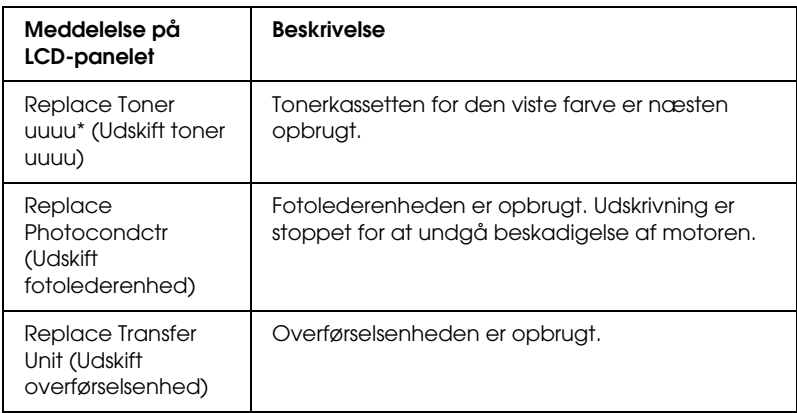

\* Bogstavet C, M, Y eller K vises i denne position og angiver, hvilken farve toner der skal udskiftes. F.eks. betyder meddelelsen Y Toner Low (Y toner lav), at den gule tonerkassette er næsten tom.

### *Bemærk:*

*Meddelelser vises for et forbrugsstof ad gangen. Når du har udskiftet et forbrugsstof, skal du kontrollere, om der vises udskiftningsmeddelelser for andre forbrugsstoffer på LCD-panelet.*

## *Tonerkassette*

## *Forholdsregler i forbindelse med håndtering*

Iagttag altid følgende forholdsregler for håndtering, når der udskiftes forbrugsstoffer:

❏ Det anbefales at installere en original tonerkassette. Brug af en uoriginal tonerkassette kan påvirke udskriftskvaliteten. Epson påtager sig intet ansvar for skader eller problemer, der måtte opstå som følge af brug af forbrugsstoffer, der ikke er fremstillet eller godkendt af Epson.

- ❏ Når du håndterer tonerkassetter, skal du altid placere dem på en ren, plan flade.
- ❏ Fjern ikke en tonerkassette, før meddelelsen Replace Toner uuuu (Udskift toner uuuu) vises på LCD-panelet. Hvis du ikke gør det, kan der blive spildt toner.
- ❏ Hvis du har flyttet en tonerkassette fra kølige til varme omgivelser, skal du vente i mindst en time, før du installerer den, da der ellers kan opstå kondensskader.

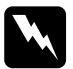

#### $Advarself!$

❏ *Rør ikke ved toneren. Undgå at få toner i øjnene. Hvis du får toner på huden eller tøjet, skal du straks vaske området omhyggeligt med sæbe og vand.*

- ❏ *Forbrugsstoffer skal opbevares utilgængeligt for børn.*
- ❏ *Bortskaf ikke brugte forbrugsstoffer ved afbrænding, da de kan eksplodere og forårsage personskade. Bortskaf dem i overensstemmelse med de lokale forskrifter.*
- ❏ *Hvis der spildes toner, skal du bruge en kost og fejebakke eller en fugtig klud med sæbe og vand til at fjerne den spildte toner. Da de fine partikler kan forårsage brand eller eksplosion, hvis de kommer i kontakt med en gnist, må du ikke bruge en støvsuger.*

## *Udskiftning af tonerkassetter*

Udfør følgende trin for at udskifte tonerkassetter.

- 1. Bekræft farven af den tonerkassette, der skal udskiftes, ved at kigge på LCD-panelet eller i EPSON Status Monitor.
- 2. Fjern topdækslet.

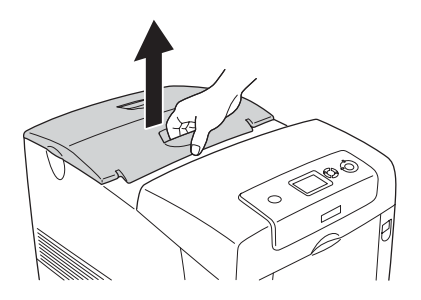

3. Drej knapperne på tonerkassetten tilbage til den ulåste position.

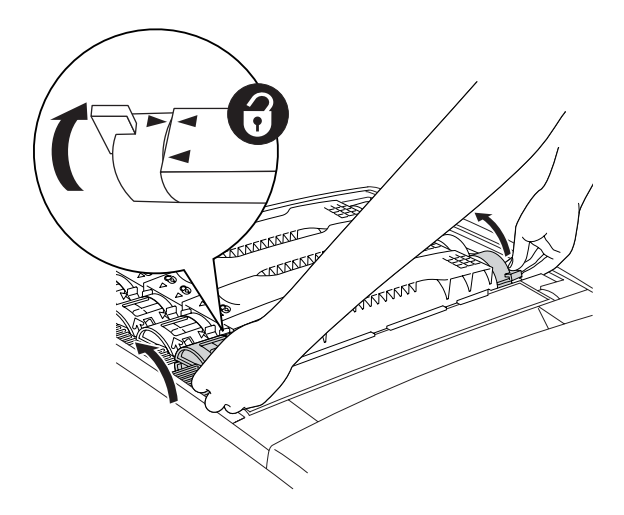

*Bemærk: Tag fat i knappen med begge hænder.*

4. Løft tonerkassetten ud af porten.

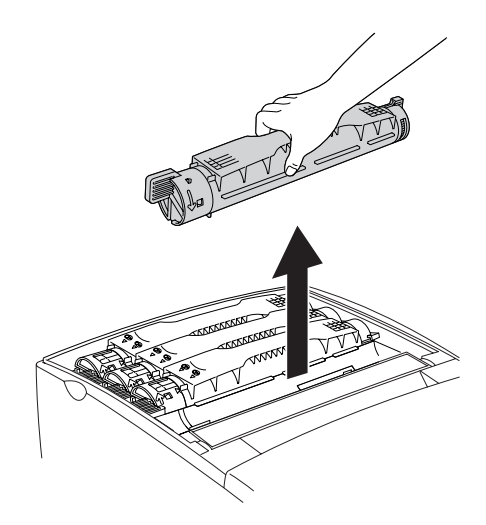

#### *Bemærk:*

- ❏ *Der kan være en lille smule toner i bunden af kassetten. Pas på ikke at spilde denne toner eller at få den på huden eller tøjet.*
- ❏ *Læg den brugte kassette på en plan flade med tonerudløbet opad for at undgå at spilde toner.*
- ❏ *Kasser den bruge tonerkassette ved at lægge den i den bortskaffelsesposen.*

5. Tag den nye tonerkassette ud af emballagen, og ryst den forsigtigt fra side til side og frem og tilbage for at fordele toneren jævnt.

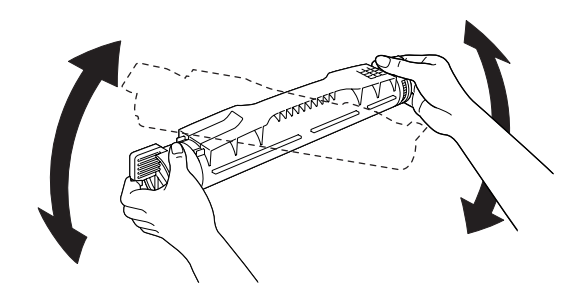

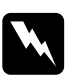

w*Advarsel! Fjern ikke den beskyttende tape endnu.*

6. Tag fat i den nye tonerkassette, som vist herunder, og sænk den ned i hullet.

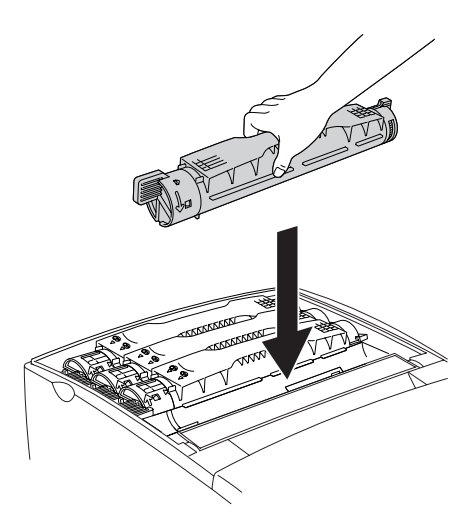

7. Drej knappen på tonerkassetten til den låste position.

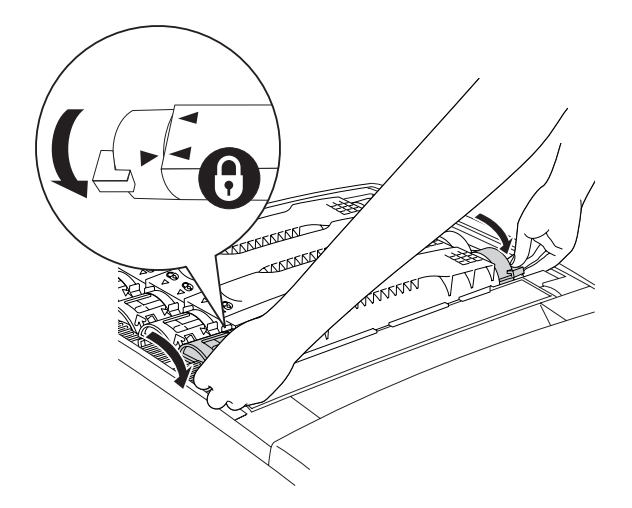

### *Bemærk:*

*Tag fat i knapperne med begge hænder, og drej dem, indtil der høres et klik.*

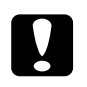

c*Bemærk! Husk at dreje knappen hele vejen til den låste position. Hvis du ikke gør det, kan der opstå problemer med toneren eller lækage.* 8. Fjern den beskyttende tape ved at trække lige op fra tonerkassetten. Sørg for at trække tapen langsomt op for at undgå at rive den itu.

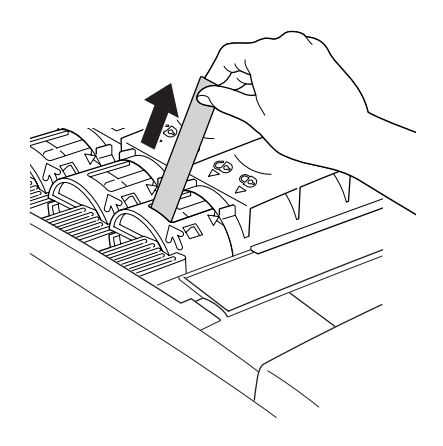

9. Sæt topdækslet på igen.

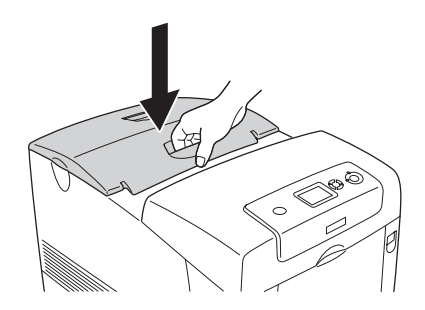

## *Fotolederenhed*

### *Forholdsregler i forbindelse med håndtering*

Iagttag altid følgende forholdsregler for håndtering, når der udskiftes forbrugsstoffer:

- ❏ Fotolederenheden vejer 3,2 kg. Sørg for at holde godt fast i håndtaget, når du bærer den.
- ❏ Når du udskifter fotolederenheden, skal du undgå at udsætte den for lys længere end nødvendigt.
- ❏ Pas på ikke at komme til at ridse tromlens (grøn rulle) og bæltets (sorte ruller) overflader. Undgå også at berøre tromlen, da olie fra din hud kan forårsage permanent beskadigelse af tromlens overflade og forringe udskriftskvaliteten.
- ❏ Du opnår den bedst mulige udskriftskvalitet ved at undlade at opbevare fotolederenheden på steder, hvor den udsættes for direkte sollys, støv, saltholdig luft eller ætsende gasser (f.eks. ammoniak). Undgå steder, hvor der kan opstå ekstreme eller hurtige temperatur- eller fugtighedsændringer.
- ❏ Du må ikke vippe fotolederenheden.

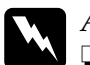

# Advarsel!<br>□ *Bortske*

❏ *Bortskaf ikke brugte forbrugsstoffer ved afbrænding, da de kan eksplodere og forårsage personskade. Bortskaf forbrugsstofferne i overensstemmelse med de lokale forskrifter.*

❏ *Forbrugsstofferne skal opbevares utilgængeligt for børn.*

## *Udskiftning af fotolederenheden*

Udfør følgende trin for at udskifte fotolederenheden.

- 1. Sluk printeren.
- 2. Skub låsen på dæksel A, og åbn dækslet.

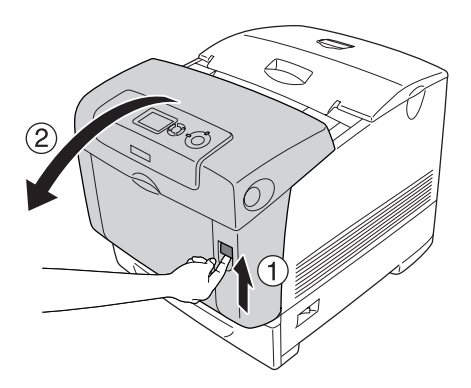

3. Hæv dæksel D.

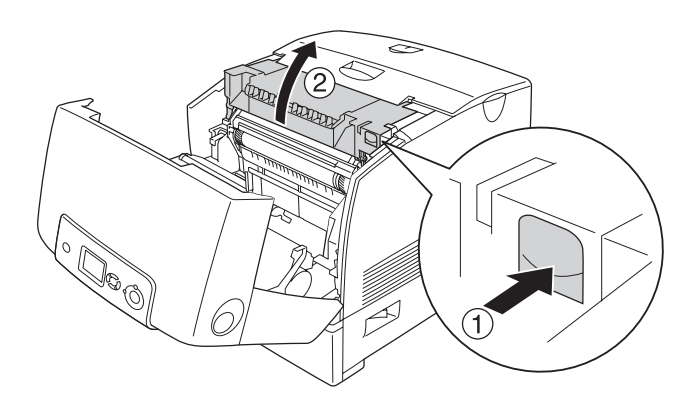

4. Hold fotolederenheden ved håndtaget, og løft den lige ud af printeren.

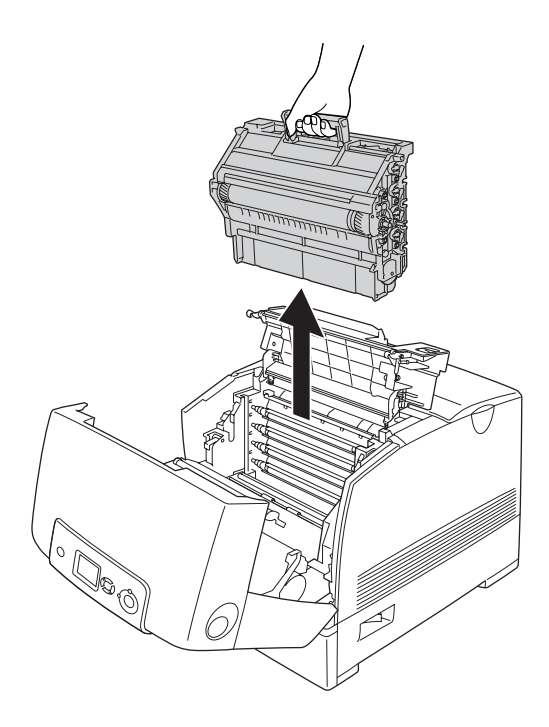

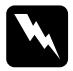

w*Advarsel! Pas på ikke at berøre fikseringsenheden, som er mærket*  CAUTION HIGH TEMPERATURE *(FORSIGTIG, HØJ TEMPERATUR), eller de omkringliggende områder. Hvis printeren har været i brug, kan fikseringsenheden og de omgivende områder være meget varme.*

5. Tag den nye fotolederenhed ud af emballagen.

6. Fjern det beskyttende materiale på bagsiden af fotolederenheden.

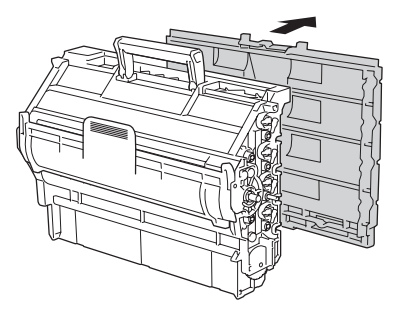

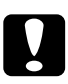

# **Bemærk!**<br>□ Pas nå

- ❏ *Pas på ikke at komme til at ridse tromlens og rullernes overflader.*
- ❏ *Undgå at berøre tromlen, da olie fra din hud kan forårsage permanent beskadigelse af tromlens overflade og forringe udskriftskvaliteten.*

7. Hold godt fat i håndtaget, og sænk fotolederenheden ned i printeren, mens du sikrer, at styrene på enhedens side glider ind i hullerne.

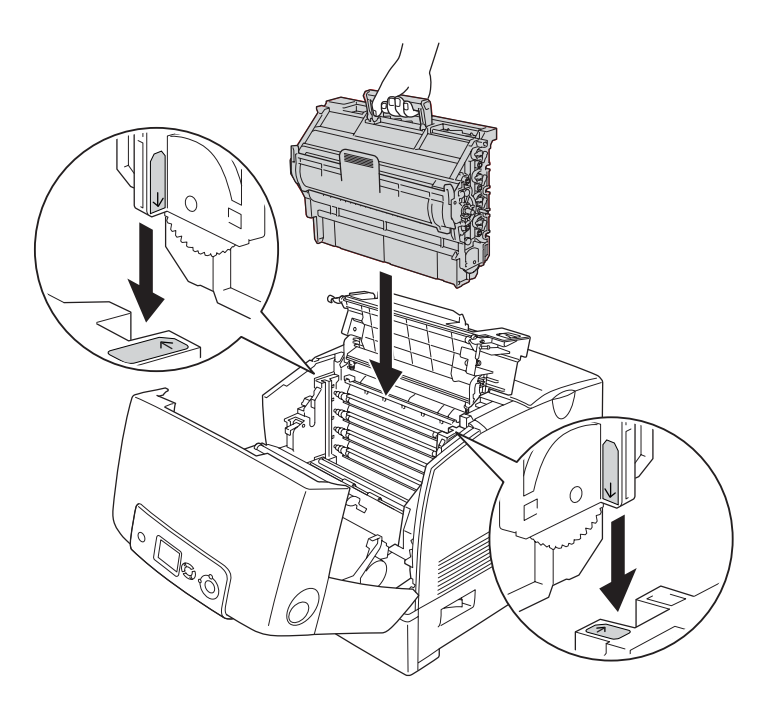

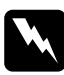

w*Advarsel! Pas på ikke at berøre fikseringsenheden, som er mærket*  CAUTION HIGH TEMPERATURE *(FORSIGTIG, HØJ TEMPERATUR), eller de omkringliggende områder. Hvis printeren har været i brug, kan fikseringsenheden og de omgivende områder være meget varme.*

8. Fjern det beskyttende materiale på forsiden af fotolederenheden.

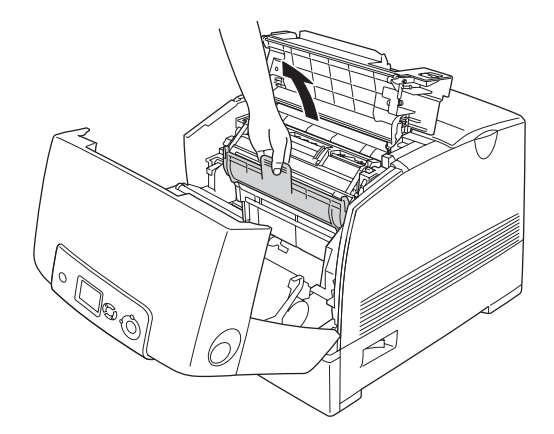

9. Luk dæksel D og A.

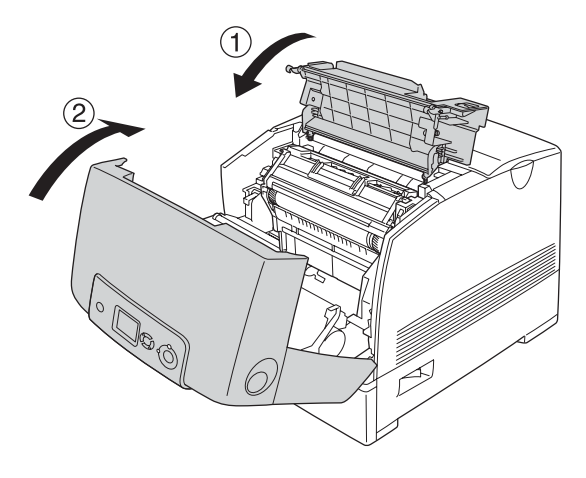

## *Fikseringsenhed*

### *Forholdsregler i forbindelse med håndtering*

Iagttag altid følgende forholdsregler for håndtering, når der udskiftes forbrugsstoffer.

Undgå at berøre forbrugsstoffernes overflade. Det kan forringe udskriftskvaliteten.

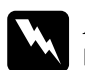

#### $Advar$ sel!

❏ *Fikseringsenheden kan være meget varm, hvis printeren har været i brug. Sluk printeren, og vent 30 minutter, indtil enheden er afkølet, før du udskifter fikseringsenheden.*

❏ *Forbrugsstofferne skal opbevares utilgængeligt for børn.*

## *Udskiftning af fikseringsenheden*

Udfør følgende trin for at udskifte fikseringsenheden.

1. Sluk printeren, og vent 30 minutter, indtil enheden er afkølet.

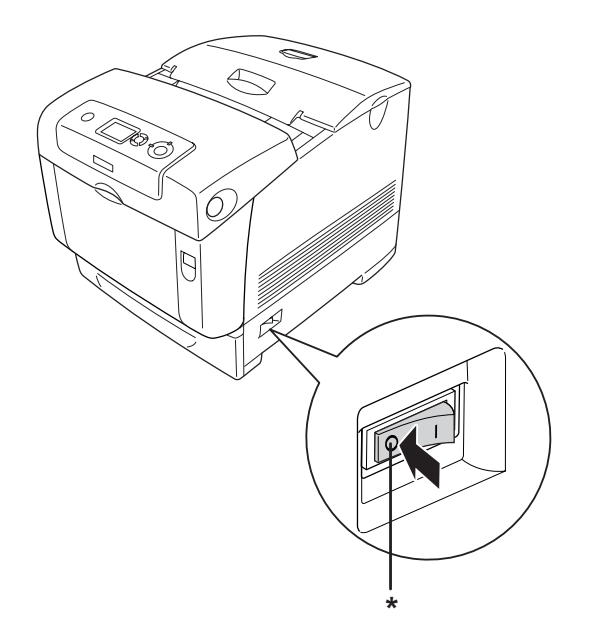

\* OFF (FRA)

2. Tryk på låsen på dæksel B, og åbn dækslet.

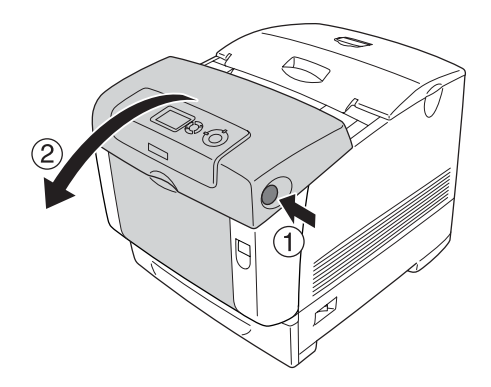

3. Lås låsehåndtagene på begge sider af fikseringsenheden op.

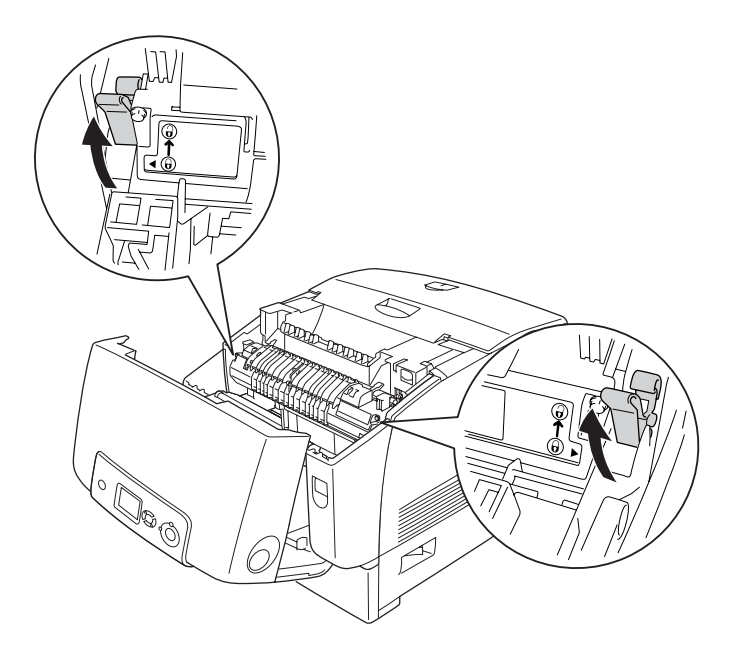

4. Løft fikseringsenheden af printeren, som vist herunder.

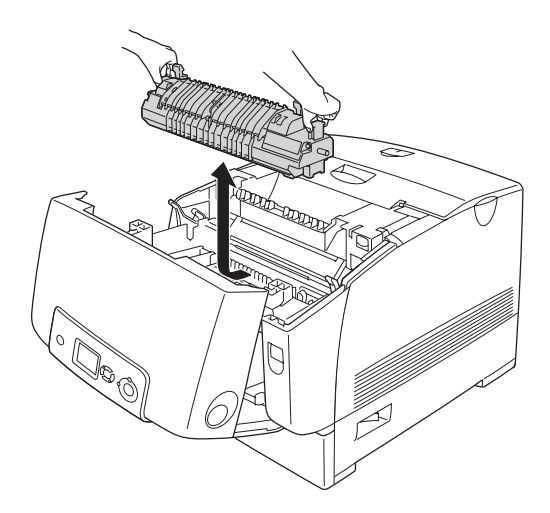

5. Tag den nye fotolederenhed ud af emballagen.

6. Hold den nye fikseringsenhed ved håndtagene, og sænk den ned i printeren. Sørg for, at styrene på enheden glider ind i hullerne i låsehåndtagene.

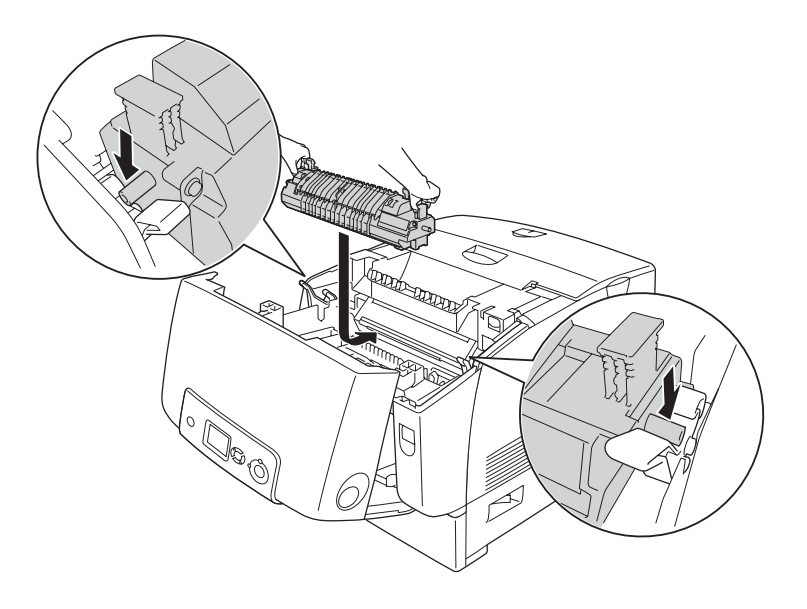

7. Tryk ind på begge sider af fikseringsenheden, indtil låsehåndtagene når låsepositionerne.

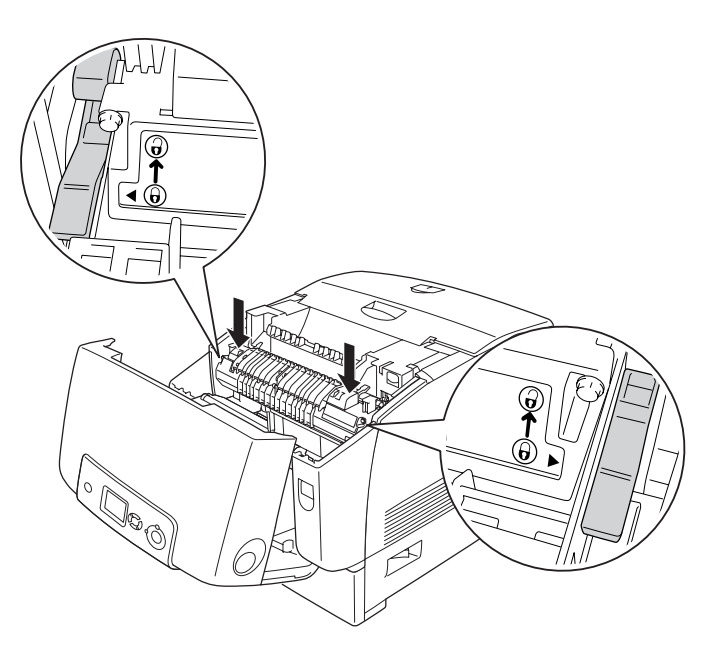

#### *Bemærk:*

*Sørg for, at låsehåndtagene er ført helt tilbage til mærket Lock (Lås) for fuldt låst stilling.*

8. Luk dæksel B.

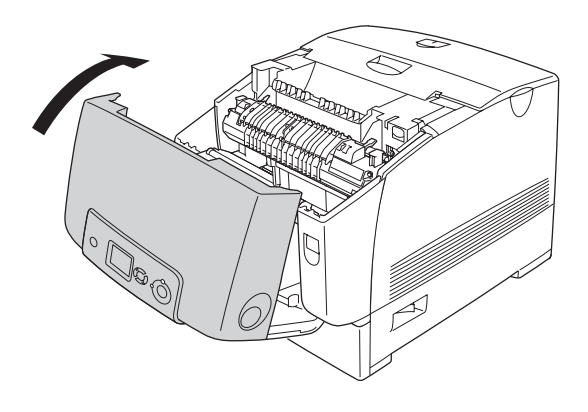

## *Overførselsenhed*

### *Forholdsregler i forbindelse med håndtering*

Iagttag altid følgende forholdsregler for håndtering, når der udskiftes forbrugsstoffer.

Undgå at berøre forbrugsstoffernes overflade. Det kan forringe udskriftskvaliteten.

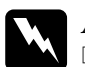

#### $Advar$ sel!

❏ *Bortskaf ikke brugte forbrugsstoffer ved afbrænding, da de kan eksplodere og forårsage personskade. Bortskaf forbrugsstofferne i overensstemmelse med de lokale forskrifter.*

❏ *Forbrugsstofferne skal opbevares utilgængeligt for børn.*

## *Udskiftning af overførselsenheden*

Udfør følgende trin for at udskifte overførselsenheden.

1. Skub låsen på dæksel A, og åbn dækslet.

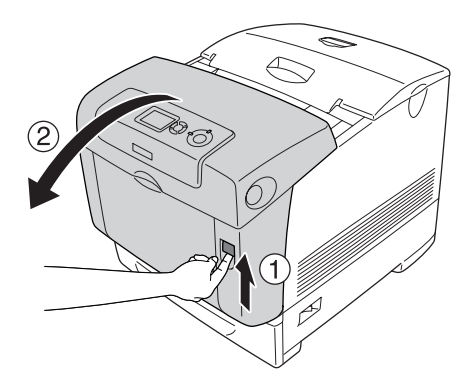

2. Tag fat i de to orange tapper, og træk dem op.

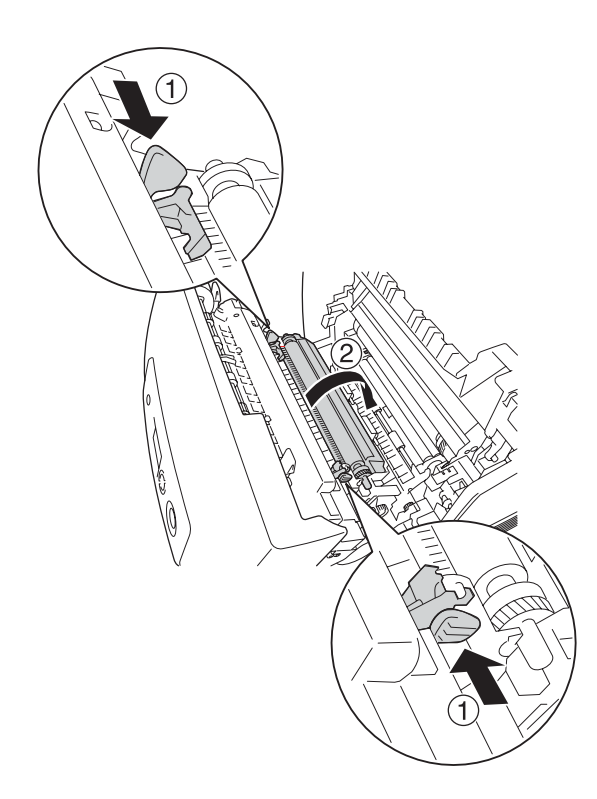

3. Løft overførselsenheden ud af printeren.

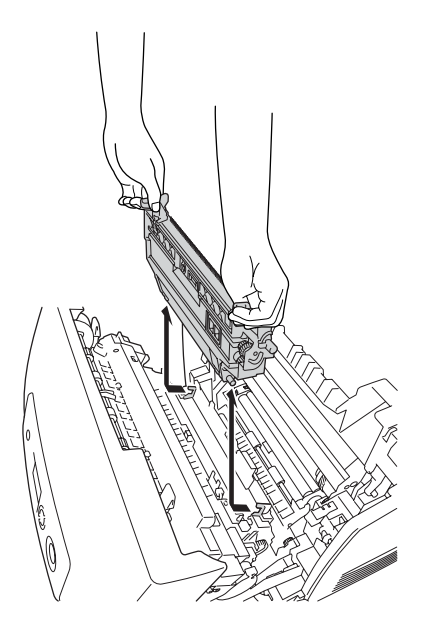

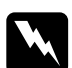

w*Advarsel! Pas på ikke at berøre fikseringsenheden, som er mærket*  CAUTION HIGH TEMPERATURE *(FORSIGTIG, HØJ TEMPERATUR), eller de omkringliggende områder. Hvis printeren har været i brug, kan fikseringsenheden og de omgivende områder være meget varme.*

4. Tag den nye overførselsenhed ud af emballagen.
5. Hold den nye overførselsenhed i de orange tapper, og sænk den, så pilen på overførselsenheden og pilen inde i printeren er overfor hinanden. Kontroller, at styrestængerne på overførselsenheden passer ind i styrene.

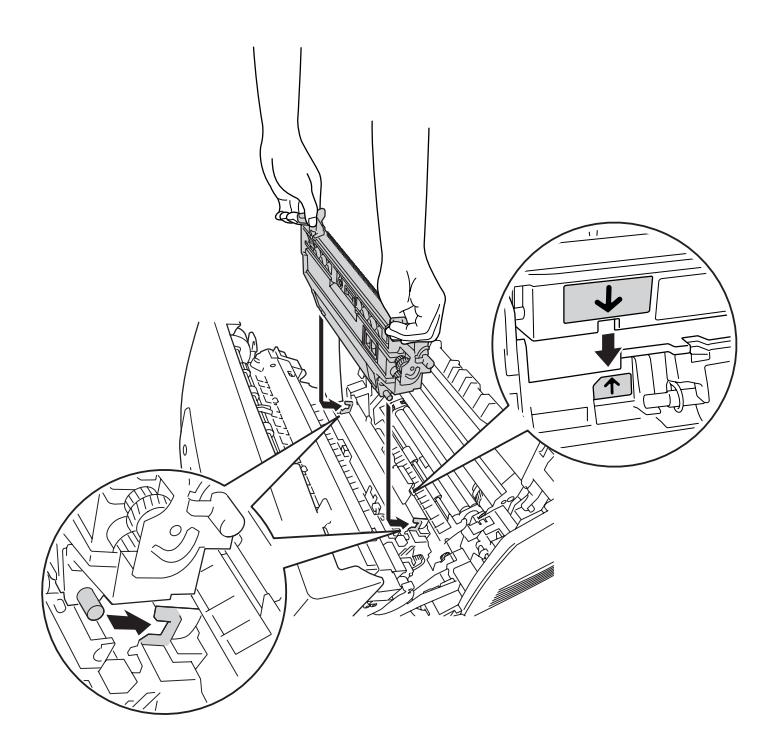

6. Træk overførselsenheden mod dig, og skub de orange tapper på plads.

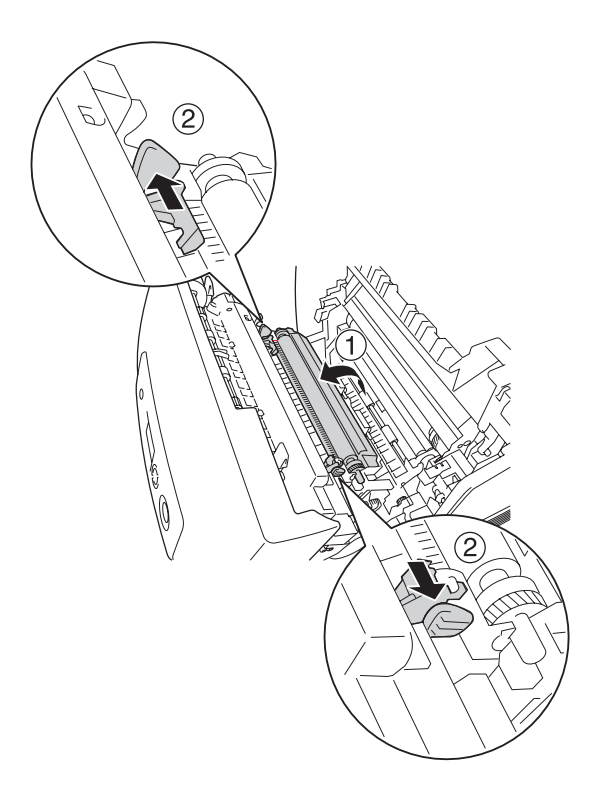

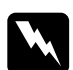

w*Advarsel! Pas på ikke at berøre fikseringsenheden, som er mærket*  CAUTION HIGH TEMPERATURE *(FORSIGTIG, HØJ TEMPERATUR), eller de omkringliggende områder. Hvis printeren har været i brug, kan fikseringsenheden og de omgivende områder være meget varme.*

## 7. Luk dæksel A.

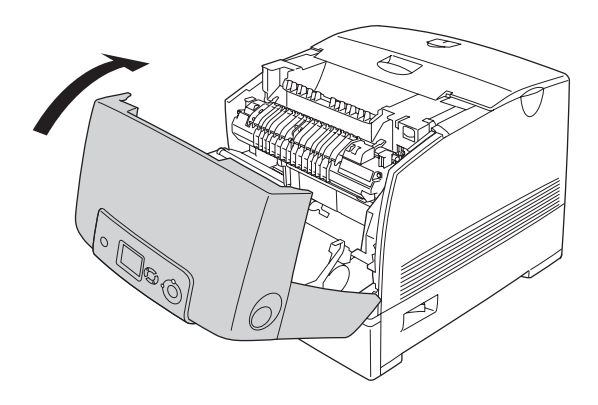

# *Rengøring og transport af printeren*

## *Rengøre printeren*

Printeren kræver kun minimal rengøring. Hvis printerens ydre indkapsling bliver snavset, skal du slukke printeren og rengøre den med en blød, ren klud, som er fugtet med et mildt rengøringsmiddel.

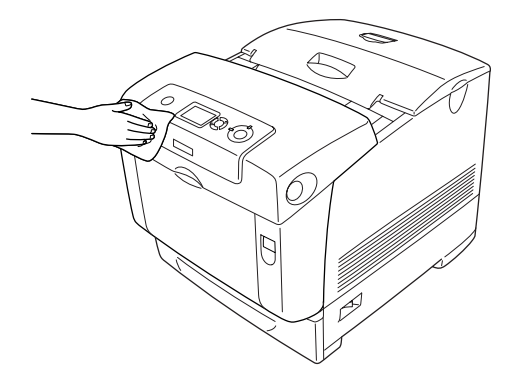

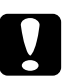

c*Bemærk! Brug aldrig alkohol eller fortyndere til at rengøre printerens dæksler. Denne type kemikalier kan beskadige komponenterne og printerens kabinet. Pas på, at der ikke kommer vand på printermekanismen eller de elektriske komponenter.*

## *Rengøring af tæthedsføleren*

Når Clean Sensor (Rengør føler) vises på LCD-panelet, skal du følge nedenstående trin til rengøring af tæthedsføleren.

- 1. Sluk printeren.
- 2. Tryk på låsen på dæksel A, og åbn dækslet.

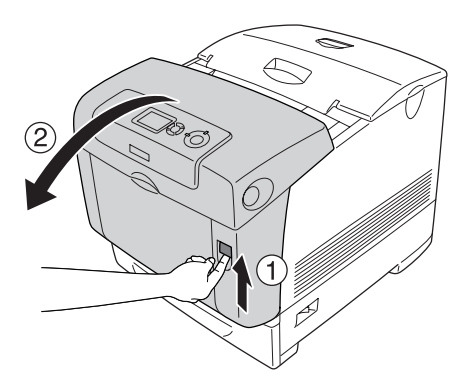

3. Tag fat i de to orange tapper, og træk dem op.

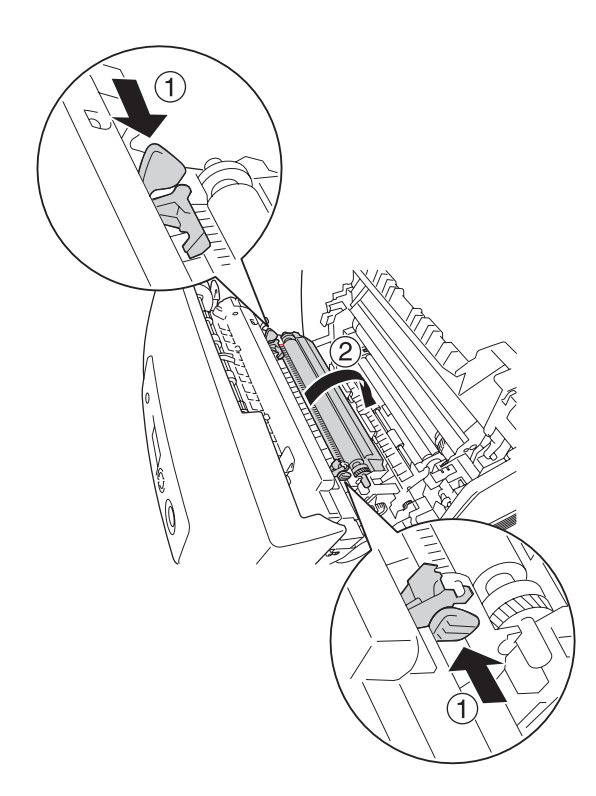

4. Løft overførselsenheden ud af printeren.

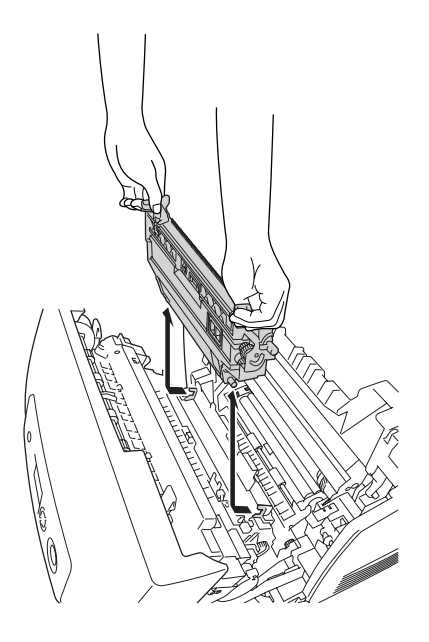

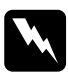

w*Advarsel! Pas på ikke at berøre fikseringsenheden, som er mærket*  CAUTION HIGH TEMPERATURE *(FORSIGTIG, HØJ TEMPERATUR), eller de omkringliggende områder. Hvis printeren har været i brug, kan fikseringsenheden og de omgivende områder være meget varme.*

5. Aftør forsigtigt det gennemsigtige plastikvindue på tæthedsføleren med en tør, blød klud eller en bomuldsvatpind.

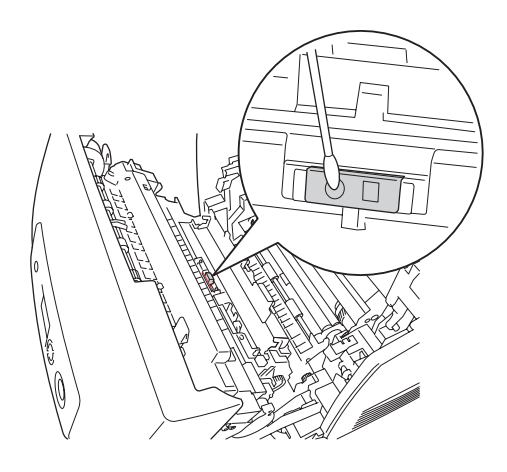

6. Hold overførselsenheden i de orange tapper, og sænk den ned i printeren. Sørg for, at den passer ind i styrene. Skub overførselsenheden ind og op, indtil den klikker på plads.

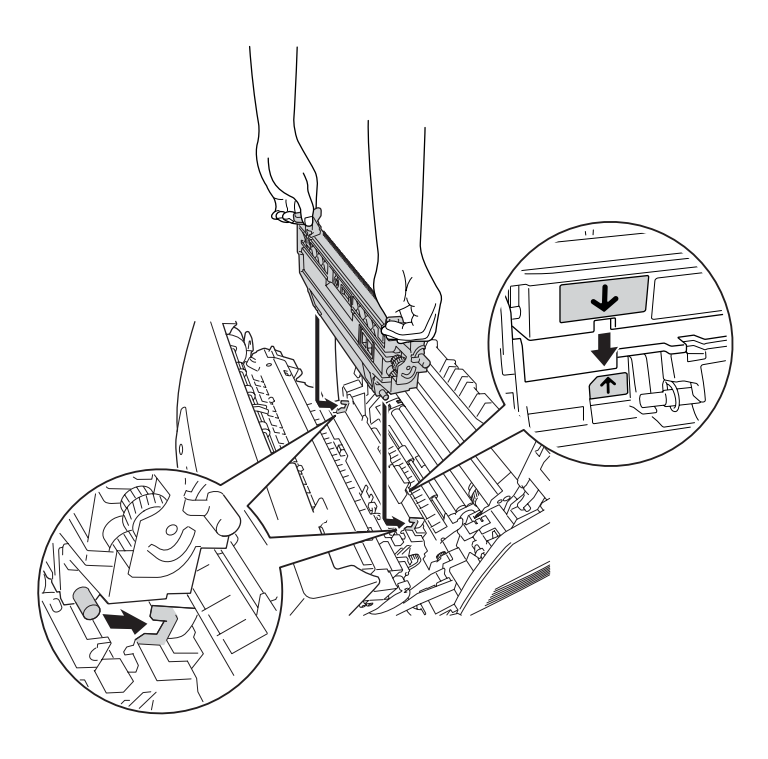

7. Træk overførselsenheden mod dig, og skub de orange tapper på plads.

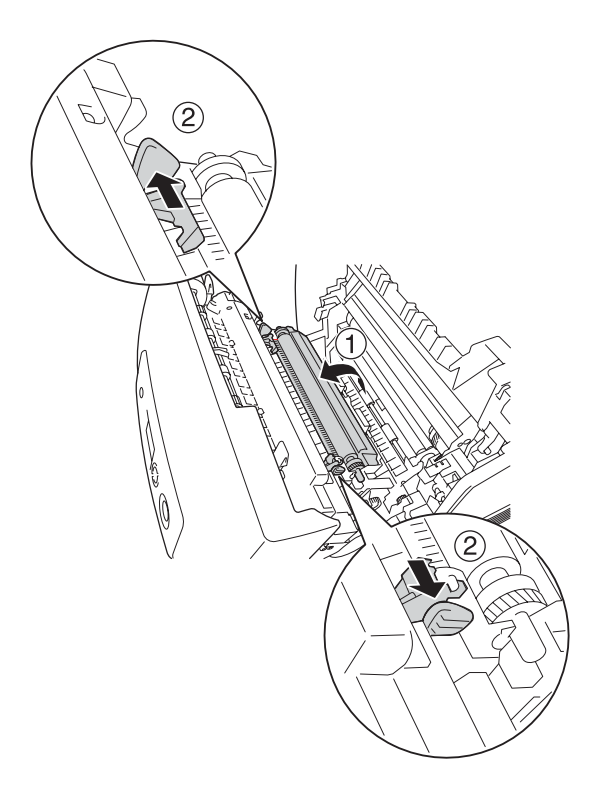

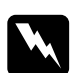

w*Advarsel! Pas på ikke at berøre fikseringsenheden, som er mærket*  CAUTION HIGH TEMPERATURE *(FORSIGTIG, HØJ TEMPERATUR), eller de omkringliggende områder. Hvis printeren har været i brug, kan fikseringsenheden og de omgivende områder være meget varme.*

8. Luk dæksel A.

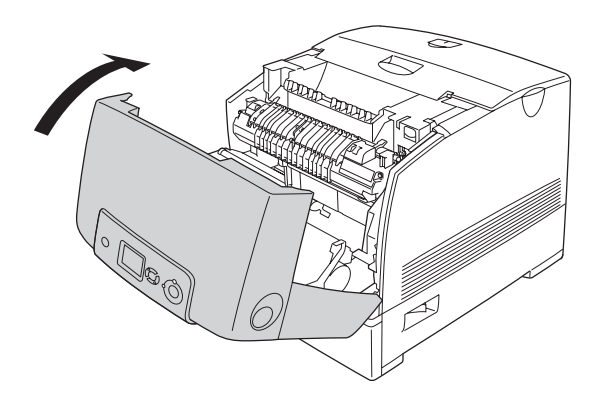

9. Tænd printeren.

# *Rengøring af fotolederenheden*

Hvis der er prikker for hver 30 mm på udskrifter, skal du aftørre rullen i fotolederenheden med en tør, blød klud eller en bomuldsvatpind.

Udfør følgende trin for at rengøre fotolederenheden.

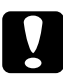

c*Bemærk! Brug ikke for lang tid på at rengøre fotolederen. Hvis fotolederen udsættes for for meget lys, kan det beskadige printeren.*

- 1. Sluk printeren.
- 2. Tryk på låsen på dæksel A, og åbn dækslet.

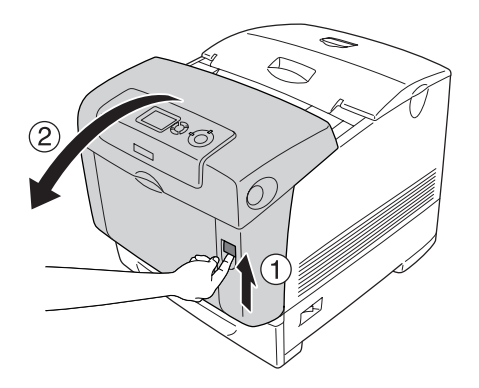

3. Løft dæksel D.

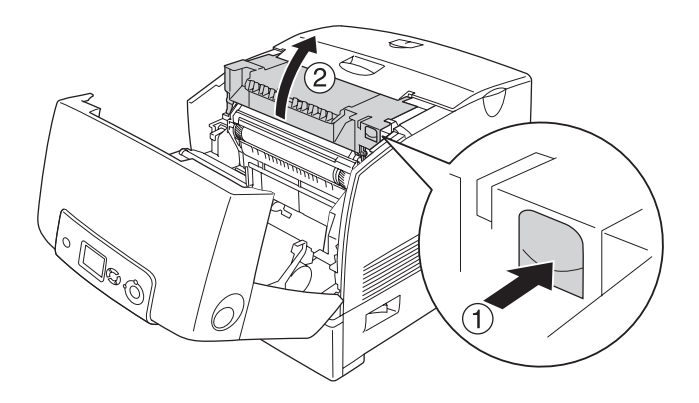

4. Hold fotolederenheden ved håndtaget, og løft den lige ud af printeren.

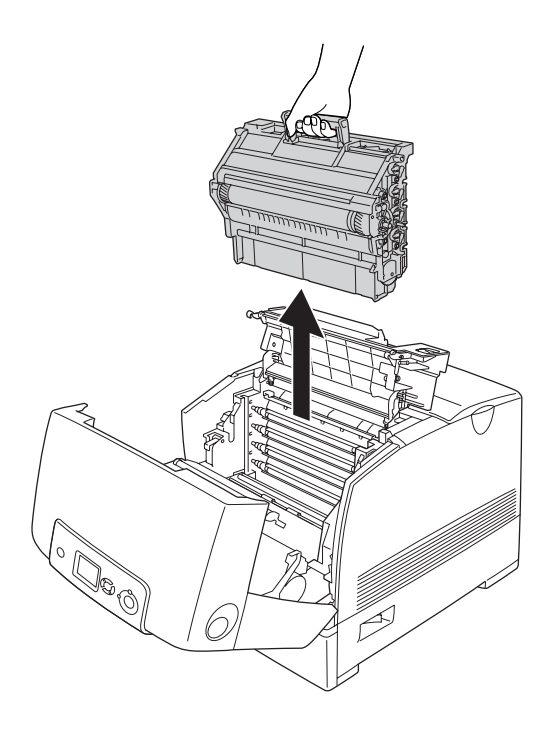

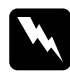

w*Advarsel! Pas på ikke at berøre fikseringsenheden, som er mærket*  CAUTION HIGH TEMPERATURE *(FORSIGTIG, HØJ TEMPERATUR), eller de omkringliggende områder. Hvis printeren har været i brug, kan fikseringsenheden og de omgivende områder være meget varme.*

5. Anbring udskriften med prikker og fotolederenheden på en plan flade, som vist nedenfor.

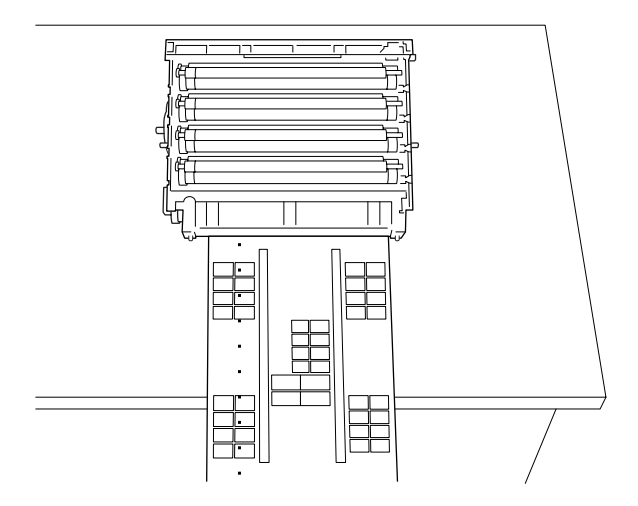

### *Bemærk:*

- ❏ *Du skal sørge for at justere midten af udskriften med midten af fotolederenheden, når du placerer udskrifter.*
- ❏ *Placer udskrifter med forsiden op, så den korte side, der kommer ud af printeren først, ligger mod fotolederenheden, som vist i diagrammet.*

6. Se efter den rulle, der har samme farve som prikkerne på udskriften. Se derefter efter den rulle, der er i samme lodrette position som prikkerne på udskriften.

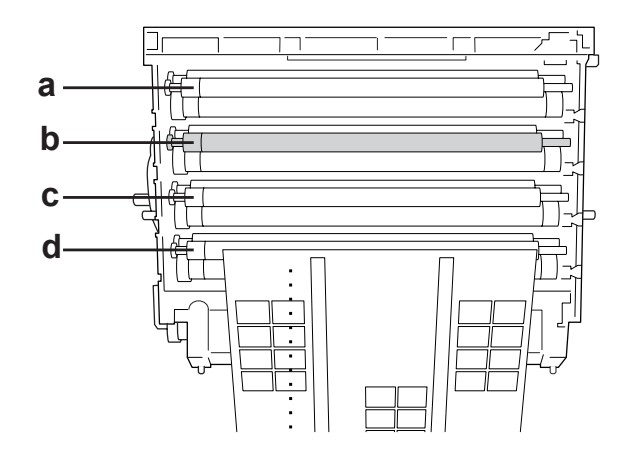

a. Gul b. Magenta c. Cyan d. Sort

### *Bemærk:*

*I illustrationen angives, at prikkerne på udskriften er magenta. Dette er et eksempel.*

7. Drej den grå del af den sorte rulle for at finde stedet.

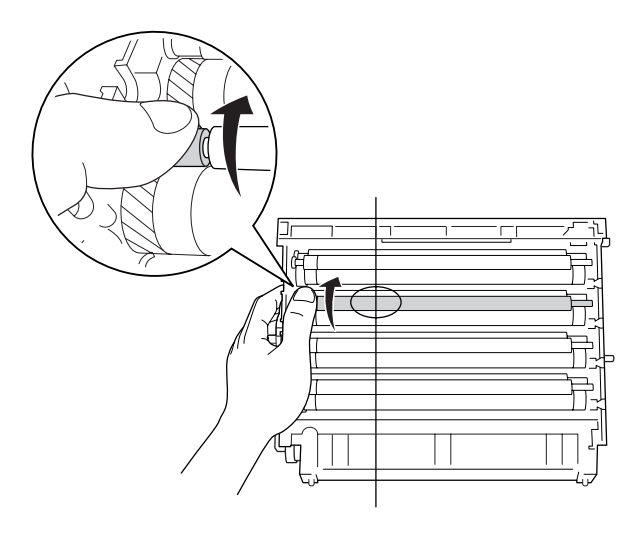

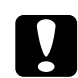

c*Bemærk! Pas på ikke at komme til at ridse tromlens og rullernes overflader. Undgå også at berøre tromlen og rullerne, da olie fra din hud kan forårsage permanent beskadigelse af tromlens og rullernes overflade og forringe udskriftskvaliteten.*

8. Tør stedet af den sorte rulle med en tør, blød klud eller en bomuldsvatpind.

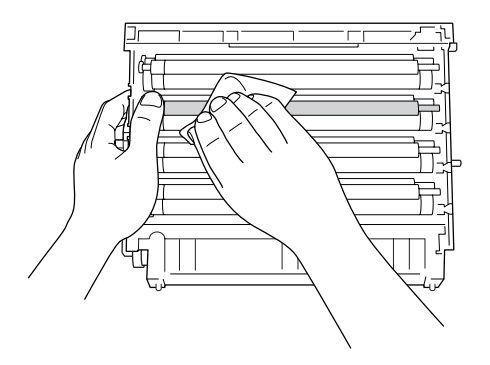

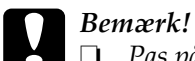

❏ *Pas på ikke at komme til at ridse tromlens (grøn rulle) og bæltets (sorte ruller) overflader. Undgå også at ridse tromlen og rullerne, da olie fra din hud kan forårsage permanent beskadigelse af tromlens og rullernes overflade og forringe udskriftskvaliteten.*

- ❏ *Udsæt ikke fotolederenheden og fremkalderkassetten for lys længere end nødvendigt.*
- ❏ *Opbevar ikke fotolederenheden på et sted, der er udsat for direkte sollys.*
- 9. Hold godt fat i håndtaget, og sænk fotolederenheden ned i printeren, mens du sikrer, at styrene på enhedens side glider ind i hullerne.

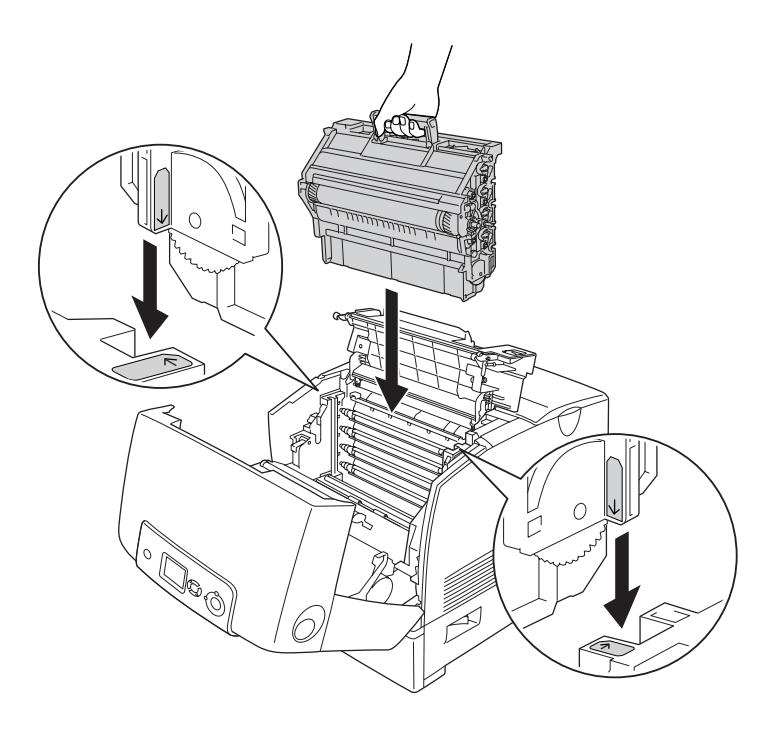

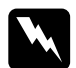

w*Advarsel! Pas på ikke at berøre fikseringsenheden, som er mærket*  CAUTION HIGH TEMPERATURE *(FORSIGTIG, HØJ TEMPERATUR), eller de omkringliggende områder. Hvis printeren har været i brug, kan fikseringsenheden og de omgivende områder være meget varme.*

10. Luk dæksel D og A.

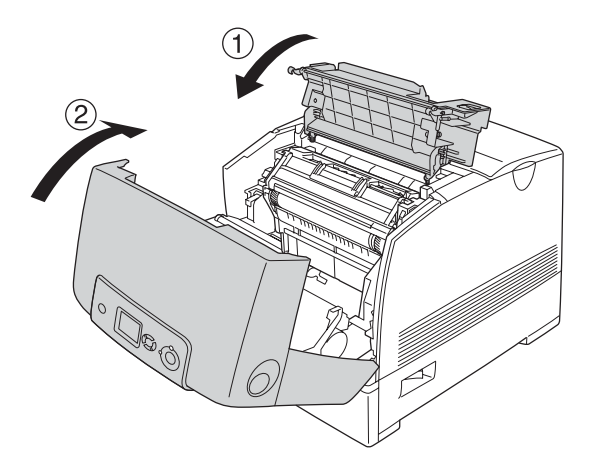

11. Tænd printeren.

# *Transport af printeren*

## *Placering af printeren*

Når du flytter printeren, skal du altid vælge en placering, hvor der er plads nok til uhindret betjening og vedligeholdelse. Brug følgende illustration som vejledning for, hvor meget plads rundt om printeren der kræves for at sikre uhindret betjening og drift. Målene i nedenstående illustrationer er i centimeter.

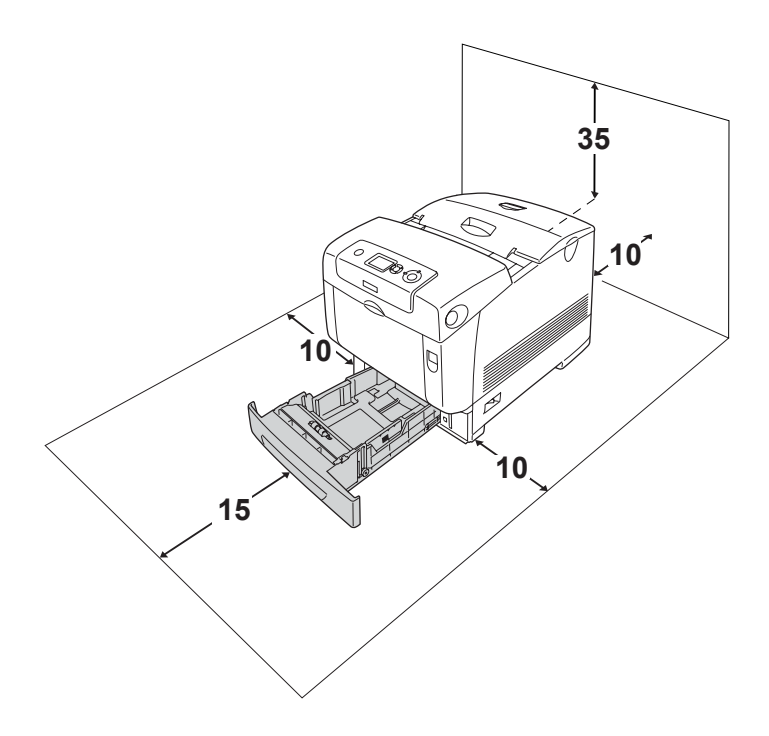

Der kræves den angivne mængde ekstra plads for at montere og bruge følgende ekstraudstyr.

550-arks papirkassetteenheden føjer 127 mm til printerens nederste mål

1100-arks papirkassetteenheden føjer 339 mm til printerens nederste mål

Ud over pladsbetragtninger skal du altid være opmærksom på følgende forholdsregler, når du skal vælge en placering til printeren:

- ❏ Placer printeren et sted, hvor du nemt kan trække netledningen ud af stikkontakten.
- ❏ Hold hele computeren og printersystemet væk fra potentielle støjkilder, f.eks. højttalere eller standere til trådløse telefoner.
- ❏ Brug ikke strømudtag, der styres af vægkontakter eller automatiske timere. Utilsigtet afbrydelse af strømmen kan betyde, at værdifulde oplysninger i computerens og printerens hukommelse går tabt.

## Bemærk!

- ❏ *Sørg for, at der er nok plads omkring printeren til, at ventilationen kan fungere korrekt.*
- ❏ *Undgå placeringer, hvor printeren udsættes for direkte sollys, kraftig varme, fugtighed eller støv.*
- ❏ *Undgå stikkontakter, hvortil der allerede er tilsluttet andre apparater.*
- ❏ *Brug en jordet stikkontakt, der passer til printerens elstik. Brug ikke en adapter.*
- ❏ *Brug kun en stikkontakt, som opfylder denne printers strømkrav.*

# *Over lange strækninger*

## *Nedpakning af printeren*

Hvis du skal transportere printeren over lange strækninger, skal du omhyggeligt pakke printeren ned igen i den originale kasse og emballage.

Udfør følgende trin, hvis du får brug for at emballere printeren igen.

- 1. Sluk printeren, og fjern følgende dele:
	- ❏ Netledning
	- ❏ Interfacekabler
	- ❏ Ilagt papir
	- ❏ Fotolederenhed
	- ❏ Installeret ekstraudstyr
- 2. Pak printeren ind i beskyttelsesmaterialerne, og pak derefter printeren ned i den originale kasse igen.

## *Kontrol af farveregistrering*

Hvis du har transporteret printeren over en længere afstand, kan det være nødvendigt at kontrollere farveregistreringen for eventuel fejljustering. Se ["Kontrol af farveregistrering" på side 294](#page-293-0) for at få vejledning.

## *Over korte strækninger*

Vær altid opmærksom på følgende forholdsregler for håndtering, hvis du får brug for at flytte printeren over korte strækninger.

Hvis du vil flytte printeren, bør der være to personer til at løfte og bære den.

Udfør følgende trin for at flytte printeren over en kort strækning.

- 1. Sluk printeren, og fjern følgende dele:
	- ❏ Netledning
	- ❏ Interfacekabler
	- ❏ Ilagt papir
	- ❏ Fotolederenhed
	- ❏ Installeret ekstraudstyr

### *Bemærk:*

*Hvis 1100-arks papirkassetteenheden er installeret, skal du låse de fire fødder i enhedens bund op og derefter rulle printeren til den nye placering. Husk at låse fødderne efter omplacering af printeren.*

2. Sørg for at løfte printeren ved at tage fat de korrekte steder, som vist nedenfor.

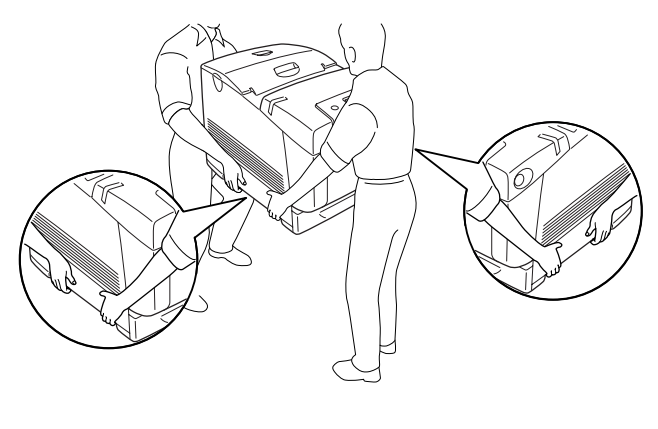

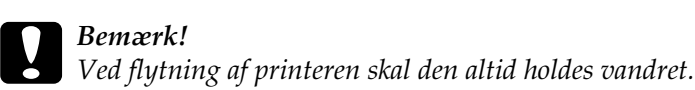

# *Udbedring af papirstop*

Hy is papir kommer til at sidde fast i printeren, vises alarmmeddelelser på printerens LCD-panel og i EPSON Status Monitor.

## *Forholdsregler i forbindelse med udbedring af papirstop*

Vær opmærksom på følgende, når du udbedrer papirstop.

- ❏ Fjern ikke fastsiddende papir med magt. Iturevet papir kan være vanskeligt at fjerne og kan forårsage andre papirstop. Fjern papiret forsigtigt for at undgå at rive det itu.
- ❏ Forsøg altid at fjerne fastsiddende papir med begge hænder for at undgå at rive det itu.
- ❏ Kontakt forhandleren, hvis der sidder iturevet papir fast i printeren, eller hvis der sidder papir fast et sted, der ikke er nævnt i dette afsnit.
- ❏ Sørg for, at papirtypen i printeren er den samme som den, der er angivet for indstillingen Paper Type (Papirtype) i printerdriveren.

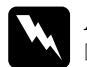

 $Advar$ sel!

❏ *Pas på ikke at berøre fikseringsenheden, som er mærket*  CAUTION HIGH TEMPERATURE *(FORSIGTIG, HØJ TEMPERATUR), eller de omkringliggende områder. Hvis printeren har været i brug, kan fikseringsenheden og de omgivende områder være meget varme.*

❏ *Før ikke hånden langt ind i fikseringsenheden, da nogle af de indvendige dele er skarpe og kan forårsage personskade.*

# *Papirstop A B*

Følg nedenstående trin for at udbedre papirstop ved dæksel A og B.

1. Tryk på låsen på dæksel A, og åbn dækslet.

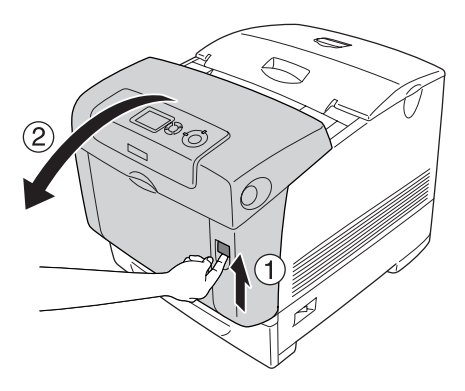

2. Tryk de indvendige grønne greb i fikseringsenheden ned, og træk forsigtigt eventuelle papirark ud med begge hænder.

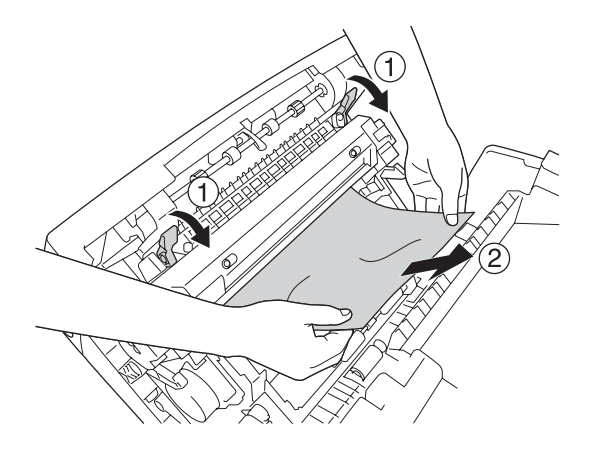

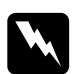

w*Advarsel! Pas på ikke at berøre fikseringsenheden, som er mærket*  CAUTION HIGH TEMPERATURE *(FORSIGTIG, HØJ TEMPERATUR), eller de omkringliggende områder. Hvis printeren har været i brug, kan fikseringsenheden og de omgivende områder være meget varme.*

3. Åbn dæksel D.

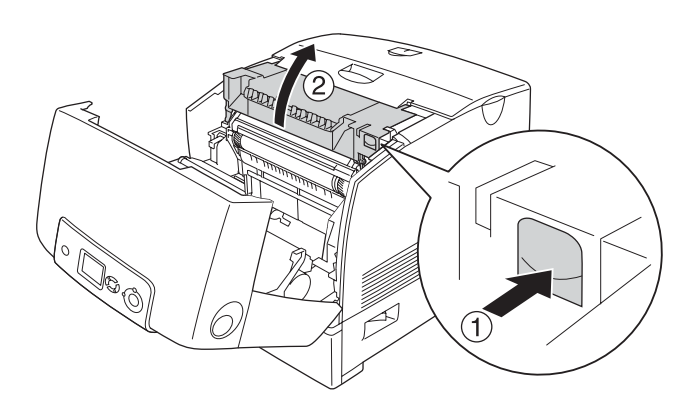

4. Tag godt fat i fotolederenhedens håndtag, og fjern enheden fra printeren.

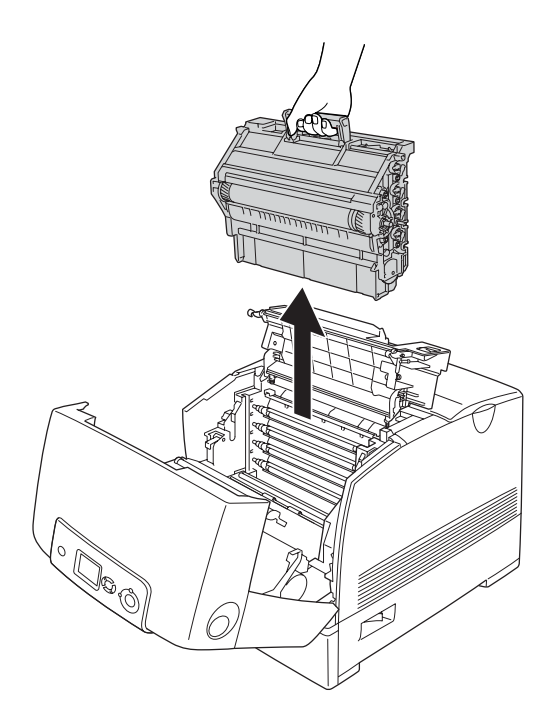

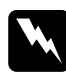

w*Advarsel! Pas på ikke at berøre fikseringsenheden, som er mærket*  CAUTION HIGH TEMPERATURE *(FORSIGTIG, HØJ TEMPERATUR), eller de omkringliggende områder. Hvis printeren har været i brug, kan fikseringsenheden og de omgivende områder være meget varme.*

### *Bemærk:*

*Sørg for at placere fotolederenheden på en flad overflade, som vist herunder.*

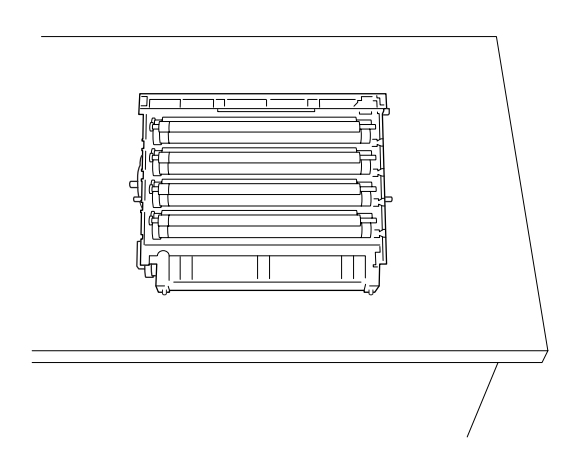

5. Træk forsigtigt eventuelle papirark ud med begge hænder.

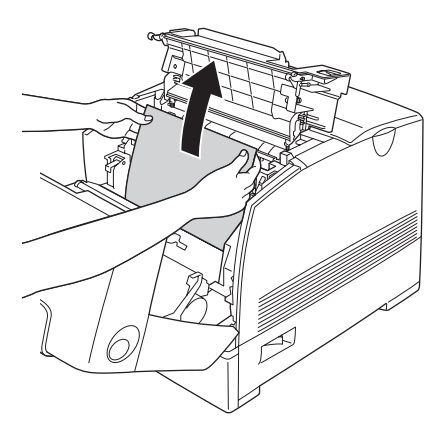

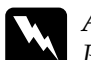

w*Advarsel! Pas på ikke at berøre fikseringsenheden, som er mærket*  CAUTION HIGH TEMPERATURE *(FORSIGTIG, HØJ TEMPERATUR), eller de omkringliggende områder. Hvis printeren har været i brug, kan fikseringsenheden og de omgivende områder være meget varme.*

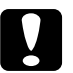

c*Forsigtig! Rør ikke ved rullerne inde i printeren.*

6. Installer fotolederenheden ingen, og sørg for, at styrene på enhedens side glider ind i hullerne.

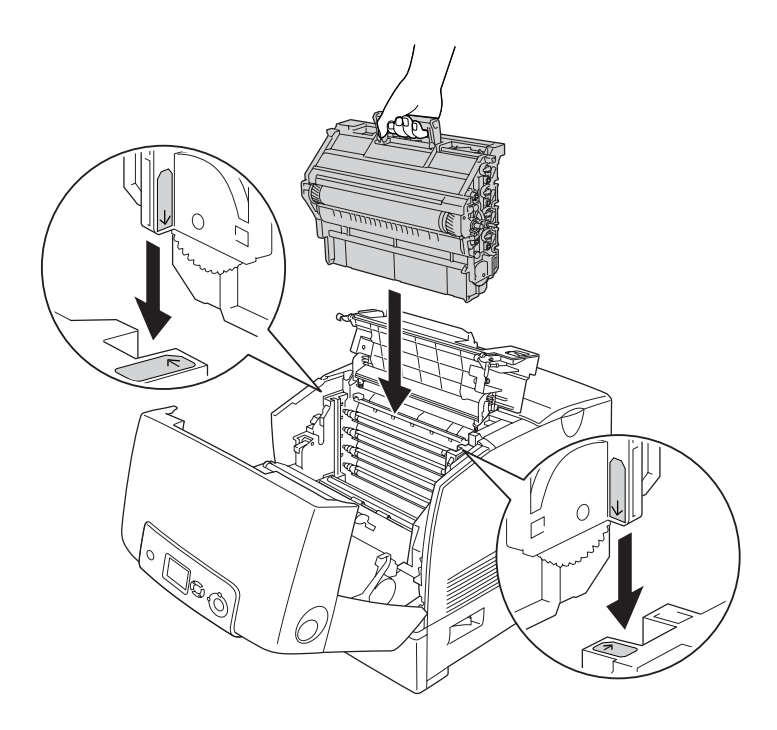

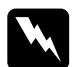

 $Advarself!$ 

*Pas på ikke at berøre fikseringsenheden, som er mærket*  CAUTION HIGH TEMPERATURE *(FORSIGTIG, HØJ TEMPERATUR), eller de omkringliggende områder. Hvis printeren har været i brug, kan fikseringsenheden og de omgivende områder være meget varme.*

- 7. Luk dæksel D og A.
- 8. Tryk på låsen på dæksel B, og åbn dækslet.

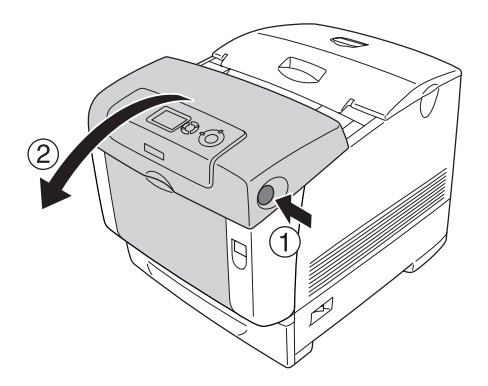

9. Tryk de udvendige grønne greb ned for at åbne papirvejen, og træk forsigtigt eventuelle papirark ud med begge hænder.

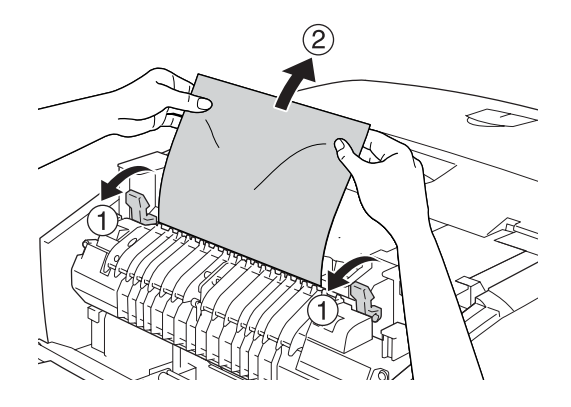

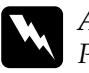

w*Advarsel! Pas på ikke at berøre fikseringsenheden, som er mærket*  CAUTION HIGH TEMPERATURE *(FORSIGTIG, HØJ TEMPERATUR), eller de omkringliggende områder. Hvis printeren har været i brug, kan fikseringsenheden og de omgivende områder være meget varme.*

10. Luk dæksel B.

Når papirstoppet er fjernet helt, og dækslerne er lukket, genoptages udskrivningen fra den side, der sad fast.

# *Papirstop A*

Følg nedenstående trin for at udbedre papirstop ved dæksel A.

1. Tryk på låsen på dæksel A, og åbn dækslet.

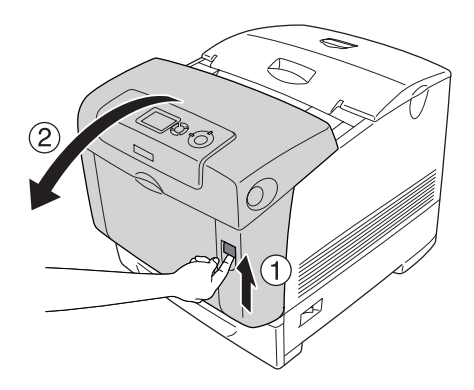

2. Træk forsigtigt eventuelle papirark ud med begge hænder.

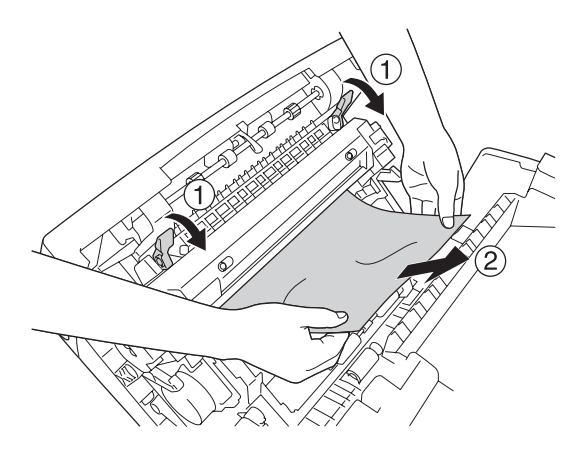

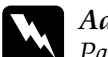

w*Advarsel! Pas på ikke at berøre fikseringsenheden, som er mærket*  CAUTION HIGH TEMPERATURE *(FORSIGTIG, HØJ TEMPERATUR), eller de omkringliggende områder. Hvis printeren har været i brug, kan fikseringsenheden og de omgivende områder være meget varme.*

3. Åbn dæksel D.

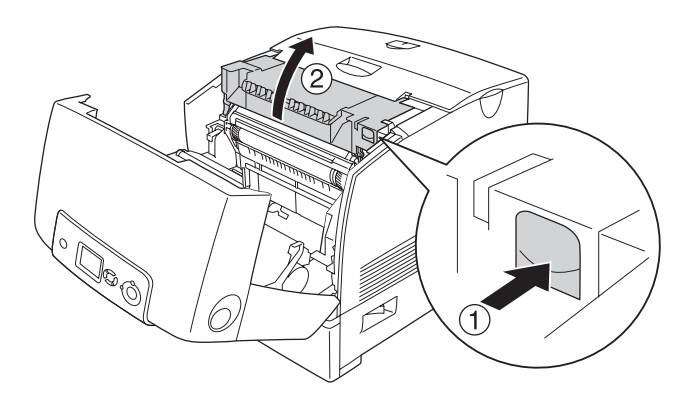

4. Tag godt fat i fotolederenhedens håndtag, og fjern enheden fra printeren.

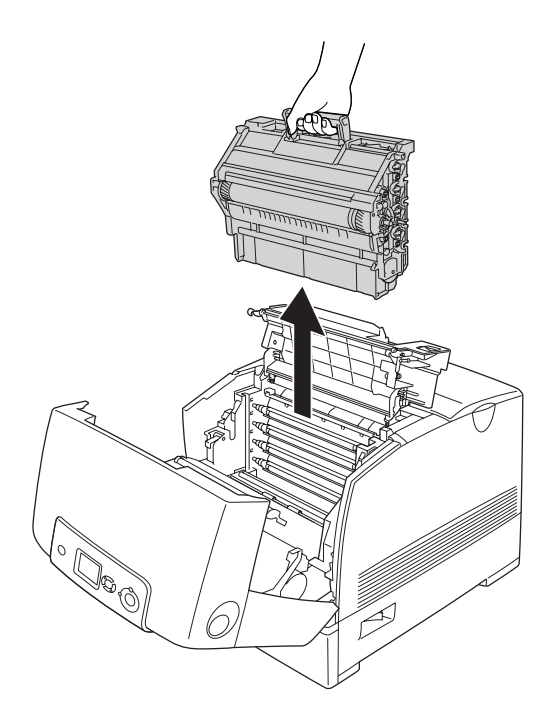

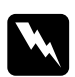

w*Advarsel! Pas på ikke at berøre fikseringsenheden, som er mærket*  CAUTION HIGH TEMPERATURE *(FORSIGTIG, HØJ TEMPERATUR), eller de omkringliggende områder. Hvis printeren har været i brug, kan fikseringsenheden og de omgivende områder være meget varme.*

### *Bemærk:*

*Sørg for at placere fotolederenheden på en flad overflade, som vist herunder.*

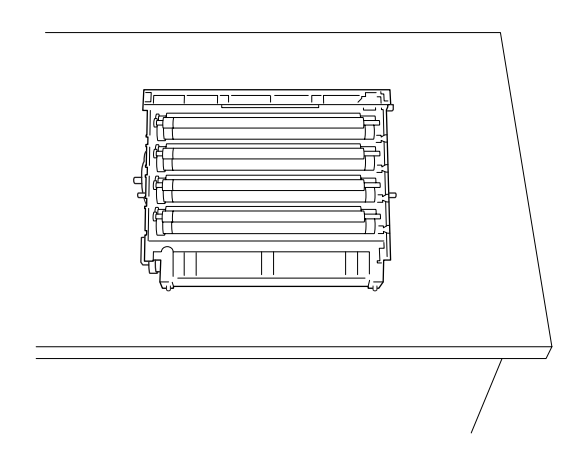

5. Træk forsigtigt eventuelle papirark ud med begge hænder.

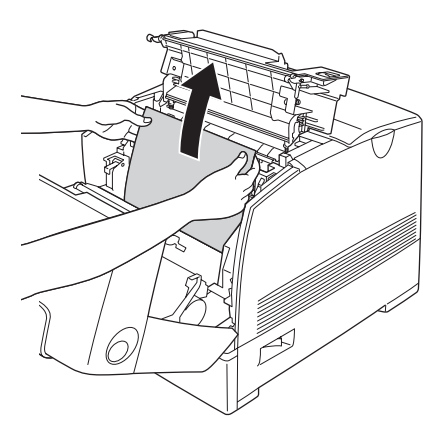

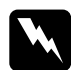

w*Advarsel! Pas på ikke at berøre fikseringsenheden, som er mærket*  CAUTION HIGH TEMPERATURE *(FORSIGTIG, HØJ TEMPERATUR), eller de omkringliggende områder. Hvis printeren har været i brug, kan fikseringsenheden og de omgivende områder være meget varme.*

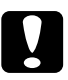

c*Forsigtig! Rør ikke ved rullerne inde i printeren.*

6. Installer fotolederenheden ingen, og sørg for, at styrene på enhedens side glider ind i hullerne.

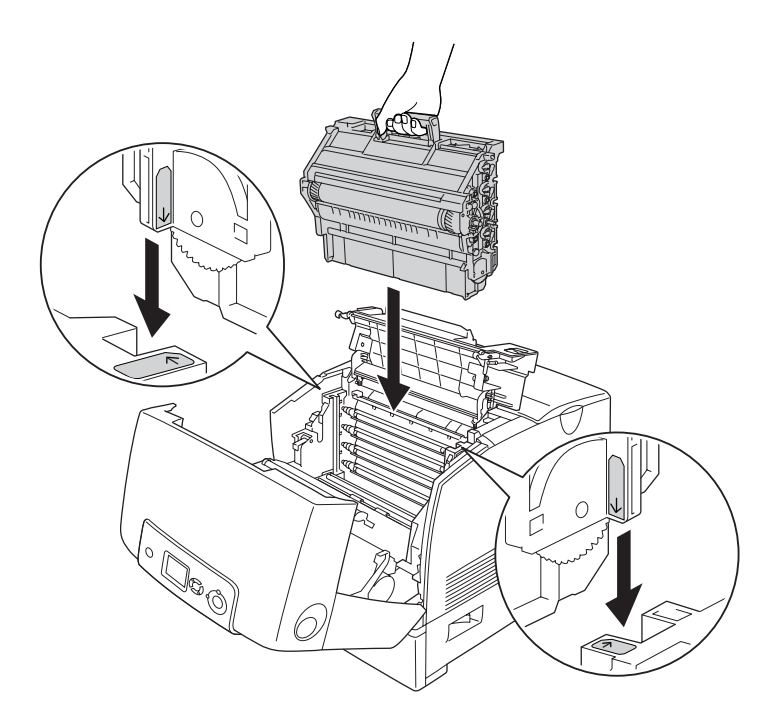
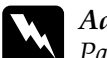

w*Advarsel! Pas på ikke at berøre fikseringsenheden, som er mærket*  CAUTION HIGH TEMPERATURE *(FORSIGTIG, HØJ TEMPERATUR), eller de omkringliggende områder. Hvis printeren har været i brug, kan fikseringsenheden og de omgivende områder være meget varme.*

7. Luk dæksel D og A.

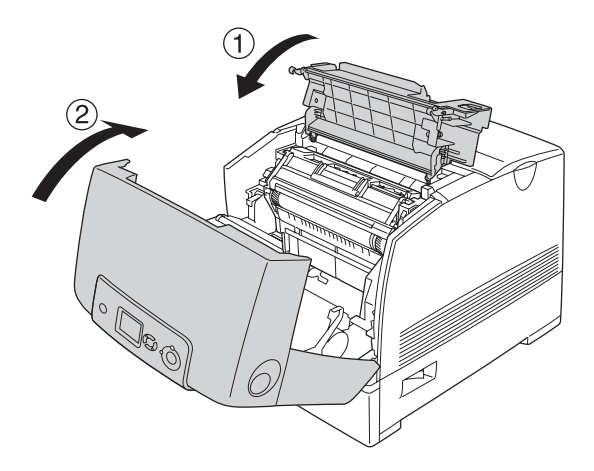

Når papirstoppet er fjernet helt, og dæksel D og A er lukket, genoptages udskrivningen fra den side, der sad fast.

## <span id="page-396-0"></span>*Papirstop C A*

Følg nedenstående trin for at udbedre papirstop ved dæksel A og i MP-bakken eller papirkassetteenheden.

1. Fjern papiret fra MP-bakken. Hvis der er papirstop i MP-bakken, skal du forsigtigt trække eventuelle ark ud med begge hænder.

2. Fjern papirkassetten fra printeren, og kasser alt krøllet papir.

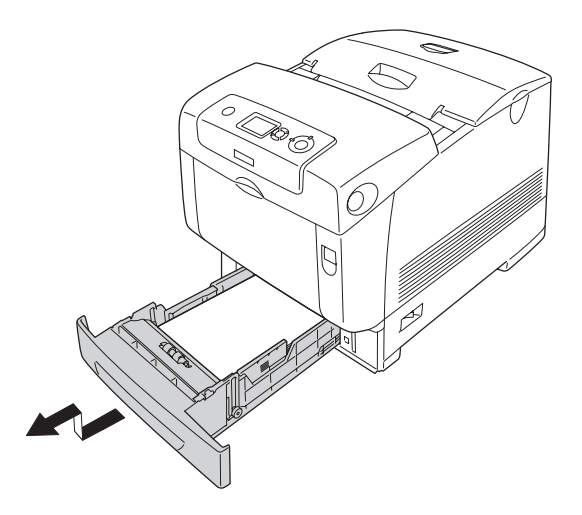

#### *Bemærk:*

*I illustrationen vises nederste standardpapirkassette. Hvis papirkassetteenheden (ekstraudstyr) er installeret, skal du kontrollere enhedens kassetter på samme måde.*

3. Træk forsigtigt eventuelle papirark ud med begge hænder.

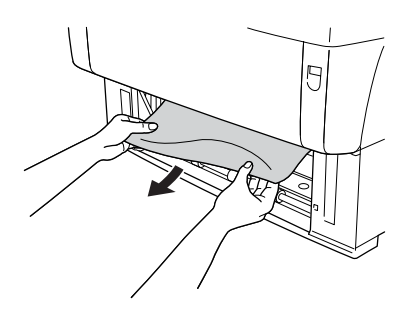

#### *Bemærk:*

*Bekræft, at det fastsiddende papir ikke sidder endnu længere inde i printeren.*

4. Sæt papirkassetten tilbage i printeren.

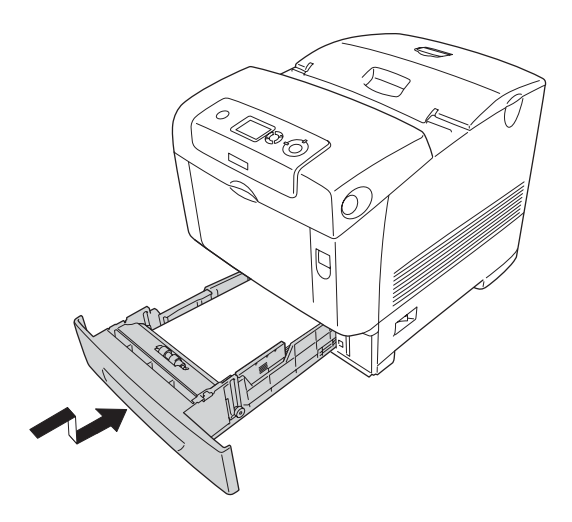

5. Tryk på låsen på dæksel A, og åbn dækslet.

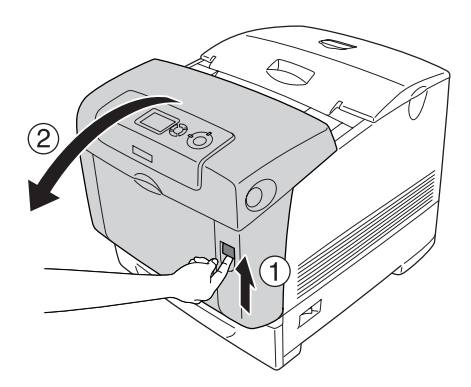

6. Træk forsigtigt eventuelle papirark ud med begge hænder.

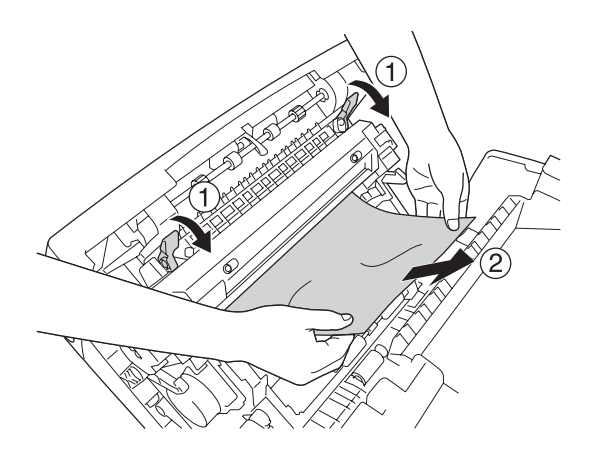

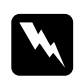

w*Advarsel! Pas på ikke at berøre fikseringsenheden, som er mærket*  CAUTION HIGH TEMPERATURE *(FORSIGTIG, HØJ TEMPERATUR), eller de omkringliggende områder. Hvis printeren har været i brug, kan fikseringsenheden og de omgivende områder være meget varme.*

7. Åbn dæksel D.

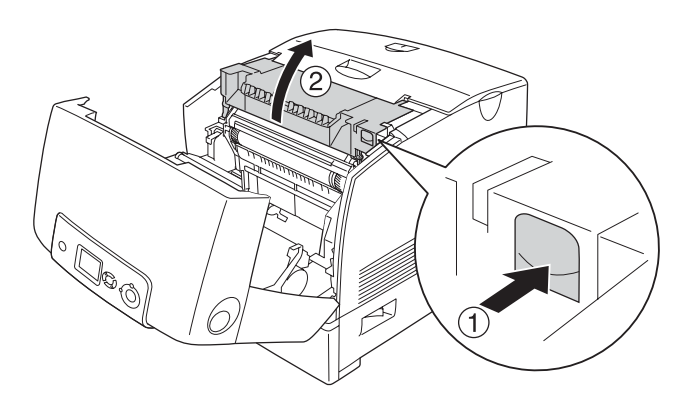

8. Tag godt fat i fotolederenhedens håndtag, og fjern enheden fra printeren.

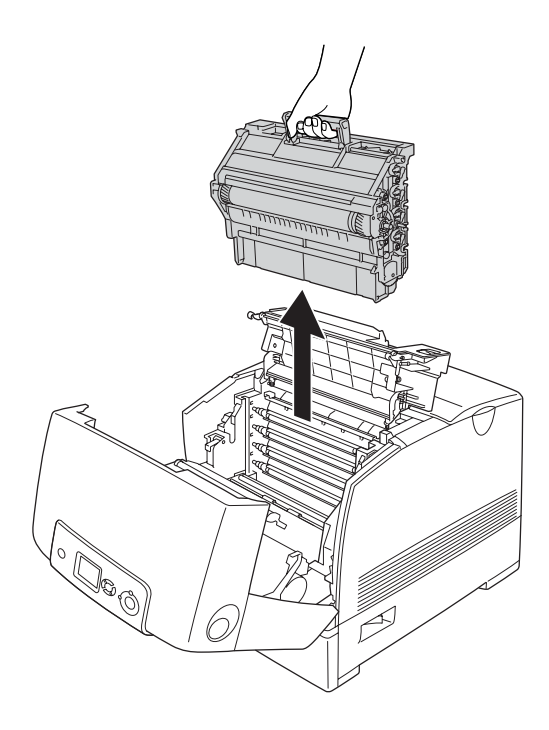

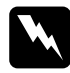

w*Advarsel! Pas på ikke at berøre fikseringsenheden, som er mærket*  CAUTION HIGH TEMPERATURE *(FORSIGTIG, HØJ TEMPERATUR), eller de omkringliggende områder. Hvis printeren har været i brug, kan fikseringsenheden og de omgivende områder være meget varme.*

#### *Bemærk:*

*Sørg for at placere fotolederenheden på en flad overflade, som vist herunder.*

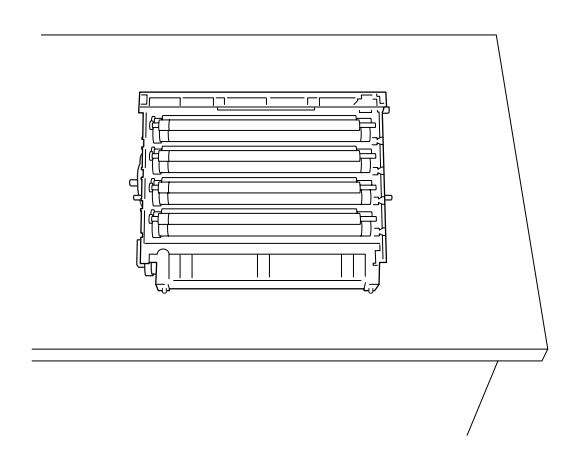

9. Træk forsigtigt eventuelle papirark ud med begge hænder.

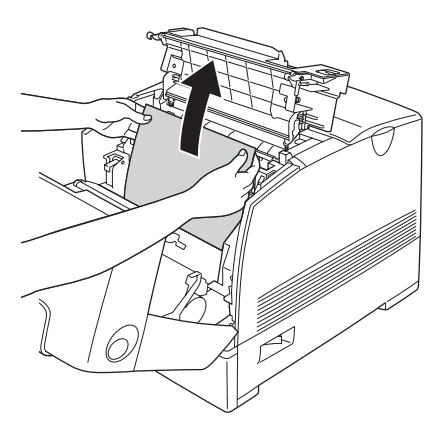

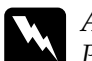

w*Advarsel! Pas på ikke at berøre fikseringsenheden, som er mærket*  CAUTION HIGH TEMPERATURE *(FORSIGTIG, HØJ TEMPERATUR), eller de omkringliggende områder. Hvis printeren har været i brug, kan fikseringsenheden og de omgivende områder være meget varme.*

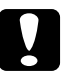

c*Forsigtig! Rør ikke ved rullerne inde i printeren.*

10. Installer fotolederenheden ingen, og sørg for, at styrene på enhedens side glider ind i hullerne.

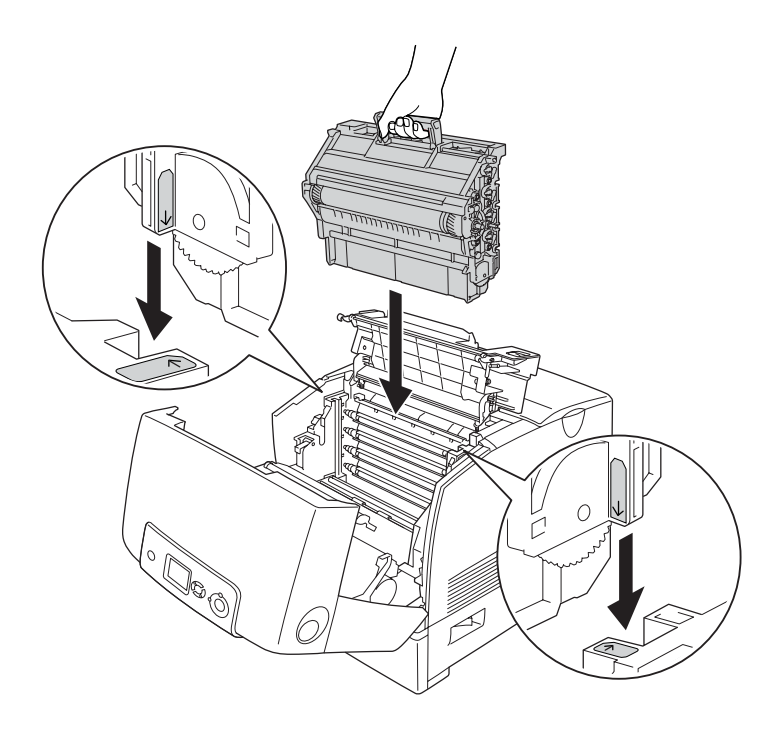

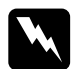

w*Advarsel! Pas på ikke at berøre fikseringsenheden, som er mærket*  CAUTION HIGH TEMPERATURE *(FORSIGTIG, HØJ TEMPERATUR), eller de omkringliggende områder. Hvis printeren har været i brug, kan fikseringsenheden og de omgivende områder være meget varme.*

11. Luk dæksel D og A.

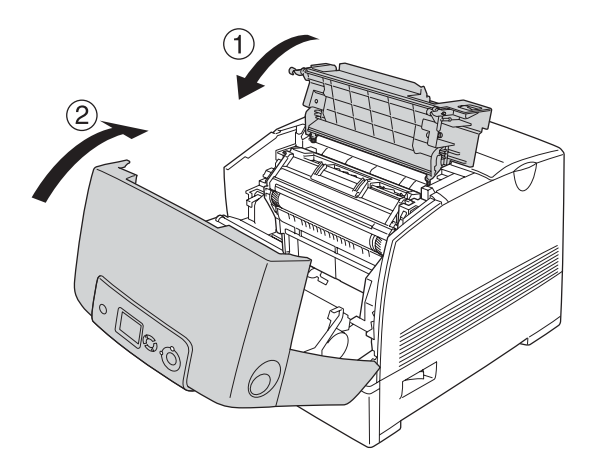

#### *Bemærk:*

*Hvis der gentagne gange opstår papirstop i papirkassetterne (Papirstop CA eller Papirstop CAB), kan der stadig være fastsiddende eller krøllet papir i papirkassetterne. Fjern papirkassetterne, og åbn derefter den grønne enhed, der findes i den øverste del af kassettehullet, og kontroller, om der findes fastsiddende papir der. Før du sætter papirkassetten på plads igen, skal du sørge for at lukke den grønne enhed helt, da printeren ellers kan blive beskadiget.*

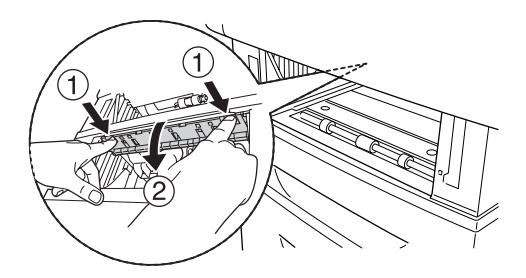

Når papirstoppet er fjernet helt, og dæksel D og A er lukket, genoptages udskrivningen fra den side, der sad fast.

#### <span id="page-405-0"></span>*Papirstop B*

Følg nedenstående trin for at udbedre papirstop ved dæksel B.

1. Tryk på låsen på dæksel B, og åbn dækslet.

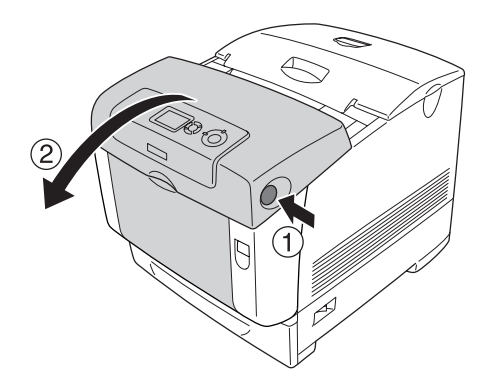

2. Træk forsigtigt eventuelle papirark ud med begge hænder.

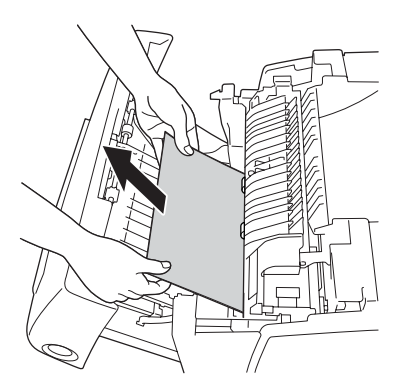

*Bemærk: Sørg for at fjerne det fastsiddende papir ved at trække op i det.*

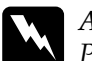

w*Advarsel! Pas på ikke at berøre fikseringsenheden, som er mærket*  CAUTION HIGH TEMPERATURE *(FORSIGTIG, HØJ TEMPERATUR), eller de omkringliggende områder. Hvis printeren har været i brug, kan fikseringsenheden og de omgivende områder være meget varme.*

3. Luk dæksel B.

Når papirstoppet er fjernet helt, og dæksel B er lukket, genoptages udskrivningen fra den side, der sad fast.

#### *Papirstop C A B*

Hvis du vil fjerne papirstop, skal du først fjerne det fastsiddende papir i papirindføringen, som beskrevet i ["Papirstop C A" på side 397](#page-396-0). Fjern derefter det fastsiddende papir i dupleksenheden, som beskrevet i ["Papirstop B" på side 406.](#page-405-0)

#### *Bemærk:*

*Hvis der gentagne gange opstår papirstop i papirkassetterne (Papirstop CA eller Papirstop CAB), kan der stadig være fastsiddende eller krøllet papir i papirkassetterne. Fjern papirkassetterne, og åbn derefter den grønne enhed, der findes i den øverste del af kassettehullet, og kontroller, om der findes fastsiddende papir der. Før du sætter papirkassetten på plads igen, skal du sørge for at lukke den grønne enhed helt, da printeren ellers kan blive beskadiget.*

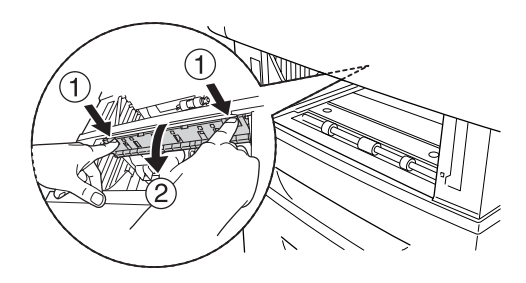

### *Hvis transparenter sidder fast ved MP-bakken*

Når fejlmeddelelsen Check Transparency (Kontrol af transparent) vises på LCD-panelet, kan der være papirstop i MP-bakken.

Fjern papiret fra MP-bakken, og fjern eventuelt fastsiddende papir. Åbn dæksel A. Kontroller, at der ikke er fastsiddende papir i dækslet, og luk dækslet for at fjerne meddelelsen på LCD-panelet. Læg derefter papiret i igen. Printeren genoptager udskrivningen fra den side, der sad fast.

#### *Bemærk:*

- ❏ *Når du bruger transparenter, skal du lægge dem i MP-bakken og angive indstillingen Paper Type (Papirtype) til* Transparency *(Transparent) i printerdriveren.*
- ❏ *Når indstillingen Paper Type (Papirtype) i printerdriveren er angivet til* Transparency *(Transparent), må du ikke lægge andre papirtyper end transparenter i MP-bakken.*

# *Udskrivning af et statusark*

Du kan bekræfte printerens aktuelle status og kontrollere, at evt. ekstraudstyr er monteret korrekt, ved at udskrive et statusark fra printerens betjeningspanel eller printerdriveren.

Se ["Udskrivning af et statusark" på side 292](#page-291-0), hvis du vil udskrive et statusark fra printerens betjeningspanel.

Oplysninger om, hvordan du udskriver et statusark fra printerdriveren, findes under ["Udskrivning af et statusark"](#page-103-0)  [på side 104](#page-103-0) (Windows) og ["Udskrivning af et statusark"](#page-183-0)  [på side 184](#page-183-0) (Macintosh).

# *Driftsproblemer*

### *Klar-indikatoren lyser ikke*

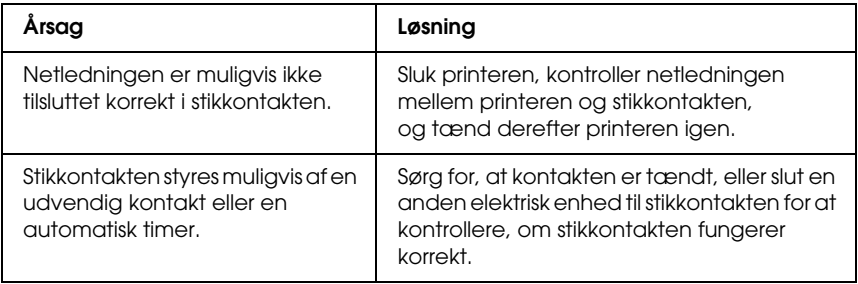

#### *Printeren udskriver ikke (Klar-indikatoren lyser ikke)*

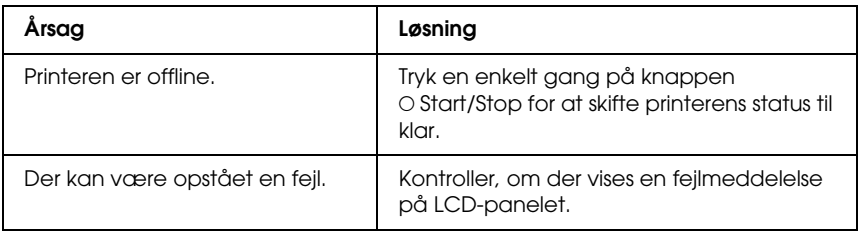

# *Klar-indikatoren lyser, men der udskrives ikke*

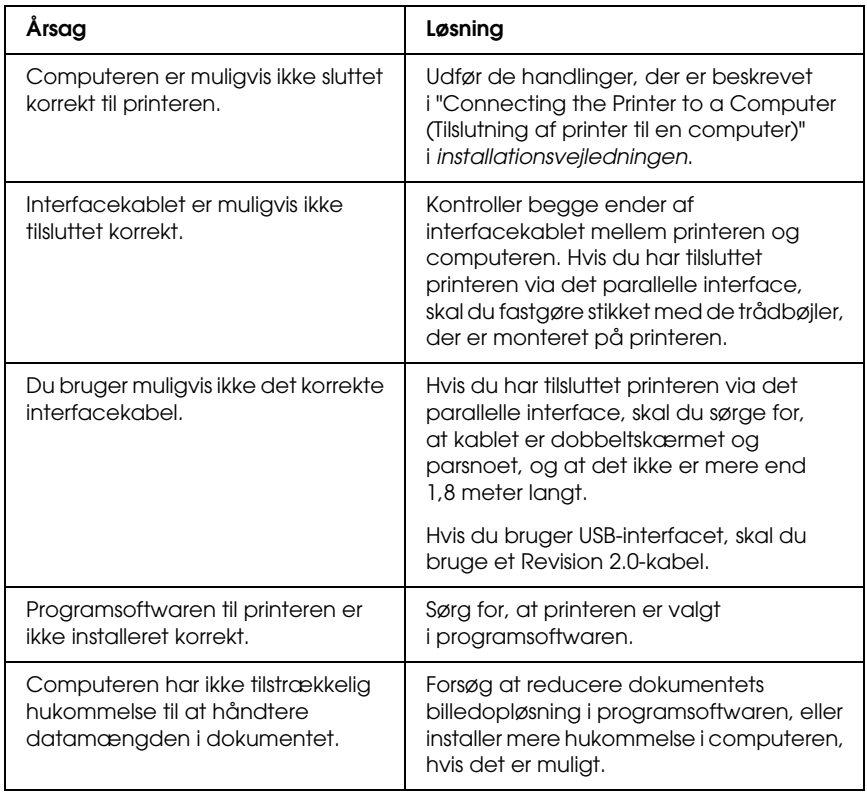

## *Ekstraudstyret er ikke tilgængeligt*

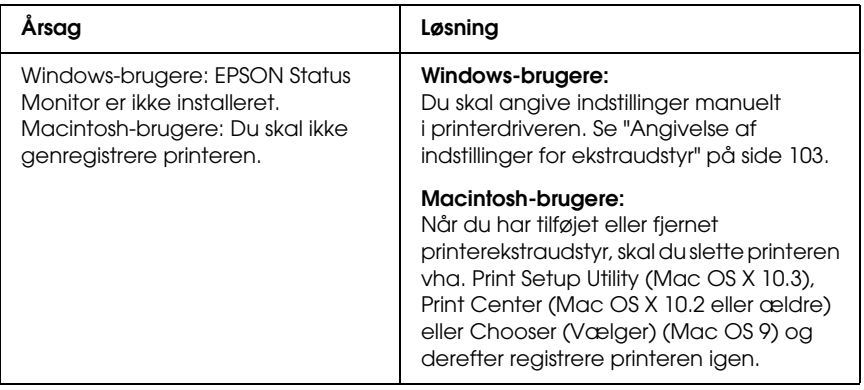

# *Udskrivningsproblemer*

#### *Skrifttypen kan ikke udskrives.*

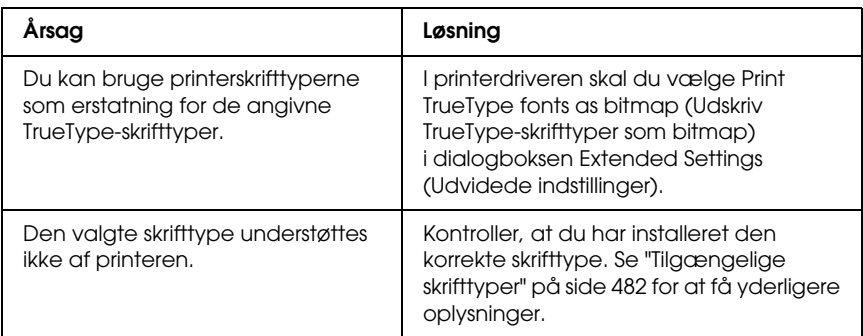

### *Udskriften er forvansket*

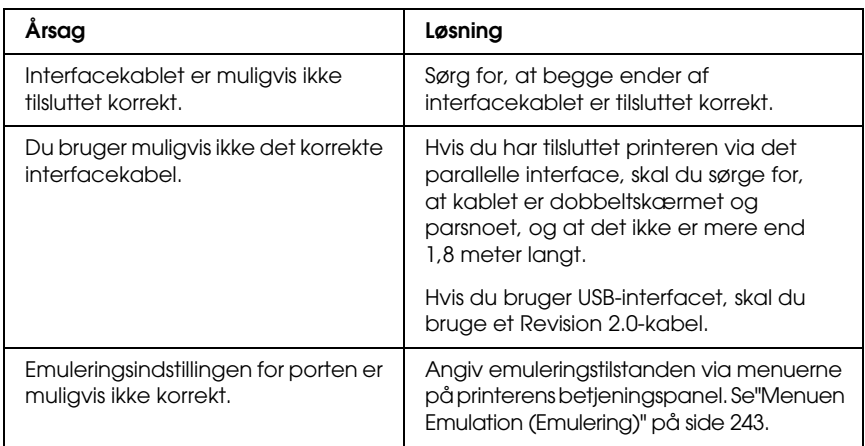

#### *Bemærk:*

*Hvis et statusark ikke udskrives korrekt, er printeren muligvis beskadiget. Kontakt forhandleren eller en kvalificeret servicerepræsentant.*

#### *Udskrivningsplaceringen er ikke korrekt.*

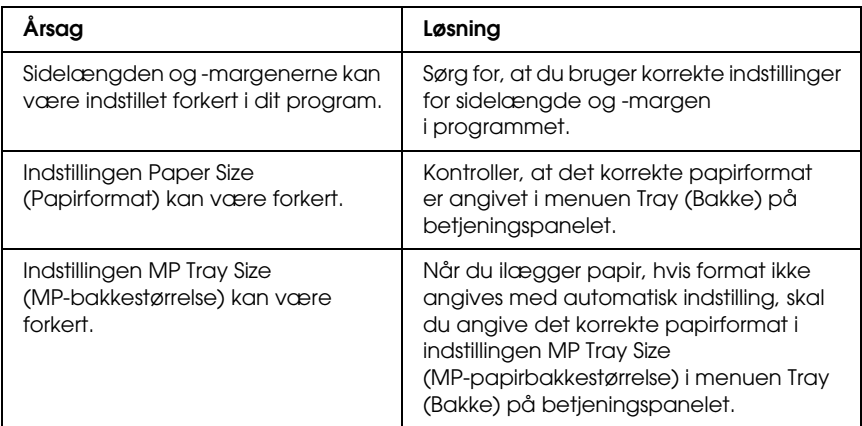

# *Fejljustering af farver*

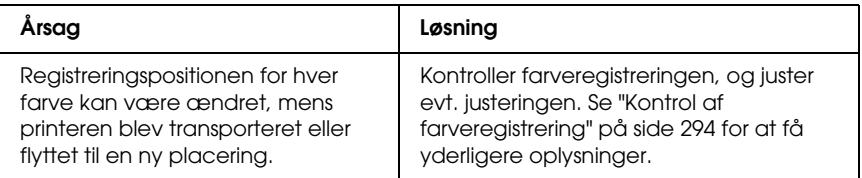

#### *Grafik udskrives ikke korrekt.*

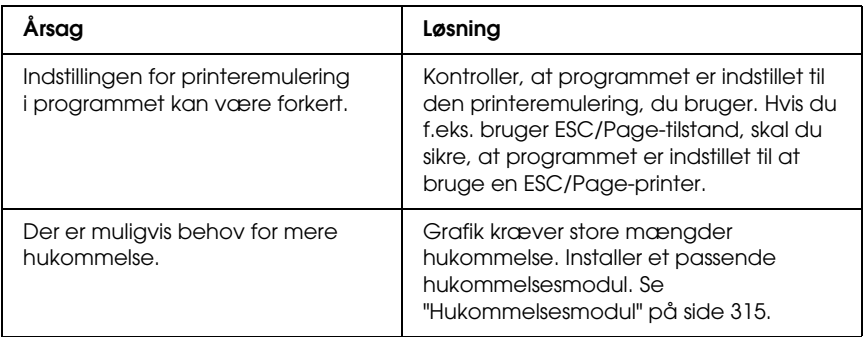

# *Problemer i forbindelse med farveudskrivning*

#### *Printeren kan ikke udskrive i farver*

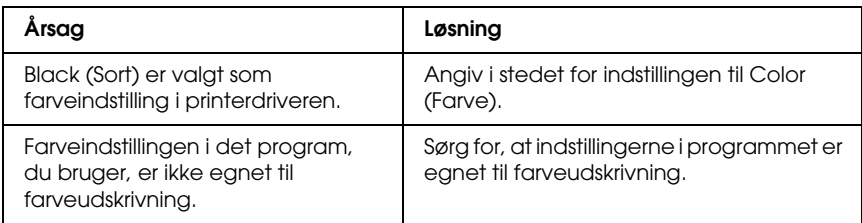

### *Udskriftsfarverne varierer, afhængigt af, hvilken printer der bruges til udskrivning*

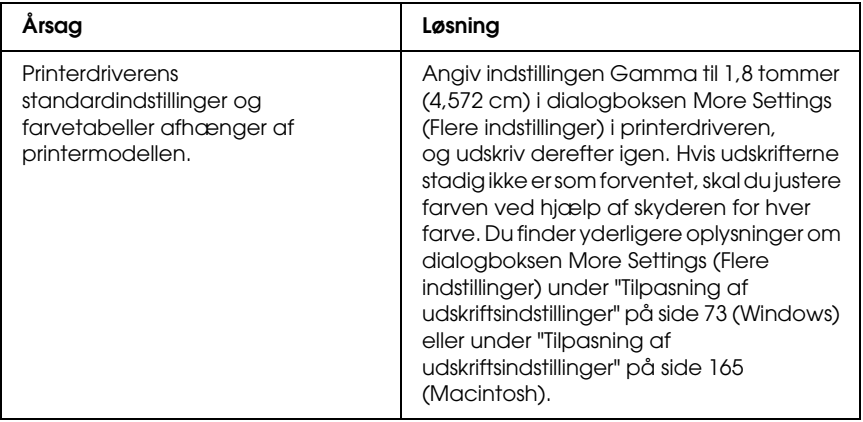

#### *Udskriftsfarverne er anderledes end dem, der vises på computerskærmen*

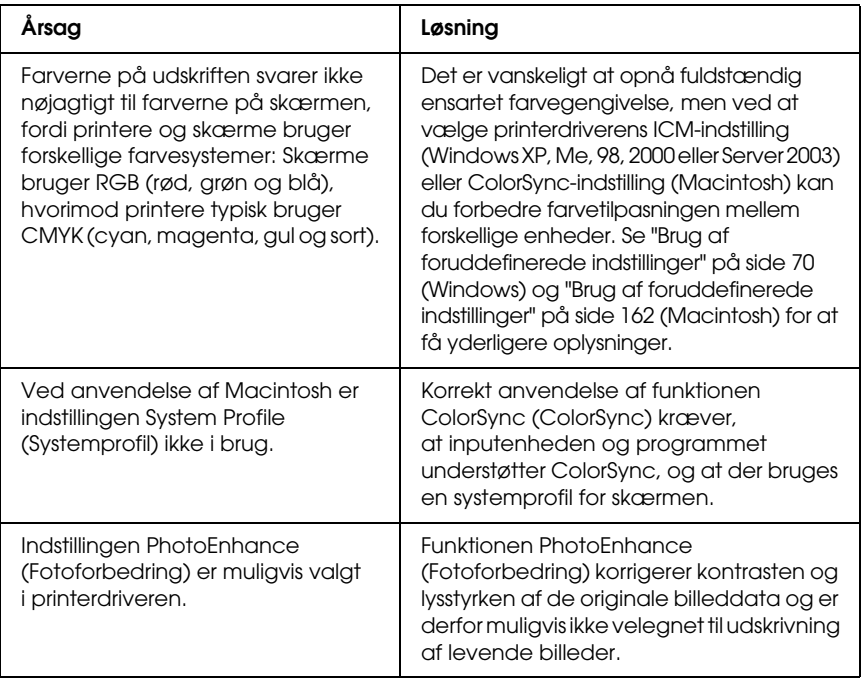

# *Problemer med udskriftskvaliteten*

# *Der er prikker for hver 30 mm på udskriften.*

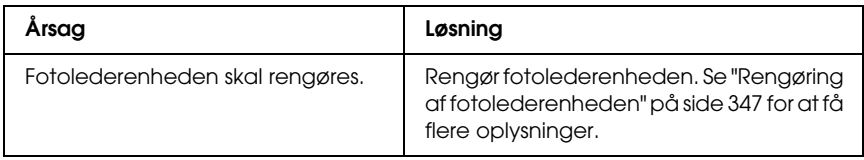

## *Baggrunden er mørk eller snavset*

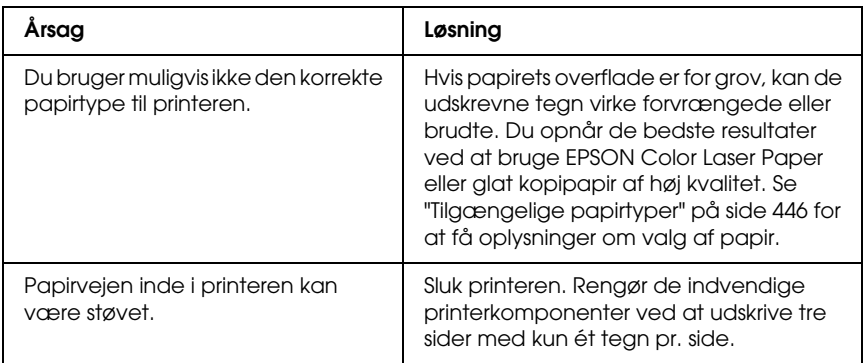

## *Der er hvide prikker på udskriften*

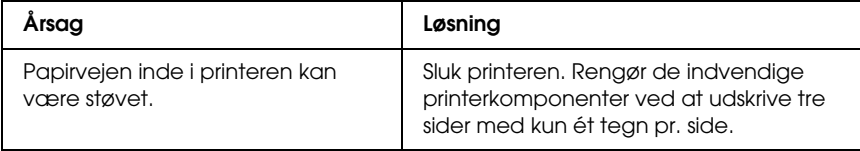

### *Udskriftskvaliteten eller tonen er ujævn*

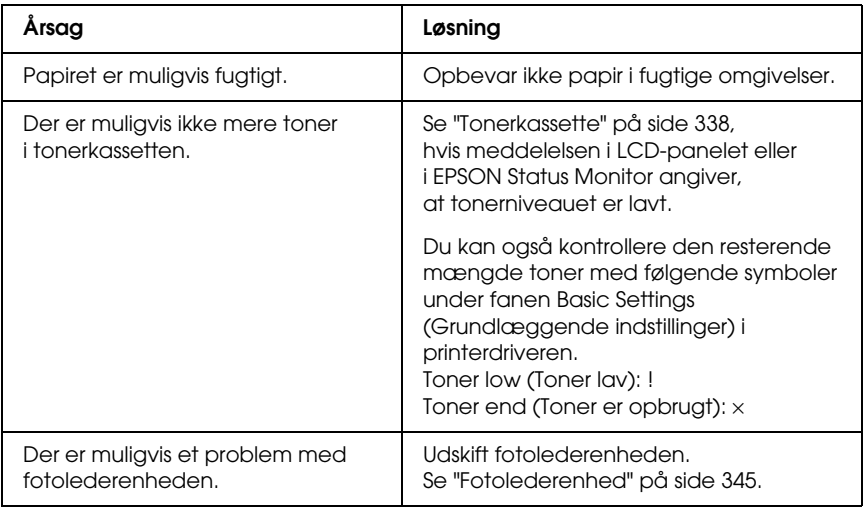

#### *Halvtonebilleder udskrives ujævnt*

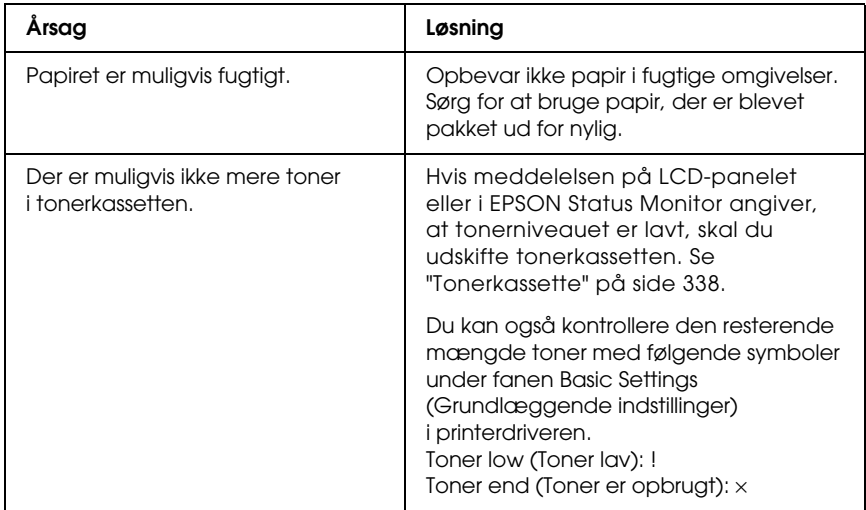

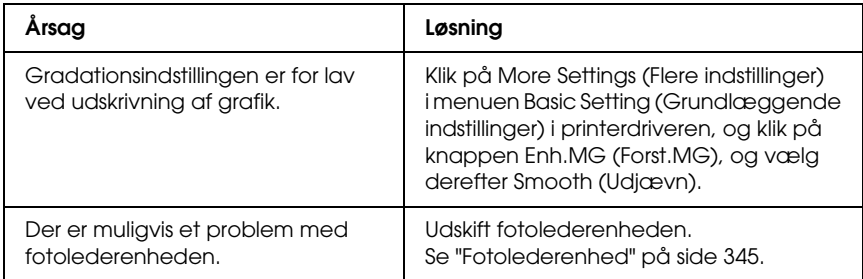

## *Udtværet toner*

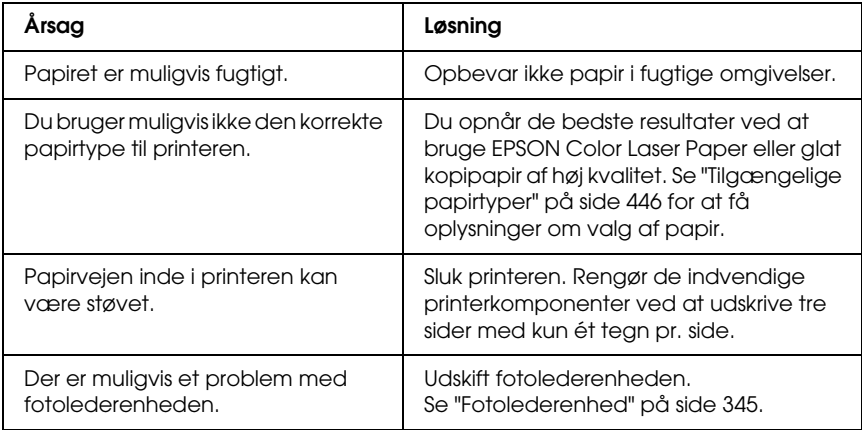

## *Manglende områder på det udskrevne billede*

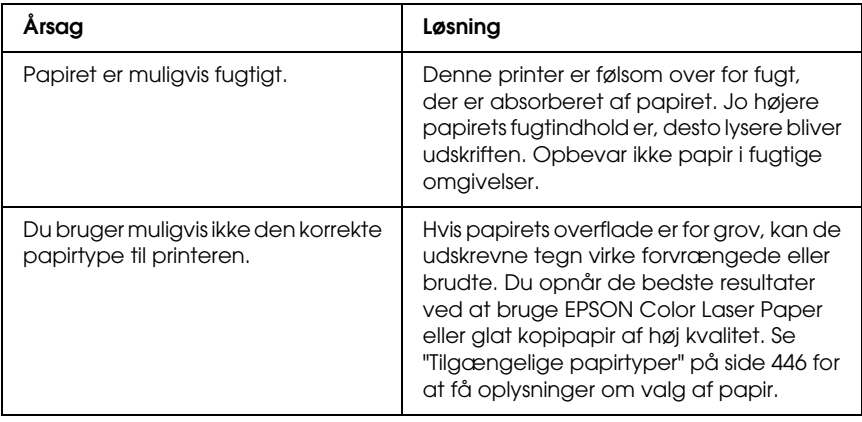

#### *Der udskrives fuldstændigt blanke sider*

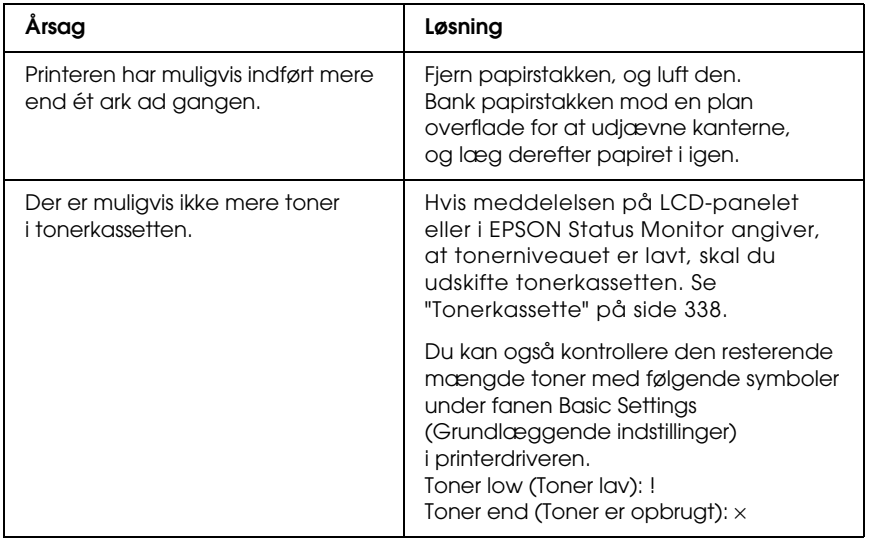

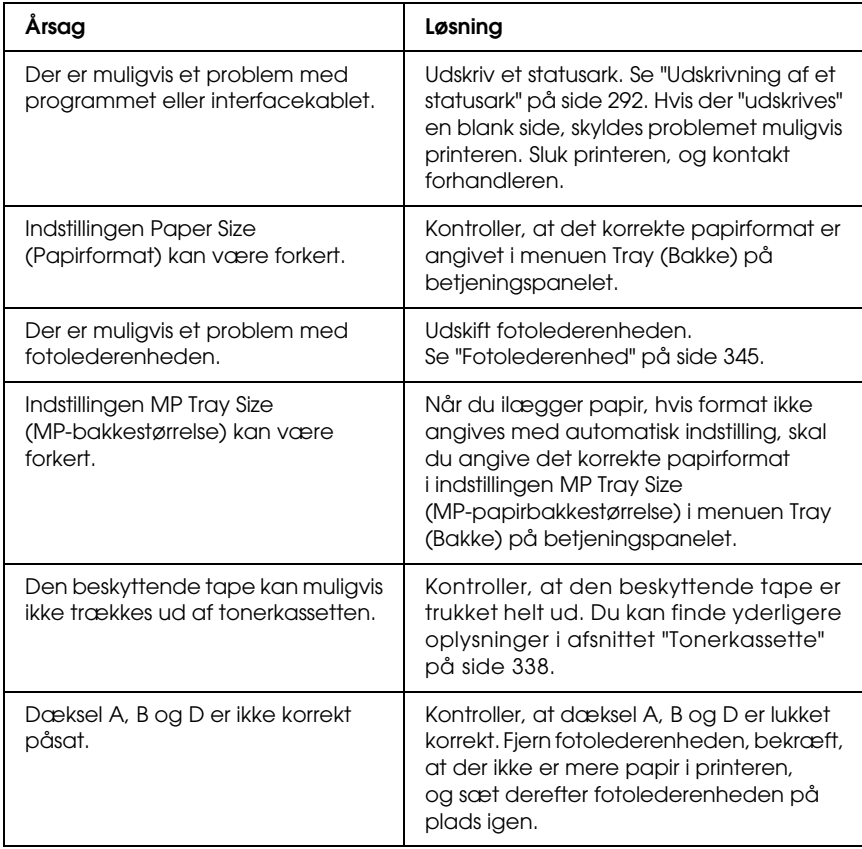

# *Det udskrevne billede er lyst eller svagt*

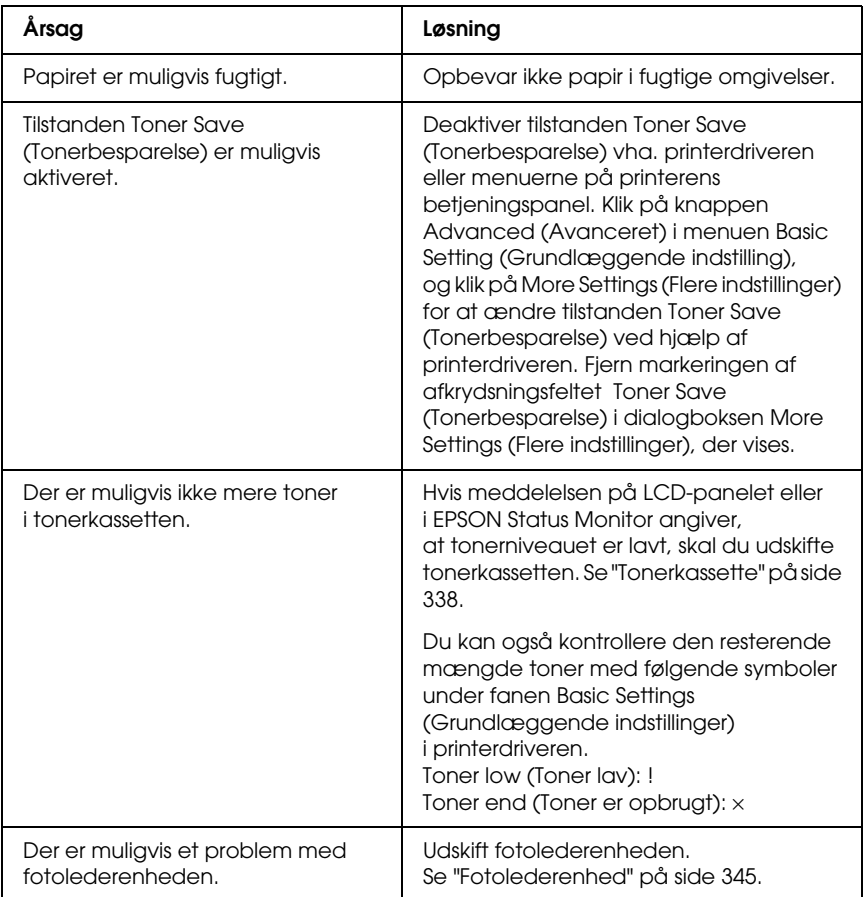

## *Den side, der ikke er udskrevet på, er snavset*

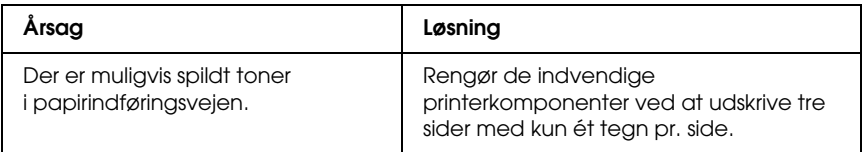

## *Problemer i forbindelse med hukommelse*

#### *Forringet udskriftskvalitet*

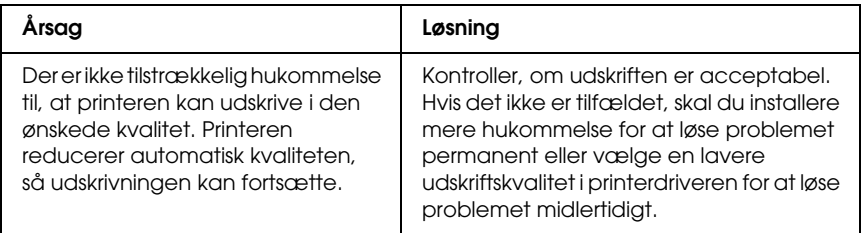

#### *Utilstrækkelig hukommelse til aktuelt job*

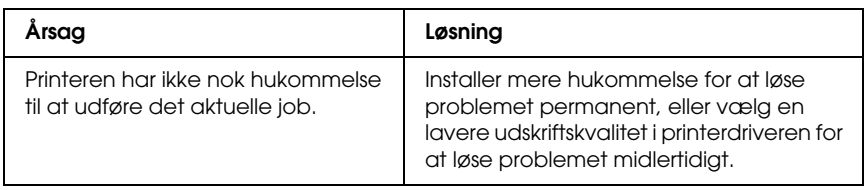

#### *Utilstrækkelig hukommelse til at udskrive alle kopier*

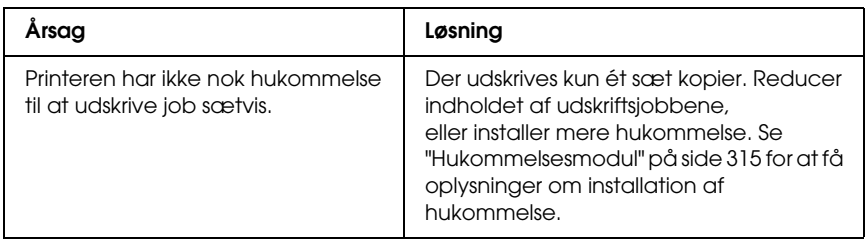

# *Problemer med papirhåndtering*

#### *Papiret indføres ikke korrekt*

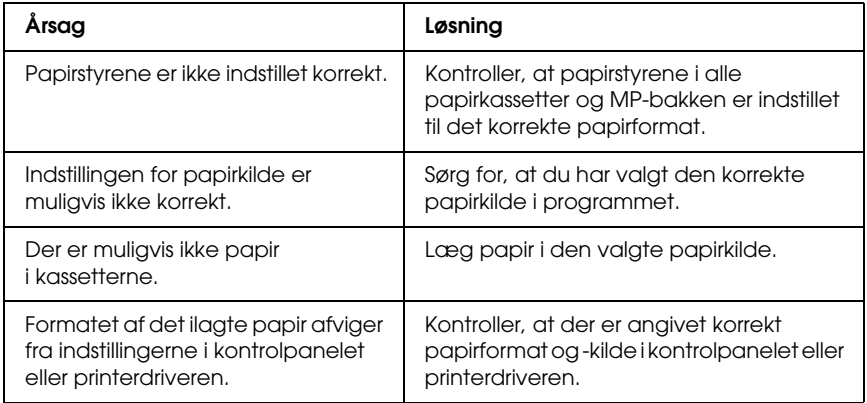

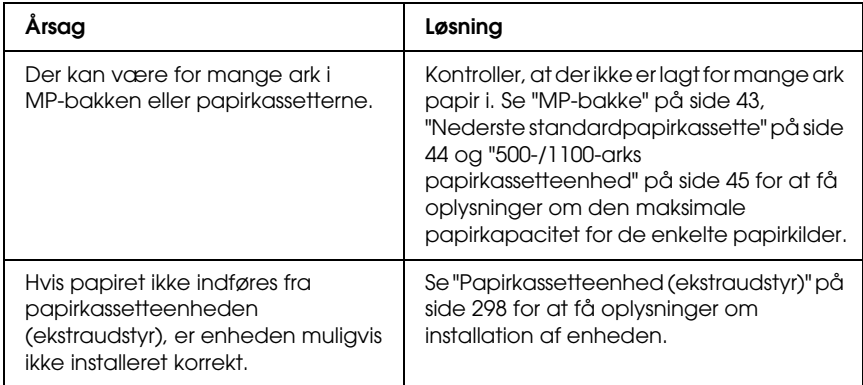

# *Problemer ved brug af ekstraudstyr*

Udskriv et statusark for at bekræfte, at ekstraudstyret er installeret korrekt. Du kan finde yderligere oplysninger i afsnittet ["Udskrivning af et statusark" på side 292.](#page-291-0)

### *Meddelelsen Invalid AUX/IF Card (Ugyldigt AUX/IF-kort) vises på LCD-panelet.*

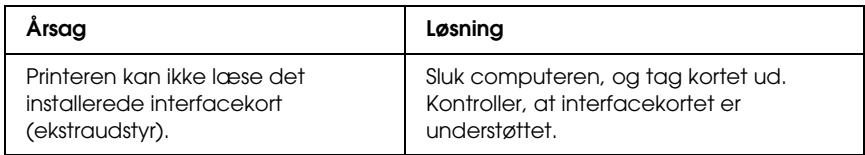

#### *Papir indføres ikke fra papirkassetten (ekstraudstyr)*

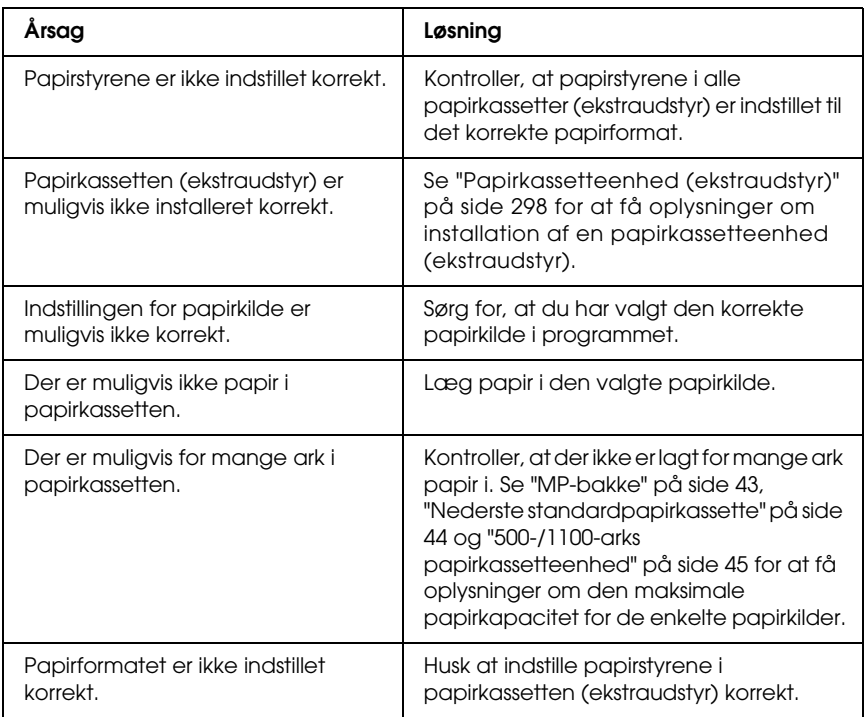

#### *Der opstår indføringsstop, når papirkassetten (ekstraudstyr) benyttes*

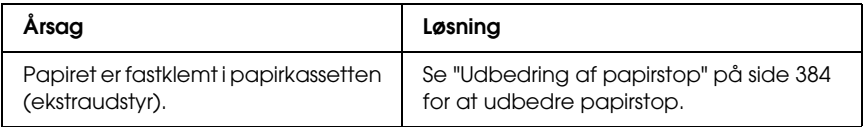

### *Installeret ekstraudstyr kan ikke benyttes*

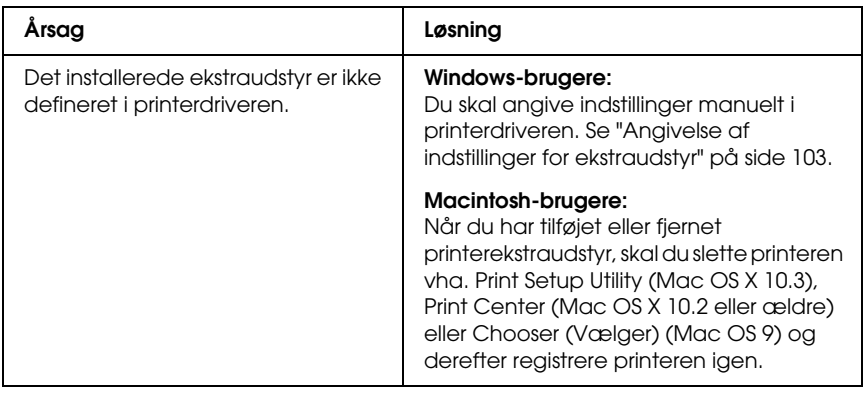

## *Afhjælpning af USB-problemer*

Hvis du har problemer med at bruge printeren med USB-tilslutning, kan du se, om en af nedenstående beskrivelser svarer til dit problem, og derefter træffe de nødvendige forholdsregler.

#### *USB-tilslutninger*

USB-kabler eller -tilslutninger kan være årsag til USB-problemer. Forsøg følgende løsninger.

❏ Du opnår de bedste resultater ved at slutte printeren direkte til computerens USB-port. Hvis det er nødvendigt at bruge flere USB-hubber, anbefales det, at printeren tilsluttes til den hub, der er tættest på computeren.

#### *Windows-operativsystemet*

Computeren skal være forudinstalleret med Windows XP, Me, 98, 2000 eller Server 2003, forudinstalleret med Windows 98 og opgraderet til Windows Me eller forudinstalleret med Windows Me, 98, 2000 eller Server 2003 og opgraderet til Windows XP. Du kan muligvis ikke installere eller køre USB-printerdriveren på en computer, der ikke opfylder disse krav, eller som ikke er udstyret med en indbygget USB-port.

Kontakt forhandleren for at få flere oplysninger om computeren.

#### *Installation af printersoftware*

Forkert eller ufuldstændig softwareinstallation kan medføre USB-problemer. Vær opmærksom på følgende, og udfør de anbefalede tjek for at sikre en korrekt installation.

#### *Kontrol af printersoftwareinstallationen for Windows 2000, XP eller Server 2003*

Hvis du bruger Windows XP, 2000 eller Server 2003, skal du følge trinene i *installationsvejledningen*, der fulgte med printeren, for at installere printersoftwaren. Ellers kan Microsofts universaldriver installeres i stedet for. Udfør følgende trin for at undersøge, om universaldriveren er installeret.

- 1. Åbn mappen Printers (Printere), og højreklik derefter på printerens ikon.
- 2. Klik på Printing Preferences (Udskriftsindstillinger) i den genvejsmenu, der vises, og højreklik derefter et vilkårligt sted i driveren.

Hvis About (Om) vises i den genvejsmenu, der åbnes, skal du klikke på dette menupunkt. Hvis der vises en meddelelsesboks med ordene "Unidrv Printer Driver", skal du geninstallere printersoftwaren som beskrevet i *installationsvejledningen*. Hvis About (Om) ikke vises, er printersoftwaren installeret korrekt.

#### *Bemærk:*

*I Windows 2000 skal du klikke på* Yes *(Ja), hvis dialogboksen Digital Signature Not Found (Digital signatur ikke fundet) vises under installationen. Hvis du klikker på* No *(Nej), skal du installere printersoftwaren igen.*

*I forbindelse med Windows XP og Server 2003 skal du klikke på*  Continue Anyway *(Fortsæt alligevel), hvis dialogboksen Software Installation (Softwareinstallation) vises under installationen. Hvis du klikker på* STOP Installation *(AFBRYD installationen), skal du installere printersoftwaren igen.*

#### *Kontrol af printersoftware i Windows Me og 98*

Hvis du annullerede installationen af plug-and-play-driveren i Windows Me eller 98, inden proceduren var fuldført, er enhedsdriveren til USB-printeren eller printersoftwaren muligvis ikke installeret korrekt. Følg anvisningerne nedenfor for at sikre, at driveren og printersoftwaren er installeret korrekt.

#### *Bemærk:*

*Skærmbillederne i dette afsnit stammer fra Windows 98. Windows Me-skærmbilleder kan se lidt anderledes ud.*

1. Åbn printerdriveren, se ["Adgang til printerdriveren"](#page-65-0)  [på side 66,](#page-65-0) og klik derefter på fanen Details (Detaljer).

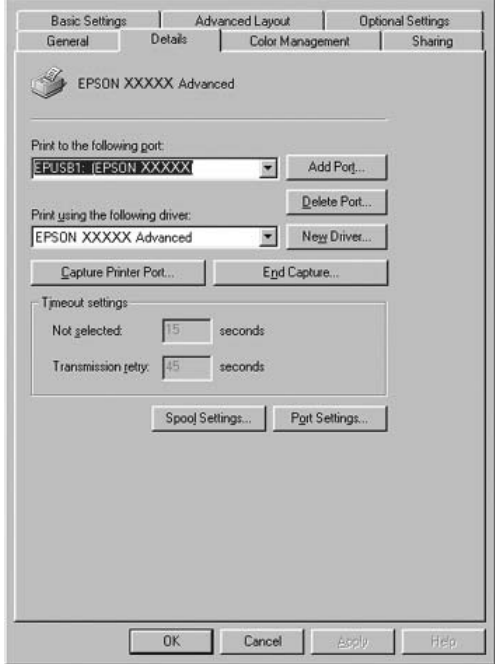

Hvis EPUSBX: (printernavn) vises på rullelisten "Print to the following port" (Udskriv til denne port), er USBprinterenhedsdriveren og printersoftwaren installeret korrekt. Hvis den korrekte port ikke vises, skal du fortsætte til næste trin.

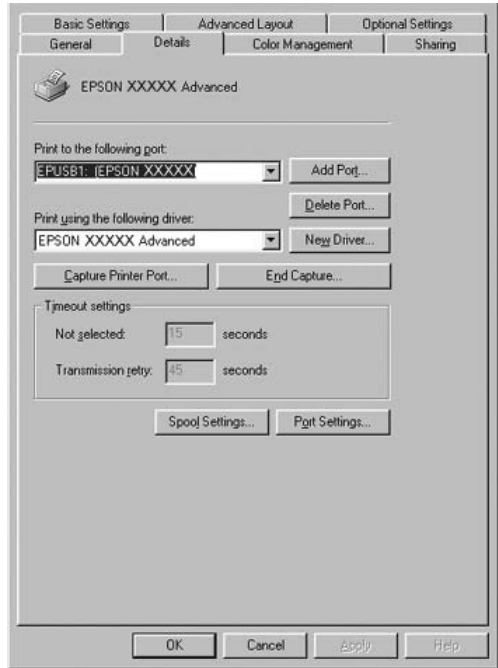

- 2. Højreklik på ikonet My Computer (Denne Computer) på skrivebordet, og klik derefter på Properties (Egenskaber).
- 3. Klik på fanen Device Manager (Enhedshåndtering).

Hvis driverne er installeret korrekt, vises EPSON USB Printer Devices (EPSON USB-printerenheder) i menuen Device Manager (Enhedshåndtering).

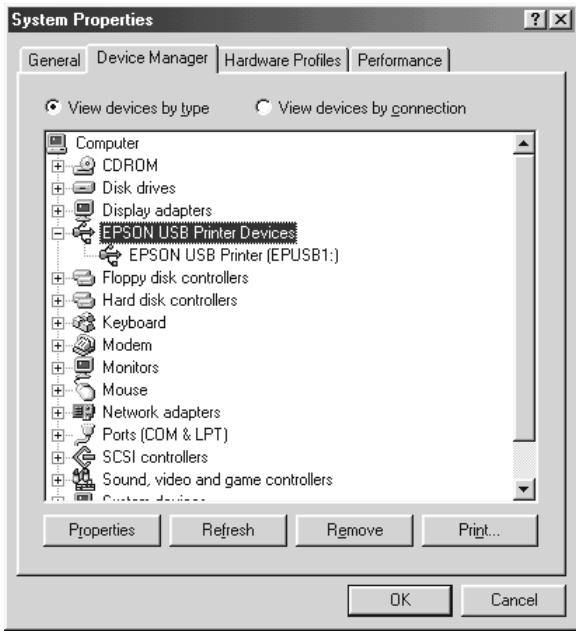

Hvis EPSON USB Printer Devices (EPSON USB-printerenheder) ikke vises i menuen Device Manager (Enhedshåndtering), skal du klikke på plustegnet (+) ud for Other devices (Andre enheder) for at få vist de installerede enheder.

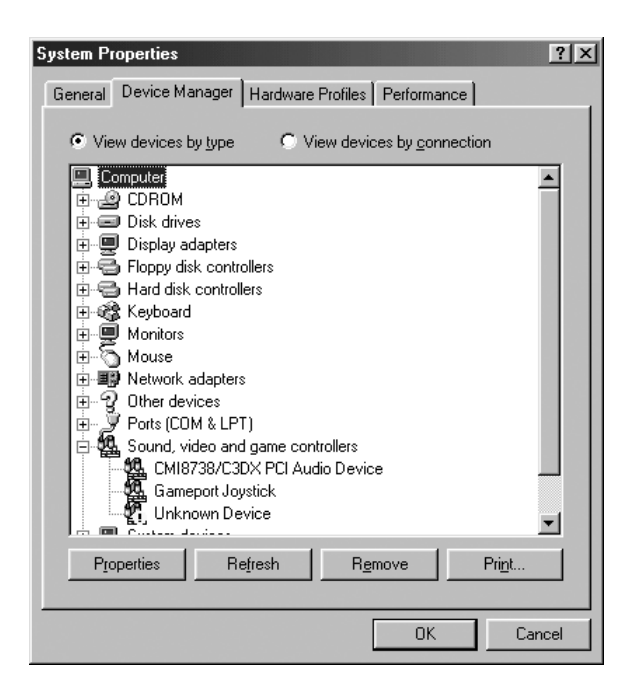

Hvis USB-printer eller printernavnet vises under Other devices (Andre enheder), er printersoftwaren ikke installeret korrekt. Fortsæt med trin 5.

Hvis hverken USB-printer eller printernavnet vises under Other devices (Andre enheder), skal du klikke på Refresh (Opdater) eller tage USB-kablet ud af printeren og derefter sætte det i igen. Når du har kontrolleret, at disse punkter vises, skal du fortsætte til trin 5.
4. Under Other devices (Andre enheder) skal du vælge USB-printer eller EPSON AL-CXXXX, klikke på Remove (Fjern) og derefter klikke på OK.

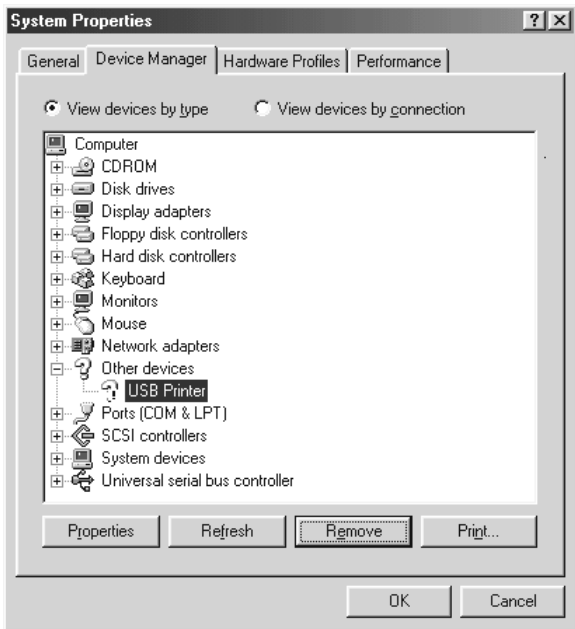

Når følgende dialogboks vises, skal du klikke på OK. Klik derefter på OK for at lukke dialogboksen System Properties (Egenskaber for system).

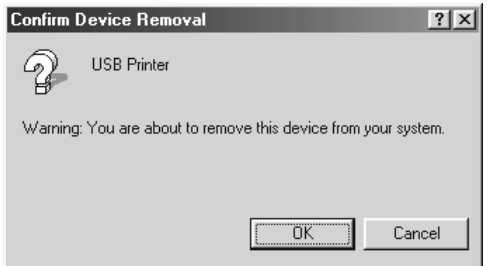

5. Afinstaller printersoftwaren som beskrevet under ["Afinstallation af printersoftwaren" på side 135](#page-134-0). Sluk printeren, genstart computeren, og geninstaller derefter printersoftwaren som beskrevet i *installationsvejledningen*.

# *Status- og fejlmeddelelser*

Du kan se printerens status og fejlmeddelelser på LCD-panelet. Se ["Status- og fejlmeddelelser" på side 272](#page-271-0) for at få yderligere oplysninger. (TBD)

# *Annullering af udskrivning*

 Du kan annullere udskrivningen fra din computer ved hjælp af printerdriveren eller via printerens betjeningspanel.

Se ["Annullering af udskrivning" på side 134](#page-133-0) (Windows) eller ["Annullering af udskrivning" på side 205](#page-204-0) (Macintosh), hvis du vil annullere et udskriftsjob, før det sendes fra computeren.

Knappen  $\overline{\mathbb{m}}$  Cancel Job (Annuller job) på printeren er den hurtigste og nemmeste måde at annullere udskrivningen på.

Se ["Annullering af udskrivning" på side 296](#page-295-0) for at få vejledning.

## *Problemer med udskrivning i PostScript 3-tilstand*

Problemerne i dette afsnit omfatter de problemer, der kan opstå under udskrivning med PostScript-driveren. Alle proceduremæssige vejledninger henviser til PostScript-printerdriveren.

# *Printeren udskriver ikke korrekt i PostScript-tilstand.*

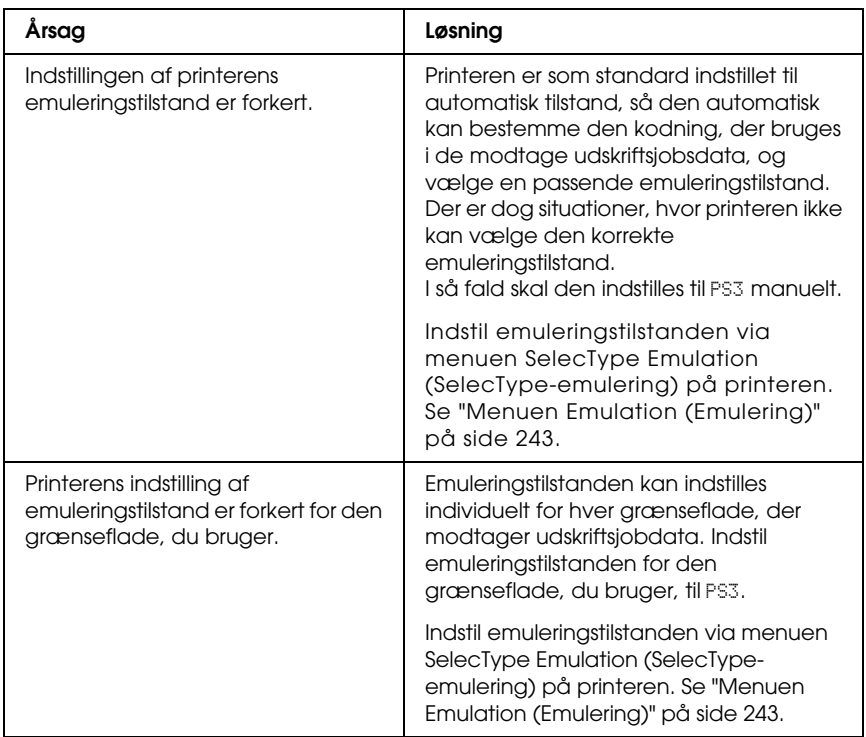

# *Printeren udskriver ikke.*

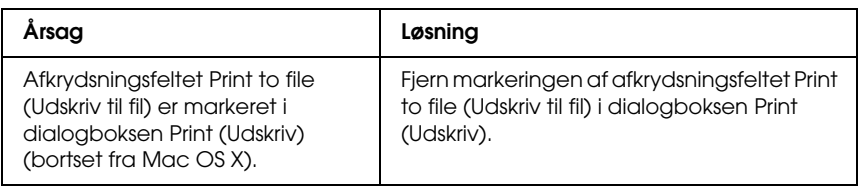

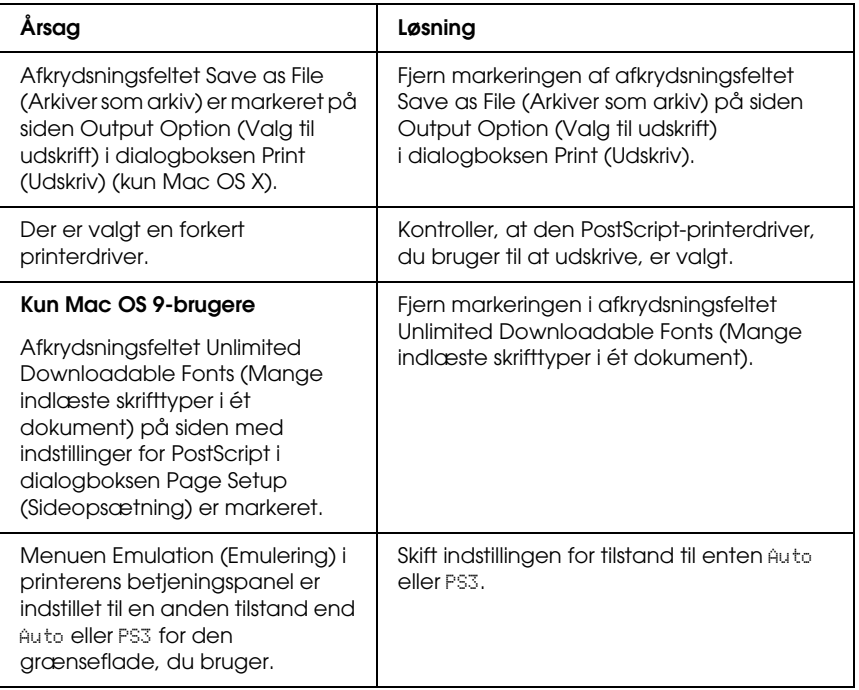

### *Den printerdriver eller printer, du vil bruge, vises ikke i Printer Setup Utility (Mac OS X 10.3.x), Print Center (Mac OS X 10.2) eller Chooser (Vælger) (Mac OS 9)*

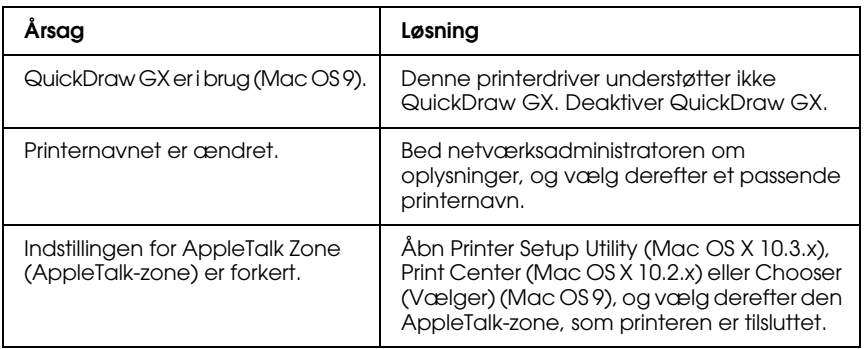

### *Skrifttypen på udskriften afviger fra skrifttypen på skærmen*

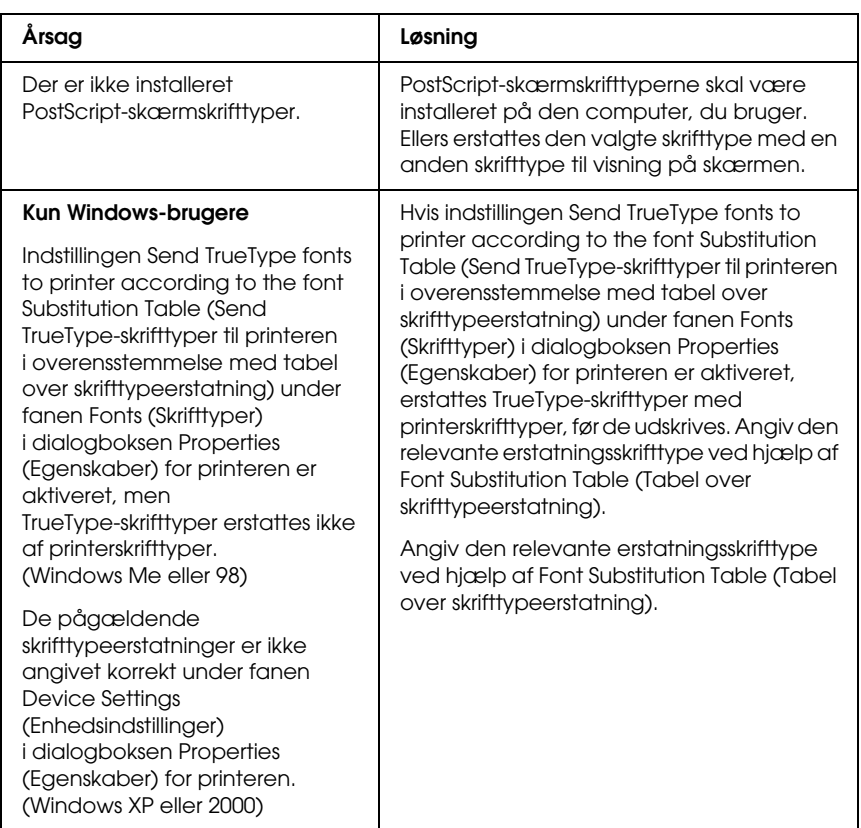

### *Printerskrifttyperne kan ikke installeres*

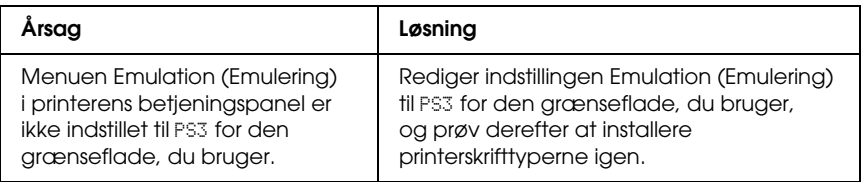

### *Kanterne af tekst og/eller billeder er ikke glatte*

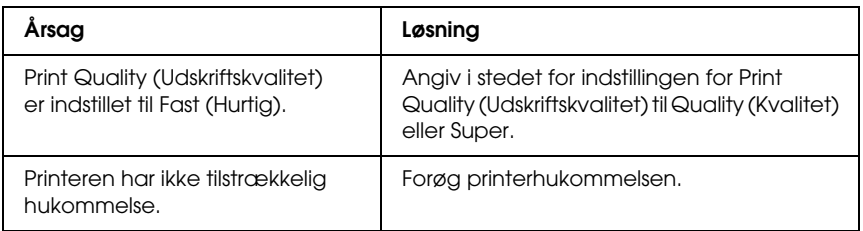

### *Printeren udskriver ikke normalt via parallelporten (kun Windows 98)*

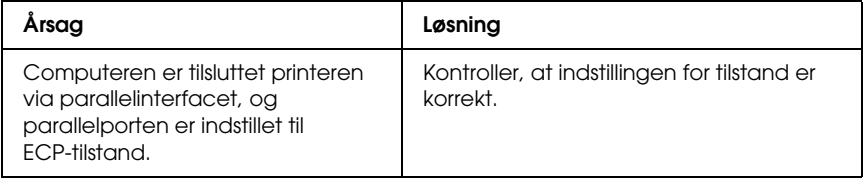

# *Printeren udskriver ikke normalt via USB-porten*

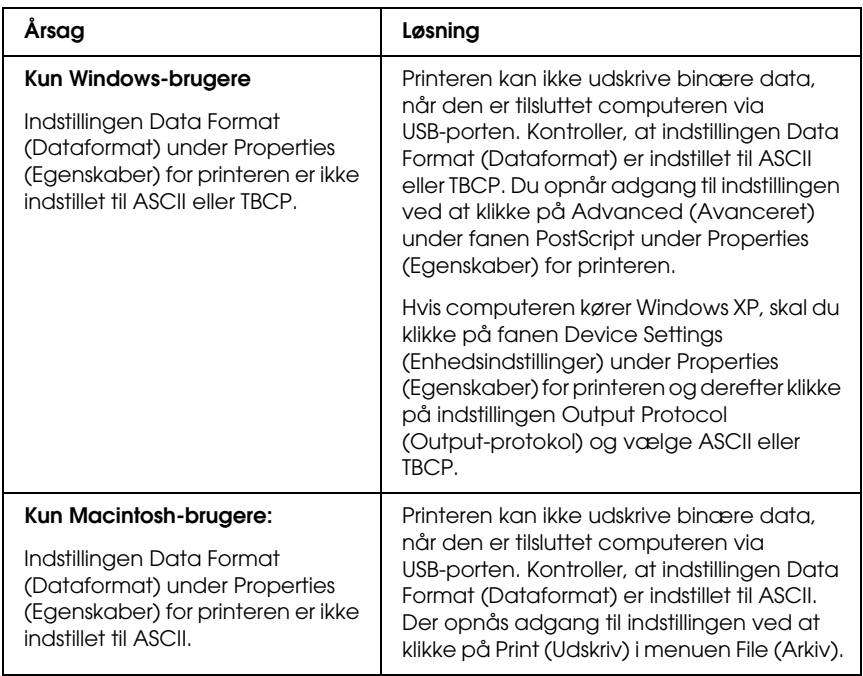

### *Printeren udskriver ikke normalt via netværksgrænsefladen.*

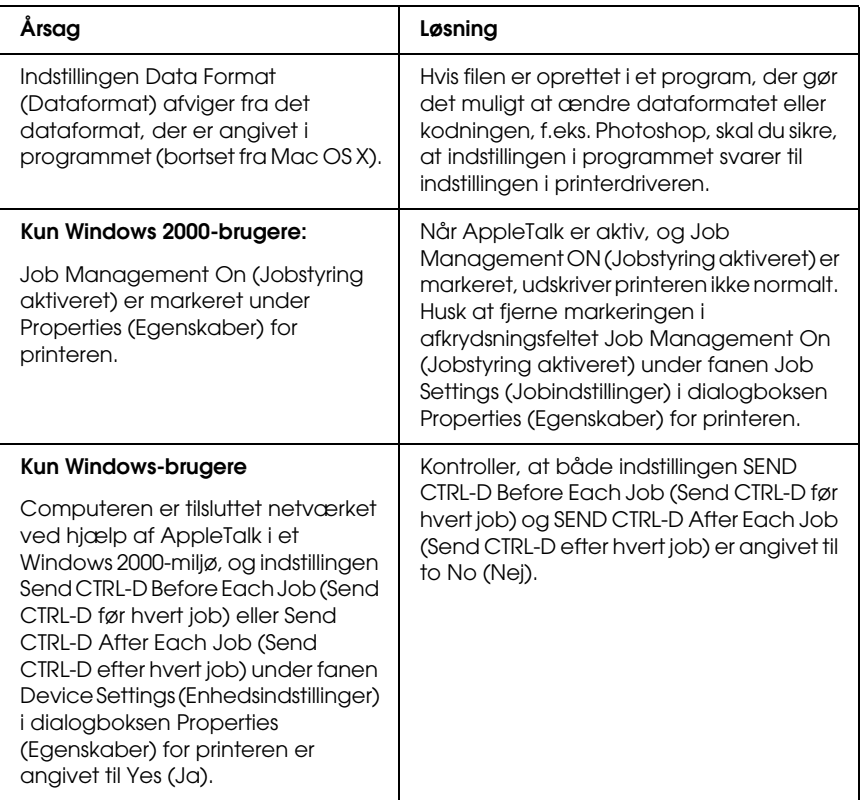

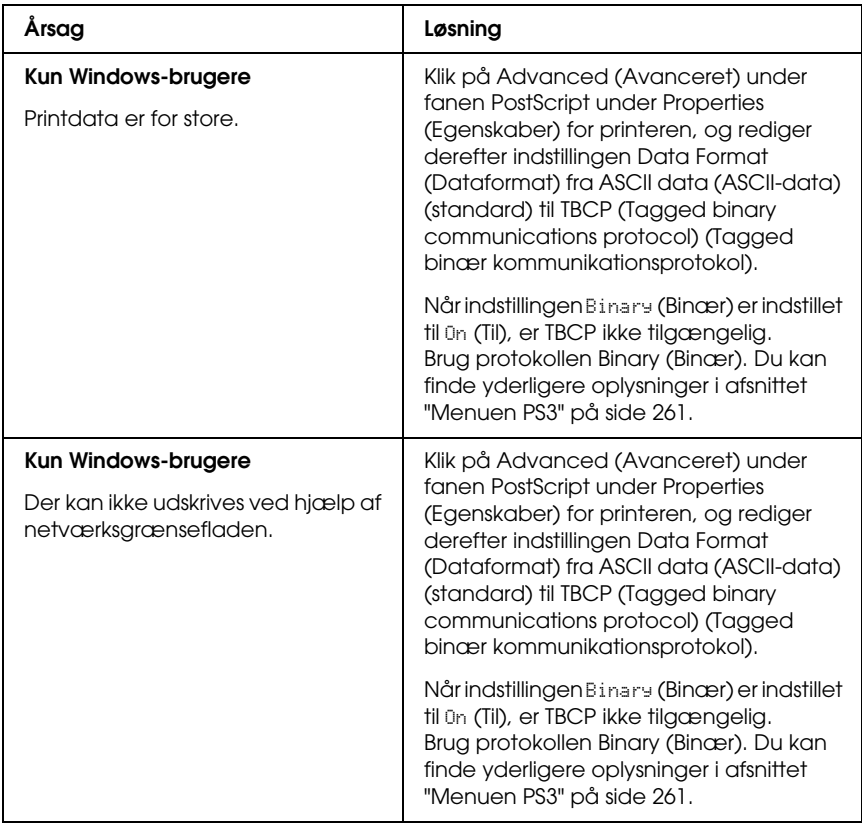

### *Der forekommer en udefineret fejl (kun Macintosh)*

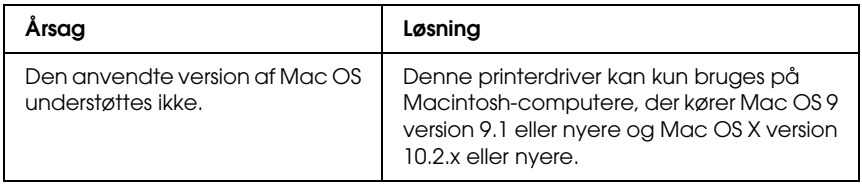

### *Utilstrækkelig hukommelse til at udskrive data (kun Macintosh)*

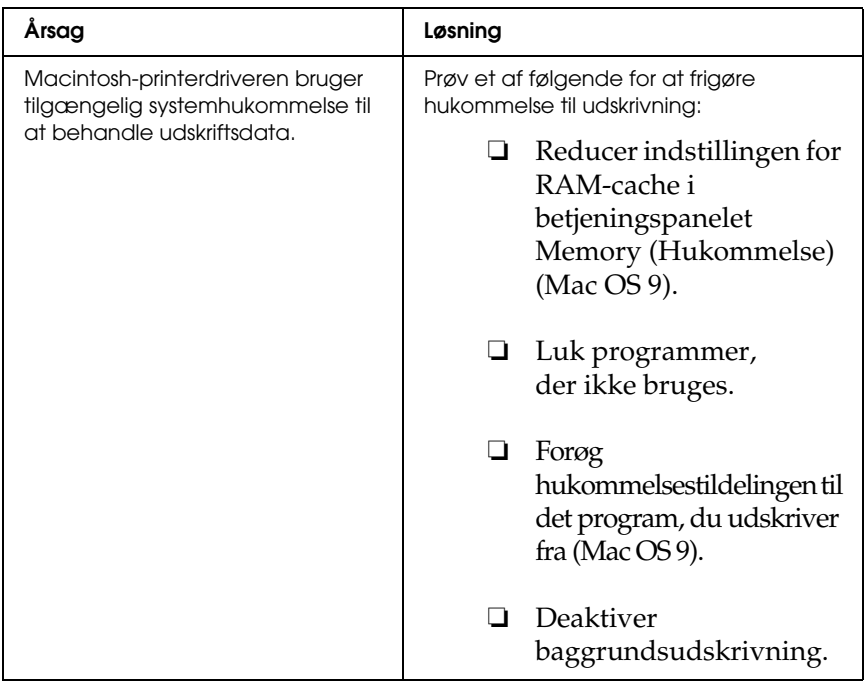

# *Kundesupport*

### *Henvendelse til kundesupport*

Hvis Epson-produktet ikke fungerer korrekt, og du ikke kan løse problemet ved hjælp af oplysningerne om fejlfinding i produktdokumentationen, skal du henvende dig til kundesupport for at få hjælp. Kontroller garantidokumentet for andre europæiske sprog for at få oplysninger om, hvordan du kontakter EPSON-kundesupport. De kan hjælpe dig endnu hurtigere, hvis du har følgende oplysninger klar:

- ❏ Produktets serienummer (Etiketten med serienummeret sidder som regel bag på produktet).
- ❏ Produktmodel
- ❏ Produktets softwareversion (Klik på About (Om), Version Info (Versionsoplysninger) eller en lignende knap i produktsoftwaren).
- ❏ Computerens mærke og model
- ❏ Styresystemets navn og version
- ❏ Navnene og versionsnumrene på de softwareprogrammer, du normalt bruger sammen med produktet

# *Websted med teknisk support*

Gå til http://www.epson.com, og vælg supportafsnittet på det lokale EPSON-websted for at finde de nyeste drivere, Ofte stillede spørgsmål (FAQ) og andre emner, der kan hentes.

På Epsons websted med teknisk support finder du hjælp til problemer, der ikke kan løses med fejlfindingsoplysningerne i printerens dokumentation.

# *Appendiks B Tekniske specifikationer*

### *Papir*

Da kvaliteten af bestemte mediemærker og -typer når som helst kan blive ændret af producenten, kan Epson ikke garantere for kvaliteten af nogen papirtype. Afprøv altid papirmaterialet inden indkøb af større mængder eller udskrivning af større job.

### *Tilgængelige papirtyper*

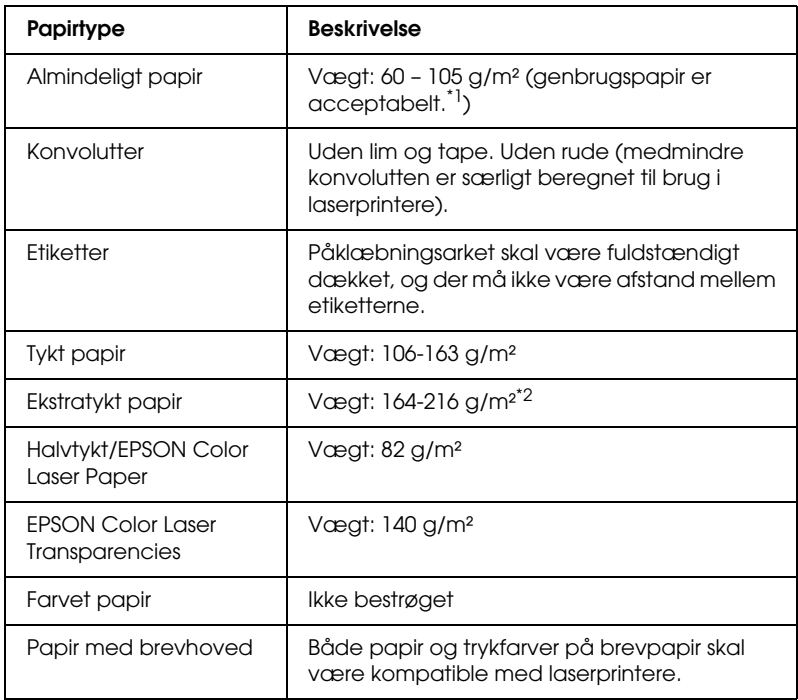

\*1 Brug kun genbrugspapir under normale temperatur- og fugtighedsforhold. Papir af dårlig kvalitet kan forringe udskriftskvaliteten eller forårsage papirstop og andre problemer.

\*2 Ved brug af ekstra tykt papir skal du indstille printerdriverens papirtypeindstilling til Extra Thick (Ekstratykt).

### *Papir, der ikke bør bruges*

Brug ikke følgende papir i printeren. Det kan forårsage skader på printeren, papirstop og forringet udskriftskvalitet:

- ❏ Medier, der er beregnet til andre farvelaserprintere, sort-hvid-laserprintere, farvekopimaskiner, sort-hvid-kopimaskiner eller inkjet-printere
- ❏ Trykt papir, hvor trykket er fremstillet på andre farvelaserprintere, monokrome laserprintere, farvekopimaskiner, monokrome kopimaskiner, inkjet-printere eller termotransfer-printere
- ❏ Kulpapir, kulfrit papir, temperaturfølsomt papir, trykfølsomt papir, syrepapir eller papir, der benytter temperaturfølsomt blæk (ca. 190 °C)
- ❏ Etiketter, der nemt falder af, eller etiketter, som ikke fuldstændigt dækker påklæbningsarket
- ❏ Bestrøget papir eller specielt overfladefarvet papir
- ❏ Papir med indbindingshuller eller perforeret papir
- ❏ Papir, der er forsynet med lim, hæfteklammer, papirclips eller tape
- ❏ Papir, der tiltrækker statisk elektricitet
- ❏ Vådt eller fugtigt papir
- ❏ Papir med forskellig tykkelse
- ❏ Overdrevent tykt eller tyndt papir
- ❏ For glat eller for groft papir
- ❏ Papir, der ikke er ens på for- og bagsiden
- ❏ Foldet, krøllet, bølget eller iturevet papir
- ❏ Papir i uregelmæssige formater eller papir, der ikke har retvinklede hjørner

### *Udskriftsområde*

5 mm minimummargen på alle sider. (Udskrivningsbredden skal være 207,9 mm eller mindre).

#### *Bemærk:*

- ❏ *Udskriftsområdet afhænger af den anvendte emuleringstilstand.*
- ❏ *Ved brug af ESC/Page-sprog er der 5 mm minimummargen på alle sider.*
- ❏ *Udskriftskvaliteten kan variere, afhængigt af det anvendte papir. Udskriv på ét eller to ark papir for at kontrollere udskriftskvaliteten.*

### *Printer*

### *Generelt*

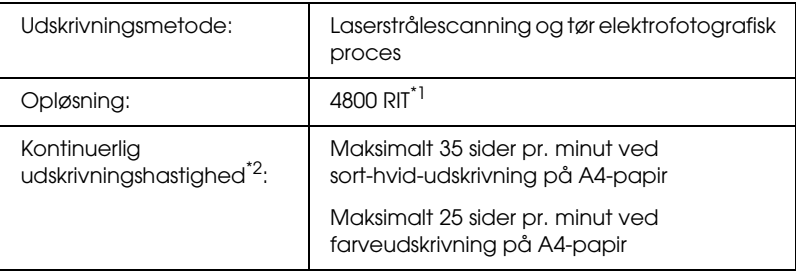

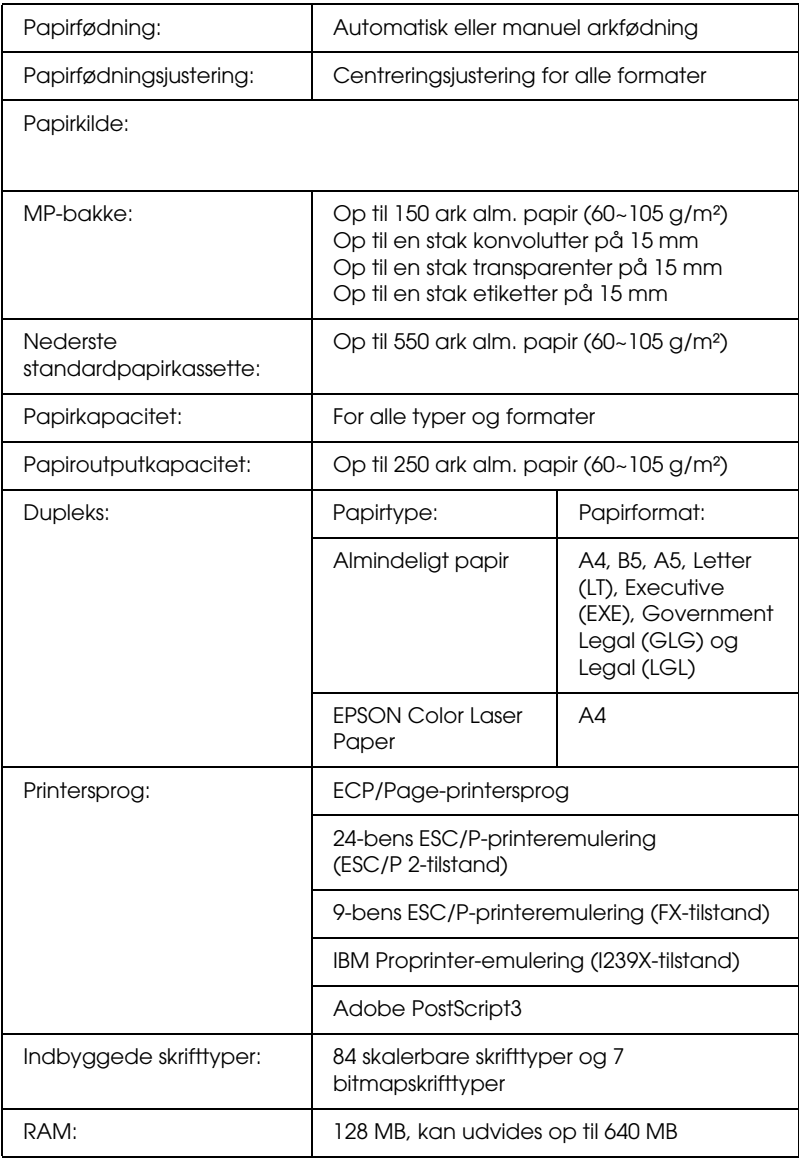

\*1 Epson AcuLaser Resolution Improvement Technology

\*2 Udskrivningshastigheden varierer efter papirkilde og andre forhold.

## *Miljømæssige specifikationer*

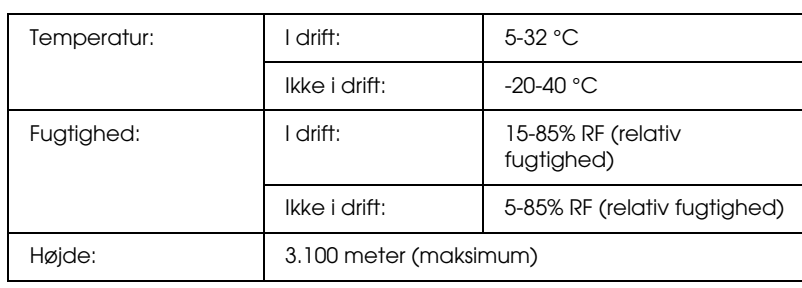

### *Mekaniske specifikationer*

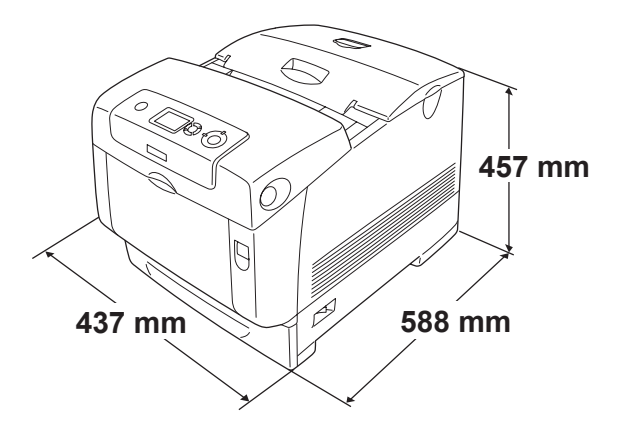

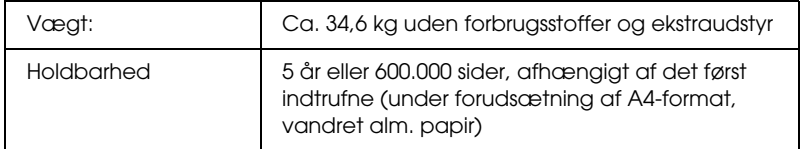

### *Elektriske specifikationer*

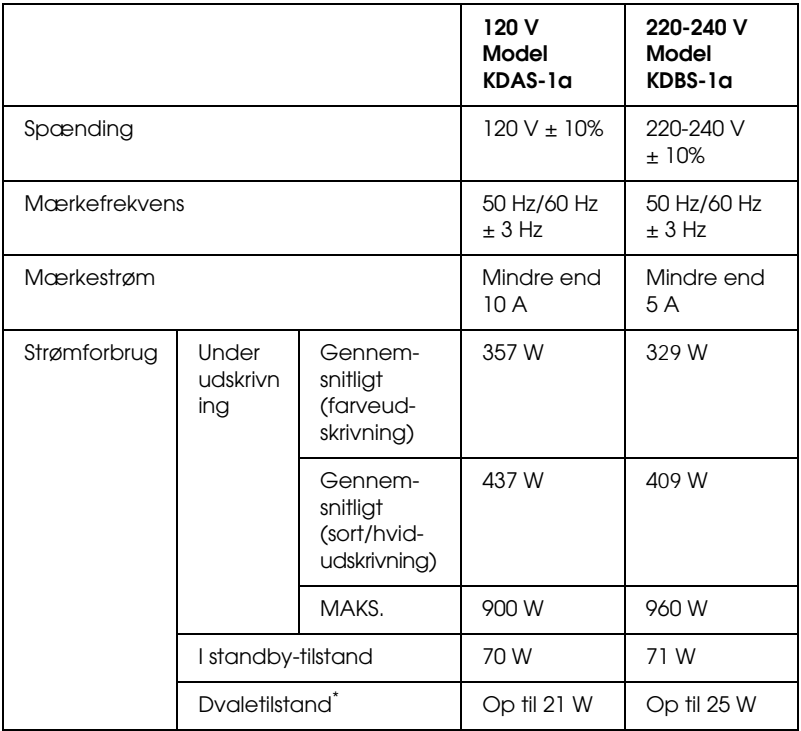

\* Fuldstændigt i hvile. Overholder Energy Star-programmet.

### *Standarder og godkendelser*

USA-model:

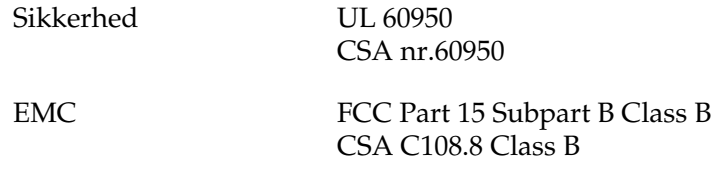

Europæisk model:

Lavspændingsdirektiv 73/23/EØF EMC-direktiv EN 55022 Class B 89/336/EØF EN 60950 EN 55024 EN 61000-3-2 EN 61000-3-3

Australsk model:

EMC AS/NZS CISPR22 Class B

### *Lasersikkerhed*

Denne printer er certificeret som et klasse 1-laserprodukt i henhold til den amerikanske strålingsstandard "Radiation Performance Standard", der er udstedt af det amerikanske DHHS-ministerium (U.S. Department of Health and Human Services), i henhold til den amerikanske lov om strålingskontrol "Radiation Control for Health and Safety Act of 1968". Dette betyder, at printeren ikke udsender skadelig laserstråling.

Da stråling fra laseren helt holdes inde i beskyttelseskabinetterne og inden for de udvendige dæksler, kan laserstrålen ikke komme ud af maskinen på noget tidspunkt under driften.

### *CDRH regulations*

The Center for Devices and Radiological Health (CDRH) of the U.S. Food and Drug Administration implemented regulations for laser products on August 2, 1976. Compliance is mandatory for products marketed in the United States. The label shown below indicates compliance with the CDRH regulations and must be attached to laser products marketed in the United States.

> This laser product conforms to the applicable requirement of 21 CFR Chapter I, subchapter J.

SFIKO FPSON CORP. Hirooka Office 80 Hirooka, Shiojiri-shi, Nagano-ken, Japan

# *Interface*

### *Parallelt interface*

Brug et IEEE 1284-I-kompatibelt parallelkabel.

ECP-tilstand/Nibble-tilstand

### *USB-interface*

USB 2.0 Højhastighedstilstand

#### *Bemærk:*

- ❏ *Kun computere med USB-port og Mac OS 9.x eller X og Windows XP, Me, 98, 2000 eller Server 2003 understøtter USB-interfacet.*
- ❏ *Computeren skal understøtte USB 2.0, for at du kan bruge USB 2.0 som det interface, der slutter computeren til printeren.*
- ❏ *Eftersom USB 2.0 er fuldstændig kompatibel med USB 1.1, kan USB 1.1 bruges som interface.*
- ❏ *USB 2.0 kan bruges sammen med operativsystemerne Windows XP, 2000 og Server 2003. Hvis dit operativsystem er Windows Me eller 98, skal du bruge USB 1.1-interfacet.*

### *Ethernet-interface*

Du kan bruge et IEEE 802.3 100BASE-TX/10 BASE-T straight-through-skærmet, parsnoet netværkskabel med RJ45-stik.

#### *Bemærk:*

*Ethernet-interface er muligvis ikke tilgængeligt, afhængigt af printermodellen.*

# *Ekstraudstyr og forbrugsstoffer*

### *Papirkassetteenhed (ekstraudstyr)*

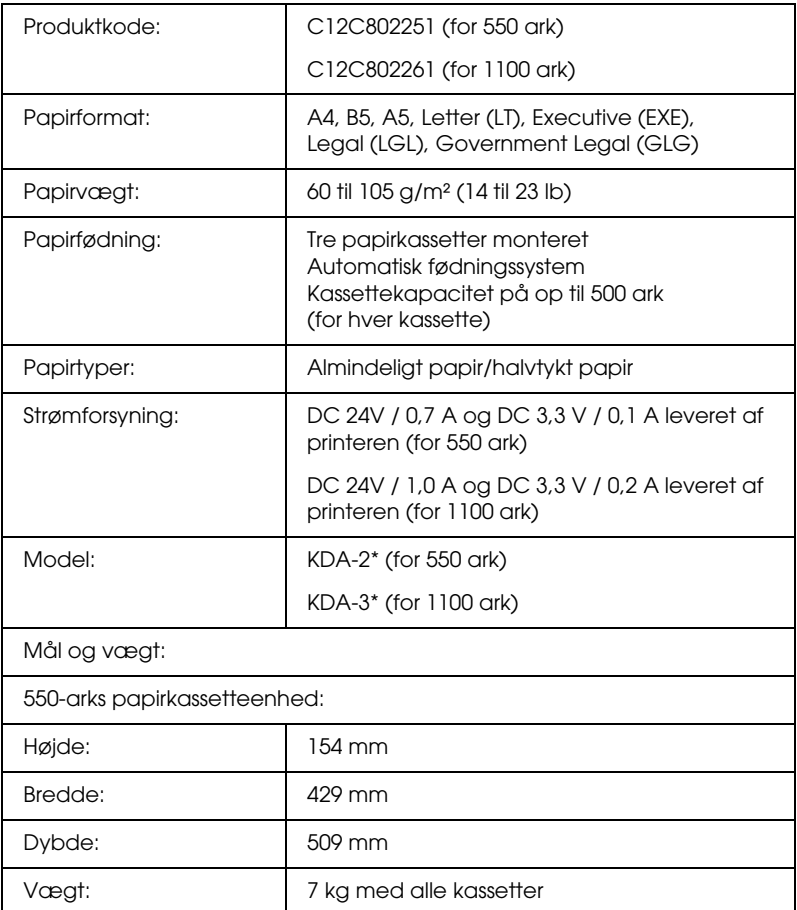

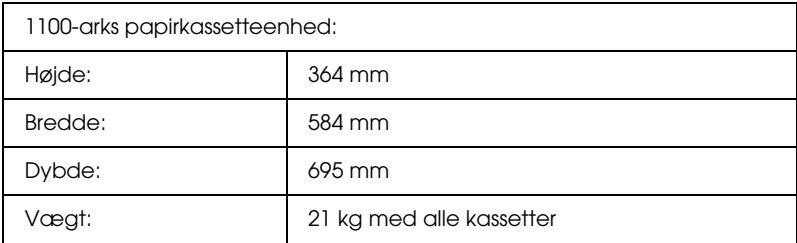

\* Dette produkt overholder kravene til CE-mærkning i henhold til EMC-direktivet 89/336/EØF.

### *Hukommelsesmoduler*

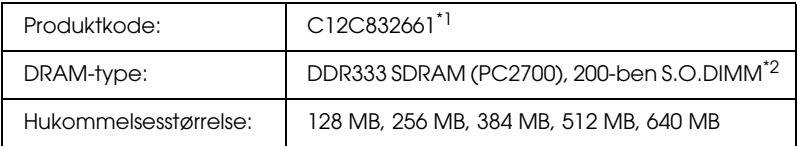

\*1 Dette produkt overholder kravene til CE-mærkning i henhold til EMC-direktivet 89/336/EØF.

\*2 Kun DIMM'er, der er fremstillet specielt til EPSON-produkter, er kompatible.

### *Harddisk*

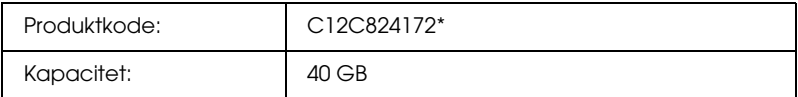

\* Dette produkt overholder kravene til CE-mærkning i henhold til EMC-direktivet 89/336/EØF.

### *Tonerkassette*

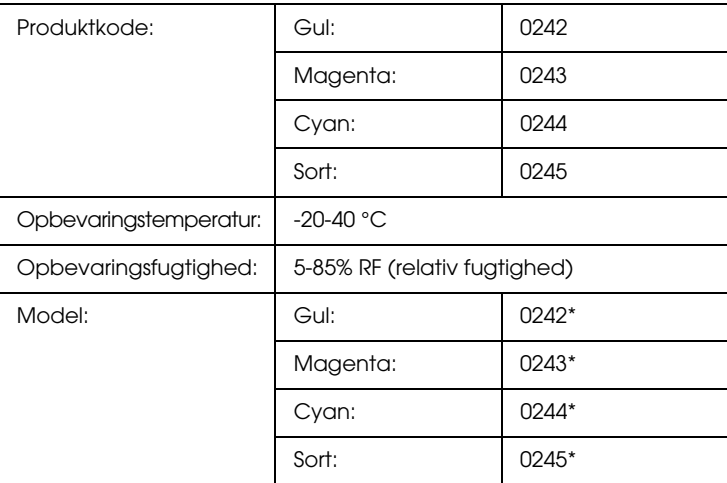

\* Dette produkt overholder kravene til CE-mærkning i henhold til EMC-direktivet 89/336/EØF.

### *Fotolederenhed*

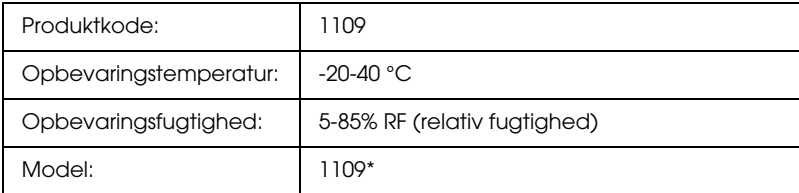

\* Dette produkt overholder kravene til CE-mærkning i henhold til EMC-direktivet 89/336/EØF.

## *Fikseringsenhed*

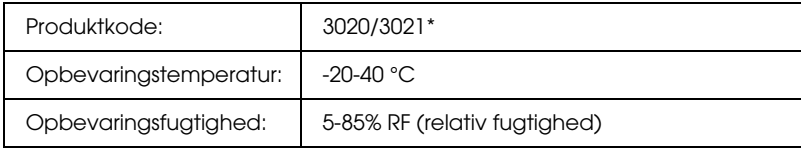

\* Dette produkt overholder kravene til CE-mærkning i henhold til EMC-direktivet 89/336/EØF.

### *Overførselsenhed*

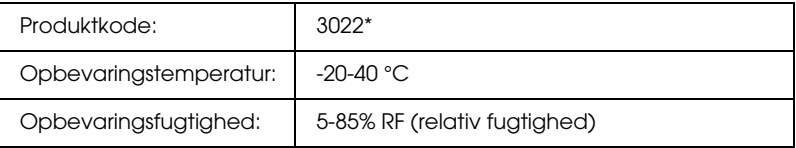

\* Dette produkt overholder kravene til CE-mærkning i henhold til EMC-direktivet 89/336/EØF.

### *Appendiks C*

# *Oplysninger om skrifttyper*

### *Arbejde med skrifttyper*

### *EPSON BarCode-skrifttyper (kun Windows)*

»EPSON BarCode-skrifttyper gør det nemt for dig at oprette og udskrive mange typer .«

Under normale omstændigheder er oprettelse af stregkoder en langsommelig proces, hvor du skal angive forskellige kommandokoder, f.eks. "Start bar", "Stop bar" og "OCR-B", ud over selve stregkodetegnene. EPSON BarCode-skrifttyperne er imidlertid udviklet til automatisk tilføjelse af disse koder, så du nemt kan udskrive stregkoder, der er i overensstemmelse med forskellige stregkodestandarder.

EPSON BarCode-skrifttyperne understøtter følgende stregkodetyper:

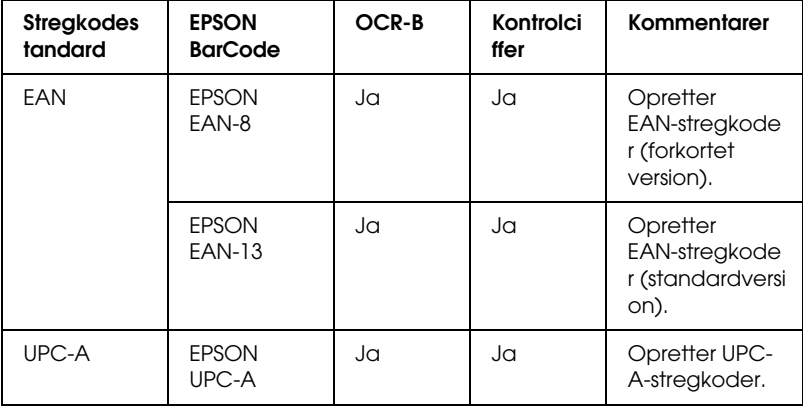

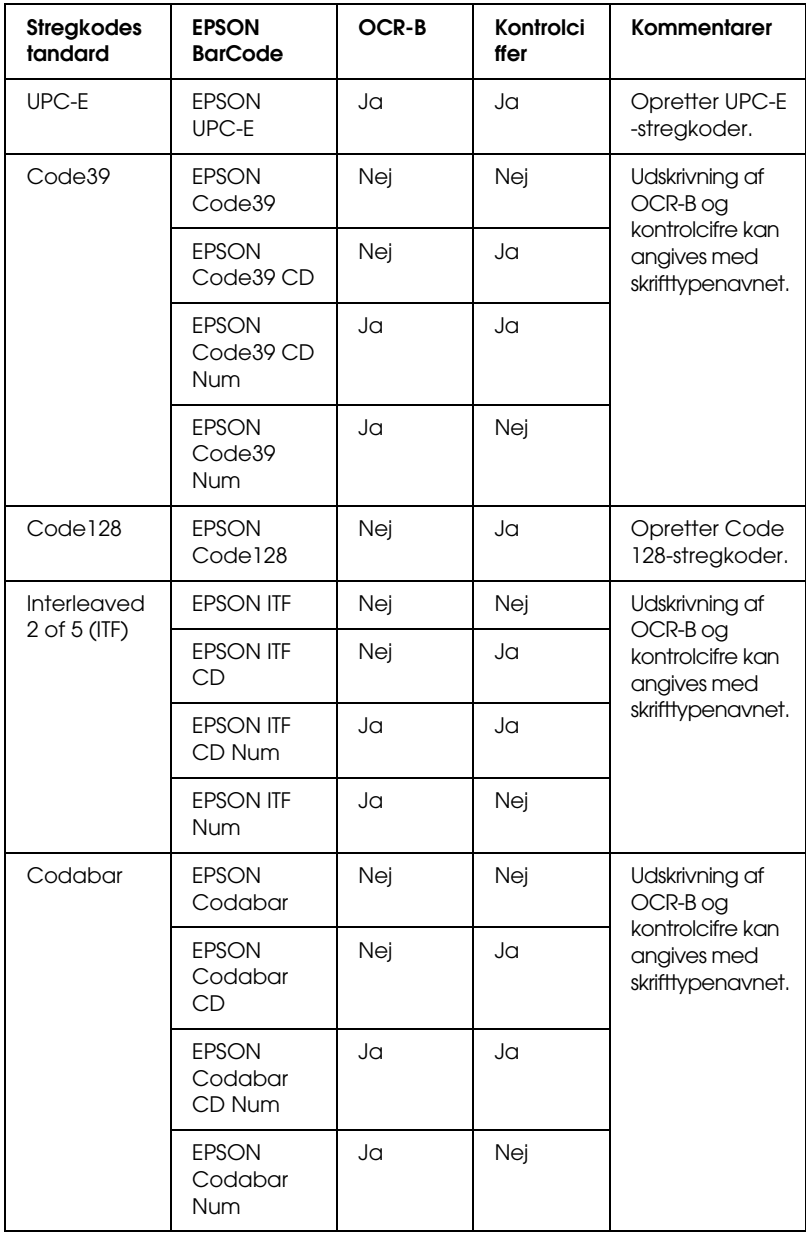

### *Systemkrav*

Hvis du vil bruge EPSON BarCode-skrifttyper, skal computersystemet opfylde følgende krav:

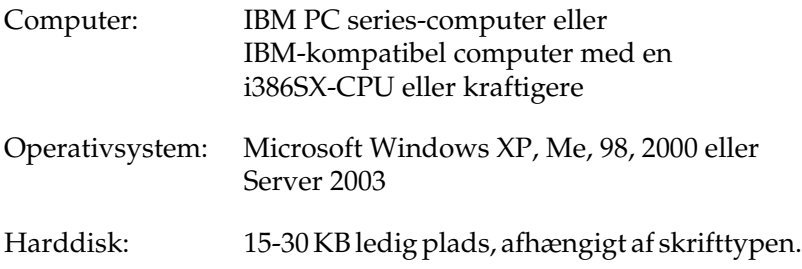

#### *Bemærk:*

*EPSON BarCode-skrifttyper kan kun bruges sammen med Epson-printerdrivere.*

### *Installation af EPSON BarCode-skrifttyper*

Følg nedenstående trin for at installere EPSON BarCode-skrifttyper. Den fremgangsmåde, der beskrives her, gælder for installation under Windows 98. Fremgangsmåden for andre Windows-operativsystemer er næsten den samme.

- 1. Kontroller, at printeren er slukket, og Windows kører på computeren.
- 2. Sæt cd'en med printersoftwaren i cd-rom-drevet.

#### *Bemærk:*

- ❏ *Vælg et land, hvis vinduet med sprogafsnittet vises.*
- ❏ *Hvis EPSON-installationsskærmbilledet ikke vises automatisk, skal du dobbeltklikke på ikonet My Computer (Denne computer), højreklikke på ikonet CD-ROM (Cd-rom) og derefter klikke på* OPEN *(ÅBN) i den viste menu. Dobbeltklik derefter på* Epsetup.exe*.*
- 3. Klik på Continue (Fortsæt). Når skærmbilledet med softwarelicensaftalen vises, skal du læse aftalen og derefter klikke på Agree (Accepter).
- 4. Klik på Local (Lokal) i den viste dialogboks.

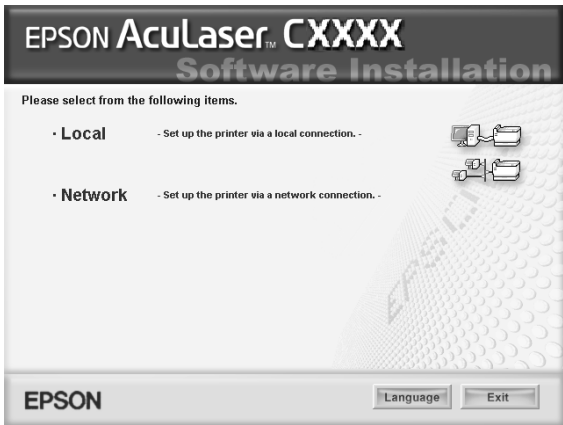

5. Klik på Custom (Tilpas).

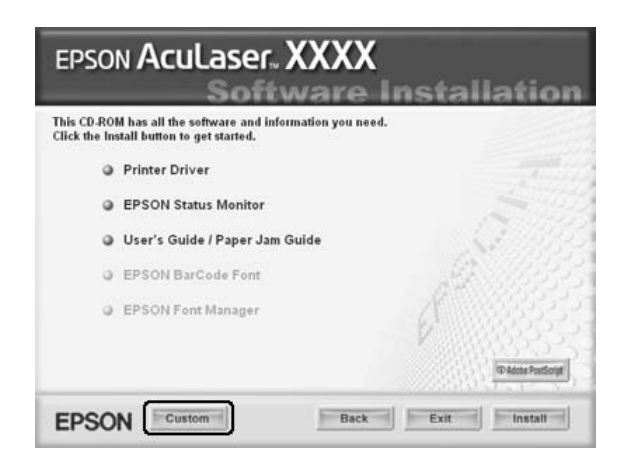

6. Marker afkrydsningsfeltet EPSON BarCode Font (EPSON BarCode-skrifttype), og klik derefter på Install (Installer). Følg derefter vejledningen på skærmen.

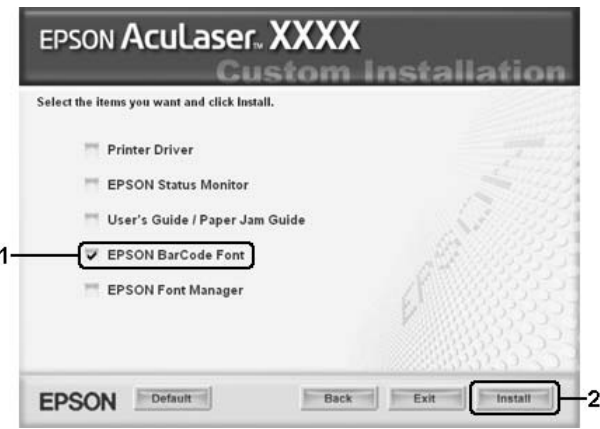

7. Klik på OK, når installationen er færdig.

EPSON BarCode-skrifttyper er nu installeret på computeren.

### *Udskrivning med EPSON BarCode-skrifttyper*

Følg nedenstående trin for at oprette og udskrive stregkoder med EPSON BarCode-skrifttyper. Det program, der anvendes i disse anvisninger, er Microsoft WordPad. Den faktiske fremgangsmåde kan være en smule anderledes ved udskrivning fra andre programmer.

1. Åbn et dokument i programmet, og indtast de tegn, du vil konvertere til en stregkode.

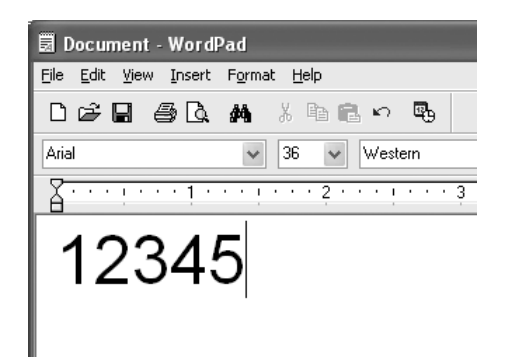

2. Vælg tegnene, og vælg derefter Font (Skrifttype) i menuen Format (Formater).

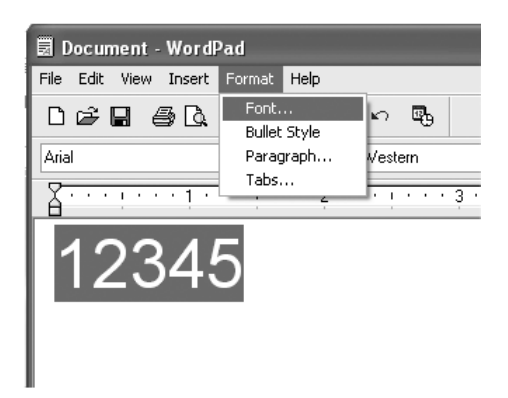

3. Vælg den EPSON BarCode-skrifttype, du vil bruge, indstil skrifttypestørrelsen, og klik på OK.

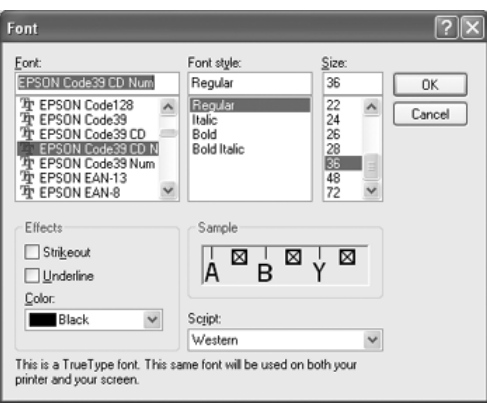

#### *Bemærk:*

*I Windows XP, 2000 og Server 2003 kan du ikke bruge skrifttypestørrelser på mere end 96 punkter, når du udskriver stregkoder.*

4. De valgte tegn vises som stregkodetegn, som svarer til dem, der vises nedenfor.

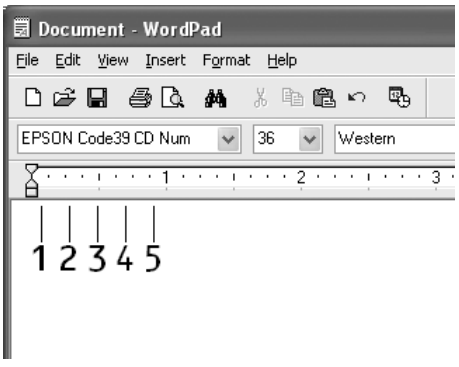

5. Vælg Print (Udskriv) i menuen File (Filer), vælg EPSON-printeren, og klik derefter på Properties (Egenskaber). Angiv følgende printerdriverindstillinger. Din printer er en farveprinter. Se afsnittet Farveprinterdriver i tabellen nedenfor.

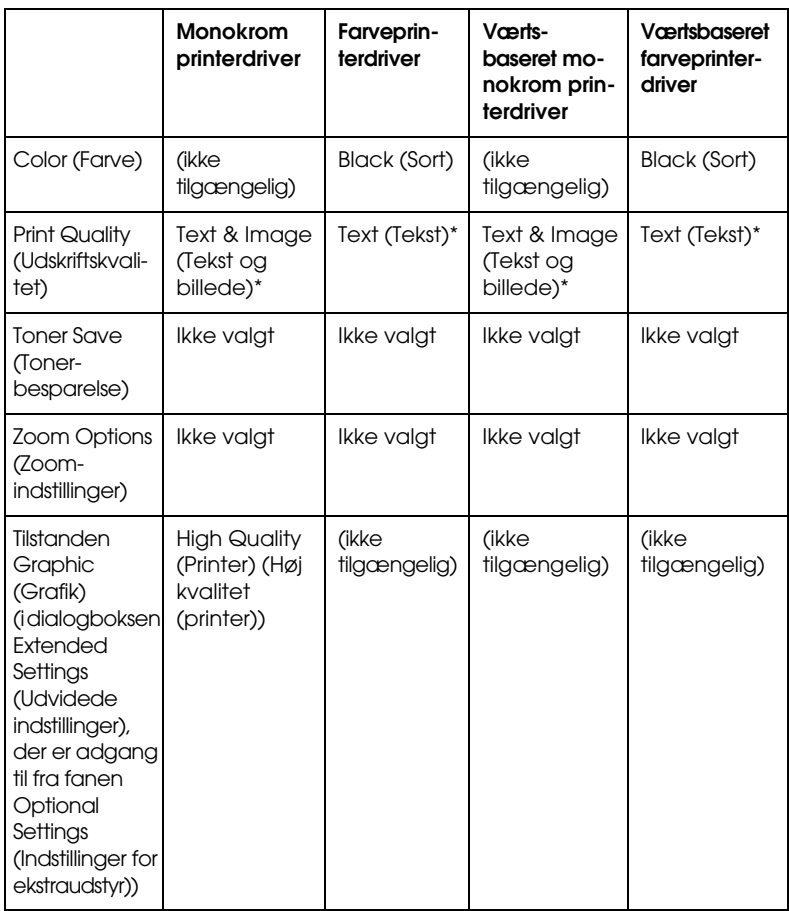

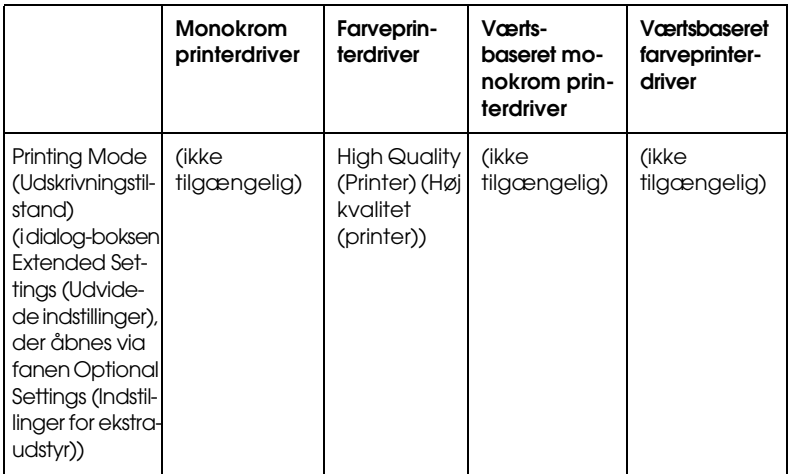

- \* Disse indstillinger er tilgængelige, når du har markeret afkrydsningsfeltet Automatic (Automatisk) under fanen Basic Settings (Grundlæggende indstillinger). Når du har markeret afkrydsningsfeltet Advanced (Avanceret), skal du klikke på knappen More Settings (Flere indstillinger) og angive 600dpi under indstillingen Resolution (Opløsning).
- 6. Klik på OK for at udskrive stregkoden.

#### *Bemærk:*

*Hvis der er en fejl i stregkodetegnstrengen, f.eks. forkerte data, udskrives stregkoden, som den vises på skærmen, men den kan ikke læses af en stregkodelæser.*

*Bemærkninger om angivelse og formatering af stregkoder*

Bemærk følgende, når du angiver og formaterer stregkodetegn :

- ❏ Brug ikke skygger eller specialtegnsformatering, f.eks. fed, kursiv eller understregning.
- ❏ Udskriv kun stregkoder i sort-hvid.
- ❏ Ved rotation af tegn skal du kun angive rotationsvinkler på 90°, 180° og 270°.
- ❏ Deaktiver alle automatiske indstillinger for tegn- og ordafstand i programmet.
- ❏ Brug ikke programfunktioner, der forstørrer eller formindsker tegnstørrelsen i udelukkende lodret eller vandret retning.
- ❏ Deaktiver programmets automatiske korrekturfunktioner til stavning, grammatik, tegnafstand osv.
- ❏ Hvis du vil gøre det nemmere at skelne stregkoder fra anden tekst i dokumentet, kan du indstille programmet til at vise tekstsymboler, f.eks. afsnitstegn, tabulatorstop osv.
- ❏ Da der tilføjes specialtegn som "Start bar" og "Stop bar", når der vælges en EPSON BarCode-skrifttype, kan den endelige stregkode indeholde flere tegn, end der oprindeligt blev angivet.
- ❏ Du opnår det bedste resultat ved kun at bruge de skriftstørrelser, der anbefales i ["Specifikationer for](#page-469-0)  [BarCode-skrifttyper" på side 470,](#page-469-0) til den EPSON BarCode-skrifttype, du bruger. Stregkoder i andre størrelser kan muligvis ikke læses af alle stregkodelæsere.

#### *Bemærk:*

*Afhængigt af udskriftstætheden eller papirets kvalitet eller farve kan stregkoderne muligvis ikke læses af alle stregkodelæsere. Udskriv et eksempel, og kontroller, at stregkoden kan læses, inden du udskriver større mængder.*

#### <span id="page-469-0"></span>*Specifikationer for BarCode-skrifttyper*

<span id="page-469-1"></span>Dette afsnit indeholder oplysninger om tegninputspecifikationerne for de enkelte EPSON BarCode-skrifttyper.

#### *EPSON EAN-8*

- ❏ EAN-8 er en ottecifret forkortet version af EAN-stregkodestandarden.
- ❏ Da kontrolcifret tilføjes automatisk, kan der kun angives 7 tegn.

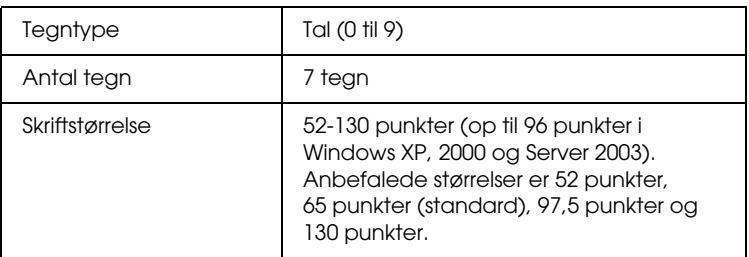

Følgende koder indsættes automatisk og behøver ikke at blive angivet manuelt:

- ❏ Venstre/højre margen
- ❏ Venstre/højre afgrænsende streg
- ❏ Centerstreg
- ❏ Kontrolciffer
- ❏ OCR-B

#### **Eksempel på udskrift**

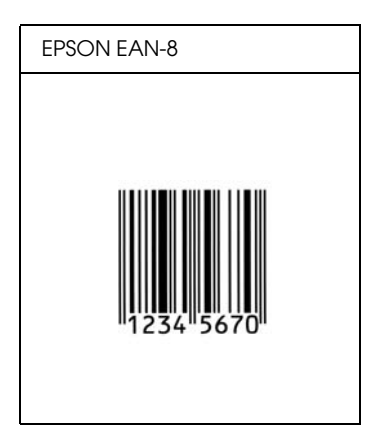

*EPSON EAN-13*

- ❏ EAN-13 er den 13-cifrede EAN-standardstregkode.
- ❏ Da kontrolcifret tilføjes automatisk, kan der kun angives 12 tegn.

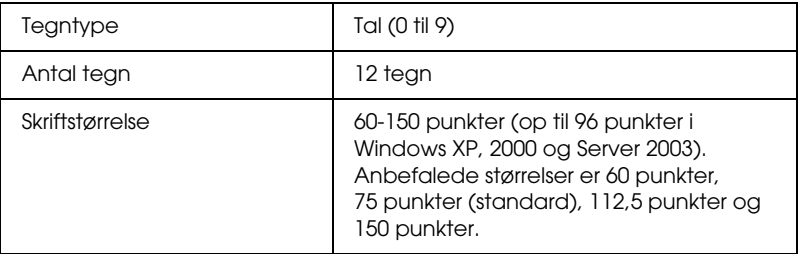

Følgende koder indsættes automatisk og behøver ikke at blive angivet manuelt:

- ❏ Venstre/højre margen
- ❏ Venstre/højre afgrænsende streg
- ❏ Centerstreg

❏ Kontrolciffer

❏ OCR-B

#### **Eksempel på udskrift**

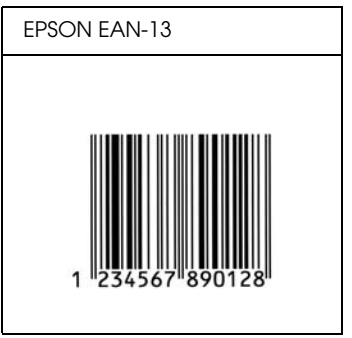

### *EPSON UPC-A*

- ❏ UPC-A er den standardstregkode, der angives af den amerikanske produktkode "Universal Product Code" (UPC Symbol Specification Manual).
- ❏ Det er kun almindelige UPC-koder, der understøttes. Supplerende koder understøttes ikke.

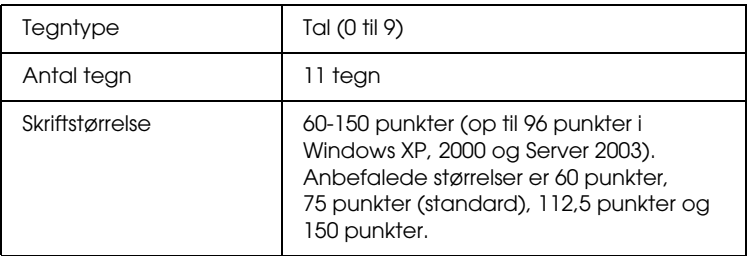

Følgende koder indsættes automatisk og behøver ikke at blive angivet manuelt:

- ❏ Venstre/højre margen
- ❏ Venstre/højre afgrænsende streg
- ❏ Centerstreg
- ❏ Kontrolciffer
- ❏ OCR-B

#### **Eksempel på udskrift**

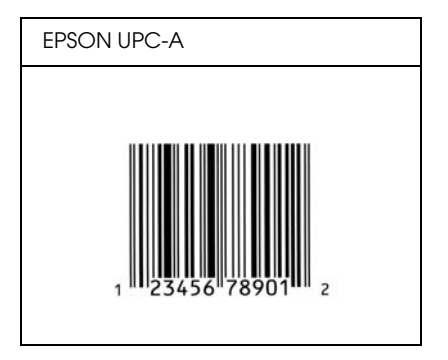

#### *EPSON UPC-E*

❏ UPC-E er den UPC-A-nulstrygningsstregkode (sletter ekstra nuller), som angives af den amerikanske produktkode "Universal Product Code" (UPC Symbol Specification Manual).

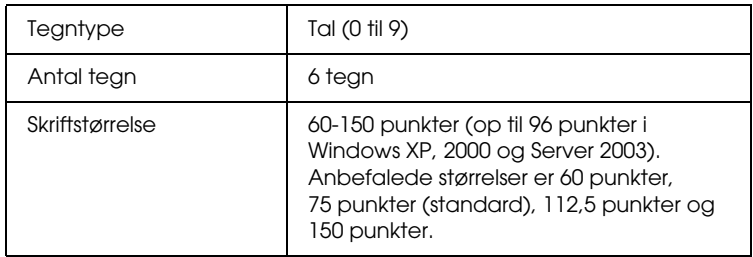

Følgende koder indsættes automatisk og behøver ikke at blive angivet manuelt:

- ❏ Venstre/højre margen
- ❏ Venstre/højre afgrænsende streg
- ❏ Kontrolciffer
- ❏ OCR-B
- ❏ Tallet "0"

#### **Eksempel på udskrift**

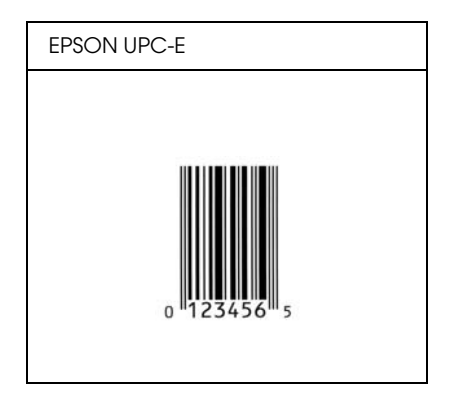

#### *EPSON Code39*

- ❏ Der er fire tilgængelige Code39-skrifttyper, som giver dig mulighed for at aktivere og deaktivere automatisk indsættelse af kontrolcifre og OCR-B.
- ❏ Stregkodens højde justeres automatisk til 15% eller mere af den samlede længde i overensstemmelse med Code39-standarden. Derfor er det vigtigt at have mindst ét mellemrum mellem stregkoden og den omgivende tekst for at forhindre overlapning.
- ❏ Mellemrum i Code39-stregkoder skal angives som "\_" (underbar).
- ❏ Ved udskrivning af to eller flere stregkoder på én linje, skal du adskille stregkoderne med et tabulatorstop eller vælge en anden skrifttype end en BarCode-skrifttype og angive mellemrummet. Hvis der angives et mellemrum, mens der er valgt en Code39-skrifttype, bliver stregkoden ikke korrekt.

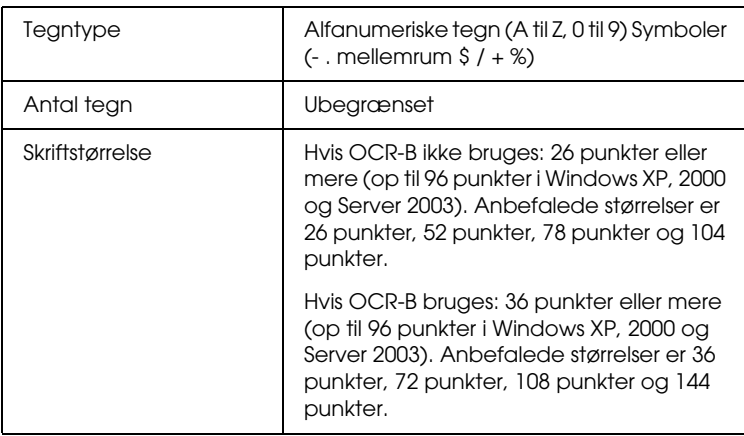

Følgende koder indsættes automatisk og behøver ikke at blive angivet manuelt:

- ❏ Venstre/højre lyszone
- ❏ Kontrolciffer
- ❏ Start/stoptegn

#### **Eksempel på udskrift**

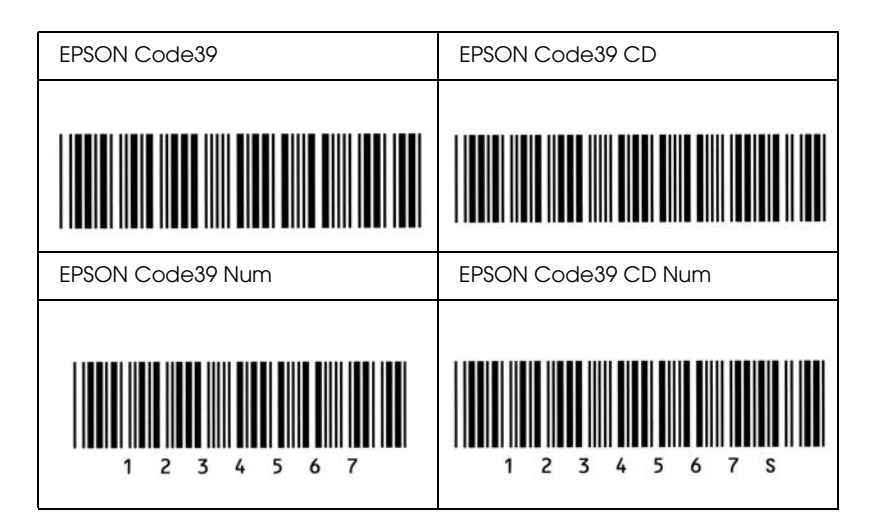

#### *EPSON Code128*

- ❏ Code128-skrifttyper understøtter kodesæt A, B og C. Hvis kodesættet for en linje tegn ændres midt på linjen, indsættes der automatisk en konverteringskode.
- ❏ Stregkodens højde justeres automatisk til 15% eller mere af den samlede længde i overensstemmelse med Code128-standarden. Derfor er det vigtigt at have mindst ét mellemrum mellem stregkoden og den omgivende tekst for at forhindre overlapning.
- ❏ Nogle programmer sletter automatisk mellemrum i slutningen af linjer eller ændrer flere mellemrum til tabulatorstop. Stregkoder, der indeholder mellemrum, udskrives muligvis ikke korrekt fra programmer, der automatisk sletter mellemrum i slutningen af linjer eller ændrer flere mellemrum til tabulatorstop.
- ❏ Ved udskrivning af to eller flere stregkoder på én linje, skal du adskille stregkoderne med et tabulatorstop eller vælge en anden skrifttype end en BarCode-skrifttype og angive mellemrummet. Hvis der angives et mellemrum, mens Code128 er valgt, bliver stregkoden ikke korrekt.

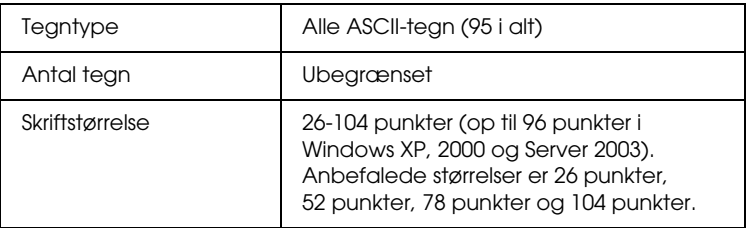

Følgende koder indsættes automatisk og behøver ikke at blive angivet manuelt:

- ❏ Venstre/højre lyszone
- ❏ Start/stoptegn
- ❏ Kontrolciffer
- ❏ Tegn til ændring af kodesæt

#### **Eksempel på udskrift**

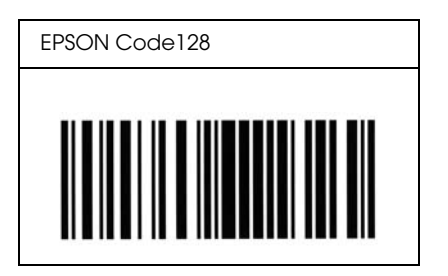

*EPSON ITF*

- ❏ EPSON ITF-skrifttyperne er i overensstemmelse med den amerikanske USS Interleaved 2-of-5-standard.
- ❏ Der er fire tilgængelige EPSON ITF-skrifttyper, som giver dig mulighed for at aktivere og deaktivere automatisk indsættelse af kontrolcifre og OCR-B.
- ❏ Stregkodens højde justeres automatisk til 15% eller mere af den samlede længde i overensstemmelse med Interleaved 2-of-5-standarden. Derfor er det vigtigt at have mindst ét mellemrum mellem stregkoden og den omgivende tekst for at forhindre overlapning.
- ❏ Interleaved 2-of-5 behandler hver forekomst af to tegn som ét sæt. Hvis der er et ulige antal tegn, føjer EPSON ITF-skrifttyper automatisk et nul til begyndelsen af tegnstrengen.

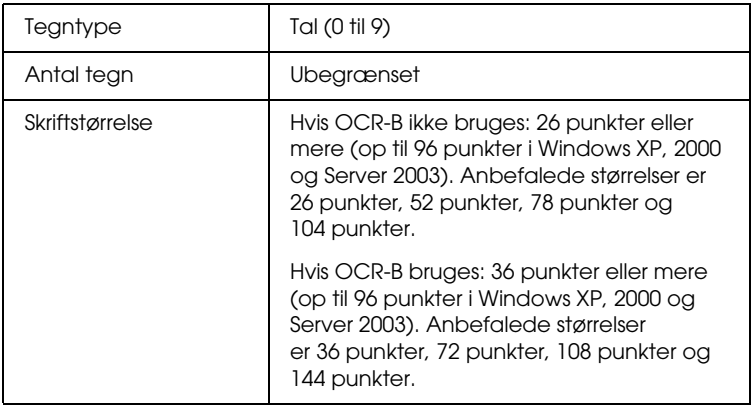

Følgende koder indsættes automatisk og behøver ikke at blive angivet manuelt:

- ❏ Venstre/højre lyszone
- ❏ Start/stoptegn
- ❏ Kontrolciffer
- ❏ Tallet "0" (føjes til begyndelsen af tegnstrenge, hvis det er nødvendigt)

### **Eksempel på udskrift**

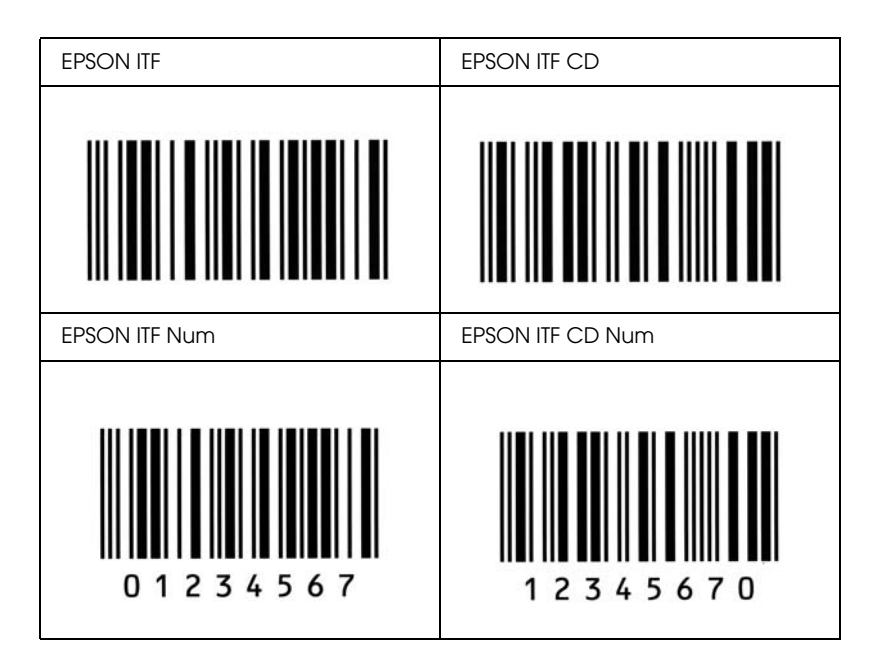

#### *EPSON Codabar*

- ❏ Der er fire tilgængelige Codabar-skrifttyper, der giver dig mulighed for at aktivere og deaktivere automatisk indsættelse af kontrolcifre og OCR-B.
- ❏ Stregkodens højde justeres automatisk til 15% eller mere af den samlede længde i overensstemmelse med Codabar-standarden. Derfor er det vigtigt at have mindst ét mellemrum mellem stregkoden og den omgivende tekst for at forhindre overlapning.
- ❏ Hvis der angives enten et start- eller et stoptegn, indsætter Codabar-skrifttyper automatisk det komplementære tegn.
- ❏ Hvis der hverken angives et start- eller stoptegn, indsættes disse tegn automatisk som bogstavet *"A"*.

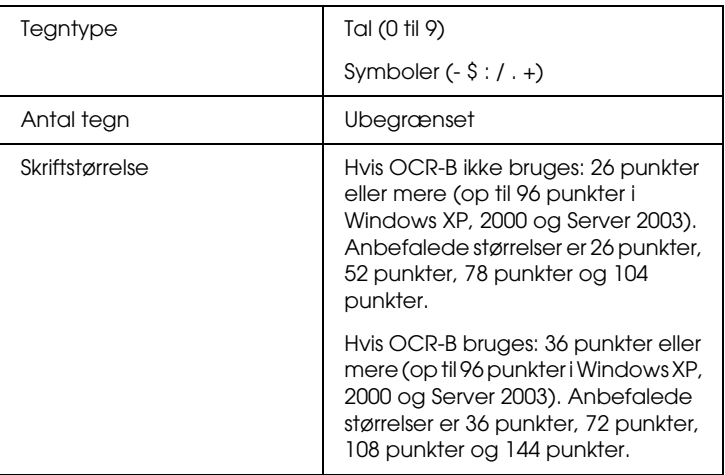

Følgende koder indsættes automatisk og behøver ikke at blive angivet manuelt:

- ❏ Venstre/højre lyszone
- ❏ Start/stoptegn (hvis ikke angivet)
- ❏ Kontrolciffer

### **Eksempel på udskrift**

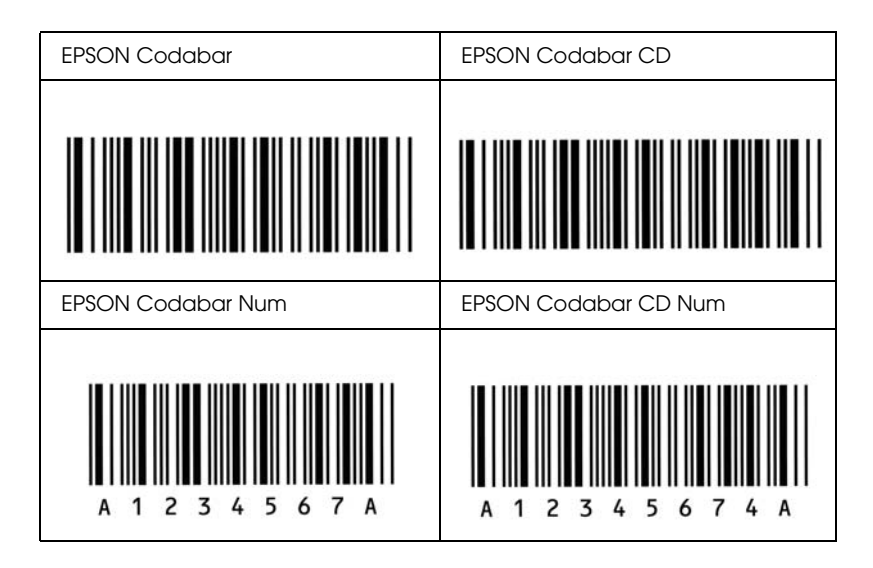

# *Tilgængelige skrifttyper*

I følgende tabel vises de skrifttyper, der er installeret på printeren. Navnet på alle skrifttyper vises på listen over skrifttyper i programmet, hvis du bruger den driver, der blev leveret sammen med printeren. Hvis du bruger en anden driver, er alle disse skrifttyper måske ikke tilgængelige.

De skrifttyper, der blev leveret sammen med printeren, vises herunder, i overensstemmelse med printerens emuleringstilstand.

### *ESC/P 2- og FX-tilstand*

<span id="page-482-1"></span>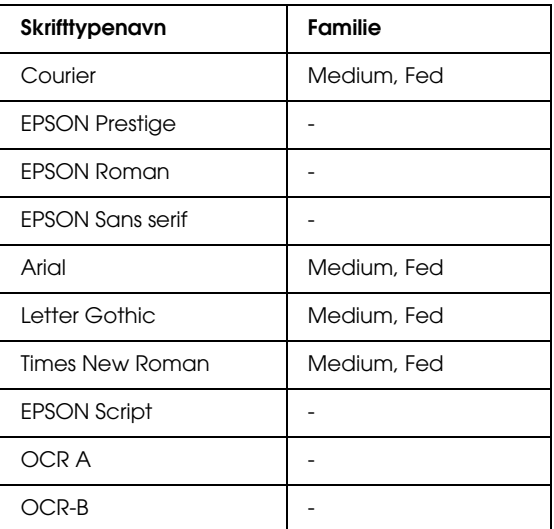

\* Kun tilgængelig i ESC/P2-tilstand.

#### *Bemærk:*

*Afhængigt udskriftstætheden eller papirets kvalitet eller farve, kan skrifttyperne OCR A og OCR B muligvis ikke læses. Udskriv et eksempel, og kontroller, at skrifttypen kan læses, inden du udskriver større mængder.* 

#### *I239X-tilstand*

<span id="page-482-0"></span>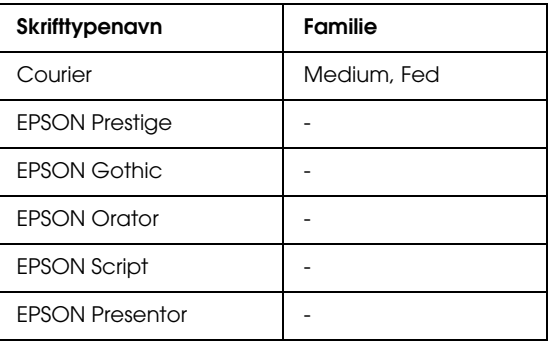

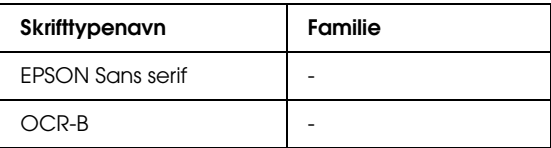

#### *Bemærk:*

*Skrifttypen OCR B kan muligvis ikke læses, afhængigt af udskriftstætheden eller papirets kvalitet eller farve. Udskriv et eksempel, og kontroller, at skrifttypen kan læses, inden du udskriver større mængder.* 

### *PS 3-tilstand*

17 skalerbare skrifttyper. Skrifttyperne omfatter: Courier, Courier Oblique, Courier Bold, Courier Bold Oblique, Helvetica, Helvetica Oblique, Helvetica Bold, Helvetica Bold Oblique, Helvetica Narrow, Helvetica Narrow Oblique, Helvetica Narrow Bold, Helvetica Narrow Bold Oblique, Times Roman, Times Italic, Times Bold, Times Bold Italic og Symbol.

### *P5C-tilstand*

Se ["I P5C-tilstand" på side 499](#page-498-0) for at få oplysninger om symbolsæt.

#### *Skalerbar skrifttype*

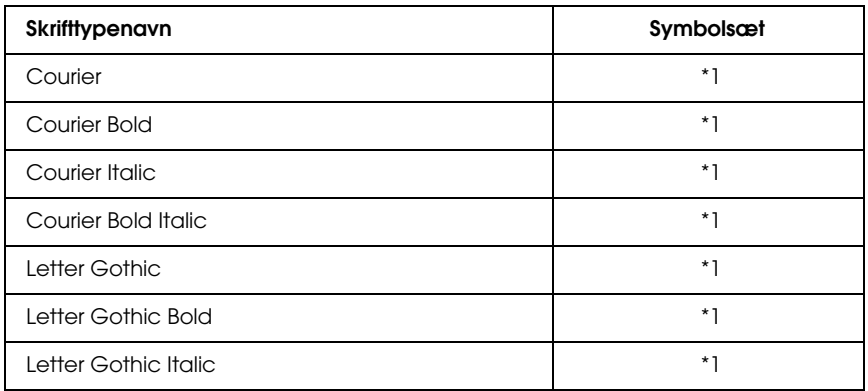

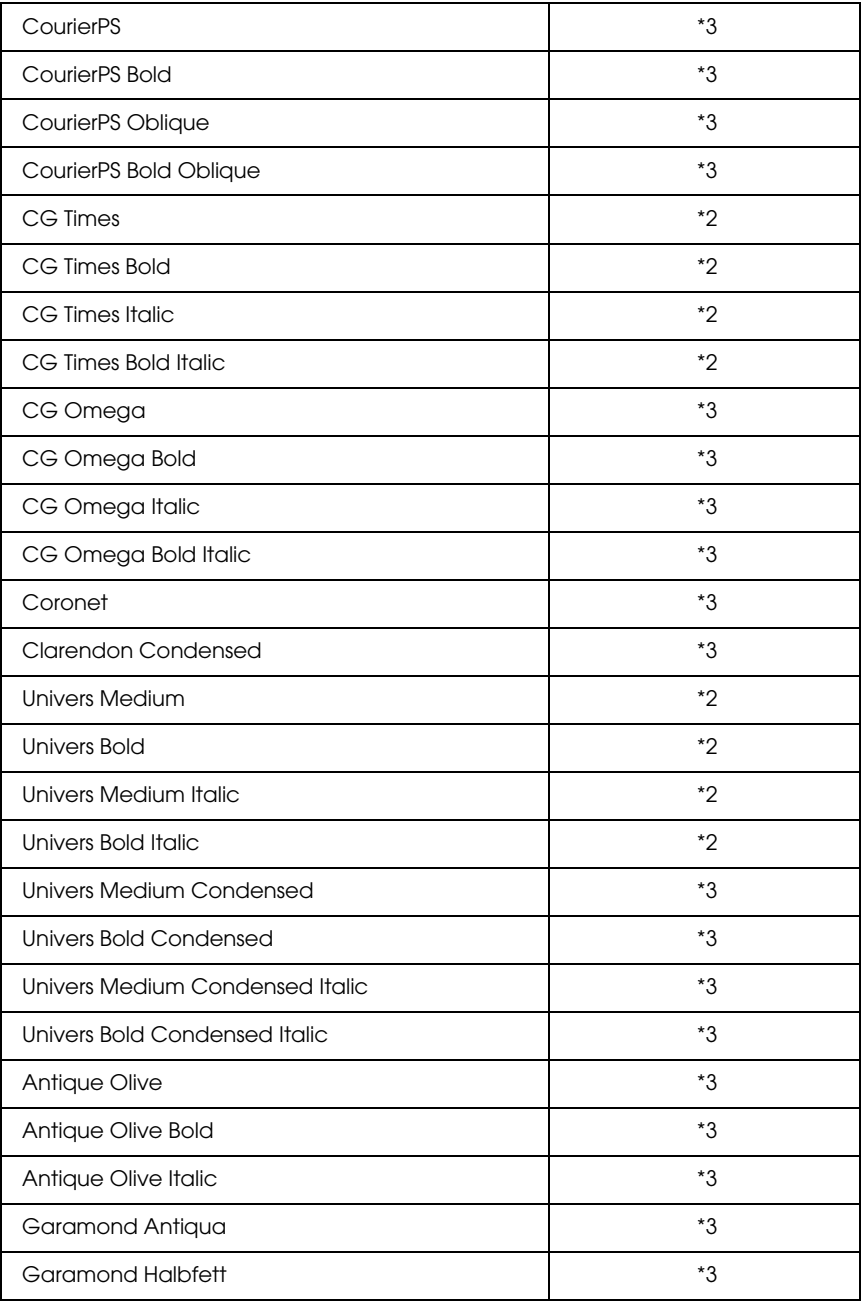

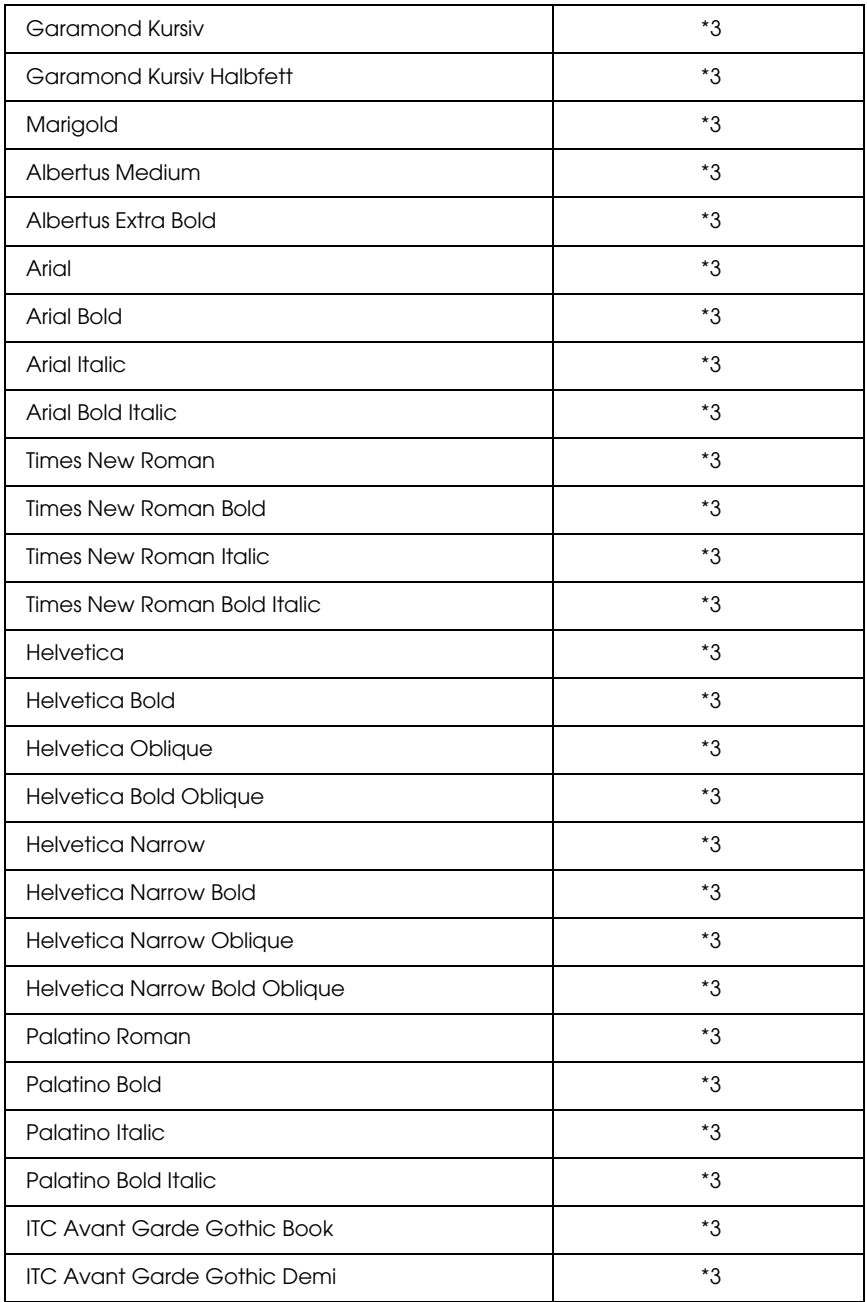

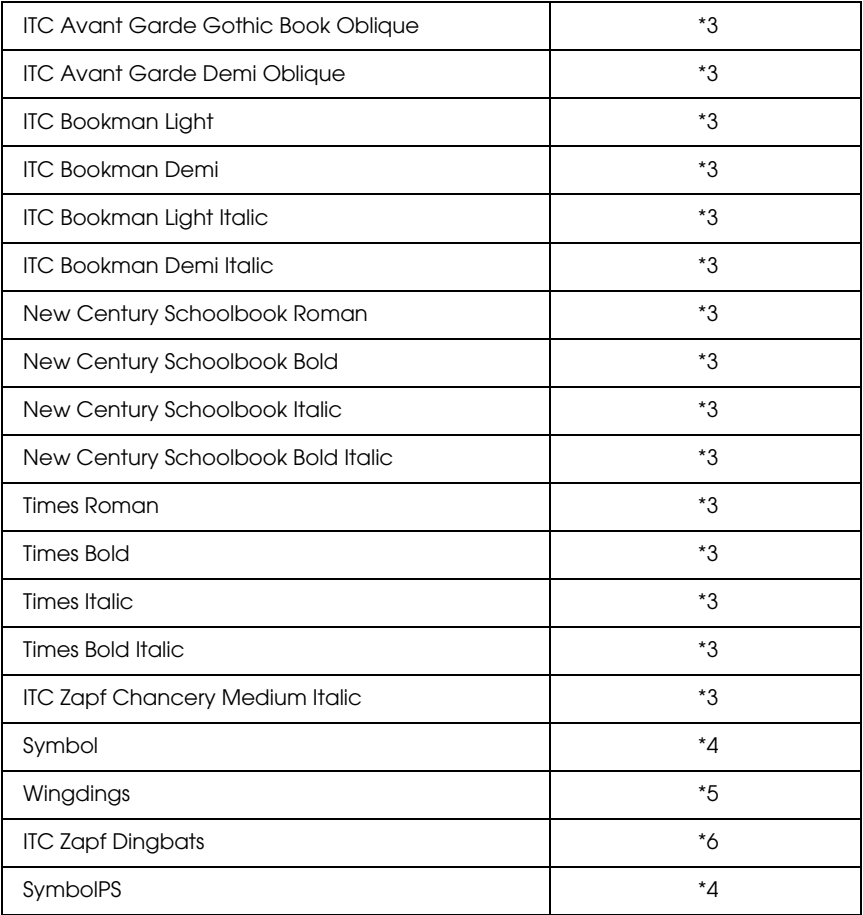

# *Skalerbar hebræisk skrifttype*

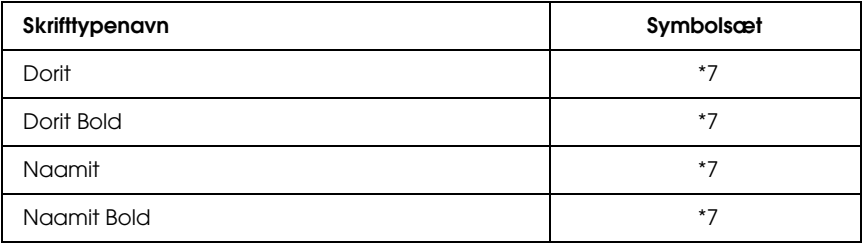

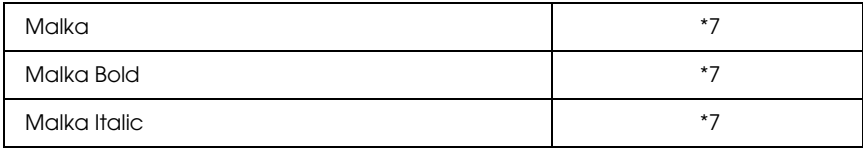

#### *Skalerbar arabisk skrifttype*

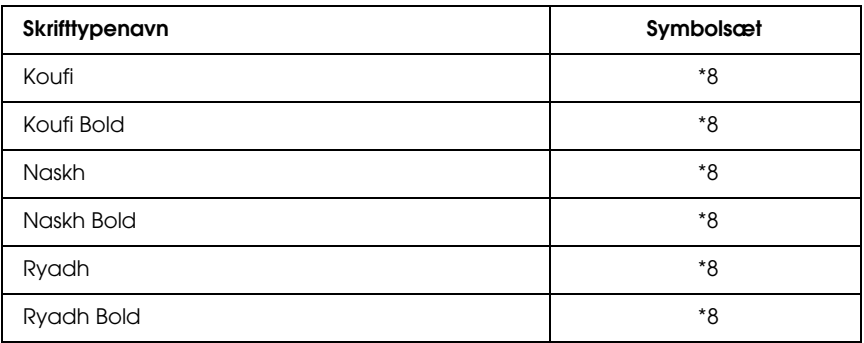

#### *Bitmapskrifttype*

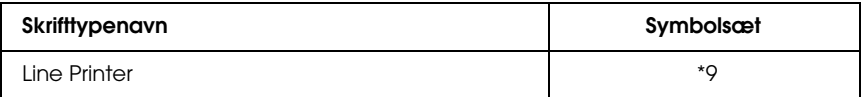

#### *OCR/Barcode-bitmapskrifttype*

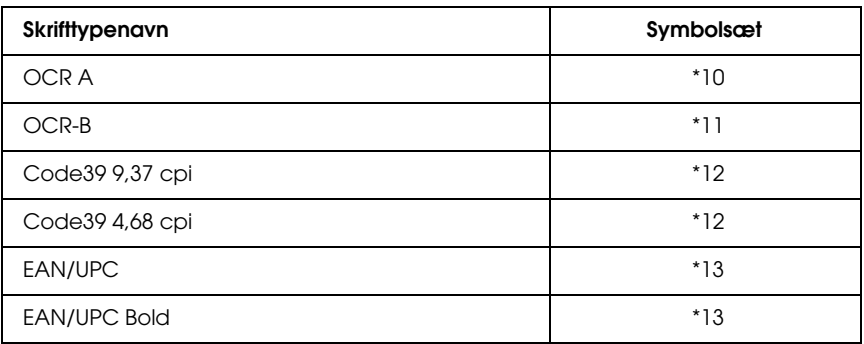

### *Udskrivning af skrifttypeprøver*

Du kan udskrive skrifttypeprøver på alle tilgængelige skrifttyper i alle tilstande ved hjælp af menuen Information (Oplysninger) på betjeningspanelet. Udfør følgende trin for at udskrive skrifttypeprøver.

- 1. Kontroller, at der er ilagt papir.
- 2. Kontroller, at der på LCD-panelet vises Ready (Klar) eller Sleep (Hvile), og tryk derefter på  $\int$  Enter-knappen.
- 3. Tryk på  $\nabla$  Ned-knappen for at vælge skrifttypeprøven i den ønskede tilstand.
- 4. Tryk på  $\downarrow$ ) Enter-knappen for at udskrive et ark med den ønskede skrifttypeprøve.

# *Tilføjelse af flere skrifttyper*

Du kan tilføje en lang række skrifttyper på computeren. De fleste skrifttypepakker indeholder et installationsprogram til dette formål.

I dokumentationen til computeren kan du få instruktioner i, hvordan du installerer skrifttyper.

# *Valg af skrifttyper*

Når du har mulighed for det, skal du vælge skrifttyper i programmet. I dokumentationen til computeren kan du finde instruktioner.

Hvis du sender uformateret tekst til printeren direkte fra DOS, eller hvis du bruger en simpel softwarepakke, der ikke indeholder skrifttyper, du kan vælge, kan du vælge skrifttyper ved hjælp af menuerne på printerens betjeningspanel, når du bruger ESC/P 2-, FX- eller I239X-emuleringstilstanden.

# *Hentning af skrifttyper*

Skrifttyper på computerens harddisk kan overføres til printeren, så de kan udskrives. Hentede skrifttyper, også kaldet softfonte, forbliver i printerens hukommelse, indtil du slukker printeren eller på anden måde nulstiller den. Hvis du regner med at skulle hente mange skrifttyper, skal du undersøge, om printeren har tilstrækkelig hukommelse.

I de fleste pakker er det nemt at håndtere skrifttyper, idet de leveres med et særskilt installationsprogram. Installationsprogrammet giver dig mulighed for automatisk at hente skrifttyper, hver gang du starter computeren, eller kun at hente en bestemt skrifttype, når du har brug for at udskrive skrifttypen.

# *EPSON-skrifttypestyring (kun Windows)*

<span id="page-489-0"></span>EPSON-skrifttypestyring indeholder 131 programskrifttyper.

#### *Systemkrav*

<span id="page-490-1"></span>Hvis du vil bruge EPSON-skrifttypestyring, skal computersystemet opfylde følgende krav:

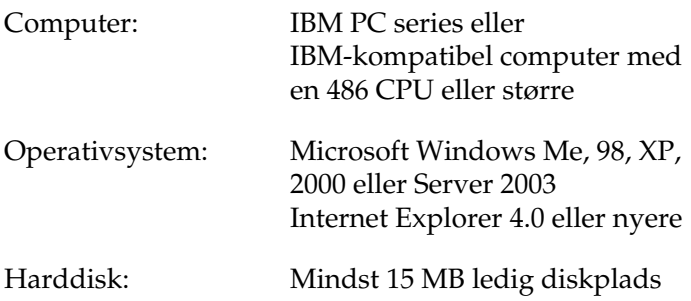

#### *Installation af EPSON-skrifttypestyring*

<span id="page-490-0"></span>Følg nedenstående trin for at installere EPSON-skrifttypestyring.

- 1. Kontroller, at printeren er slukket, og Windows kører på computeren.
- 2. Sæt cd'en med printersoftwaren i cd-rom-drevet.

#### *Bemærk:*

- ❏ *Vælg et land, hvis vinduet med sprogafsnittet vises.*
- ❏ *Hvis EPSON-installationsskærmbilledet ikke vises automatisk, skal du dobbeltklikke på ikonet My Computer (Denne computer), højreklikke på ikonet CD-ROM (Cd-rom), klikke på*  OPEN *(ÅBN) i den viste menu og derefter dobbeltklikke på*  Epsetup.exe*.*
- 3. Klik på Continue (Fortsæt). Når skærmbilledet med softwarelicensaftalen vises, skal du læse aftalen og derefter klikke på Agree (Accepter).

4. Klik på Local (Lokal) i den viste dialogboks.

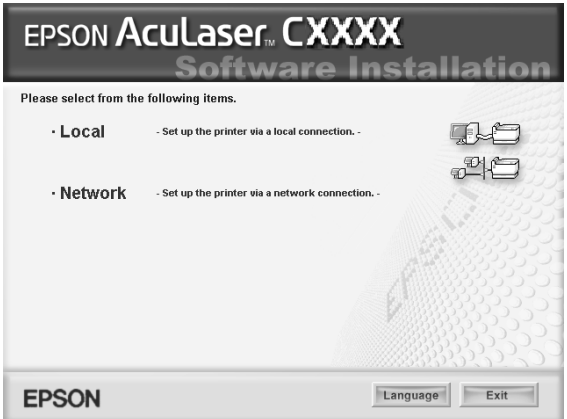

5. Klik på Custom (Tilpas).

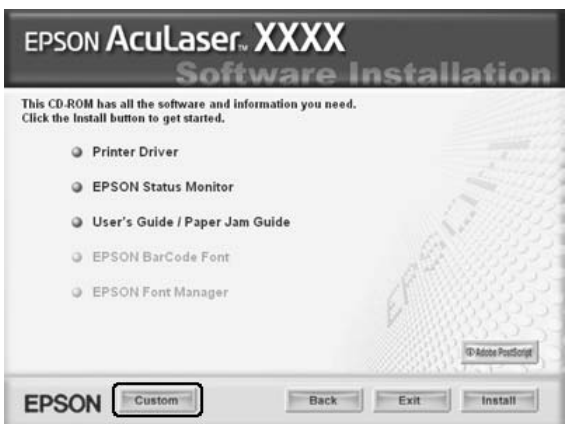

6. Marker afkrydsningsfeltet EPSON Font Manager (EPSON-skrifttypestyring), og klik på Install (Installer). Følg derefter vejledningen på skærmen.

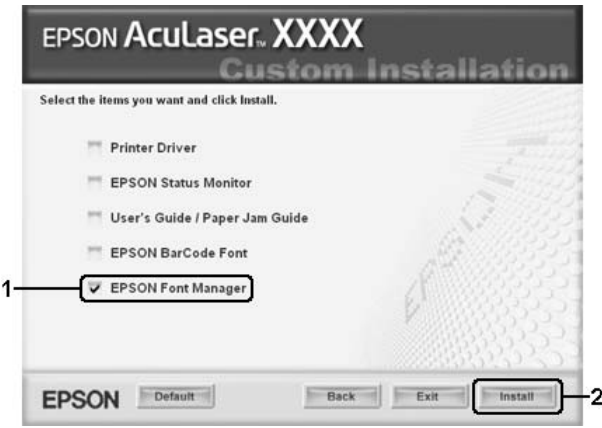

7. Klik på OK, når installationen er færdig.

EPSON-skrifttypestyring er nu installeret på computeren.

# *Symbolsæt*

# *Introduktion til symbolsæt*

Printeren har adgang til en lang række symbolsæt. Mange af disse symbolsæt er kun forskellige i forbindelse med de internationale tegn, der er specifikke for de enkelte sprog.

#### *Bemærk:*

*Da de fleste programmer automatisk håndterer skrifttyper og symboler, får du sikkert aldrig brug for at ændre printerens indstillinger. Hvis du skriver dine egne printerstyringsprogrammer, eller hvis du bruger ældre programmer, der ikke kan håndtere skrifttyper, kan du dog finde oplysninger om symbolsæt i følgende afsnit.*

Når du overvejer, hvilken skrifttype du skal bruge, skal du også overveje, hvilket symbolsæt der skal kombineres med skrifttypen. Hvilke symbolsæt der er tilgængelige, afhænger af emuleringstilstanden og den valgte skrifttype.

# <span id="page-494-1"></span><span id="page-494-0"></span>*I ESC/P 2- eller FX-tilstand*

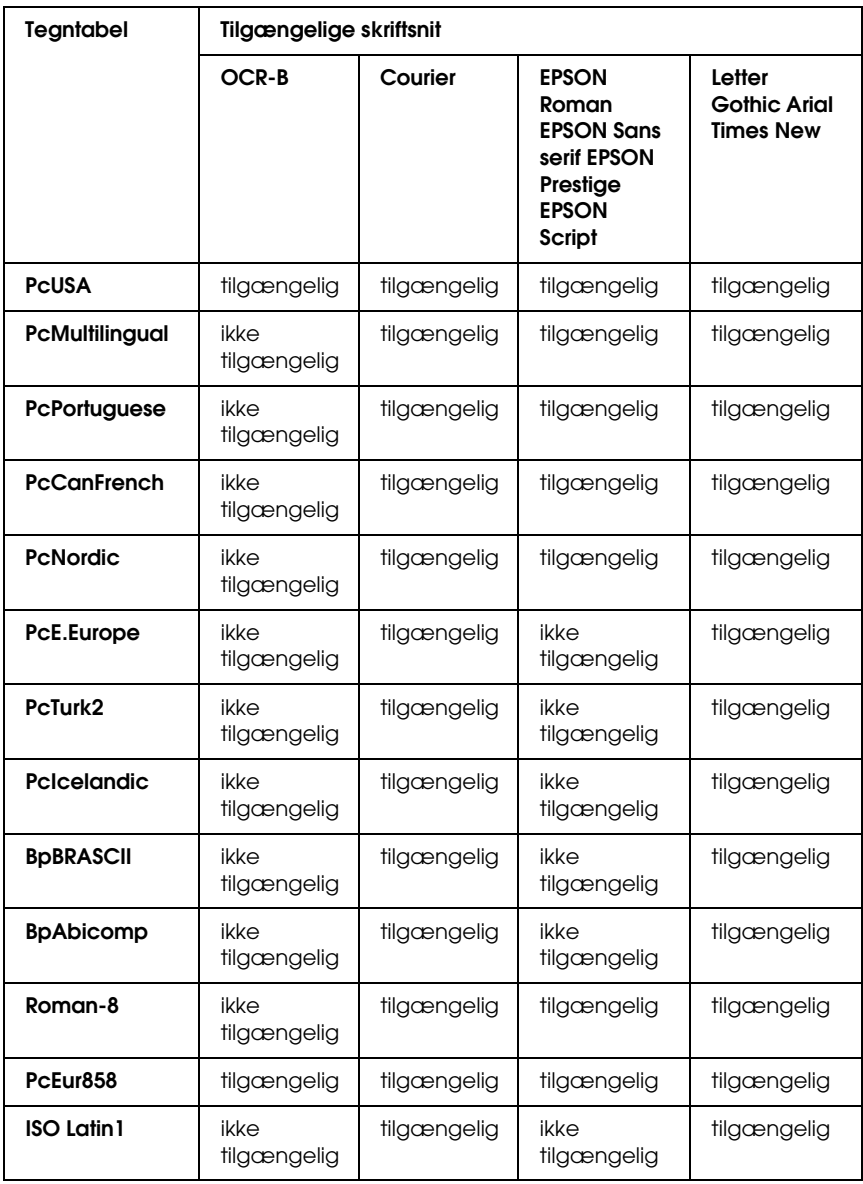

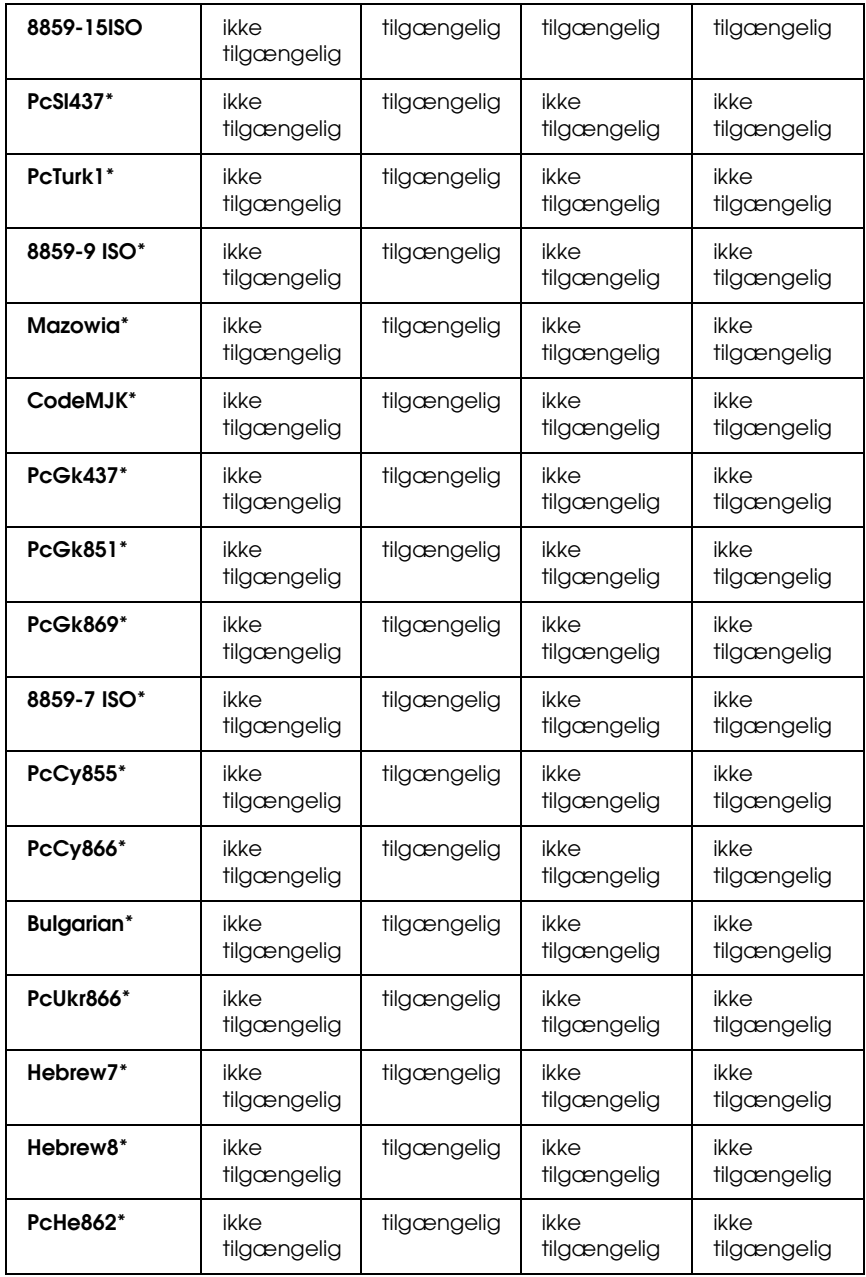

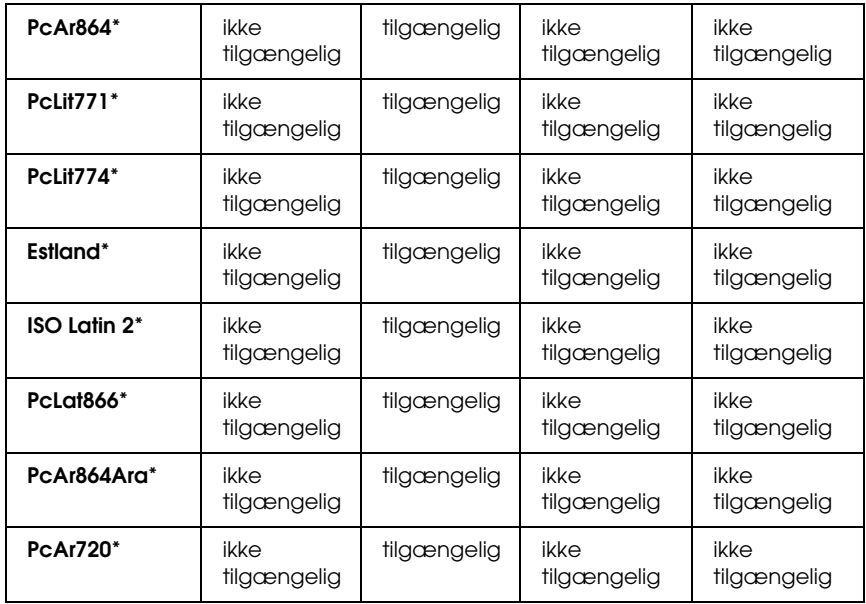

\* Kun tilgængelig i ESC/P2-tilstand.

Times New er et skriftsnit, der er kompatibelt med RomanT.

Letter Gothic er et skriftsnit, der er kompatibelt med OratorS.

Arial er et skriftsnit, der er kompatibelt med SansH.

#### *Internationale tegnsæt*

Du kan vælge et af følgende internationale tegnsæt ved hjælp af kommandoen ESC R:

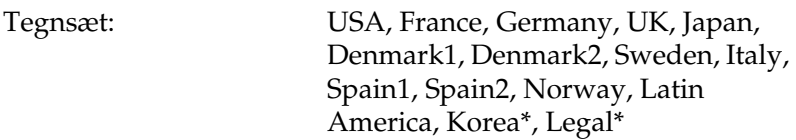

\* Kun tilgængeligt for ESC/P 2-emulering

### *Tegn, der er tilgængelige med kommandoen ESC (^*

Hvis du vil udskrive tegnene i tabellen herunder, skal du bruge kommandoen ESC (^.

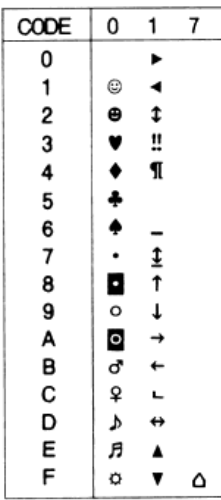

# *I I239X-emuleringstilstand*

<span id="page-497-0"></span>De tilgængelige symbolsæt i I239X-tilstand er PcUSA, PcMultilingual, PcEur858, PcPortuguese, PcCanFrench og PcNordic. Se ["I ESC/P 2- eller FX-tilstand" på side 495.](#page-494-0)

De tilgængelige skrifttyper er EPSON Sans Serif, Courier, EPSON Prestige, EPSON Gothic, EPSON Presentor, EPSON Orator og EPSON Script.

# <span id="page-498-0"></span>*I P5C-tilstand*

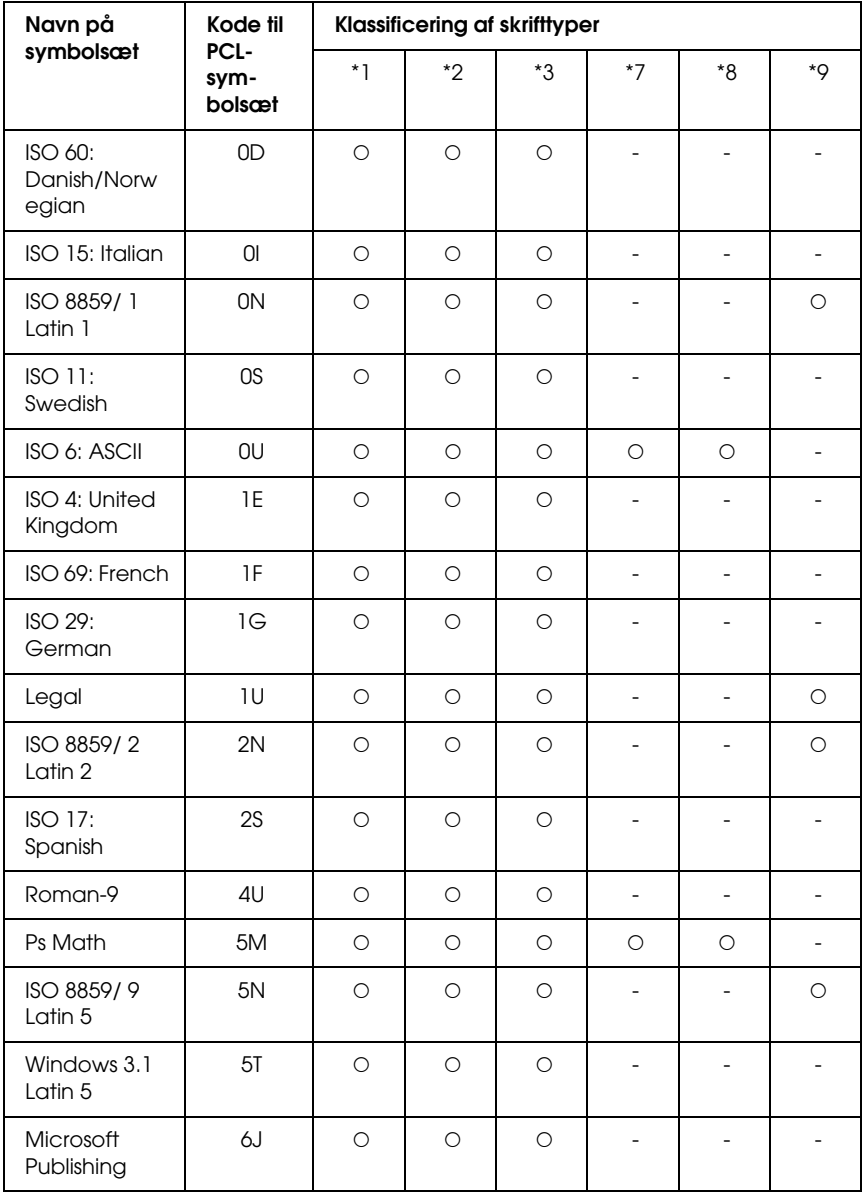

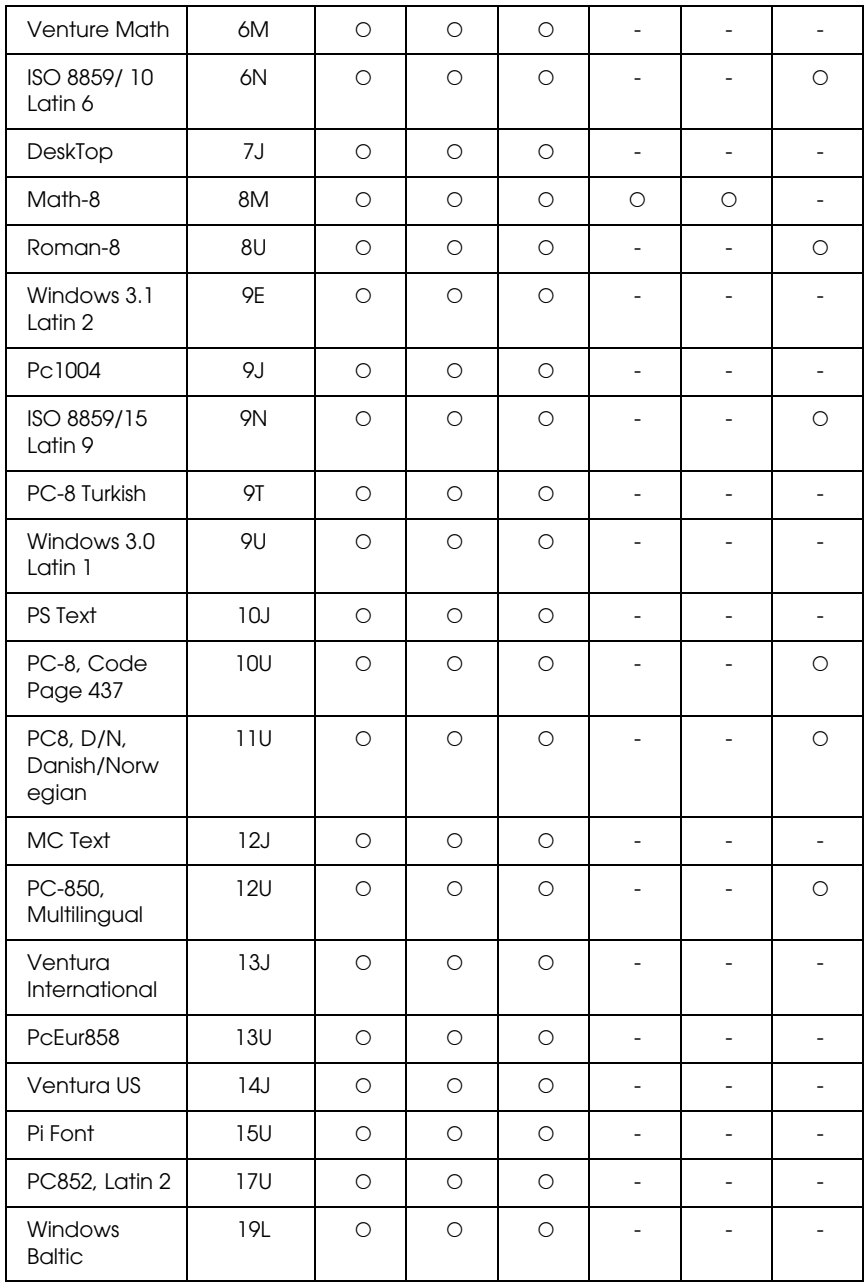

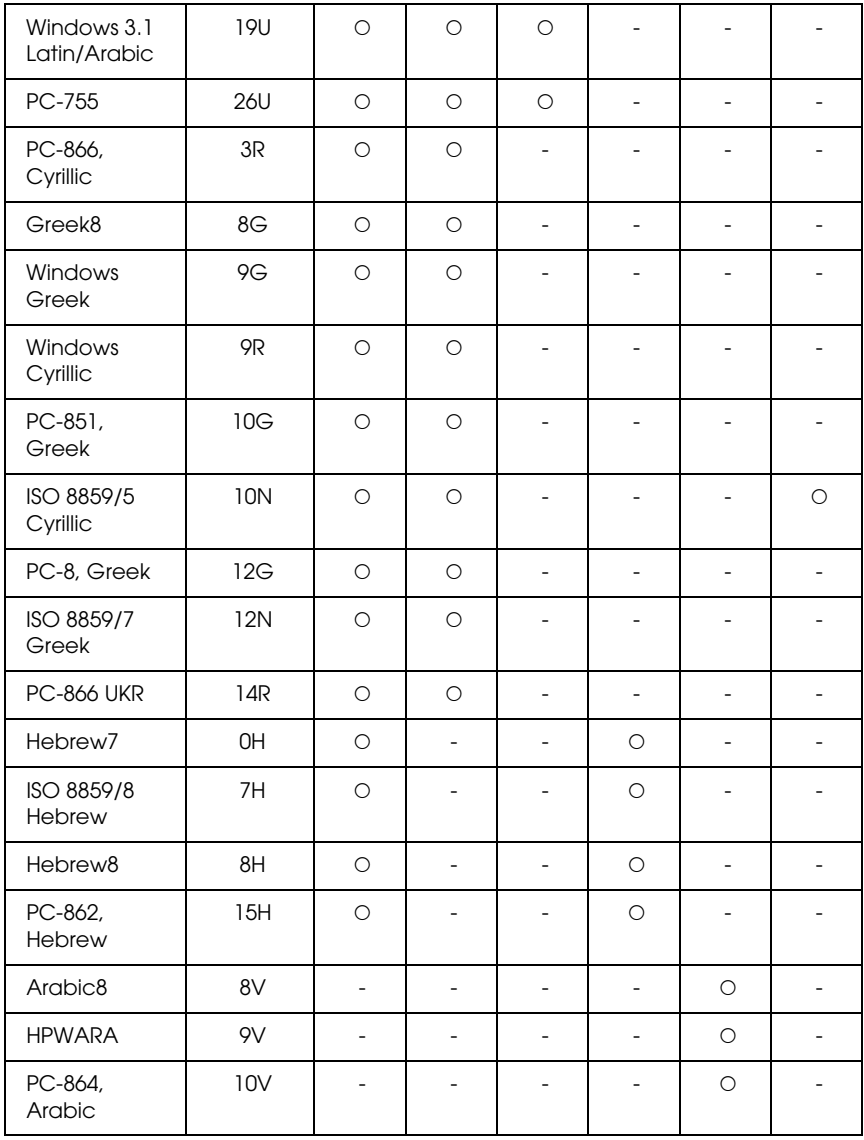

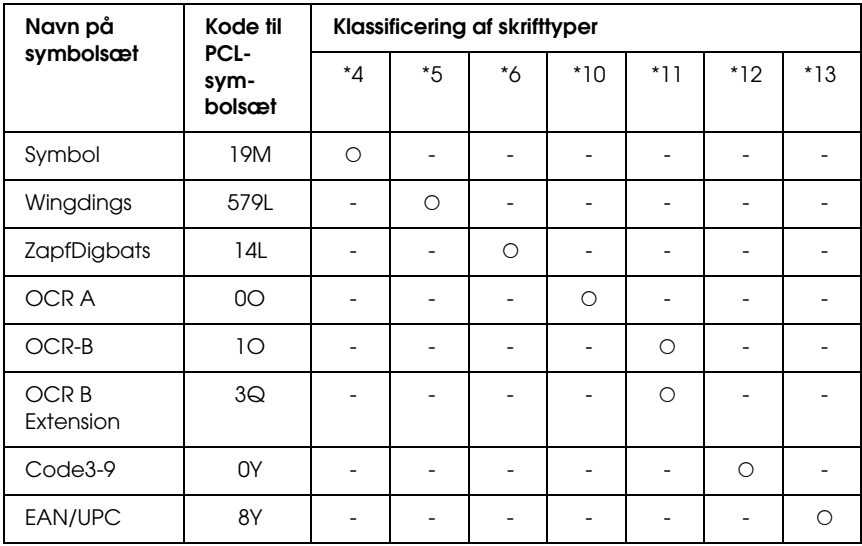

# *Indeks*

#### *Tal*

[1239X, menu, 269](#page-268-0) [1239X-emuleringstilstand, 498](#page-497-0) [1239X-tilstand, 483](#page-482-0)

## *A*

ændre sideformat [ændre siders format med en angivet procentdel \(Windows\), 82](#page-81-0) [ændre udskrifters størrelse \(Macintosh\), 169](#page-168-0) [sådan ændres sideformatet automatisk, så det passer til outputpapirformatet](#page-80-0)  (Windows), 81 [annullere udskrivning, 296,](#page-295-0) [435](#page-434-0) [fra printerdriveren \(Macintosh\), 205](#page-204-0) [fra printerdriveren \(Windows\), 134](#page-133-0) [AUX, menu, 258](#page-257-0)

#### *B*

[betjeningspanel, 296](#page-295-0) [oversigt, 30](#page-29-0) brugerdefineret papirformat [printerindstillinger, 64](#page-63-0)

#### *C*

[Color Regist \(Farveregistrering\), menu, 252](#page-251-0) [Confidential Job \(Fortroligt job\), menu, 252,](#page-251-1) [291](#page-290-0)

#### *D*

dele printeren [bruge en ekstra driver \(Windows\), 142](#page-141-0) [dele printeren \(Macintosh\), 208](#page-207-0) [dele printeren \(Windows\), 139](#page-138-0) [installere printerdriveren fra cd'en \(Windows\), 156](#page-155-0) [Mac OS 9-brugere, 209](#page-208-0) [Mac OS X-brugere, 208](#page-207-1) [opsætte klienter \(Windows\), 149](#page-148-0) [opsætte printeren som en delt printer \(Windows\), 141](#page-140-0)

## *E*

ekstraudstyr [specifikationer \(harddisk\), 457](#page-456-0) [specifikationer \(hukommelsesmodul\), 457](#page-456-1) [specifikationer \(papirkassetteenhed \(ekstraudstyr\)\), 456](#page-455-0) [Emulation \(Emulering\), menu, 243](#page-242-0) EPSON BarCode-skrifttyper [om, 460](#page-459-0) [sådan installeres, 462](#page-461-0) [sådan udskrives, 464](#page-463-0) [specifikationer, 470](#page-469-1) [systemkrav, 462](#page-461-1) Epson Color Laser Paper [printerindstillinger, 57](#page-56-0) Epson Color Laser Transparencies [printerindstillinger, 57](#page-56-1) EPSON-skrifttypestyring [om, 490](#page-489-0) [sådan installeres, 491](#page-490-0) [systemkrav, 491](#page-490-1) EPSON Status Monitor [adgang til EPSON Status Monitor \(Macintosh\), 194](#page-193-0) [adgang til EPSON Status Monitor \(Windows\), 117](#page-116-0) [Consumables Information \(Oplysninger om forbrugsstoffer\)](#page-120-0)  (Windows), 121 [Consumables Information \(Oplysninger om forbrugsstoffer\),](#page-197-0)  fane (Macintosh), 198 [indhente oplysninger om printerstatus \(Windows\), 120](#page-119-0) [installere EPSON Status Monitor \(Windows\), 113](#page-112-0) [Job Information \(Joboplysninger\) \(Windows\), 123](#page-122-0) [Job Information \(Joboplysninger\), fane \(Macintosh\), 199](#page-198-0) [Notice Settings \(Bemærkningsindstillinger\) \(Windows\), 127](#page-126-0) [om EPSON Status Monitor \(Windows\), 119](#page-118-0) [Order Online \(Bestil online\), 129](#page-128-0) [overvåge printeren ved hjælp af EPSON Status Monitor \(Windows\), 113](#page-112-1) [overvågning af printeren ved hjælp af EPSON Status Monitor](#page-193-1)  (Macintosh), 194 [Status, fane \(Macintosh\), 197](#page-196-0) [Tray Icon Settings \(Indstillinger for bakkeikon\), 131](#page-130-0) [vise simpel status for printer \(Windows\), 119](#page-118-1) [ESC/P 2- eller FX-tilstand, 495](#page-494-1) [ESC/P2- og FX-tilstand, 483](#page-482-1) [ESCP2, menu, 262](#page-261-0) [Ethernet, 455](#page-454-0)
# *F*

[Farveregistrering, 294](#page-293-0) [farveregistrering, 381](#page-380-0) [fejlfinding, 272,](#page-271-0) [292,](#page-291-0) [384,](#page-383-0) [408,](#page-407-0) [435](#page-434-0) [driftsproblemer, 409](#page-408-0) [ekstraudstyr, 424](#page-423-0) [farveudskrivningsproblemer, 414](#page-413-0) [hukommelsesproblemer, 422](#page-421-0) [PostScript 3-tilstand, 435](#page-434-1) [problemer med papirhåndtering, 423](#page-422-0) [problemer med udskriftskvaliteten, 416](#page-415-0) [USB-problemer, 426](#page-425-0) fikseringsenhed [specifikationer, 459](#page-458-0) [flytte printeren, 379](#page-378-0) forbrugsstoffer [meddelelser om behov for udskiftning, 337](#page-336-0) [specifikationer \(fikseringsenhed\), 459](#page-458-0) [specifikationer \(fotolederenhed\), 458](#page-457-0) [specifikationer \(overførselsenhed\), 459](#page-458-1) [specifikationer \(toner\), 458](#page-457-1) [udskifte fikseringsenheden, 351](#page-350-0) [udskifte fotolederenheden, 345](#page-344-0) [udskifte overførselsenheden, 357](#page-356-0) [udskifte toner, 338](#page-337-0) formularoverlay på harddisken [sådan bruges det \(Windows\), 94](#page-93-0) [sådan registreres det \(Windows\), 95](#page-94-0) [sådan slettes det \(Windows\), 98](#page-97-0) [sådan udskrives det \(Windows\), 97](#page-96-0) foruddefinerede udskriftsindstillinger [bruge foruddefinerede indstillinger \(Macintosh\), 162](#page-161-0) [bruge foruddefinerede indstillinger \(Windows\), 70](#page-69-0) fotolederenhed [specifikationer, 458](#page-457-0) funktioner [Adobe PostScript 3-tilstand, 36](#page-35-0) [foruddefinerede farveindstillinger i printerdriveren, 35](#page-34-0) [mange forskellige skrifttyper, 35](#page-34-1) [P5C-emuleringstilstand, 36](#page-35-1) [Resolution Improvement Technology og Enhanced MicroGray-teknologi, 35](#page-34-2) [Tandemudskrivningsprogram med høj hastighed, 34](#page-33-0) [Toner save mode \(Tonerbesparelse\), 35](#page-34-3) [udskrivning af høj kvalitet, 34](#page-33-1) [FX, menu, 266](#page-265-0)

## *G*

gemme brugerdefinerede indstillinger [gemme indstillingerne \(Macintosh\), 168](#page-167-0) [gemme indstillingerne \(Windows\), 75](#page-74-0)

# *H*

harddisk sådan fiernes, 327 [sådan installeres, 321](#page-320-0) [specifikationer, 457](#page-456-0) [henvendelse til EPSON, 444](#page-443-0) hukommelsesmodul [sådan fjernes, 321](#page-320-1) [sådan installeres, 315](#page-314-0) [specifikationer, 457](#page-456-1)

# *I*

ilægge papir [MP-bakke, 48](#page-47-0) indstillinger for PostScript-printerdriver [ændre PostScript-printerindstillinger \(Macintosh\), 233](#page-232-0) [ændre PostScript-printerindstillinger \(Windows\), 223](#page-222-0) [Brug af AppleTalk under Windows 2000, 225](#page-224-0) [bruge funktionen Reserve Job \(Reserver job\) \(Windows\), 224](#page-223-0) indstillinger for udskriftskvalitet [angive indstillinger for udskriftskvalitet \(Macintosh\), 160](#page-159-0) [angive indstillinger for udskriftskvalitet \(Windows\), 68](#page-67-0) installere ekstraudstyr [afmontere papirkassetteenheden, 315](#page-314-1) [fjerne et hukommelsesmodul, 321](#page-320-1) [fjerne et interfacekort, 330](#page-329-0) [fjerne harddisken, 327](#page-326-0) [fjerne P5C ROM-modulet, 336](#page-335-0) [harddisk, 321](#page-320-2) [hukommelsesmodul, 315](#page-314-2) [installere den valgfri papirkassetteenhed, 299](#page-298-0) [installere et hukommelsesmodul, 315](#page-314-0) [installere et interfacekort, 328](#page-327-0) [installere harddisken, 321](#page-320-0) [installere P5C Emulation Kit, 331](#page-330-0) [installere P5C ROM-modulet, 331](#page-330-1) [installere P5CROM-modulet, 331](#page-330-1)

[interfacekort, 328](#page-327-1) [P5C Emulation Kit, 331](#page-330-0) [papirkassetteenhed, 298](#page-297-0) [ROM-modul, 331](#page-330-1) [installere PostScript-printerdriveren til netværksgrænsefladen \(Windows\), 220](#page-219-0) [installere PostScript-printerdriveren til parallelporten \(Windows\), 216](#page-215-0) [installere PostScript-printerdriveren til USB-porten \(Windows\), 218](#page-217-0) interface [ethernet, 455](#page-454-0) [parallelt, 454](#page-453-0) [USB, 455](#page-454-1) Interfacekort [sådan fjernes, 330](#page-329-0) [sådan installeres, 328](#page-327-0) [Internationale tegnsæt, 497](#page-496-0)

# *K*

konvolutter [printerindstillinger, 59](#page-58-0) [kundesupport, 444](#page-443-0)

### *L*

Labels (Etiketter) [printerindstillinger, 61](#page-60-0)

#### *M*

[menuen Information \(Oplysninger\), 238](#page-237-0) [menuen PS3, 261](#page-260-0) [menuen Quick Print Job \(Hurtig jobudskrivning\), 290](#page-289-0) menuer på betjeningspanelet [1239X, 269](#page-268-0) [AUX, 258](#page-257-0) [bakke, 241](#page-240-0) [Color Regist \(Farveregistrering\), 252](#page-251-0) [Confidential Job \(Fortroligt job\), 252,](#page-251-1) [291](#page-290-0) [emulering, 243](#page-242-0) [ESCP2, 262](#page-261-0) [FX, 266](#page-265-0) [hurtig jobudskrivning, 252,](#page-251-2) [290](#page-289-0) [netværk, 258](#page-257-1) [nulstille, 254](#page-253-0) [om, 235](#page-234-0)

[oplysninger, 238](#page-237-0) [opsætning, 246](#page-245-0) [panelindstillinger, 235](#page-234-1) [parallel, 255](#page-254-0) [PS3, 261](#page-260-0) [sådan åbnes, 236](#page-235-0) [udskrivning, 244](#page-243-0) [USB, 256](#page-255-0) [Ventende jobdata, 289](#page-288-0) MP-bakke [ilægge papir, 48](#page-47-0) [tilgængeligt papir, 43](#page-42-0)

### *N*

Nederste standardpapirkassette [tilgængeligt papir, 44](#page-43-0) [Network \(Netværk\), menu, 258](#page-257-1)

#### *O*

[outputbakke, 56](#page-55-0) Overførselsenhed [specifikationer, 459](#page-458-1) overlay [forskellige printerindstillinger \(Windows\), 94](#page-93-1) [sådan bruges det \(Windows\), 88](#page-87-0) [sådan oprettes det \(Windows\), 88](#page-87-1) [sådan udskrives det \(Windows\), 93](#page-92-0)

#### *P*

P5C Emulation Kit [sådan installeres, 331](#page-330-0) P5C ROM-modul [sådan fjernes, 336](#page-335-0) P5CROM-modulet [sådan installeres, 331](#page-330-1) [P5C-tilstand, 499](#page-498-0) papir [brugerdefineret papirformat, 64](#page-63-0) [Epson Color Laser Paper, 57](#page-56-0) [etiketter, 61](#page-60-0) [konvolutter, 59](#page-58-0) [tilgængeligt papir, 446](#page-445-0)

[transparenter, 57](#page-56-1) [tykt papir og ekstratykt papir, 63](#page-62-0) [udskriftsområde, 449](#page-448-0) [utilgængeligt papir, 448](#page-447-0) papirkassetteenhed (ekstraudstyr) [sådan fjernes, 315](#page-314-1) [sådan installeres, 299](#page-298-0) [specifikationer, 456](#page-455-0) papirkilder [MP-bakke, 43](#page-42-0) [nederste standardpapirkassette, 44](#page-43-0) [vælge papirkilde \(automatisk\), 46](#page-45-0) [vælge papirkilde \(manuelt\), 45](#page-44-0) papirstop [sådan afhjælpes, 384](#page-383-0) [Parallel \(Parallel\), menu, 255](#page-254-0) [parallelt, 454](#page-453-0) PostScript-printerdriver [adgang til PostScript-printerdriveren \(Macintosh\), 233](#page-232-1) [adgang til PostScript-printerdriveren \(Windows\), 222](#page-221-0) [hardwarekrav, 213](#page-212-0) [installere PostScript-printerdriveren for Mac OS 9-brugere, 227](#page-226-0) [installere PostScript-printerdriveren for Mac OS X-brugere, 226](#page-225-0) [om PostScript 3-tilstanden, 212](#page-211-0) [systemkrav \(Macintosh\), 214](#page-213-0) [systemkrav \(Windows\), 213](#page-212-1) [vælge en printer i et netværksmiljø for Mac OS 9-brugere, 232](#page-231-0) [vælge en printer i et netværksmiljø for Mac OS X-brugere, 229](#page-228-0) [vælge printer, når den er tilsluttet via en USB-forbindelse, for Mac](#page-227-0)  OS 9-brugere, 228 printer [dele \(indvendigt\), 29](#page-28-0) [dele \(set bagfra\), 28](#page-27-0) [dele \(set forfra\), 27](#page-26-0) [ekstraudstyr, 31](#page-30-0) [elektriske specifikationer, 452](#page-451-0) [forbrugsstoffer, 33](#page-32-0) [generelt, 449](#page-448-1) [mekaniske specifikationer, 451](#page-450-0) [miljømæssige specifikationer, 451](#page-450-1) [rengøre, 364](#page-363-0) [rengøre \(inden i printeren\), 365](#page-364-0) [rengøre \(optagningsrullen\), 371](#page-370-0) [Sådan kontrolleres farveregistrering, 294](#page-293-0) [sådan kontrolleres farveregistrering, 381](#page-380-0)

[standarder og godkendelser, 452](#page-451-1) [transportere, 379](#page-378-0) [transportere \(korte strækninger\), 382](#page-381-0) [transportere \(over lange strækninger\), 381](#page-380-1) printerdriver [adgang til printerdriveren \(Macintosh\), 159](#page-158-0) [adgang til printerdriveren \(Windows\), 66](#page-65-0) [afinstallere printerdriveren \(Windows\), 135](#page-134-0) [afinstallere printersoftwaren \(Macintosh\), 206](#page-205-0) [afinstallere USB-enhedsdriver \(Windows\), 137](#page-136-0) [om printersoftwaren \(Macintosh\), 158](#page-157-0) [om printersoftwaren \(Windows\), 66](#page-65-1) printerdriverindstillinger [ændre udskrifters format \(Windows\), 82](#page-81-0) [ændre udskrifters størrelse \(Macintosh\), 169](#page-168-0) [angive indstillinger for ekstraudstyr \(Windows\), 103](#page-102-0) [angive udvidede indstillinger \(Macintosh\), 182](#page-181-0) [angive udvidede indstillinger \(Windows\), 100](#page-99-0) [annullere udskrivning \(Macintosh\), 205](#page-204-0) [annullere udskrivning \(Windows\), 134](#page-133-0) [automatisk ændre udskrifters format \(Windows\), 81](#page-80-0) [bruge et overlay \(Windows\), 88](#page-87-0) [bruge et vandmærke \(Macintosh\), 174](#page-173-0) [bruge et vandmærke \(Windows\), 85](#page-84-0) [bruge formularoverlay på harddisk \(Windows\), 94](#page-93-0) [Confidential Job \(Fortroligt job\) \(Macintosh\), 192](#page-191-0) [Confidential job \(Fortroligt job\) \(Windows\), 112](#page-111-0) [dupleksudskrivning \(Macintosh\), 180](#page-179-0) [dupleksudskrivning \(Windows\), 76](#page-75-0) [gemme \(Macintosh\), 168](#page-167-0) [gemme \(Windows\), 75](#page-74-0) [oprette et nyt vandmærke \(Macintosh\), 175](#page-174-0) [oprette et nyt vandmærke \(Windows\), 87](#page-86-0) [oprette et overlay \(Windows\), 88](#page-87-1) [opsætte USB-tilslutningen \(Macintosh\), 202](#page-201-0) [opsætte USB-tilslutningen \(Windows\), 132](#page-131-0) [overlaydata for forskellige printerindstillinger \(Windows\), 94](#page-93-1) [registrere formularoverlaydataene på harddisken \(Windows\), 95](#page-94-0) [Re-Print Job \(Udskriv job igen\) \(Macintosh\), 186](#page-185-0) [Re-Print Job \(Udskriv job igen\) \(Windows\), 106](#page-105-0) [Reserve Job \(Ventende job\) \(Macintosh\), 184](#page-183-0) [Reserve Job \(Ventende job\) \(Windows\), 104](#page-103-0) [slette formularoverlaydataene på harddisken \(Windows\), 98](#page-97-0) [Stored Job \(Lagret job\) \(Macintosh\), 190](#page-189-0) [Stored job \(Lagret job\) \(Windows\), 110](#page-109-0)

[tilpasse udskriftsindstillinger \(Macintosh\), 165](#page-164-0) [tilpasse udskriftsindstillinger \(Windows\), 73](#page-72-0) [udskriftsindstillinger \(Macintosh\), 162](#page-161-0) [udskriftsindstillinger \(Windows\), 70](#page-69-0) [udskriftskvalitet \(Macintosh\), 160](#page-159-0) [udskriftskvalitet \(Windows\), 68](#page-67-0) [udskriftslayout \(Macintosh\), 170](#page-169-0) [udskriftslayout \(Windows\), 83](#page-82-0) [udskrive med dupleksenheden \(Macintosh\), 180](#page-179-1) [udskrive med dupleksenheden \(Windows\), 77](#page-76-0) [udskrive med et overlay \(Windows\), 93](#page-92-0) [udskrive med formularoverlay på harddisken \(Windows\), 97](#page-96-0) [Verify Job \(Kontroller job\) \(Macintosh\), 188](#page-187-0) [Verify job \(Kontroller job\) \(Windows\), 108](#page-107-0) [Printing \(Udskrivning\), menu, 244](#page-243-0) [PS 3-tilstand, 484](#page-483-0)

## *Q*

[Quick Print Job \(Hurtig jobudskrivning\), menu, 252](#page-251-2)

### *R*

[Reset \(Nulstil\), menu, 254](#page-253-0) ROM-modul [sådan installeres, 331](#page-330-1)

# *S*

[Setup \(Opsætning\), menu, 246](#page-245-0) skrifttyper [1239X-tilstand, 483](#page-482-0) [EPSON BarCode-skrifttyper \(om\), 460](#page-459-0) [EPSON BarCode-skrifttyper \(sådan installeres\), 462](#page-461-0) [EPSON BarCode-skrifttyper \(sådan udskrives\), 464](#page-463-0) [EPSON BarCode-skrifttyper \(specifikationer\), 470](#page-469-0) [EPSON BarCode-skrifttyper \(systemkrav\), 462](#page-461-1) [EPSON-skrifttypestyring \(om\), 490](#page-489-0) [EPSON-skrifttypestyring \(sådan installeres\), 491](#page-490-0) [EPSON-skrifttypestyring \(systemkrav\), 491](#page-490-1) [ESC/P2- og FX-tilstand, 483](#page-482-1) [hente skrifttyper, 490](#page-489-1) [PS 3-tilstand, 484](#page-483-0) [sådan udskrives eksempler, 489](#page-488-0) [tilføje skrifttyper, 489](#page-488-1)

[tilgængelige skrifttyper, 482](#page-481-0) [vælge skrifttyper, 490](#page-489-2) statusark [sådan udskrives, 292,](#page-291-0) [408](#page-407-0) [Status- og fejlmeddelelser, 272](#page-271-0) symbolsæt [1239X-emuleringstilstand, 498](#page-497-0) [ESC/P 2- eller FX-tilstand, 495](#page-494-0) [Internationale tegnsæt, 497](#page-496-0) [introduktion, 494](#page-493-0) [P5C-tilstand, 499](#page-498-0) [Tegn, der er tilgængelige med kommandoen ESC \(^, 498](#page-497-1)

# *T*

[tegn, der er tilgængelige med kommandoen ESC \(^, 498](#page-497-1) [Teknisk support, 444](#page-443-0) [tilgængeligt papir, 446](#page-445-0) toner [specifikationer, 458](#page-457-1) [tonerkassette, 338](#page-337-0) Transparenter [printerindstillinger, 57](#page-56-1) [transportere printeren \(korte strækninger\), 382](#page-381-0) [transportere printeren \(over lange strækninger\), 381](#page-380-1) [Tray \(Bakke\), menu, 241](#page-240-0) tykt papir og ekstratykt papir [printerindstillinger, 63](#page-62-0)

#### *U*

udskriftslayout [ændre udskriftslayout \(Macintosh\), 170](#page-169-0) [ændre udskriftslayout \(Windows\), 83](#page-82-0) [USB, 455](#page-454-1) [USB, menu, 256](#page-255-0) [utilgængeligt papir, 448](#page-447-0)

#### *V*

vandmærke (Macintosh) [sådan bruges det, 174](#page-173-0) [sådan oprettes det, 175](#page-174-0) vandmærke (Windows) [sådan bruges det, 85](#page-84-0)

[sådan oprettes det, 87](#page-86-0) vedligeholdelse [forbrugsstoffer, 337,](#page-336-0) [338,](#page-337-0) [345,](#page-344-0) [351,](#page-350-0) [357](#page-356-0) [printer, 364](#page-363-0) [printer \(inden i printeren\), 365](#page-364-0) [printer \(optagningsrullen\), 371](#page-370-0) vejledninger [brugervejledning, 26](#page-25-0) [installationsvejledning, 26](#page-25-1) [Netværksvejledning, 26](#page-25-2) [online Hjælp, 26](#page-25-3) [vejledning i papirstop, 26](#page-25-4) [ventende jobdata, 289](#page-288-0)